# **HP Operations Orchestration**

Versión de software: 10.20 Sistemas operativos Windows y Linux

# Guía de creación de Studio

Fecha de publicación del documento: Noviembre de 2014 Fecha de lanzamiento del software: Noviembre de 2014

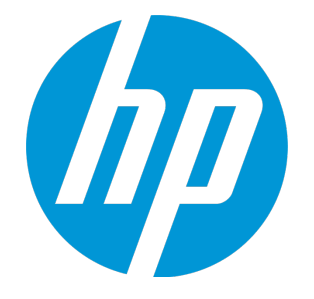

## **Avisos legales**

#### **Garantía**

Las únicas garantías de los productos y servicios HP se exponen en el certificado de garantía que acompaña a dichos productos y servicios. El presente documento no debe interpretarse como una garantía adicional. HP no es responsable de omisiones, errores técnicos o de edición contenidos en el presente documento.

La información contenida en esta página está sujeta a cambios sin previo aviso.

#### **Leyenda de derechos limitados**

Software informático confidencial. Es necesario disponer de una licencia válida de HP para su posesión, uso o copia. De conformidad con FAR 12.211 y 12.212, el Gobierno estadounidense dispone de licencia de software informático de uso comercial, documentación del software informático e información técnica para elementos de uso comercial con arreglo a la licencia estándar para uso comercial del proveedor.

#### **Aviso de copyright**

© Copyright 2005-2014 Hewlett-Packard Development Company, L.P.

#### **Avisos de marcas comerciales**

Adobe™ es una marca comercial de Adobe Systems Incorporated.

Microsoft® y Windows® son marcas comerciales registradas en los EE.UU. de Microsoft Corporation.

UNIX® es una marca comercial registrada de The Open Group.

Este producto incluye una interfaz de la biblioteca de compresión de uso general 'zlib' con Copyright © 1995-2002 Jean-loup Gailly y Mark Adler.

#### **Reconocimientos**

### **Actualizaciones de la documentación**

La página de título de este documento contiene la siguiente información de identificación:

- Número de versión del software, que indica la versión del software.
- <sup>l</sup> Fecha de publicación del documento, que cambia cada vez que se actualiza el documento.
- <sup>l</sup> Fecha de lanzamiento del software, que indica la fecha desde la que está disponible esta versión del software.

Para buscar actualizaciones recientes o verificar que está utilizando la edición más reciente de un documento, visite: **http://h20230.www2.hp.com/selfsolve/manuals**

Este sitio requiere que esté registrado como usuario de HP Passport. Para registrarse y obtener un ID de HP Passport, visite: **http://h20229.www2.hp.com/passport-registration.html**

O haga clic en el enlace **New user registration** (Registro de nuevos usuarios) de la página de registro de HP Passport.

Asimismo, recibirá ediciones actualizadas o nuevas si se suscribe al servicio de soporte del producto correspondiente. Póngase en contacto con su representante de ventas de HP para obtener más información.

### **Soporte**

Visite el sitio web HP Software Support Online en: **http://www.hp.com/go/hpsoftwaresupport**

Este sitio web proporciona información de contacto y detalles sobre los productos, servicios y soporte que ofrece HP Software.

HP Software Support Online brinda a los clientes la posibilidad de auto-resolución de problemas. Ofrece una forma rápida y eficaz de acceder a las herramientas de soporte técnico interactivo necesarias para gestionar su negocio. Como cliente preferente de soporte, puede beneficiarse de utilizar el sitio web de soporte para:

- Buscar los documentos de la Base de conocimiento que le interesen
- Enviar y realizar un seguimiento de los casos de soporte y las solicitudes de mejora
- Descargar revisiones de software
- Gestionar contratos de soporte
- Buscar contactos de soporte de HP
- Consultar la información sobre los servicios disponibles
- Participar en debates con otros clientes de software
- Investigar sobre formación de software y registrarse para recibirla

Para acceder a la mayor parte de las áreas de soporte es necesario que se registre como usuario de HP Passport. En muchos casos también será necesario disponer de un contrato de soporte. Para registrarse y obtener un ID de HP Passport, visite:

#### **http://h20229.www2.hp.com/passport-registration.html**

Para obtener más información sobre los niveles de acceso, visite:

#### **http://h20230.www2.hp.com/new\_access\_levels.jsp**

**HP Software Solutions Now** accede al sitio web HPSW Solution and Integration Portal. Este sitio le permite explorar las soluciones de productos HP que satisfacen sus necesidades de negocio e incluye una lista completa de integraciones entre productos HP, así como una lista de procesos ITIL. La URL de este sitio web es **http://h20230.www2.hp.com/sc/solutions/index.jsp**

#### **Acerca de esta versión en PDF de la Ayuda en línea**

Este documento es una versión en PDF de la Ayuda en línea. Este archivo PDF se incluye para que pueda imprimir con facilidad varios temas de la información de ayuda o leer la Ayuda en línea en formato PDF. Como este contenido se creó originalmente para verse como Ayuda en línea en un navegador web, es posible que algunos temas no estén correctamente formateados. Además, algunos temas pueden no aparecer en esta versión en PDF. Esos temas se pueden imprimir correctamente dentro de la Ayuda en línea.

# Contenido

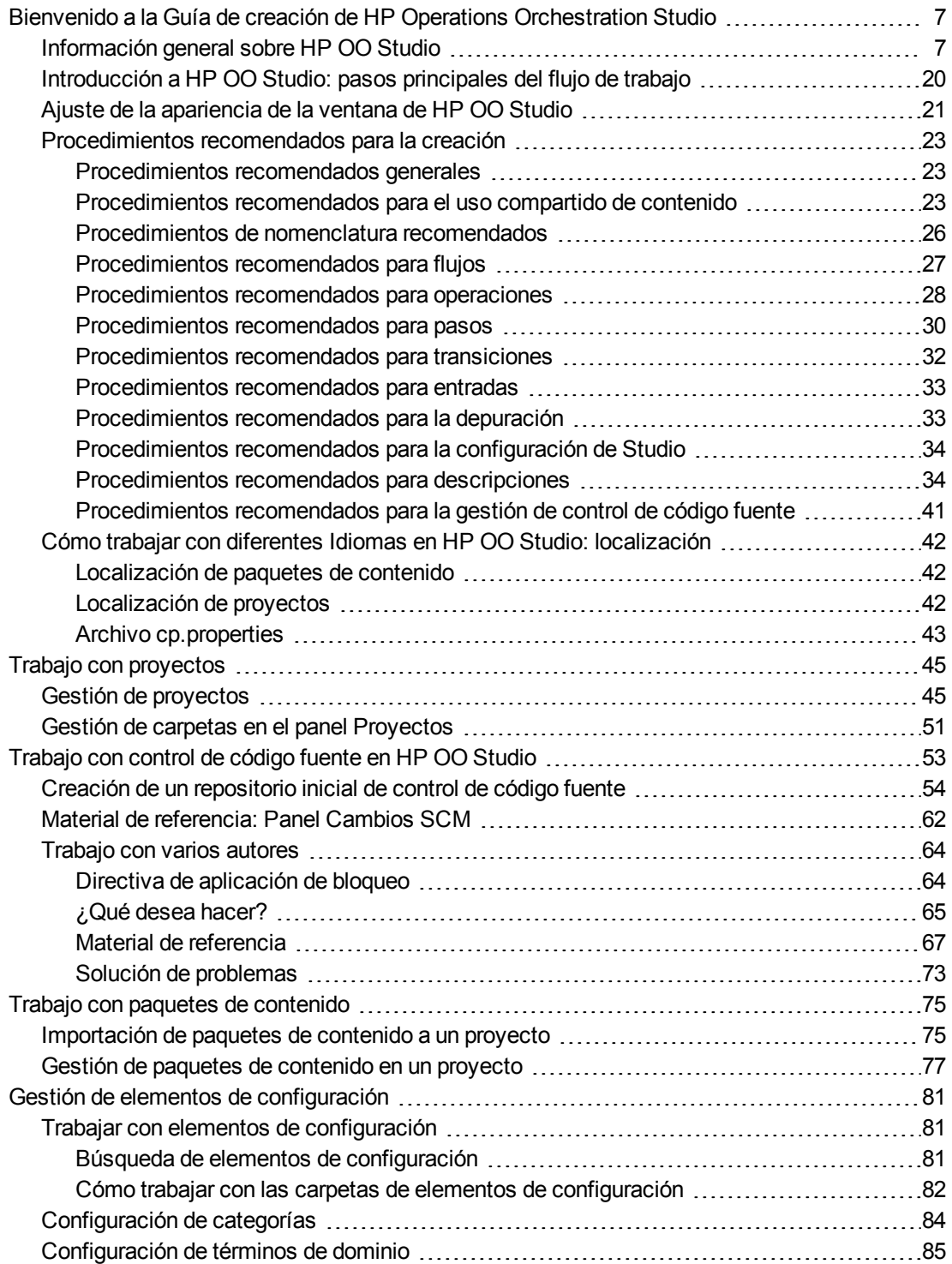

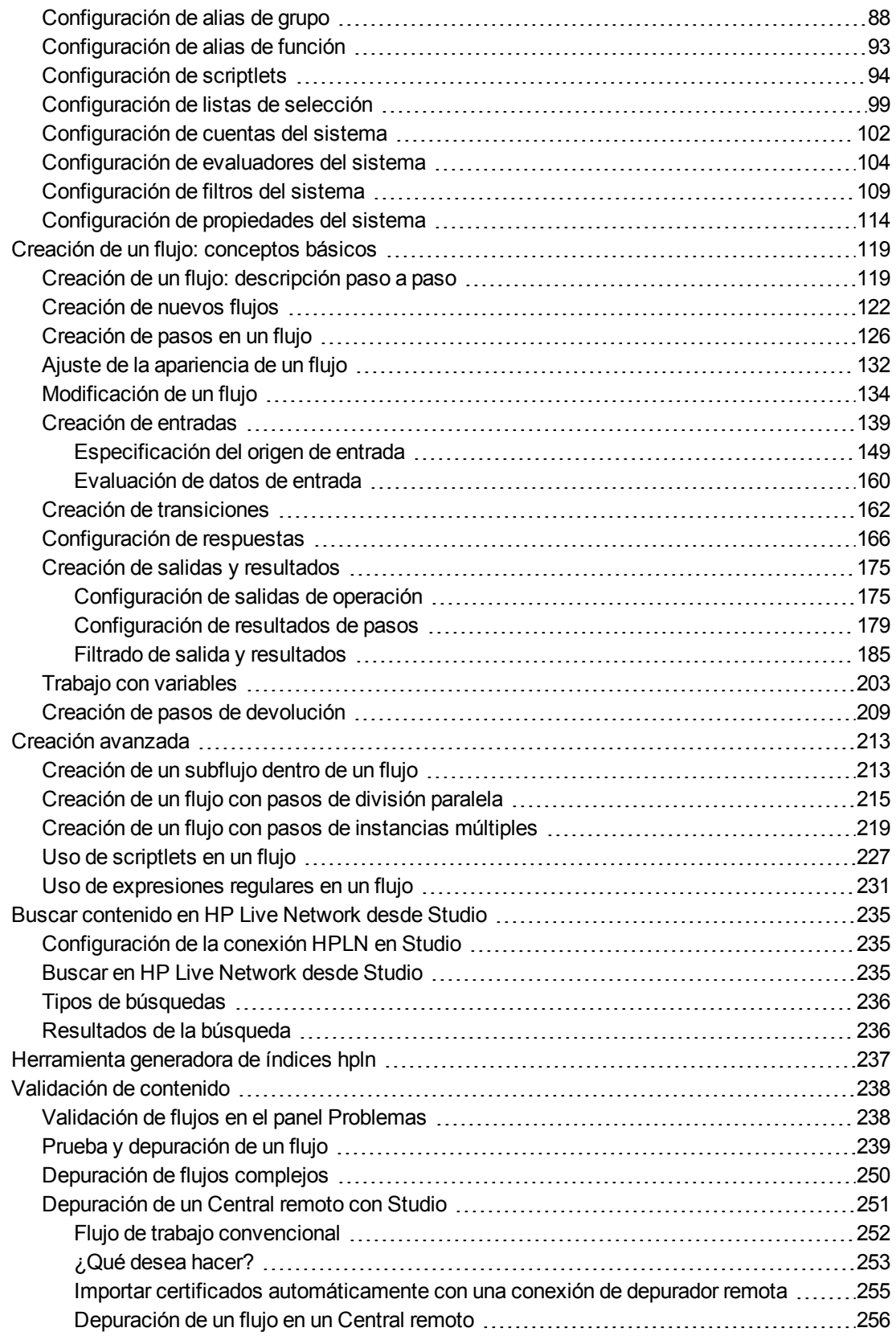

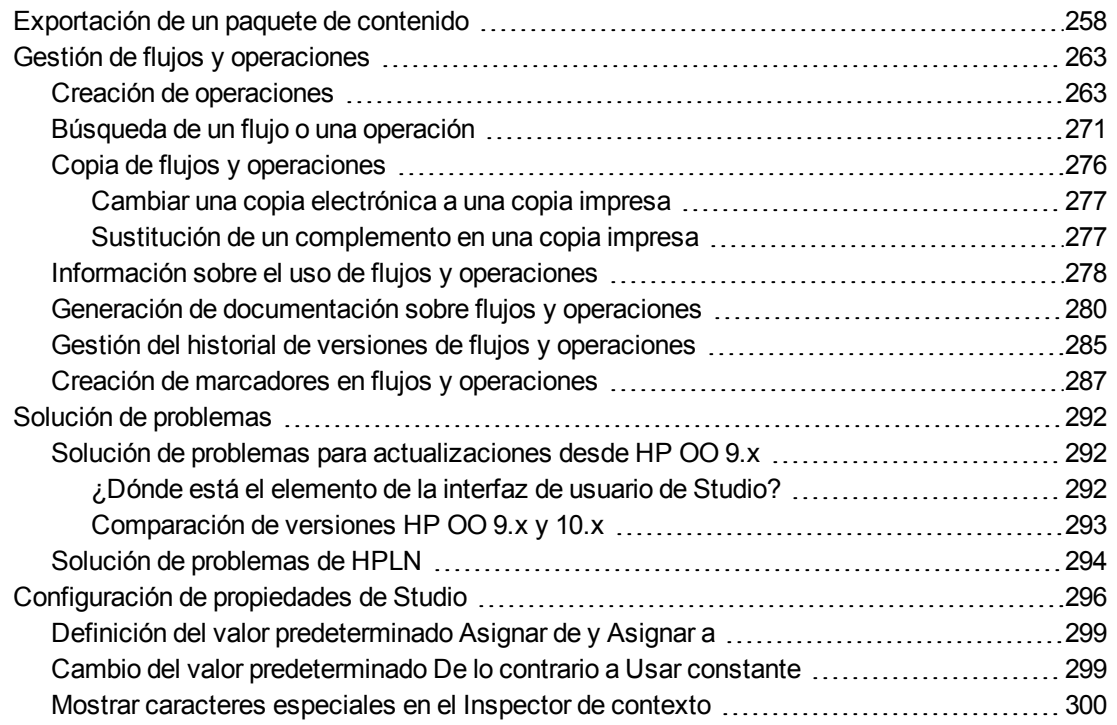

# <span id="page-6-0"></span>Bienvenido a la Guía de creación de HP Operations Orchestration Studio

HP OO Studio es un programa de creación independiente que se utiliza para la creación, modificación y prueba de flujos.

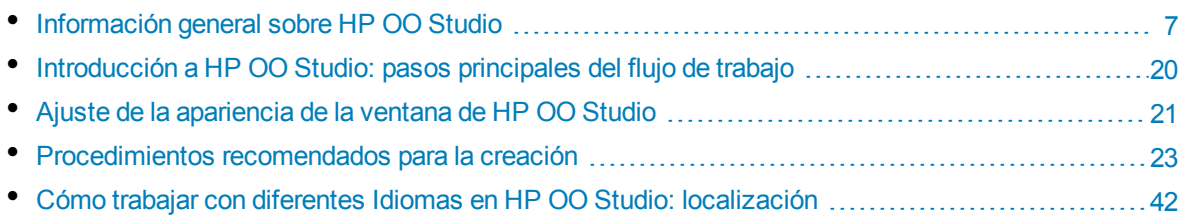

# <span id="page-6-1"></span>Información general sobre HP OO Studio

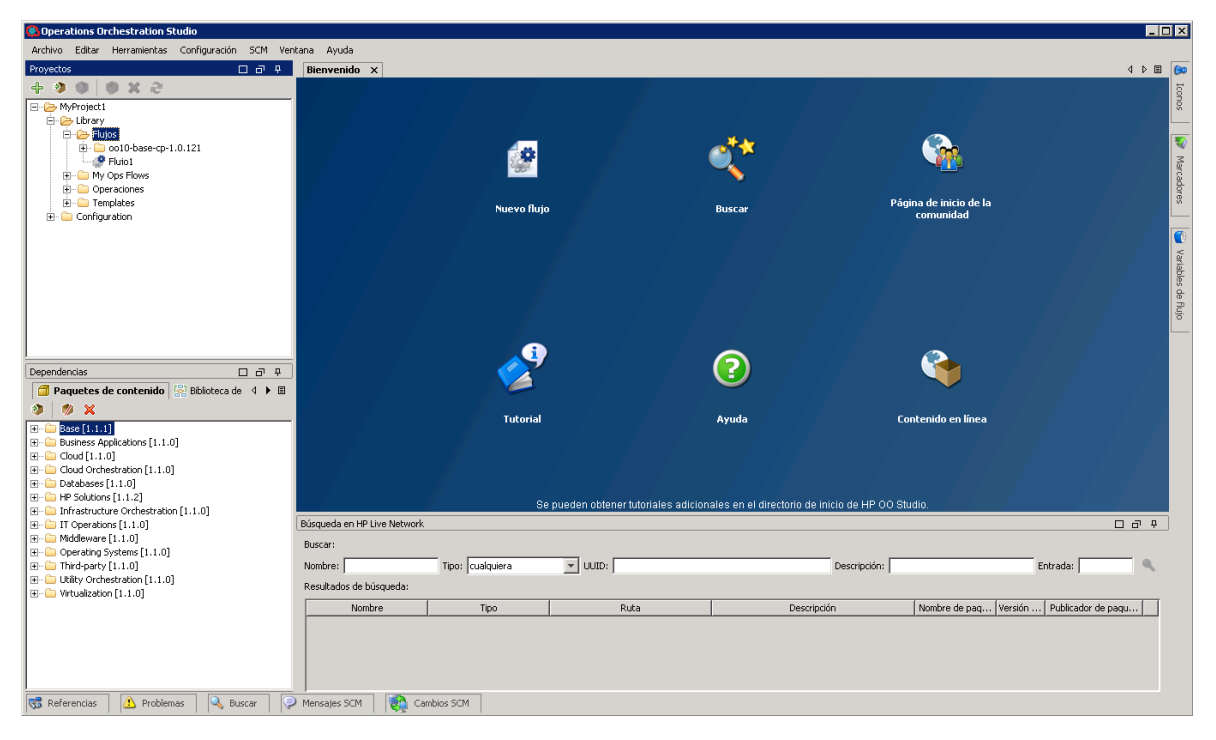

Entre los principales elementos de Studio se encuentran los siguientes:

- <sup>l</sup> Panel **Proyectos** (a la izquierda), que muestra el proyecto en el que está trabajando, así como los flujos, operaciones y otros objetos editables de HP OO que puede usar en el proyecto.
- <sup>l</sup> Panel **Dependencias** (a la izquierda), el cual incluye los paquetes de contenido importados. En este panel, puede importar, eliminar y cerrar los paquetes de contenido. El panel **Dependencias** contiene dos fichas:
- <sup>l</sup> **Paquetes de contenido**: Muestra varios árboles, para varios paquetes de contenido. En esta vista es posible cerrar, eliminar o importar un paquete de contenido.
- <sup>l</sup> **Biblioteca**: Muestra un árbol único, con todo el contenido combinado en una carpeta **Biblioteca** general. En esta vista es posible importar paquetes de contenido.
- **Panel Creación** (en el centro). Cuando se abre un flujo en el panel de creación, las siguientes tres fichas están disponibles en la parte inferior de dicho panel:
	- <sup>l</sup> Ficha **Diseño**, donde podrá trabajar en el diagrama de flujo.
	- <sup>l</sup> Ficha **Propiedades**, donde puede establecer las propiedades de flujos, operaciones y objetos de configuración.
	- <sup>l</sup> Ficha **Inspector**, en la que podrá establecer las propiedades de pasos y transiciones individuales (sólo está disponible si la ficha **Diseño** está abierta).
- <sup>l</sup> Ficha **Bienvenido** (en el centro). La primera vez que abra Studio se mostrará la ficha **Bienvenido** en el panel de creación.
- <sup>l</sup> Panel **Iconos** (a la derecha), que contiene recopilaciones de iconos que utiliza para operaciones o pasos. Abra este panel haciendo clic en la ficha **Iconos**.
- <sup>l</sup> Panel **Marcadores** (a la derecha), donde puede almacenar accesos directos a operaciones y flujos favoritos. Abra este panel haciendo clic en la ficha **Marcadores**.
- <sup>l</sup> Panel **Variables de flujo** (a la derecha), que muestra las variables de flujo que se usan en el flujo, y enumera y describe cómo se utilizan estas variables. Abra este panel haciendo clic en la ficha **Variables de flujo**.
- Panel Referencias (en la parte inferior), que muestra cómo se utilizan los flujos y operaciones en los flujos existentes. Abra este panel haciendo clic en la ficha **Referencias**.
- **Panel Problemas** (en la parte inferior), que muestra problemas con un flujo u operación seleccionado. Abra este panel haciendo clic en la ficha **Problemas**.
- Panel Mensajes SCM (en la parte inferior), que muestra mensajes relacionados con el control de código fuente. Abra este panel haciendo clic en la ficha **Mensajes SCM**. Consulte [Trabajo](#page-52-0) con [control](#page-52-0) de código fuente para obtener más información.
- **Panel Cambios SCM** (en la parte inferior), que muestra los últimos cambios de control de código fuente. Abra este panel haciendo clic en la ficha **Cambios SCM**. Consulte [Trabajo](#page-52-0) con control de [código](#page-52-0) fuente para obtener más información.
- <sup>l</sup> Panel **Buscar** (en la parte inferior), el cual permite buscar un flujo, operación o elemento de configuración. Abra este panel haciendo clic en la ficha **Buscar**.

#### **Panel de búsqueda HP Live Network (en la parte inferior)**

Permite buscar información y contenido relevantes sobre HP Live Network en función de sus permisos de acceso del perfil HPLN directamente en Studio. Consulte la sección Buscar [contenido](#page-234-0) en HP Live [Network](#page-234-0) desde Studio para obtener más información.

**Nota:** Si no puede ver la pantalla completa de Studio, como se muestra más arriba, puede que exista un problema de resolución de pantalla. Al trabajar en Studio se debe configurar la resolución de la pantalla en un mínimo de 1280x1024 píxeles.

#### **Panel Proyectos**

El panel **Proyectos** contiene el árbol de proyectos (una estructura de carpetas jerárquica que contiene el contenido editable del proyecto):

- La carpeta Library, la cual contiene los flujos y operaciones.
- La carpeta **Configuration**, la cual almacena otros objetos de HP OO (filtros, scriptlets, propiedades del sistema, etc.) que permiten procesar los resultados de operaciones, crear informes y llevar a cabo la ejecución de flujos.

**Nota:** Puede crear carpetas en todos los elementos de configuración que se encuentran en la actual estructura de carpetas de elementos de configuración.

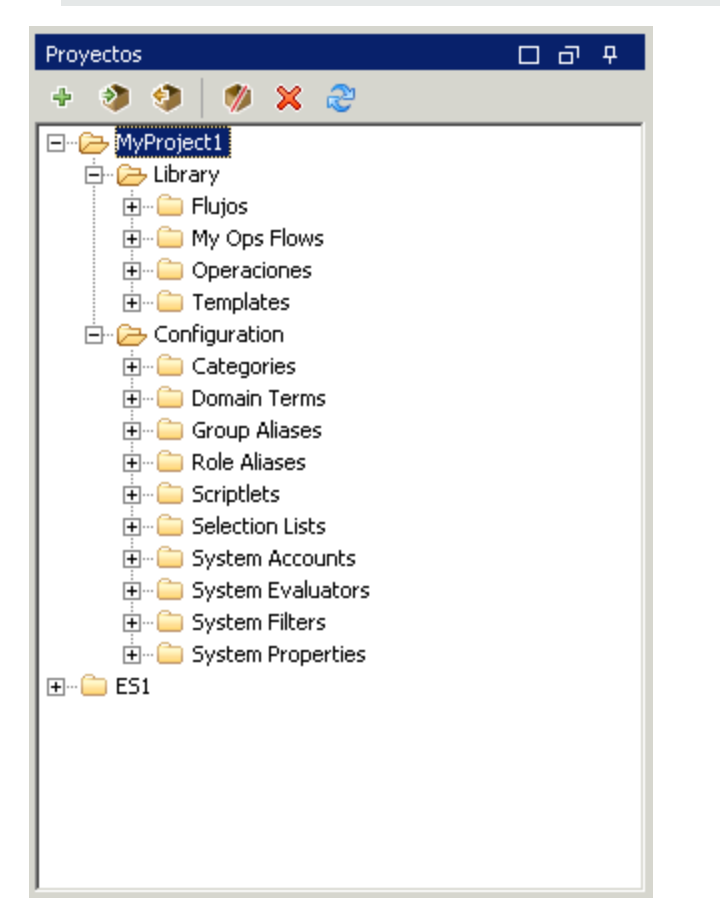

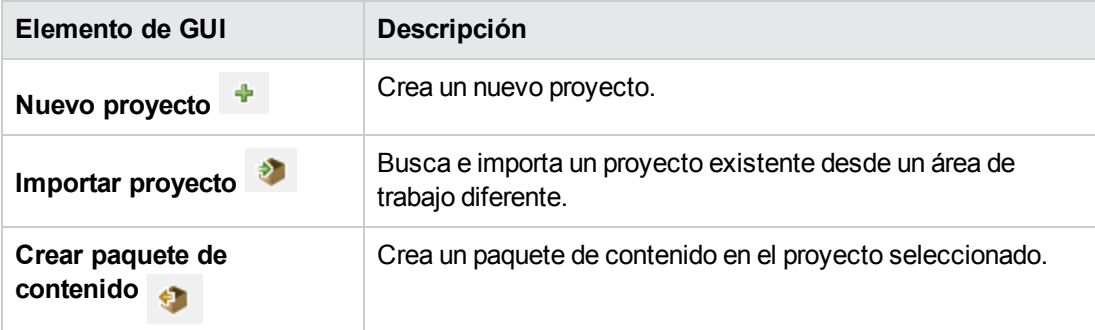

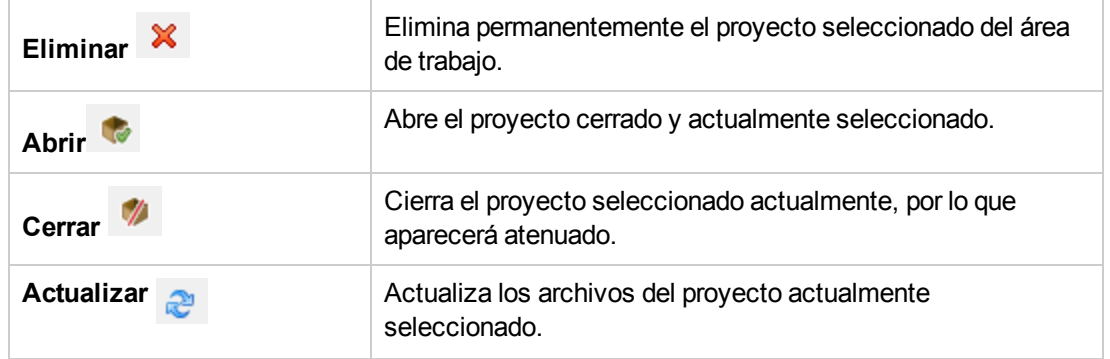

Para obtener más información sobre cómo trabajar con proyectos, consulte "Trabajo con [proyectos"](#page-44-0) en la [página](#page-44-0) 45.

#### **Panel Dependencias**

El panel **Dependencias** muestra los paquetes de contenido disponibles, con carpetas que contienen operaciones y flujos.

El panel Dependencias incluye dos opciones de vista: la vista de árbol **Paquetes de contenido** y **Biblioteca**, que es una vista conjunta de todos los paquetes de contenido importados.

Cuando se cambie de vista al panel **Biblioteca**, todos los elementos se combinarán en un mismo árbol. Además, todos los elementos de configuración se combinarán en una carpeta general denominada **Configurations**. Todos los elementos del árbol se combinarán en la misma carpeta si comparten una misma ruta.

La próxima vez que abra Studio, se abrirá automáticamente la última vista seleccionada.

- <sup>l</sup> **Paquetes de contenido**: Muestra diversos árboles para diversos paquetes de contenido. En esta vista es posible cerrar, eliminar o importar un paquete de contenido. Al hacer clic con el botón secundario en un elemento, se mostrará un menú desplegable con las opciones disponibles para esta vista.
- <sup>l</sup> **Biblioteca**: Muestra todod los elementos de configuración y bibloteca, (incluidas todas las carpetas y subcarpetas). En esta vista es posible importar paquetes de contenido. Los paquetes de contenido que se han quitado o eliminado de la vista **Paquetes de contenido** actualizarán automáticamente la vista **Biblioteca**. Al hacer clic con el botón secundario en un elemento, se mostrará un menú desplegable con las opciones disponibles para esta vista.

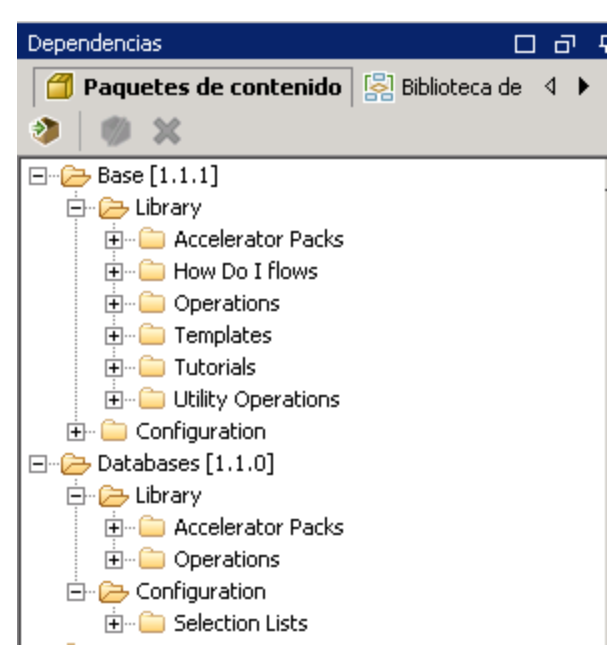

#### **Panel de creación**

El panel de creación es el área central de Studio, donde se trabaja en diagramas de flujo, añadiendo pasos y conexiones entre ellos, y configurando propiedades que determinan cómo funcionan los flujos.

Cuando se abre un flujo en el panel de creación, están disponibles las tres fichas siguientes:

- <sup>l</sup> Ficha **Diseño**, para trabajar en el diagrama de flujo, añadiendo pasos y conexiones entre ellos
- <sup>l</sup> Ficha **Propiedades**, para mostrar las hojas **Propiedades**, donde se pueden establecer las propiedades de flujos y operaciones, al igual que de objetos de configuración como listas de selección, filtros y scriptlets.
- <sup>l</sup> Ficha **Inspector**, para mostrar el Inspector, donde puede establecer las propiedades de pasos y transiciones individuales

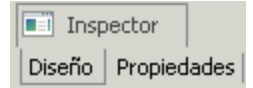

#### **Barra de herramientas del panel de creación**

Cuando se abre un flujo en el panel de creación y la ficha **Diseño** está abierta, la barra de herramientas del panel de creación está disponible.

Los botones de la barra de herramientas del panel de creación proporcionan métodos abreviados para determinadas tareas.

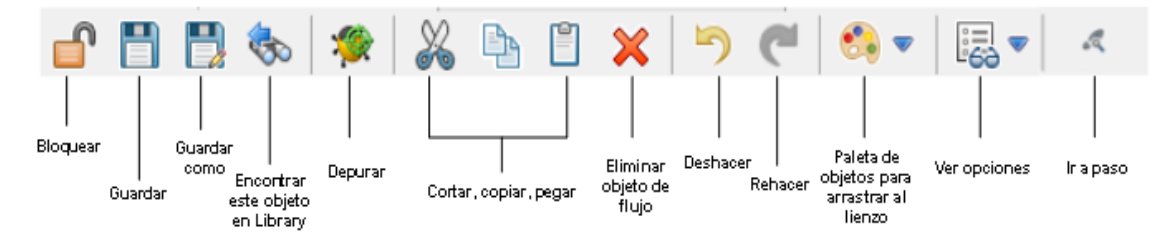

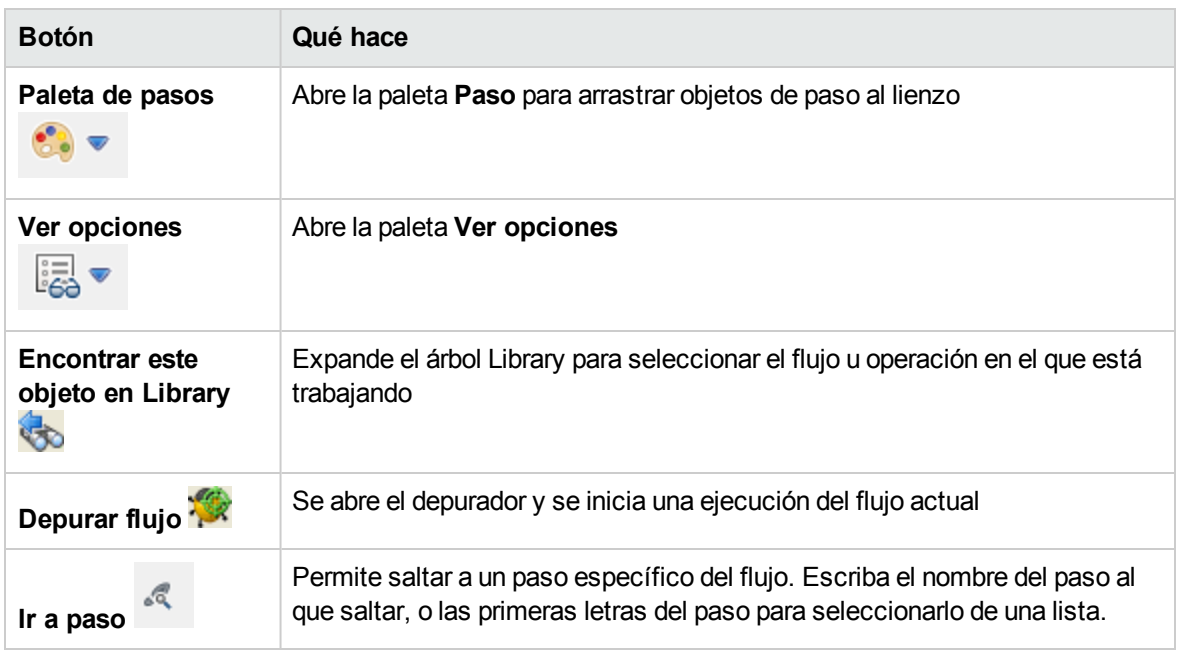

Para obtener más información sobre cómo trabajar con el panel de creación, consulte ["Creación](#page-118-0) de un flujo: [conceptos](#page-118-0) básicos" en la página 119.

#### **Ficha Bienvenido**

La primera vez que abra Studio se mostrará la ficha **Bienvenido** en el panel de creación. Si se ha cerrado, seleccione **Ayuda** > **Mostrar el panel de bienvenida**.

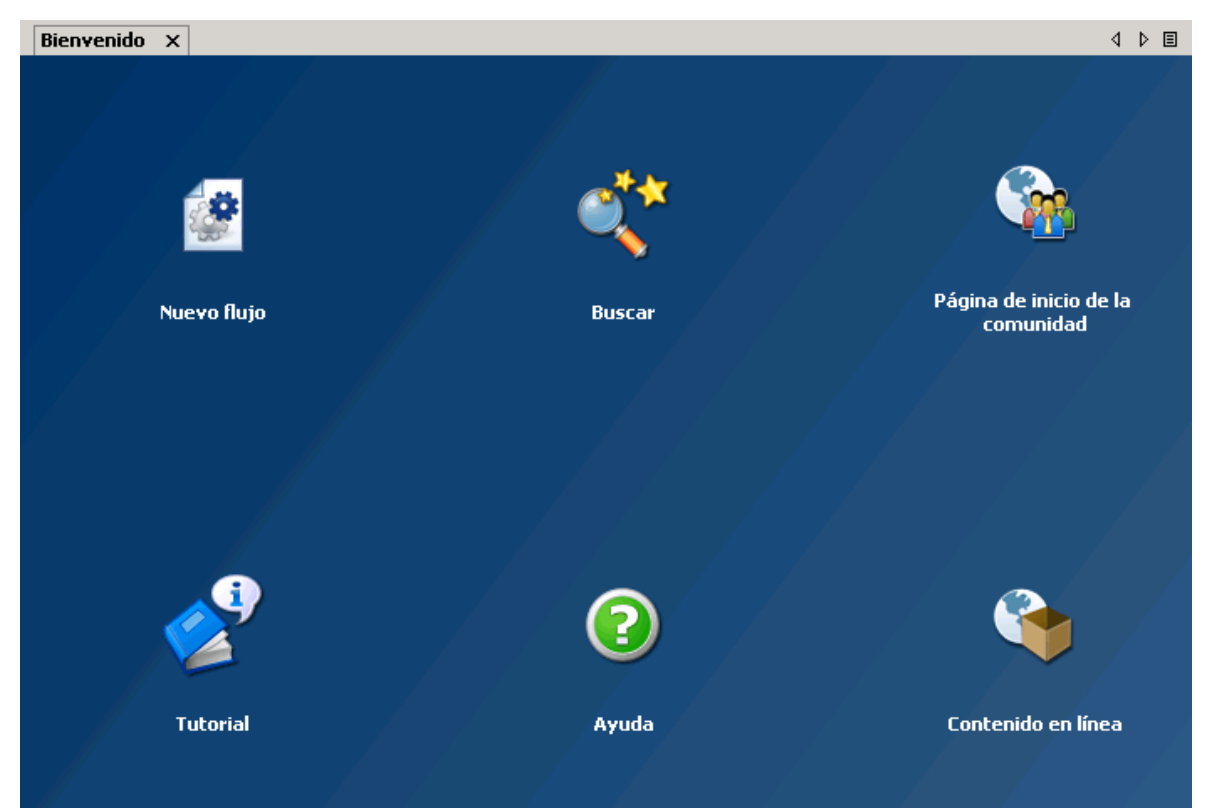

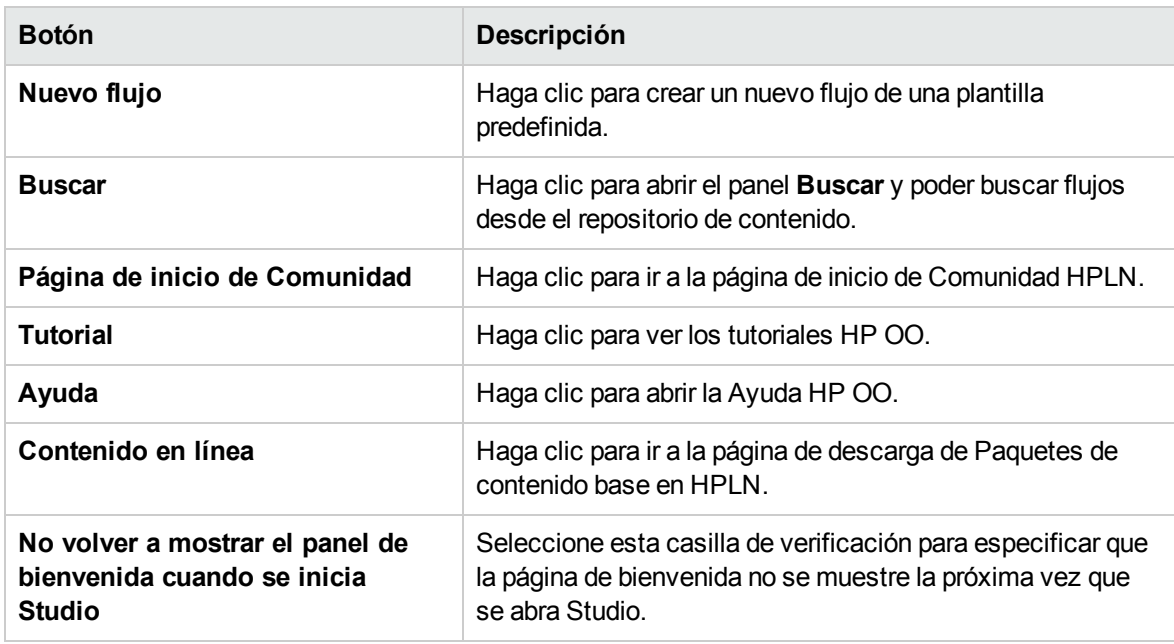

**Nota:** Los vínculos a Ayuda HP OO, página de inicio de Comunidad HPLN y el contenido en línea están también disponibles en el menú **Ayuda**.

Para obtener más información sobre cómo crear un nuevo flujo desde una plantilla predefinida, consulte ["Creación](#page-121-0) de nuevos flujos" en la página 122.

Para obtener más información sobre la búsqueda de flujos, consulte ["Búsqueda](#page-270-0) de un flujo o una [operación"](#page-270-0) en la página 271.

#### **Paleta de pasos**

La paleta **Paso** contiene los botones para arrastrar pasos de devolución, pasos de división paralela, pasos de instancias múltiples y llamadas al flujo. Muestre la paleta **Paso** haciendo clic en el botón

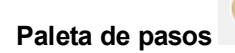

**Paleta de pasos** de la barra de herramientas del panel de creación.

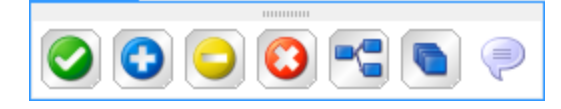

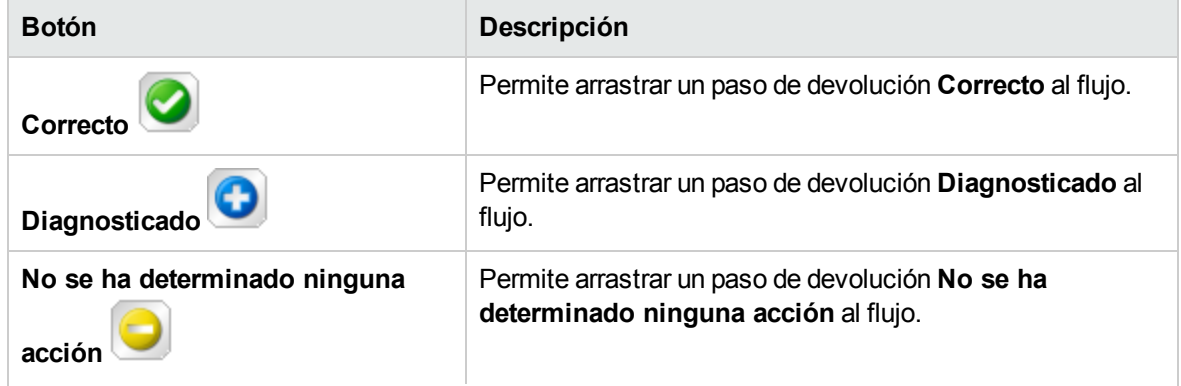

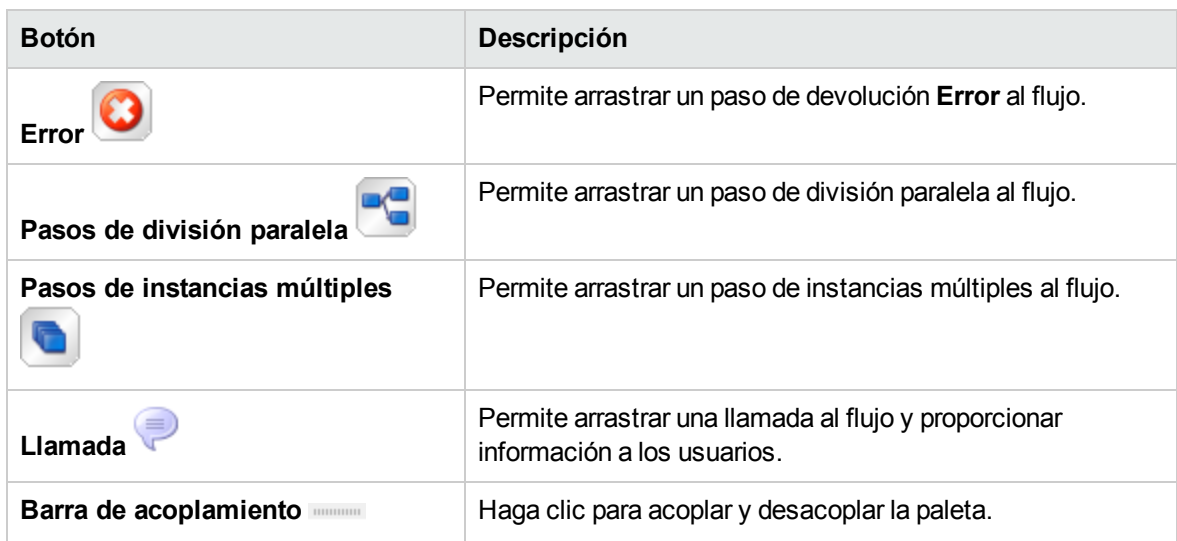

Para obtener más información sobre cómo trabajar con pasos de devolución, consulte ["Creación](#page-208-0) de pasos de [devolución"](#page-208-0) en la página 209.

Para obtener más información acerca de pasos de división paralela y pasos de instancias múltiples, consulte "Creación [avanzada"](#page-212-0) en la página 213.

#### **Paleta Ver opciones**

La paleta **Ver opciones** contiene botones para cambiar la apariencia del flujo en el panel de creación.

La paleta **Ver opciones** se muestra haciendo clic en el botón **Ver opciones** de la barra de herramientas del panel de creación. La barra Acercar permite acercar el flujo hasta un 300 %.

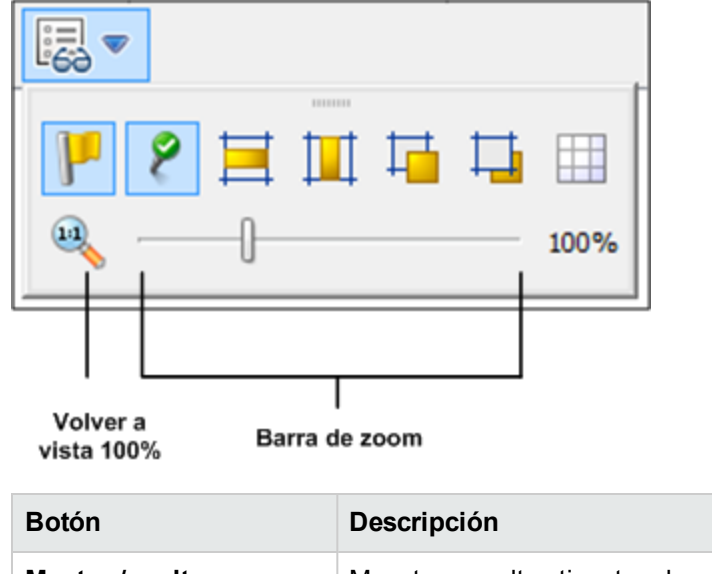

**Mostrar/ocultar etiquetas** Muestra u oculta etiquetas de respuesta en objetos.

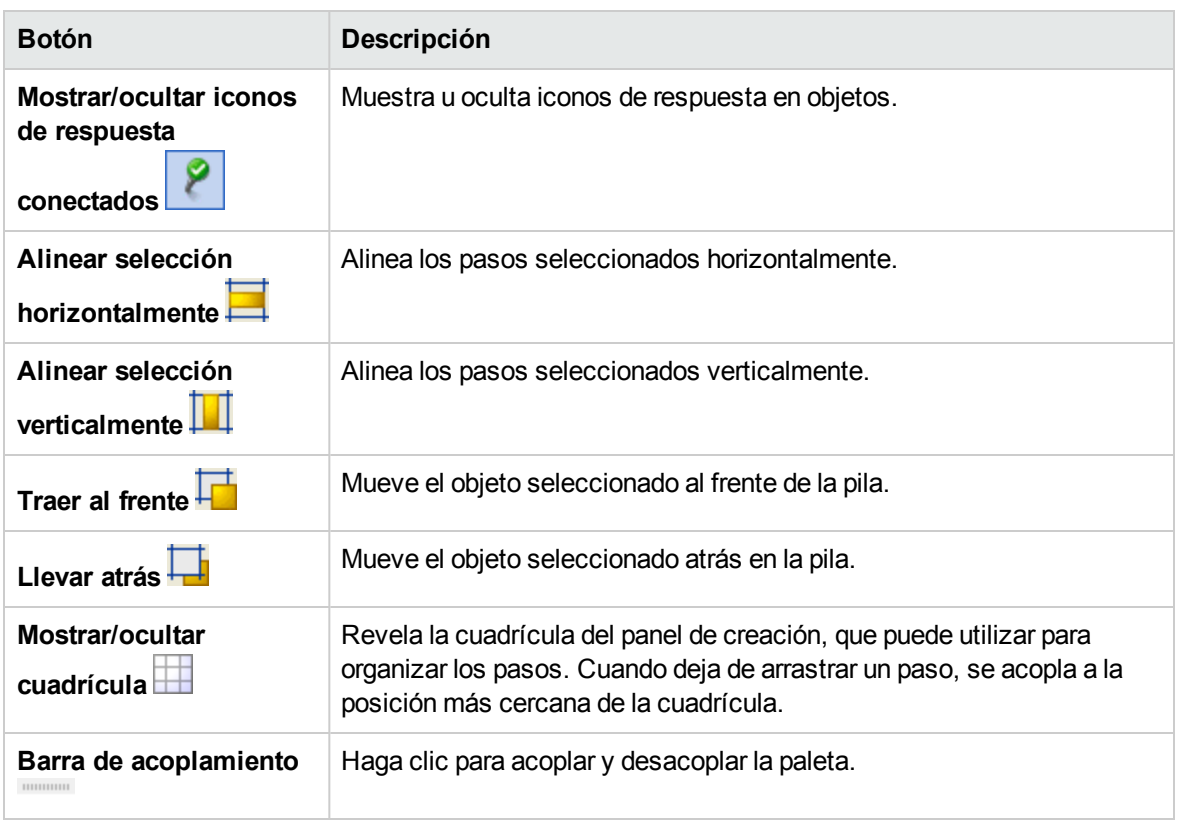

Para obtener más información sobre cómo trabajar con las opciones de vista, consulte ["Ajuste](#page-131-0) de la [apariencia](#page-131-0) de un flujo" en la página 132.

#### **Hojas Propiedades de objetos**

Las hojas **Propiedades** para flujos, operaciones y objetos de configuración son los editores en los que se añaden, quitan o cambian los valores de los objetos. En la mayoría de los objetos de la carpeta Library, la hoja **Propiedades** es la interfaz que se utiliza para trabajar con el objeto. Además de los campos que se pueden editar, las hojas **Propiedades** proporcionan el UUID y la información sobre la versión del objeto.

Después de modificar las propiedades de una operación en la hoja **Propiedades**, los cambios afectan a todos los pasos que se crean a partir de esta operación, incluidos los pasos creados anteriormente en esta operación.

- <sup>l</sup> Para mostrar la hoja **Propiedades** de un flujo, abra el flujo en el panel de creación y haga clic en la ficha **Propiedades**.
- <sup>l</sup> Para mostrar la hoja **Propiedades** de una operación u objeto de configuración, haga clic con el botón secundario en la operación u objeto de la carpeta Library y seleccione **Propiedades**.

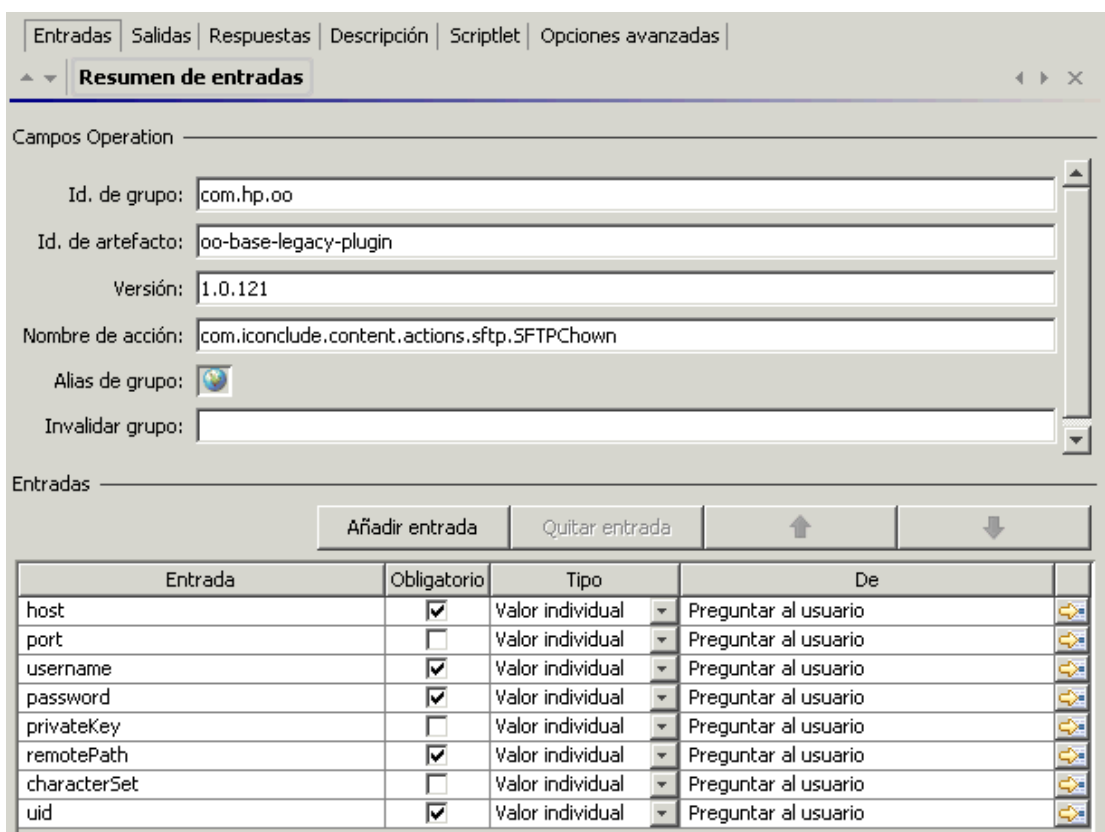

Para obtener más información sobre cómo trabajar con la hoja **Propiedades**, consulte ["Creación](#page-138-0) de [entradas"](#page-138-0) en la página 139 y ["Configuración](#page-174-1) de salidas de operación" en la página 175.

#### **Inspector de paso**

El Inspector de paso es similar a la hoja **Propiedades** de una operación pero se refiere a un único paso de un flujo. Si modifica las propiedades de un paso en el Inspector de paso, los cambios solo afectan a este paso, que es una instancia de la operación.

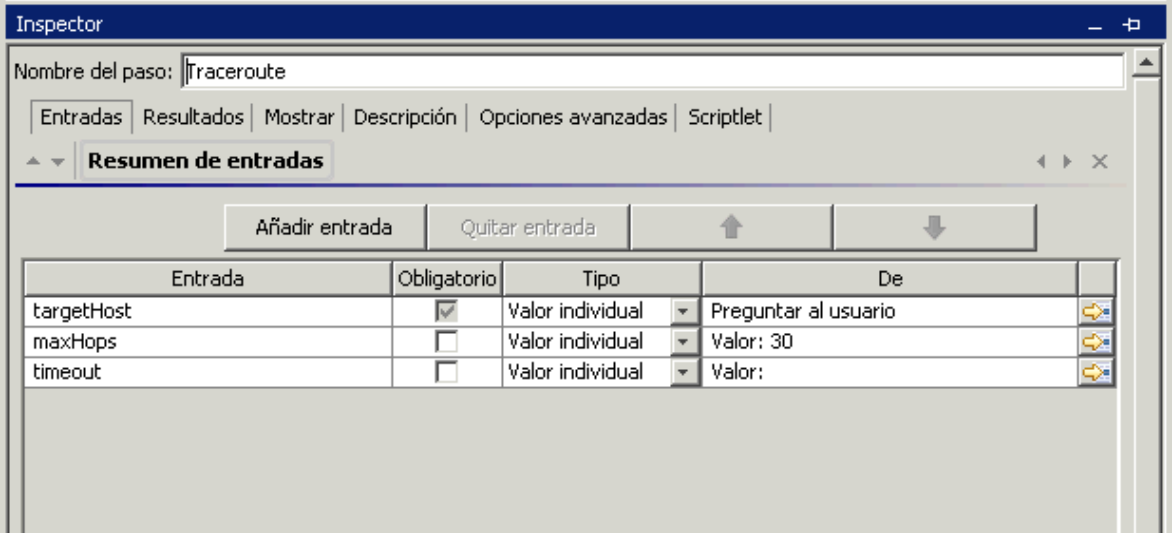

Para obtener más información sobre cómo trabajar con el Inspector de paso, consulte ["Creación](#page-138-0) de [entradas"](#page-138-0) en la página 139.

#### **Inspector de transición**

El Inspector de transición se utiliza para configurar las transiciones entre los pasos. Para mostrar el Inspector de transición, haga clic con el botón secundario en la línea que hay entre dos pasos y seleccione **Propiedades**.

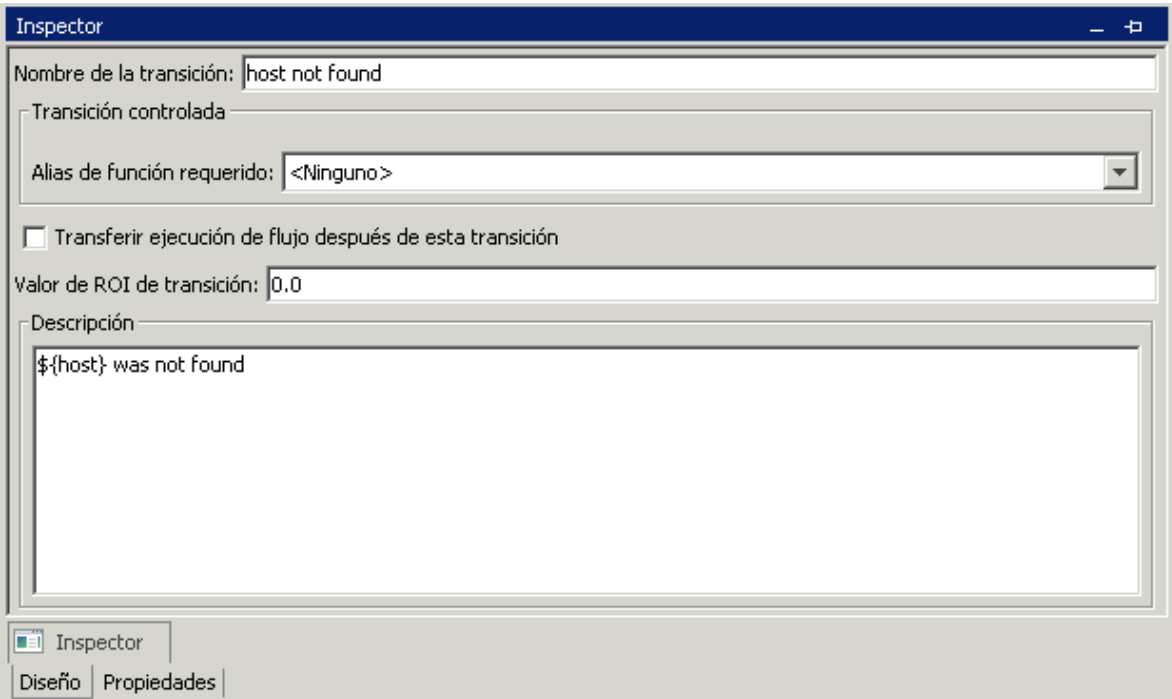

Para obtener más información sobre cómo trabajar con el Inspector de transición, consulte ["Creación](#page-161-0) de [transiciones"](#page-161-0) en la página 162.

#### **Panel Marcadores**

El panel **Marcadores**, que se abre con la ficha **Marcadores** en la esquina superior derecha de la ventana de Studio, facilita la búsqueda y el uso de las operaciones y los flujos que utiliza con frecuencia.

Puede añadir flujos y operaciones en el panel **Marcadores** arrastrándolos desde la carpeta Library. También podrá arrastrar flujos y operaciones del panel **Marcadores** al panel Proyectos para copiarlos en un proyecto.

Para obtener más información acerca de los marcadores, consulte "Creación de [marcadores](#page-286-0) en flujos y [operaciones"](#page-286-0) en la página 287.

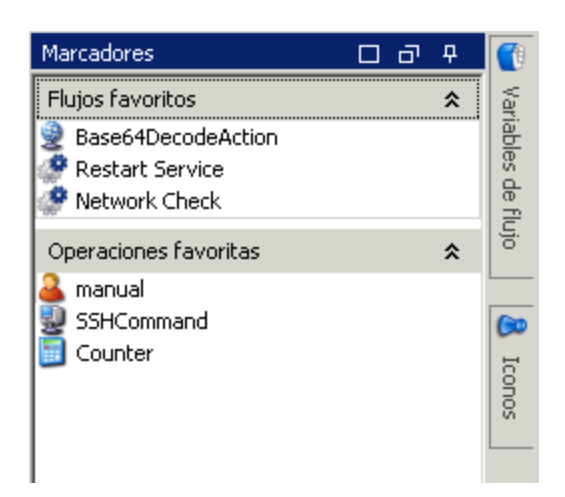

#### **Panel iconos**

El panel **Iconos**, que se abre con la ficha **Iconos** en la esquina superior derecha de la ventana de Studio, contiene bibliotecas de iconos que puede usar para aclarar lo que hace un paso. Puede utilizar uno de estos iconos para reemplazar el icono predeterminado de un flujo o paso.

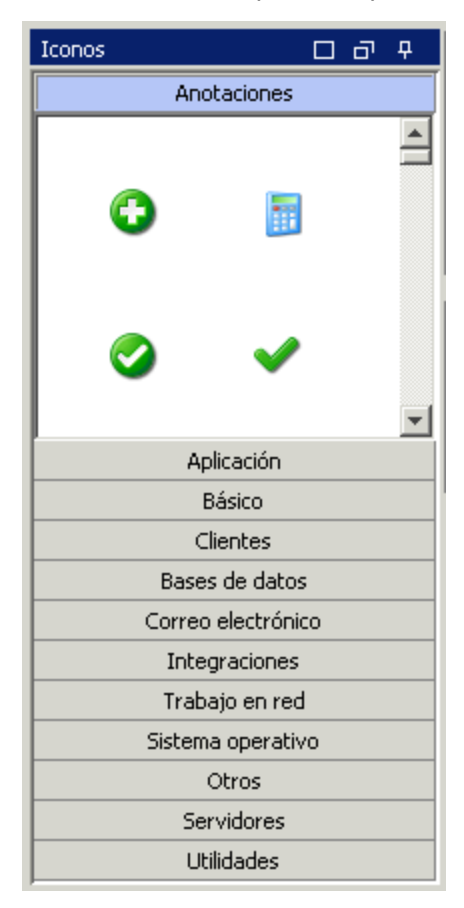

Para obtener más información sobre cómo trabajar con el panel **Iconos**, consulte ["Modificación](#page-133-0) de un flujo" en la [página](#page-133-0) 134.

#### **Panel Variables de flujo**

El panel **Variables de flujo**, que se abre con la ficha **Variables de flujo** en la esquina superior derecha de la ventana de Studio, muestra las variables de flujo utilizadas en el flujo y describe cómo se utilizan.

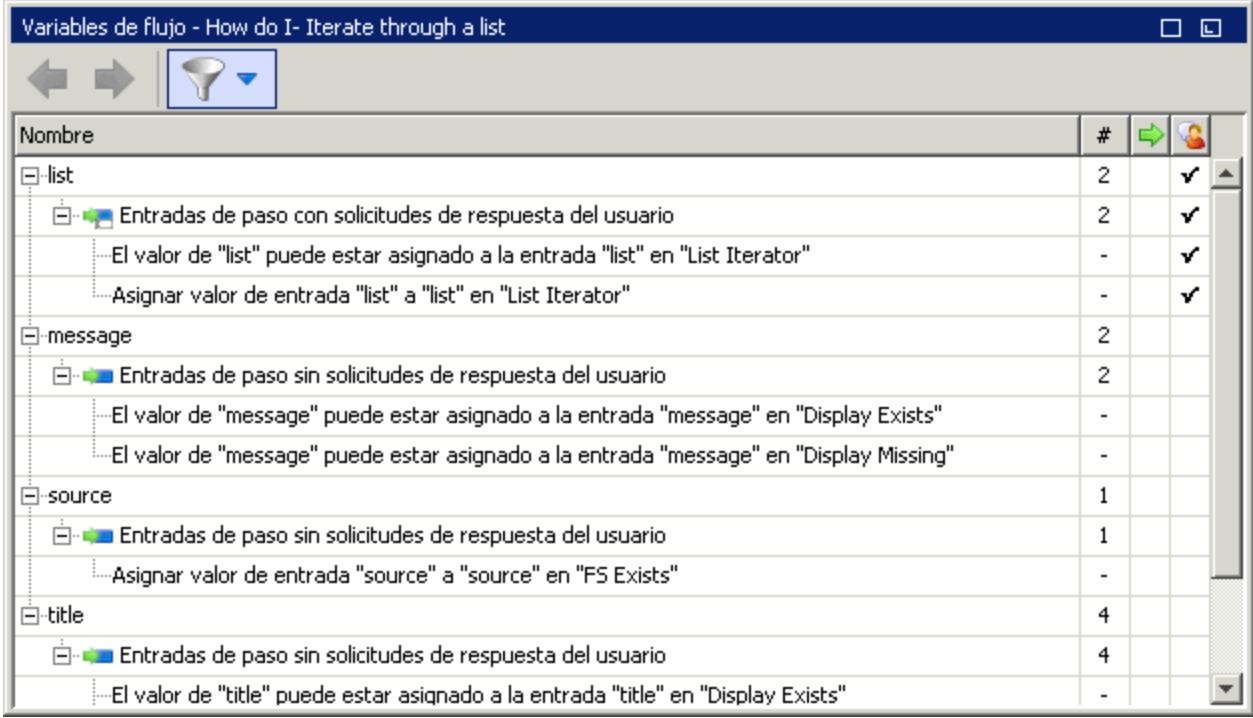

Para obtener más información sobre cómo trabajar con el panel **Variables de flujo**, consulte ["Trabajo](#page-202-0) con [variables"](#page-202-0) en la página 203.

#### **Panel Referencias**

El panel **Referencias**, que se abre con la ficha **Referencias** en el borde inferior de la ventana de Studio, muestra cómo se usa una operación o flujo en los flujos existentes. El panel puede mostrar dos tipos de referencias:

- <sup>l</sup> **¿Qué otros elementos usan esto?** Identifica los flujos que tienen un paso creado a partir de la operación o flujo.
- <sup>l</sup> **¿Qué objetos usa este flujo u operación?** Identifica objetos (listas de selección, permisos, filtros del sistema) que usa la operación o el flujo. En el caso de flujos, esto incluye operaciones y subflujos desde los que se crearon los pasos del flujo.

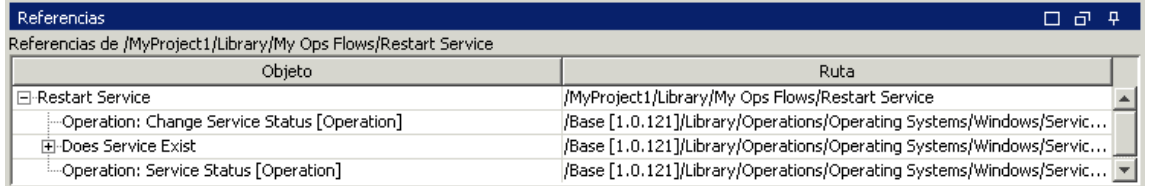

Para obtener más información sobre cómo trabajar con el panel **Referencias**, consulte ["Información](#page-277-0) sobre el uso de flujos y [operaciones"](#page-277-0) en la página 278.

#### **Panel Problemas**

El panel **Problemas**, que se abre con la ficha **Problemas** en el borde inferior de la ventana de Studio, permite comprobar si un flujo u operación seleccionado es válido. Este panel muestra problemas con un flujo u operación seleccionado, con sus ubicaciones y descripciones.

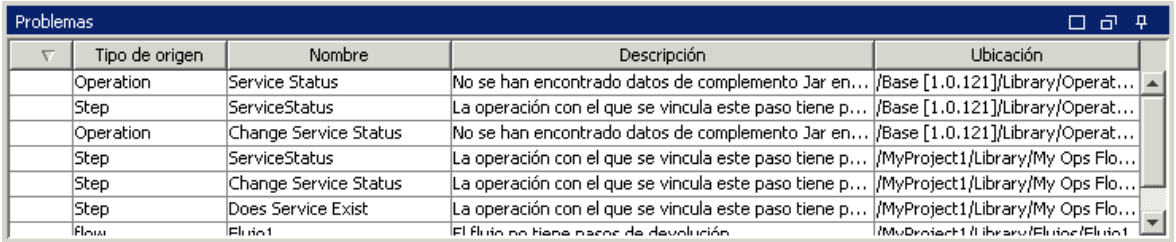

Para obtener más información sobre cómo trabajar con el panel **Problemas**, consulte ["Validación](#page-237-1) de flujos en el panel [Problemas"](#page-237-1) en la página 238.

#### **Panel Buscar**

El panel **Buscar**, que se abre con la ficha **Buscar** en el borde inferior de la ventana de Studio, permite buscar un flujo u operación. El motor de búsqueda de Studio utiliza la sintaxis de Apache Lucene.

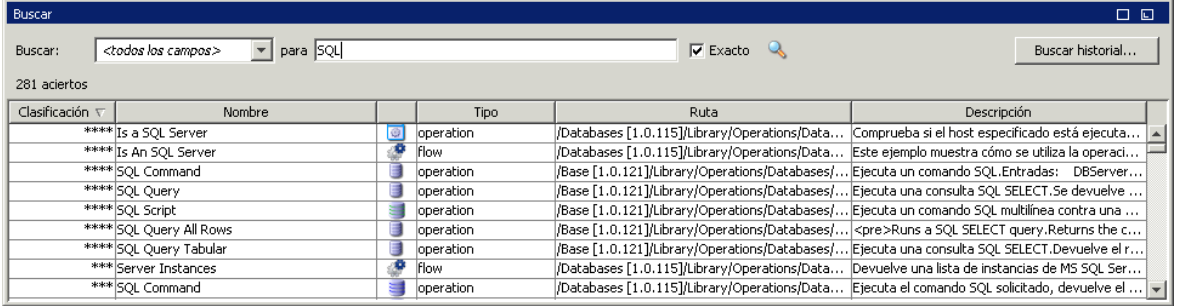

<span id="page-19-0"></span>Para obtener más información sobre cómo trabajar con el panel **Buscar**, consulte ["Búsqueda](#page-270-0) de un flujo o una [operación"](#page-270-0) en la página 271.

# Introducción a HP OO Studio: pasos principales del flujo de trabajo

Este tema describe brevemente los pasos principales implicados en el trabajo con HP OO Studio. Haga clic en los vínculos para obtener más información sobre cada paso.

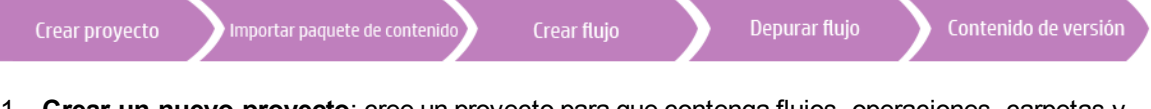

1. **Crear un nuevo proyecto**: cree un proyecto para que contenga flujos, operaciones, carpetas y elementos de configuración para fines empresariales.

Consulte "Gestión de [proyectos"](#page-44-1) en la página 45.

2. **Importar un paquete de contenido**: importe cualquier paquete de contenido que necesite, para que pueda copiar el contenido correspondiente en su proyecto.

**Nota:** Los dos primeros pasos no tienen por qué ejecutarse en este orden. Es posible importar un paquete de contenido antes de crear el proyecto.

Consulte ["Importación](#page-74-1) de paquetes de contenido a un proyecto" en la página 75.

3. **Crear un flujo**: reúna las operaciones, entradas, transiciones, respuestas y pasos de devolución que constituyen su flujo.

Consulte "Creación de un flujo: [descripción](#page-118-1) paso a paso" en la página 119 y "Creación [avanzada"](#page-212-0) en la [página](#page-212-0) 213.

- 4. **Ejecutar y depurar el flujo**: valide el flujo en el depurador. Consulte "Prueba y [depuración](#page-238-0) de un flujo" en la página 239.
- 5. **Lanzar el contenido, empaquetado en un paquete de contenido**: empaquete el proyecto en un paquete de contenido, que contiene flujos, operaciones, acciones y elementos de configuración, para promoverlo en HP OO Central.

<span id="page-20-0"></span>Consulte ["Exportación](#page-257-0) de un paquete de contenido" en la página 258.

# Ajuste de la apariencia de la ventana de HP OO Studio

Puede establecer los paneles de HP OO Studio en los estados siguientes:

- **Acoplado**: establecido en una posición permanente en la ventana de Studio
- **Flotante**: libre de reposicionarse en la ventana de Studio
- **Anclado**: oculto en el lado de la ventana de Studio para que solo esté visible la ficha y tenga más espacio libre para su área de trabajo

# ¿Qué desea hacer?

#### **Hacer flotante un panel**

Al hacer flotante un panel, hace que sea posible desplazarlo a otra posición en la ventana de Studio.

- 1. Haga clic en el botón **Flotar D** en la esquina superior derecha de un panel acoplado.
- 2. Mueva el panel a una nueva posición en la ventana de Studio.

#### **Acoplar un panel**

Si un panel se ha hecho flotante en una nueva posición de la ventana de Studio, al acoplarlo vuelve a su posición permanente de la ventana de Studio.

Haga clic en el botón **Acoplar e** en la esquina superior derecha de un panel flotante. El panel vuelve a su posición acoplada.

#### **Maximizar un panel**

Para maximizar un panel, de forma que se expanda al tamaño de la ventana completa de HP OO, haga clic en el botón **Maximizar** .

#### **Restaurar un panel a su tamaño original**

Para restaurar el panel al tamaño que tenía antes de maximizarlo, haga clic en el botón **Restaurar** E.

#### **Anclar un panel al lado de la ventana de Studio**

Haga clic en el botón **Anclar** para anclar el panel al lado de la ventana de Studio a fin de que solo esté visible la ficha. Puede mostrar el panel haciendo clic en la ficha.

#### **Desanclar un panel**

Después de anclar un panel, haga clic en el botón **Anclar P** de nuevo para desanclarlo. Al desanclar un panel, recupera su posición abierta y acoplada en la ventana de Studio.

#### **Ajustar el tamaño de un panel**

Arrastre el borde de un panel para agrandarlo o reducirlo.

#### **Restablecer el diseño predeterminado de la ventana de Studio**

Para que la ventana de Studio recupere el diseño predeterminado, seleccione **Ventana** > **Restablecer diseño de ventana**.

**Nota:** Al restablecer la ventana de Studio, ello solo ocurrirá al crear o importar un nuevo proyecto.

# <span id="page-22-0"></span>Procedimientos recomendados para la creación

Para la creación de contenido en Studio se recomiendan los siguientes procedimientos, especialmente cuando hay varios autores creando flujos.

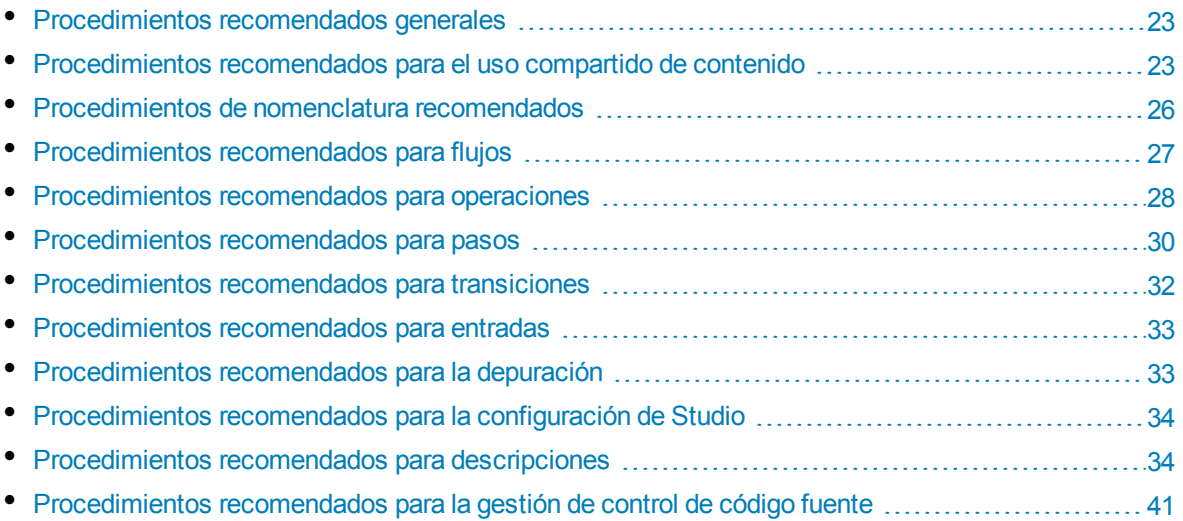

# <span id="page-22-1"></span>Procedimientos recomendados generales

#### Estructura de carpetas

Asegúrese de que la estructura de carpetas está bien definida y es coherente entre proyectos, de modo que otros autores puedan localizar los flujos, operaciones y utilidades.

#### Cambio de nombre en Studio

Si necesita cambiar el nombre de un proyecto, flujo, operación u otra entidad de HP OO, debe hacerlo en Studio. No cambie el nombre de las entidades en un explorador de archivos.

#### Documento de procedimientos recomendados

Cree un documento que describa las convenciones de nomenclatura, la estructura de carpetas y otras directrices que desea que sigan los autores de flujos. Por ejemplo, consulte ["Procedimientos](#page-25-0) de nomenclatura [recomendados"](#page-25-0) en la página 26.

# <span id="page-22-2"></span>Procedimientos recomendados para el uso compartido de contenido

#### Identificación del entorno

Existen numerosas formas para que los autores puedan trabajar juntos en los proyectos. Antes de comenzar a trabajar, debe pensar en cómo van a trabajar los autores. Por ejemplo:

• Un autor, con uno o más proyectos

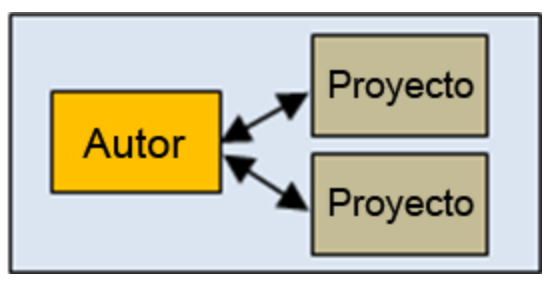

• Varios proyectos, cada uno perteneciente a un autor

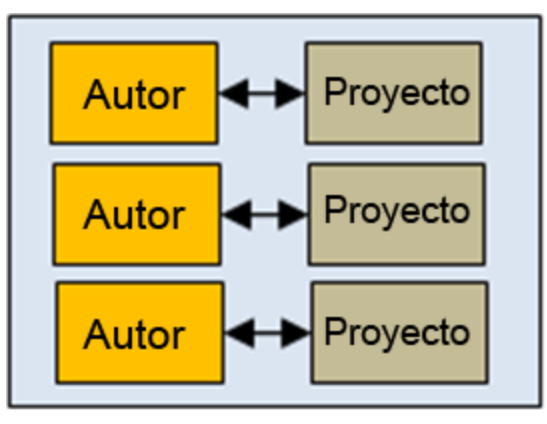

• Proyecto único, con varios autores

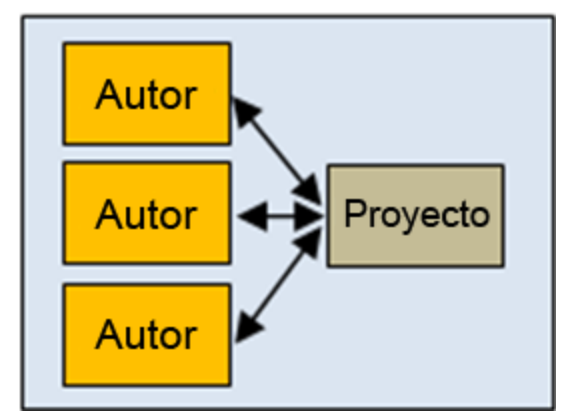

• Varios equipos, cada uno con un proyecto

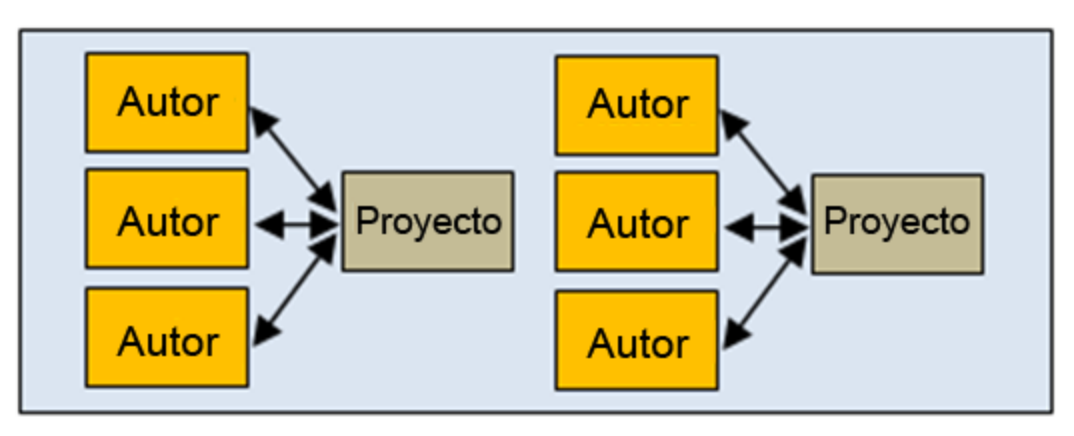

• Varios autores trabajando en paralelo en varios proyectos

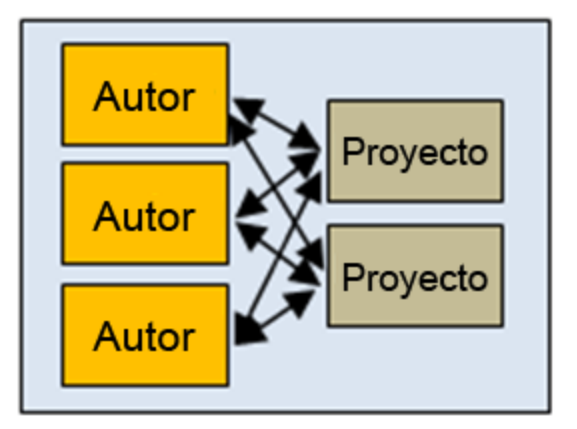

Este documento incluye los procedimientos recomendados para los distintos tipos de entorno.

#### Interacción de la comunidad

La interacción de la comunidad implica compartir contenidos dentro de la organización y con otras organizaciones.

Las siguientes son sugerencias para la interacción de la comunidad durante la creación:

#### 1. **Descargar contenido de la comunidad**

Además de contenido de HP y paquetes de contenido desarrollados por los autores de su organización, es posible descargar contenido que otras organizaciones hayan proporcionado a la comunidad. Este contenido reside en HPLN.

Para obtener más información, consulte ["Importación](#page-74-1) de paquetes de contenido a un proyecto" en la [página](#page-74-1) 75.

#### 2. **Debatir las cuestiones con la comunidad**

Como parte del desarrollo de flujos, puede consultar con la comunidad cuestiones como problemas en el flujo, recomendaciones de contenido, procedimientos recomendados, etc.

Para ello, debe buscar palabras clave relevantes en los debates existentes en la comunidad, crear un nuevo debate y realizar su seguimiento.

Además, puede contribuir a los conocimientos de la comunidad a través de la participación activa en debates o mediante la publicación de documentos sobre procedimientos recomendados. Para

estos documentos, puede considerar la posibilidad de dejarlos abiertos para su edición o que sean de solo lectura.

#### 3. **Contribuir con contenido a la comunidad**

Cuando haya terminado de desarrollar y validar el nuevo contenido, y promoverlo en el entorno de producción, es posible que desee proporcionarlo a la comunidad como contenido gratuito o de pago. A lo largo de la duración de ese contenido en la comunidad, puede decidir actualizarlo, quitarlo o abrirlo para que lo actualicen otros clientes.

### <span id="page-25-0"></span>Procedimientos de nomenclatura recomendados

#### Tipos de flujos

- Clasifique los diferentes tipos de flujos según el tipo para facilitar su identificación.
- Los tipos de flujos deben almacenarse en carpetas independientes para facilitar su localización.
- Además, puede ser útil usar iconos específicos para cada tipo de flujo.

#### Convenciones de nomenclatura: Uso de mayúsculas y minúsculas

Sea coherente con el uso de mayúsculas y minúsculas en los nombres de los distintos tipos de objetos. Por ejemplo, utilice la convención de tipo título para dar nombre a los flujos creados, y la convención de mayúsculas y minúsculas Camel para entradas, salidas, resultados y variables de flujo.

**Nota:** La convención Camel significa que la primera letra aparece en minúsculas, las primeras letras de las siguientes palabras contenidas en el nombre aparecen en mayúsculas y no hay espacios en el nombre. Por ejemplo, **nombreServidor**.

La convención de tipo título significa que la primera letra se pone en mayúsculas en todas las palabras, excepto las palabras auxiliares como 'a', 'el', 'y', 'por', 'para', 'a', 'de', etc. Por ejemplo, reinicie **Reinicie un Servidor**.

#### Convenciones de nomenclatura para tipos de flujos: Prefijos

Utilice las convenciones de nomenclatura de los distintos tipos de flujos. Por ejemplo, añada prefijos a los nombres de flujo en función del tipo de flujo:

- <sup>l</sup> Flujos de **Interfaz de usuario**: IU
- <sup>l</sup> Flujos de **Infraestructura**: FI
- <sup>l</sup> Flujos de **Utilidad**: FU

#### Convenciones de nomenclatura para variables: Prefijos

Utilice convenciones de nomenclatura para los distintos tipos de variables de flujo. Por ejemplo, añada prefijos a los nombres de variable en función del tipo de variable:

- $\bullet$  Entrada de flujo: EF
- $\bullet$  Entrada de paso: EP
- **Entrada de operación: EO**
- Variable local: VL
- Variable global: VG

#### Nombres intuitivos

- Use nombres descriptivos para los flujos, de forma que puedan describir la finalidad del flujo.
- <sup>l</sup> Cambie el nombre de los pasos si esto mejora la claridad del flujo. Por ejemplo, un paso llamado **Comparador de cadenas** es menos intuitivo que **Validar <nombreEntrada>**.
- <sup>l</sup> Si cambia el nombre de operaciones y pasos, asegúrese de que el nombre describe claramente la finalidad de la operación o paso.
- Cambie el nombre de las transiciones si esto mejora la claridad del flujo.
- En el caso de los flujos y operaciones que ejecutan una sola tarea, utilice el formato "<Verbo> <Nombre>". Por ejemplo, **Enviar correo**, **Crear instantánea**.
- <sup>l</sup> En el caso de los flujos de muestra, utilice la palabra "Muestra" en el nombre. Por ejemplo, **Enviar muestra de correo**, **Crear muestra de instantánea**.
- En el caso de los flujos que comprueban algo, utilice por nombre la pregunta que se plantea. Por ejemplo, **Está habilitada la cuenta del equipo**.
- En el caso de flujos de comprobación de situación que recopilan información sobre un sistema o entorno, incluya "Comprobación de situación" en el nombre del flujo (excepto en los casos en los que tenga una carpeta especial **Comprobación de situación**). Por ejemplo, **Comprobación de situación Solaris**.

#### Uso de palabras

Algunos nombres comunes de entrada se utilizan en muchas operaciones y pasos. Tenga en cuenta que los siguientes nombres de entrada se utilizan en el contenido de HP OO:

- **host**: para Windows, el host es el equipo en el que funciona la operación (por ejemplo, el host desde el cual obtiene un contador de rendimiento o en el que está reiniciando un servicio). Para operaciones de shell seguro (SSH), el host es el equipo en el que se está ejecutando el comando.
- <sup>l</sup> **nombre de usuario**: el nombre de la cuenta que se utiliza para iniciar sesión en el equipo.
- **contraseña**: la contraseña que se utiliza para iniciar sesión en el equipo.

Otros nombres comunes de entrada incluyen:

- hostCorreo: el equipo de host desde el cual se envía un correo electrónico.
- <sup>l</sup> **destino**: cuando el host afecta a otro sistema, el sistema que se ve afectado por el host debe denominarse el destino. Por ejemplo, si realiza un SSH al servidor1 para ejecutar un ping contra el servidor2, esto significa que el host es servidor1 y el destino es servidor2.

# <span id="page-26-0"></span>Procedimientos recomendados para flujos

#### Planificar el flujo

Planifique la estructura del flujo que desea crear antes de comenzar a crearlo.

#### Crear flujos sencillos y en una única pantalla

Un flujo debe caber en el lienzo de una pantalla de 1024 x 768 con Studio maximizado y una ampliación de la vista de 1:1. Los flujos grandes no están estrictamente prohibidos pero si un flujo es grande, examínelo cuidadosamente para ver si puede dividir algunas de sus secuencias de pasos en subflujos.

#### Reutilizar flujos

Planifique los flujos para su reutilización. Cree un banco de flujos sencillos que se pueden reutilizar como pasos secundarios en flujos más complejos.

#### Comprobar dónde se usa un flujo u operación antes de su modificación

Antes de realizar cambios en un flujo u operación, use **Referencias** > **¿Qué otros elementos usan esto?** para comprobar si lo utilizan otros flujos.

#### Copiar un flujo antes de modificarlo

Haga siempre una copia de un flujo antes de modificarlo. Incluso si no necesita los dos flujos y el flujo original no se usa para nada más, conserve el original como copia de seguridad, por si acaso las modificaciones no se realizan correctamente. Después de completar el flujo copiado, puede eliminar el original.

#### Ser coherente

<span id="page-27-0"></span>Diseñe los distintos flujos usando las mismas ubicaciones de inicio y fin.

### Procedimientos recomendados para operaciones

#### Tener cuidado al modificar operaciones

Al modificar las propiedades de una operación (en la hoja **Propiedades**), recuerde que esto afectará a todos los flujos que utilicen esta operación como paso, incluidos los pasos que se crearon anteriormente desde esta operación. El cambio de las propiedades de una operación puede interrumpir otros flujos que la utilicen. Se recomienda crear una copia de la operación y modificar la copia. Si los cambios son para un solo uso, modifique el paso en lugar de la operación.

#### Copiar en profundidad para poder modificar operaciones

Si está copiando un flujo y cree que necesitará modificar las propiedades de las operaciones, es mejor utilizar el comando **Copia en profundidad**. Se creará igualmente una copia de las operaciones, para que pueda modificarlas sin que esto afecte a los originales.

#### Crear una carpeta para copias en profundidad

Si está planificando copiar un flujo mediante el comando **Copia en profundidad**, se recomienda crear una nueva carpeta para el flujo y sus operaciones.

#### Usar operaciones originales si no se realizan personalizaciones

Si no necesita personalizar operaciones, utilice las versiones originales en lugar de copiarlas. Evite llenar las carpetas con copias innecesarias de las operaciones.

#### Mantener nombres y mensajes originales para integraciones

Las integraciones pueden venir con sus propias reglas y procedimientos recomendados. Al trabajar con integraciones, mantenga las operaciones lo más parecidas posibles al producto con el que están integradas:

- Mantenga los nombres originales de la API que se está utilizando, para flujos, operaciones, entradas, etc.
- No cambie los mensajes Error/Información/Correcto que proceden del producto con el que está integrando.
- Mencione siempre la versión de la API que se utiliza para la operación en el nivel de carpeta. Si es posible, proporcione también la ubicación de la API.

#### Copiar pasos en lugar de operaciones selladas

No haga copias de operaciones selladas, como las de la carpeta **Operations**. En su lugar, realice cambios en los pasos que haya creado desde operaciones selladas.

#### Asignar valores a variables de flujo

De forma predeterminada, las operaciones deben usar y establecer variables de flujo para entradas que se usan repetidamente en un flujo en particular. Por ejemplo, varias operaciones de un flujo pueden necesitar las entradas de host, nombre de usuario y contraseña para obtener información de un servidor o el puerto de un servidor de correo. Asignar estos valores a variables de flujo que se usan en los distintos pasos que requieren dichos datos simplifica el mantenimiento del flujo y facilita la adaptación a distintas situaciones.

En cambio, la línea de asunto de un correo electrónico es probablemente diferente para cada paso que necesite una línea de asunto del correo electrónico. Por lo tanto, la línea de asunto no es probablemente una buena opción para que se proporcione desde una variable de flujo.

#### Evitar varias operaciones que ejecuten el mismo comando

Evite crear varias operaciones que ejecuten el mismo comando. Por ejemplo, puede obtener tanto la pérdida de paquetes como la latencia máxima desde una operación de ping. En lugar de crear varias operaciones que utilicen el comando ping, un procedimiento mejor es capturar ambas informaciones en un único paso utilizando varias salidas con una operación de ping.

Las excepciones a este principio son operaciones que sean sumamente genéricas como una operación que ejecuta un comando WMI. Es mejor crear operaciones de comandos WMI que sean específicas para funciones concretas, en lugar de una única operación que tenga una entrada muy genérica para el comando WMI y salidas muy genéricas.

#### Usar filtros de resultados en lugar de scriptlets

Para capturar datos de la secuencia de salida de un comando, es preferible usar filtros de resultados que un scriptlet. Esto es debido a varias razones:

- Los filtros de resultados son accesibles y visibles de inmediato en el editor de la ficha Resultados en lugar de residir por separado, como lo hacen los scriptlets en la ficha Scriptlets.
- Los scriptlets son más difíciles de mantener para los usuarios que no sean programadores.
- Si se suprime uno de los resultados de la operación, los filtros de resultados se invalidan automáticamente. Cualquier scriptlet que el autor no pueda suprimir después de eliminar el resultado que el scriptlet manipula permanece y puede provocar errores en el flujo.
- Si necesita un scriptlet para el procesamiento deseado de los datos del resultado, puede usar un filtro de scriptlet.

#### Utilizar solo las respuestas que se necesitan

La mayoría de las operaciones deberían tener solo dos respuestas: correcto y error. El uso de un pequeño número de respuestas facilita crear y entender mejor los flujos. Solo se deben utilizar varias respuestas basadas en distintos tipos de errores cuando exista la posibilidad de seguir distintas rutas evidentes o haya circunstancias en las que una salida solo puede ser un error debido a la situación (como una respuesta de redireccionamiento a un Get HTTP).

Sin embargo, no fuerce este principio cuando no tenga sentido hacerlo. Por ejemplo, una operación que obtiene datos y comprueba un umbral puede requerir tres respuestas (ninguna de las cuales es una respuesta de correcto): error, por encima del umbral y por debajo del umbral.

#### La respuesta predeterminada es error

La respuesta predeterminada para una operación debe ser error. De esta forma, una operación incompleta se muestra como un error durante la depuración del flujo e indica al autor el problema antes de que el flujo pase a la producción.

### <span id="page-29-0"></span>Procedimientos recomendados para pasos

#### Sin descripción

Los pasos, por lo general, no requieren descripciones porque la descripción de transición de la respuesta del paso le indica lo que ha ocurrido en el paso.

#### Llamadas

Considere la posibilidad de utilizar llamadas para proporcionar información sobre un paso. Las llamadas pueden mejorar considerablemente la facilidad de uso de un flujo.

#### Paso de inicio

El paso de inicio debería estar ubicado en la esquina superior izquierda del flujo, con las siguientes excepciones:

- El paso de inicio tiene muchas respuestas, cada una de las cuales conduce a otro paso.
- <sup>l</sup> Situar el paso de inicio en la esquina superior izquierda podría provocar una complejidad visual excesiva, como el cruce de transiciones.

#### Cambiar el nombre de pasos de devolución

Si tiene varios pasos de devolución del mismo tipo en un flujo, cambie el nombre de los pasos de devolución para incluir la causa. Por ejemplo, **Error: error** y **Error: umbral no alcanzado**.

#### Distinguir entre un error y un resultado negativo

Evite confundir una operación errónea con un resultado negativo. Por ejemplo, si una operación hace una pregunta para la que la respuesta puede ser TRUE o FALSE, una respuesta FALSE no es lo mismo que un error de la operación. En este caso, necesita dos resultados de devolución de **Error**, uno para un resultado FALSE y otro para un error de la operación.

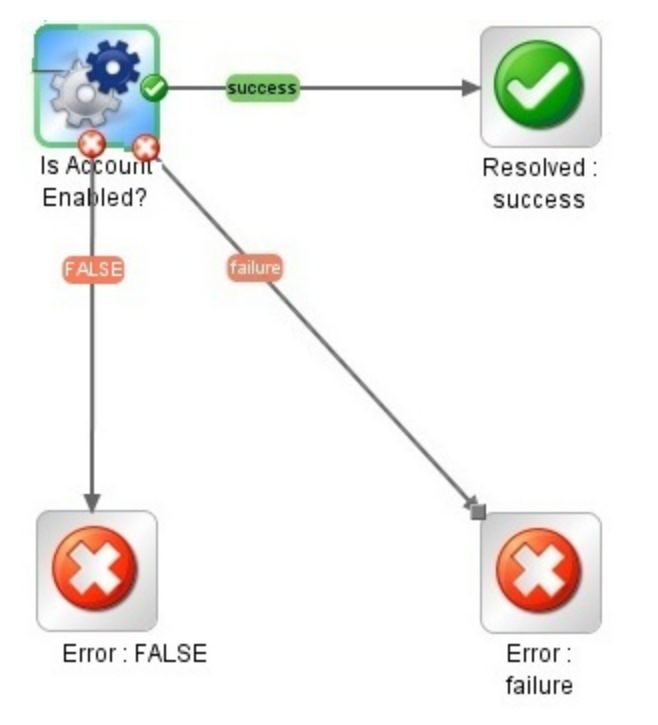

#### Distinguir entre No se ha determinado ninguna acción y una recopilación de información correcta

Evite confundir lo siguiente:

- **El paso de devolución No se ha determinado ninguna acción se utiliza cuando un flujo de** corrección reúne datos pero no puede determinar ningún diagnóstico ni corrección.
- <sup>l</sup> Un flujo u operación que se destina exclusivamente para recopilar datos debe devolver **Resuelto** cuando finaliza, en lugar de **No se ha determinado ninguna acción** .

#### Usar resultados para asignar valores a variables de flujo

Para asignar información a una variable de flujo, use la ficha **Resultados** del paso. Los filtros en los resultados mejoran en gran medida la flexibilidad a la hora de obtener datos de los resultados de paso.

#### Tener cuidado con las variables de flujo

Tenga en cuenta que las variables de flujo son accesibles a todo el flujo. Preste atención a la manipulación de variables de flujo porque los datos pueden modificarse accidentalmente en un paso y utilizarse luego incorrectamente en los pasos de flujo posteriores.

#### No añadir resultados innecesarios

La operación o flujo en el que se basa un paso puede proporcionar varias salidas. Al añadir resultados de paso, no obstante, asegúrese de que solo usa las salidas que necesita en el flujo. Demasiados resultados pueden afectar al rendimiento, al ralentizar el flujo con datos innecesarios.

#### Crear resultados que capturan un código de error

<span id="page-31-0"></span>Si un paso o transición requiere el error exacto procedente de una operación, cree un resultado de paso que contenga el código de error y asigne este código a una variable de flujo.

# Procedimientos recomendados para transiciones

#### Mantener las transiciones ordenadas

- . Las líneas de transición no deben cruzarse en la medida de lo posible.
- Use transiciones directas, si es posible. Solo debe usar transiciones curvas cuando sea necesario para el diseño del flujo.
- Si es posible, coloque los pasos para que las transiciones estén en horizontal, vertical o en una diagonal de 45 grados.
- Contraiga varias transiciones de un paso a otro para que una sola línea represente todas las transiciones.
- Coloque las etiquetas de transición de modo que no se superpongan a las etiquetas de paso o entre sí.
- Coloque etiquetas de transición hacia el exterior del flujo cuando sea posible. Por ejemplo, si dos pasos están en la parte superior del lienzo de flujos, las etiquetas de transición deben estar por encima de las líneas de transición. Si los pasos están en la parte inferior del lienzo, las etiquetas deberían estar debajo de las líneas de transición.

#### Usar la cuadrícula

Active la cuadrícula para mantener los pasos alineados.

# <span id="page-32-0"></span>Procedimientos recomendados para entradas

#### Eliminar entradas innecesarias

Elimine entradas opcionales en los pasos, si éstas no son necesarias.

#### Añadir entradas según las reglas de ordenación

Añada entradas en un orden coherente, de acuerdo con las reglas de ordenación. Por ejemplo:

- Por agrupamiento intuitivo o lógico
- Por importancia (entradas obligatorias en primer lugar)
- Por orden alfabético

**Nota:** Las entradas que utilizan otras entradas deben especificarse en el orden correcto. Por ejemplo, si desea las entradas siguientes:

input\_a="La primera entrada"

input\_b=\$(input\_a)+

Debe definir **input\_a** antes de **input\_b**.

#### Asignar datos a entradas de flujo

Lo ideal es que los valores de entrada utilizados por pasos de flujo los proporcionen las entradas de flujo y que las variables de flujo los pasen a los pasos.

En general, los autores de flujos deben suponer que un usuario iniciará un flujo y después otra tarea mientras el flujo se está ejecutando. La asignación de tantos datos como sea posible para las entradas de flujo simplifica la realización de cambios en el flujo.

#### Datos localizados

Para archivos localizados que se envíen como entradas (que contienen caracteres especiales para idiomas como francés, japonés, chino, alemán, español), tenga en cuenta que Studio utiliza una codificación de archivos UTF-8. Otras codificaciones de archivos pueden no estar reconocidas. Se recomienda utilizar la codificación UTF-8 para estos archivos.

### <span id="page-32-1"></span>Procedimientos recomendados para la depuración

#### Depuración de subflujos

Se recomienda depurar los subflujos antes de realizar la depuración de los flujos principales.

# <span id="page-33-0"></span>Procedimientos recomendados para la configuración de Studio

#### Propiedades del sistema

Tenga cuidado al crear propiedades del sistema o cambiar sus valores porque tienen un ámbito global, ya que formarán parte del contexto de cualquier ejecución de flujo cuando se inicia la ejecución. En consecuencia, cambiar un valor de una propiedad del sistema puede interrumpir las operaciones y flujos existentes.

#### Elementos de configuración

Antes de eliminar un elemento de configuración ( filtro del sistema, scriptlet, lista de selección, etc.), se recomienda utilizar la función **¿Qué otros elementos usan esto?** para comprobar que no haya otros elementos que dependan de él. Para obtener más información, consulte ["Información](#page-277-0) sobre el uso de flujos y [operaciones"](#page-277-0) en la página 278.

La duplicación de nombres de elementos de configuración se considera un error, lo cual se muestra en el panel **Problemas** y como información sobre herramienta sobre el elemento. Si se detecta una duplicación, deberá cambiar el nombre del elemento o eliminarlo.

En algunos casos, es posible que existan elementos de configuración con el mismo UUID. Por ejemplo, si refactoriza varios proyectos y al final importa un paquete de contenido que tiene los mismos elementos que un proyecto existente del área de trabajo. Otro ejemplo sería si se migra un repositorio de HP OO 9.x a OO 10.00 o 10.01 (anterior a la versión 10.02 ), se importa el resultado bien como proyecto o como paquete de contenido y, a continuación, se importa el paquete de contenido base OO.

La duplicación de UUID puede provocar comportamientos anómalos en Studio. Se recomienda encarecidamente solucionar este problema eliminando uno de los elementos duplicados y, a continuación, corrigiendo los flujos que pudieran haberse visto afectados.

La duplicación de ambos nombres y UUID se detectará en toda el área de trabajo, incluidos los proyectos y paquetes de contenido.

**Nota:** Los nombres duplicados no distinguen entre mayúscula y minúscula por ejemplo, de MySystemAccount se obtiene el duplicado mysystemaccount.

# <span id="page-33-1"></span>Procedimientos recomendados para descripciones

#### Todas las descripciones

- <sup>l</sup> Use la ficha **Descripción** para introducir una descripción detallada de la finalidad de la operación, paso o flujo, de forma que otros autores sepan lo que se supone que hace y por qué lo ha diseñado de esta manera.
- La descripción debe incluir palabras de búsqueda que ayuden al autor o a otros usuarios a encontrar el elemento y debe describir todas las entradas, respuestas y salidas.
- Para las descripciones más largas, separe cada párrafo por una única línea.
- . No añada espacios al principio del párrafo.
- Las frases deben ser cortas y concisas.
- Evite utilizar frases largas. En su lugar, divídalas en distintas oraciones.
- Todas las frases deben comenzar con una letra mayúscula y finalizar con un punto.
- Use el tiempo presente y la voz activa. Por ejemplo, en lugar de "Si la entrada no es especificada, el valor predeterminado será 1534", escriba "Si no especifica un valor para esta entrada, el valor predeterminado es 1534".

#### Descripciones de carpetas

Si crea flujos u operaciones múltiples que interactúan con la misma tecnología, agrúpelos en una única carpeta y proporcione esta información en el área **Descripción** de la carpeta. Para acceder al área **Descripción**, haga clic con el botón secundario en la carpeta y seleccione **Propiedades**.

#### Descripciones de flujos

- Incluya los requisitos especiales o los cambios que sean necesarios para que el flujo se ejecute automáticamente (por ejemplo, en una programación).
- . Incluya las limitaciones para el uso del flujo, como:

```
Este flujo solo funciona:
```

```
- En Windows 2003 o posterior
```
- Si el servicio Telnet de Windows está habilitado
- Especifique qué entradas de flujo son necesarias e incluya información sobre dónde pueden encontrar los autores los datos que requieren las entradas y el formato necesario para los datos.
- $\bullet$  Incluya las respuestas del flujo, indicando también el significado de cada respuesta.
- $\bullet$  Incluya los campos de resultado, indicando también una descripción de los datos proporcionados en cada campo de resultado.
- . Incluya las notas de implementación adicionales, como:
	- Plataformas o aplicaciones admitidas, incluida la información de la versión.
	- . API de aplicación o de servicio web con las que interactúa el flujo.
- Un flujo que realiza evaluaciones de errores, diagnósticos o correcciones debe comprobar primero que existe un problema.
- Un flujo que envía una notificación al usuario debe usar subflujos de notificación, que permiten que el autor de flujos pueda elegir entre varios medios para notificar al usuario. Por ejemplo, el flujo **Web site Health Check** usa el subflujo **Notify**. Una vez que el usuario configura el flujo **Web site Health Check** para su correo electrónico y sistemas de control de vales, todos los flujos que utilizan este flujo enviarán notificaciones correctamente.
- . Al crear un subflujo, comience siempre agregando una descripción. Ello simplifica la aplicación, ya que explicar la finalidad y entradas/salidas de un flujo conduce a un diseño del flujo más claro y preciso.

Debe anotar todas las transiciones (proporcionar una descripción para ellas) en un flujo principal de nivel superior. Estas descripciones de transiciones deben describir lo ocurrido en el paso previo a la transición.

#### Descripciones de operaciones

- $\bullet$  Incluya una descripción de lo que hace la operación.
- Enumere las entradas que requiere la operación, incluidos dónde pueden encontrar los autores los datos que requieren las entradas y el formato necesario para los datos.
- Incluya respuestas, indicando también su significado.
- $\bullet$  Incluya campos de resultado, indicando también una descripción de los datos proporcionados en cada campo de resultado.
- . Incluya las notas de implementación adicionales, como:
- Plataformas o aplicaciones admitidas, incluida la información de la versión.
- . API de aplicación o de servicio web con las que interactúa el flujo.
- Otros requisitos ambientales o de uso.
- Utilice la siguiente plantilla como base para sus descripciones de operaciones:

```
Descripción de lo que hace la operación.
Entradas:
Input1 - Información sobre esta entrada
Input2 - Información sobre esta entrada
Input3 - Información sobre esta entrada
Respuestas:
Response1 - Información acerca de esta respuesta
Response2 - Información acerca de esta respuesta
Resultado:
El resultado principal del flujo u operación
Resultados adicionales:
Result1 - El primer resultado adicional
Result2 - El segundo resultado adicional
```
#### Descripciones de entradas

- Incluya descripciones significativas de las entradas obligatorias.
- . Incluya datos de muestra necesarios para las entradas, en el formato correcto.
- Distinga entre entradas opcionales y obligatorias.
- <sup>l</sup> Asegúrese de que el orden en el que están enumeradas las entradas en la descripción sea el mismo que el orden en el que aparecen en la ficha **Entradas**.
- <sup>l</sup> Describa la sintaxis requerida, en caso necesario, de los datos que solicita la entrada.
- <sup>l</sup> Use la misma sintaxis para los encabezados de sección en cualquier parte de la descripción. (Por ejemplo, utilice "Ejemplos" y no "Ejemplo" o "ex:").
	- Los formatos para encabezados de sección son: "Formato del valor", "Ejemplos", "Valores predeterminados" y "Valores válidos". Son obligatorios siempre que la información sea aplicable y se encuentre disponible.
	- Los valores de "Formato del valor", "Ejemplos", "Valores predeterminados" y "Valores válidos" que contienen solo un signo de puntuación deben incluirse entre apóstrofes (por ejemplo, ',', '.').
- Deje cuatro espacios antes de cada nombre de entrada.
- Utilice la siguiente plantilla como base para sus descripciones de entradas:

```
Entradas:
    nombreEntrada: nombre de la primera entrada
Value format: domain\user
Valid values: us.east.1a, us.east.1b
Default value: us.east.1b, ','
Examples: valueString, 31241423, one, two, three
    nombreSegundaEntrada: nombre de la segunda entrada
Value format: text
Valid values: one, two, three
Default value: one
Ejemplos:
```
### Descripciones de transiciones

- Proporcione una descripción para todas las transiciones en un flujo principal de nivel superior. Estas descripciones de transiciones deben describir lo ocurrido en el paso previo a la transición.
- No es necesario que añada descripciones de transiciones a un subflujo a menos que sea fundamental ver los datos durante una ejecución.

### Descripciones de salidas

- <sup>l</sup> Asegúrese de que el orden en el que están enumeradas las salidas en la descripción sea el mismo que el orden en el que aparecen en la ficha **Salidas**.
- Deje cuatro espacios antes de cada nombre de salida.
- Incluya las limitaciones ambientales de la operación, que restringen las circunstancias en las que se puede ejecutar.

### Descripciones de resultados

- <sup>l</sup> El resultado principal debe ser el primer resultado de la lista **Resultados** y debe contener el texto siguiente: "Esta es la salida principal".
- Muestra las enumeraciones y las columnas de la tabla en líneas separadas para obtener una mejor visibilidad.
- Deje cuatro espacios antes de cada nombre de resultado.
- Utilice la siguiente plantilla como base para sus descripciones de resultados:

```
Resultados:
    returnResult - Esta es la salida principal.
    firstResult - Las instancias de EC2 en una tabla que tiene las siguientes
columnas: (The following is
an example of a result in a table format.)
Id. de instancia
Tipo de equipo de Id. de AMI
Status - Los valores posibles son: "DNS público", "Nombre de par de clave" e
"Id. de disco RAM".
```
### Descripciones de respuestas

- En la descripción, utilice la palabra: "Respuestas".
- Para "success" y "failure", que son las respuestas de uso más frecuente, se recomiendan las siguientes frases:
	- <sup>l</sup> Success "La operación finalizó tal como se indica en la descripción" en lugar de "La operación finalizó correctamente".
	- Failure "La operación no ha finalizado correctamente. Para obtener ayuda para la solución de problemas, consulte las Notas." en lugar de "Algo salió mal".
- Deje cuatro espacios antes de cada nombre de respuesta.
- Utilice la siguiente plantilla como base para sus descripciones de respuestas:

```
Respuestas:
   success - La operación ha finalizado tal como se indica en la descripción.
   failure - La operación no ha finalizado correctamente. Para obtener ayuda
para la solución de problemas, consulte las Notas.
   no more values -
```
### Descripciones de notas

- La sección "Notas" puede dejarse vacía.
- Para operaciones más complejas, que deben contener más información, organice la sección "Notas" en subsecciones para que sea fácil de leer y comprender.
- Utilice la subsección "Requisitos previos" para todas las configuraciones, valores, ajustes del entorno, etc. que sean obligatorios para que la operación funcione correctamente.
- Utilice la subsección "Configuración adicional" para enumerar todos los casos de uso particulares de la operación o flujo como configuración de seguridad y de red. Esta sección es útil para operaciones que tengan casos de uso particulares, como ajustes múltiples.
- Use la subsección "Solución de problemas" para describir los errores que no tengan mensajes descriptivos y proporcionar posibles soluciones.
- Utilice la subsección "Otros" para incluir información que no se ajuste a las secciones anteriores.
- Deje el orden de las subsecciones en la sección "Notas" tal como se muestra.
- Estas secciones son opcionales. Si solo necesita incluir el encabezado de la subsección "Otros", no incluya dicho encabezado sino que siga numerando los problemas. Esto significa que el encabezado sigue siendo "Notas" y la sección "Otros" está incluida en "Notas".
- Si la sección "Notas" se aplica a varias operaciones o flujos, coloque las notas en el nivel de carpeta. En la operación o flujo individual, consulte las notas en el nivel de carpeta. Por ejemplo, "Consulte la sección Notas en la carpeta nombreCarpeta".
- Utilice la siguiente plantilla como base para sus descripciones de notas:

Requisitos previos:

1. Primer requisito

Descripción del primer requisito

- 1,1. Ejecute el primer paso. (4 espacios)
- 1,2. Introduzca uno de los siguientes comentarios: (4 espacios)
	- primer comentario. (11 espacios)
	- segundo comentario. (11 espacios)
- 2. Segundo requisito

Descripción del segundo requisito

Configuración adicional:

- 1. abc
- 2. def

Solución de problemas:

1. abc

2. def

Otros:

- 1. abc
- 2. def

Ejemplo de una descripción completa del grupo **Obtener disponibilidad de base de datos**:

Obtiene la lista de servidores que son miembros de un grupo de disponibilidad de base de datos (DAG). También puede utilizarla para ver información de estado en tiempo real sobre un DAG, como: PrimaryActiveManager, OperationalServers, ReplicationPort, NetworkNames, StartedMailboxServers, StoppedMailboxServers., etc.

Entradas:

host - El host de servidor Exchange 2010.

username - El nombre de usuario que se utiliza para conectarse al servidor.

password - La contraseña que se utiliza para conectarse al servidor.

authType - Especifica el mecanismo usado para autenticar las credenciales de usuario.

Valores válidos: Default, Basic, Credssp, Digest, Kerberos, Negotiate y NegotiateWithImplicitCredential.

Valor predeterminado: Default.

dagName - El nombre del DAG.

Examples: oodag.

delimiter - El delimitador que se usa en el resultado para separar las propiedades.

Valor predeterminado: ','.

Resultados:

returnResult - Esta es la salida principal. Devuelve una lista de propiedades del DAG. Cada propiedad está en una nueva línea y el nombre de la propiedad está separado

de su valor mediante el delimitador.

servers - Una lista de servidores que son miembros del DAG.

operationalServers - Una lista con los servidores operativos del DAG.

primaryActiveManager - Representa el nodo propietario del grupo de recursos principales del clúster.

distinguishedName - El DN del DAG de Active Directory.

isValid - Indica si el DAG es válido o no.

Respuestas:

success - Se recuperó una lista de propiedades de DAG del servidor de Exchange.

failure - No se pudo obtener información del DAG. No se puede conectar al servidor (quizá debido a unas credenciales incorrectas o a un authType no compatible).

El clúster no está disponible y el servicio de clúster no se está ejecutando.

Notas:

1. Para obtener información relacionada con la conexión remota de Powershell, consulte la descripción de la carpeta "Exchange 2010".

```
2. Versión compatible: 2010.
```
## Procedimientos recomendados para la gestión de control de código fuente

- Para evitar conflictos con otros autores, bloquee siempre los archivos antes de trabajar en ellos. Asegúrese de bloquear el archivo primero y de editarlo después, en lugar de comenzar a trabajar y bloquear el archivo antes de confirmarlo. Alguien puede haber empezado a editar el archivo, mientras estaba trabajando en él. Tenga en cuenta que algunas herramientas de gestión de control de código fuente no indican que un archivo está bloqueado hasta que intenta bloquearlo. La directiva de aplicación de bloqueo impide que el autor de flujos realice cambios a elementos (flujos o elementos de configuración) a menos que estén bloqueados. Ello asegura que sólo un autor edite un elemento dado. Consulte "Directiva de [aplicación](#page-63-0) de bloqueo" en la página 64 para obtener más información.
- Para asegurarse de estar siempre trabajando con la última revisión, recuerde actualizar el elemento antes de bloquearlo, modificarlo o confirmarlo.
- @Actions no se almacenan en el proyecto. Están almacenados en el repositorio de Studio del autor y vinculados a él, desde las operaciones que los utilizan. Para usar @Actions creadas por otro autor, copie manualmente los archivos Jar/DLL en el repositorio de Studio. Si ha creado @Actions, se recomienda crear un paquete de contenido que incluya los complementos para que otros autores puedan importarlos.

# Cómo trabajar con diferentes Idiomas en HP OO Studio: localización

Localización hace referencia a la adaptación del software para entornos específicos (países o regiones). HP Operations Orchestration Studio puede localizarse en los siguientes idiomas:

- $\bullet$  Francés (fr)
- Alemán (de)
- Japonés (ja)
- Español (es)
- $\bullet$  Chino (zh)

Las siguientes cadenas de texto de Studio han sido localizadas:

- Descripciones de flujos y llamadas
- Descripciones de transiciones
- Descripciones de elementos de configuración
- **Example in Descripciones de pasos y textos de solicitudes de respuesta (desde la ficha Mostrar)**
- Solicitudes de respuesta de entrada
- <span id="page-41-0"></span>Descripciones de carpetas

### Localización de paquetes de contenido

Todas las cadenas de texto contenidas en flujos de paquetes de contenido y operaciones se muestran en la configuración regional actual de Studio.

Los archivos de localización se quardan con el nombre **cp** <**locale>.**{<region>.}properties.

El parámetro **region** es opcional.

Por ejemplo, el archivo de propiedades del paquete de contenido predeterminado se denomina **cp.properties** y el archivo chino **cp\_zh\_CN.properties**.

### Localización de proyectos

Los proyectos no se localizan de la misma forma que los paquetes de contenido. Sólo podrá editar el idioma predeterminado de un proyecto que se guarde como archivo predeterminado (cp.properties) durante el empaquetado del proyecto en un paquete de contenido.

Ello tiene dos consecuencias:

• Los textos de proyecto no se han localizado. En el caso de los flujos, operaciones y elementos de configuración, el texto se almacena en el archivo XML, y en el caso de las carpetas, las descripciones se almacenan en varios archivos de propiedades, uno para cada carpeta. Al crear un paquete de contenido los textos siempre se escriben en el mismo archivo cp.properties.

• Si un paquete de contenido se desempaqueta y se carga como un proyecto en Studio, el archivo de propiedades localizado no será utilizado y solo se utilizará el archivo predeterminado. Si no existe ninguno, todas las cadenas de texto estarán vacías.

## Archivo cp.properties

Cuando se crea un paquete de contenido de un proyecto en HP OO Studio, la carpeta de lotes de recursos sólo contendrá el archivo **cp.properties**.

**Nota:** Después de cambiar la configuración de un paquete de contenido, se debe reiniciar Studio.

Cuando se crea o guarda el proyecto, el archivo **cp.properties** se guarda en la ubicación del sistema de archivos del proyecto en **\resource-bundles\cp.properties**.

También puede añadir sus propios archivos de recursos al directorio **resource-bundles**. Estos archivos se agruparán junto con los otros archivos de recursos en el archivo jar del paquete de contenido.

## ¿Qué desea hacer?

### **Cambiar la configuración regional de Studio**

De forma predeterminada, Studio está instalado en el idioma predeterminado del ordenador.

Puede invalidar la configuración regional actual modificando la configuración:

- 1. Abra el archivo **Studio\conf\studio.properties**.
- 2. Busque el texto siguiente:
	- user.language=
- 3. Añada la configuración regional de idioma a estos campos. Los siguientes códigos son válidos:

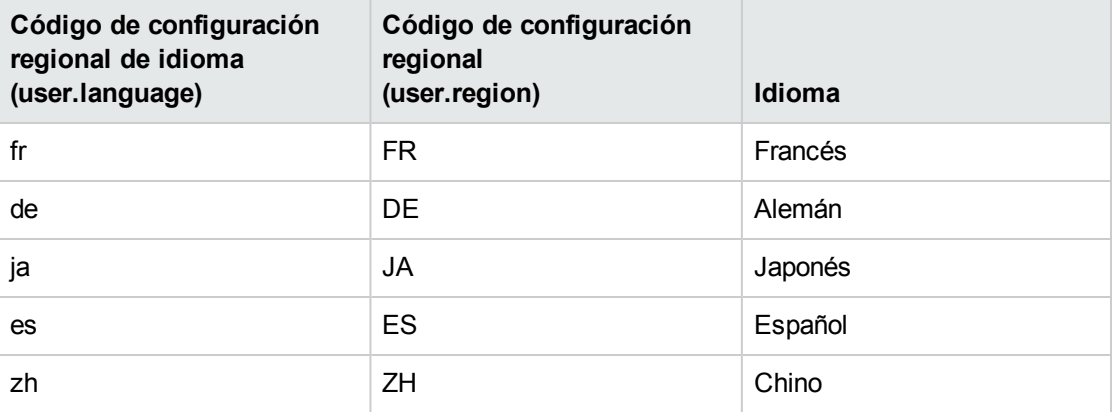

**Nota:** Para implementar otra interfaz de idioma, asigne la misma configuración regional de idioma válida de la tabla anterior para tanto el campo **user.language** como **user.region** (si procede). Si se asigna un valor no válido o se dejan estos campos en blanco, Studio utilizará la configuración regional del sistema predeterminada.

### **Configurar el idioma de visualización de Studio**

Studio toma el idioma de visualización de la propiedad **user.language**. esta propiedad debe ser válida (**user.region** debe también ser válida). Si no es válida, Studio usará la configuración regional del sistema.

En la actualidad Studio admite los siguientes idiomas de visualización:

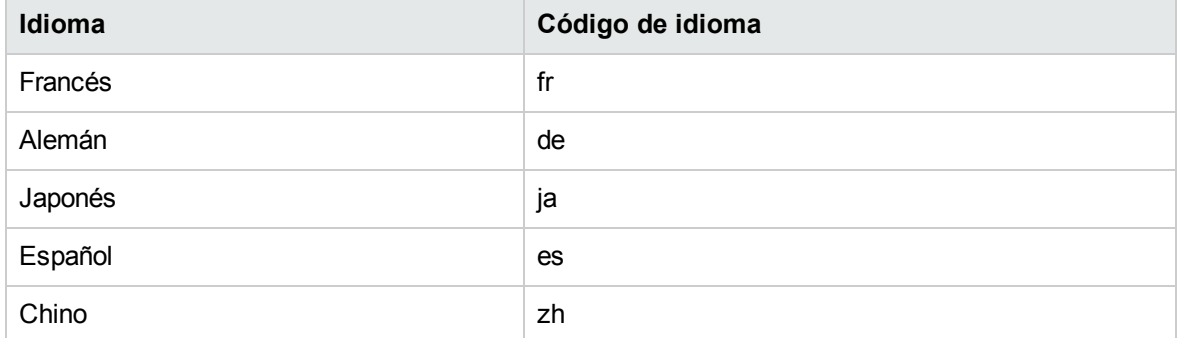

Además, los paquetes de contenido se pueden localizar. Para obtener más información, consulte ["Localización](#page-41-0) de paquetes de contenido" en la página 42.

# Trabajo con proyectos

Un proyecto es una unidad lógica que puede incluir flujos, operaciones, carpetas, listas de selección y otros elementos para fines empresariales. Un proyecto puede ser desarrollado por un autor único o como un proyecto de colaboración.

Los proyectos de Studio usan una estructura de directorios de archivos, similar a la de un sistema operativo, que permite una fácil integración con una aplicación de control de código fuente.

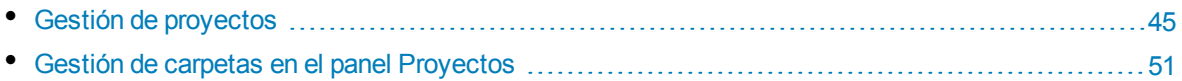

# <span id="page-44-0"></span>Gestión de proyectos

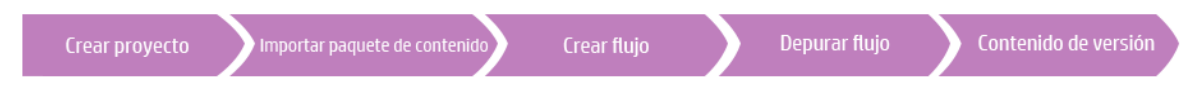

Antes de que pueda comenzar a crear flujos en HP OO Studio, debe trabajar en un proyecto.

**Nota:** La creación de un proyecto no tiene que ser necesariamente el primer paso del flujo de trabajo. Es posible importar paquetes de contenido antes de crear el proyecto.

En Studio 10.x, los proyectos se almacenan localmente en el sistema de archivos del autor. Para tener capacidades de control de código fuente, debe utilizar una herramienta de gestión de código fuente externa. Para obtener más información sobre la gestión de control de código fuente, consulte [Trabajo](#page-52-0) con [control](#page-52-0) de código fuente.

## ¿Qué desea hacer?

### **Cambie la ubicación predeterminada de la carpeta .oo**

La carpeta **.oo** contiene información sobre los paquetes de contenido importados o proyectos de trabajo y otros ajustes. De forma predeterminada, la carpeta **.oo** se encuentra en la carpeta *Users/<nombre\_usuario>*.

Para cambiar la ubicación de la carpeta **.oo**:

- 1. Abra el archivo **Studio.l4j.ini** que se encuentra en la carpeta de instalación de Studio.
- 2. Cambie o añada la ubicación en la siguiente propiedad:

-Duser.home="C:/OO\_Home"

### **Crear un proyecto.**

1. Seleccione **Archivo** > **Nuevo proyecto**.

**Nota:** Si lo prefiere, puede hacer clic en el botón **Nuevo proyecto** en el panel

#### **Proyectos**.

- 2. En el cuadro **Nombre**, introduzca un nombre para el proyecto.
- 3. a. En el cuadro de diálogo Crear proyecto, compruebe que la ruta del cuadro **Ubicación** sea la ruta correcta de la carpeta **Área de trabajo** que ha configurado en la tarea anterior. Si la ruta no lleva a la carpeta **Área de trabajo**, desplácese y seleccione la carpeta **Área de trabajo**.
- 4. Haga clic en **Aceptar**.
- 5. Si está trabajando con una herramienta de gestión de control de código fuente, añada la carpeta del proyecto al repositorio compartido. Para obtener más información, consulte ["Trabajo](#page-52-0) con control de código fuente en [HP OO Studio"](#page-52-0) en la página 53.

### **Importar un proyecto**

Para abrir un proyecto creado en una ubicación diferente, debe importarlo a Studio. Una vez importado un proyecto, aparece en el panel **Proyecto**.

Si está trabajando con una herramienta de control de código fuente, es posible que deba desproteger la carpeta del proyecto, para que tenga una copia de trabajo local, e importar luego el proyecto a Studio. Para obtener más información, consulte "Trabajo con control de código fuente en [HP OO Studio"](#page-52-0) en la [página](#page-52-0) 53.

1. Seleccione **Archivo** > **Importar proyecto**.

**Nota:** Si lo prefiere, puede hacer clic en el botón **Importar proyecto** en el panel **Proyectos**.

- 2. En el cuadro de diálogo Seleccionar directorio de proyectos, localice el proyecto que desea importar. Pueden importarse simultáneamente varios proyectos en Studio.
- 3. Haga clic en **Aceptar**. El proyecto aparece en el panel **Proyectos** en Studio.

### **Cerrar un proyecto abierto**

Si cierra un proyecto, estará visible en el panel **Proyectos** pero aparecerá atenuado y no estará disponible.

- 1. Seleccione el proyecto que desea cerrar.
- 2. Seleccione **Archivo** > **Cerrar proyecto**.

Nota: Si lo prefiere, puede hacer clic en el botón Cerrar **en el panel Proyectos**.

### **Abrir un proyecto cerrado**

Después de cerrar un proyecto, puede abrirlo para trabajar en él nuevamente.

- 1. Seleccione el proyecto cerrado (atenuado) que desee abrir.
- 2. Seleccione **Archivo** > **Abrir proyecto**.

**Nota:** Si lo prefiere, puede hacer clic en el botón Abrir en el panel **Proyectos**.

### **Eliminar un proyecto**

La eliminación de un proyecto difiere del cierre en que un proyecto eliminado se suprime permanentemente del área de trabajo.

**Nota:** Cuando elimina un proyecto, éste se eliminará del área de trabajo pero no del sistema de archivos. Si es necesario, puede importarlo de nuevo.

- 1. Seleccione el proyecto que desea eliminar.
- 2. Seleccione **Archivo** > **Eliminar proyecto**.

Nota: Si lo prefiere, puede hacer clic en el botón Eliminar <sup>X</sup> en el panel Proyectos.

3. Haga clic en **Sí** en el cuadro de diálogo de confirmación.

### **Flujos de movimiento, operaciones y elementos de configuración**

Puede mover flujos, operaciones y elementos de configuración a una carpeta distinta de un mismo proyecto o a un nuevo proyecto.

**Nota:** No es posible arrastrar y colocar los flujos y operaciones simultáneamente como elementos de configuración. No es posible arrastrar y colocar un flujo u operación en la carpeta **Configuración** o viceversa.

- 1. En el panel **Proyecto**, seleccione los flujos u operaciones que desee mover. Puede seleccionar varios elementos con la tecla MAYÚS o la tecla de control.
- 2. Arrastrar y colocar los elementos en otra carpeta o en otro proyecto.

### **Copiar flujos y operaciones de un paquete de contenido a un proyecto**

Los flujos y operaciones del panel **Dependencias** son de solo lectura. Puede crear copias editables de estos flujos y operaciones copiándolos en el proyecto.

- 1. En el panel **Dependencias**, seleccione el flujo u operación que desee copiar.
- 2. Seleccione **Editar** > **Copiar**.
- 3. Seleccione la posición del árbol de proyectos en la que desea pegar la copia y elija **Editar** > **Pegar**. El flujo o la operación se trata como un objeto nuevo y se separa del paquete de contenido con el que llegó.

**Sugerencia:** Una forma rápida de copiar varios elementos en el panel Dependencias consiste en seleccionarlos, manteniendo pulsada la tecla MAYÚS o la tecla control, y arrastrarlos y colocarlos en el proyecto.

**Nota:** Si también desea copiar las operaciones que conforman un flujo en el proyecto, seleccione **Editar** > **Copia en profundidad**. Para obtener más información, consulte ["Copia](#page-275-0) de flujos y [operaciones"](#page-275-0) en la página 276.

### **Mostrar las propiedades del proyecto**

Haga clic con el botón secundario en el proyecto y seleccione **Propiedades**. La ventana Propiedades muestra información acerca del proyecto. La ventana Propiedades del proyecto permite también

establecer el **Publicador** y la **Descripción** del proyecto.

### **Mostrar las propiedades de un objeto en un proyecto**

- <sup>l</sup> Haga doble clic en un flujo, operación u otro objeto en el panel **Proyectos**. Se abre la ventana Propiedades del objeto.
- <sup>l</sup> Si hay un flujo abierto en el lienzo de creación, haga clic en la ficha **Propiedades** situada en la esquina inferior izquierda del lienzo de creación para mostrar la ventana Propiedades del flujo.

### Material de referencia

### **Menú Archivo**

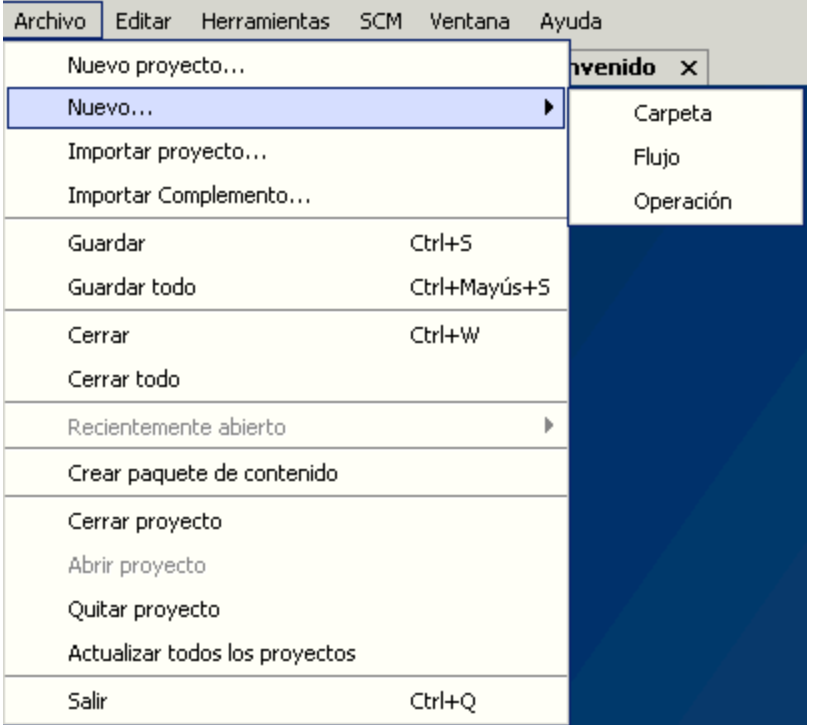

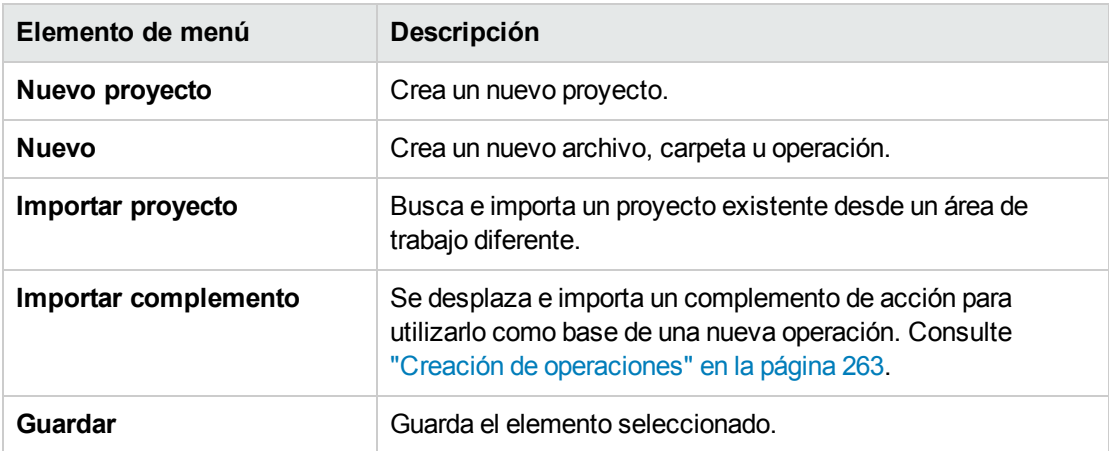

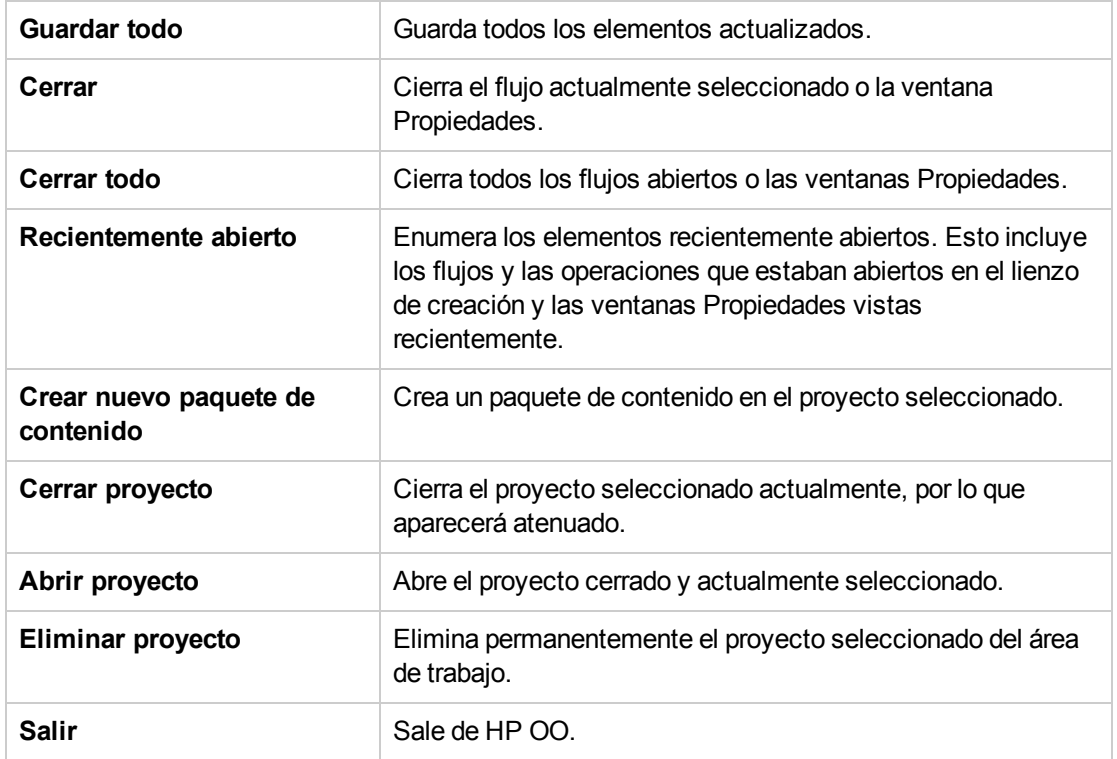

### **Cuadro de diálogo Crear proyecto**

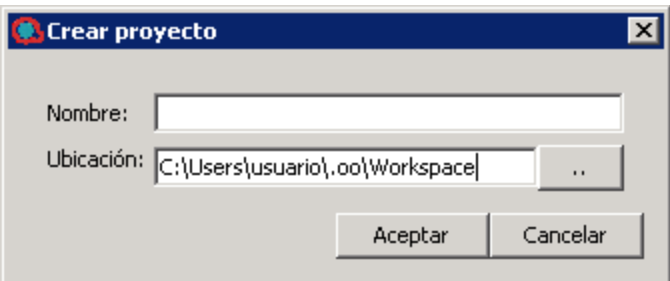

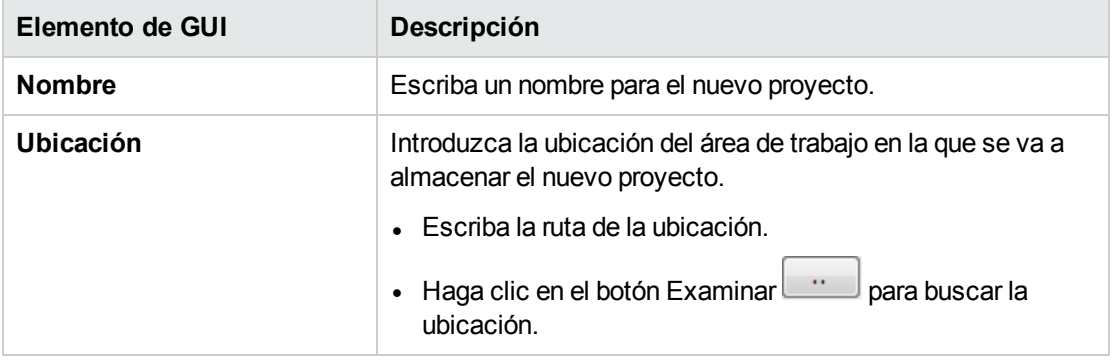

### **Panel Proyectos**

El panel **Proyectos** contiene el árbol de proyectos (una estructura de carpetas jerárquica que contiene el contenido editable del proyecto):

- La carpeta Library, la cual contiene los flujos y operaciones.
- La carpeta **Configuration**, la cual almacena otros objetos de HP OO (filtros, scriptlets, propiedades del sistema, etc.) que permiten procesar los resultados de operaciones, crear informes y llevar a cabo la ejecución de flujos.

**Nota:** Puede crear carpetas en todos los elementos de configuración que se encuentran en la actual estructura de carpetas de elementos de configuración.

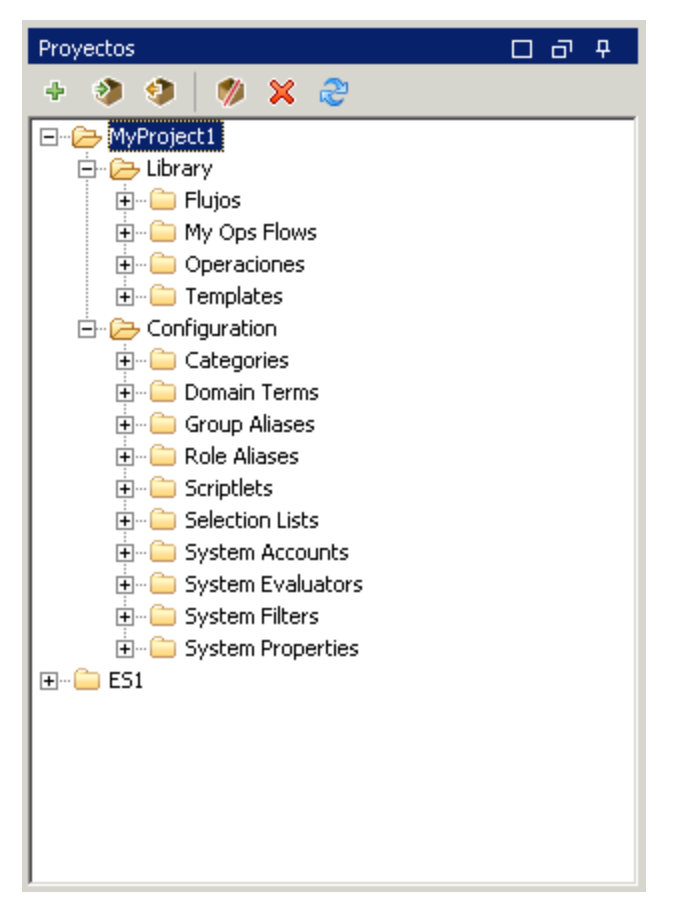

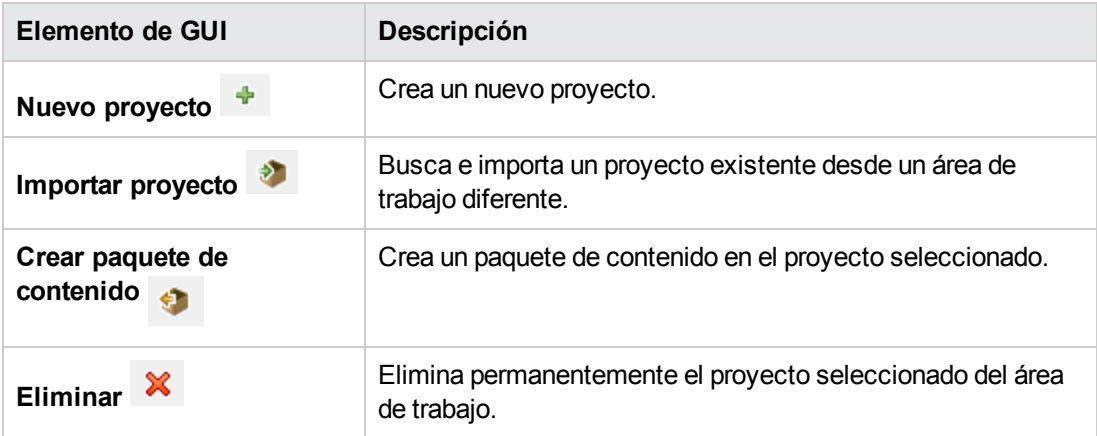

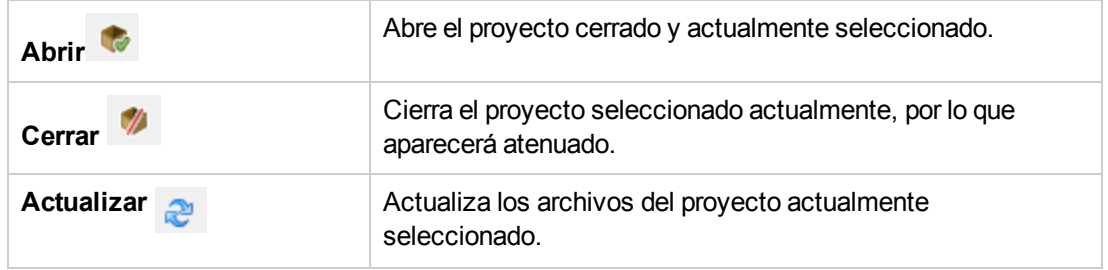

# <span id="page-50-0"></span>Gestión de carpetas en el panel Proyectos

En el panel **Proyectos**, puede gestionar las carpetas del proyecto: añadir, eliminar, copiar y cambiar el nombre de las carpetas.

### Procedimientos recomendados

Asegúrese de que la estructura de carpetas está bien definida y es coherente entre proyectos, de modo que otros autores puedan localizar los flujos, operaciones y utilidades.

Si tiene intención de copiar un flujo mediante el comando **Copia en profundidad**, le recomendamos crear una nueva carpeta para el flujo y sus operaciones.

Se recomienda utilizar un documento que describa la estructura de carpetas y otras directrices para autores de flujos.

**¡Importante!** Para eliminar, crear o cambiar el nombre de un elemento (carpeta, flujo, operación o elemento de configuración) en su proyecto, asegúrese de hacerlo desde Studio, y no eliminando, creando ni cambiando el nombre del elemento en el sistema de archivos.

## ¿Qué desea hacer?

### **Crear una carpeta**

- 1. Seleccione **Archivo** > **Nuevo** > **Carpeta**.
- 2. Escriba un nombre para la nueva carpeta y haga clic en **Aceptar**.

**¡Importante!** Para crear un elemento (carpeta, flujo, operación o elemento de configuración) en su proyecto, asegúrese de hacerlo desde Studio, y no creando el elemento en el sistema de archivos.

**Nota:** Los nombres pueden tener un máximo de 128 caracteres y no distinguen entre mayúsculas y minúsculas.

### **Cambiar el nombre de una carpeta**

Haga clic con el botón secundario en una carpeta del árbol de proyectos y seleccione **Cambiar nombre**.

**¡Importante!** Para cambiar el nombre de un elemento (carpeta, flujo, operación o elemento de configuración) en su proyecto, asegúrese de hacerlo desde Studio, y no cambiando el nombre del elemento en el sistema de archivos.

### **Eliminar una carpeta**

Haga clic con el botón secundario en una carpeta del árbol de proyectos y seleccione **Eliminar**.

**¡Importante!** Para eliminar un elemento (carpeta, flujo, operación o elemento de configuración) en su proyecto, asegúrese de hacerlo desde Studio, y no eliminando el elemento en el sistema de archivos.

### **Copiar y pegar una carpeta**

- 1. Haga clic con el botón secundario en una carpeta del árbol de proyectos y seleccione **Editar** > **Copiar**.
- 2. Haga clic con el botón secundario en la posición del árbol de proyectos en la que desea pegar la carpeta y seleccione **Editar** > **Pegar**.

### **Explorar en profundidad hasta las subcarpetas**

Haga clic en el botón  $\text{F}$  para expandir una carpeta y mostrar las subcarpetas dentro de ella.

### **Mostrar las descripciones de carpetas**

Haga clic con el botón secundario en una carpeta del árbol de proyectos y seleccione **Propiedades**. Se muestran las propiedades de esa carpeta.

# <span id="page-52-0"></span>Trabajo con control de código fuente en HP OO Studio

En esta sección se describen las tareas comunes que se usan con la herramienta de gestión de control de código fuente y las tareas más avanzadas que el autor puede encontrar al compartir proyectos y elementos con varios autores.

# ¿Qué se entiende por control de código fuente en HP OO Studio?

HP OO Studio incluye una herramienta integrada de gestión de control de código fuente que permite a los autores trabajar en su entorno local y sincronizar los cambios con la versión pública.

### **Copia de trabajo**

El repositorio de SCM contiene todos los datos de las versiones en un servidor de control de código fuente. La herramienta de gestión de control de código fuente de Studio gestiona copias locales de los datos de la versión, lo que se conoce como copia de trabajo. La SCM accede a su repositorio a través de redes. Varios usuarios pueden acceder al repositorio al mismo tiempo.

### **Desprotección**

La desprotección se utiliza para descargar códigos fuente desde el repositorio a la copia de trabajo. Si desea acceder a archivos desde el servidor de control de código fuente, la desprotección es la primera operación que debe realizar. Al desproteger se crea una copia de trabajo, lo que permite editar, eliminar o añadir contenidos. Puede desproteger un archivo, directorio, tronco o todo un proyecto. Para desproteger necesitará la URL del servidor de control de código fuente de los componentes que desea desproteger.

### **Confirmar: Guardar cambios en el repositorio**

Cuando se realizan cambios en la copia de trabajo local, no se guardan automáticamente en el servidor de control de código fuente. Para que los cambios sean permanentes, confirme los cambios.

### **Añadir: Añadir un nuevo archivo al repositorio de SVN**

El comando **Añadir** permite añadir nuevos archivos o directorios al repositorio. El repositorio muestra el nuevo fichero añadido después de que Ud. confirme los cambios.

### **Eliminar: Suprimir un archivo del repositorio**

El comando **Eliminar** suprime un elemento de la copia de trabajo (o un repositorio). Los archivos se eliminan del repositorio después de que Ud. confirme los cambios.

### **Mover: Cambiar el nombre del archivo o directorio**

El comando **Mover** mueve un archivo de un directorio a otro o permite cambiar el nombre de un archivo. El archivo se desplaza en el recinto local de inmediato, así como en el repositorio después de la confirmación.

### **Actualizar: Actualizar la copia de trabajo**

El comando **Actualizar** transfiere los cambios del repositorio a la copia de trabajo. Se recomienda actualizar la copia de trabajo antes de comenzar a trabajar de modo que los últimos cambios disponibles en el repositorio estén disponibles en su copia de trabajo.

**Nota:** La herramienta Gestión de control de código fuente no incluye los datos históricos de flujos, como por ejemplo fecha, hora y comentario.

# Creación de un repositorio inicial de control de código fuente

En entornos de producción se recomienda utilizar un servidor SVN dedicado, al que se accede por los protocolos http, https o svn.

**Nota:** Vaya al sitio web de subversiones, <http://subversion.apache.org/packages.html> para obtener una lista de las distribuciones SVN de diversos sistemas de operación.

### **Ejemplo 1: Uso de VisualSVN en un escenario de varios autores**

El siguiente ejemplo ilustra cómo configurar y utilizar un servidor VisualSVN en un escenario multiautor.

Antes de comenzar a trabajar con SVN, se recomienda que se familiarice con sus conceptos con ayuda del siguiente vínculo: [https://subversion.apache.org/docs/.](https://subversion.apache.org/docs/)

1. Descargue una versión 1.7.x SVN compatible de VisualSVN.

**Nota:** Usar una versión de repositorio 1.8.x SVN puede ocasionar conflictos con el cliente SVN de Studio.

2. Para configurar los nuevos usuarios del servidor SVN, haga clic con el botón secundario y seleccione **Users > Create User…**.

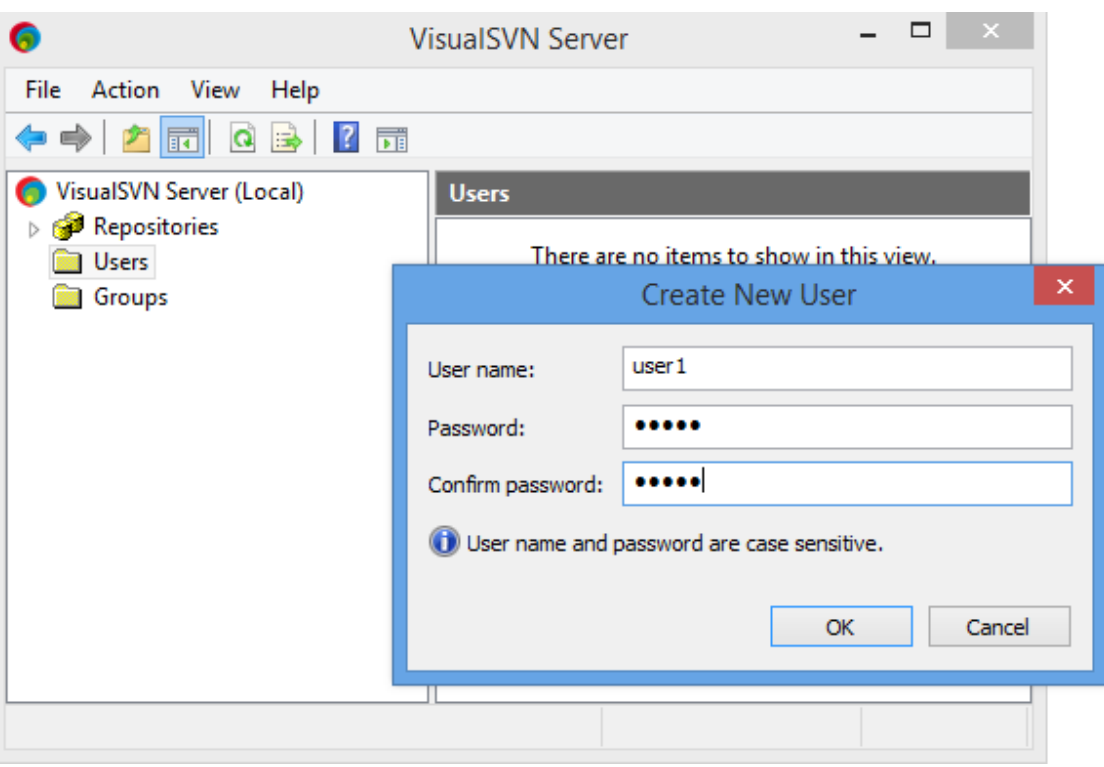

**Nota:** Cada persona de Studio está identificada por un usuario Visual SVN.

3. Para crear un repositorio SVN, haga clic con el botón secundario en la carpeta Repository, seleccione **Create New Repository** y cree un repositorio vacío.

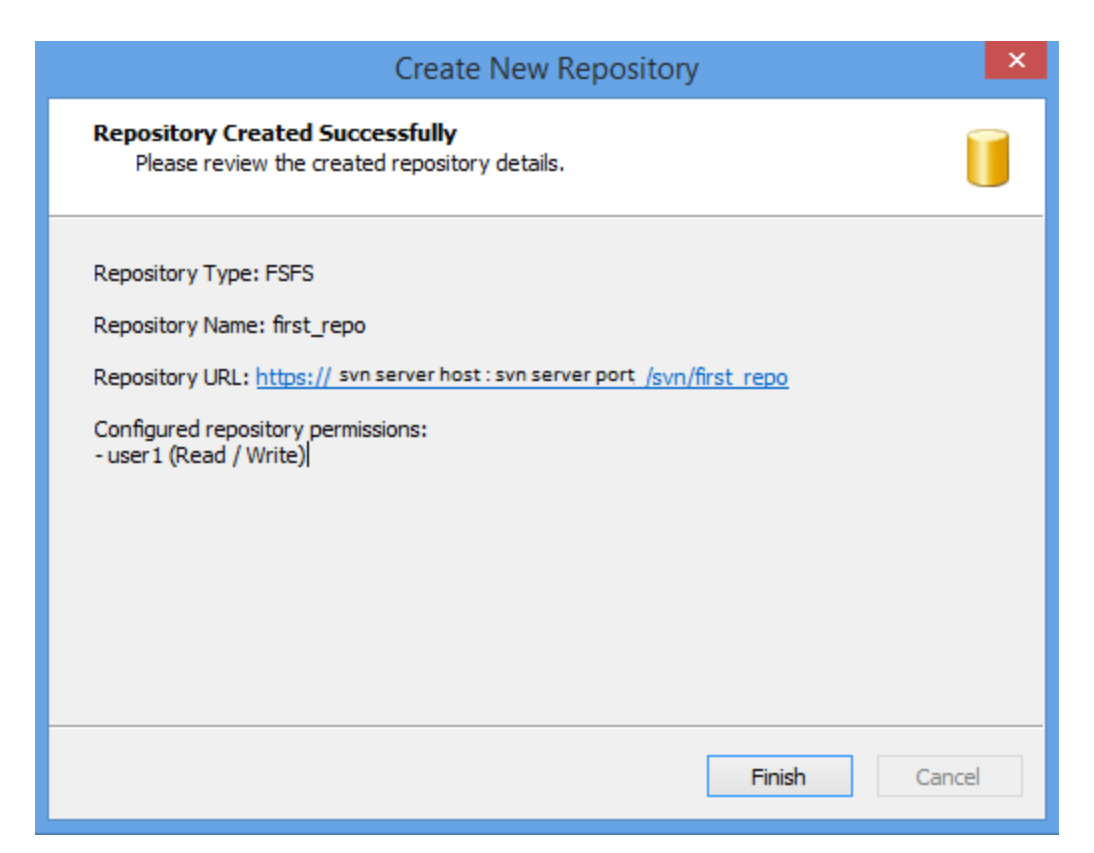

- 4. En Studio, en el menú **SCM**, seleccione **Configuración**.
- 5. Introduzca las credenciales de nombre de usuario SVN **Nombre del usuario** y **Contraseña**.

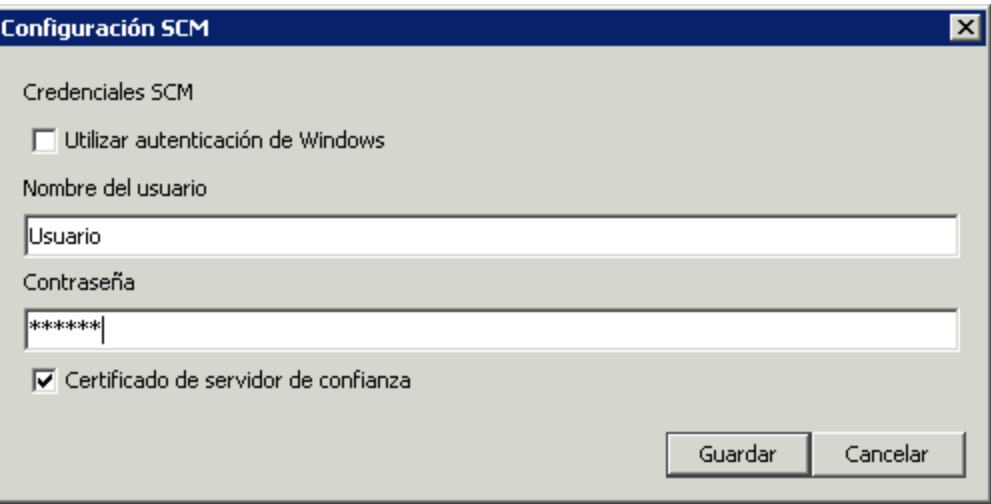

- 6. Para obtener un protocolo HTTPS, seleccione la casilla de verificación **Certificado de servidor de confianza**.
- 7. Desproteja el repositorio.

Si tiene acceso directo a la aplicación de consola VisualSVN, podrá obtener la dirección URL del repositorio del modo siguiente:

- a. Haga clic con el botón derecho en la ubicación del repositorio en VisualSVN.
- b. Seleccione **Copy URL to Clipboard**.

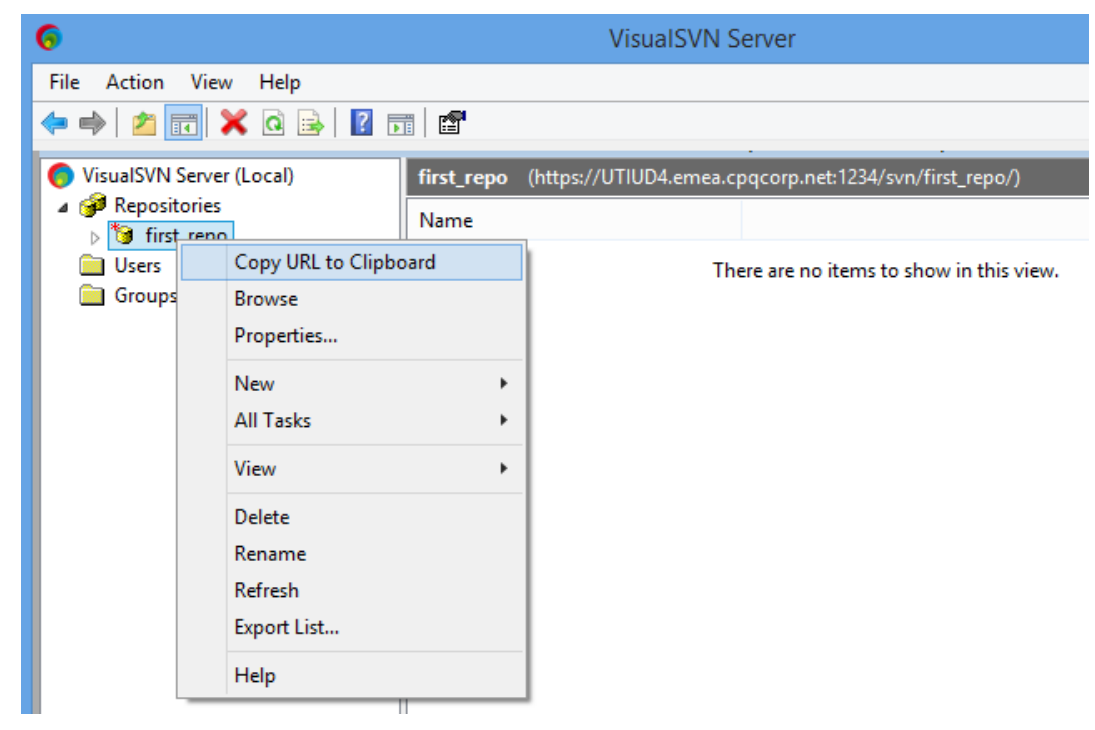

Si no tiene permiso de acceso a una aplicación de consola VisualSVN, consulte a su administrador de SVN para obtener la dirección URL del repositorio.

- 8. En Studio, en el menú **SCM**, seleccione **Desproteger**.
- 9. En la ventana Desproteger SCM, pegue la dirección URL pulsando Ctrl-V y haga clic en **Desproteger**:

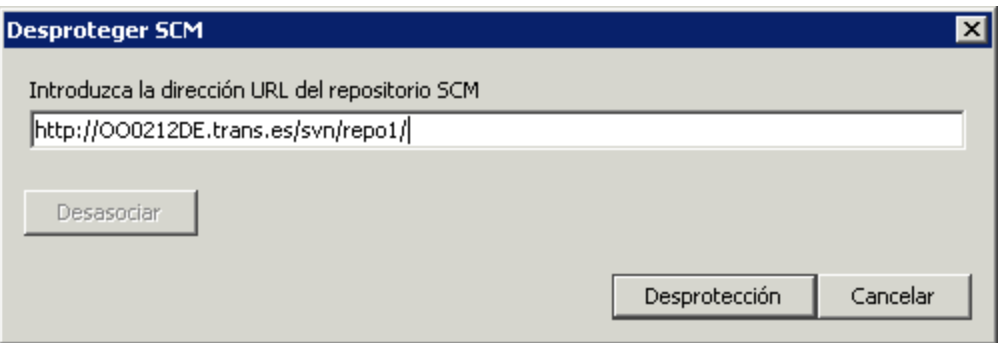

### **Ejemplo 2: Escenarios monousuario**

El ejemplo siguiente es únicamente para escenarios de un único usuario, realización de pruebas y fines de depuración.

Antes de comenzar a trabajar con control de código fuente en Studio, es preciso configurar un repositorio inicial.

**Nota:** Se recomienda no usar repositorios basados en sistemas de archivos (o en recursos compartidos de red) en producción.

Este repositorio es para acceso exclusivo de usuarios individuales locales, particularmente de pruebas y depuración, dado que compartir en la red conlleva cuestiones de seguridad y posibles problemas de rendimiento.

**Nota:** Si su empresa ya tiene un repositorio de control de código fuente, esta sección no es relevante.

Para crear un repositorio SVN:

- 1. Cree una carpeta compartida en Windows y asígnele permisos de lectura y escritura para los autores que van a trabajar en el repositorio.
- 2. Abra la línea de comandos (cmd) en <studio installation folder>\studio.
- 3. En la ventana de comandos, escriba: **createFileSystemScmRepository.bat** y la ruta completa de la carpeta compartida.

Por ejemplo:

```
c:\<studio_installation_folder>\Studio>
createFileSystemScmRepository.bat SHARED_FOLDER_FULL_PATH
```
Aparece lo siguiente:

```
El repositorio se creó correctamente en <RUTA_COMPLETA_CARPETA_
COMPARTIDA>
```
La carpeta del repositorio compartida está preparada para su uso con Studio.

# ¿Qué desea hacer?

Después de instalar Studio con un repositorio local, ya está listo para comenzar a crear en Studio y utilizar el control de código fuente en su entorno local. Las siguientes secciones ofrecen información acerca de las tareas comunes que se pueden realizar con SCM.

Establecer la configuración de autenticación con el servidor de control de código fuente

El primer paso para trabajar con SCM es establecer la autenticación de usuario con el servidor de control de código fuente.

1. En el menú **SCM**, seleccione **Configuración**.

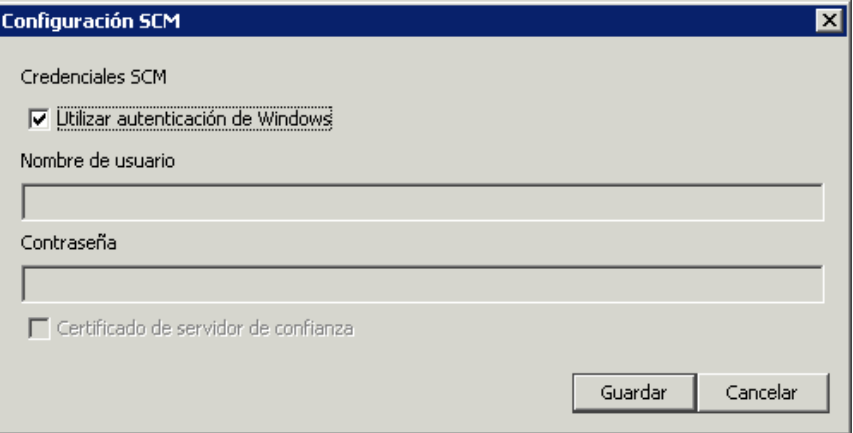

Seleccione una de las opciones siguientes en función del servidor de control de código fuente:

- <sup>l</sup> **Utilizar autenticación de Windows**: Esta opción es la opción predeterminada seleccionada y realiza la autenticación mediante el usuario conectado en ese momento. Esto es aplicable a los repositorios de control de código fuente basados en archivos.
- <sup>l</sup> Anule la opción **Utilizar autenticación de Windows**. Introduzca el nombre de usuario y contraseña definidos en el servidor de control de código fuente. Si está trabajando con un servidor seguro (SSL/SSH), seleccione **Confiar en certificado de servidor**. De lo contrario, no podrá acceder al servidor.

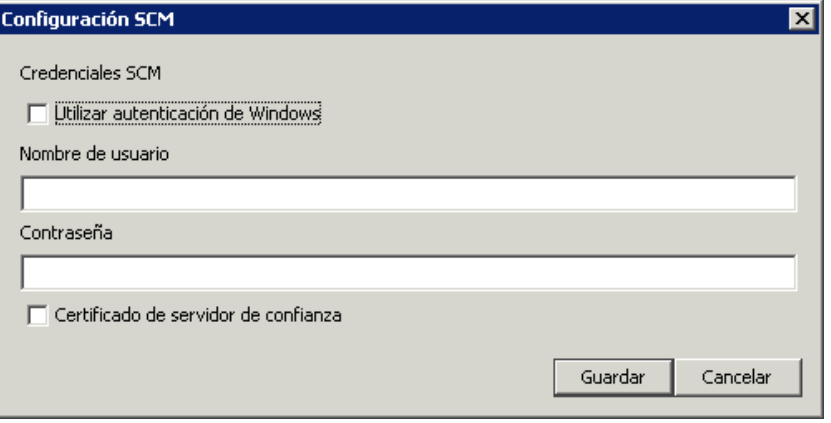

**Nota:** Las credenciales solo se utilizan para acceder al SCM mismo. Si el sistema está basado en un sencillo recurso compartido de archivos en red, HP OO esperará que el sistema operativo pueda crear la conexión de red para compartir. Ello significa que HP OO no pasa las credenciales al sistema operativo para la conexión de red.

### Desproteger un repositorio

El repositorio contiene todos los proyectos y puede ser compartido por varios autores. Un repositorio puede alojarse en un sistema de archivos o en un servidor web.

Puede desproteger el repositorio directamente desde Studio y, a continuación, añadir los proyectos para compartir con otros autores.

Para desproteger todos los proyectos:

1. En el menú **SCM**, seleccione **Desproteger**.

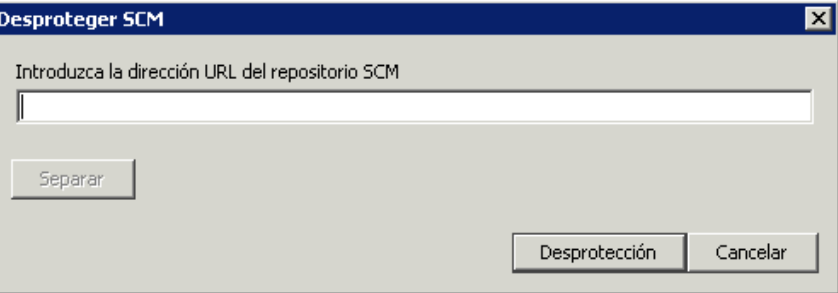

La primera vez que seleccione **Desproteger**, se le pedirá que introduzca la dirección URL de la carpeta compartida creada durante la configuración del repositorio local. Si está trabajando en un repositorio local, introduzca la dirección URL utilizando el esquema de dirección URL del archivo.

Por ejemplo:

Dirección URL basada en la web:

http://svn.samplehost.com/repo

- Si la carpeta del repositorio no es compartida, conéctese mediante lo siguiente:

file:///c:/temp/repo

 $\bullet$  Si el repositorio es compartido y tiene todos los permisos

file://myshared/repo

2. Haga clic en **Desprotección**. Esto desprotege los archivos desde la dirección URL y en el directorio del área de trabajo de Studio.

El panel **Mensajes SCM** muestra la carpeta compartida con la ubicación en la que se desprotegen los archivos. Si ya existen proyectos en el repositorio desprotegido, es posible importarlos a Studio y trabajar en ellos.

**Nota:** En el panel **Mensajes SCM**, los mensajes procedentes de la herramienta de cliente Gestión de control código fuente pueden contener una dirección URL codificada. Esta es la URL del repositorio en formato codificado estándar. El mensaje procede de una herramienta de cliente SVN externa utilizada por Studio (SlikSVN). Tenga en cuenta que también se registrará una versión sin codificar de la dirección URL en el panel **Mensajes SCM**.

3. El siguiente paso consiste en crear un nuevo proyecto o importar uno existente. En el panel

**Proyecto**, haga clic en el botón + para añadir un proyecto nuevo o en **>** para importar uno existente.

**Nota:** Al crear un nuevo proyecto, éste se añade automáticamente a SCM.

### Separar el área de trabajo de SVN

Después de desproteger un repositorio, el área de trabajo de Studio se separa del servidor de control de código fuente. Esto es útil si comete un error y desprotege el repositorio incorrecto. La separación no elimina nada del repositorio.

- 1. En el menú **SCM**, seleccione **Desproteger**.
- 2. Haga clic en **Separar**.
- 3. Haga clic en **Cancelar** para cerrar la ventana.

**Nota:** Separar de un repositorio SVN desbloqueará todos los flujos, operaciones y elementos de configuración que ya fueron bloqueados por el usuario.

### Confirmar cambios en SVN

Una vez se hayan realizado los cambios locales, utilice la opción de menú **Confirmar** para protegerlos en el repositorio. Existen varios modos de confirmar cambios:

- <sup>l</sup> En el menú **SCM**, seleccione **Confirmar todo** para confirmar todos los cambios.
- <sup>l</sup> En el panel **Proyectos**, haga clic con el botón secundario en un elemento actualizado y seleccione **SCM > Confirmar**.
- **En el panel Cambios SCM**, haga clic con el botón secundario en un elemento actualizado y seleccione **SCM > Confirmar**.

### Limpiar la copia de trabajo

En algunos casos, tendrá que limpiar la copia de trabajo en el área de trabajo de Studio. Por ejemplo, si un proceso de Studio se bloquea o si se produce un error de E/S y la copia de trabajo permanece bloqueada.

Si tiene que limpiar la copia de trabajo, verá un mensaje de error.

Para limpiar el área de trabajo:

<sup>l</sup> En el menú **SCM**, seleccione **Limpiar**.

# Material de referencia: Panel Cambios SCM

El panel Cambios SCM muestra todos los cambios realizados en la copia de trabajo en comparación con la revisión de la copia de trabajo. Por ejemplo, al editar un flujo éste se mostrará en el panel **Cambios SCM**. Este panel muestra también una lista de proyectos eliminados (proyectos marcados para su eliminación), si estos proyectos existen.

**Nota:** Los proyectos que están fuera del área de trabajo de Studio no se añadirán/confirmarán en SCM. Se muestran como proyectos sin versiones (en marrón) en el panel Proyectos y no se muestran en el panel Campos SCM.

### Tipos de cambios

Puede observar el modo en que se muestran los diversos tipos de cambios:

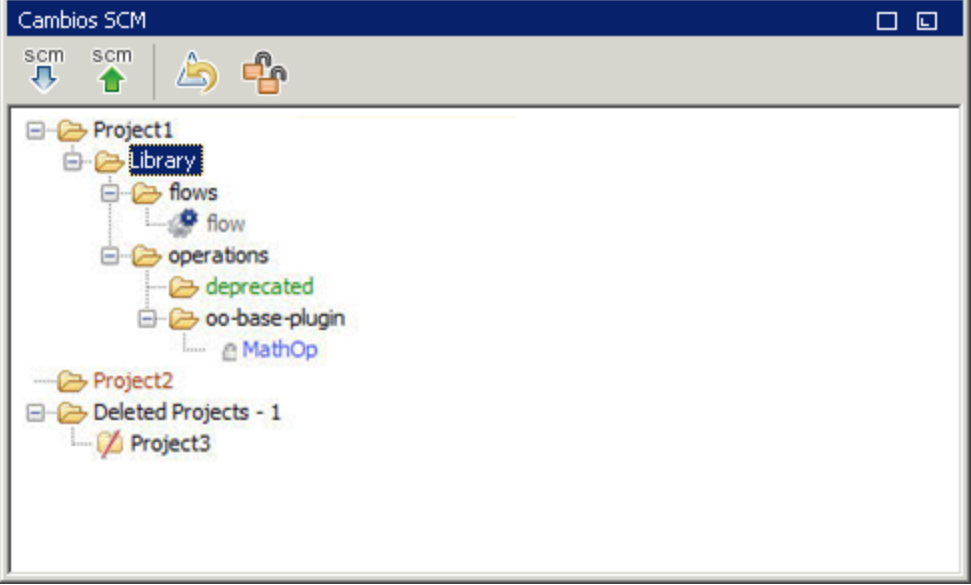

- **.** Flujo eliminado, llamado flow, de color gris.
- **.** Carpeta añadida, llamada deprecated, de color verde
- **Proyecto sin versiones, llamado Project2, de color marrón.**
- Un proyecto eliminado.
- <sup>l</sup> El elemento cambiado, **MathOp**, de color azul, también muestra un indicador de bloqueo, lo que significa que se ha bloqueado para su edición por el usuario.

#### **Elementos con el nombre cambiado y movidos**

Los elementos con el nombre cambiado y movidos tienen una etiqueta especial con la ubicación a la que se ha movido el elemento o donde se ha cambiado su nombre. En el siguiente ejemplo, el nombre **UUID Generator** se ha cambiado por **UUID Generator 2** y la carpeta **oo-base-plugin** se ha movido.

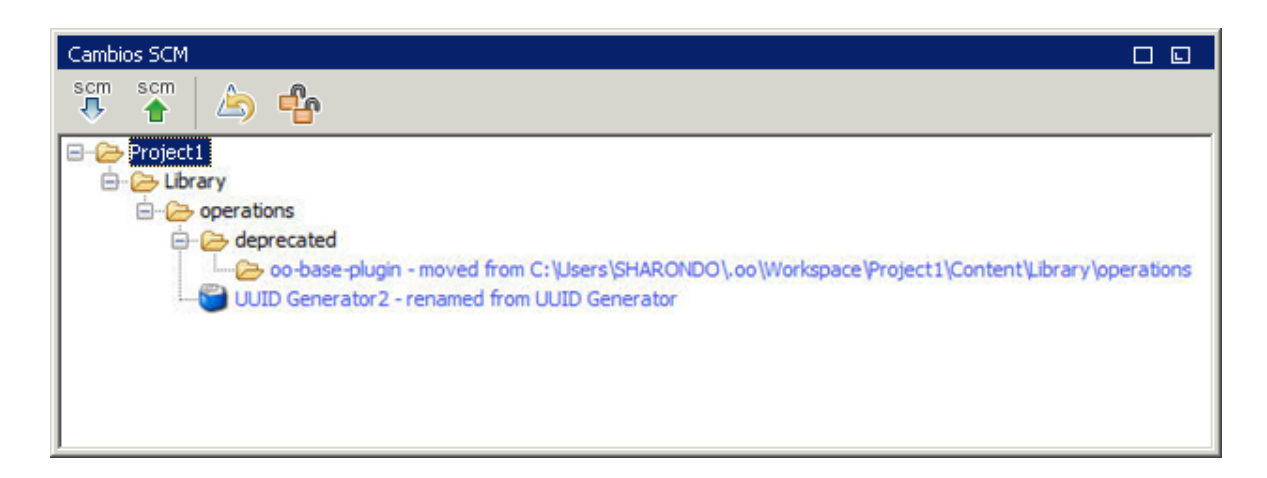

### Barra de herramientas Cambios SCM

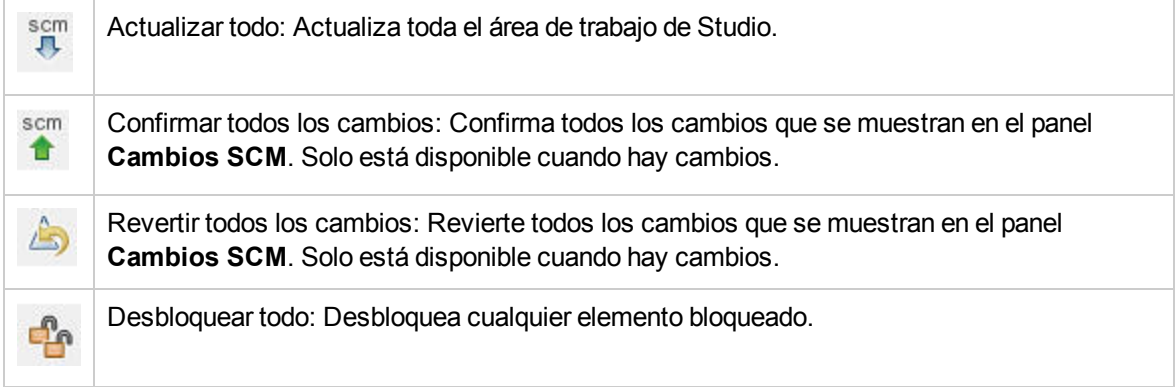

### Códigos de color

Studio muestra las siguientes indicaciones de color para los elementos:

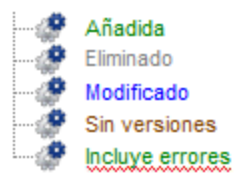

- Negro: Elemento normal sin cambios (no disponible en el panel de cambios)
- Verde: Añadido
- Gris: Eliminado (no disponible en el árbol de proyectos)
- Azul: Modificado
- Marrón: Sin versiones
- Subrayado en zigzag: Incluye errores.

**Nota:** De forma predeterminada, SVN tiene una lista de modelos de archivo (mostrados a continuación) que se ignoran cuando se añaden a SCM archivos sin versiones:

\*.o \*.lo \*.la \*.al .libs \*.so \*.so.[0-9]\* \*.a \*.pyc \*.pyo

Ello significa que una carpeta o proyecto sin versiones que coincide con estos modelos se mostrará en negro (como si fuera con versiones) en el panel Cambios SCM.

No obstante, aún puede agregar el proyecto o carpeta a SCM y trabajar con ellos como de costumbre.

# Trabajo con varios autores

Cuando varios autores trabajan en un proyecto común, existe la posibilidad de que dos autores modifiquen el mismo elemento simultáneamente. Studio intenta combinar todos estos cambios sin provocar conflictos. Bloquear un elemento impide a otros autores trabajar en el elemento al mismo tiempo. Los elementos bloqueados por otro usuario aún puede editarse, pero no confirmarse. Se recomienda encarecidamente bloquear cualquier elemento antes de editarlo a fin de evitar conflictos durante las actualizaciones. Si no puede bloquear un elemento, entonces, se recomienda no editar el elemento para evitar conflictos.

Los flujos se bloquearán automáticamente si el autor los intenta eliminar, mover, cambiar o revertir a versiones anteriores. Al bloquearse el flujo, se notifca a otros autores que el flujo se ha bloqueado si éstos intentan realizar una de estas acciones. Esto ocurre cuando la **Directiva de aplicación de bloqueo** está habilitada. Consulte "Directiva de [aplicación](#page-69-0) de bloqueo" en la página 70 para obtener más información.

**Nota:** Asegúrese de realizar una **Actualización** antes de bloquear, modificar y confirmar el elemento. La confirmación de cambios en un elemento bloqueado libera automáticamente el bloqueo.

No se pueden bloquear elementos que no existen en el repositorio de SCM.

Si un elemento no puede bloquearse, aparece un mensaje de advertencia (amarillo) y el icono no cambiará.

La confirmación de cambios en un elemento bloqueado libera automáticamente el bloqueo.

El botón de bloqueo está deshabilitado para los elementos que se añaden, pero que no se han confirmado aún, o para elementos que se encuentran en proyectos que no están en el área de trabajo de Studio.

**Nota:** El bloqueo se asocia a un área de trabajo y no a un usuario SCM determinado. Por lo tanto, si tiene elementos bloqueados y se destruye su área de trabajo, tras recrear el área no podrá continuar trabajando en los elementos anteriormente bloqueados ni podrá desbloquearlos. En tal caso deberá ponerse en contacto con su administrador SVN o usar una herramienta SVN para anular los bloqueos de los elementos.

### <span id="page-63-0"></span>Directiva de aplicación de bloqueo

Esta opción impide que el autor de flujos realice cambios a elementos (flujos o elementos de configuración) a menos que estén bloqueados. Ello asegura que sólo un autor edite un elemento dado.

Esta opción se seleccionará automáticamente una vez que el autor desproteja un repositorio SCM.

Cuando se bloquea un elemento el autor puede desbloquearlo manualmente.

Tras realizar cambios al elemento y desbloquearlo se le requerirá al autor seleccionar una de las siguientes opciones:

- Confirmar los cambios.
- Desbloquear el elemento y seguir editando.
- Revertir el elemento.

En los siguientes casos el autor no podrá realizar el bloqueo:

- Otro autor ya ha bloqueado el elemento.
- Problemas de red.
- La versión del elemento no es actual.

En los casos anteriores, se mostrará el mensaje **Error al obtener bloqueo** y se preguntará al usuario si hay cambios locales. Haga clic en **Sí** para continuar editando o en **No** para descartar los cambios.

Cuando **Directiva de aplicación de bloqueo** está habilitada, Studio obtiene automáticamente bloqueos en los elementos afectados de todas las operaciones que cambien la estructura del proyecto. Por ejemplo, cambiar el nombre, mover o eliminar flujos, operaciones o carpetas.

## ¿Qué desea hacer?

### **Bloquear un elemento**

• En la esquina superior izquierda de la ventana del editor de elementos, haga clic en el icono **Bloqueo abierto**.

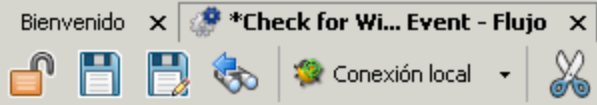

Si el bloqueo se ha realizado correctamente, el icono se convierte en un candado cerrado y muestra un mensaje SCM que indica la ruta de acceso completa del archivo bloqueado con los detalles del usuario.

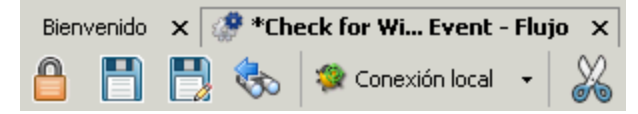

11/09/2013 13:35:38 - Bloqueo de file:///c:/temp/reop a C:\Users\nicod\.oo\Workspace Bloqueada, Revisión 0

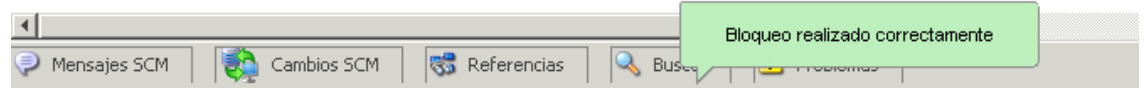

### **Desbloquear un elemento**

• Para bloquear un elemento, en la esquina superior izquierda de la ventana del editor de elementos, haga clic en el icono **Bloqueo cerrado**.

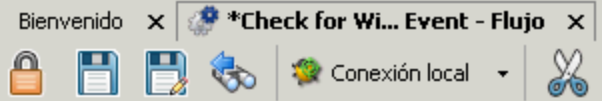

Si el desbloqueo se ha realizado correctamente, el icono se convierte en un candado abierto y muestra un mensaje SCM que indica la ruta de acceso completa del archivo desbloqueado con los detalles del usuario.

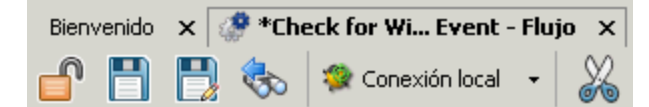

11/09/2013 13:35:58 - Desprotegiendo de file:///c:/temp/reop a C:\Users\nicod\.oo\Workspace Revisión obtenida: 0

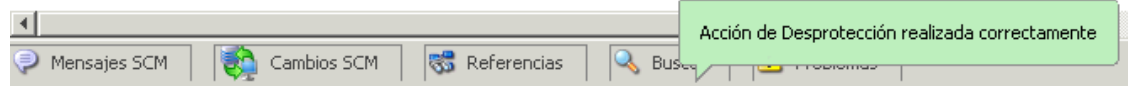

### **Configurar la directiva de aplicación de bloqueo**

<sup>l</sup> En el menú SCM, seleccione **Directiva de aplicación de bloqueo**.

### Panel Mensaje SCM

Muestra los resultados de mensaje de las acciones SCM. Se generará un mensaje por cada acción. El mensaje es de color azul si la acción se ha realizado correctamente y rojo en caso contrario. Además, se mostrará un mensaje emergente informando al usuario del resultado de la acción de SCM.

Borre el panel **Mensaje SCM** haciendo clic con el botón secundario en cualquier lugar del panel y haciendo clic en el botón **Borrar todo**.

Los ejemplos siguientes muestran los mensajes que se muestran en el panel **Mensaje SCM** de acuerdo con las acciones aplicadas:

### **Ejemplos de mensajes SCM**

En el siguiente ejemplo se ha añadido una nueva operación llamada **MathOp**:

Después de cada adición, los nuevos elementos se marcan automáticamente para añadir. El siguiente mensaje SCM muestra que una carpeta, oo-base-plugin y el archivo XML de la operación, MathOp.xml, estaban marcados para añadirse.

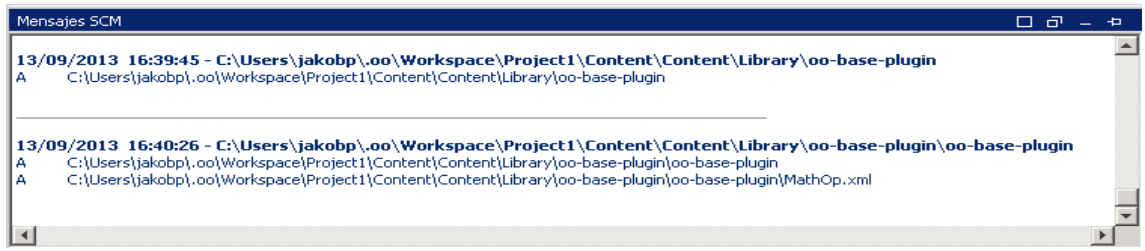

Después de confirmar un elemento se mostrará el siguiente mensaje. Este mensaje muestra que los elementos añadidos anteriormente están ahora confirmados correctamente en el servidor.

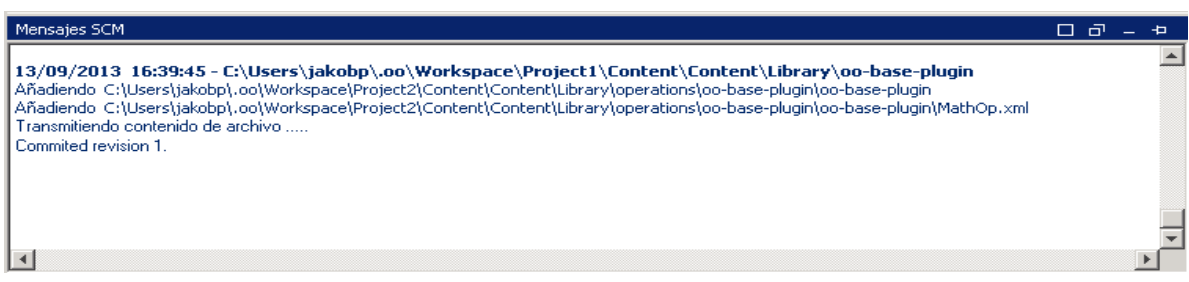

Tras realizar un cambio en **MathOp** por ejemplo, añadir una nueva entrada, se revierten los cambios. Este mensaje indica que se ha revertido un cambio en MathOp. xml.

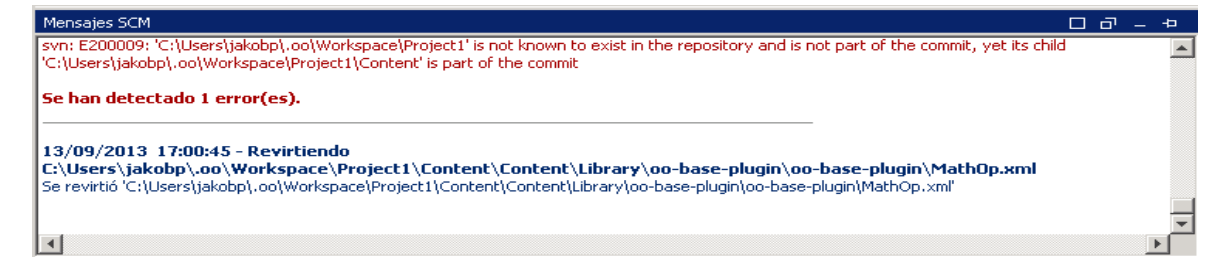

### **Mensajes de error**

En determinados casos, aparecen errores. Éstos se muestran en rojo. En este ejemplo se intentaron confirmar los cambios pero el archivo no estaba actualizado.

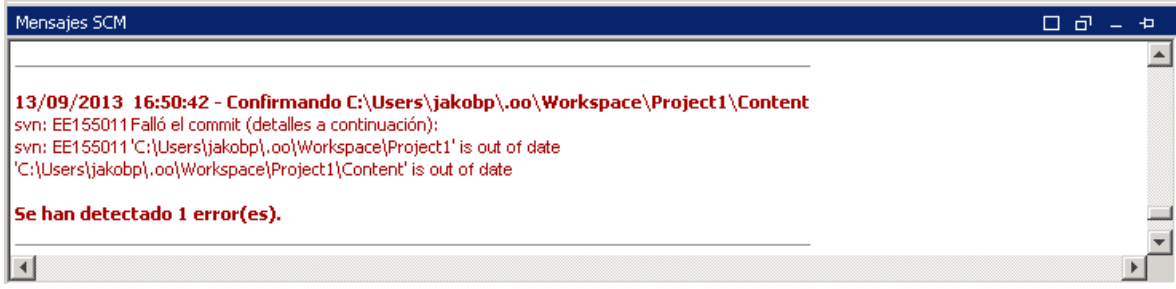

### Material de referencia

### **Historial de revisiones**

HP OO Studio también ofrece un control del historial de versiones. El panel **Historial de revisiones** muestra el historial de SCM. Está dividida en cuatro columnas y contiene una línea por cada confirmación.

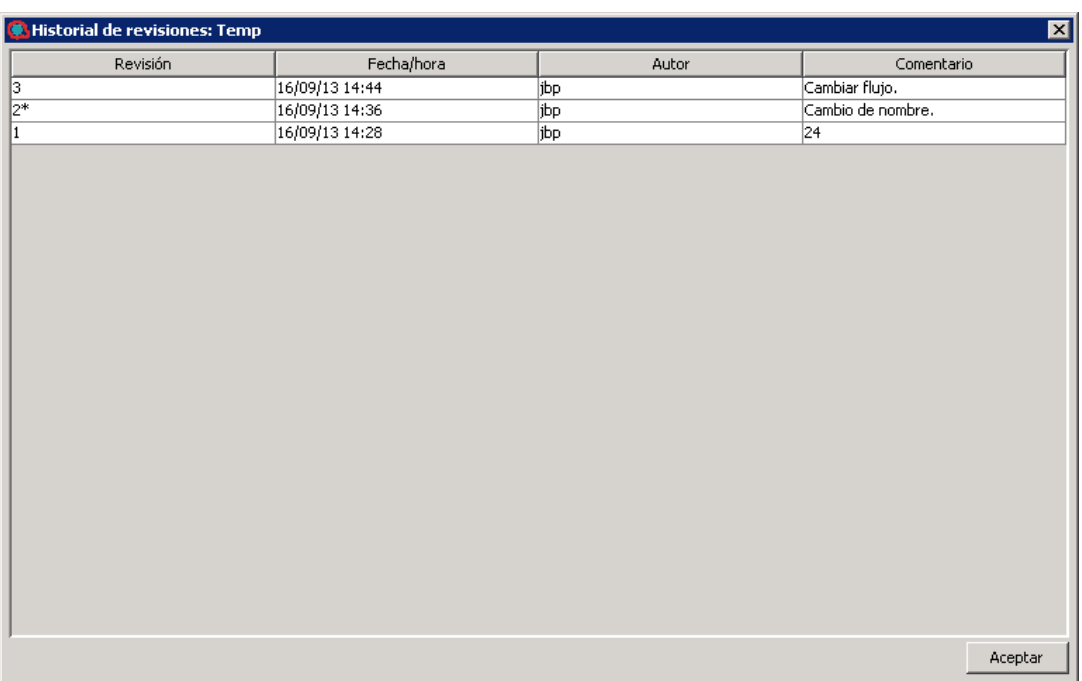

- <sup>l</sup> **Revisión**: La revisión para la confirmación. La revisión de la copia local está marcada con un asterisco. Después de la desprotección, el asterisco siempre marca la última revisión pero, una vez confirmados los cambios por otro usuario y antes de actualizar, el asterisco marca una revisión que no es la más reciente. La captura de pantalla anterior indica que la copia local se encuentra en la revisión 2 pero que ha habido una confirmación en el archivo en la revisión 3.
- <sup>l</sup> **Fecha/hora**: La fecha y hora en la que se confirmó la revisión.
- **Autor**: El autor que confirmó la revisión. Muestra el nombre del usuario.
- **Comentario**: El comentario añadido durante la confirmación por el usuario.

Cuando hace clic con el botón secundario en un elemento del historial, el menú contextual muestra las siguientes opciones:

<sup>l</sup> **Actualizar a revisión**: Actualiza el archivo a la revisión seleccionada. Con esta opción, algunos elementos del proyecto estarán en una revisión diferente a la de otros. En el siguiente ejemplo, haga clic con el botón secundario en la revisión que está encima del asterisco (\*).

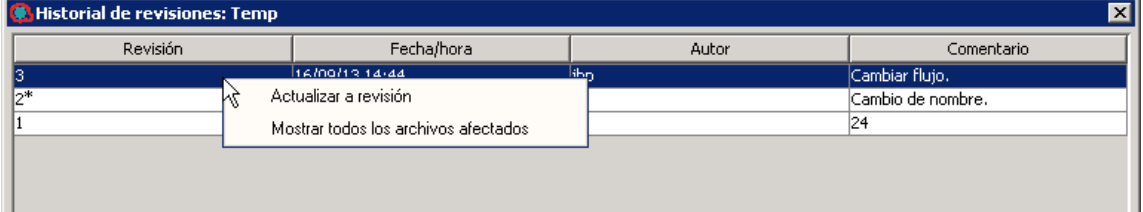

<sup>l</sup> **Volver a revisión**: Cambia el objeto localmente al modo en que estaba en la revisión seleccionada. Si, por ejemplo, un flujo contiene dos pasos en la revisión 333 y tres pasos en la revisión 337, entonces volver a la revisión 333 hará que tenga dos pasos de nuevo. Para que los cambios estén visibles para otros autores, se requiere confirmar el flujo. En el siguiente ejemplo, haga clic con el botón secundario en la revisión que está debajo del asterisco (\*).

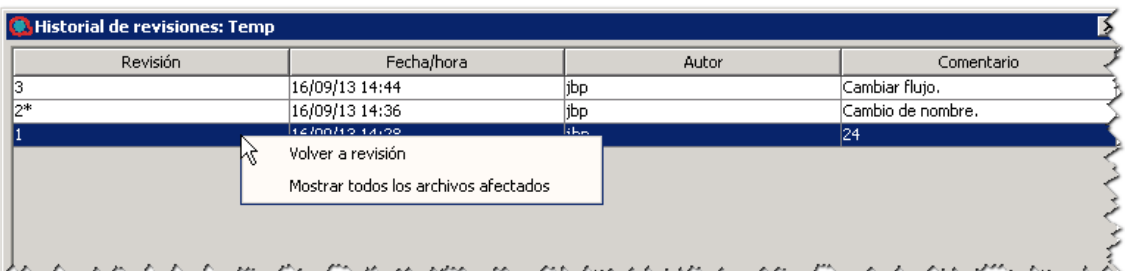

<sup>l</sup> **Mostrar todos los archivos afectados**: Muestra todos los archivos modificados en la revisión seleccionada.

**Nota:** Cuando se ejecuta una operación **Volver a revisión** en una carpeta que contiene elementos cambiados o en un flujo/operación/elemento de configuración cambiado, los cambios pueden perderse y pueden producirse conflictos relativos al árbol que se resuelven mediante la versión local. En todos los casos se mostrará el siguiente mensaje:

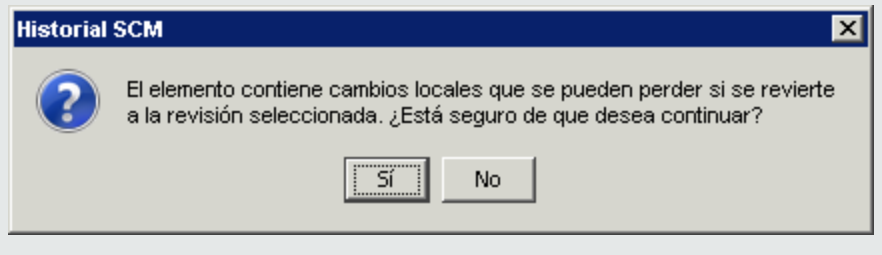

Se recomienda revertir los cambios primero y, a continuación, ejecutar **Volver a revisión** nuevamente.

### Menú Control de código fuente

Contiene operaciones que afectan a toda el área de trabajo.

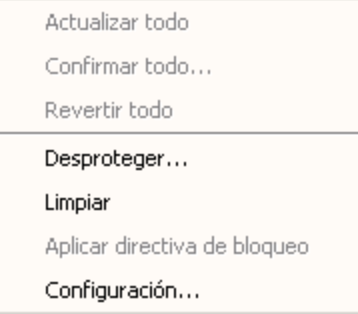

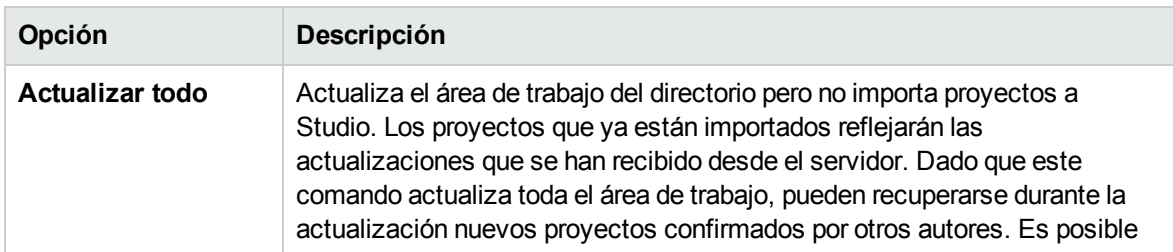

<span id="page-69-0"></span>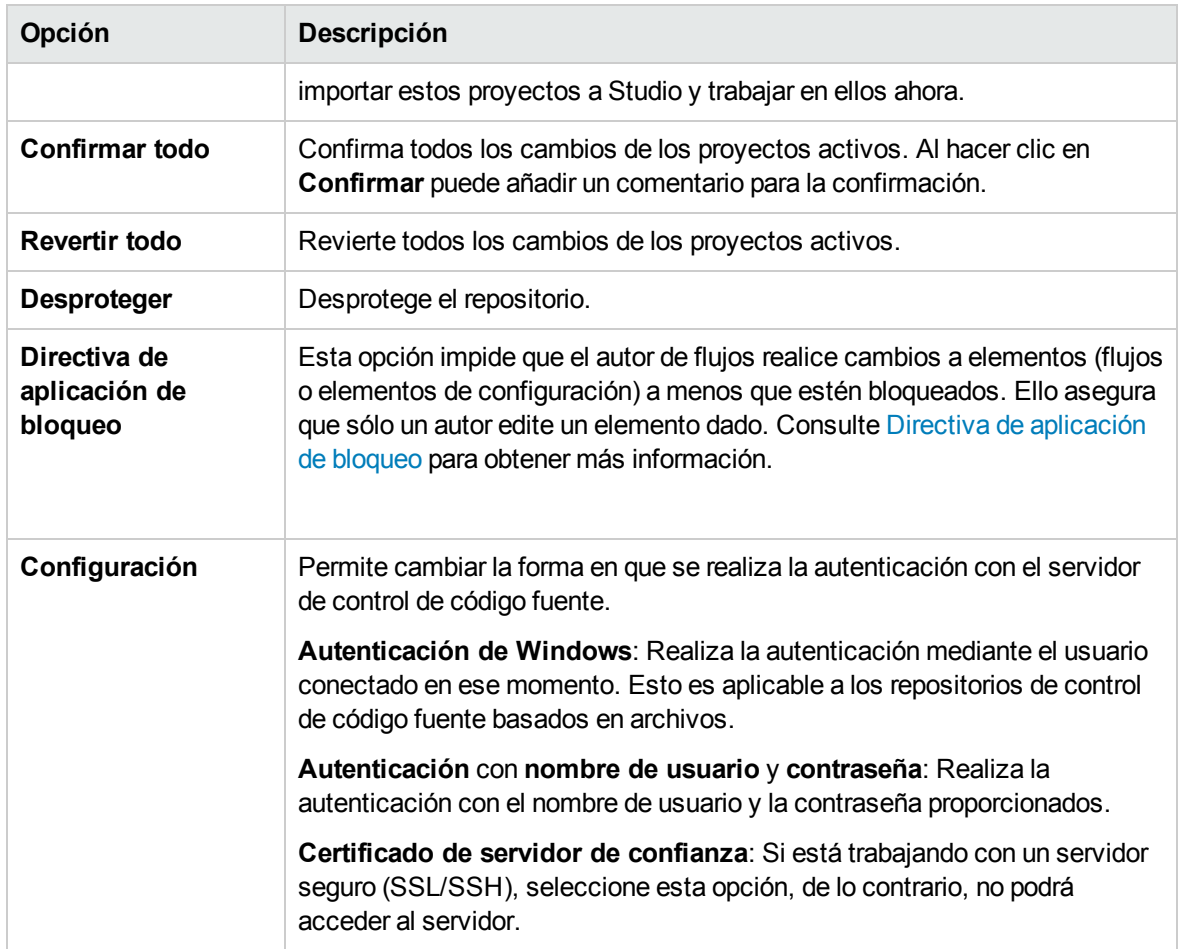

### Panel Proyectos

Muestra el proyecto en el que está trabajando y los flujos, operaciones y otros objetos editables de HP OO, que puede usar en el proyecto.

### **Menú contextual en el panel Proyectos**

El menú contextual muestra todas las acciones que están disponibles para el objeto seleccionado, según su estado.

A continuación se muestran las opciones disponibles al hacer clic con el botón secundario en un flujo confirmado. En este caso, solo están disponibles **Actualizar** e **Historial**:

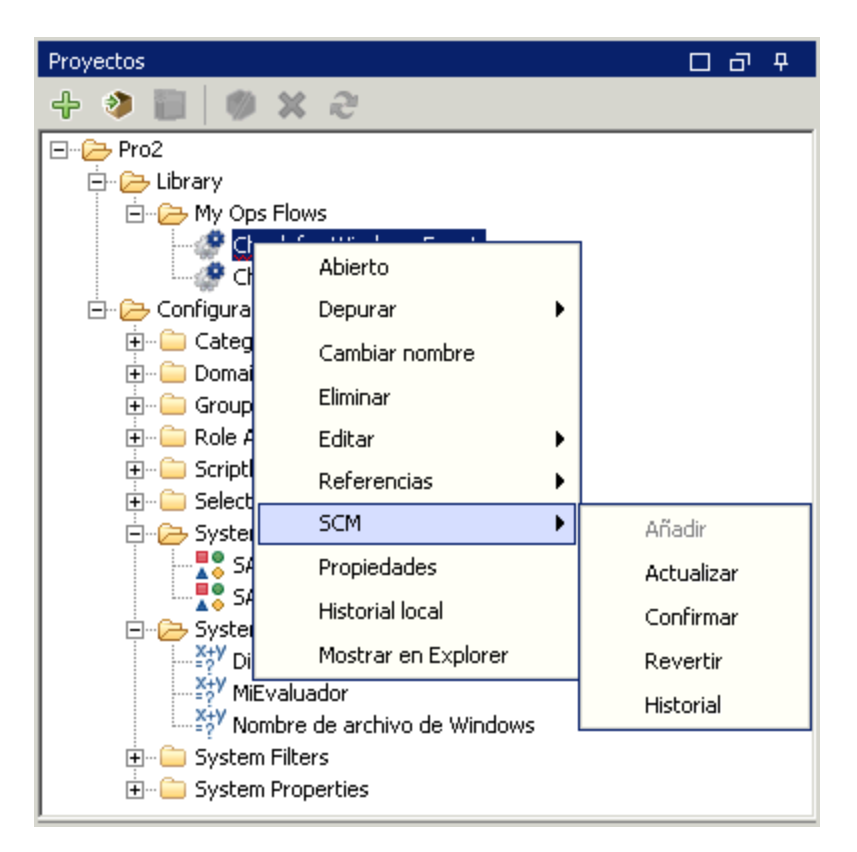

Si el autor ha tenido que cambiar el objeto, por ejemplo, añadiendo un paso, entonces serían cambios locales. En este caso, están disponibles **Confirmar** y **Revertir**:

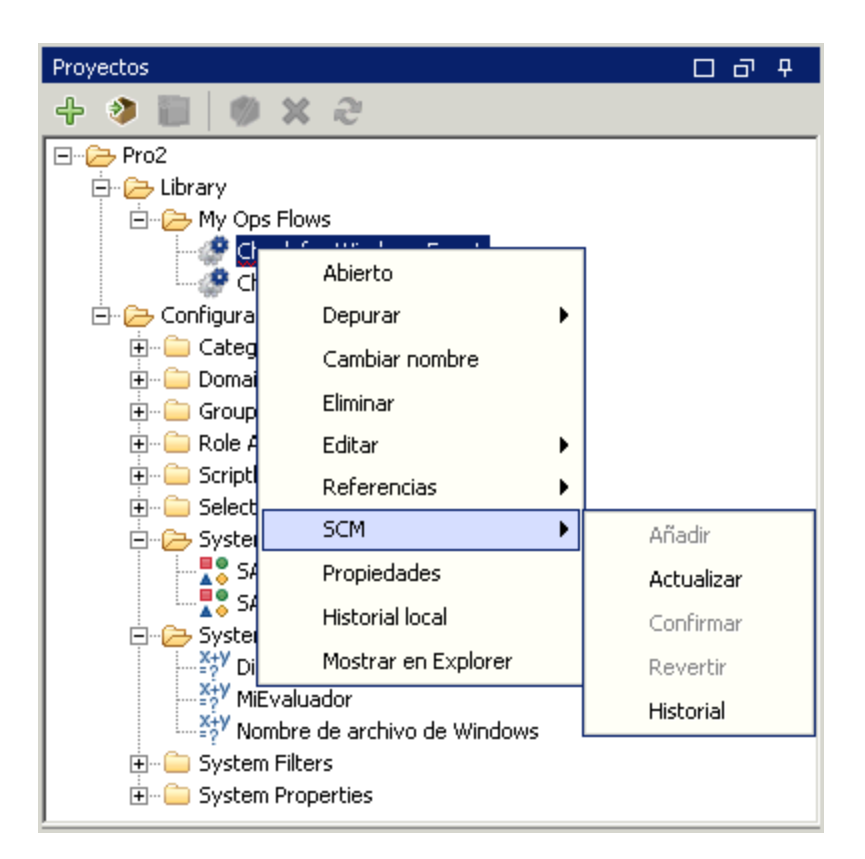

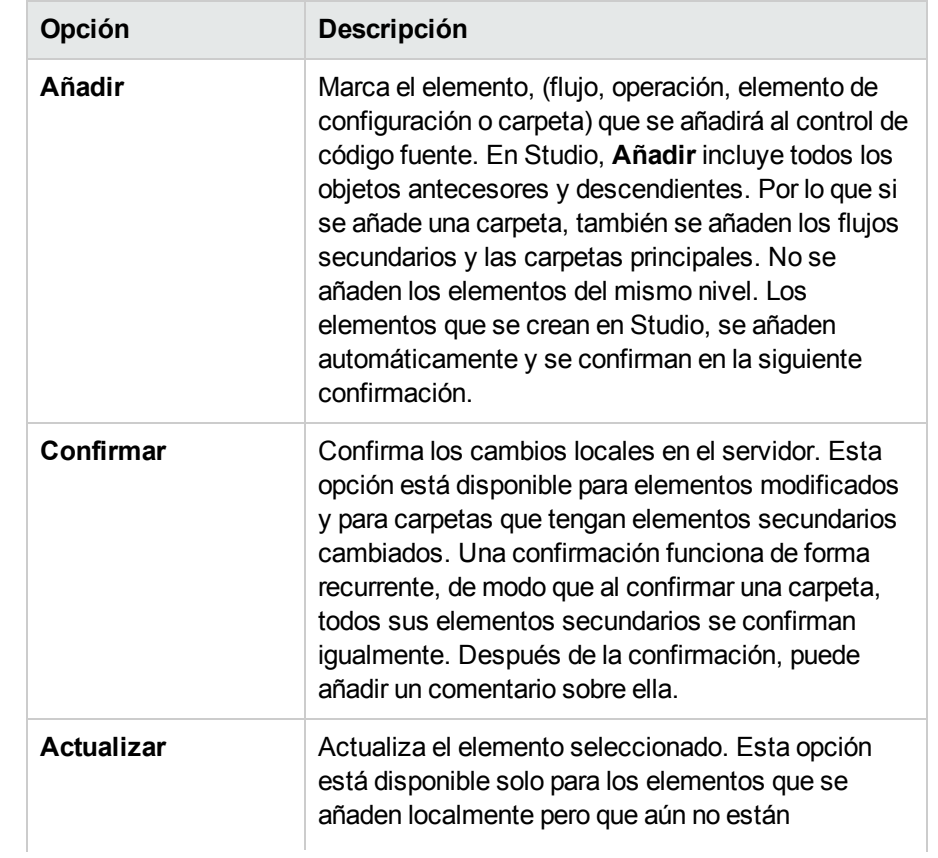
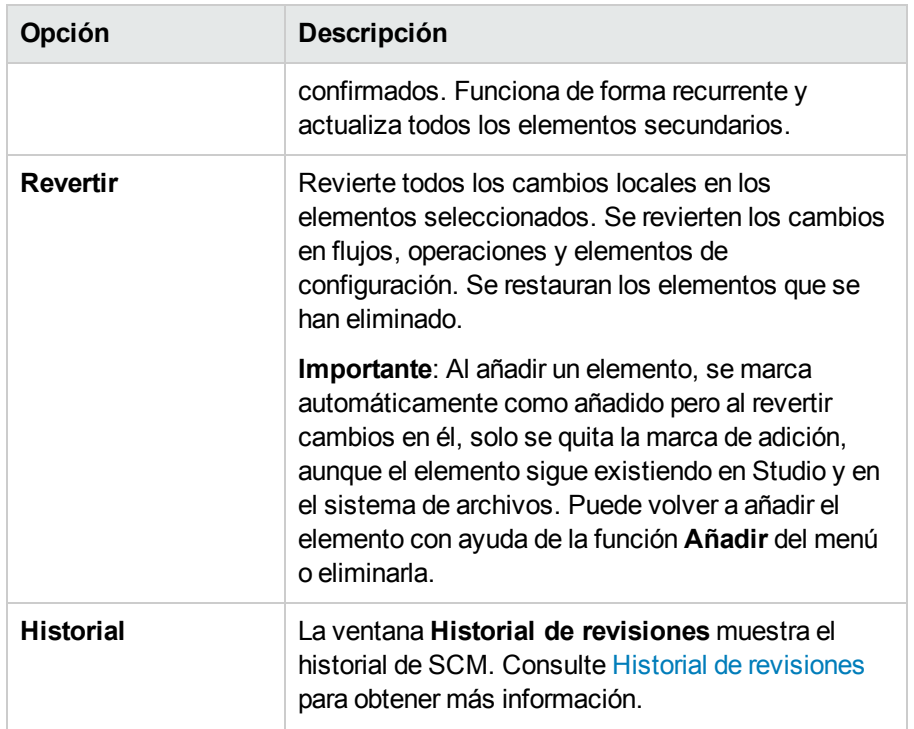

### Eliminación de un proyecto

<sup>l</sup> Seleccione el proyecto que desee eliminar y haga clic en el botón **Eliminar**. Al hacer clic en **Eliminar**, el proyecto se eliminará de Studio (se anulará su importación). Si la opción **Eliminar proyecto de sistema de archivos (esta acción no se puede deshacer)** está seleccionada, el proyecto se marcará para su eliminación del repositorio y se eliminará en la siguiente confirmación.

### Solución de problemas

<sup>l</sup> **Actualicé mis proyectos y eliminé cambios de otra persona:**

En el siguiente escenario puede ocurrir un conflicto durante la actualización:

- a. Usuario1 edita Flujo1 y lo confirma.
- b. Usuario2 edita Flujo1 y lo actualiza.

Como Usuario2 recibirá actualizaciones para un archivo que tiene cambios locales, se producirá un conflicto.

Studio resuelve estos conflictos con la copia del usuario que actualiza. Esto significa que, en este caso, los cambios realizados por Usuario1 en Flujo1 se eliminarán.

Para evitar estos casos, se recomienda actualizar y bloquear siempre cualquier elemento antes de editarlo.

<sup>l</sup> **Hice cambios directamente en el sistema de archivos y se produjo un error**

Aunque es posible crear directorios y cambiar el nombre de archivos directamente en el sistema de archivos, no es lo recomendable. Es preferible realizar todas las tareas en Studio.

Si se han realizado cambios en el sistema de archivos y estos cambios generan problemas, se recomienda revertir estos cambios mediante una herramienta SVN externa como SlickSVN o TortoiseSVN para realizar una limpieza del área de trabajo.

# Trabajo con paquetes de contenido

Un paquete de contenido es un archivo jar que contiene operaciones, flujos, acciones, elementos de configuración y lotes de recursos. Un paquete de contenido es la entidad más pormenorizada que se puede proporcionar para la implementación.

Puede descargar un paquete de contenido para un dominio específico desde HPLN e importarlo a su proyecto.

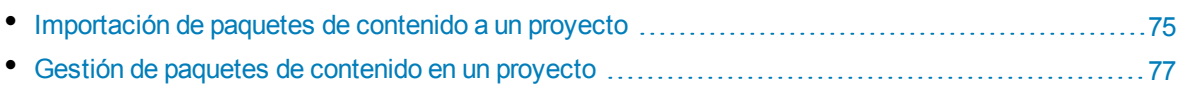

## <span id="page-74-0"></span>Importación de paquetes de contenido a un proyecto

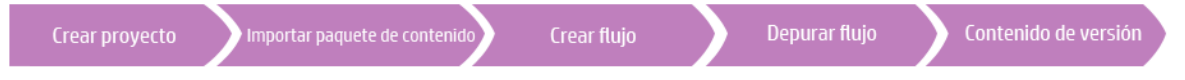

En esta sección se describe cómo importar paquetes de contenido a Studio.

**Nota:** Al instalar Studio, puede seleccionar importar paquetes de contenido existentes en el asistente de instalación. Estos se cargarán la primera vez que abra Studio.

Tendrá que importar el paquete de contenido base primero y, a continuación, importar los paquetes de contenido específicos que necesite para crear flujos personalizados para su dominio específico. Puede descargar estos paquetes de contenido desde HPLN.

Un paquete de contenido es una recopilación de operaciones, flujos, acciones (basados en Java o en .Net) y elementos de configuración (como listas de selección, términos de dominio, etc.) y lotes de recursos.

Una vez que haya importado un paquete de contenido, los archivos estarán disponibles en el panel **Dependencias** en modo de solo lectura.

**Nota:** Puede importar un paquete de contenido desde cualquier unidad de red.

No se puede importar un paquete de contenido directamente desde un sitio de host remoto. Para acceder a paquetes de contenido remotos, descargue primero una copia de los archivos en el sistema local o asígnelos a una unidad de red para que el cuadro de diálogo Selector de archivos pueda desplazarse a la ubicación.

Puede reutilizar un flujo de otro proyecto mediante la importación de un paquete de contenido creado desde ese flujo. Para obtener más información sobre el empaquetado de un flujo en un paquete de contenido para su reutilización, consulte ["Exportación](#page-257-0) de un paquete de contenido" en la página 258.

Puede descargar paquetes de contenido desde varios orígenes:

- **Mi contenido**: los proyectos y paquetes de contenido que ya están en Studio.
- <sup>l</sup> **Mi organización**: los paquetes de contenido desarrollados por diferentes autores de la organización y que se encuentran en el repositorio de artefactos.
- **HP Content**: contenido que HP lanza con regularidad y que reside en HPLN.
- **Contenido de la comunidad**: contenido proporcionado a la comunidad por otras organizaciones y que también reside en HPLN.

### ¿Qué desea hacer?

### **Descargar los paquetes de contenido**

- 1. Abra el sitio HPLN y vaya a la página Comunidad de Operations Orchestration <https://hpln.hp.com/group/operations-orchestration> y, a continuación, a la lista de paquetes de contenido.
- 2. Descargue el paquete de contenido base en una ubicación de su unidad de red.
- 3. Descargue cualquier otro paquete de contenido que necesite para su dominio específico en una ubicación de su unidad de red.

### **Importar el paquete de contenido base al abrir Studio por primera vez**

1. En el panel **Dependencias**, haga clic en el botón **Importar** .

**Nota:** Puede importar un paquete de contenido de bien la ficha **Vista de árbol** o **Vista combinada** en el panel **Dependencias**.

- 2. Desplácese para localizar el paquete de contenido y haga clic en **Abrir**.
- 3. Haga clic en **Aceptar**.

**Nota:** La importación del paquete de contenido base puede durar unos minutos.

### **Importar un paquete de contenido**

- 1. En el panel **Dependencias**, haga clic en el botón **Importar** o desde el menú de archivos, seleccione **Importar paquete de contenido**.
- 2. Desplácese para localizar el paquete de contenido y haga clic en **Abrir**.

**Nota:** Si es necesario, puede seleccionar múltiples paquetes de contenido para importarlos a la vez.

3. Haga clic en **Aceptar**. El paquete de contenido importado se mostrará en el panel **Dependencias**.

### **Extraer un paquete de contenido y abrirlo como proyecto**

Si ha actualizado contenido de versiones anteriores de HP OO, la herramienta de actualización convierte el contenido en paquetes de contenido. Siga estos pasos para abrir un paquete de contenido como proyecto editable.

1. En el sistema de archivos (por ejemplo, Windows Explorer), descomprima el paquete de contenido. El paquete de contenido se extrae a una carpeta de proyecto.

- 2. En Studio, seleccione **Archivo** > **Importar proyecto**.
- 3. En el cuadro de diálogo Seleccionar directorio de proyectos, desplácese para localizar el proyecto creado desde el paquete de contenido descomprimido.
- 4. Haga clic en **Aceptar**. Ya puede editar este proyecto en Studio.

**Nota:** Si ha abierto el paquete de contenido en Studio antes de crear el proyecto desde él, debe cerrar el paquete de contenido en Studio. El proyecto y el paquete de contenido tendrán el mismo UUID, así que no se pueden abrir en Studio simultáneamente.

## <span id="page-76-0"></span>Gestión de paquetes de contenido en un proyecto

Una vez se importe el paquete de contenido podrá usar las operaciones de los flujos, pero tenga en cuenta que estas operaciones son de solo lectura. No obstante, podrá usar los flujos como pasos ya que también son de solo lectura en el paquete de contenido.

Si desea modificar operaciones desde un paquete de contenido, debe copiarlas en el proyecto.

**Nota:** Esto solo es recomendable cuando desea añadir respuestas o resultados, si solo se utilizan las entradas, entonces modifíquelas dentro de los pasos.

Después de copiar una operación en un proyecto, se desconecta del paquete de contenido y se puede editar. Puede arrastrar y colocar esta nueva operación en un flujo y modificar sus propiedades.

Una operación que se copia desde un paquete de contenido a un proyecto es una "copia electrónica". Esto significa que si la operación se creó originalmente importando un complemento de acción, la operación copiada sigue haciendo referencia a la operación original. Si el complemento de acción se ha actualizado y la operación original se actualiza para llamar a la nueva versión, la operación copiada se actualiza de forma automática. Para obtener más información, consulte "Creación de [operaciones"](#page-262-0) en la [página](#page-262-0) 263.

### ¿Qué desea hacer?

### **Copiar objetos de paquete de contenido en el proyecto**

- 1. Haga clic con el botón secundario en el objeto que se va a copiar en el panel **Dependencias** y seleccione **Editar** > **Copiar**. Para seleccionar varios objetos, utilice las teclas MAYÚS y CTRL.
- 2. Haga clic con el botón secundario en el panel **Proyectos** en el que desea pegar el objeto y seleccione **Editar** > **Pegar**.

**Sugerencia:** También se pueden arrastrar y colocar objetos desde el panel **Dependencias** en el panel **Proyectos**.

### **Eliminar un paquete de contenido**

La eliminación de un paquete de contenido difiere del cierre en que un paquete de contenido eliminado se suprime permanentemente del área de trabajo.

**Nota:** Cuando elimina un paquete de contenido, éste se eliminará del área de trabajo pero no del sistema de archivos. Si es necesario, puede importarlo de nuevo.

- 1. Seleccione la ficha **Paquetes de contenido** en el panel **Dependencias**.
- 2. Seleccione el paquete de contenido y haga clic en el botón **Eliminar** .
- 3. Haga clic en **Sí** en el cuadro de diálogo de confirmación.

### **Cerrar un paquete de contenido**

Si cierra un paquete de contenido, estará visible en el panel **Dependencias** pero aparecerá atenuado y no estará disponible.

Cuándo se debe cerrar un paquete de contenido:

- <sup>l</sup> Si tiene dos versiones de un paquete de contenido en el área de trabajo, tendrá que cerrar uno antes de poder trabajar con el otro. Los dos paquetes de contenido tendrán el mismo UUID, así que no se deben abrir en Studio a la vez.
- Si ha creado un proyecto desde un paquete de contenido, debe cerrar el paquete de contenido original antes de trabajar con el proyecto. El proyecto y el paquete de contenido tendrán el mismo UUID, así que no se deben abrir en Studio a la vez.
- 1. Seleccione la ficha **Paquetes de contenido** en el panel **Dependencias**.
- 2. Seleccione el paquete de contenido que desea cerrar.
- 3. Haga clic con el botón secundario en el paquete de contenido y seleccione **Cerrar**.

**Nota:** Si lo prefiere, puede hacer clic en el botón **Cerrar** en el panel **Dependencias**.

### **Abrir un paquete de contenido cerrado**

Después de cerrar un paquete de contenido, puede abrirlo para trabajar con él nuevamente.

- 1. Seleccione el paquete de contenido (atenuado) cerrado que desee abrir.
- 2. Haga clic con el botón secundario en el paquete de contenido y seleccione **Abrir**.

**Nota:** Si lo prefiere, puede hacer clic en el botón Abrir **en el panel Dependencias**.

### **Mostrar las propiedades de un paquete de contenido importado**

Haga clic con el botón secundario en un paquete de contenido en el panel **Dependencias** y seleccione **Propiedades**. La ventana Propiedades del paquete de contenido se abre en modo de solo lectura.

### **Mostrar las propiedades de un objeto en un paquete de contenido**

Haga doble clic en un flujo, operación u otro objeto en el panel **Dependencias**. La ventana Propiedades del objeto se abre en modo de solo lectura.

### Material de referencia

### **Panel Dependencias**

El panel **Dependencias** puede mostrar varios paquetes de contenido, cada uno con su propia estructura de árbol jerárquica.

El panel **Dependencias** contiene dos fichas:

- <sup>l</sup> **Paquetes de contenido**: Muestra varios árboles, para varios paquetes de contenido. En esta vista es posible cerrar, eliminar o importar un paquete de contenido.
- <sup>l</sup> **Biblioteca**: Muestra un árbol único, con todo el contenido combinado en dos carpetas generales: **Library** y **Configurations**. En esta vista es posible importar paquetes de contenido.

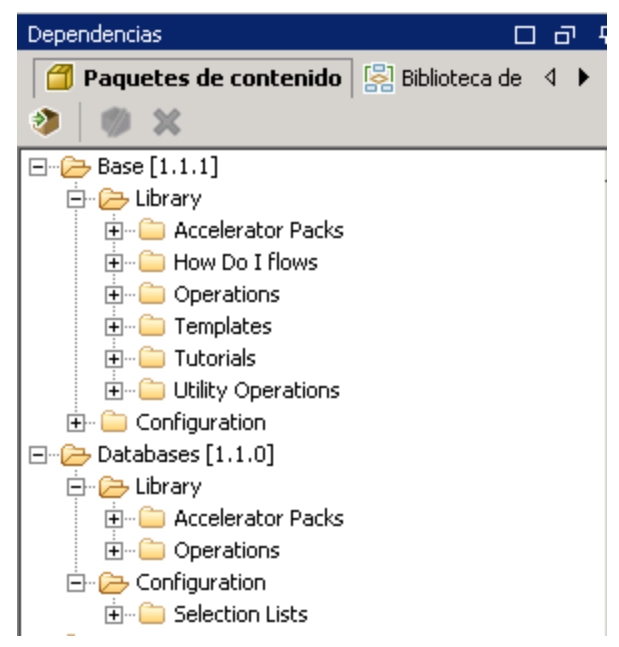

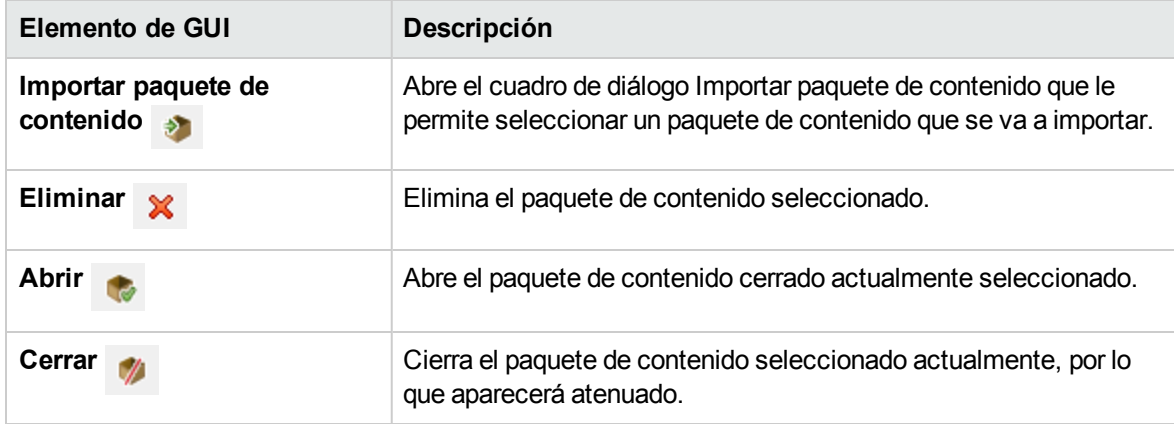

### **Propiedades del paquete de contenido**

Al hacer clic con el botón secundario en un paquete de contenido y seleccionar **Propiedades**, se abre la hoja Propiedades del paquete de contenido.

Las propiedades mostradas son de solo lectura. La información se toma del archivo jar del paquete de contenido que se ha importado. Si el paquete de contenido se ha creado desde un proyecto de HP OO, parte de la información se toma de lo que se ha introducido en el cuadro de diálogo Crear paquete de contenido.

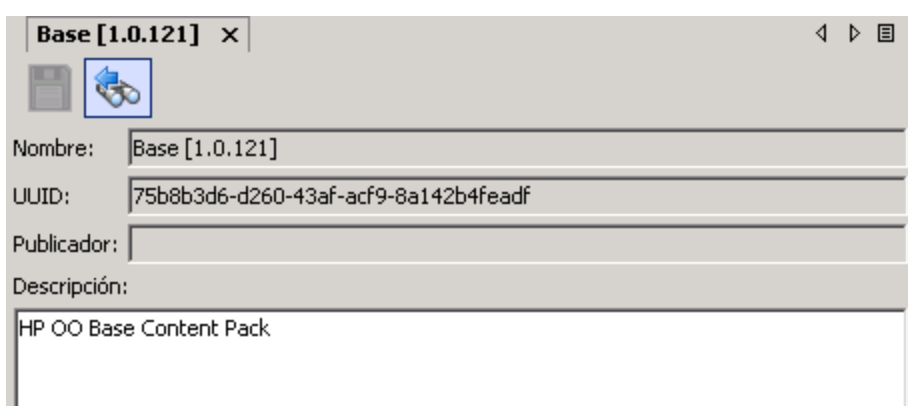

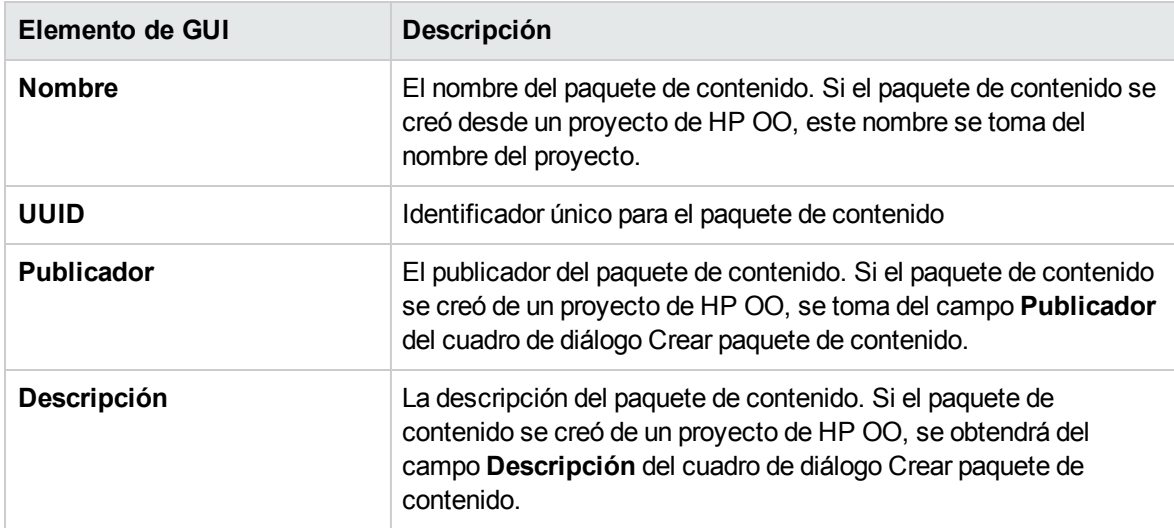

# Gestión de elementos de configuración

La carpeta **Configuración** de un proyecto contiene una serie de elementos que se pueden configurar: términos de dominio, alias de grupo, cuentas del sistema, propiedades del sistema, etc.

Si un equipo de creación está trabajando en proyectos diferentes y necesita los mismos elementos de configuración, se recomienda crear un proyecto compartido distinto que contenga los elementos de configuración.

**¡Importante!** Para eliminar, crear o cambiar el nombre de un elemento de configuración en su proyecto, asegúrese de hacerlo desde Studio, y no eliminando, creando ni cambiando el nombre del elemento en el sistema de archivos.

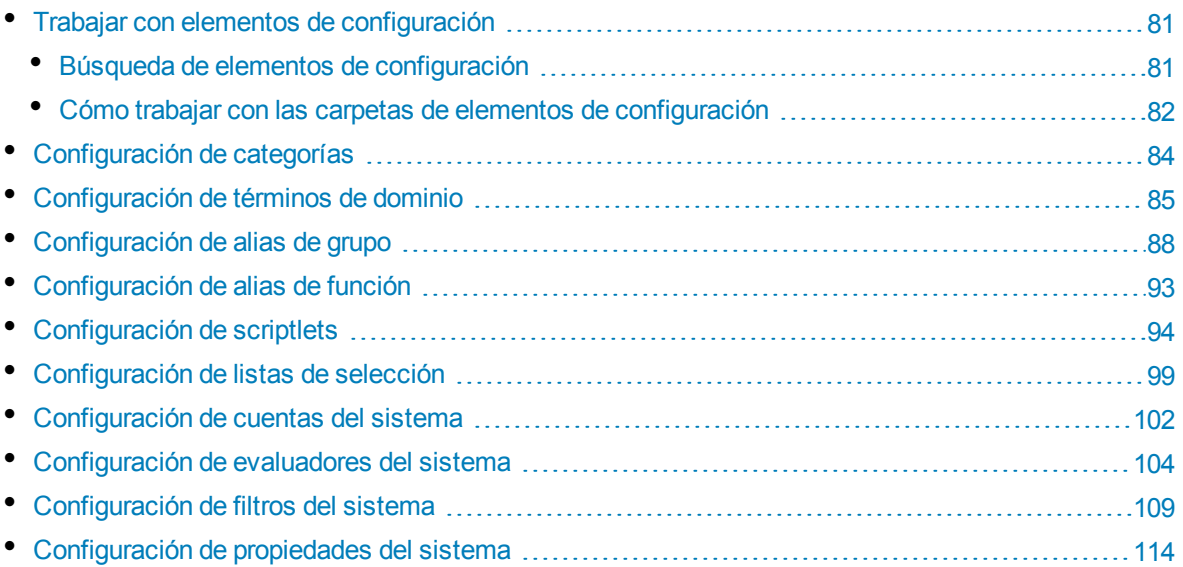

# <span id="page-80-1"></span><span id="page-80-0"></span>Trabajar con elementos de configuración

### Búsqueda de elementos de configuración

Puede buscar elementos de configuración por los campos UUID, nombre y descripción. La búsqueda de tipo <todos los campos> y la búsqueda de tipo <con consulta Lucene> que usan nombre, descripción, y/o UUID como campos en la consulta de búsqueda, también realizarán búsquedas por los elementos de configuración que pertenecen a los paquetes de contenido y proyectos que se encuentran abiertos.

Con el panel **Buscar** puede realizar una búsqueda de texto completo por la lista de proyectos y paquetes de contenido abiertos.

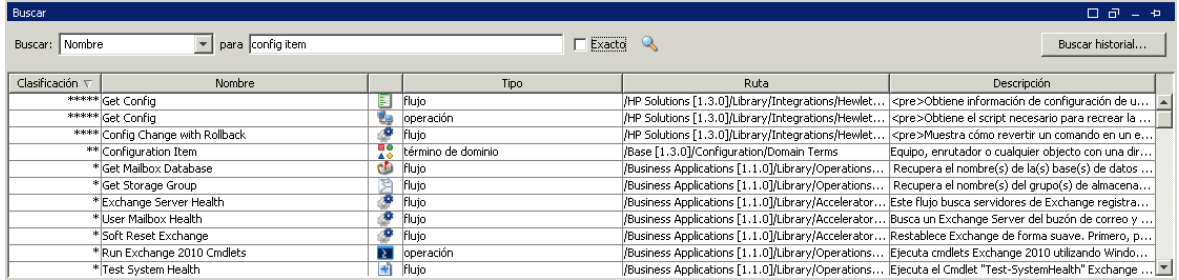

Consulte "Buscar una operacióno elemento de configuración" en ["Búsqueda](#page-270-0) de un flujo o una [operación"](#page-270-0) en la página 271 para obtener más información sobre cómo buscar un elemento de configuración.

### <span id="page-81-0"></span>Cómo trabajar con las carpetas de elementos de configuración

Se pueden crear carpetas en todos los elementos de configuración de la estructura de carpetas existente del elemento de configuración. Se pueden realizar las siguientes operaciones en las carpetas de elementos de configuración:

- Crear carpetas en las secciones de elementos de configuración.
- Copiar y pegar carpetas de elementos de configuración de un proyecto a otro.
- Mover carpetas de elementos de configuración de un proyecto a otro.
- Mover los elementos entre las carpetas y la sección del nivel superior.
- Eliminar carpetas de elementos de configuración.
- Cambiar el nombre de las carpetas de elementos de configuración.
- Establecer descripciones para cada elemento de configuración.

### ¿Qué desea hacer?

### **Crear una carpeta de elementos de configuración**

- 1. En el panel **Proyectos**, expanda la carpeta **Configuration**.
- 2. Haga clic con el botón secundario en una carpeta de elementos de configuración y, a continuación, haga clic en **Nuevo > carpeta**.
- 3. Escriba el nombre de la nueva carpeta y haga clic en **Aceptar**.

Ahora puede añadir, copiar o mover elementos de configuración a esta carpeta.

### **Cambiar el nombre de una carpeta/elemento de configuración**

- 1. En el panel **Proyectos**, expanda la carpeta **Configuration**.
- 2. Haga clic con el botón secundario en una carpeta de elementos de configuración y, a continuación, seleccione **Cambiar nombre**.
- 3. Escriba un nuevo nombre y pulse Intro.

### **Copiar y pegar elementos de configuración de un proyecto a otro**

1. En el panel **Proyectos**, expanda la carpeta **Configuration**.

- 2. Haga clic con el botón secundario en una carpeta de elementos de configuración y seleccione **Editar > Copiar**.
- 3. Seleccione la ubicación de los elementos de configuración en la carpeta deseada y seleccione **Editar > Pegar**.

### **Mover carpetas de elementos de configuración y elementos**

- 1. En el panel **Proyectos**, expanda la carpeta **Configuration**.
- 2. Haga clic con el botón secundario en una carpeta de elementos de configuración y seleccione **Editar > Cortar**.
- 3. Seleccione la ubicación de la carpeta en el segundo proyecto y seleccione **Editar > Pegar**. La carpeta entera y sus elementos de configuración se moverán a la nueva ubicación.

### **Eliminar una carpeta de elementos de configuración**

- 1. En el panel **Proyectos**, expanda la carpeta **Configuration**.
- 2. Haga clic con el botón secundario en una carpeta de elementos de configuración y, a continuación, seleccione **Eliminar**.

**Nota:** La eliminación de la carpeta y sus elementos de configuración suprimirá toda dependencia que tuvieran con otros elementos.

### **Establecer una descripción de carpeta de elementos de configuración**

- 1. Haga clic con el botón secundario en una carpeta de elementos de configuración y, a continuación, seleccione **Propiedades**.
- 2. En el cuadro **Descripción**, escriba la descripción de la carpeta de elementos de configuración.
- 3. Haga clic en **Guardar**.

### **Ver todos los elementos de configuración y su estructura de carpetas**

- 1. En el panel **Proyectos**, haga clic con el botón secundario en la carpeta de elementos de configuración.
- 2. Seleccione **Propiedades**.

Se abrirá una lista de todos los elementos de configuración junto con su estructura de carpetas. Por ejemplo, para Propiedades del sistema se abrirá la siguiente lista:

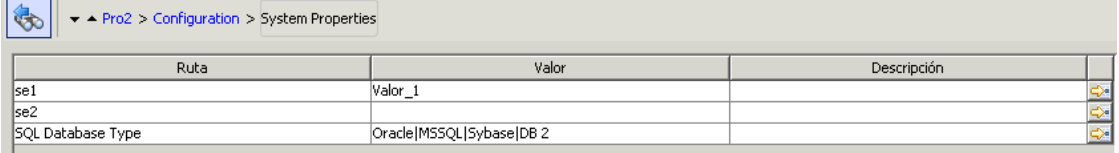

**Nota:** En esta página podrá ver la estructura de carpetas en modo de solo lectura pero no podrá editar los nombres en línea. No obstante, podrá editar los elementos de configuración haciendo doble clic en una fila o seleccionando el icono situado a la derecha de cada fila.

# <span id="page-83-0"></span>Configuración de categorías

Las categorías son distintas clasificaciones que se pueden asignar a un flujo. Algunas categorías se instalan con Studio pero también puede crear sus propias categorías.

Los usuarios pueden utilizar categorías para crear informes que indiquen la situación de los componentes de infraestructura fundamentales. Por ejemplo, si asigna la categoría **Servidor** a todos los flujos que comprueban la situación del servidor, un informe que encuentre solo flujos asignados a la categoría **Servidor** puede resaltar la situación de los servidores de la red.

También puede utilizar categorías para filtrar una búsqueda. Por ejemplo, puede ejecutar una búsqueda que solo busque flujos que tengan la categoría **Seguridad**.

Las categorías se almacenan en la carpeta **Configuration\Categories**.

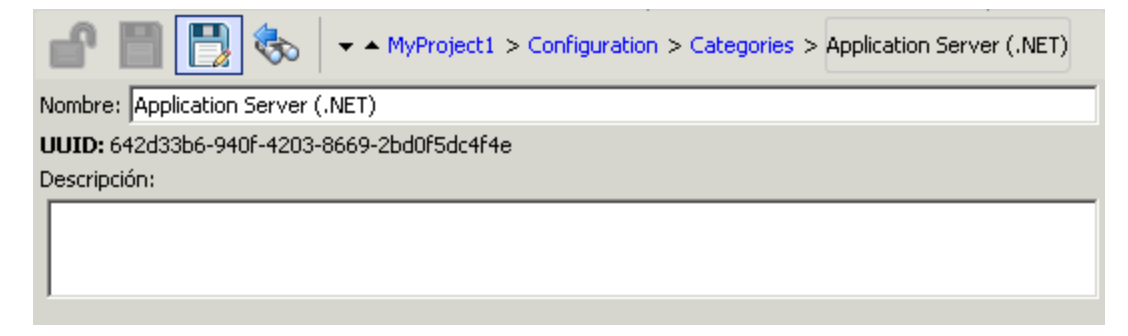

## ¿Qué desea hacer?

### **Crear una categoría**

- 1. En el panel **Proyectos**, expanda la carpeta **Configuration**.
- 2. En la carpeta **Categorías**, haga clic con el botón secundario y seleccione **Nuevo > Categoría**.
- 3. En el cuadro de diálogo que aparece, escriba un nombre para la nueva categoría y haga clic en **Aceptar**.
- 4. En el cuadro **Descripción**, escriba una descripción de la nueva categoría.
- 5. Haga clic en **Guardar**.

### **Cambiar una categoría**

- 1. En el panel **Proyectos**, expanda las carpetas **Configuration** y **Categories**, y haga doble clic en la categoría para abrir su editor.
- 2. Haga doble clic en la categoría que desea cambiar y escriba el nuevo valor.

### **Cambiar el nombre de una categoría**

- 1. En el panel **Proyectos**, expanda las carpetas **Configuration** y **Categories**, y haga doble clic en la categoría para abrir su editor.
- 2. En el cuadro **Nombre**, escriba el nuevo nombre para la categoría.
- 3. Haga clic en **Guardar**.

### **Copiar una categoría**

- 1. En el panel **Proyectos**, expanda las carpetas **Configuración** y **Categoría**.
- 2. Haga clic con el botón secundario en la categoría que desea copiar.
- 3. Seleccione **Editar > Copiar**.
- 4. Desplácese a la carpeta **Categoría** del proyecto al que desea copiar.
- 5. Haga clic con el botón secundario y seleccione **Editar > Pegar**.

### **Eliminar una categoría**

Antes de eliminar una categoría, se recomienda utilizar la función **¿Qué otros elementos usan esto?** para comprobar que no haya elementos que dependan de ella. Para obtener más información, consulte "Información sobre el uso de flujos y [operaciones"](#page-277-0) en la página 278.

- 1. En el panel **Proyectos**, expanda las carpetas **Configuration** y **Categories**.
- 2. Haga clic con el botón secundario en la categoría y seleccione **Eliminar**.
- 3. Haga clic en **Sí** en las ventanas de confirmación.

### Material de referencia

### **Editor de categorías**

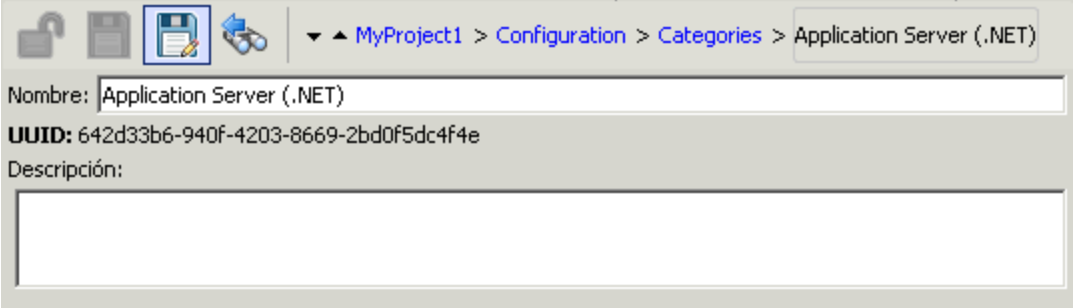

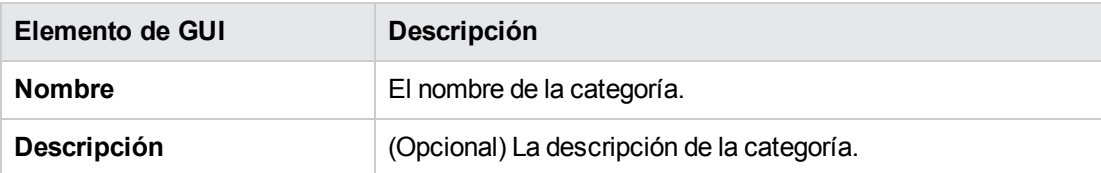

## <span id="page-84-0"></span>Configuración de términos de dominio

Los términos de dominio son atributos que puede asignar a flujos y entradas. Por ejemplo, puede crear términos de dominio para los diversos tipos de servidores del sistema y obtener luego un paso para ejecutar contra determinado tipo de servidor únicamente.

Los términos de dominio se pueden utilizar para listas de selección especializadas. Por ejemplo, puede crear un término de dominio para diferentes tipos de acciones. Los valores de este término de dominio podrían ser **Reiniciar**, **Reinicio**, **Abrir**, etc.

En otro ejemplo, para especificar que un flujo se ejecuta contra determinadas clases de servidores y no otras, puede añadir términos de dominio para los distintos tipos de servidores del sistema y proporcionar una solicitud de respuesta del usuario al principio del flujo, en la que el usuario tiene que seleccionar las clases de servidores contra las que desea ejecutar un flujo en concreto.

Los términos de dominio pueden tener valores de forma predeterminada, obtener los valores de las entradas del flujo o bien tener los valores que especifique para ellos.

Los términos de dominio se almacenan en la carpeta **Configuration\Domain Terms**.

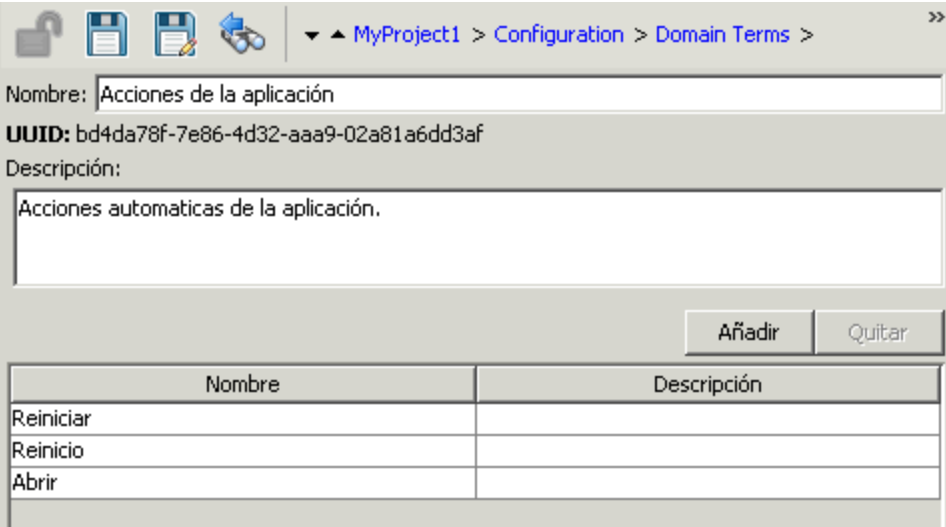

### ¿Qué desea hacer?

### **Crear un término de dominio**

- 1. En el panel **Proyectos**, expanda la carpeta **Configuration**.
- 2. En la carpeta **Términos de dominio**, seleccione **Nuevo > Término de dominio**.
- 3. En el cuadro de diálogo que aparece, escriba un nombre para el nuevo término de dominio y haga clic en **Aceptar**.
- 4. En el cuadro **Descripción**, escriba una descripción del nuevo término de dominio.
- 5. Haga clic en **Añadir** para añadir un nuevo valor del término de dominio.
- 6. En la columna **Nombre**, introduzca el nombre para el valor del término de dominio.
- 7. (Opcional) En la columna **Descripción**, especifique una descripción para el valor del término de dominio.
- 8. Haga clic en **Guardar**.

### **Quitar un valor de un término de dominio**

- 1. En el panel **Proyectos**, expanda las carpetas **Configuration** y **Domain Terms**, y haga doble clic en el término de dominio para abrir su editor.
- 2. Resalte el valor y haga clic en **Quitar**.

### **Cambiar un valor de un término de dominio**

- 1. En el panel **Proyectos**, expanda las carpetas **Configuration** y **Domain Terms**, y haga doble clic en el término de dominio para abrir su editor.
- 2. Haga doble clic en el valor que desea cambiar y escriba el nuevo valor.

### **Copiar un término de dominio**

- 1. En el panel **Proyectos**, expanda las carpetas **Configuration** y **Domain Terms**.
- 2. Haga clic con el botón derecho en el término de dominio que desea copiar.
- 3. Seleccione **Editar > Copiar**.
- 4. Desplácese a la carpeta **Términos de dominio** del proyecto al que desea copiar.
- 5. Haga clic con el botón secundario y seleccione **Editar > Pegar**.

### **Cambiar el nombre de un término de dominio**

- 1. En el panel **Proyectos**, expanda las carpetas **Configuration** y **Domain Terms**, y haga doble clic en el término de dominio para abrir su editor.
- 2. En el cuadro **Nombre**, escriba el nuevo nombre del término de dominio.
- 3. Haga clic en **Guardar**.

### **Eliminar un término de dominio**

Antes de eliminar un término de dominio, se recomienda utilizar la función **¿Qué otros elementos usan esto?** para comprobar que no haya elementos que dependan de él. Para obtener más información, consulte "Información sobre el uso de flujos y [operaciones"](#page-277-0) en la página 278.

- 1. En el panel **Proyectos**, expanda las carpetas **Configuration** y **Domain Terms**.
- 2. Haga clic con el botón secundario en el término de dominio y seleccione **Eliminar**.
- 3. Haga clic en **Sí** en las ventanas de confirmación.

## Material de referencia

### **Editor de términos de dominio**

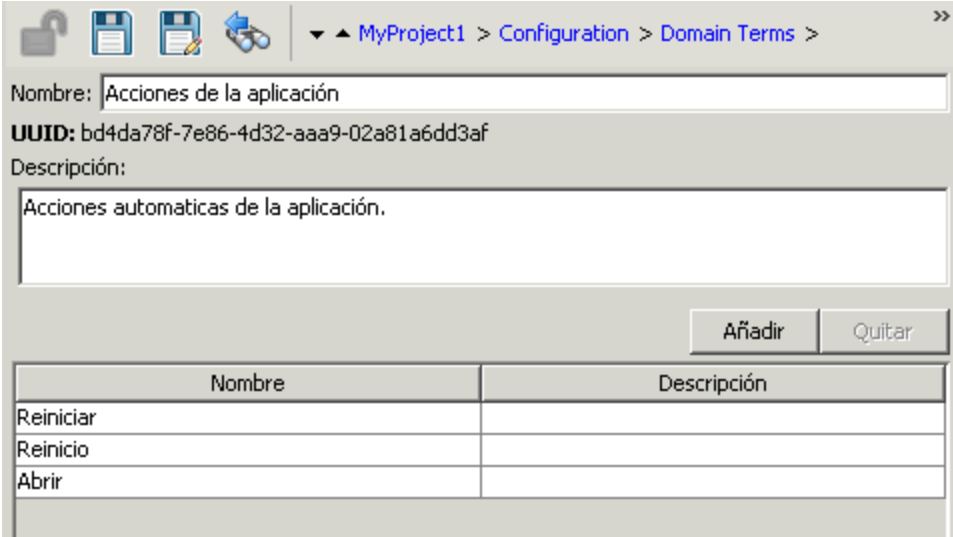

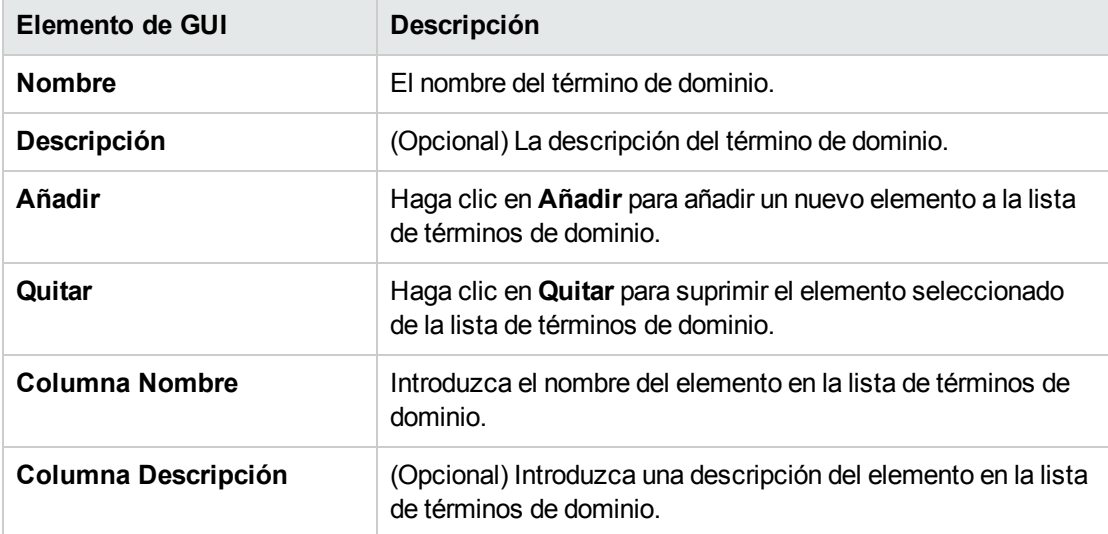

# <span id="page-87-0"></span>Configuración de alias de grupo

### Grupos de RAS

Un grupo de RAS es una recopilación lógica de RAS. Las implementaciones pueden beneficiarse de tener más de un RAS en un entorno específico. Por ejemplo, gestiona un centro de datos remoto en el que necesita dos RAS para poder hacer frente a la carga de ejecución de acciones o simplemente para alta disponibilidad de los RAS en ese centro de datos.

Puede definir un grupo de RAS en el servidor mediante la API de RESTful. Para obtener más información, consulte *HP OO Application Program Interface (API) Guide*.

### <span id="page-88-0"></span>Alias de grupo

Los alias de grupo permiten distinguir entre asignar una operación a un RAS durante el tiempo de creación y en el entorno de tiempo de ejecución.

- 1. En el tiempo de creación, el autor define la operación para que se ejecute en un alias de grupo en lugar de en un grupo.
- 2. En el tiempo de ejecución, el administrador asigna el alias a un grupo de RAS en el entorno de tiempo de ejecución, mediante la API de RESTful de Central. No es necesario que el administrador se introduzca en los flujos y modifique la asignación de RAS manualmente.

Como medida de seguridad, si el alias de grupo es idéntico al nombre del grupo, se asigna automáticamente a dicho grupo.

Opcionalmente, durante el desencadenamiento, es posible invalidar el alias de grupo y asignar la operación a un grupo de RAS distinto.

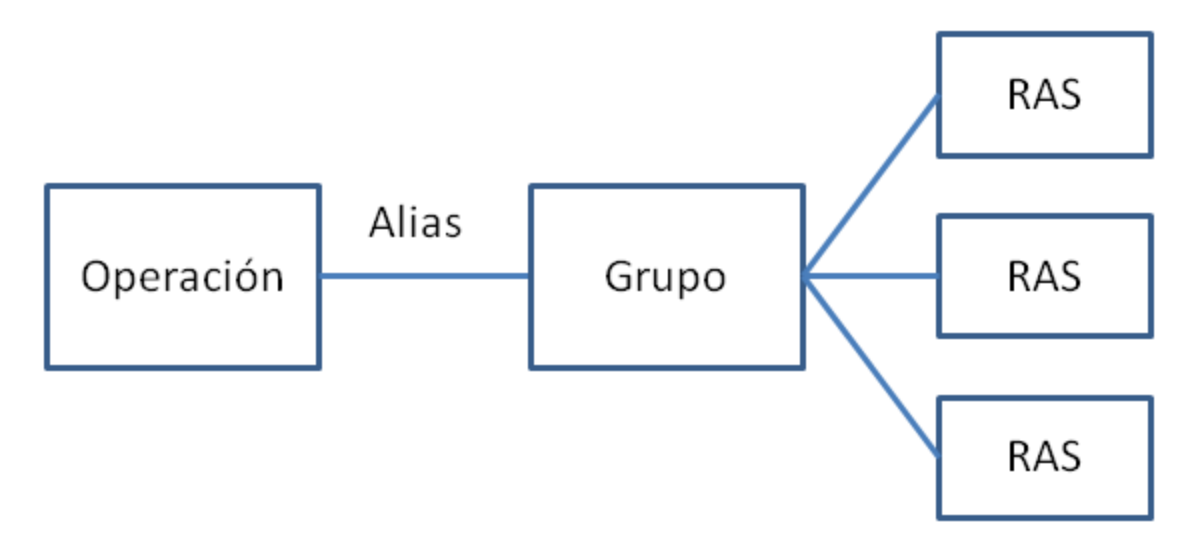

Por ejemplo, Ud. tiene un grupo de tres RAS que se ejecutan en el cliente de Oracle. Crea una operación que ejecuta una consulta en Oracle. Al usar un alias para este grupo, Ud. le está indicando a HP OO que esta operación necesita ejecutarse en uno de los RAS de ese grupo. Qué RAS utilizar es algo que se determinará en tiempo de ejecución y no es necesario configurarlo en la operación.

Los alias de grupo se almacenan en la carpeta **Configuration\Group Aliases**.

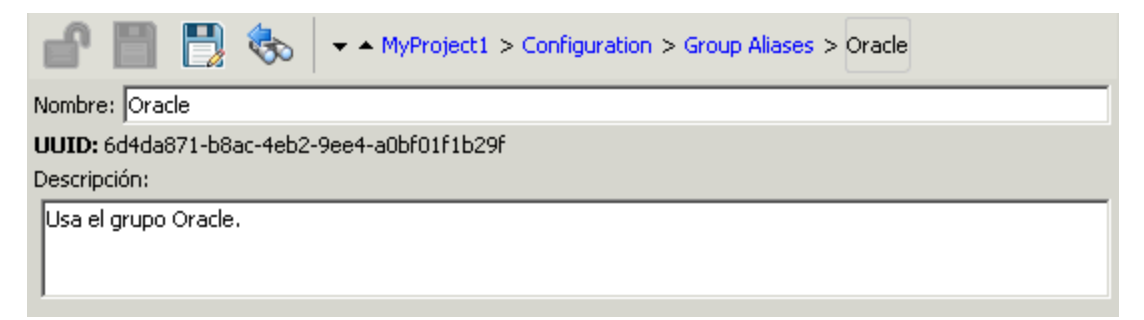

### <span id="page-89-0"></span>Invalidaciones de grupos de RAS

Existen dos métodos para invalidar grupos de RAS en HP OO:

- **Estático: como se describe en "Alias de grupo" en la página [precedente](#page-88-0)**
- <sup>l</sup> Dinámico: HP OO asigna un valor para la entrada en tiempo de ejecución. Esto se puede realizar de dos maneras:
	- <sup>l</sup> El autor de flujos puede establecer el RAS con ayuda del campo **Invalidar grupo** de los campos Operación del Inspector de entradas de Studio. En el campo **Invalidar grupo**, introduzca un grupo diferente si necesita reemplazar el grupo actual por otro distinto. Puede ser un valor estático o dinámico. Por ejemplo, \${overrideJRAS}, en donde overrideJRAS es el nombre de una variable. Durante el tiempo de ejecución, se le puede asignar automáticamente a la variable un valor mediante uno de los métodos descritos en ["Invalidaciones](#page-89-0) de grupos de RAS" arriba.

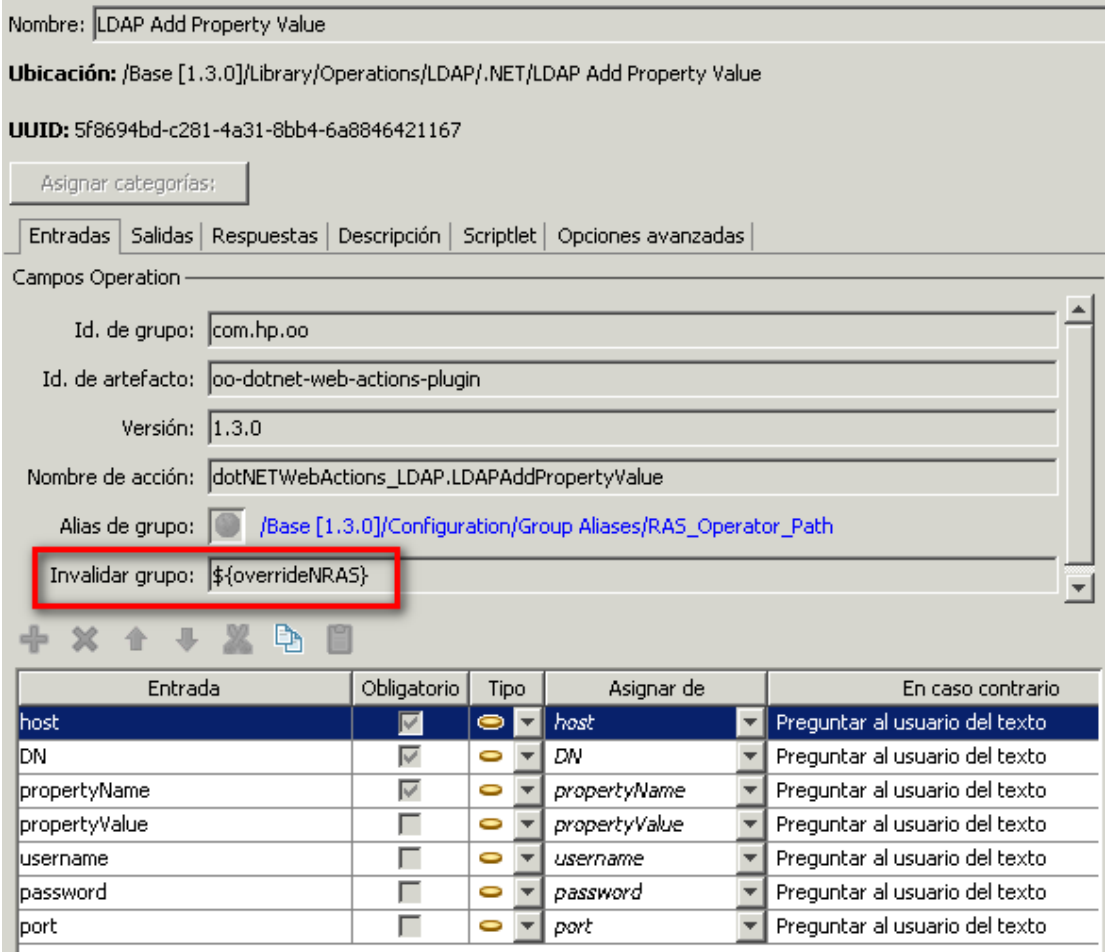

- En el Programador de Central, añada un campo de entrada que se asigne automáticamente durante el tiempo de ejecución. Consulte "Programación de ejecuciones de flujo" en la *Guía del usuario de Central*.
- <sup>l</sup> Añadir un campo de entrada al flujo en Studio. Consulte: ["Creación](#page-138-0) de entradas" en la página 139

**Ejemplos del uso de la invalidación de grupos de RAS**

- <sup>l</sup> **Ejemplo 1:** Definición de un entorno de ejecución dinámico como variable. Este entorno puede ser un entorno de prueba o un entorno de producción de tiempo de ejecución. Esta variable se puede usar como entrada de flujo, entrada de paso o contexto de configuración en Studio, o como entrada del Programador.
- **Ejemplo 2:** Definición de clientes SAP con RAS. El cliente se puede llamar desde un flujo de Central como grupo de SAP.

## ¿Qué desea hacer?

### **Crear un alias de grupo**

Por ejemplo, ha creado un grupo de RAS de tres RAS que se ejecutan en el cliente de Oracle. Tendrá que crear un alias de grupo que dirija las operaciones de manera que funcionen con este grupo y que, por lo tanto, se ejecuten en uno de estos RAS.

- 1. En el panel **Proyectos**, expanda la carpeta **Configuration**.
- 2. En la carpeta **Alias de grupo**, haga clic con el botón secundario y seleccione **Nuevo > Alias de grupo**.
- 3. En el cuadro de diálogo que aparece, escriba un nombre para el nuevo alias de grupo y haga clic en **Aceptar**.
- 4. En el cuadro **Descripción**, escriba una descripción del nuevo alias de grupo.
- 5. Haga clic en **Guardar**.

### **Cambiar nombre de un alias de grupo**

- 1. En el panel **Proyectos**, expanda las carpetas **Configuración** y **Alias de grupo**, y haga doble clic en el término de dominio para abrir su editor.
- 2. Haga clic con el botón secundario en el alias de grupo y seleccione **Cambiar nombre**.
- 3. Escriba el nuevo nombre del alias de grupo y pulse Intro.

### **Copiar un alias de grupo**

- 1. En el panel **Proyectos**, expanda las carpetas **Configuración** y **Alias de grupo**.
- 2. Haga clic con el botón secundario en el alias de grupo que desea copiar.
- 3. Seleccione **Editar > Copiar**.
- 4. Vaya a la carpeta **Alias de grupo** del proyecto en el que desea copiar.
- 5. Haga clic con el botón secundario y seleccione **Editar > Pegar**.

### **Eliminar un alias de grupo**

- 1. En el panel **Proyectos**, expanda las carpetas **Configuración** y **Alias de grupo**.
- 2. Haga clic con el botón derecho en el alias de grupo que se eliminará y seleccione **Eliminar**.

### **Asignar el alias de grupo a un grupo**

Asigne el alias de grupo al grupo en el entorno de tiempo de ejecución mediante la API de RESTful de Central.

Para obtener más información, consulte *HP OO Application Program Interface (API) Guide*.

### **Usar el alias de grupo en una operación**

- 1. Cree una nueva operación a partir de un complemento de acción, tal como se describe en "Creación de [operaciones"](#page-262-0) en la página 263.
- 2. En la ficha **Entradas**, en la sección **Campos de operación**, observe el botón **Alias de grupo**  $\circ$ .

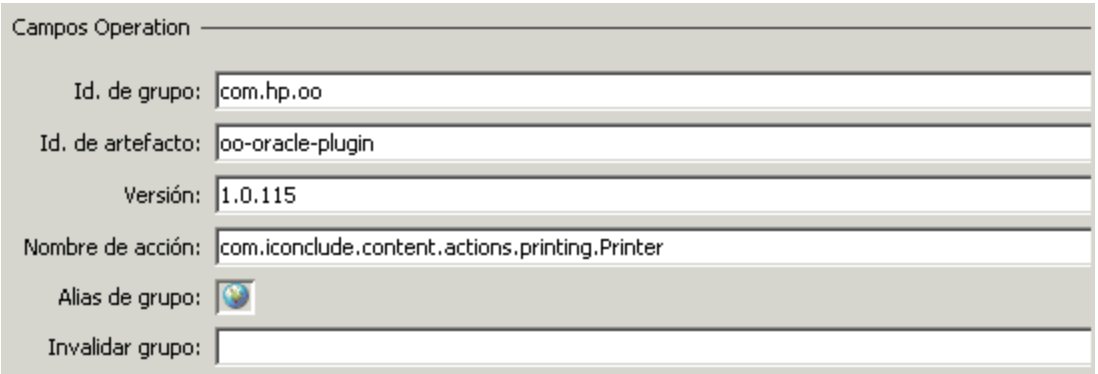

- 3. Ir a **Configuración** > **Alias de grupo**, seleccione el alias de grupo requerido, arrástrelo a la operación adecuada y suéltelo sobre el icono **Alias de grupo** (el icono de globo terráqueo).
- 4. (Opcional) En el cuadro **Invalidar grupo**, introduzca un grupo diferente si necesita reemplazar el grupo actual por uno distinto. Puede ser un valor estático o dinámico. Por ejemplo, \${overrideJRAS}, en donde overrideJRAS es el nombre de una variable. Durante el tiempo de ejecución, se le puede asignar automáticamente a la variable un valor mediante uno de los métodos descritos en ["Invalidaciones](#page-89-0) de grupos de RAS" en la página 90.
- 5. Guarde la operación.

### **Eliminar la asignación de un alias de grupo de una operación**

Una vez que se ha asignado un alias de grupo a una operación, es posible eliminar esta asignación.

- 1. Abrir una operación a la que se ha asignado un alias de grupo.
- 2. En la ficha **Entradas**, en la sección **Campos de operación**, haga clic con el botón secundario en

el vínculo que se encuentra junto al botón **Alias de grupo** .

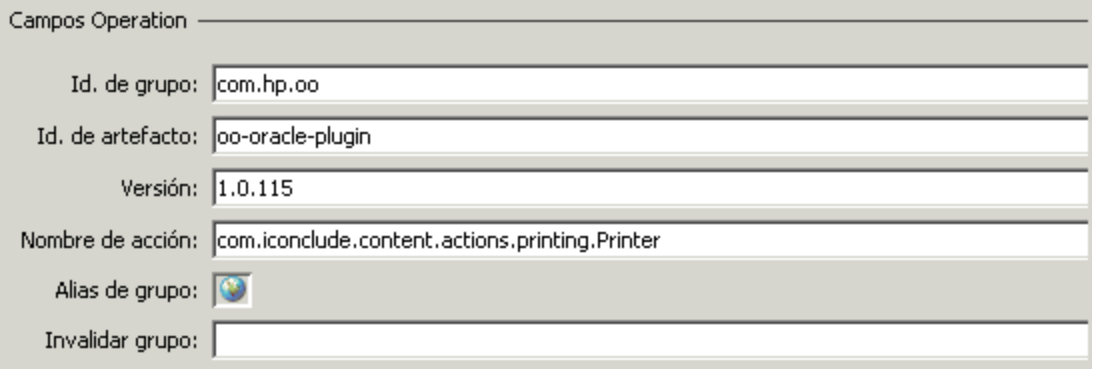

3. En el menú contextual, seleccione **Borrar**.

### Material de referencia

### **Editor de alias de grupo**

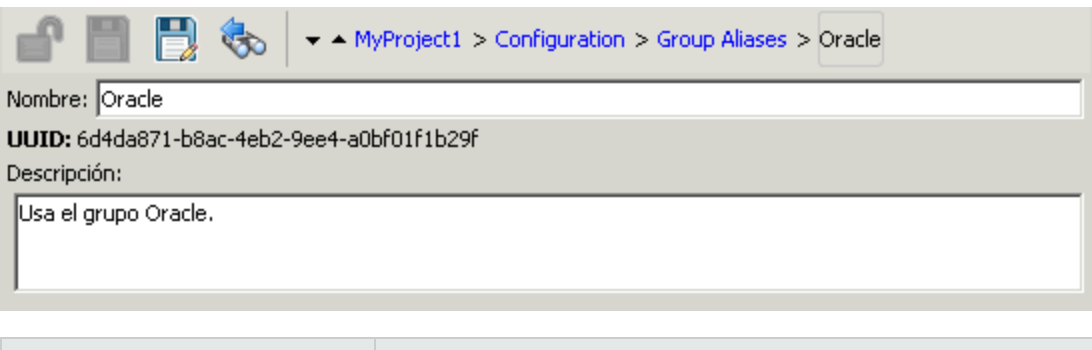

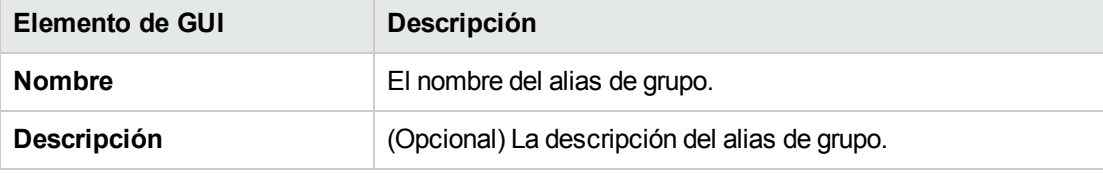

# <span id="page-92-0"></span>Configuración de alias de función

Las funciones y permisos de usuarios se asignan en Central. No obstante, podrá planificar las funciones que se utilizarán creando alias de funciones en Studio. Por ejemplo, es posible que desee adjuntar un alias de función a una transición controlada.

Cuando el paquete de contenido se implementa en Central, los alias de función como por ejemplo ADMINISTRATOR, EVERYBODY, PROMOTER, SYSTEM\_ADMIN y END\_USER, se asignan a las funciones correspondientes en Central.

**Nota:** Observe que algunos alias de función del paquete de contenido Base (AUDITOR, LEVEL\_ ONE, LEVEL\_TWO y LEVEL\_THREE) no tienen función correspondiente en Central. Estos alias de función se consideran obsoletos.

Los alias de función se almacenan en la carpeta **Configuration\Role Aliases**.

## ¿Qué desea hacer?

### **Crear un alias de función**

- 1. En el panel **Proyectos**, expanda la carpeta **Configuration**.
- 2. Desde la carpeta **Alias de función**, haga clic con el botón secundario y seleccione **Nuevo > Alias de función**.
- 3. En el cuadro de diálogo que se muestra, escriba un nombre para el nuevo alias de función y haga clic en **Aceptar**.
- 4. En el cuadro **Descripción**, escriba la descripción del nuevo alias de función.

5. Haga clic en **Guardar**.

### **Cambiar el nombre de un alias de función**

- 1. En el panel **Proyectos**, expanda las carpetas **Configuración** y **Alias de función**.
- 2. Haga clic con el botón derecho en el alias de función cuyo nombre desea cambiar y seleccione **Cambiar nombre**.
- 3. Escriba el nuevo nombre del alias de función y pulse Intro.

### **Copiar un alias de función**

- 1. En el panel **Proyectos**, expanda las carpetas **Configuración** y **Alias de función**.
- 2. Haga clic con el botón derecho en el alias de función que desea copiar.
- 3. Seleccione **Editar > Copiar**.
- 4. Vaya a la carpeta **Alias de función** del proyecto al que desea copiar.
- 5. Haga clic con el botón secundario y seleccione **Editar > Pegar**.

### **Eliminar un alias de función**

- 1. En el panel **Proyectos**, expanda las carpetas **Configuración** y **Alias de función**.
- 2. Haga clic con el botón derecho en el alias de función que desea eliminar y seleccione**Eliminar**.

### Material de referencia

### **Editor de alias de función**

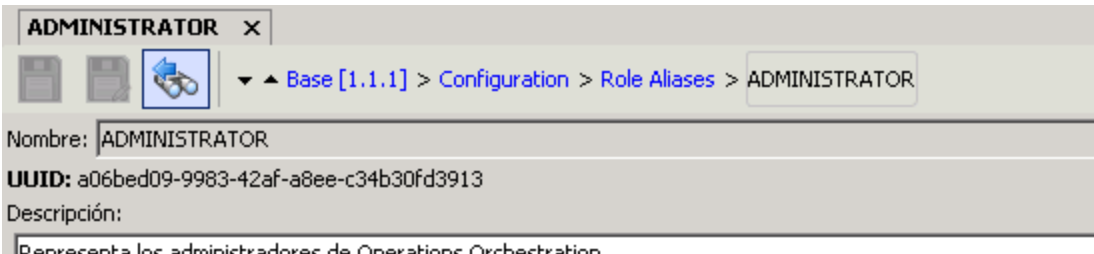

Representa los administradores de Operations Orchestration

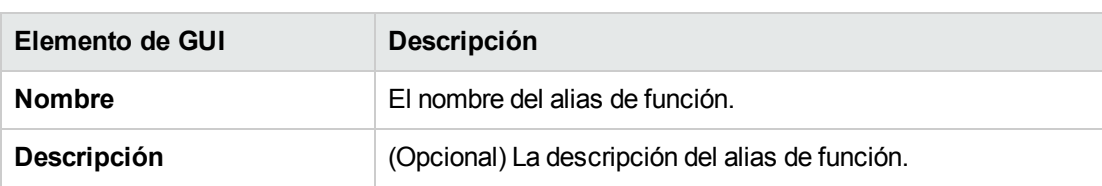

# <span id="page-93-0"></span>Configuración de scriptlets

Los scriptlets (escritos en JavaScript) son piezas opcionales de una operación que permiten manipular datos.

Puede usar scriptlets para:

- Filtrar los resultados de una operación, flujo o paso.
- Determinar la respuesta de una operación.
- Manipular los datos de un subflujo antes de pasar los datos al flujo principal.

Por ejemplo, el scriplet **divide by 1k** realiza una división matemática del número de entrada (dividendo) por 1024 (divisor) y devuelve el cociente redondeado al entero más próximo.

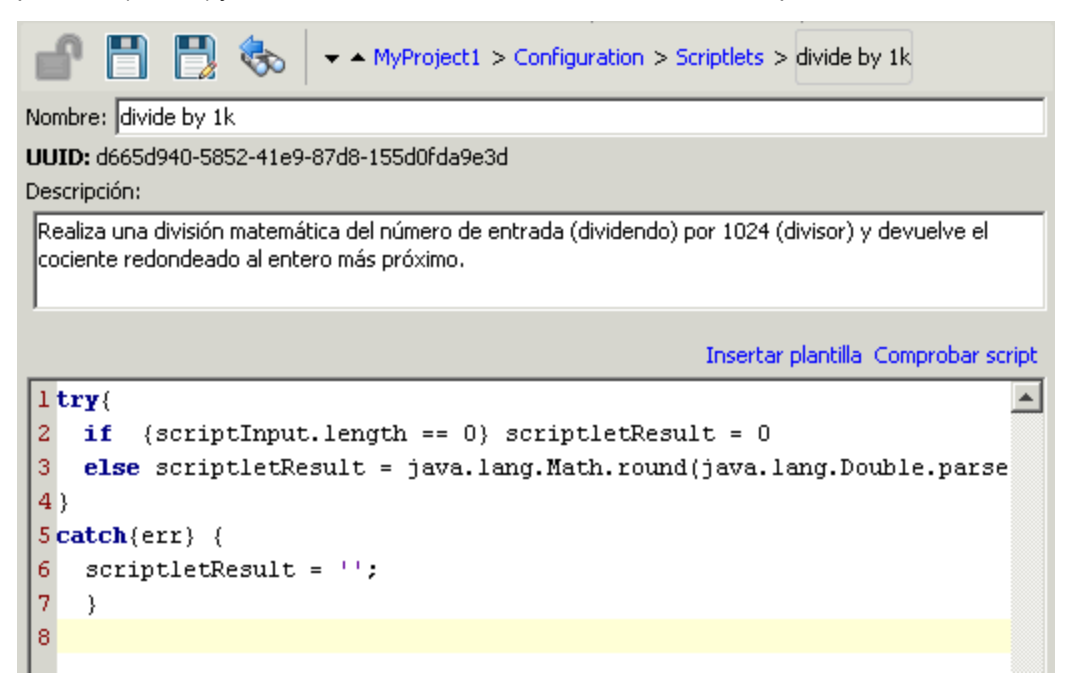

Puede crear un scriptlet del sistema desde el principio o tomar un scriptlet existente de una operación y guardarlo como scriplet compartido del sistema. El scriptlet resultante es independiente del contexto para el que fue creado y se puede reutilizar en cualquier operación, flujo o paso.

Los scriptlets del sistema se almacenan en la carpeta **Configuration\Scriptlets**.

Para obtener más información sobre el uso de scriptlets, consulte "Uso de [scriptlets](#page-226-0) en un flujo" en la [página](#page-226-0) 227.

### ¿Qué desea hacer?

### **Crear un scriptlet del sistema**

- 1. En el panel **Proyectos**, expanda la carpeta **Configuration**.
- 2. En la carpeta **Scriptlets**, haga clic con el botón secundario y seleccione **Nuevo > scriplets**.
- 3. Introduzca el nombre del scriplet y haga clic en **Aceptar**. Se abrirá el editor de scriptlet.

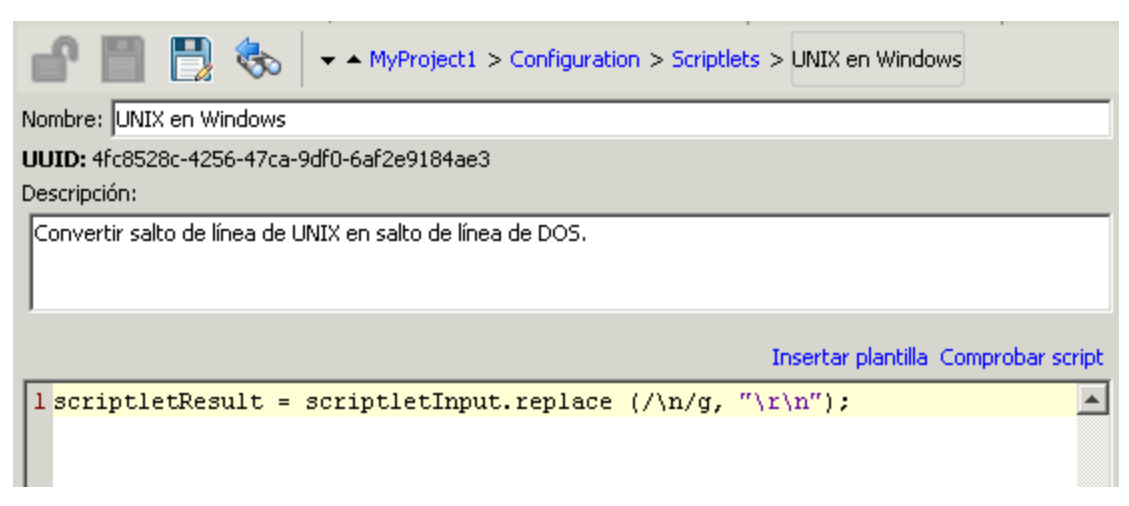

- 4. En el cuadro **Descripción**, describa el propósito del scriptlet.
- 5. Escriba el scriptlet en JavaScript.

**Nota:** Puede hacer referencia a una variable almacenada en una carpeta mediante el formato \${variablename} y una propiedad del sistema mediante el formato\${path/system\_ property}.

- 6. (Opcional) Haga clic en **Insertar plantilla** y siga las directrices de la plantilla para escribir el scriptlet.
- 7. Haga clic en **Comprobar script** para comprobar si hay errores."Filtrado de salida y [resultados"](#page-184-0) en la [página](#page-184-0) 185
- 8. Haga clic en **Guardar**.

El scriptlet se guardará en la carpeta **Scriptlets** y ahora está disponible para su uso en cualquier operación, flujo o paso.

### **Guardar un scriptlet existente como scriptlet del sistema**

- 1. En la ficha **Scriptlet** de la hoja **Propiedades** o el Inspector de paso, abra el scriptlet que desea guardar como scriptlet del sistema.
- 2. En el panel **Proyectos**, expanda las carpetas **Configuration** y **Scriptlets**.
- 3. Arrastre el icono **Scriptlet** de la ficha **Scriptlet** de la hoja **Propiedades** o del Inspector de paso a la carpeta **Configuration\Scriptlets**.
- 4. Para cambiar el nombre del nuevo scriptlet del sistema, haga clic con el botón secundario en él, y haga clic en **Cambiar nombre** y cambie su nombre.

### **Usar un scriptlet del sistema en una operación, flujo o paso**

- 1. Abra la ficha **Scriptlet** de la hoja **Propiedades** o del Inspector de paso de la operación, flujo o paso en el que desea usar el scriptlet del sistema.
- 2. En el panel **Proyectos**, expanda las carpetas **Configuration** y **Scriptlets**.
- 3. Arrastre el scriptlet desde la carpeta **Scriptlets** al icono **Scriptlet** en la ficha **Scriptlet** de la hoja **Propiedades** o el Inspector de paso.

La ficha Scriptlet muestra que ahora hay una referencia a un scriptlet compartido.

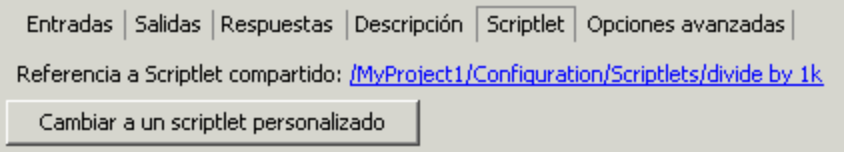

### **Editar un scriptlet del sistema**

- 1. En el panel **Proyectos**, expanda las carpetas **Configuration** y **Scriptlets**.
- 2. Haga doble clic en el scriptlet del sistema que desee editar.
- 3. Modifique el scriptlet y haga clic en **Guardar**.

### **Copiar un scriplet**

- 1. En el panel **Proyectos**, expanda las carpetas **Configuration** y **Scriptlets**.
- 2. Haga clic con el botón secundario en el scriptlet que desea copiar.
- 3. Seleccione **Editar > Copiar**.
- 4. Vaya a la carpeta **Scriptlets** del proyecto al que desea copiar.
- 5. Haga clic con el botón secundario y seleccione **Editar > Pegar**.

### **Cambiar el nombre de un scriptlet**

- 1. En el panel **Proyectos**, expanda las carpetas **Configuración** y **Scriptlets**.
- 2. Haga clic con el botón derecho en el scriplet cuyo nombre desea cambiar y seleccione **Cambiar nombre**.
- 3. Escriba un nuevo nombre para el scriplet y pulse Intro.

### **Eliminar un scriptlet del sistema**

Antes de eliminar un scriplet del sistema se recomienda utilizar la función **¿Qué otros elementos usan esto?** para comprobar que no haya elementos que dependan de ella. Para obtener más información, consulte "Información sobre el uso de flujos y [operaciones"](#page-277-0) en la página 278.

- 1. En el panel **Proyectos**, expanda las carpetas **Configuration** y **Scriptlets**.
- 2. Haga clic con el botón secundario en el scriptlet del sistema y seleccione **Eliminar**.
- 3. Haga clic en **Sí** en la ventana de confirmación.

## Material de referencia

### **Editor de scriptlet**

円 € ▼ ▲ MyProject1 > Configuration > Scriptlets > UNIX en Windows Nombre: UNIX en Windows UUID: 4fc8528c-4256-47ca-9df0-6af2e9184ae3 Descripción: Convertir salto de línea de UNIX en salto de línea de DOS. Insertar plantilla Comprobar script l scriptletResult = scriptletInput.replace  $(\ln / q, \sqrt[m]{r})$ ;  $\blacktriangle$ 

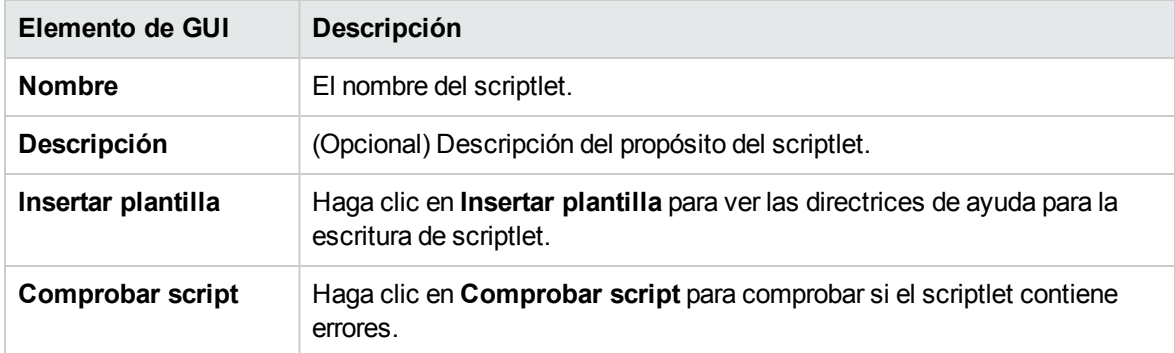

### **Barra de estado**

- $\bullet$  Muestra la columna de línea de acuerdo con la ubicación del cursor.
- <sup>l</sup> Muestra el estado de la tecla **Insertar** cuando se añaden los caracteres del modo Insertar. En el modo **Sobrescribir** se sobrescriben. Alternar entre los dos modos mediante la tecla Insertar.

### **Finalización de palabra clave**

<sup>l</sup> Al escribir una palabra clave, pulse **Ctrl** y la **Barra de espacio** para mostrar una lista desplegable de opciones. Use las teclas de flecha hacia arriba y hacia abajo para desplazarse a través de la lista y, a continuación, seleccione la palabra adecuada. Después de seleccionar un elemento la lista desaparece y el cursor se colocará después de la palabra.

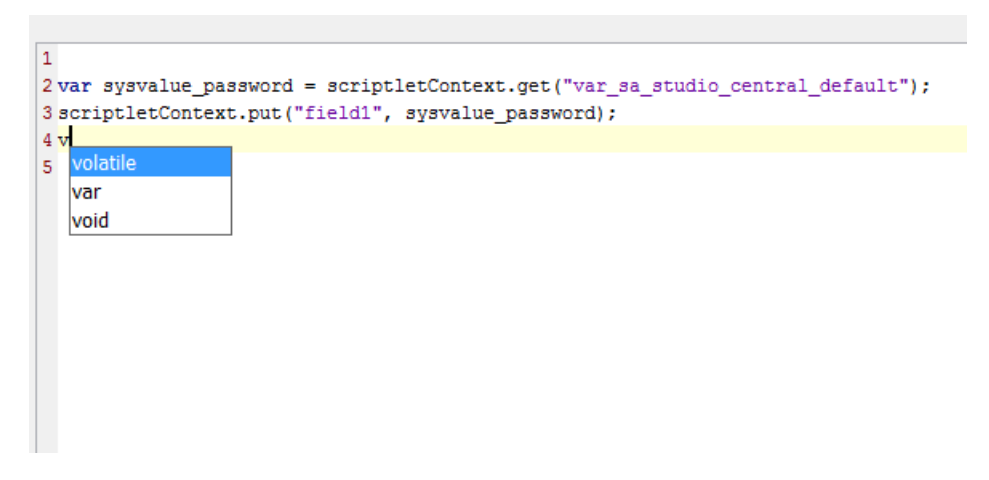

### **Saltar a la línea**

<sup>l</sup> Haga doble clic en el elemento de columna de línea en la barra de estado o pulse la tecla **Ctrl + G** Sólo se puede saltar a las líneas del interior que tienen un marcador de número a la izquierda de la ventana de scriptlet.

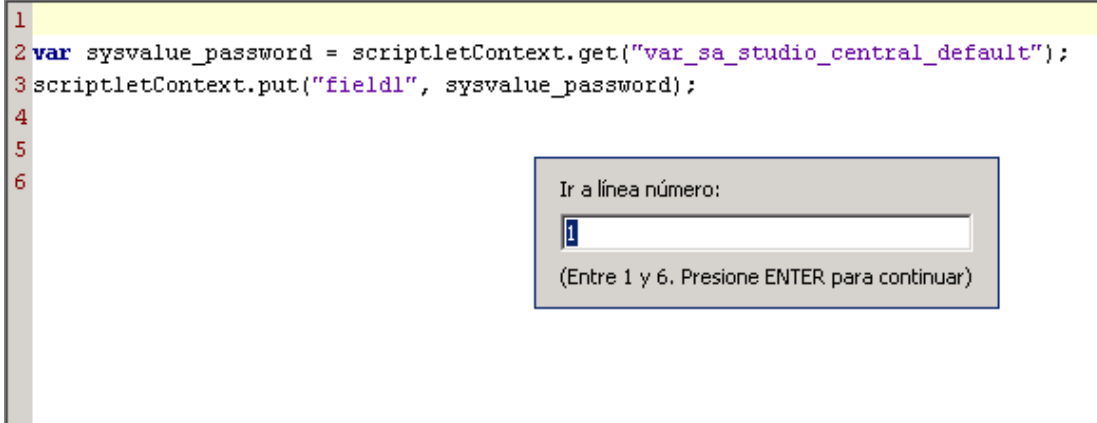

## <span id="page-98-0"></span>Configuración de listas de selección

Las listas de selección son listas de elementos que se pueden proporcionar en solicitudes de respuesta de usuario en un flujo.

**Importante**: En la versión actual no se admiten solicitudes de respuesta de usuario. Es posible configurar listas de selección, como preparación para versiones posteriores, en las que se admitan solicitudes de respuesta de usuario, pero no se deben utilizar en los flujos de esta versión.

Por ejemplo, si el flujo debe proporcionar un paso en el flujo con el estado del servicio, puede crear una entrada cuyo origen de datos sea una lista de selección y especificar la lista de selección Estado del servicio (cuyos miembros son En ejecución, Detenido y En pausa).

Las listas de selección se almacenan en la carpeta **Configuration\Selection Lists**.

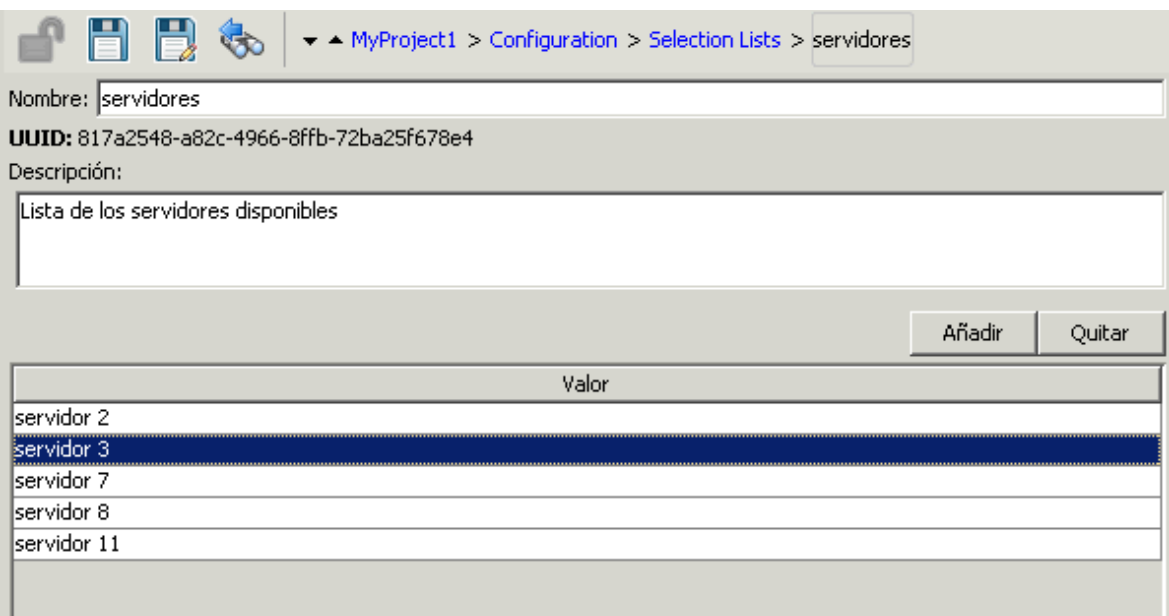

## ¿Qué desea hacer?

### **Crear una lista de selección**

- 1. En el panel **Proyectos**, expanda la carpeta **Configuration**.
- 2. En la carpeta **Alias de función**, haga clic con el botón secundario y seleccione **Nuevo > Listas de selección**.
- 3. En el cuadro de diálogo que aparece, escriba un nombre para la nueva lista de selección y haga clic en **Aceptar**.
- 4. En el cuadro **Descripción**, escriba una descripción de la nueva lista de selección.
- 5. Haga clic en **Añadir** para añadir un nuevo valor de lista de selección.
- 6. En la columna **Valor**, introduzca el nombre del valor de lista de selección.
- 7. Haga clic en **Guardar**.

### **Quitar un valor de lista de selección**

- 1. En el panel **Proyectos**, expanda las carpetas **Configuration** y **Selection Lists** y haga doble clic en la lista de selección para abrir su editor.
- 2. Resalte el valor y haga clic en **Quitar**.

### **Cambiar un valor de la lista de selección**

- 1. En el panel **Proyectos**, expanda las carpetas **Configuration** y **Selection Lists** y haga doble clic en la lista de selección para abrir su editor.
- 2. Haga doble clic en el valor que desea cambiar y escriba el nuevo valor.

### **Cambiar el nombre de una lista de selección**

1. En el panel **Proyectos**, expanda las carpetas **Configuration** y **Selection Lists** y haga doble clic en la lista de selección para abrir su editor.

- 2. En el cuadro **Nombre**, escriba el nuevo nombre de la lista de selección.
- 3. Haga clic en **Guardar**.

### **Copiar una lista de selección**

- 1. En el panel **Proyectos**, expanda las carpetas **Configuration** y **Selection Lists**.
- 2. Haga clic con el botón derecho en el lista de selección que desea copiar.
- 3. Seleccione **Editar > Copiar**.
- 4. Vaya a la carpeta **Listas de selección** del proyecto al que desea copiar.
- 5. Haga clic con el botón secundario y seleccione **Editar > Pegar**.

### **Eliminar una lista de selección**

Antes de eliminar una lista de selección, se recomienda que utilice la función **¿Qué otros elementos usan esto?** para comprobar que otros elementos no dependan de esta lista de selección. Para obtener más información, consulte "Información sobre el uso de flujos y [operaciones"](#page-277-0) en la página 278.

- 1. En el panel **Proyectos**, expanda las carpetas **Configuration** y **Selection Lists**.
- 2. Haga clic con el botón secundario en la lista de selección y seleccione **Eliminar**.
- 3. Haga clic en **Sí** en las ventanas de confirmación.

### Material de referencia

### **Editor de listas de selección**

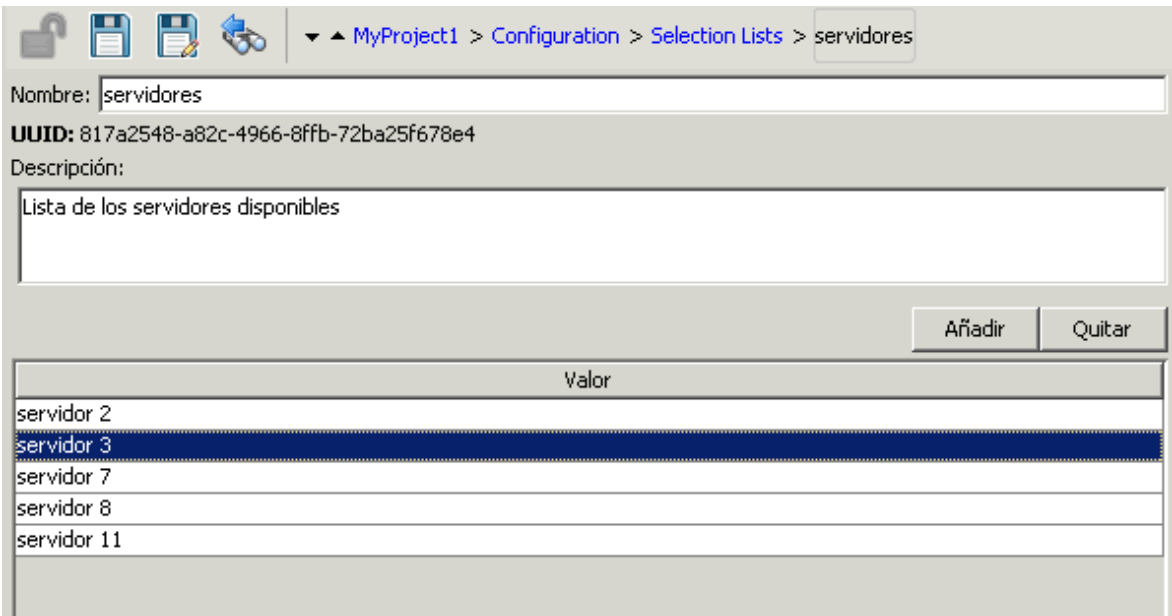

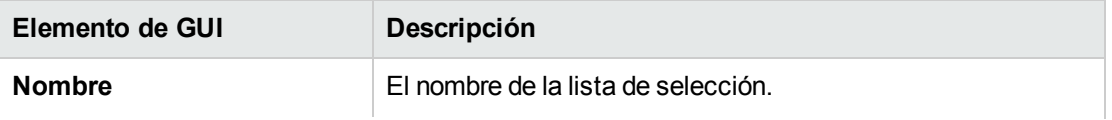

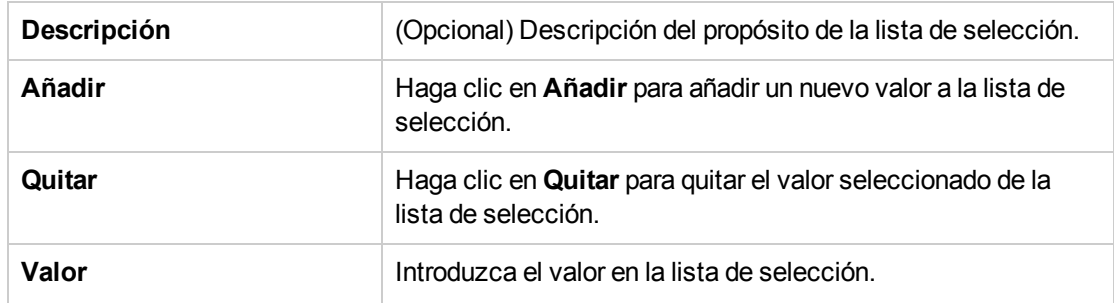

# <span id="page-101-0"></span>Configuración de cuentas del sistema

Una cuenta del sistema es un objeto que contiene las credenciales de la cuenta (nombre de usuario y contraseña), a la vez que protege las credenciales para que solo se vean en la instalación de Studio en la que se creó la cuenta.

Los autores de flujos pueden usar cuentas del sistema al crear un flujo. Por ejemplo, puede establecer que un origen de entrada sean las credenciales en una cuenta del sistema. Consulte ["Especificación](#page-148-0) del origen de [entrada"](#page-148-0) en la página 149.

**Nota:** Las cuentas del sistema definidas aquí son solo para Studio. También es necesario configurar cuentas del sistema para su ejecución. Esto se realiza mediante la API. Para obtener más información, consulte *HP OO Application Program Interface (API) Guide*.

Los usuarios nunca verán el nombre de la cuenta del sistema que proporciona un flujo con credenciales de la cuenta de usuario para acceder a un equipo remoto. Por lo tanto, las credenciales están protegidas contra el descifrado y el nombre de la cuenta del sistema está oculto para el usuario.

Las cuentas del sistema se almacenan en la carpeta **Configuration\System Accounts**.

**Nota:** No se pueden usar los siguientes caracteres en un nombre de una cuenta del sistema:  $\langle \rangle \langle \rangle \langle \rangle \langle \rangle$ .

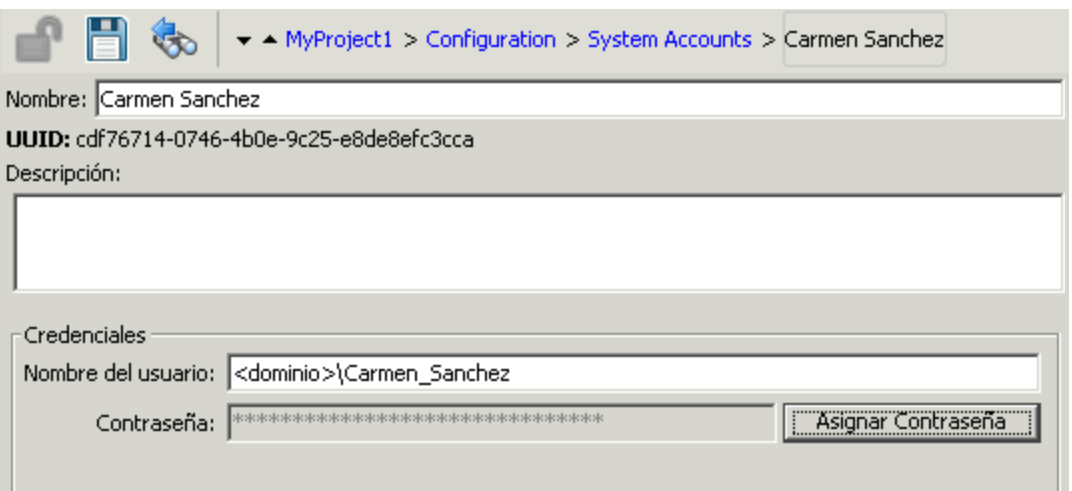

## ¿Qué desea hacer?

### **Crear una cuenta del sistema**

- 1. En el panel **Proyectos**, expanda la carpeta **Configuration**.
- 2. En la carpeta **Cuentas del sistema**, haga clic con el botón secundario y seleccione **Nuevo > Cuenta del sistema**.
- 3. En el cuadro de diálogo que aparece, escriba un nombre para la nueva cuenta del sistema y haga clic en **Aceptar**.
- 4. (Opcional) En el cuadro **Descripción**, escriba una descripción de la cuenta del sistema.
- 5. En el cuadro **Nombre del usuario**, escriba el nombre de usuario de la cuenta que la cuenta del sistema representa, mediante la siguiente sintaxis:

<dominio>\<nombreusuario>

- 6. Haga clic en el botón **Asignar contraseña**.
- 7. En el cuadro **Contraseña**, escriba la contraseña y en el cuadro **Confirmar contraseña**, escríbala de nuevo.
- 8. Haga clic en **Guardar**.

### **Copiar una cuenta del sistema**

- 1. En el panel **Proyectos**, expanda las carpetas **Configuration** y **System Accounts**.
- 2. Haga doble clic en la cuenta del sistema que desee copiar.
- 3. Seleccione **Editar > Copiar**.
- 4. Vaya a la carpeta **Cuentas del sistema** del proyecto al que desea copiar.
- 5. Haga clic con el botón secundario y seleccione **Editar > Pegar**.

**Nota:** También puede mover/copiar cuentas del sistema o una carpeta que contenga cuentas del sistema, de un proyecto a otro arrastrando y soltando.

### **Editar una cuenta del sistema**

- 1. En el panel **Proyectos**, expanda las carpetas **Configuration** y **System Accounts**.
- 2. Haga doble clic en la cuenta del sistema que desee editar.
- 3. Realice los cambios en el editor y haga clic en **Guardar**.

### **Eliminar una cuenta del sistema**

- 1. En el panel **Proyectos**, expanda las carpetas **Configuration** y **System Accounts**.
- 2. Haga clic con el botón secundario en la cuenta del sistema y seleccione **Eliminar**.
- 3. Haga clic en **Sí** en las ventanas de confirmación.

**Nota:** Si elimina una cuenta del sistema desde un paquete de contenido y vuelve a implementar el paquete de contenido, la cuenta del sistema no se suprime de la base de datos. Si ocurre esto, tendrá que suprimir la cuenta del sistema mediante la API de Rest:

Ejecute DELETE en: /oo/rest/system-accounts/<sa\_name>.

Para obtener más información sobre cómo trabajar con API de Rest, consulte *HP OO Application Program Interface (API) Guide*.

### Material de referencia

### **Editor de cuentas del sistema**

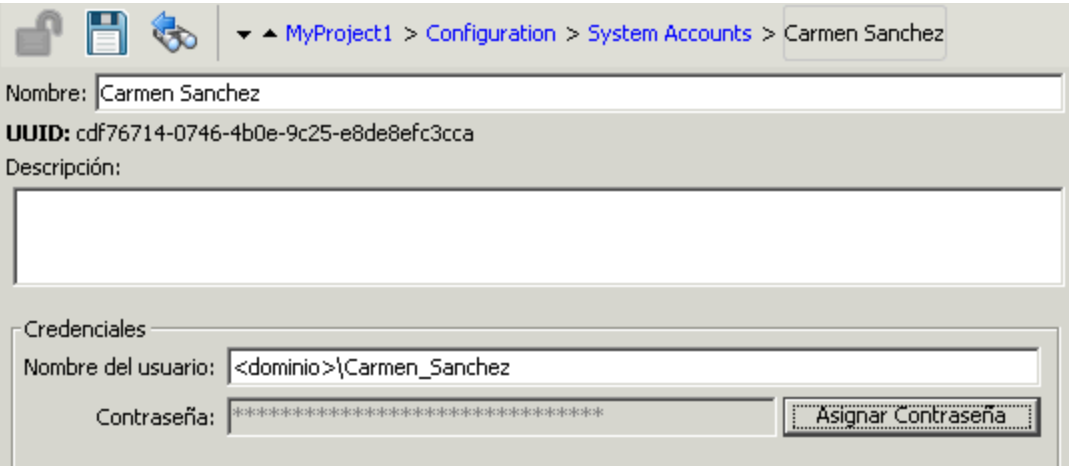

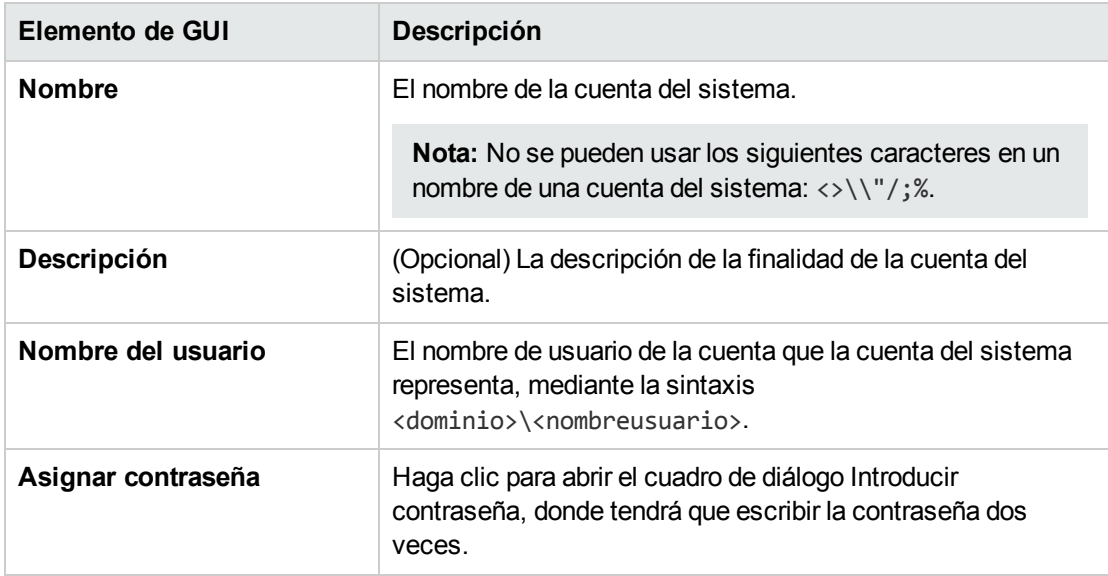

# <span id="page-103-0"></span>Configuración de evaluadores del sistema

Los evaluadores del sistema son formatos de cadena que los autores de flujos pueden usar para validar entradas de cualquier fuente de datos excepto de cuentas del sistema.

Por ejemplo:

H.

- · Si la entrada es una dirección de correo electrónico, puede usar un evaluador para comprobar que la entrada tenga el formato de correo electrónico correcto.
- Si la entrada debe ser un valor numérico mayor o igual a 1, puede usar un evaluador para comprobar que éste es el caso.

Consulte ["Evaluación](#page-159-0) de datos de entrada" en la página 160.

Los evaluadores del sistema pueden utilizar cualquiera de las siguientes expresiones:

- <sup>l</sup> Operadores sencillos como =, !=, Comienza por ,Contiene, Hacer coincidir todas las palabras y Hacer coincidir al menos una palabra, etc.
- Expresiones regulares: para obtener más información, consulte "Uso de [expresiones](#page-230-0) regulares en un flujo" en la [página](#page-230-0) 231
- **Scriptlets: para obtener más información, consulte "Uso de [scriptlets](#page-226-0) en un flujo" en la página 227**

#### Los evaluadores del sistema se almacenan en la carpeta **Configuration\System Evaluators**.

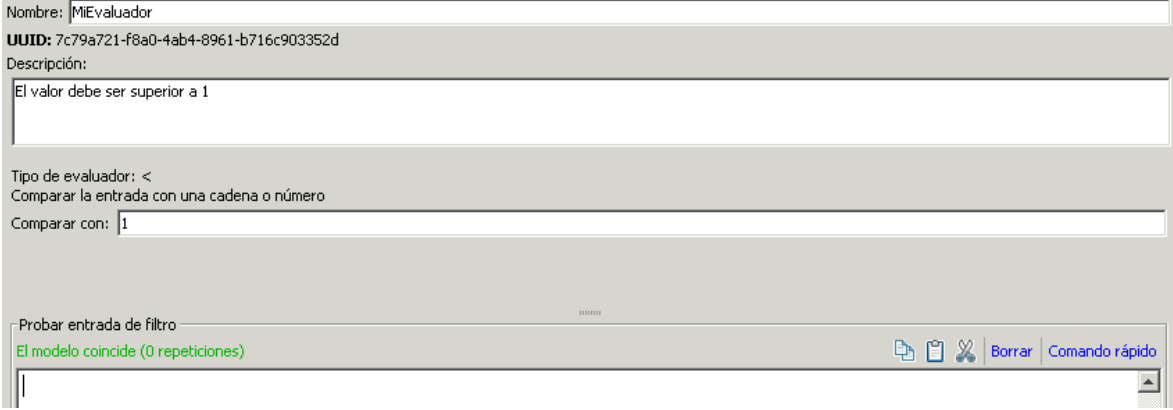

### ¿Qué desea hacer?

### **Crear un evaluador del sistema**

- 1. En el panel **Proyectos**, expanda la carpeta **Configuration**.
- 2. En la carpeta **Evaluadores del sistema**, haga clic con el botón secundario y seleccione **Nuevo > Evaluador del sistema**.
- 3. En el cuadro de diálogo Seleccionar Evaluador, seleccione un tipo de evaluador y, a continuación, haga clic en **Aceptar**.

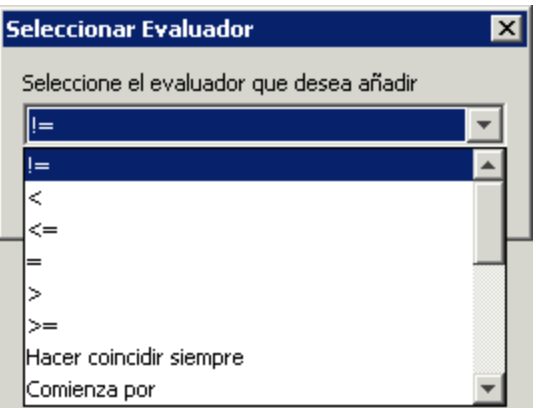

4. Introduzca el nombre del evaluador y haga clic en **Aceptar**.

Se abrirá el editor de evaluadores. El aspecto del editor de evaluadores variará en función del tipo de evaluador que haya seleccionado.

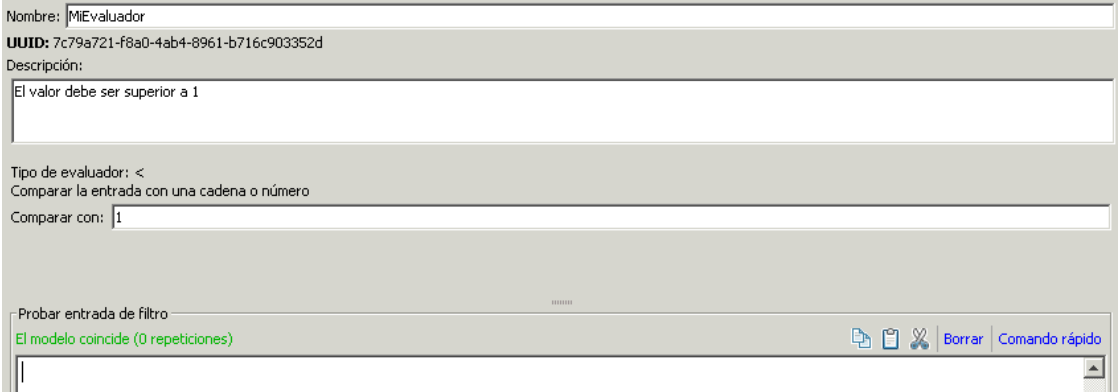

- 5. En el cuadro **Descripción**, describa el propósito del evaluador.
- 6. Introduzca el texto, cadena, valor de expresión o scriptlet con el que el evaluador probará la entrada.
- 7. Pruebe el filtro:
	- a. Haga clic en **Borrar** para desactivar el cuadro **Probar entrada de filtro**.
	- b. Haga clic en **Comando rápido**.
	- c. Escriba el comando que genere los datos deseados.
	- d. Haga clic en **Aceptar**. La salida del comando se mostrará en el cuadro **Probar entrada de filtro**.

Para obtener más información sobre pruebas de filtros, consulte "Filtrado de salida y [resultados"](#page-184-0) en la [página](#page-184-0) 185.

8. Haga clic en **Guardar**.

El evaluador se guarda en la carpeta **Evaluadores del sistema** y ahora estará disponible en la lista **Formato de validación** del editor de entradas.

#### **Editar un evaluador del sistema**

1. En el panel **Proyectos**, expanda las carpetas **Configuración** y **Evaluadores del sistema**.

- 2. Haga doble clic en el evaluador del sistema que desee editar.
- 3. Modifique el texto, cadena, valor de expresión o scriptlet con el que desea que el evaluador pruebe la entrada.
- 4. Haga clic en **Guardar**.

### **Copiar un evaluador del sistema**

- 1. En el panel **Proyectos**, expanda las carpetas **Configuración** y **Evaluadores del sistema**.
- 2. Haga clic con el botón secundario en el evaluador del sistema que desee copiar.
- 3. Seleccione **Editar > Copiar**.
- 4. Desplácese a la carpeta **Evaluadores del sistema** del proyecto al que desea copiar.
- 5. Haga clic con el botón secundario y seleccione **Editar > Pegar**.

### **Eliminar un evaluador del sistema**

Antes de eliminar un evaluador del sistema, se recomienda utilizar la función **¿Qué otros elementos usan esto?** para comprobar que no haya elementos que dependan de él. Para obtener más información, consulte "Información sobre el uso de flujos y [operaciones"](#page-277-0) en la página 278.

- 1. En el panel **Proyectos**, expanda las carpetas **Configuración** y **Evaluadores del sistema**.
- 2. Haga clic con el botón secundario en el evaluador del sistema y seleccione **Eliminar**.
- 3. Haga clic en **Sí** en la ventana de confirmación.

### Material de referencia

### **Editor de evaluadores: estándar**

El aspecto del editor de evaluadores variará en función del tipo de evaluador que haya seleccionado. Si ha seleccionado un operador sencillo en el cuadro de diálogo Seleccionar evaluador, como por ejemplo =, !=, Comienza por, Contiene, Hacer coincidir todas las palabras y Hacer coincidir al menos una palabra, el editor de evaluadores se muestra de la siguiente forma:

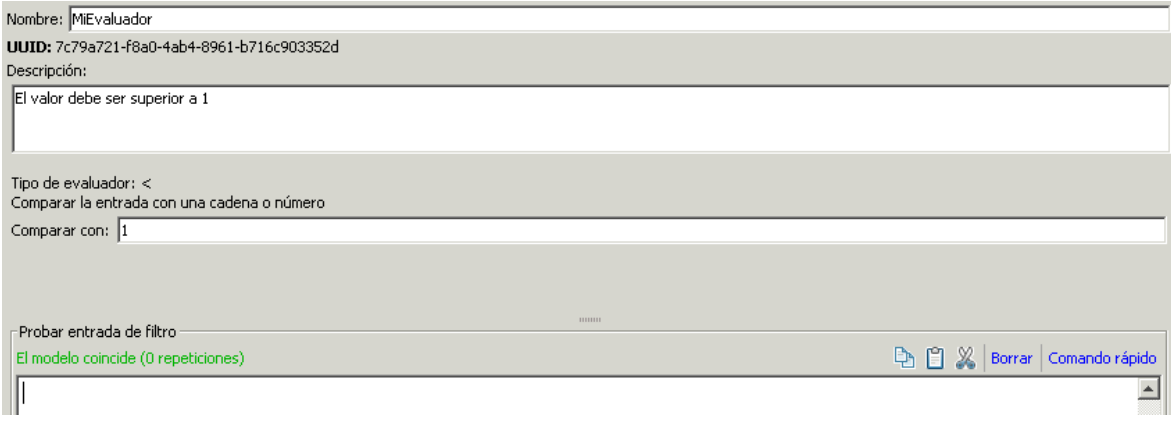

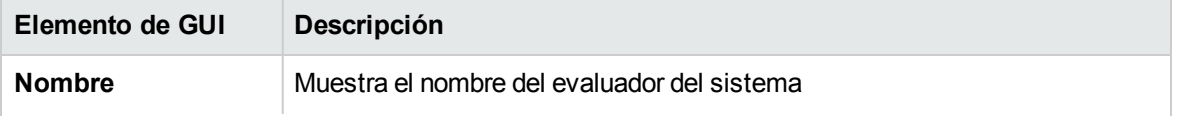

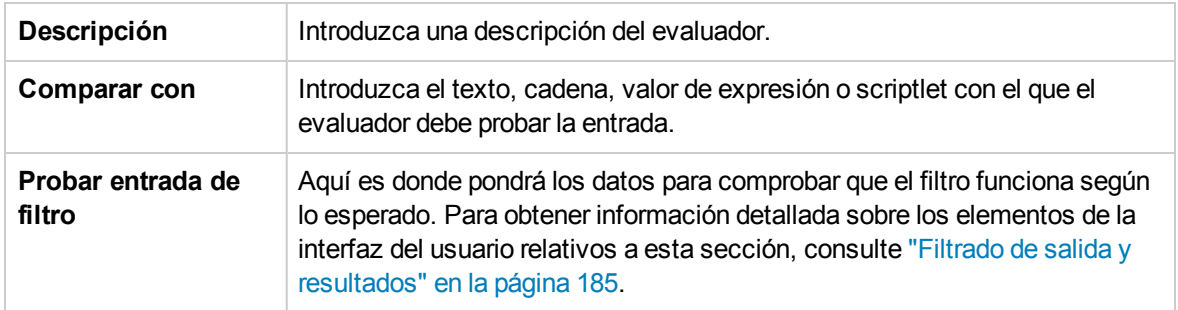

### **Editor de evaluadores: Expresión regular**

El aspecto del editor de evaluadores variará en función del tipo de evaluador que haya seleccionado. Si ha seleccionado **Expresión regular** en el cuadro de diálogo Seleccionar Evaluador, el editor de evaluadores se mostrará de la siguiente forma:

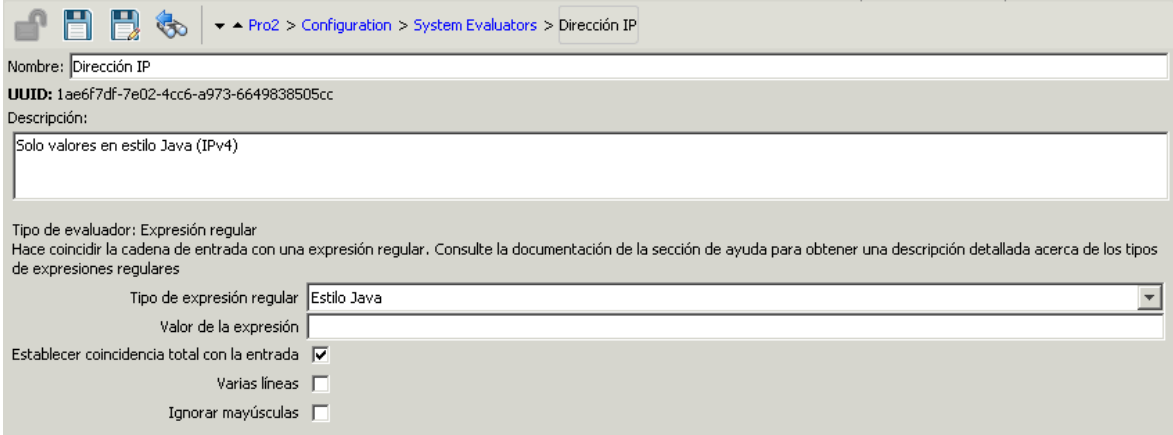

Para obtener más información sobre cómo crear expresiones regulares, consulte "Uso de [expresiones](#page-230-0) [regulares](#page-230-0) en un flujo" en la página 231.

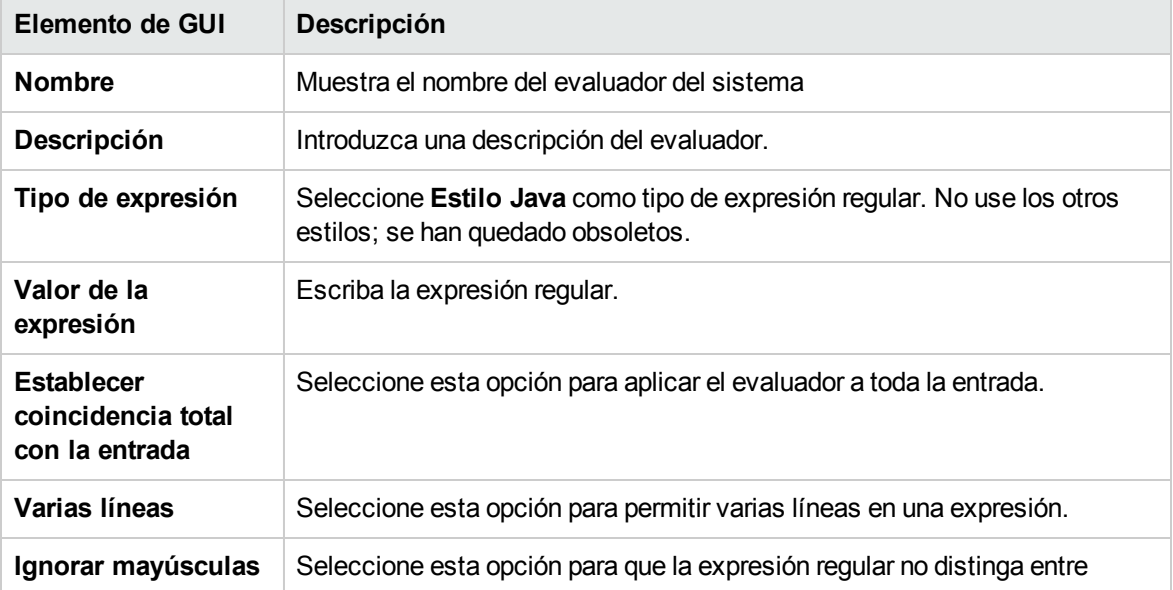
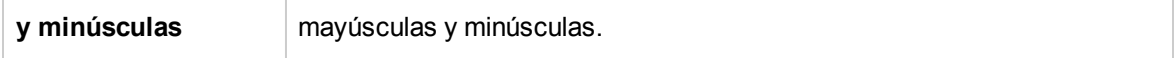

#### **Editor de evaluadores: Scriptlet**

El aspecto del editor de evaluadores variará en función del tipo de evaluador que haya seleccionado. Si ha seleccionado**Scriptlet** en el cuadro de diálogo Seleccionar Evaluador, el editor de evaluadores se mostrará de la siguiente forma:

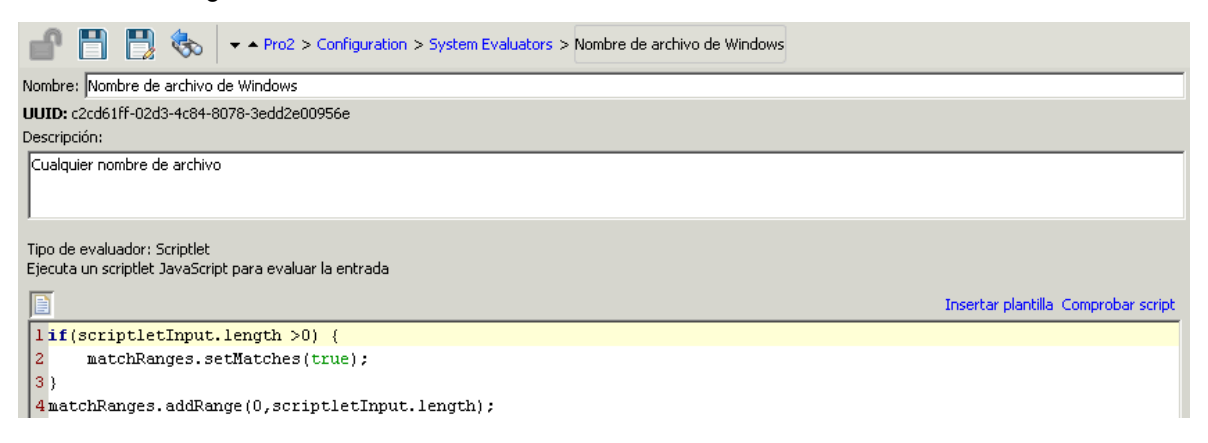

Para obtener más información acerca de la creación de [scriptlets](#page-226-0), consulte "Uso de scriptlets en un flujo" en la [página](#page-226-0) 227.

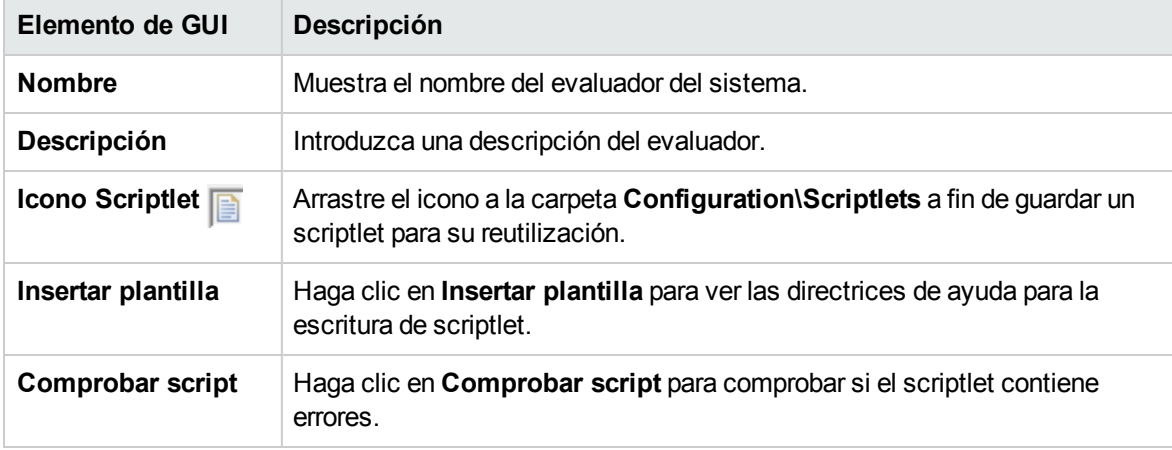

## Configuración de filtros del sistema

Los filtros se utilizan para extraer y modificar partes de la salida de una operación o del resultado de un paso. Los filtros del sistema están disponibles en la totalidad del sistema y se pueden utilizar en diversos pasos y operaciones.

Por ejemplo, los filtros utilizados en una operación de ping pueden resultar útiles para otras operaciones de ping.

Puede crear un Filtro del sistema desde el principio o tomar un filtro existente de una operación y guardarlo como filtro del sistema. El filtro del sistema resultante es independiente de la operación para la que fue creado y se puede reutilizar en cualquier salida o resultado.

Los filtros del sistema se almacenan en la carpeta **Configuration\System Filter**.

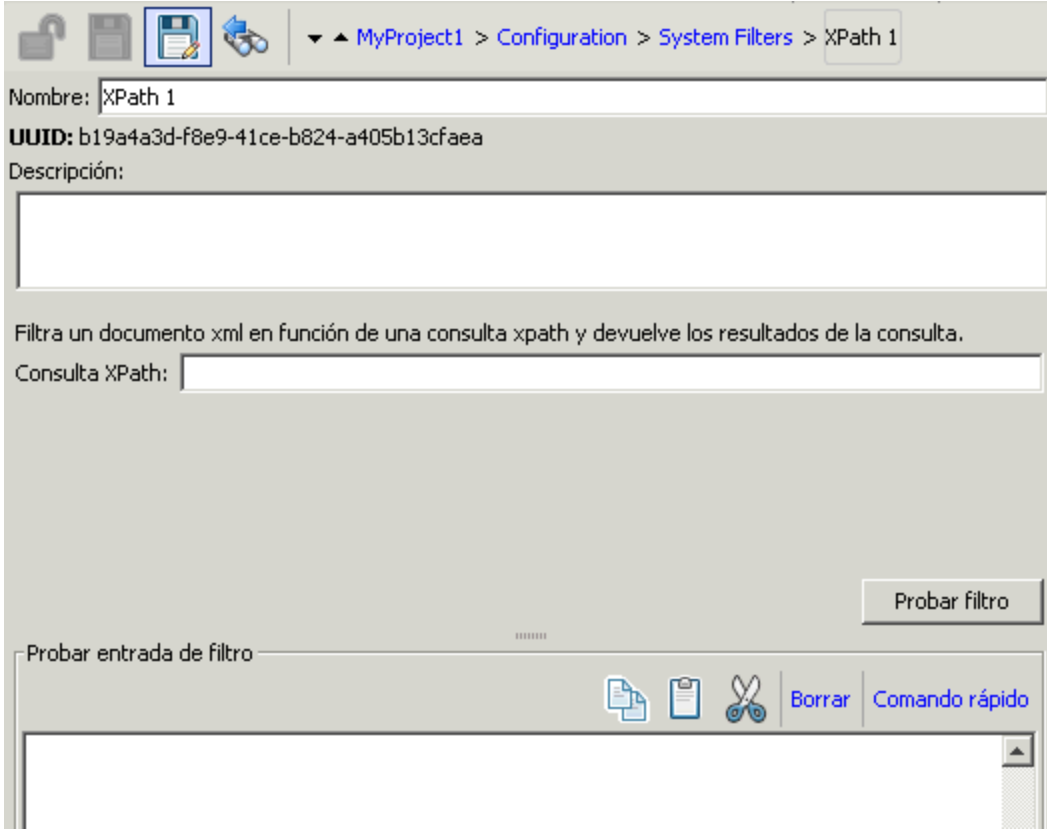

### ¿Qué desea hacer?

#### **Crear un filtro del sistema**

- 1. En el panel **Proyectos**, expanda la carpeta **Configuration**.
- 2. En la carpeta **Filtros del sistema**, haga clic con el botón secundario y seleccione **Nuevo > Filtro del sistema**.
- 3. En la lista **Seleccionar filtro**, seleccione el tipo de filtro.

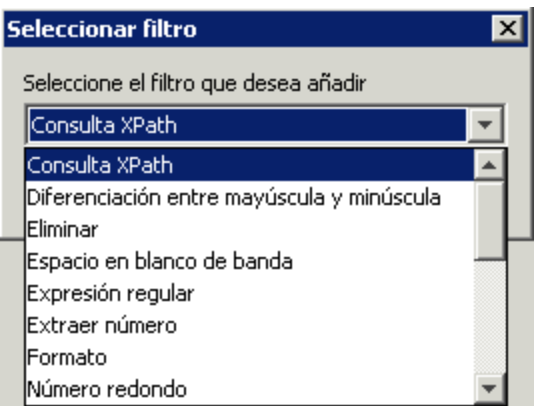

4. Introduzca el nombre de filtro y haga clic en **Aceptar**.

Se abrirá el editor de filtros. El aspecto del editor de filtros variará en función del tipo de filtro que haya seleccionado.

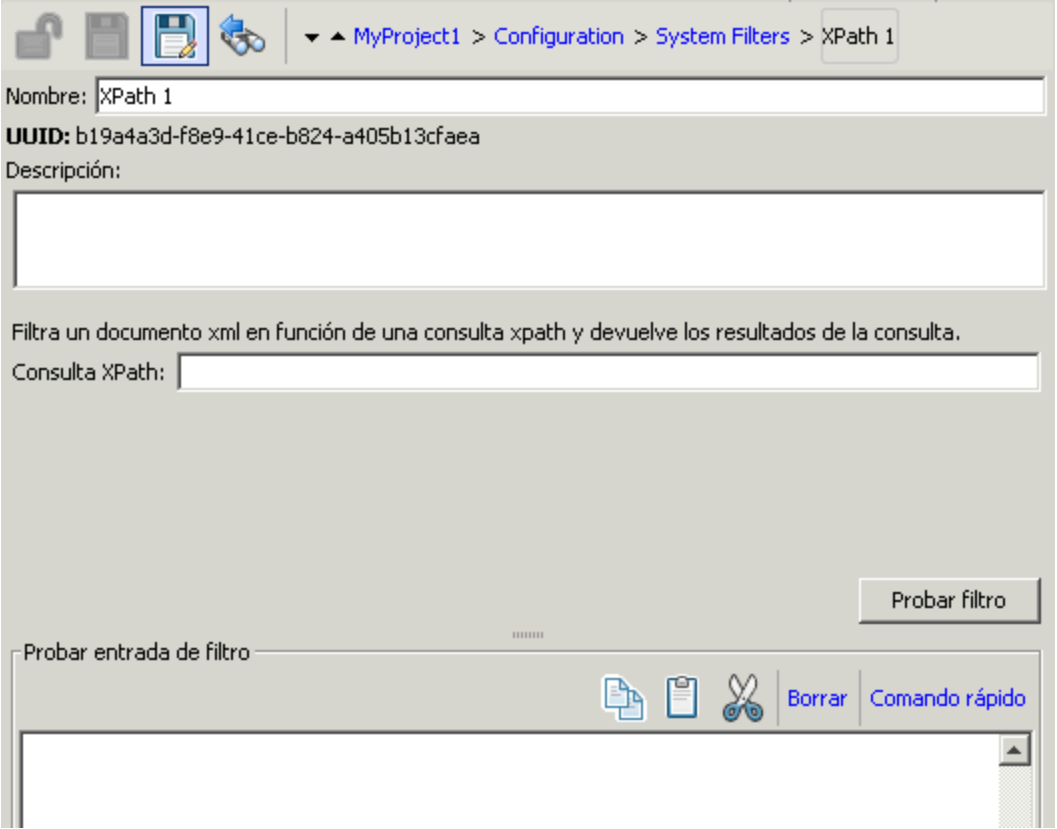

- 5. En el cuadro **Descripción**, describa el propósito del filtro.
- 6. Introduzca el texto, cadena, valor de expresión o scriptlet con el que desea filtrar la salida o el resultado. Para obtener más información sobre las diferentes opciones de filtro, consulte ["Filtrado](#page-184-0) de salida y [resultados"](#page-184-0) en la página 185.
- 7. Pruebe el filtro:
	- a. Haga clic en **Borrar** para desactivar el cuadro **Probar entrada de filtro**.
	- b. Haga clic en **Comando rápido**.
- c. Escriba el comando que genere los datos deseados.
- d. Haga clic en **Aceptar**. La salida del comando se mostrará en el cuadro **Probar entrada de filtro**.

Para obtener más información sobre pruebas de filtros, consulte "Filtrado de salida y [resultados"](#page-184-0) en la [página](#page-184-0) 185.

8. Haga clic en **Guardar**.

El filtro se guarda en la carpeta **System Filters** y ahora está disponible en la lista **Formato de validación** del editor de entradas.

**Solución de problemas**: Si usa líneas de comando Windows localizadas, después de usar el Comando rápido es posible que obtenga algunos caracteres extraños en los resultados debido a la codificación de la línea de comandos.

Para evitarlo:

- 1. Cierre Studio.
- 2. Abra **<Install\_folder>/studio/Studio.l4j.ini** .
- 3. Agregue lo siguiente:

```
-Ddharma.windows.cmd.unicode=true
```
Ello asegurará que los caracteres leídos en la línea de comandos se interpreten en Unicode.

Tenga en cuenta que el uso de este parámetro puede causar problemas de rendimiento cuando se tienen varias ejecuciones de flujos que contienen operaciones que usan la línea de comandos. Elimínelo del archivo **Studio.l4j.ini** una vez que termine de probar los filtros.

#### **Guardar un filtro existente como filtro del sistema**

- 1. Abra la operación y, en el editor de filtros, seleccione el filtro que desea guardar como filtro del sistema.
- 2. En el panel **Proyectos**, expanda las carpetas **Configuration** y **System Filters**.
- 3. En el editor de filtros de la operación, arrastre el filtro de la lista **Filtro** a la carpeta **System Filters**.

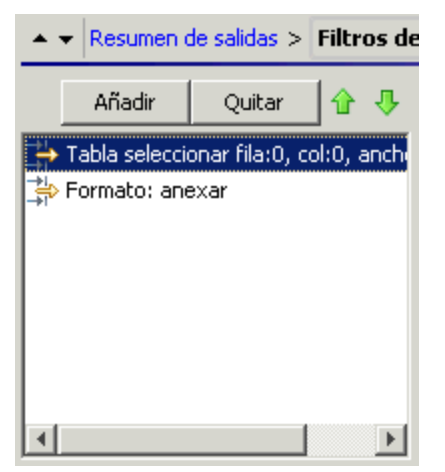

4. Para cambiar el nombre del nuevo filtro del sistema, haga clic con el botón secundario en él, y haga clic en **Cambiar nombre** para cambiar su nombre.

#### **Usar un filtro del sistema en una salida o resultado**

- 1. Abra el editor de filtros de la salida o resultado en el que desea usar el filtro del sistema.
- 2. En el panel **Proyectos**, expanda las carpetas **Configuration** y **System Filters**.
- 3. Arrastre el filtro que desee usar desde la carpeta **System Filters** a la lista **Filtro** del editor de filtros.

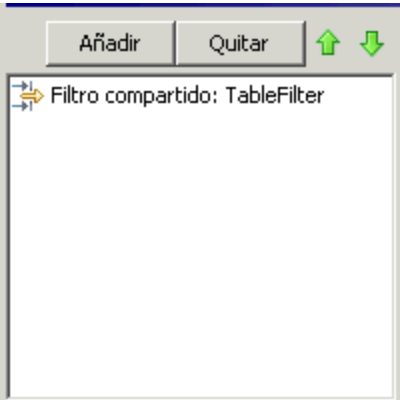

#### **Editar un filtro del sistema**

- 1. En el panel **Proyectos**, expanda las carpetas **Configuration** y **System Filters**.
- 2. Haga doble clic en el filtro del sistema que desee editar.
- 3. Modifique el filtro y haga clic en **Guardar**.

#### **Copiar un filtro del sistema**

- 1. En el panel **Proyectos**, expanda las carpetas **Configuration** y **System Filters**.
- 2. Haga clic con el botón secundario en los filtros del sistema que desee copiar.
- 3. Seleccione **Editar > Copiar**.
- 4. Vaya a la carpeta **Filtros del sistema** del proyecto al que desea copiar.
- 5. Haga clic con el botón secundario y seleccione **Editar > Pegar**.

#### **Eliminar un filtro del sistema**

Antes de eliminar un filtro del sistema se recomienda utilizar la función **¿Qué otros elementos usan esto?** para comprobar que no haya elementos que dependan de él. Para obtener más información, consulte "Información sobre el uso de flujos y [operaciones"](#page-277-0) en la página 278.

- 1. En el panel **Proyectos**, expanda las carpetas **Configuration** y **System Filters**.
- 2. Haga clic con el botón secundario en el filtro del sistema y seleccione **Eliminar**.
- 3. Haga clic en **Sí** en la ventana de confirmación.

### Material de referencia

#### **Editor de filtros**

El aspecto del editor de filtros variará en función del tipo de filtro que haya seleccionado. Para obtener más información sobre las diferentes opciones, consulte *Opciones de filtro* en ["Filtrado](#page-184-0) de salida y [resultados"](#page-184-0) en la página 185.

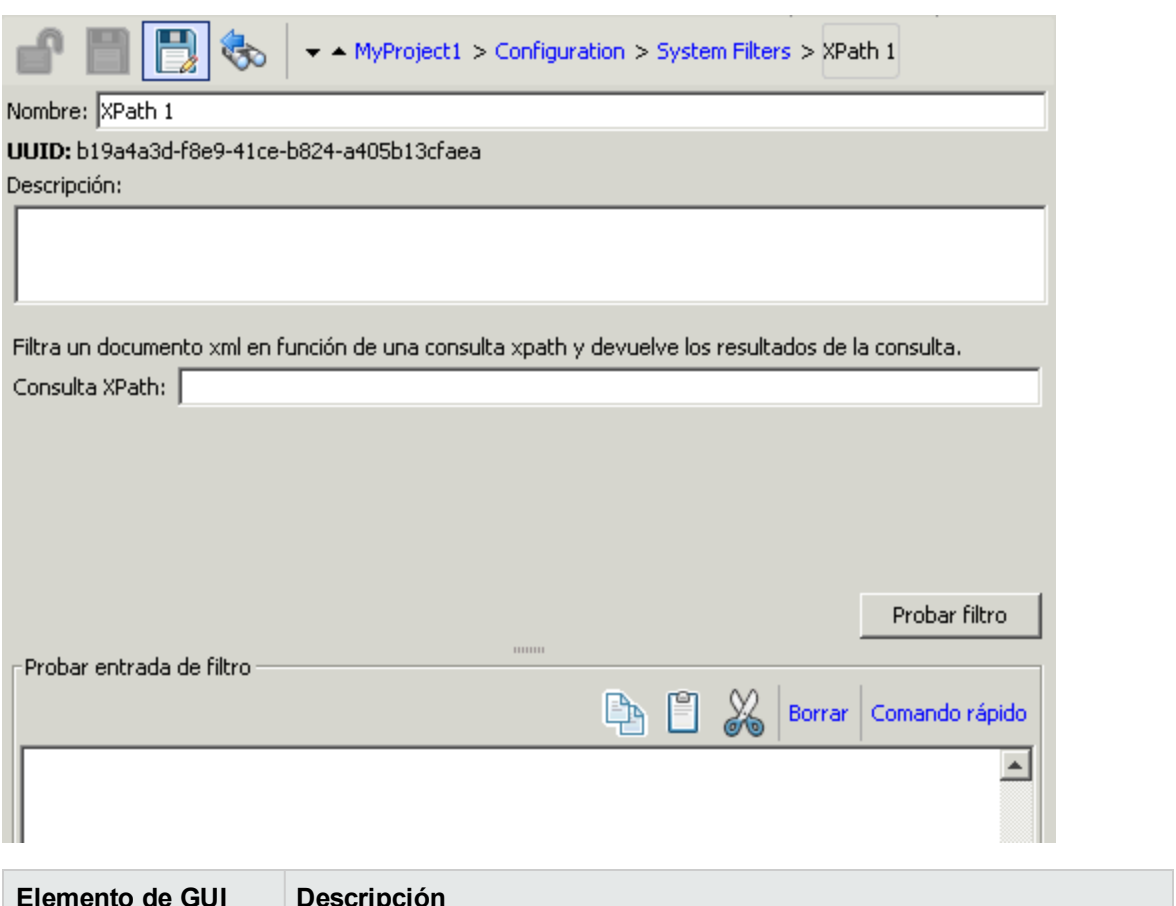

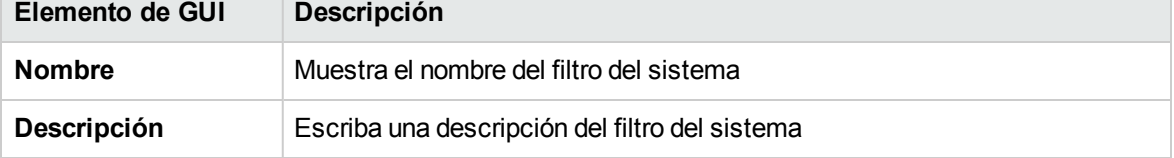

## Configuración de propiedades del sistema

Las propiedades del sistema son variables de flujo globales con valores que no cambian nunca y que, por lo tanto, se pueden utilizar en cualquier flujo, lo que ahorra tiempo a la hora de volver a crear una variable de flujo cada vez que necesite usarla. Cualquier referencia a una propiedad del sistema obtiene el valor de la propiedad del sistema.

Por ejemplo, la propiedad del sistema **SQL Database Type** muestra los diferentes tipos de bases de datos de SQL.

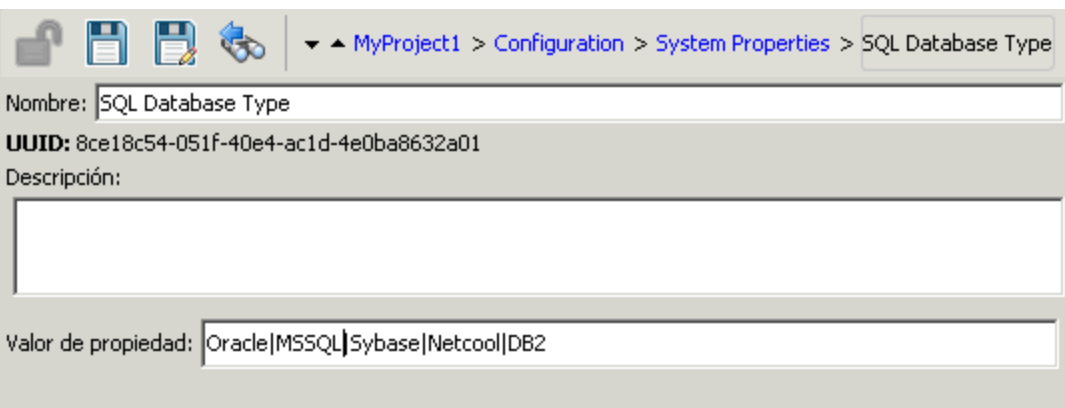

Las propiedades del sistema se almacenan en la carpeta **Configuration\System Properties**.

### Procedimientos recomendados

Tenga cuidado al crear propiedades del sistema o cambiar sus valores porque:

- Tienen un ámbito global y forman parte del contexto de cualquier ejecución de flujo cuando se inicia la ejecución. En consecuencia, cambiar un valor de una propiedad del sistema puede interrumpir las operaciones y flujos existentes.
- . Se convierten en parte del contexto de una ejecución de flujo cuando se inicia la ejecución.
- No son fácilmente visibles. Las propiedades del sistema están visibles en el depurador de Studio (en el **Inspector de contexto** en **Propiedades del sistema**) y en la carpeta **Configuration\System Properties**.

Además, la creación de una entrada, mientras se crea un flujo, crea automáticamente una variable de flujo del mismo nombre que la entrada cuando se ejecuta el flujo. Por lo tanto, puede crear involuntariamente una variable de flujo vacía del mismo nombre que una propiedad del sistema, lo que genera un comportamiento inesperado.

• Se han reemplazado por variables de flujo del mismo nombre. Si una entrada puede obtener su valor desde una variable de flujo (es decir, si la variable de flujo existe y tiene un valor asignado), entonces la variable de flujo tiene preferencia sobre la propiedad del sistema como origen del valor de la entrada.

Por otra parte, el valor de una propiedad del sistema no puede modificarse mediante la asignación de un valor de entrada o resultado a la propiedad del sistema. Al asignar un valor de cualquiera de estos dos orígenes a una propiedad del sistema, está creando realmente una variable de flujo con el mismo nombre que la propiedad del sistema y asignando el valor a esa variable de flujo.

**Nota:** Cuando se referencian propiedades del sistema dinámicamente, se debe utilizar la ruta de acceso completa. Por ejemplo, si hay una propiedad del sistema llamada **nombreDeDominio** en la estructura de carpetas **staging\domain**, use la cadena **\${staging/domain}** para referenciarla.

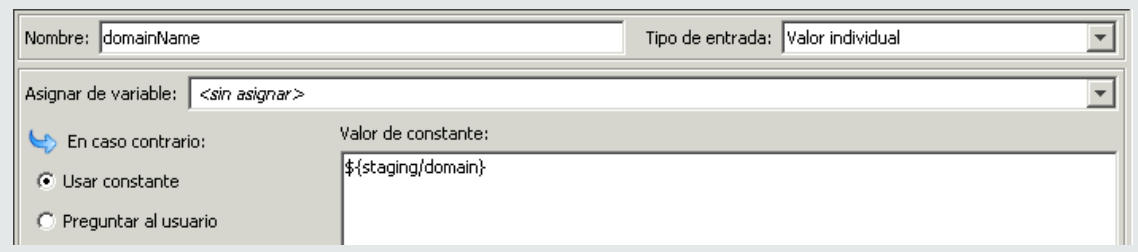

### ¿Qué desea hacer?

#### **Crear una propiedad del sistema**

- 1. En el panel **Proyectos**, expanda la carpeta **Configuration**.
- 2. En la carpeta **Propiedades del sistema**, haga clic con el botón secundario y seleccione **Nuevo > Propiedad del sistema**.
- 3. Introduzca un nombre para la propiedad del sistema y haga clic en **Aceptar**.

Se abre el editor de propiedades del sistema.

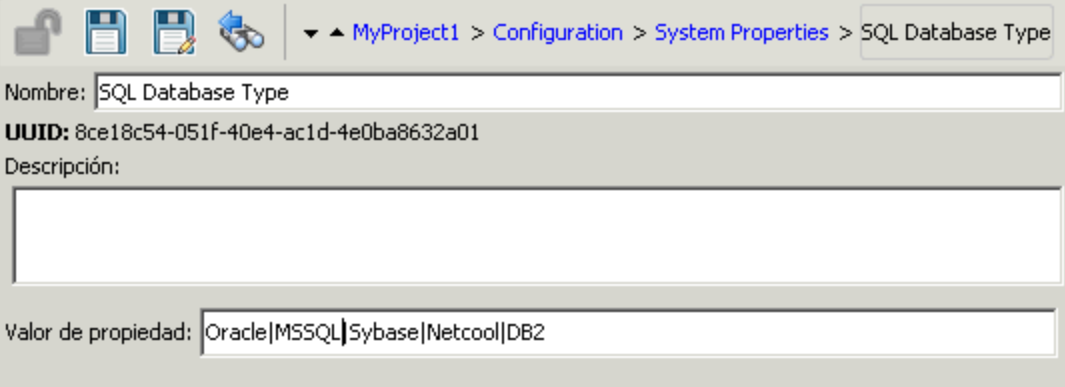

- 4. (Opcional) En el cuadro **Descripción**, escriba una descripción de la propiedad del sistema.
- 5. En el cuadro **Valor de propiedad**, escriba los valores para la propiedad del sistema usando **|** como separador.
- 6. Haga clic en **Guardar**.

La propiedad del sistema se guarda en la carpeta **System Properties** y ya está disponible para su uso en cualquier flujo.

#### **Usar el valor de una propiedad del sistema en un flujo**

- 1. Especifique la propiedad del sistema como origen de datos para un flujo o entrada de paso.
- 2. En un scriptlet, use el comando apropiado para obtener el valor de la propiedad del sistema.

**Nota:** Para obtener información sobre el comando correspondiente y su sintaxis, en la ficha **Scriptlet** de una operación, haga clic en **Insertar plantilla**. La plantilla proporciona los comandos necesarios para trabajar con el contexto global. Para obtener más información, consulte "Uso de [scriptlets](#page-226-0) en un flujo" en la página 227.

#### **Cambiar el valor de una propiedad del sistema**

Existen varias maneras de cambiar el valor de una propiedad del sistema:

- Cambiar la propiedad del sistema de un scriptlet. Esto cambia el valor desde el punto en el que se ejecuta el script. Para obtener información sobre el comando correspondiente y su sintaxis, en la ficha **Scriptlet** de una operación, haga clic en **Insertar plantilla**.
- Crear una operación que establezca el valor de la propiedad del sistema.
- <sup>l</sup> Abrir la propiedad del sistema en la carpeta **Configurations\System Properties** y cambiar el valor.

#### **Cambiar el nombre de una propiedad del sistema**

- 1. En el panel **Proyectos**, expanda las carpetas **Configuration** y **System Properties**.
- 2. Haga clic con el botón derecho en la propiedad del sistema cuyo nombre desea cambiar y seleccione **Cambiar nombre**.
- 3. Escriba el nuevo nombre de la propiedad del sistema y pulse Intro.

#### **Copiar una propiedad del sistema**

- 1. En el panel **Proyectos**, expanda las carpetas **Configuration** y **System Properties**.
- 2. Haga clic con el botón secundario en las propriedades del sistema que desee copiar.
- 3. Seleccione **Editar > Copiar**.
- 4. Vaya a la carpeta **Propiedades del sistema** del proyecto al que desea copiar.
- 5. Haga clic con el botón secundario y seleccione **Editar > Pegar**.

#### **Eliminar una propiedad del sistema**

Antes de eliminar una propiedad del sistema, se recomienda utilizar la función **¿Qué otros elementos usan esto?** para comprobar que no haya elementos que dependan de ella. Para obtener más información, consulte "Información sobre el uso de flujos y [operaciones"](#page-277-0) en la página 278.

- 1. En el panel **Proyectos**, expanda las carpetas **Configuration** y **System Properties**.
- 2. Haga clic con el botón secundario en la propiedad del sistema y seleccione **Eliminar**.
- 3. Haga clic en **Sí** en la ventana de confirmación.

### Material de referencia

#### **Editor de propiedades del sistema**

 $\star$   $\blacktriangle$  MyProject1 > Configuration > System Properties > SQL Database Type

Nombre: SQL Database Type

믴

E

 $\mathbf{B}$ 

UUID: 8ce18c54-051f-40e4-ac1d-4e0ba8632a01 Descripción:

**もん** 

Valor de propiedad: Oracle|MSSQL|Sybase|Netcool|DB2

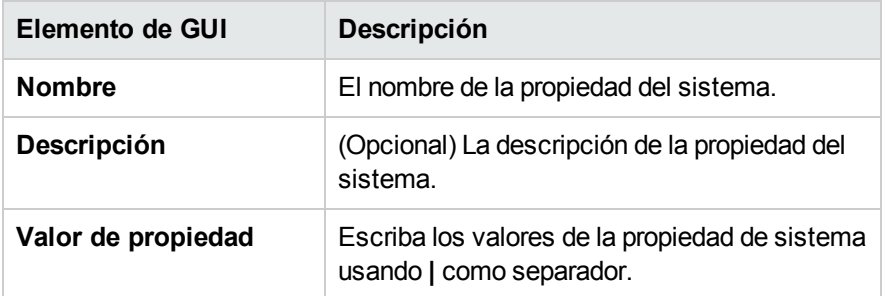

# Creación de un flujo: conceptos básicos

Un flujo es un conjunto de acciones que están vinculadas por la lógica de toma de decisiones, para automatizar las tareas.

Por ejemplo, desea comprobar que una página en el sitio web contiene los datos correctos y actuales como, por ejemplo, determinada parte de texto. Si los datos deseados no están en la página web, es posible que desee insertar nuevo contenido en el sitio. Puede crear un flujo para realizar estas tareas automáticamente.

Este capítulo trata de todos los pasos básicos necesarios para crear un flujo sencillo. Para obtener más información sobre la creación de flujos más complejos, consulte "Creación [avanzada"](#page-212-0) en la [página](#page-212-0) 213.

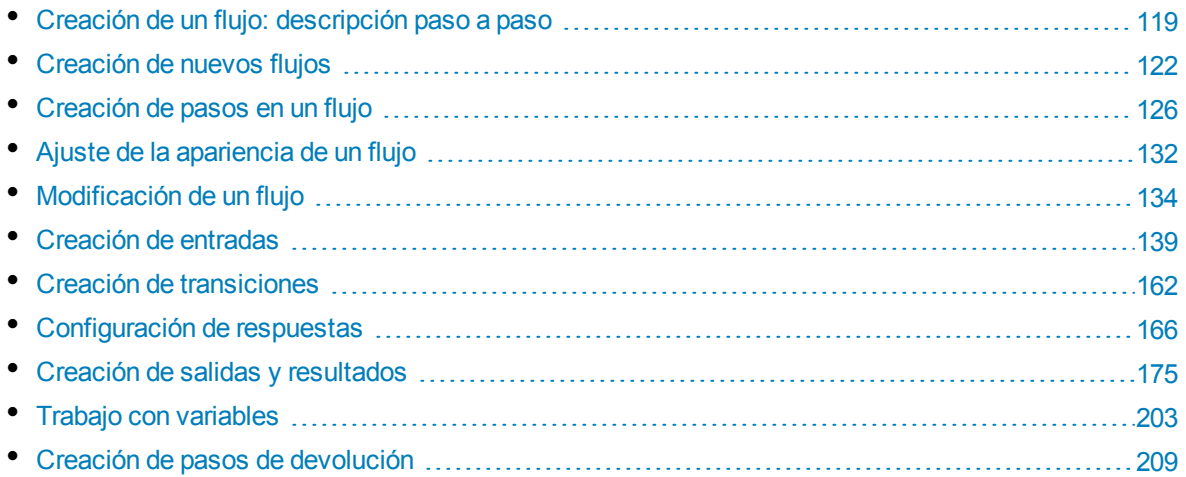

## <span id="page-118-0"></span>Creación de un flujo: descripción paso a paso

Crear proyecto

Importar paquete de contenio

Crear flujo

Depurar flujo

Contenido de versión

Este tema le conducirá paso a paso a través de los pasos involucrados en la creación de un flujo. Ilustra cómo crear un flujo simple que comprueba si una página de un sitio web contiene un determinado texto y, en caso de no contenerlo, publica una página al sitio web.

Tenga en cuenta que éstas son en líneas generales el flujo de trabajo en Studio, si bien existen muchas opciones que no se describen aquí. Para obtener información más detallada sobre cualquiera de los pasos, utilice los enlaces para obtener información precisa sobre las diversas opciones para la creación de flujos.

Los pasos se describen en un orden en particular si bien pueden realizarse en un orden distinto al sugerido.

Para obtener información sobre los procedimientos recomendados para la creación de flujos, consulte ["Procedimientos](#page-22-0) recomendados para la creación" en la página 23.

#### **Paso 1: Crear un flujo**

- 1. Abra el proyecto en el que desea crear el flujo.
- 2. Abra la carpeta en la que desea crear el flujo.
- 3. Seleccione **Archivo** > **Nuevo** > **Flujo**.
- 4. Escriba el nombre descriptivo del flujo y haga clic en **Aceptar**.

**Nota:** Los nombres pueden tener un máximo de 128 caracteres y no distinguen entre mayúsculas y minúsculas.

- 5. Abra el flujo en el panel de creación y haga clic en **Propiedades** (en la parte inferior del panel) y, a continuación, haga clic en la ficha **Descripción**.
- 6. Introduzca una descripción del flujo.

Para obtener más información y opciones, consulte ["Creación](#page-121-0) de nuevos flujos" en la página 122.

#### **Paso 2: Añadir operaciones como pasos**

Arrastre una operación al panel de creación para usarla como paso del flujo.

<sup>l</sup> Si desea modificar la operación, copie y péguela en el panel **Proyectos** antes de arrastrarla al panel de creación.

**Nota:** Esto solo es recomendable cuando desea añadir respuestas o resultados, si solo se utilizan las entradas, entonces modifíquelas dentro de los pasos.

En nuestro ejemplo hay dos pasos. El paso 1 utiliza la operación **Comprobar sitio web**, la cual comprueba una página web para ver si contiene un texto específico. El paso 2 utiliza la operación **Publicar página** para publicar una página en el sitio web.

Para obtener más información y opciones, consulte ["Creación](#page-125-0) de pasos en un flujo" en la página 126.

#### **Paso 3: Crear pasos de devolución para finalizar el flujo**

Cree uno o más pasos de devolución para finalizar el flujo. Los pasos de devolución indican cuatro principales estados finales posibles del flujo: **Correcto**, **Diagnosticado**, **Sin acción** y **Error**.

1. En la barra de herramientas del panel de creación, haga clic en el botón **Paleta de pasos**

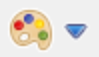

.

- 2. En la paleta **Paso**, arrastre los iconos de paso de devolución correspondientes al lienzo de creación.
- 3. Si es necesario, cambie las respuestas de flujo asignadas a los pasos.

En nuestro flujo de ejemplo hay dos estados finales: **Correcto** y **Error**. No es necesario cambiar las respuestas de flujo predeterminadas.

Para obtener más información y opciones, consulte "Creación de pasos de [devolución"](#page-208-0) en la página [209](#page-208-0).

#### **Paso 4: Crear transiciones**

Cree conexiones entre pasos para que cada respuesta de un paso conduzca el flujo a otro paso o para finalizar un paso.

**Nota:** Cada icono de respuesta del paso debe estar conectado a otro paso; de lo contrario, el flujo devolverá errores.

1. En el paso que desea conectar al paso siguiente, haga clic en el icono que representa una de las

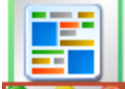

respuestas **y algebra y arrastre una línea al paso de destino correspondiente a esa respuesta.** 

- 2. Si necesita modificar la transición, haga doble clic en la línea para abrir el Inspector de transiciones.
- 3. Repita el proceso para los otros iconos de respuesta del paso.

En nuestro ejemplo:

- Si la página web no se encuentra, el flujo finalizará devolviendo un error. Arrastre desde el icono rojo de respuesta **Error** al paso final **Error**.
- Si la página se encuentra ahí pero el texto no está presente, vaya al segundo paso o publique otra página en el sitio web. Arrastre desde el icono de respuesta amarillo al segundo paso.
- Si la página está ahí y el texto deseado está presente, el flujo finalizará correctamente. En ambos pasos, arrastre desde el icono verde de respuesta **Correcto** al paso final **Correcto**.

Para obtener más información acerca de las transiciones, consulte "Creación de [transiciones"](#page-161-0) en la [página](#page-161-0) 162.

Para obtener información sobre cómo configurar las respuestas de una operación, consulte ["Configuración](#page-165-0) de respuestas" en la página 166.

#### **Paso 5: Añadir entradas al flujo**

- 1. Haga clic con el botón secundario en el flujo y seleccione **Propiedades**.
- 2. En el Editor de operación, haga clic en la ficha **Entradas**.
- 3. Haga clic en **Añadir entrada** de la barra de herramientas Entradas e introduzca el nombre de la entrada.
- 4. Haga clic en la columna **Tipo** de la fila y seleccione uno de los tipos de asignación de valores de la lista:
	- $\cdot$  Valor individual  $\overline{\bullet}$   $\overline{\bullet}$
	- **Lista de valores**  $\boxed{3}$   $\boxed{\cdot}$  para ejecutar una operación con varios objetivos.
- 5. En el campo **Asignar de**, defina el origen de datos de la entrada.

En nuestro ejemplo, el paso **Comprobar sitio web** necesita saber qué página comprobar (misitio.com/mipágina.htm) y qué texto buscar ("texto requerido"). En este caso crearía dos entradas de valor de constante independientes.

Para obtener más información y opciones, consulte ["Creación](#page-138-0) de entradas" en la página 139.

#### **Paso 6: Añadir resultados al flujo**

Al añadir un resultado se puede capturar una salida del paso y guardarla como variable de flujo (para

utilizarla en otros pasos del flujo) o como campo de salida de flujo (para pasarla a un flujo principal).

- 1. En el Inspector de paso, haga clic en la ficha **Resultados**.
- 2. Haga clic en**Añadir resultado** de la barra de herramientas Inspector de paso.
- 3. En la columna **Nombre**, introduzca el nombre del resultado y pulse la tecla Entrar en el teclado. Este nombre se usará como nombre de la variable de flujo o campo de salida de flujo.
- 4. En la lista **De**, seleccione el origen del resultado. Por ejemplo, seleccione la salida principal.
- 5. En la lista **Asignar a**, decida dónde se almacenará el valor: como variable de flujo o campo de salida.
- 6. En la lista **Acción de asignación**, seleccione la acción correspondiente: sobrescribir, anexar, anteponer o una de las acciones de asignación aritmética.

En nuestro ejemplo, el paso **Comprobar Sitio Web** se puede configurar para que almacene el texto encontrado como variable de flujo. En nuestro flujo simple de dos pasos, la finalización correcta del primer paso va directamente al paso final **Resuelto: Correcto**. No obstante, se puede añadir otro paso, por ejemplo, **Enviar correo electrónico**, el cual incluye los datos de variable de flujo en el cuerpo del correo electrónico.

Para obtener más información y opciones, consulte ["Configuración](#page-178-0) de resultados de pasos" en la [página](#page-178-0) 179.

#### **Paso 7: Guardar el flujo**

Haga clic en el botón **Guardar**.

Studio valida el flujo. Si un flujo no es válido, se guarda y se muestra un mensaje de error.

A continuación se muestran los diversos elementos del flujo:

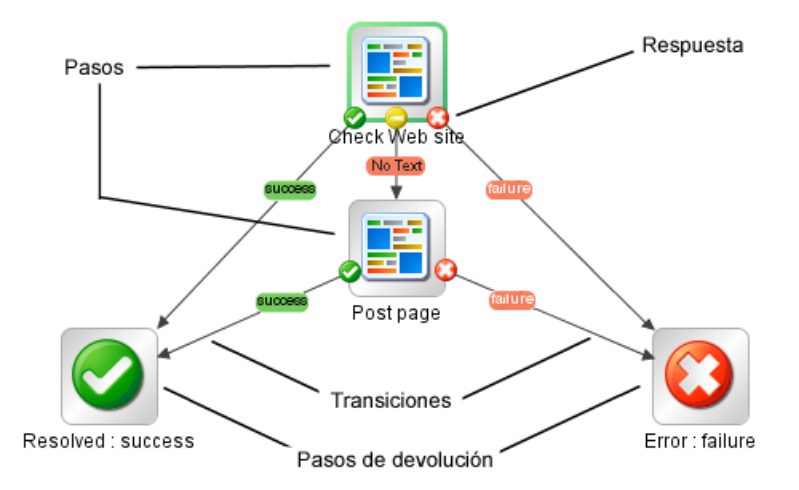

# <span id="page-121-0"></span>Creación de nuevos flujos

Hay dos opciones para crear flujos:

- Crear el flujo desde el principio
- Utilizar una plantilla predefinida como base del flujo

**¡Importante!** Para eliminar, crear o cambiar el nombre de un flujo en su proyecto, asegúrese de hacerlo desde Studio, y no eliminando, creando ni cambiando el nombre del elemento en el sistema de archivos.

### Procedimientos recomendados

#### Asignación de un nombre a un flujo

- Asegúrese de planificar la estructura del flujo que desea crear antes de comenzar a crearlo. Piense si puede dividirlo en varios flujos pequeños que puedan reutilizarse.
- Use un nombre descriptivo para el flujo que describa claramente el propósito del mismo.
- Utilice las convenciones de nomenclatura de los distintos tipos de flujos. Por ejemplo, añada prefijos a los nombres de flujo en función del tipo de flujo. Se recomienda utilizar un documento que describa las convenciones sobre nomenclatura y otras directrices para autores de flujos.
- Sea coherente con el uso de mayúsculas y minúsculas. Por ejemplo, use mayúsculas para los nombres de flujo.
- <sup>l</sup> En el caso de los flujos que ejecutan una sola tarea, utilice el formato "<Verbo> <Nombre>". Por ejemplo, **Enviar correo**, **Crear instantánea**.
- <sup>l</sup> En el caso de los flujos de muestra, utilice la palabra "Muestra" en el nombre. Por ejemplo, **Enviar muestra de correo**, **Crear muestra de instantánea**.
- En el caso de los flujos que comprueban algo, utilice por nombre la pregunta que se plantea. Por ejemplo, **Está habilitada la cuenta del equipo**.
- . En el caso de flujos de comprobación de situación que recopilan información sobre un sistema o entorno, incluya "Comprobación de situación" en el nombre del flujo (excepto en los casos en los que tenga una carpeta especial Comprobación de situación). Por ejemplo, **Comprobación de situación Solaris**.
- . Al trabajar con integraciones, conserve los nombres de flujo originales de la API que esté utilizando.

#### Descripción del flujo

- <sup>l</sup> Cuando cree un flujo, recomendamos que añada una descripción sobre lo que hace el flujo en la ficha **Descripción**. La descripción debe incluir palabras de búsqueda que le ayuden a Ud. o a otras personas a encontrar el flujo. La descripción debe incluir información sobre las entradas de flujo que incluya alguna indicación sobre el tipo de valores que se proporciona.
- El orden en que se enuncian las entradas y salidas en la descripción debe ser el mismo en el que se muestran en la ficha **Entradas** / **Salidas**.
- Para obtener más información sobre los procedimientos recomendados respecto a descripciones, consulte ["Procedimientos](#page-22-0) recomendados para la creación" en la página 23.

**Nota:** Puede usar la función Generar documentación para poner la información de la descripción a disposición de programadores y usuarios. Para obtener más información, consulte ["Generación](#page-279-0) de [documentación](#page-279-0) sobre flujos y operaciones" en la página 280.

#### **Crear un flujo desde el principio**

- 1. Abra el proyecto en el que desea crear el flujo.
- 2. Abra la carpeta en la que desea crear el flujo.
- 3. Seleccione **Archivo** > **Nuevo** > **Flujo**.
- 4. Escriba el nombre descriptivo del flujo y haga clic en **Aceptar**.

**Nota:** Los nombres pueden tener un máximo de 128 caracteres y no distinguen entre mayúsculas y minúsculas.

#### **Crear un flujo a partir de una plantilla**

Las plantillas suministradas con Studio ofrecen flujos que realizan determinadas tareas de uso frecuente. Por ejemplo, la plantilla **Reiniciar servicio** permite crear un flujo para reiniciar el servicio.

1. Abra el proyecto en el que desea crear el flujo.

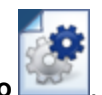

- 2. En la pantalla de bienvenida, haga clic en el botón **Nuevo flujo** .
- 3. En la lista de plantillas que se muestra, resalte una plantilla de flujo para mostrar su descripción. Si es necesario, arrastre la barra de desplazamiento para mostrar el texto.

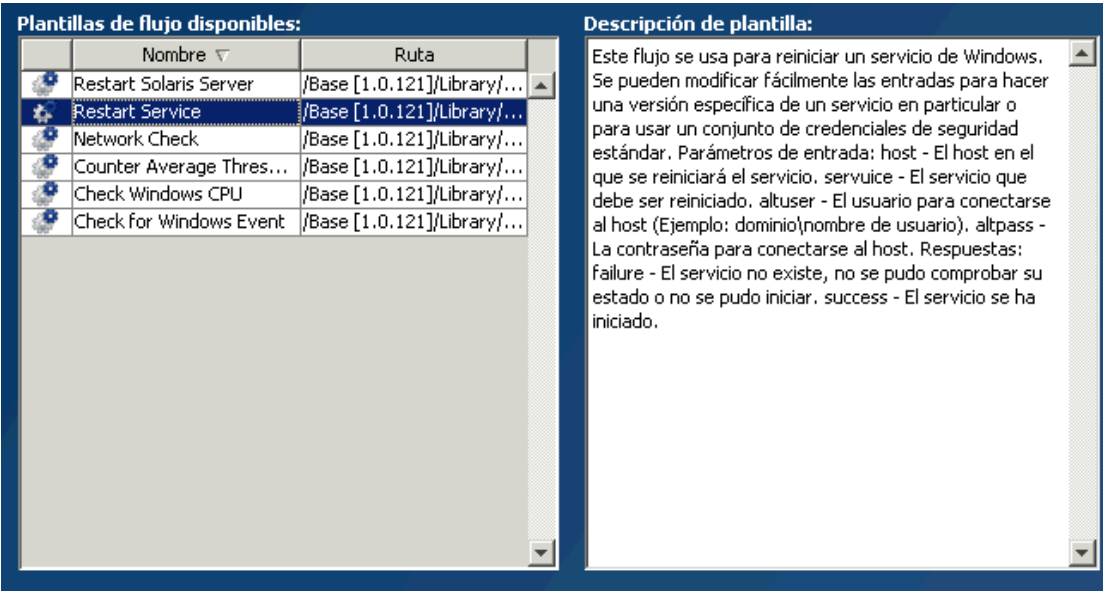

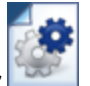

- 4. Seleccione la plantilla de flujo de su interés y, a continuación, haga clic en el botón **Crear** .
- 5. Se creará el nuevo flujo en **My Ops Flows** de la carpeta **Library** del proyecto seleccionado. Si desea almacenar el flujo en una carpeta distinta, arrástrela a la carpeta deseada o utilice los comandos **Editar** > **Cortar** y **Editar** > **Pegar**.

**Sugerencia:** También se pueden obtener plantillas del paquete de contenido **Plantillas** en **Contenido base de OO**, en el panel **Dependencias**. Haga doble clic en la plantilla para abrirla en el panel de creación. Si desea modificar el flujo, cópielo en su proyecto y modifique la copia.

**Nota:** Se pueden crear plantillas de otros flujos creando una carpeta **Templates** en **Library**, en su proyecto, y almacenando flujos en dicha carpeta. Estos flujos se mostrarán en la lista de plantillas de flujo.

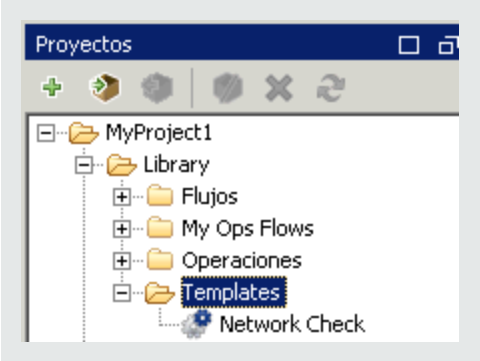

#### **Añadir una descripción del flujo**

- 1. En el panel de creación, haga clic con el botón secundario en el flujo y haga clic en **Propiedades**.
- 2. Haga clic en la ficha **Descripción**.
- 3. Introduzca una descripción del flujo y haga clic en **Aceptar**.

### Material de referencia

#### **Plantillas de flujo disponibles**

Al hacer clic en el botón **Nuevo flujo** de la pantalla de bienvenida de HP OO, se mostrará la lista **Plantillas de flujo disponibles**.

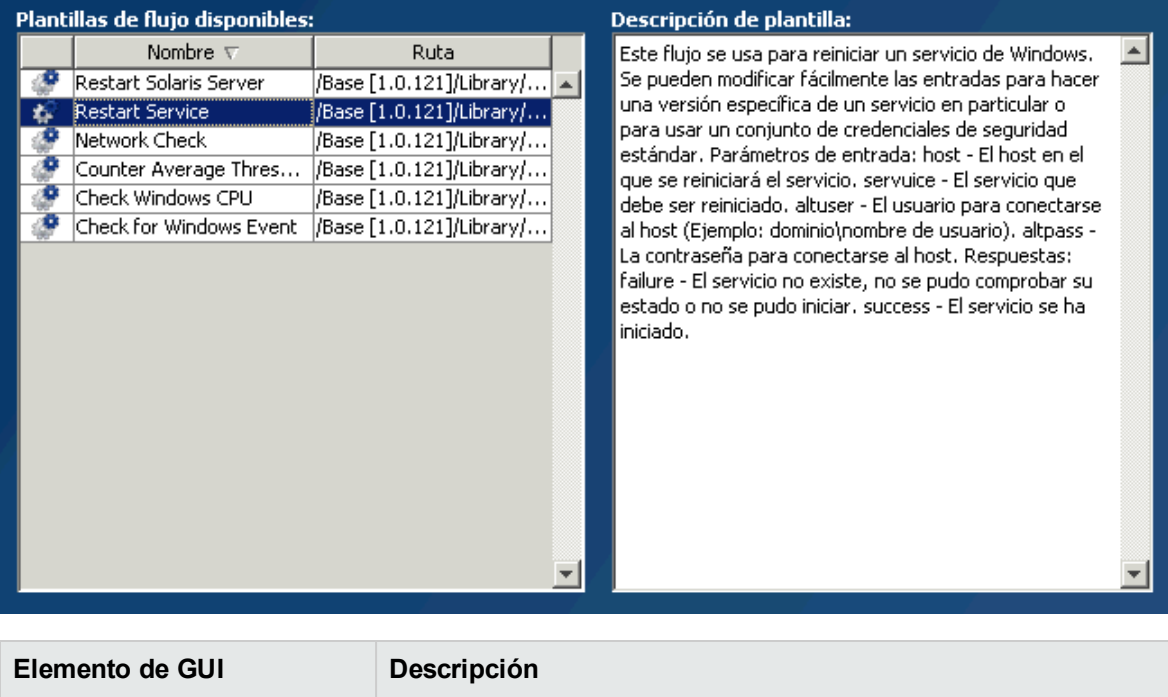

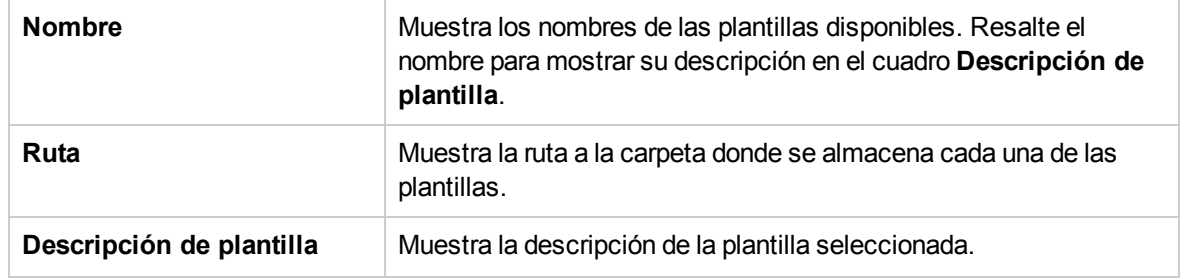

## <span id="page-125-0"></span>Creación de pasos en un flujo

Un paso creado desde una operación es una instancia de la operación y, por ello, hereda las entradas, salidas, referencias y otras características de la operación.

Para crear un paso desde una operación, arrastre la operación al panel de creación.

- <sup>l</sup> Si arrastra una operación desde el panel **Dependencias**, podrá modificar el paso, pero tenga en cuenta que la operación en el panel **Dependencias** es de solo lectura.
- <sup>l</sup> Para modificar una operación antes de crear el paso, cópiela desde el panel **Dependencias** y péguela en el panel **Proyectos**, antes de arrastrarla al panel de creación.

### Procedimientos recomendados

 $\bullet$  Al crear un paso, se recomienda añadir una descripción de la operación o el flujo desde el que se ha creado el paso, en la ficha **Descripción**. La descripción debe incluir palabras de búsqueda que le ayuden a usted o a otros usuarios a encontrar su paso y debe informar a los usuarios sobre entradas de pasos, respuestas y resultados. Para obtener más información sobre los procedimientos recomendados respecto a descripciones, consulte ["Procedimientos](#page-22-0) recomendados para la [creación"](#page-22-0) en la página 23.

**Nota:** Puede usar la función Generar documentación para poner la información de la descripción a disposición de programadores y usuarios de gestión. Para obtener más información, consulte "Generación de [documentación](#page-279-0) sobre flujos y operaciones" en la página 280.

- El paso de inicio debería estar ubicado en la esquina superior izquierda del flujo, con las siguientes excepciones:
	- El paso de inicio tiene muchas respuestas, cada una de las cuales conduce a otro paso.
	- <sup>l</sup> Situar el paso de inicio en la esquina superior izquierda podría provocar una complejidad visual excesiva, como el cruce de transiciones.
- <sup>l</sup> Si cambia el nombre de un paso, asegúrese de que el nombre describa claramente la finalidad del paso.
- <sup>l</sup> Considere la posibilidad de utilizar llamadas para proporcionar información sobre un paso.
- Si no necesita personalizar las propiedades de una operación, use la versión de solo lectura original para el paso en lugar de una copia.
- Al trabajar con integraciones, conserve los nombres de operación originales de la API que esté utilizando.

### ¿Qué desea hacer?

#### **Crear un paso desde una operación**

1. En el panel **Proyectos** o el panel **Dependencias**, seleccione la operación que desea añadir al flujo.

**Nota:** Las operaciones del panel **Dependencias** son de solo lectura.

- 2. Arrastre la operación desde el árbol de proyectos al panel de creación.
- 3. Si es necesario, cambie el nombre del paso para que refleje su función dentro del flujo (los nombres de operación pueden ser demasiado genéricos):
	- a. Haga clic con el botón secundario en el paso cuyo nombre desea cambiar y seleccione **Cambiar nombre**.
	- b. Escriba el nuevo nombre en el campo resaltado.
- 4. Si es necesario, edite el paso. Para obtener más información, consulte ["Modificación](#page-133-0) de un flujo" en la [página](#page-133-0) 134.

#### **Copiar una operación de solo lectura en el proyecto para que sea editable**

- 1. En el panel **Dependencias**, seleccione la operación que desee copiar.
- 2. Seleccione **Editar** > **Copiar**.
- 3. Seleccione la posición del árbol de proyectos en la que desea pegar la copia y elija **Editar** > **Pegar**. Esta operación se trata como un objeto nuevo y se separa del paquete de contenido con el que llegó.
- 4. Si es necesario, edite la operación.

**Nota:** Si edita la operación, los pasos que se crearon desde esta operación heredan los cambios de las propiedades. Si edita el paso, esto no afectará a la operación original.

5. Arrastre la operación desde el árbol de proyectos al panel de creación.

**Nota:** Una operación que se copia desde un paquete de contenido a un proyecto es una "copia electrónica". Esto significa que si la operación se creó originalmente importando un complemento de acción, la operación copiada sigue haciendo referencia a la operación original. Si el complemento de acción se ha actualizado y la operación original se actualiza para llamar a la nueva versión, la operación copiada se actualiza de forma automática. Para obtener más información, consulte "Creación de [operaciones"](#page-262-0) en la página 263.

#### **Copiar un paso dentro del flujo**

Para copiar y pegar un paso, utilice cualquiera de las herramientas siguientes:

- <sup>l</sup> Los botones **Copiar** y **Pegar** de la barra de herramientas del panel de creación Los comandos de menú **Editar** > **Copiar** y **Editar** > **Pegar**
- El menú contextual
- Combinaciones de teclado (CTRL+C y CTRL+V)

#### **Proporcionar una descripción a un paso**

- 1. En el panel de creación, haga clic con el botón secundario en un paso y haga clic en **Propiedades**.
- 2. Haga clic en la ficha **Descripción**.
- 3. Introduzca una descripción del paso y haga clic en **Aceptar**.

Para ver los procedimientos recomendados sobre cómo escribir una descripción, consulte ["Procedimientos](#page-22-0) recomendados para la creación" en la página 23.

#### **Proporcionar una llamada a un paso**

Las llamadas contienen información sobre un paso. Pueden aumentar considerablemente la facilidad de uso de un flujo proporcionando información como, por ejemplo:

- Movimiento de datos: cómo se pasa información de un paso a otro
- Nombres de variables de flujo que almacenan datos
- <sup>l</sup> Formatos requeridos para datos de entrada

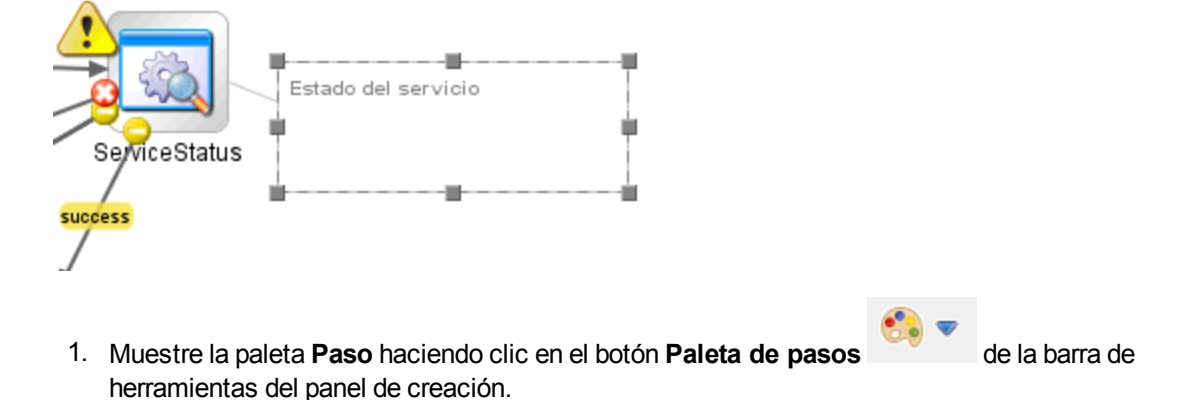

- 2. Haga clic en el botón Llamada y arrastre la llamada al panel de creación.
- 3. Escriba el texto de la llamada.
- 4. Para conectar la llamada a un paso, arrástrela desde el círculo gris **imilia el paso.**
- 5. Arrastre las esquinas del área de texto de la llamada para cambiar su tamaño.

#### **Crear un paso desde un flujo (subflujo)**

Un subflujo es un flujo dentro de un flujo. Para obtener más información, consulte ["Creación](#page-212-1) de un [subflujo](#page-212-1) dentro de un flujo" en la página 213.

- 1. Abra el flujo principal en el panel de creación.
- 2. En la carpeta Library, seleccione el flujo que desea utilizar como paso (o subflujo).
- 3. Arrastre el flujo desde la carpeta Library hasta el flujo principal en el panel de creación. El flujo que ha arrastrado se convierte en un paso en el flujo principal.

**Nota:** La carpeta **Accelerator Packs** contiene flujos que se pueden ejecutar como flujos principales.

#### **Crear un paso de no bloqueo**

Un paso de no bloqueo no bloquea el resto del flujo. Mientras se ejecuta, la ejecución de flujo prosigue para llevar a cabo los pasos que se suceden.

Esto se realiza cuando las acciones subsiguientes de un flujo no dependen del resultado del paso. Por ejemplo, si desea que un flujo envíe una notificación después de la respuesta de error de un paso. Sin embargo, no necesita que el flujo espere mientras se envía la notificación.

**Nota:** En un flujo o subflujo sin formato que contenga un paso de no bloqueo, la ejecución de flujo no finalizará hasta que el paso de no bloqueo haya terminado. Sin embargo, si es parte de un flujo con instancias múltiples o pasos paralelos, la ejecución de flujo no esperará al paso de no bloqueo.

Además, tenga en cuenta que no es posible que los pasos de instancias múltiples o de división paralela sean de no bloqueo.

1. Con el flujo abierto en el lienzo de creación, haga clic con el botón secundario en el paso y, a continuación, haga clic en **Alternar sin bloqueo**.

Se mostrará una luz naranja en el icono del paso y el paso adquirirá automáticamente una única respuesta, **listo** .

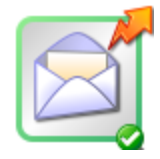

2. Conecte la respuesta **listo** al paso siguiente.

**Nota:** Para volver a cambiar un paso de no bloqueo a un paso normal, haga clic con el botón secundario en el paso y haga clic de nuevo en **Alternar sin bloqueo**.

#### **Crear un paso manual**

Un paso manual es el que ofrece una selección de acciones. Será preciso que el usuario seleccione una acción en tiempo de ejecución.

Para crear un paso manual, copie la plantilla de operación manual desde el contenido base y defina las acciones que estarán disponibles para el usuario.

- 1. En el panel **Dependencias**, seleccione la plantilla de operación manual.
- 2. Seleccione **Editar** > **Copiar**.
- 3. Seleccione la posición del árbol de proyectos en la que desea pegar la copia y elija **Editar** > **Pegar**. Esta operación se trata como un objeto nuevo y se separa del paquete de contenido con el que llegó.
- 4. Arrastre la operación desde el árbol de proyectos al panel de creación.

5. En el paso, añada las acciones que estarán disponibles para el usuario.

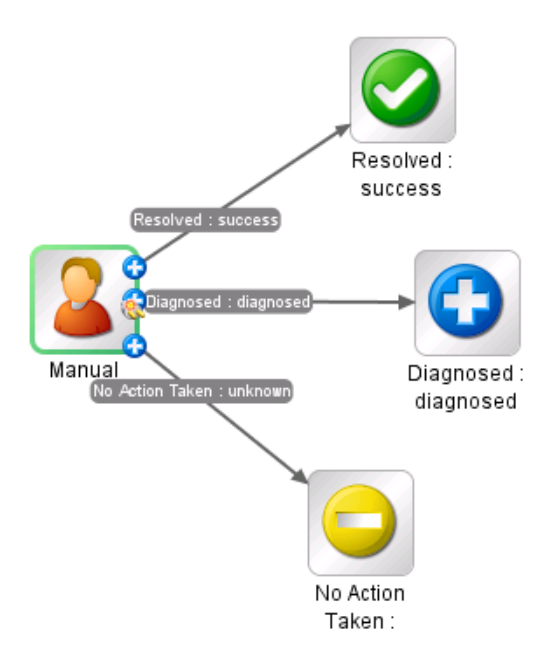

**Nota:** También es posible añadir las acciones en las propiedades de la operación, en lugar de en el paso. Si lo hace, podrá usar la operación en otros flujos.

#### **Crear un paso de visualización**

Un paso de visualización es el que muestra información en un mensaje de solicitud emergente pero que no realiza ninguna otra acción. El usuario solo tiene que hacer clic en **Continuar** en tiempo de ejecución.

Para crear un paso de visualización, copie la plantilla de operación de visualización desde el contenido base y defina la información que se mostrará al usuario.

La solicitud de respuesta puede incluir variables. Por ejemplo, para indicar al usuario a qué hora finalizó el paso anterior, puede incluir una variable de fecha/hora (\${dateTime}) en el mensaje.

- 1. En el panel **Dependencias**, seleccione la plantilla de operación de visualización .
- 2. Seleccione **Editar** > **Copiar**.
- 3. Seleccione la posición del árbol de proyectos en la que desea pegar la copia y elija **Editar** > **Pegar**. Esta operación se trata como un objeto nuevo y se separa del paquete de contenido con el que llegó.
- 4. Arrastre la operación desde el árbol de proyectos al panel de creación.
- 5. Abra el Inspector de paso para el paso y haga clic en la ficha **Mostrar**.
- 6. Seleccione la casilla **Avisar siempre al usuario antes de ejecutar este paso**.
- 7. En el cuadro **Título de solicitud de respuesta**, escriba la etiqueta de la solicitud. Esta etiqueta puede tener hasta 255 caracteres.
- 8. En el cuadro **Ancho de solicitud de respuesta**, escriba el ancho de la solicitud en píxeles.
- 9. En el cuadro **Alto**, defina el alto de la solicitud en píxeles.
- 10. En el cuadro **Texto de solicitud de respuesta**, escriba un mensaje para el usuario.
- 11. Haga clic en **Aceptar** y guarde los cambios.

**Nota:** También es posible añadir información de visualización en las propiedades de la operación, en lugar de en el paso. Si lo hace, podrá usar la operación en otros flujos.

### Material de referencia

#### **Inspector de paso > ficha Mostrar**

En la ficha **Mostrar** del Inspector de paso, puede crear una solicitud de respuesta del usuario que se muestre al usuario.

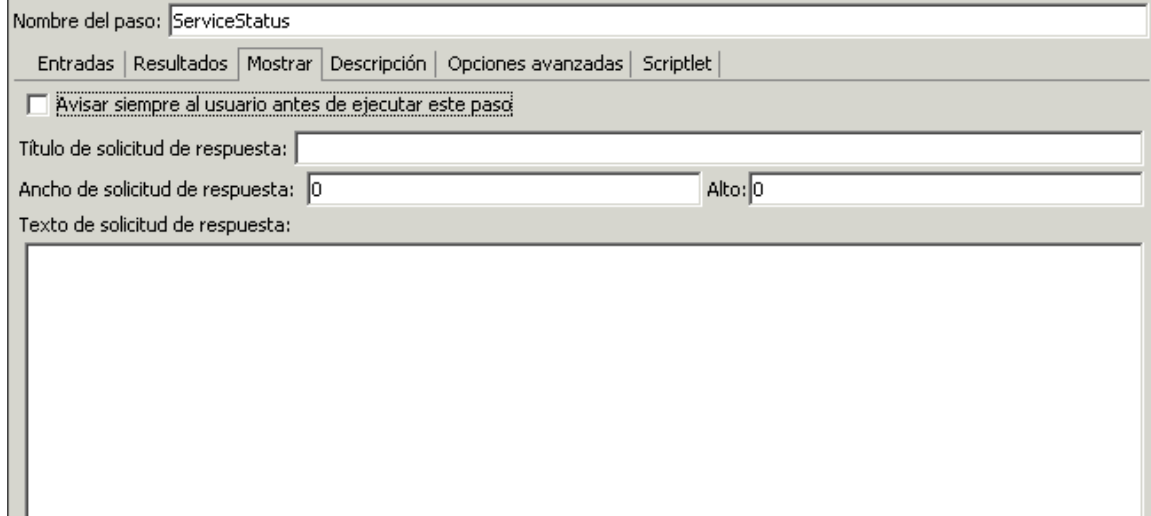

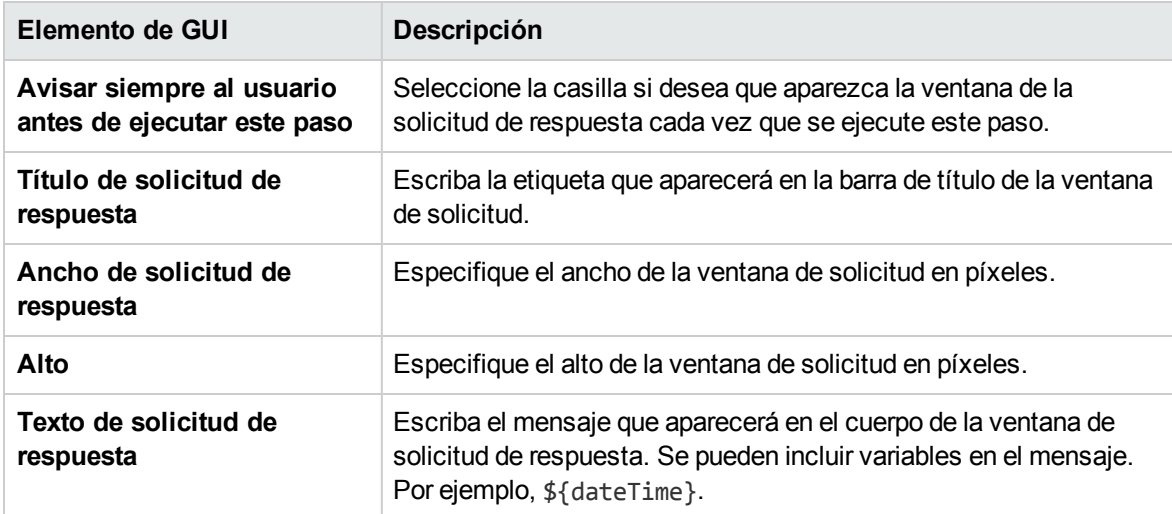

# <span id="page-131-0"></span>Ajuste de la apariencia de un flujo

Al crear un flujo, puede usar la paleta **Ver opciones** para ordenar el flujo y ajustar su apariencia en el panel de creación.

La paleta **Ver opciones** se muestra haciendo clic en el botón **Ver opciones** de la barra de herramientas del panel de creación.

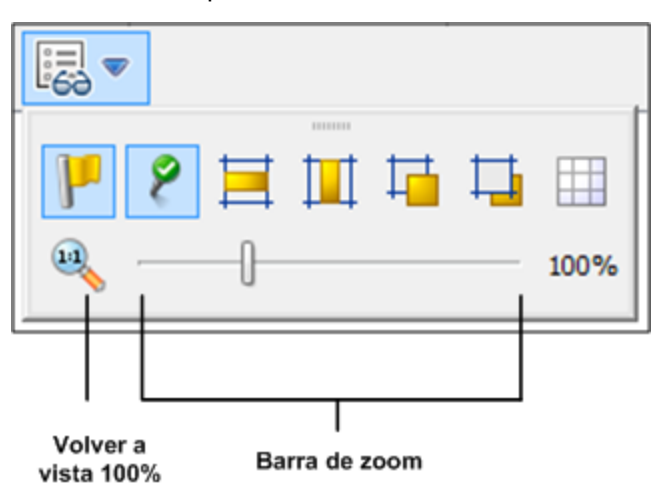

### ¿Qué desea hacer?

#### **Acoplar pasos a la cuadrícula**

Acoplar objetos a la cuadrícula es una forma rápida de mantenerlos alineados y ordenados.

1. Si la cuadrícula no está visible en el fondo del panel de creación, haga clic en el botón

**Mostrar/ocultar cuadrícula** en la paleta **Ver opciones**. Cuando arrastra una operación al panel de creación, se acopla a la línea más cercana de la cuadrícula.

2. Para mover un paso de una línea de la cuadrícula a otra, desplace el paso ligeramente y suelte el ratón.

**Nota:** De forma predeterminada, la cuadrícula no se muestra en el panel de creación. Si configura

la cuadrícula para visualizar con ayuda del botón **Mostrar/ocultar cuadrícula** , este estado no será persistente una vez que se cierre Studio. Para cambiar el comportamiento predeterminado de forma que la cuadrícula se muestre de forma predeterminada, abra el archivo **Studio.properties** y configure la propiedad dharma.studio.ui.activegrid=true.

#### **Alinear pasos**

1. Para alinear los pasos seleccionados horizontalmente, seleccione uno o varios pasos y, a

continuación, seleccione **Alinear selección horizontalmente** en la paleta **Ver opciones**.

2. Para alinear los pasos seleccionados verticalmente, seleccione uno o varios pasos y, a

**continuación, seleccione Alinear selección verticalmente en la paleta Ver opciones**.

#### **Mostrar u ocultar etiquetas e iconos de respuesta**

Si el flujo está superpoblado debido a las etiquetas e iconos de respuesta en las operaciones, puede elegir ocultarlos.

1. Si desea mostrar u ocultar etiquetas de respuesta, haga clic en el botón **Mostrar/ocultar**

**etiquetas** para alternar entre ocultar y mostrar etiquetas de respuesta.

2. Si desea mostrar u ocultar iconos de respuesta, haga clic en el botón **Mostrar/ocultar iconos de**

**respuesta conectados** para alternar entre ocultar y mostrar iconos de respuesta.

#### **Mover objetos al frente o atrás**

Los flujos pueden incluir objetos apilados juntos en el panel de creación. Esto puede ocurrir en los flujos largos cuando haya muchos elementos en el flujo. En estos casos, es necesario llevar los objetos más importantes al frente de la pila.

- 1. Para mover un objeto al frente de la pila, selecciónelo y haga clic en **Traer al frente** .
- 2. Para mover un objeto atrás de la pila, selecciónelo y haga clic en Llevar atrás +

### Material de referencia

#### **Paleta Ver opciones**

La paleta **Ver opciones** contiene botones para cambiar la apariencia del flujo en el panel de creación.

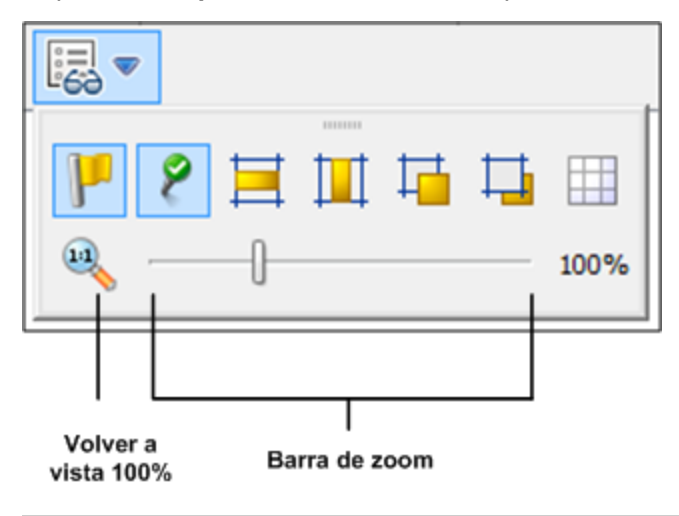

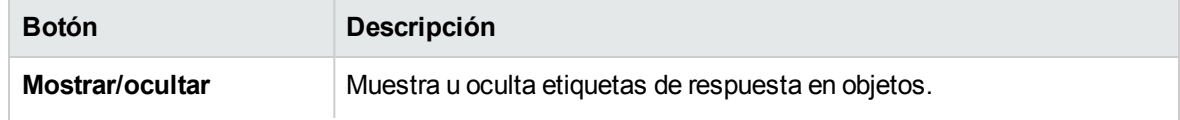

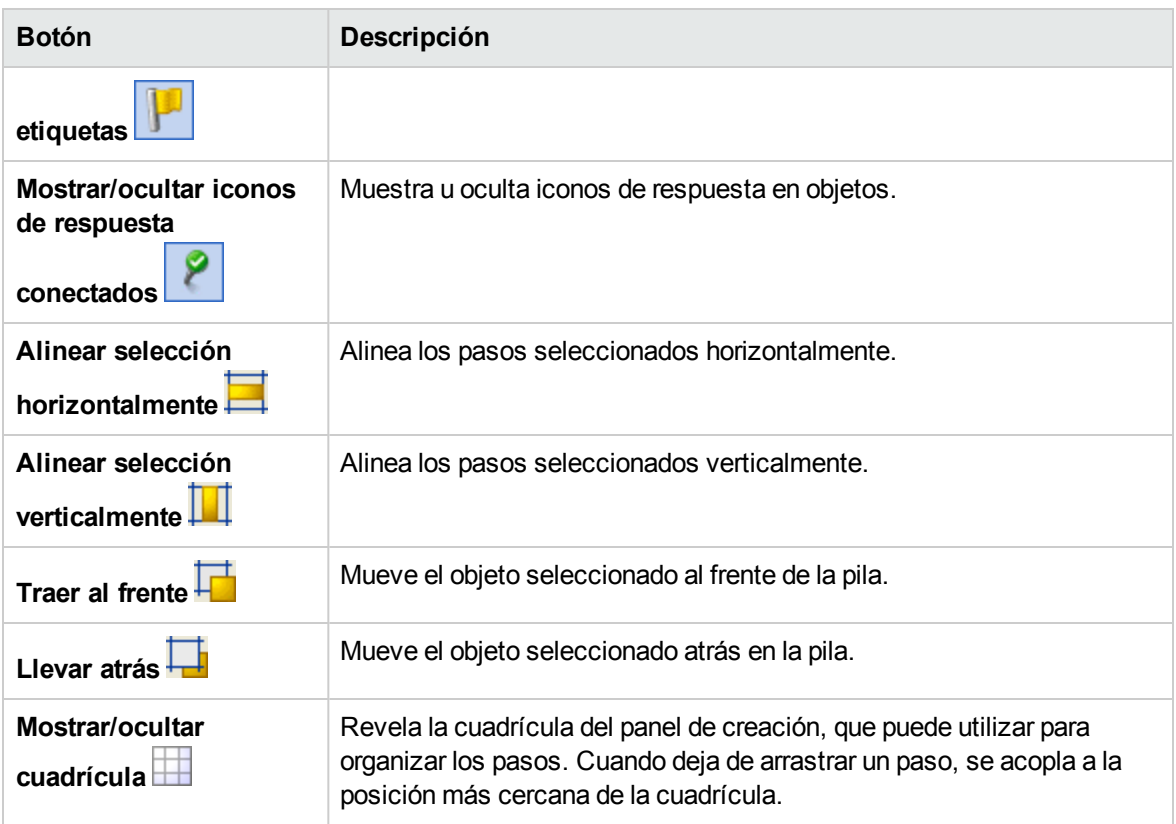

# <span id="page-133-0"></span>Modificación de un flujo

Después de crear un flujo, puede modificarlo. Por ejemplo, puede copiar un flujo creado anteriormente y adaptarlo para un uso ligeramente distinto. O puede tomar uno de los flujos listos para usar proporcionados en HP OO, como los de la carpeta **Accelerator Packs** y adaptarlo a sus necesidades.

### Procedimientos recomendados

Haga siempre una copia de un flujo antes de modificarlo.

Antes de realizar cambios en un flujo, use **Referencias** > **¿Qué otros elementos usan esto?** para comprobar si lo utilizan otros flujos.

Si está copiando un flujo y cree que necesitará modificar las propiedades de las operaciones, es mejor utilizar el comando **Copia en profundidad**. Se creará una copia de las operaciones junto con el flujo, para que pueda modificarlas sin que esto afecte a los originales. Consulte ["Copia](#page-275-0) de flujos y [operaciones"](#page-275-0) en la página 276.

Si copia un flujo usando el comando **Copia en profundidad**, cree una nueva carpeta para el flujo y sus operaciones.

**Precaución:** Asegúrese de que entiende la diferencia entre modificar un paso y modificar una

#### operación.

- $\bullet$  La modificación de las propiedades de un paso (en el Inspector de paso) solo afectará al paso individual.
- <sup>l</sup> La modificación de las propiedades de una operación (en la hoja **Propiedades**) afectará a todos los flujos que usan esta operación como paso. Es necesario que tenga mucho cuidado al modificar las propiedades de una operación, ya que puede interrumpir otros flujos que la utilicen.

### ¿Qué desea hacer?

#### **Abrir un flujo para la edición**

- <sup>l</sup> Haga doble clic en un flujo en el panel **Proyecto** para abrirlo y editarlo en el panel de creación.
- Para abrir varios flujos en el panel de creación, selecciónelos con ayuda de la tecla MAYÚS o teclas de control, haga clic con el botón secundario y seleccione **Abrir**.

#### **Saltar a un paso para editarlo**

Si tiene un flujo complejo de varios pasos, utilice el botón **Ir al paso** para saltar rápidamente al paso que se desea editar.

- 1. Abra el flujo en el panel de creación.
- 2. En la barra de herramientas **Panel de creación**, haga clic en **Ir al paso** .
- 3. Escriba el nombre del paso al que saltar, o las primeras letras del paso para seleccionarlo de una lista.
- 4. Si lo desea, utilice las flechas **Arriba** y **Abajo** del teclado para desplazarse por la lista de pasos.

#### **Cambiar el paso de inicio**

Si añade un nuevo paso al principio de un flujo, éste aparecerá con un icono de advertencia debido a que no se ha definido el paso de inicio.

Haga clic con el botón secundario en el paso que desea utilizar para iniciar el flujo y seleccione **Establecer paso de inicio**.

#### **Cambiar el nombre de un paso**

- 1. Haga clic con el botón secundario en el paso cuyo nombre desea cambiar y seleccione **Cambiar nombre**.
- 2. Escriba el nuevo nombre en el campo resaltado, pulse la tecla ENTRAR y guarde el trabajo.

**Procedimientos recomendados**: Asegúrese de que el nombre describe claramente la finalidad del paso.

#### **Cambiar el nombre de un flujo u operación**

Si tiene que cambiar el nombre de una operación, compruebe si esta operación se utiliza en otros flujos. Si es así, es mejor hacer una copia de la operación y cambiar el nombre de la copia.

- 1. En el panel **Proyecto**, haga clic con el botón secundario en el flujo u operación cuyo nombre desea cambiar y seleccione **Cambiar nombre**.
- 2. Escriba el nuevo nombre en el campo resaltado, pulse la tecla ENTRAR y guarde el trabajo.

**Procedimientos recomendados**: Asegúrese de que el nombre describe claramente la finalidad del flujo o la operación.

#### **Mover un grupo de pasos en el diagrama de flujo**

- 1. Mantenga presionada la tecla MAYÚS o CTRL para seleccionar un grupo de pasos.
- 2. Haga clic y arrastre los pasos en grupo.

#### **Cambiar un icono**

Puede cambiar el icono en un paso, operación o flujo por otro que proporcione una indicación visual más clara sobre lo que hace el elemento.

1. Para abrir el panel **Iconos**, haga clic en la ficha **Iconos**.

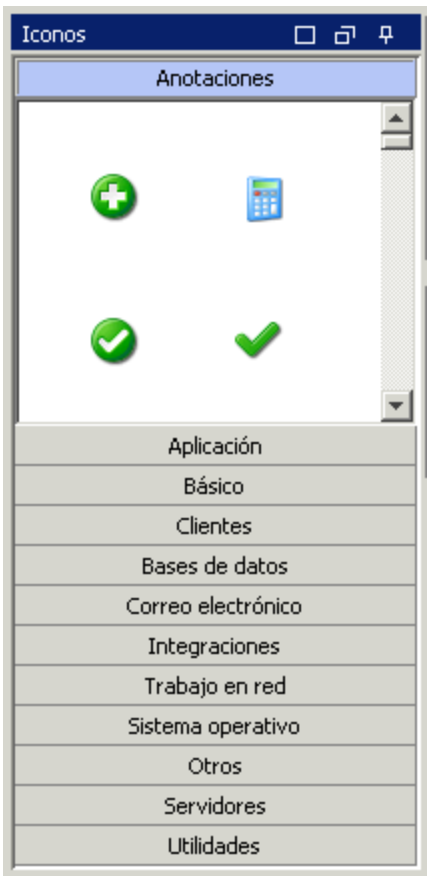

- 2. Seleccione el nombre del grupo de iconos que describe el icono que necesita.
- 3. Seleccione el icono y arrástrelo al paso, operación o flujo.

**Nota:** Manteniendo pulsada la tecla CTRL y arrastrando luego un icono, puede colocar el icono sobre un icono existente, en capas.

**Procedimientos recomendados**: Si ha clasificado los flujos según el tipo, utilice iconos específicos para cada tipo de flujo.

#### **Modificar un paso en el Inspector de paso**

- 1. Haga clic con el botón secundario en un paso y seleccione **Propiedades**. Se abre el Inspector de paso.
- 2. En el Inspector de paso, puede modificar los siguientes pasos:
	- Añadir o editar entradas en el paso. Para obtener más información, consulte ["Creación](#page-138-0) de [entradas"](#page-138-0) en la página 139.
	- Añadir o editar resultados en el paso. Para obtener más información, consulte ["Configuración](#page-174-1)" de salidas de [operación"](#page-174-1) en la página 175.
	- <sup>l</sup> Añadir o editar una descripción del paso. Para obtener más información, consulte ["Creación](#page-125-0) de pasos en un flujo" en la [página](#page-125-0) 126.
	- . Añadir o editar una solicitud de respuesta del usuario para el paso. Para obtener más información, consulte *Mostrar una solicitud de respuesta del usuario para el paso* a continuación.
	- <sup>l</sup> Añadir o editar un scriptlet en el paso. Para obtener más información, consulte ["Uso](#page-226-0) de [scriptlets](#page-226-0) en un flujo" en la página 227.

**Sugerencia:** Para mantener el Inspector abierto de modo que pueda cambiar el foco de un paso a otro sin tener que cerrar y volver a abrir el Inspector, haga clic en el botón **Anclar** P en el extremo derecho de la barra de título del Inspector.

#### **Mostrar una solicitud de respuesta del usuario para el paso**

Puede crear una solicitud de respuesta del usuario que aparezca antes de ejecutar un paso. La solicitud de respuesta puede incluir variables. Por ejemplo, para indicar al usuario a qué hora finalizó el paso anterior, puede incluir una variable de fecha/hora (\${dateTime}) en el mensaje.

- 1. Haga clic con el botón secundario en un paso y seleccione **Propiedades**.
- 2. Haga clic en la ficha **Mostrar** en el Inspector de paso.
- 3. Seleccione la casilla **Avisar siempre al usuario antes de ejecutar este paso**.
- 4. En el cuadro **Título de solicitud de respuesta**, escriba la etiqueta de la solicitud.
- 5. En el cuadro **Ancho de solicitud de respuesta**, escriba el ancho de la solicitud en píxeles.
- 6. En el cuadro **Alto**, defina el alto de la solicitud en píxeles.
- 7. En el cuadro **Texto de solicitud de respuesta**, escriba un mensaje para el usuario.
- 8. Haga clic en **Aceptar** y guarde los cambios. El paso presenta una punta de flecha azul que indica

la solicitud de respuesta de visualización.

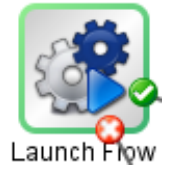

#### **Cambiar la operación en la que se basa un paso**

Por ejemplo, necesita asociar un paso de flujo existente a una operación diferente pero desea conservar las transiciones existentes hacia este paso y desde él.

- 1. Haga clic con el botón secundario en un paso y seleccione **Propiedades**.
- 2. En el Inspector de paso, haga clic en la ficha **Opciones avanzadas**.
- 3. En **Operación de origen**, haga clic en el botón **Seleccionar**.
- 4. En el cuadro de diálogo Seleccionar operación de origen, seleccione la operación en la que desea basar el paso, y haga clic en **Aceptar**.
- 5. Cambie el nombre del paso para que refleje el cambio en la operación.
- 6. Revise y realice los cambios necesarios en las asignaciones de valor para las entradas a fin de reflejar las diferencias entre las entradas de la operación antigua y las de la operación nueva.

### Material de referencia

#### **Inspector de paso > ficha Mostrar**

En la ficha **Mostrar** del Inspector de paso, puede crear una solicitud de respuesta del usuario que aparezca antes de ejecutar un paso.

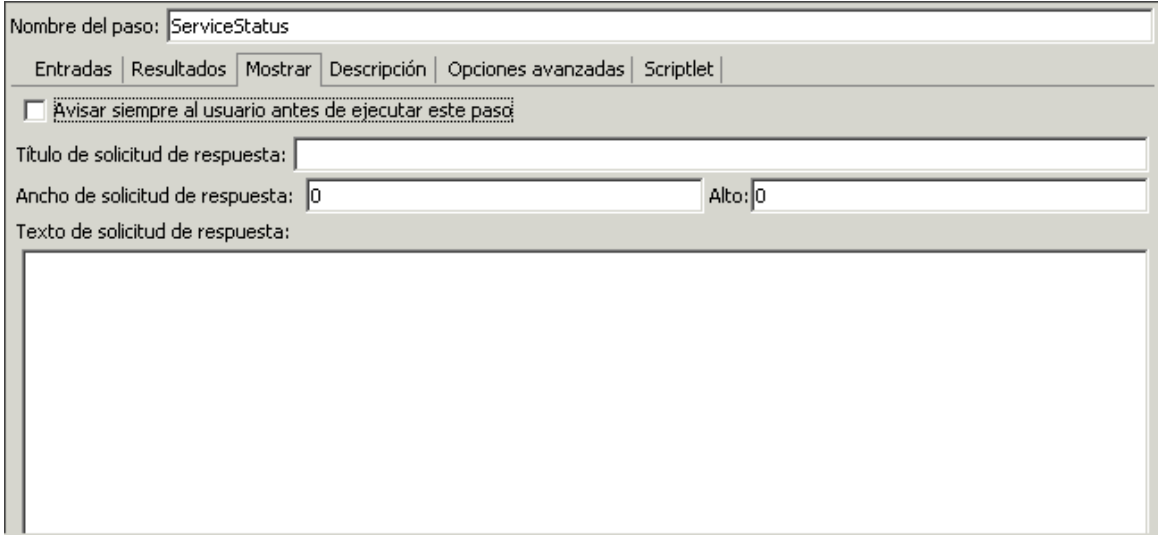

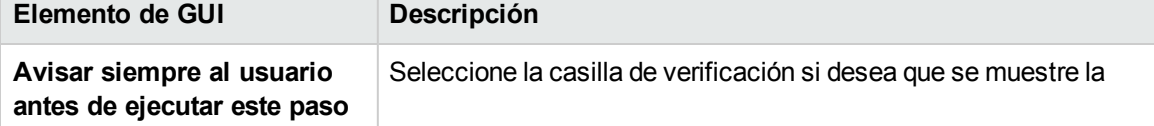

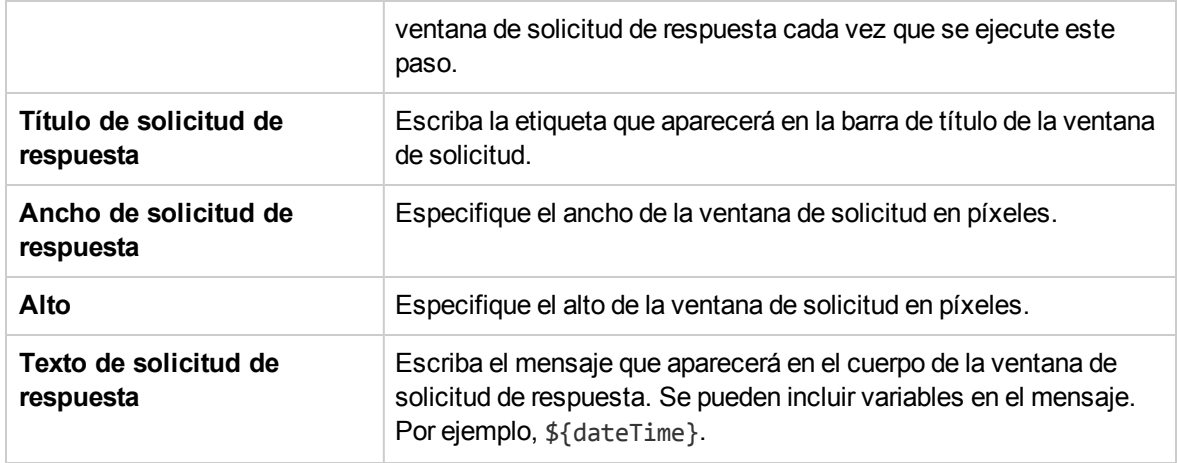

# <span id="page-138-0"></span>Creación de entradas

Las entradas especifican cómo y cuándo obtienen los pasos de un flujo los datos que necesitan. Por ejemplo, en un flujo **Network Check**, el primer paso hace ping a un servidor, de manera que necesita la dirección IP del servidor al que va a hacer ping. La dirección IP se proporciona mediante una entrada.

Cada entrada se asigna a una variable, cuyo valor se puede configurar de las siguientes maneras:

- Crear un mensaje de usuario, de modo que el valor sea introducido por la persona que ejecuta el flujo, al principio del flujo.
- Establecer el valor de entrada en un valor específico y fijo.
- Establecer el valor que se obtiene de otro paso.
- . Asignar una variable de flujo a la entrada. Una variable de flujo forma parte de una recopilación de variables y valores de datos que están disponibles para todo el flujo.

Puede crear una entrada para un flujo, operación o paso.

**Precaución:** Asegúrese de que entiende la diferencia entre modificar un paso y modificar una operación.

- La modificación de las propiedades de un paso (en el Inspector de paso) solo afectará al paso individual.
- <sup>l</sup> La modificación de las propiedades de una operación (en la hoja **Propiedades**) afectará a todos los flujos que usan esta operación como paso. Es necesario que tenga mucho cuidado al modificar las propiedades de una operación, ya que puede interrumpir otros flujos que la utilicen.

#### **Nota:**

<sup>l</sup> Una entrada que se muestra en rojo es una entrada de paso procedente de una entrada de operación obligatoria que se ha eliminado para ese paso. Por ejemplo:

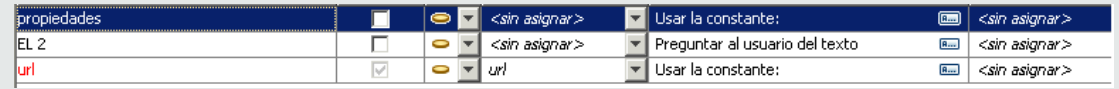

Una entrada que se muestra en gris es una entrada de paso procedente de una entrada de

operación opcional que se ha eliminado para ese paso.

- <sup>l</sup> Puede cambiar el tamaño de los paneles arrastrando la barra divisora que se encuentra entre los dos paneles. Utilice las barras de desplazamiento situadas en la parte inferior de cada panel para mostrar los campos ocultos. La próxima vez que abra Studio, la barra divisora estará en la misma posición.
- Siempre hay una entrada resaltada en el panel de entradas. Tras eliminar una entrada, la primera entrada del panel de entradas se resaltará de forma automática.
- Puede mover las columnas en el panel de entradas arrastrándolas y soltándolas.
- . Las entradas se procesan según su posición en la lista de entradas, de arriba hacia abajo.

### Procedimientos recomendados

- <sup>l</sup> Defina todas las entradas posibles en la descripción del flujo, a la vez que diferencia entre las entradas opcionales y las obligatorias.
- <sup>l</sup> Si marca una entrada como **Obligatorio** en una operación o subflujo, la entrada se comportará como una entrada obligatoria en todos los flujos que usen la operación/subflujo como paso.
- Elimine entradas opcionales en los pasos, si éstas no son necesarias.
- Cree listas de selección de usuario para las entradas siempre que sea posible. Ayudan a evitar errores debidos a faltas tipográficas.
- Sea coherente con el uso de mayúsculas y minúsculas. Por ejemplo, utilice palabras que sigan la convención de mayúsculas y minúsculas Camel para todos los nombres de entradas.
- <sup>l</sup> Si está trabajando con una integración, mantenga los nombres originales de entradas de la API que se está utilizando.
- No deshabilite una entrada obligatoria en una operación porque se deshabilitará en todas las instancias de dicha operación; debe modificar el paso individual.
- <sup>l</sup> Añada entradas en un orden coherente, de acuerdo con las reglas de ordenación. Por ejemplo:
	- Por agrupamiento intuitivo o lógico
	- Por importancia (entradas obligatorias en primer lugar)
	- Por orden alfabético

### ¿Qué desea hacer?

#### **Crear una entrada**

- 1. Abra la hoja **Propiedades** o el Inspector de entrada:
	- Para añadir una entrada a una operación, haga clic con el botón secundario en la operación en el panel **Proyecto** y seleccione **Propiedades**.
	- <sup>l</sup> Para añadir una entrada a un flujo, haga clic con el botón secundario en el flujo en el panel **Proyecto** y seleccione **Propiedades**.
	- Para añadir una entrada a un paso, haga doble clic en el paso en el panel de creación.

#### 2. Seleccione la ficha **Entradas**.

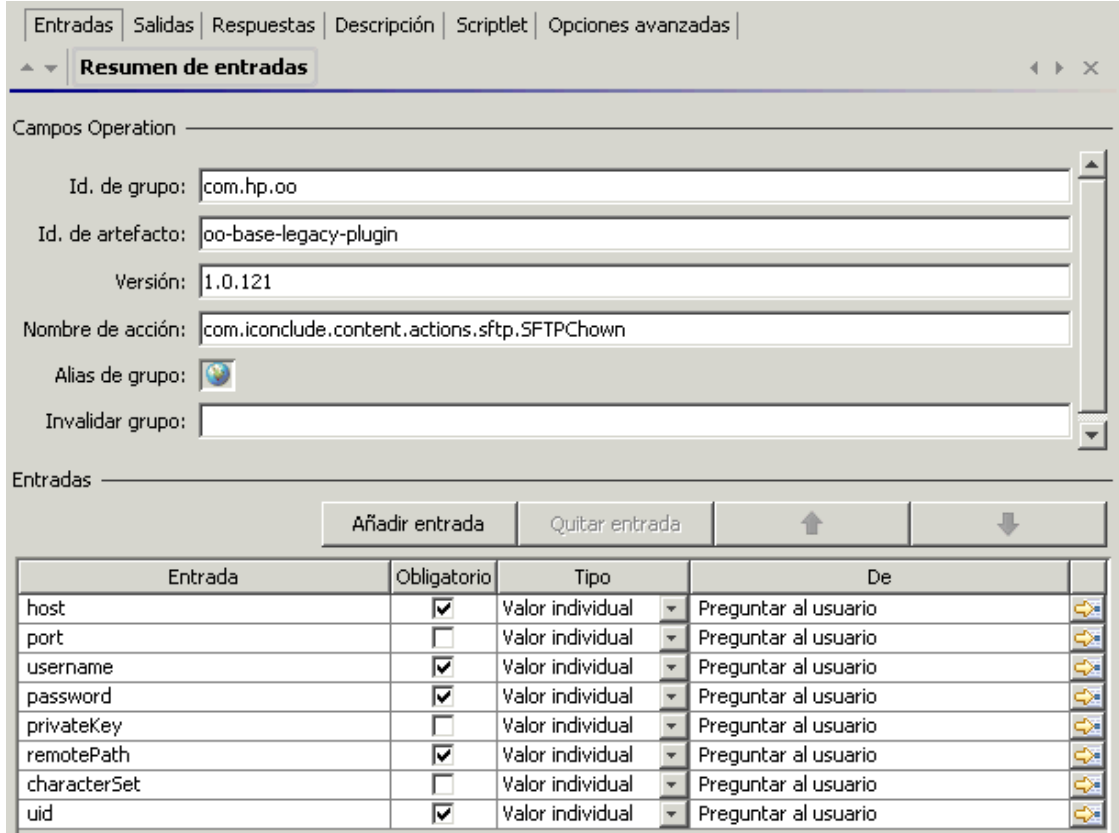

- 3. Si ya hay entradas existentes, seleccione la fila que desee que siga la nueva entrada. Por ejemplo, si selecciona la primera fila, la nueva entrada aparecerá en la segunda fila y será el segundo elemento de la lista.
- 4. Haga clic en el botón +
- 5. Introduzca el nombre de la nueva entrada y haga clic en **Aceptar**. La entrada aparece en una nueva fila.

**Nota:** No llame a la entrada "service" o "sp". Si lo hace, puede crear errores en ejecuciones de flujo en determinadas situaciones.

- 6. (Opcional) Para que la entrada sea obligatoria para el funcionamiento del paso, seleccione la casilla **Obligatorio** en la nueva fila.
- 7. En la lista **Tipo**, especifique cómo obtiene la entrada su valor:
	- $\cdot$  Valor individual  $\overline{\bullet}$   $\overline{\bullet}$
	- Lista de valores **S** permite ejecutar una operación con una entrada que contiene varios valores. Los valores deben ser proporcionados en una lista separada por el delimitador especificado en el campo **Delimitador de entrada**.
- 8. Especifique el origen de entrada en el Inspector de entrada:
- <sup>l</sup> Para asignar el valor de una variable con el mismo nombre que la entrada, seleccione el nombre predeterminado (marcado por el prefijo*<predeterminado>*) que se muestra en la parte superior de la opción desplegable **Asignar de**.
- Para asignar el valor de una variable de flujo diferente, introduzca el nombre de la variable en la opción desplegable **Asignar de**.
- <sup>l</sup> Si no desea definir ningún origen para esta entrada, seleccione *<sin asignar>* en la opción desplegable **Asignar de**.

Para obtener una descripción detallada de cómo definir los diversos tipos de origen de entrada, consulte ["Especificación](#page-148-0) del origen de entrada" en la página 149.

**Nota:** Cuando se crea un nueva entrada de una operación, flujo o paso, el valor predeterminado de **Asignar desde**/**Asignar a** se establece automáticamente en **<sin asignar>** al instalar Studio 10.20. Esta funcionalidad puede cambiarse mediante las propiedades **dharma.studio.ui.inputinspector.assignfrom.selected** o **dharma.studio.ui.inputinspector.assignto.selected** del archivo **Studio.properties**.

Esta opción predeterminada también se aplica a las entradas de un nuevo paso y a un paso arrastrado del panel Proyectos/Dependencias.

Para obtener más información sobre los parámetros del archivo Studio.properties, consulte ["Configuración](#page-295-0) de propiedades de Studio" en la página 296.

9. En la lista **De lo contrario**, seleccione la acción que se debe producir si la variable de flujo que ha especificado en el cuadro **Asignar de** no existe o no tiene ningún valor almacenado en ella. Al hacer clic en un nombre de entrada, el panel derecho se actualiza automáticamente con sus

detalles. Haga clic **Repr**i para abrir el cuadro de diálogo De lo contrario o rellene los campos del panel derecho: Las opciones son las siguientes:

- <sup>l</sup> **Usar constante**: introduzca el valor de constante que se usará para la entrada. Por ejemplo, una dirección IP que se utilice siempre.
- <sup>l</sup> **Preguntar al usuario**: Configure una solicitud de respuesta del usuario para que éste proporcione la información, ya sea escribiendo información o haciendo una selección de una lista, al principio del flujo.
	- <sup>o</sup> **Solicitud de: Texto**: se solicita al usuario que introduzca información. Escriba la solicitud que el usuario verá en el cuadro **Mensaje del usuario:** Por ejemplo, Introduzca un valor para eventid.
	- <sup>o</sup> **Solicitud de: Selección**: solicita al usuario que seleccione un valor. Seleccione el tipo de lista desde la que el usuario realizará la selección:

**Lista de selección:** Seleccione la lista de selección de la lista desplegable **Llamados**. Se mostrarán todas las listas de selección.

**Término de dominio:** Seleccione el término de dominio de la lista desplegable **Llamados**. Se mostrarán todos los términos de dominio.

**Variable de flujo:** Seleccionar el nombre de una variable de flujo Las variables de flujo se definen en los resultados de los flujos. Escriba un delimitador para las variables de flujo del campo **Delimitador de origen**.

**Nota:** No se recomienda usar la opción **Preguntar al usuario** respecto a un paso en medio de un flujo.

<sup>l</sup> **Usar resultado del paso previo**: Seleccione el resultado de paso anterior que se utilizará si la variable **Asignar de** de la entrada no existe o no tiene ningún valor.

Por ejemplo, puede tener un primer paso que busque información y que guarde esta información como una variable de flujo. A continuación, puede tener un segundo paso que muestre dicha información. El segundo paso utiliza la variable de flujo creada en el primer paso.

- <sup>l</sup> **Cuenta del sistema**: Seleccione el nombre de la cuenta del sistema y el tipo de credencial.
- <sup>l</sup> **Credenciales del usuario que ha iniciado sesión**: Seleccione el tipo de credencial del usuario que ha iniciado sesión.

**Nota:** Los campos **Cuenta del sistema** y **Credenciales del usuario que ha iniciado sesión** no se mostrarán si define la entrada como **Lista de valores** en el campo **Tipo**.

Para obtener más información sobre los distintos tipos de origen de entrada, seleccione la tarea correspondiente en ["Especificación](#page-148-0) del origen de entrada" en la página 149.

El valor predeterminado que se muestra en este campo dependerá de la configuración del archivo**studio.properties**. Para obtener más información sobre esta configuración, consulte el parámetro **dharma.studio.ui.inputinspector.assignfrom.selected** en ["Configuración](#page-295-0) de [propiedades](#page-295-0) de Studio" en la página 296.

**Nota:** Cuando se crea una nueva entrada de una operación, flujo o paso, el valor predeterminado de **De lo contrario** se establece automáticamente en **Usar constante**.

- 10. Especifique el destino de entrada en el editor de entradas:
	- Para asignar el valor a una variable con el mismo nombre que la entrada, seleccione el nombre predeterminado (marcado por el prefijo<predeterminado>) que se muestra en la parte superior de la opción desplegable **Asignar a**.
	- Para asignar el valor a una variable de flujo diferente, seleccione el nombre de la variable en la opción desplegale **Asignar a**.
	- <sup>l</sup> Si no desea definir ningún destino para esta entrada, seleccione *<sin asignar>* en la opción desplegable **Asignar a**.
- 11. De forma predeterminada, Studio crea una variable de flujo con el mismo nombre que la entrada. Esta variable se puede usar en los siguientes pasos del flujo. Es posible cambiar este nombre en el cuadro **Asignar a Variable** situado a la derecha de la ventana.

Por ejemplo, si tiene un paso en el que el usuario debe introducir una contraseña, es posible que desee llamar a la variable contraseña para que resulte fácil de identificar.

- 12. (Opcional) Para hacer que el valor de la entrada aparezca confuso, seleccione la casilla **Confuso**. La entrada aparecerá como una fila de asteriscos al ejecutar el flujo.
- 13. (Opcional) Para validar que la entrada tenga el formato correcto, seleccione un evaluador del sistema de la lista **Formato de validación**.

Por ejemplo, si la entrada es una dirección de correo electrónico, puede usar un evaluador para comprobar que la entrada tenga el formato de correo electrónico correcto. Para obtener más información sobre la creación de evaluadores, consulte ["Evaluación](#page-159-0) de datos de entrada" en la [página](#page-159-0) 160.

Por ejemplo, si el flujo requiere que los usuarios introduzcan una dirección de correo electrónico, puede usar un evaluador para comprobar que la entrada se escriba en el formato de correo electrónico correcto. Para obtener más información sobre la creación de evaluadores, consulte ["Evaluación](#page-159-0) de datos de entrada" en la página 160.

- 14. (Opcional) Para registrar el valor de modo que esté disponible para diagnósticos o auditorías, seleccione **<historial de ejecución>** de la lista **Registrar en**.
	- <sup>l</sup> **<historial de ejecución>**
	- Uno de los elementos de dominio de la lista

#### **Cambiar el nombre de una entrada**

- 1. Abra la hoja **Propiedades** (de un flujo u operación) o el Inspector de entrada (de un paso).
- 2. En la ficha **Entradas**, haga doble clic en un nombre de entrada o pulse **F2** y escriba un nuevo nombre.

*O bien:*

En el panel derecho, escriba un nuevo nombre de entrada en el campo **Nombre**.

#### **Quitar una entrada**

- 1. Abra la hoja **Propiedades** (de un flujo u operación) o el Inspector de entrada (de un paso).
- 2. En la ficha **Entradas**, seleccione la entrada que desea quitar y, a continuación, haga clic en **Quitar entrada** de la barra de herramientas del inspector de entrada. Se mostrará una entrada de paso eliminada en cursiva. Puede seleccionar varias entradas con ayuda de las teclas **Ctrl** y **Mayúsculas**.

#### **Restablecer una entrada predeterminada que se ha quitado**

Si se ha quitado una entrada predeterminada en la ficha **Entradas**, puede restaurarla. Las entradas predeterminadas son aquellas creadas como parte de la operación sobre la que se basa el paso. Las entradas predeterminadas que se han quitado aparecen en la lista de entradas atenuadas y en cursiva.

- 1. En la ficha **Entradas**, haga clic en **Añadir entrada**.
- 2. Escriba el nombre exacto de la entrada que desea restaurar.
- 3. Puede editar cualquiera de los campos de la entrada según sea necesario.
- 4. Haga clic en **Aceptar**.

El color rojo/grís será eliminado y la entrada se mostrará en negro.
# Material de referencia

### **Inspector de entrada > Barra de herramientas**

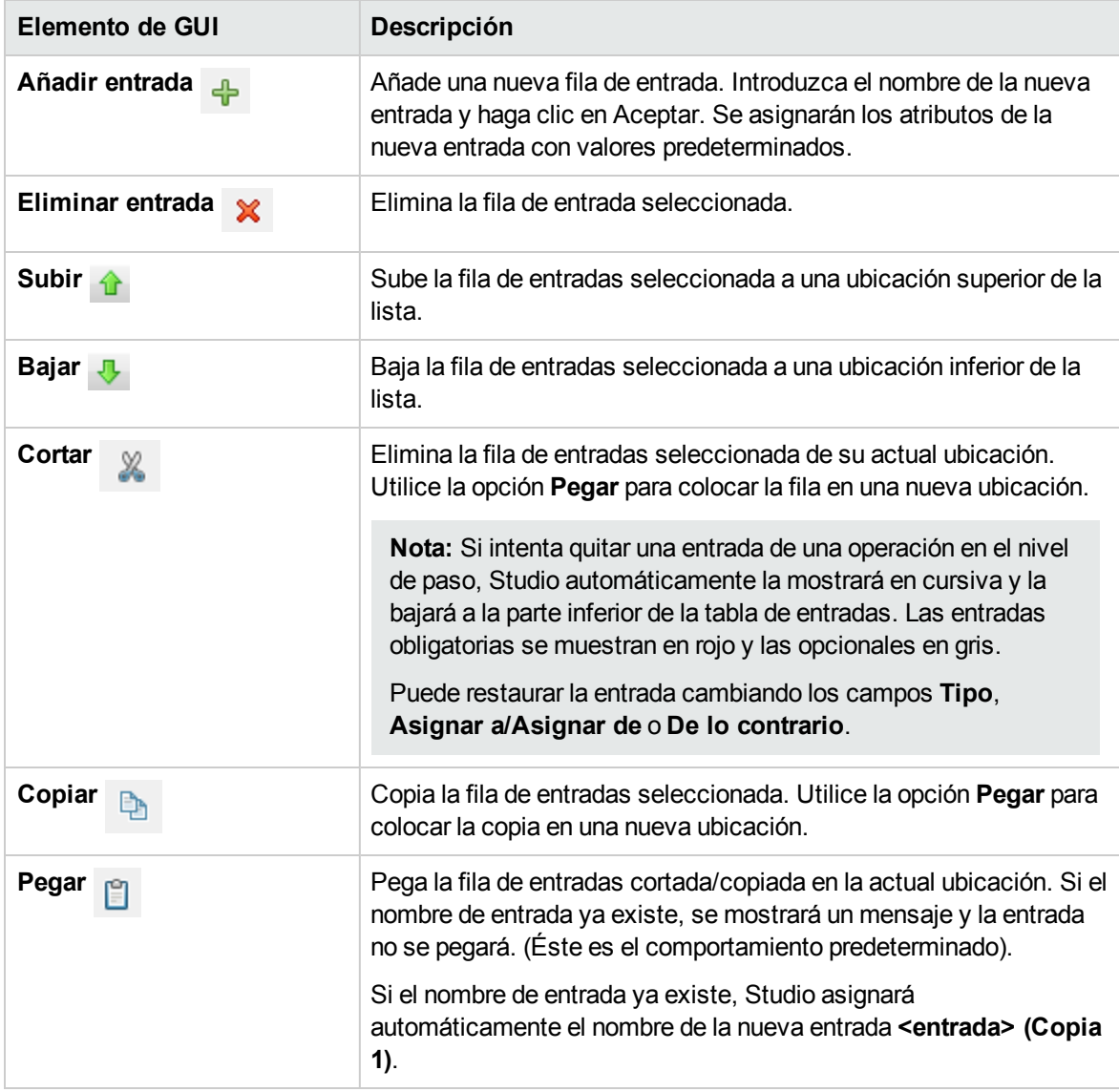

**Nota:** También puede cortar, copiar y pegar varias entradas entre pasos, flujos u operaciones. Seleccione entradas adicionales manteniendo presionada la tecla **Ctrl** y haciendo clic en la fila.

### **Inspector de entrada > ficha Entradas**

La ficha **Entradas** en el Inspector de paso es el lugar en el que especifica cómo y cuándo obtiene un paso de un flujo los datos que necesita.

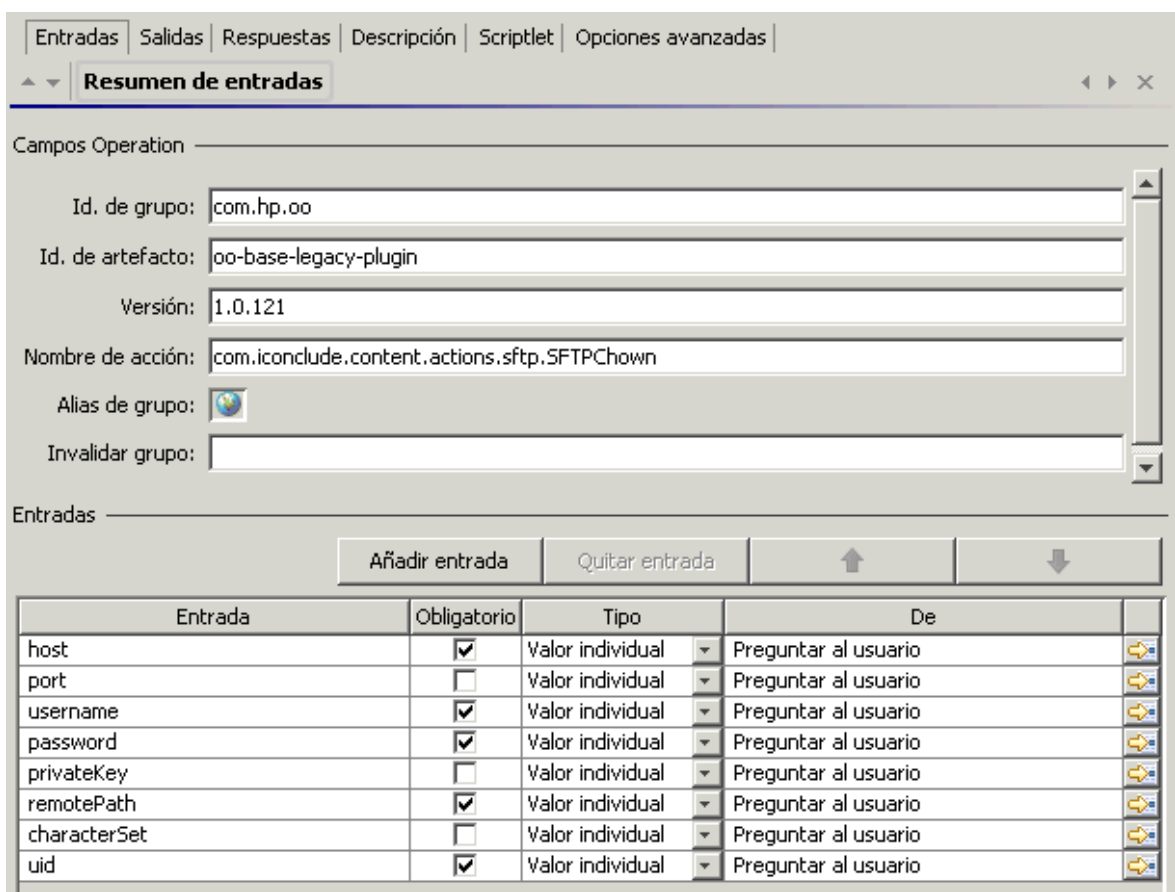

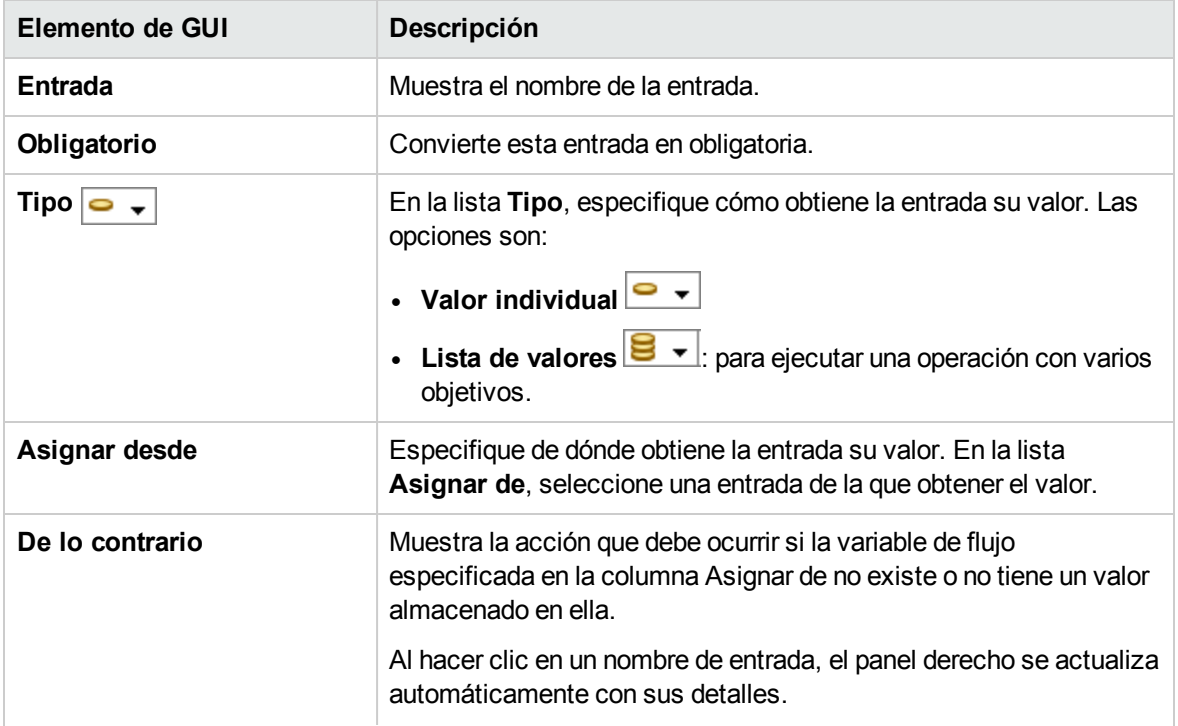

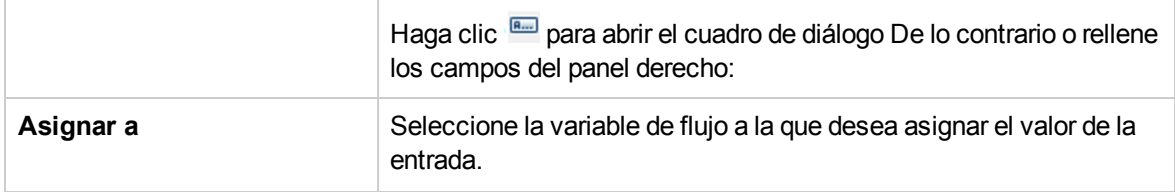

**Nota:** Para editar los campos **Asignar de** y**Asignar a** directamente, haga doble clic en el campo y escriba el nuevo valor.

### **Inspector de entrada > ficha Entradas > panel De lo contrario/cuadro de diálogo De lo contrario**

El panel **De lo contrario** se mostrará a la derecha del Inspector de entrada. En este panel Ud. definirá lo que ocurrirá si la variable de flujo que especificó en la columna Asignar de no existe o no tiene un valor almacenado en ella. Algunos de estos campos se muestran también en el cuadro de diálogo De lo contrario.

### **Panel De lo contrario**

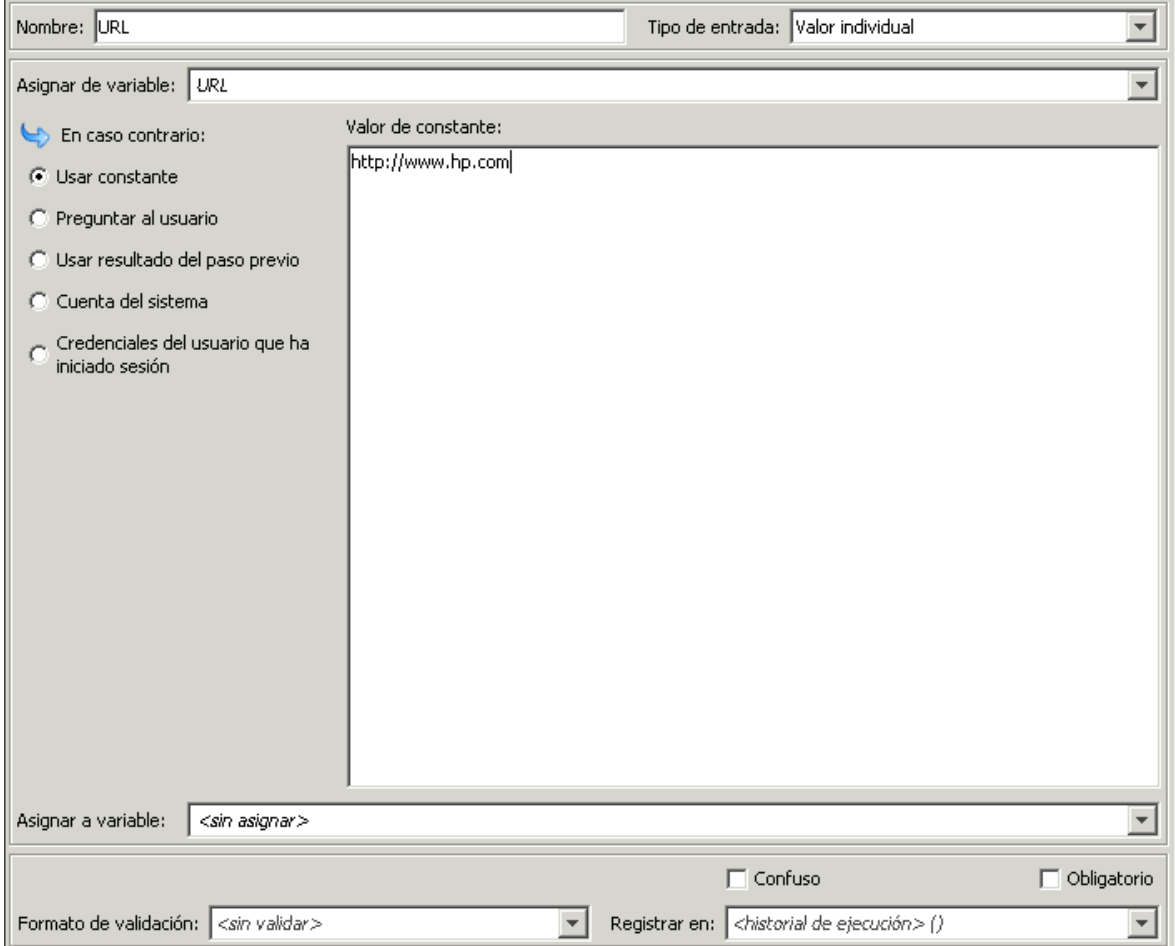

### **Cuadro de diálogo De lo contrario**

**Nota:** Los campos **Cuenta del sistema** y **Credenciales del usuario que ha iniciado sesión** no se mostrarán si define la entrada como **Lista de valores** en el campo **Tipo**.

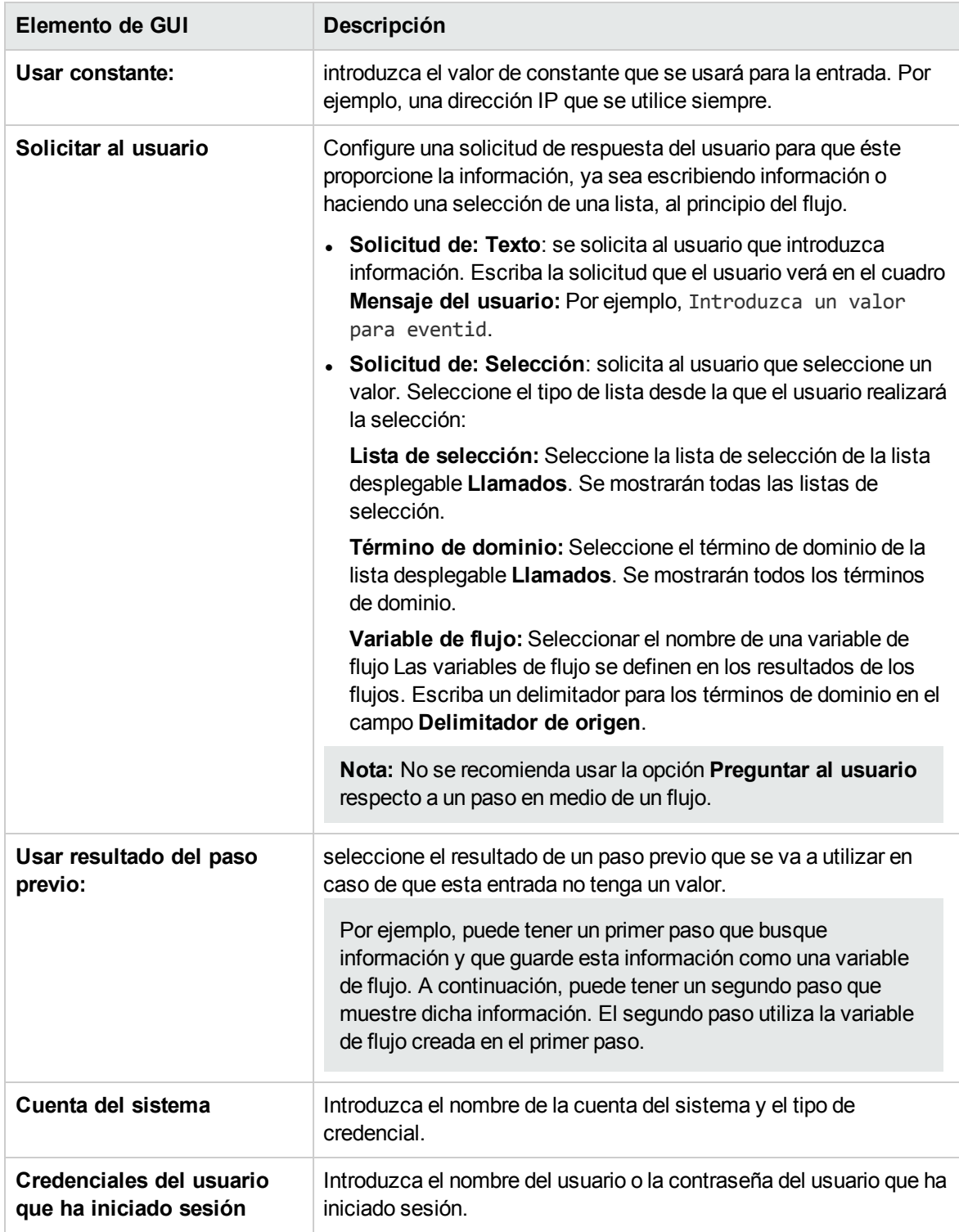

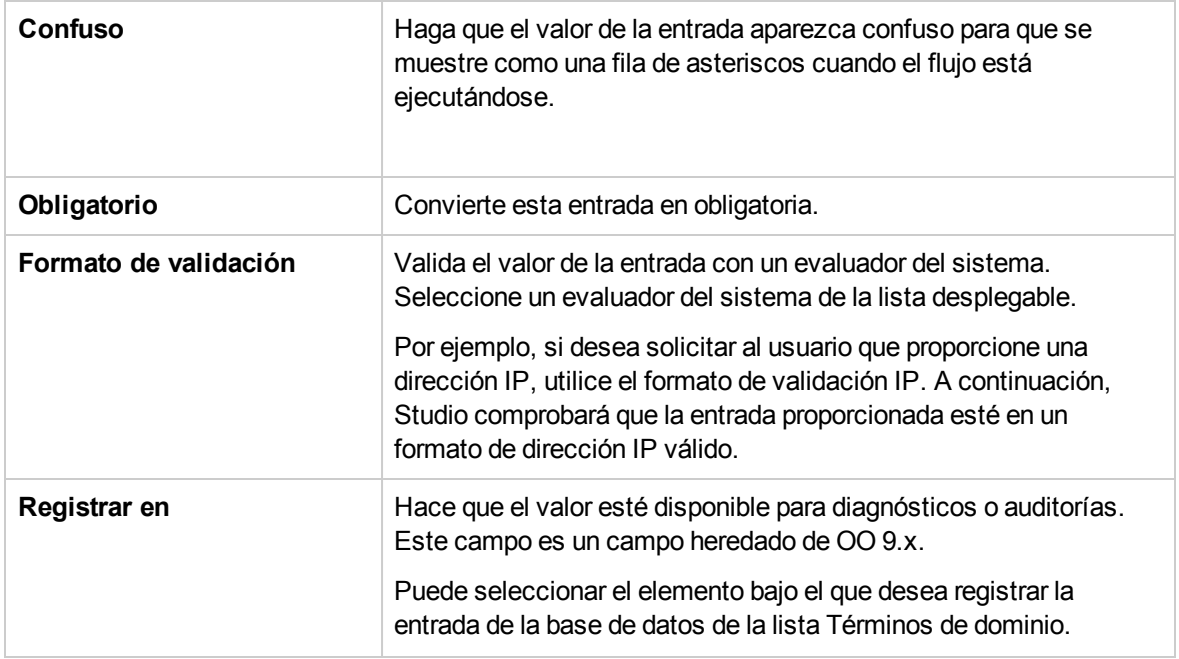

# <span id="page-148-1"></span>Especificación del origen de entrada

Mientras se configura una entrada en un flujo, operación o paso, hay algunas opciones disponibles para ver cómo se especifica el origen de entrada.

- <sup>l</sup> ["Especificar](#page-148-0) el origen de entrada como valor constante único "
- <sup>l</sup> ["Especificar](#page-150-0) el origen de entrada como texto introducido por un usuario único "
- <sup>l</sup> ["Especificar](#page-150-1) el origen de entrada como selección de un usuario único "
- **.** ["Especificar](#page-151-0) el origen de entrada como una lista de valores de constantes"
- <sup>l</sup> ["Especificar](#page-152-0) el origen de entrada como lista de valores de entrada obtenida del texto escrito por el [usuario](#page-152-0) "
- <sup>l</sup> ["Especificar](#page-150-1) el origen de entrada como selección de un usuario único "
- <sup>l</sup> ["Especificación](#page-148-1) del origen de entrada"
- <sup>l</sup> ["Especificar](#page-153-0) el origen de entrada como detalles de la cuenta del sistema "
- <sup>l</sup> ["Especificar](#page-154-0) el origen de entrada como nombre o contraseña de inicio de sesión del usuario"

Las tareas de esta sección son subtareas opcionales dentro de la tarea principal de configuración de una entrada. Consulte ["Creación](#page-138-0) de entradas" en la página 139.

### <span id="page-148-0"></span>¿Qué desea hacer?

### **Especificar el origen de entrada como valor constante único**

Especifique el origen del valor de entrada como valor estático. Por ejemplo, un valor constante único podría ser una dirección IP que se utiliza siempre en un paso.

- 1. Cree una entrada y establezca el tipo en **Valor individual**.
- 2. Haga clic en el botón De lo contrario **para abric el cuadro de diálogo De lo contrario para esa fila** o rellene los valores directamente en el panel derecho:

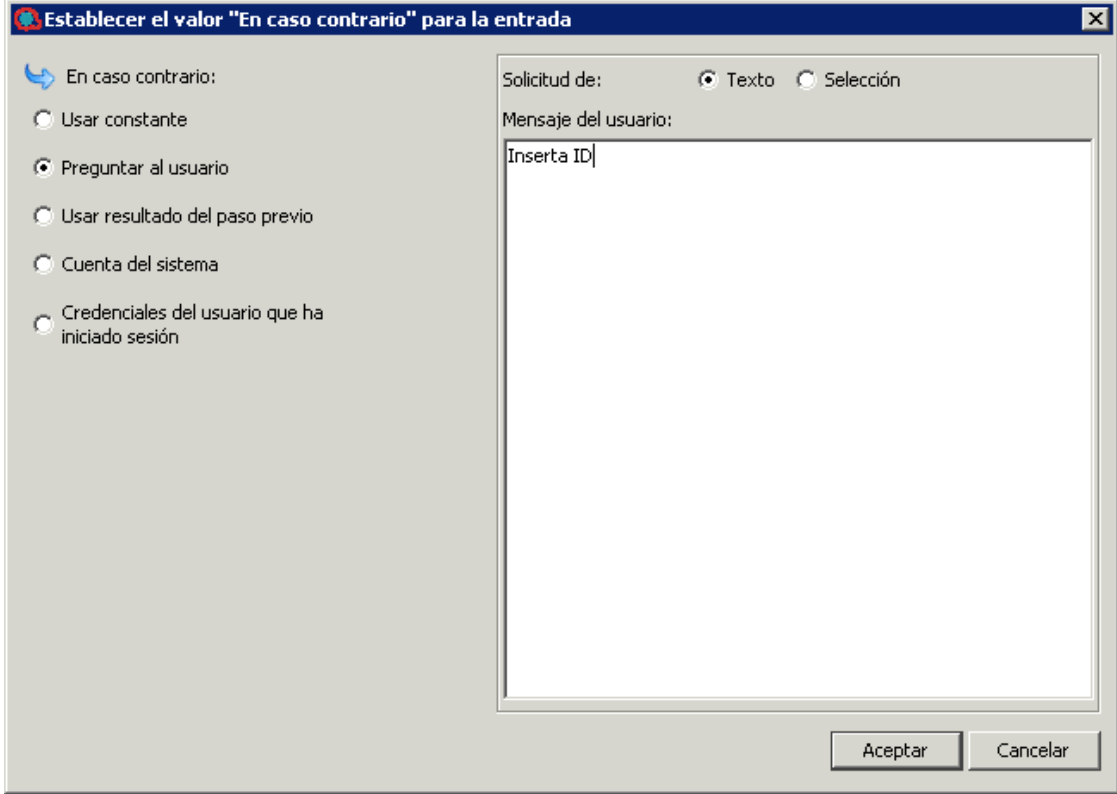

- 3. De manera predeterminada se mostrará *<sin asignar>* en el campo **Asignar de**.
	- Para asignar el valor de entrada del valor de una variable del mismo nombre, seleccione *<predeterminado> - <nombre>* del menú desplegable **Asignar de**.
	- <sup>l</sup> Para asignar el valor de entrada del valor de una entrada diferente, seleccione el nombre de entrada del menú desplegable **Asignar de**.
	- También puede escribir un valor directamente en este campo.
- 4. En la lista **De lo contrario**, seleccione **Usar constante**. Esto define lo que ocurrirá si la variable de flujo que especificó en el cuadro **Asignar de Variable** no existe o no tiene un valor almacenado en ella. El valor predeterminado es **Usar constante** al instalar Studio 10.20 y **Preguntar al usuario** al actualizar de una versión de Studio anterior.

**Nota:** Puede cambiar esta configuración predeterminada estableciendo el parámetro **use.constant.default.value.input** en el archivo Studio.properties.

5. En la sección **'De lo contrario: Usar constante**, escriba el valor de la entrada (por ejemplo, false). También puede utilizar una combinación de texto y referencia de variable usando el formato siguiente: \${variablename}. Por ejemplo, Ping de \${targethost} realizado correctamente. Para referenciar una variable almacenada en una carpeta, utilice el formato siguiente: \${foldername/variablename}

### <span id="page-150-0"></span>**Especificar el origen de entrada como texto introducido por un usuario único**

Especifique el origen del valor de entrada como texto introducido por el usuario cuando éste deba proporcionar la información necesaria para que el flujo realice su trabajo. Por ejemplo, es posible que desee que el usuario especifique la dirección IP de su propio servidor, al principio del flujo.

**Nota:** No especifique el origen de entrada como texto introducido por el usuario para un paso en la mitad de un flujo.

- 1. Cree una entrada y seleccione **Valor individual** en el menú desplegable **Tipo**.
- 2. Ha clic en el botón De lo contrario para que esa fila abra el cuadro de diálogo **De lo contrario** y seleccione **Preguntar al usuario**, o seleccione **Preguntar al usuario** en el panel derecho. El valor predeterminado es **Usar constante** al instalar Studio 10.20 y **Preguntar al usuario** al actualizar de una versión de Studio anterior.

**Nota:** Puede cambiar esta configuración predeterminada estableciendo el parámetro **use.constant.default.value.input** en el archivo Studio.properties.

- 3. En la sección **Solicitud de:**, seleccione **Texto**.
- 4. En el cuadro **Mensaje del usuario**, escriba un mensaje de solicitud para que el usuario sepa qué tipo de datos son necesarios.

### <span id="page-150-1"></span>**Especificar el origen de entrada como selección de un usuario único**

Otra forma de que el usuario proporcione la entrada es presentar una lista en la que el usuario debe hacer una selección. Por ejemplo, es posible que desee que el usuario elija entre una selección de ubicaciones, al principio del flujo.

- 1. Cree una entrada y seleccione **Valor individual** en el menú desplegable **Tipo**.
- 2. Ha clic en el botón **De lo contrario** para que esa fila abra el cuadro de diálogo **De lo contrario** y seleccione **Preguntar al usuario**, o seleccione **Preguntar al usuario** en el panel derecho. El valor predeterminado es **Usar constante** al instalar Studio 10.20 y **Preguntar al usuario** al actualizar de una versión de Studio anterior.

**Nota:** Puede cambiar esta configuración predeterminada estableciendo el parámetro **use.constant.default.value.input** en el archivo **Studio.properties**.

- 3. En el área **'Solicitud de:**, seleccione **Selección**.
- 4. En el menú desplegable **Origen de la lista**, seleccione una de las opciones siguientes:
	- **Lista de selección**: seleccione una opción de un conjunto de listas predefinidas.

En la lista **Llamados**, seleccione la lista que desea presentar al usuario.

**Sugerencia:** Puede añadir al conjunto de listas predefinidas mediante la creación de una lista. Para obtener más información sobre la creación de una lista, consulte *Creación de listas de selección para solicitudes de respuesta del usuario*.

<sup>l</sup> **Término de dominio**: los términos de dominio son listas de selección especializadas. Por ejemplo, para especificar que un flujo se ejecuta contra ciertas clases de servidores, puede añadir términos de dominio para los diversos tipos de servidores del sistema y crear una solicitud de respuesta del usuario en la que éste selecciona las clases de servidores contra las que desea ejecutar el flujo.

En la lista **Llamados**, seleccione la lista de términos de dominio que desea presentar al usuario.

<sup>l</sup> **Variable de flujo**: cree una lista que se rellenará mediante el contenido de una variable de flujo.

En la lista **Llamados**, escriba o seleccione la variable de flujo que contiene la lista. Puede referenciar una variable de flujo desde un flujo diferente. Por ejemplo, si referencia un flujo en la escructura de carpetas **folderA\folderB\flow1**, use la cadena **\${folderA/folder/flow1}**.

En el cuadro **Delimitador de origen**, escriba el carácter que separa los elementos de la lista.

5. En el cuadro **Mensaje del usuario**, escriba un mensaje de solicitud para que el usuario sepa qué tipo de datos son necesarios.

### <span id="page-151-0"></span>**Especificar el origen de entrada como una lista de valores de constantes**

Este tipo de entrada permite ejecutar un paso en varios destinos. Por ejemplo, para ejecutar una comprobación de la situación del sistema operativo o instalar una actualización del software en varias máquinas.

- 1. Cree una entrada y seleccione **Lista de valores** en el menú desplegable **Tipo**.
- 2. Ha clic en el botón **De lo contrario** para que esa fila abra el cuadro de diálogo **De lo contrario** y seleccione **Usar constante**, o seleccione **Usar constante** en el panel derecho. El valor predeterminado es **Usar constante** al instalar Studio 10.20 y **Preguntar al usuario** al actualizar de una versión de Studio anterior.

**Nota:** Puede cambiar esta configuración predeterminada estableciendo el parámetro **use.constant.default.value.input** en el archivo Studio.properties.

- 3. En el cuadro **Delimitador de entrada**, escriba el carácter que separa los elementos de la lista de valores.
- 4. En el cuadro **Valor de constante**, realice una de las siguientes acciones:
	- <sup>l</sup> Escriba los valores correspondientes a la entrada separando los valores con el carácter que ha introducido en el cuadro **Delimitador de entrada**.
	- **Escriba una o varias referencias de variables de flujo usando el formato siguiente:**

\${foldername/flowvariablename1}<delimiter>\${foldername/flowvariablename2}

**Nota:** Podrá incluir tanto las variables como los valores escritos en la misma lista. Por ejemplo, \${folder1/flowvariableA}|\${folder1/flowvariableB}|10.2.0.200|18.35.100.7

En este ejemplo, **flowvariableA** contiene 220.220.3.9 y **flowvariableB**, 10.51.110.12, y el delimitador está establecido en el carácter "|". Si escribe los dos nombres de variables y las direcciones IP de otras dos manualmente en el cuadro **Valor de constante**, la operación se ejecutará en los cuatro equipos: 220.220.3.9, 10.51.110, 1210.2.0.200 y 18.35.100.7.

### <span id="page-152-0"></span>**Especificar el origen de entrada como lista de valores de entrada obtenida del texto escrito por el usuario**

En este tipo de entrada, el usuario debe escribir una lista de valores separados por un delimitador. Por ejemplo, desea que el usuario introduzca varias direcciones de host para un flujo de destino, al principio del flujo.

- 1. Cree una entrada y establezca el tipo en **Lista de valores**.
- 2. Ha clic en el botón **De lo contrario** para que esa fila abra el cuadro de diálogo **De lo contrario** y seleccione **Usar constante**, o seleccione **Usar constante** en el panel derecho. El valor predeterminado es **Usar constante** al instalar Studio 10.20 y **Preguntar al usuario** al actualizar de una versión de Studio anterior.
- 3. En el cuadro **Delimitador de entrada**, escriba el carácter o secuencia de caracteres que separa los elementos de la lista.
- 4. En la lista **De lo contrario**, seleccione **Preguntar al usuario**.
- 5. En la sección **Solicitud de:**, seleccione **Texto**.
- 6. En el cuadro **Mensaje del usuario**, escriba un texto de solicitud de respuesta para que el usuario del flujo sepa qué tipo de datos necesita la operación.

**Nota:** Asegúrese de que el texto de solicitud de respuesta explica al usuario cómo escribir una lista correcta, especialmente en lo referente al carácter (o secuencia de caracteres) de delimitador que se requiere. Tenga en cuenta que la inclusión de un espacio entre los elementos de la lista cuando la secuencia de caracteres de delimitador no especifica ninguno podría provocar un error en la operación.

### **Especificar el origen de entrada como lista de valores de entrada obtenida de las selecciones del usuario**

La solicitud de respuesta del usuario presenta al usuario una lista en la que puede seleccionar varios elementos. Por ejemplo, el usuario necesita seleccionar una lista de máquinas para el flujo de destino, al principio del flujo.

- 1. Cree una entrada y establezca el tipo en **Lista de valores**.
- 2. Ha clic en el botón **De lo contrario** para que esa fila abra el cuadro de diálogo **De lo contrario** y seleccione **Preguntar al usuario**, o seleccione **Preguntar al usuario** en el panel derecho. El valor predeterminado es **Usar constante** al instalar Studio 10.20 y **Preguntar al usuario** al actualizar de una versión de Studio anterior.
- 3. En el cuadro **Delimitador de entrada**, escriba el carácter que separa los elementos de la lista.
- 4. En el área **'Solicitud de:**, seleccione **Selección**.
- 5. En la lista **Origen de la lista**, seleccione una de las opciones siguientes:
	- **Lista de selección**: seleccione una opción de un conjunto de listas predefinidas.

En la lista **Llamados**, seleccione la lista que desea presentar al usuario.

**Sugerencia:** Puede añadir al conjunto de listas predefinidas mediante la creación de una lista. Para obtener más información sobre la creación de una lista, consulte *Creación de listas de selección para solicitudes de respuesta del usuario*.

<sup>l</sup> **Término de dominio**: los términos de dominio son listas de selección especializadas. Por ejemplo, para especificar que un flujo se ejecuta contra ciertas clases de servidores, puede añadir términos de dominio para los diversos tipos de servidores del sistema y crear una solicitud de respuesta del usuario en la que éste selecciona las clases de servidores contra las que desea ejecutar el flujo.

En la lista **Llamados**, seleccione la lista de términos de dominio que desea presentar al usuario.

<sup>l</sup> **Variable de flujo**: cree una lista que se rellenará mediante el contenido de una variable de flujo.

En la lista **Llamados**, escriba o seleccione la variable de flujo que contiene la lista.

En el cuadro **Delimitador de origen**, escriba el carácter que separa los elementos de la lista.

6. En el cuadro **Mensaje del usuario**, escriba un mensaje de solicitud para que el usuario sepa qué tipo de datos son necesarios.

### **Especificar el origen de entrada como resultado del paso anterior**

Por ejemplo, el paso anterior puede haberse realizado para probar si un proceso funciona y la entrada del paso actual es para ver los resultados de la prueba en cuestión.

- 1. Cree una entrada y establezca el tipo en **Valor individual** o **Lista de valores**, en función de si desea tener varios valores para la entrada.
- 2. Ha clic en el botón **De lo contrario** para que esa fila abra el cuadro de diálogo **De lo contrario** y seleccione **Usar resultado del paso previo**, o seleccione **Usar resultado del paso previo** directamente en el panel derecho.
- 3. Si el valor de entrada comprende más de un valor, en el cuadro **Delimitador de entrada**, escriba el carácter que separa los elementos de la lista.

**Nota:** Si el resultado del paso anterior contenía varios elementos, el delimitador de entrada que especifique debe coincidir con el delimitador de ese resultado.

### <span id="page-153-0"></span>**Especificar el origen de entrada como detalles de la cuenta del sistema**

Si define el tipo de entrada como valor individual, puede usar las credenciales de inicio de sesión del usuario como origen de entrada. Ello permite habilitar flujos para realizar tareas que requieren credenciales de cuentas del sistema.

Especifique el origen del valor de entrada como una de las credenciales definidas en la cuenta de usuario bajo la que se inició el flujo (nombre de usuario o contraseña).

- 1. Ha clic en el botón **De lo contrario** para que esa fila abra el cuadro de diálogo **De lo contrario** y seleccione **Usar resultado del paso previo**, o seleccione **Usar resultado del paso previo** directamente en el panel derecho.
- 2. En el menú desplegable **Cuenta llamada**, seleccione la cuenta del sistema que se utilizará para las credenciales de la operación y seleccione la propiedad que desea extraer de la cuenta del sistema (por ejemplo, contraseña/nombre de usuario). Esto permite que el flujo realice tareas que requieren estas credenciales de cuenta, a la vez que se protegen las credenciales de la exposición manteniéndolas ocultas detrás del nombre de la cuenta del sistema. Para obtener más información sobre las cuentas del sistema, consulte ["Configuración](#page-101-0) de cuentas del sistema" en la

### [página](#page-101-0) 102.

<span id="page-154-0"></span>3. En el campo Tipo de credencial, seleccione **Nombre de usuario** o **Contraseña**.

### **Especificar el origen de entrada como nombre o contraseña de inicio de sesión del usuario**

También se pueden utilizar las credenciales como origen de entrada. Ello permite habilitar flujos para realizar tareas que requieren credenciales de cuentas del sistema.

Especifique el origen del valor de entrada como una de las credenciales definidas en la cuenta de usuario bajo la que se inició el flujo (nombre de usuario o contraseña).

**Nota:** Este método de entrada es solo compatible con Studio 9.x. Para definir una nueva entrada para Studio 10.x, use la opción **Cuenta del sistema** descrita en ["Especificar](#page-153-0) el origen de entrada como detalles de la cuenta del sistema " en la página [precedente](#page-153-0).

- 1. Haga clic en el botón **De lo contrario** para que esa fila abra el cuadro de diálogo **De lo contrario**.
- 2. Seleccione **Credenciales del usuario que ha iniciado sesión**, o seleccione**Credenciales del usuario que ha iniciado sesión** directamente en el panel derecho.
- 3. En la opción desplegable Tipo de credencial, seleccione **Nombre de usuario** o **Contraseña**.

### **Especificar el origen de entrada como detalles de la cuenta del sistema**

Si define el tipo de entrada como valor individual, puede usar las credenciales de inicio de sesión del usuario como origen de entrada. Ello permite habilitar flujos para realizar tareas que requieren credenciales de cuentas del sistema.

Especifique el origen del valor de entrada como una de las credenciales definidas en la cuenta de usuario bajo la que se inició el flujo (nombre de usuario o contraseña).

- 1. Ha clic en el botón **De lo contrario** para que esa fila abra el cuadro de diálogo **De lo contrario** y seleccione **Usar resultado del paso previo**, o seleccione **Cuenta del sistema** directamente en el panel derecho.
- 2. En el menú desplegable **Cuenta llamada**, seleccione la cuenta del sistema que se utilizará para las credenciales de la operación y seleccione la propiedad que desea extraer de la cuenta del sistema (por ejemplo, contraseña/nombre de usuario). Esto permite que el flujo realice tareas que requieren estas credenciales de cuenta, a la vez que se protegen las credenciales de la exposición manteniéndolas ocultas detrás del nombre de la cuenta del sistema. Para obtener más información sobre las cuentas del sistema, consulte ["Configuración](#page-101-0) de cuentas del sistema" en la [página](#page-101-0) 102.
- 3. En el campo Tipo de credencial, seleccione **Nombre de usuario** o **Contraseña**.

### Material de referencia

### **Inspector de entrada > Barra de herramientas**

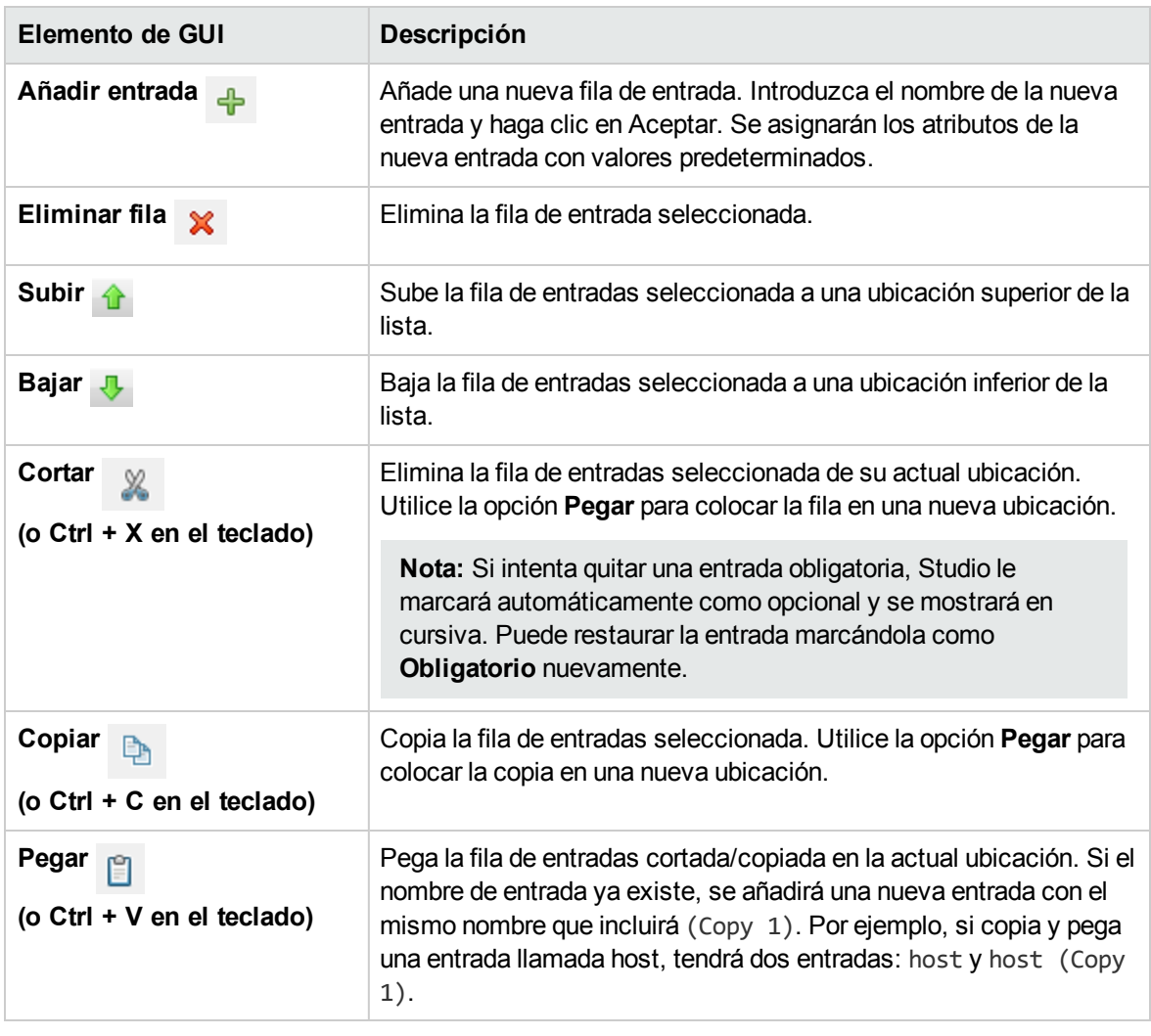

**Nota:** También puede cortar, copiar y pegar varias entradas entre pasos, flujos u operaciones. Seleccione entradas adicionales manteniendo presionada la tecla **Ctrl** y haciendo clic en la fila.

### **Inspector de entrada > ficha Entradas**

La ficha **Entradas** en el Inspector de paso es el lugar en el que especifica cómo y cuándo obtiene un paso de un flujo los datos que necesita.

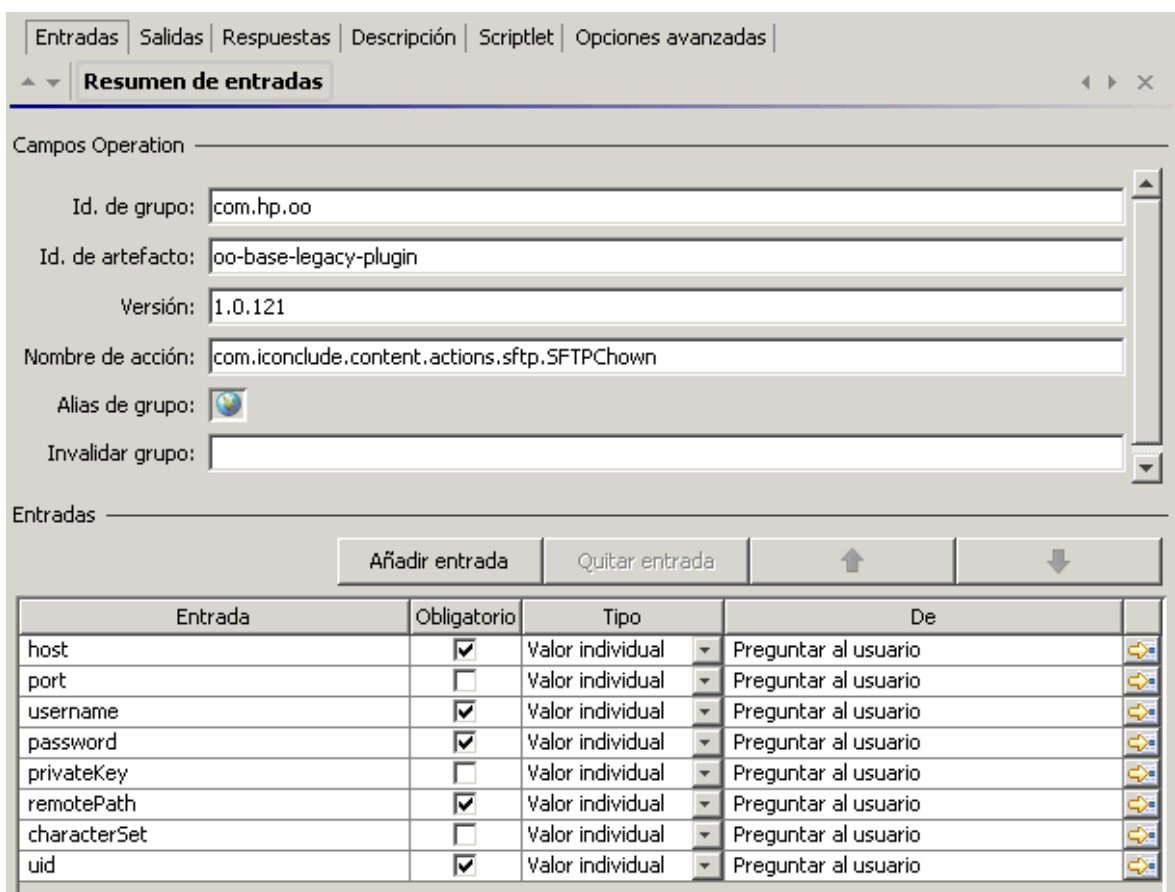

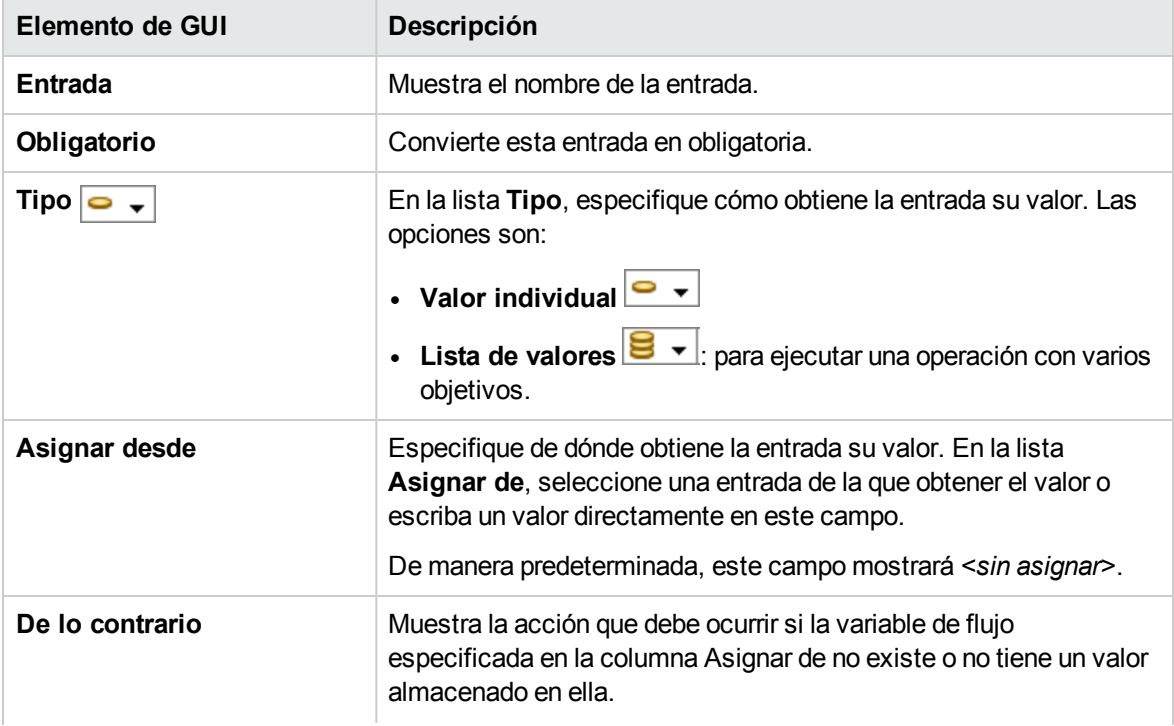

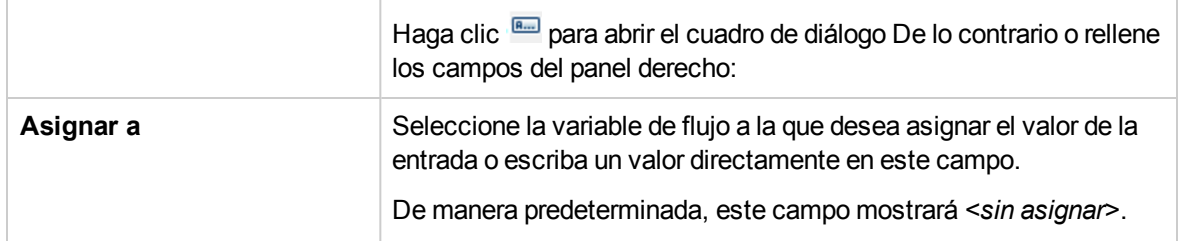

### **Inspector de paso > ficha Entradas > panel De lo contrario/cuadro de diálogo De lo contrario**

El panel **De lo contrario** se mostrará a la derecha del Inspector de entrada. En este panel Ud. definirá lo que ocurrirá si la variable de flujo que especificó en la columna Asignar de no existe o no tiene un valor almacenado en ella. Algunos de estos campos se muestran también en el cuadro de diálogo De lo contrario. Si realiza cambios en el panel **De lo contrario**, el cuadro de diálogo **De lo contrario** se actualizará de forma automática consiguientemente y viceversa.

### **Panel De lo contrario**

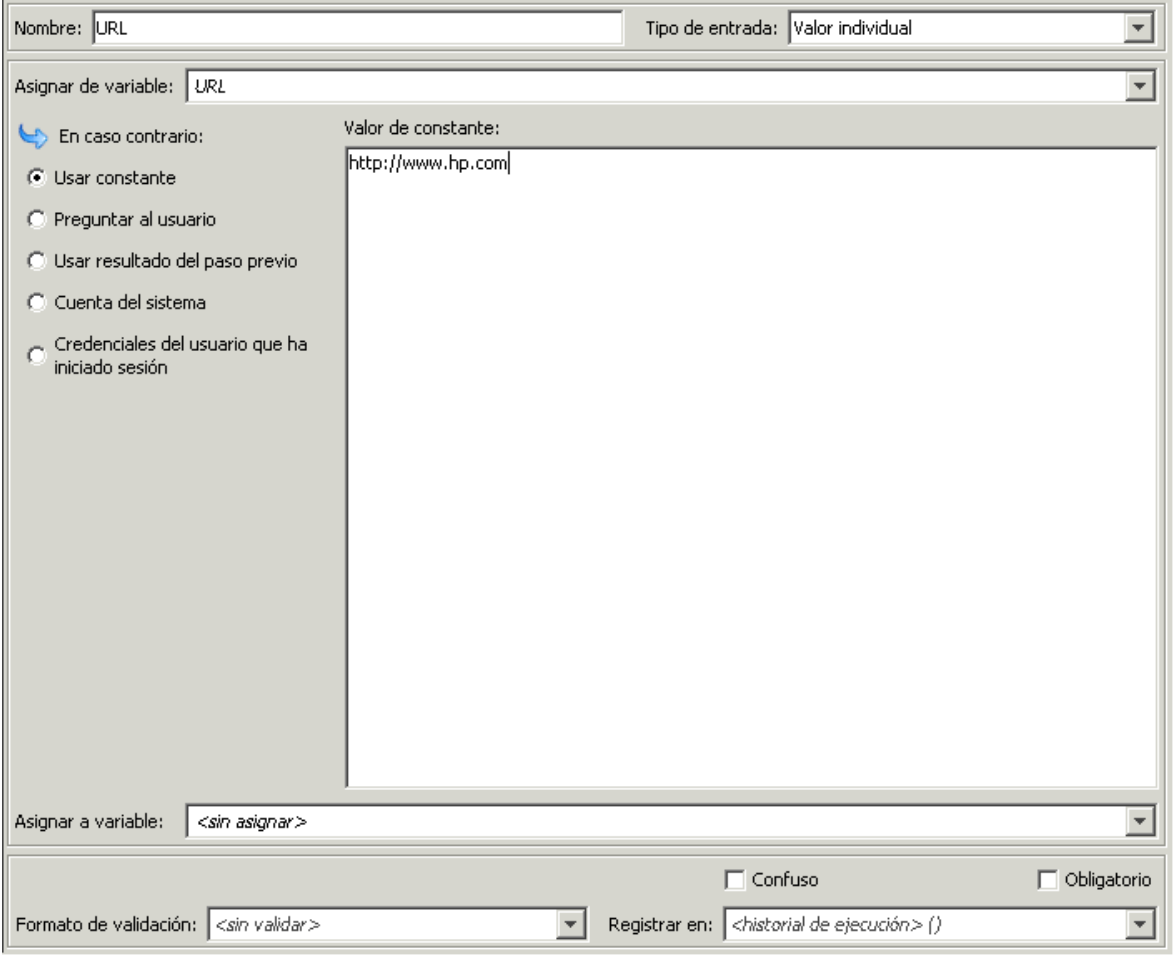

### **Cuadro de diálogo De lo contrario**

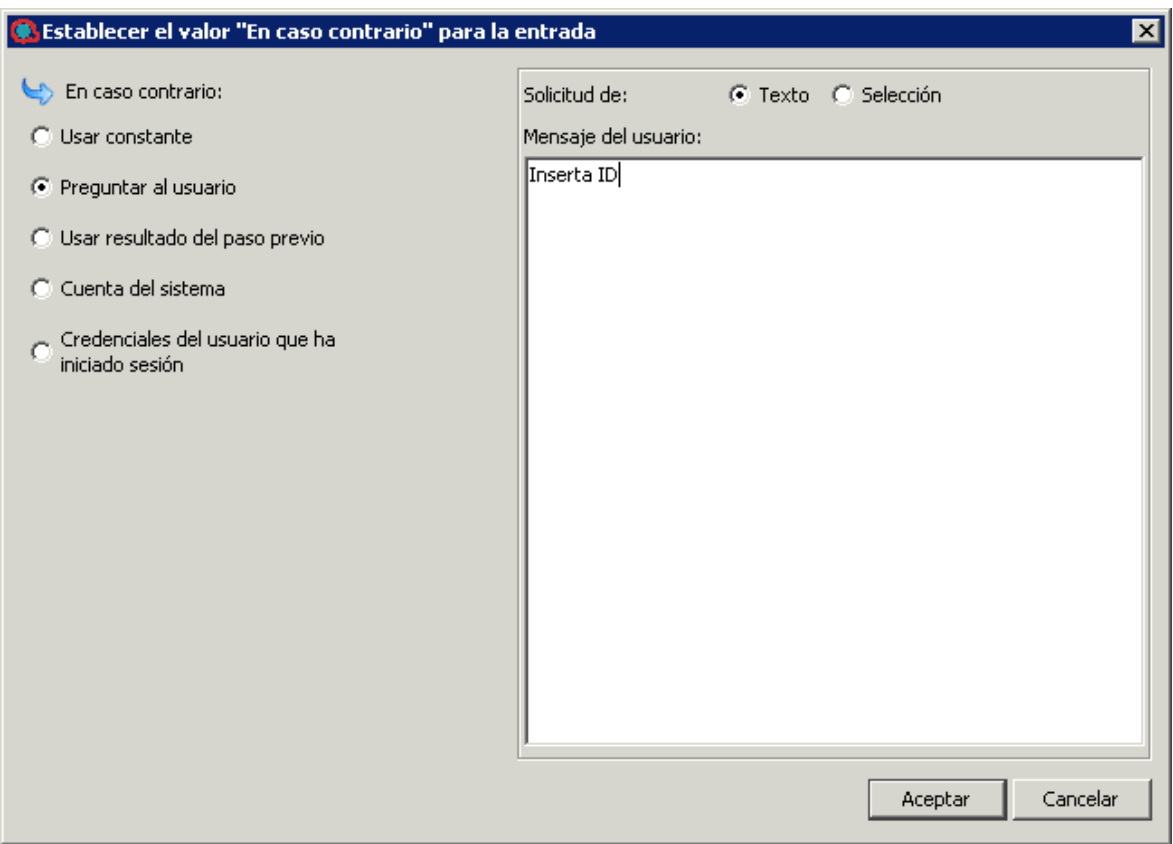

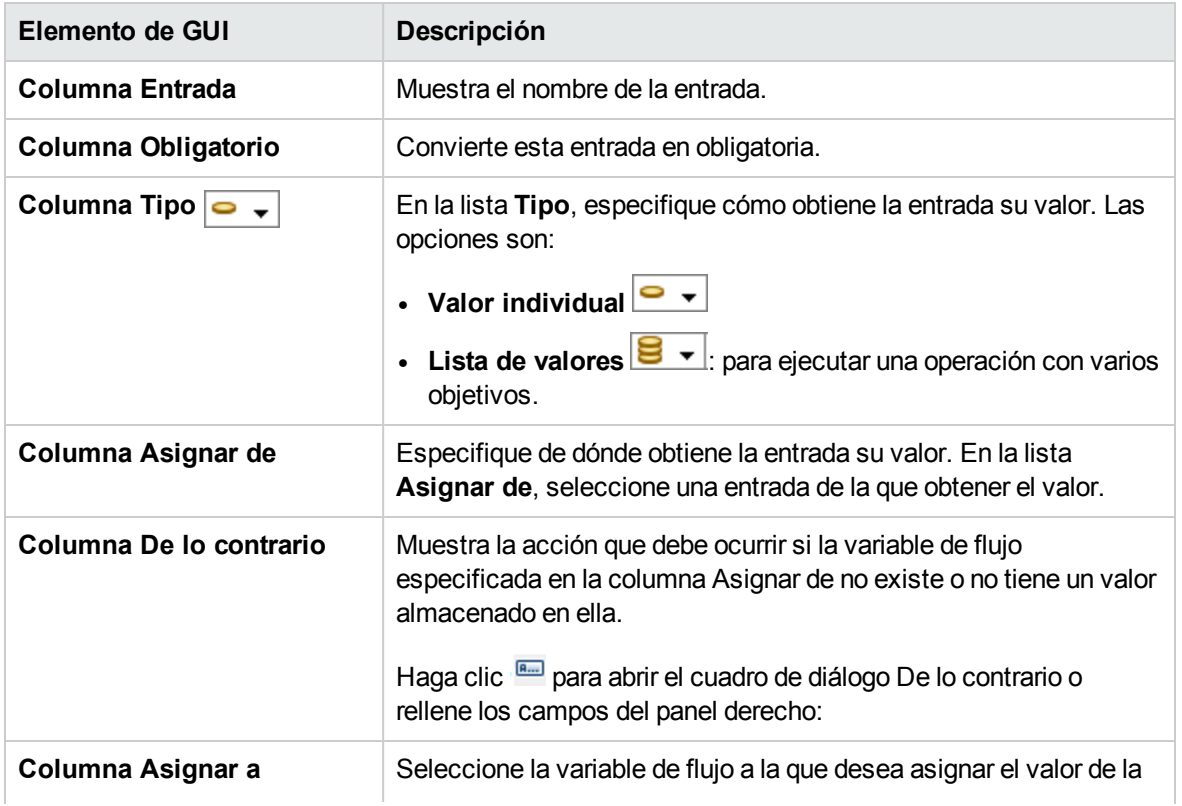

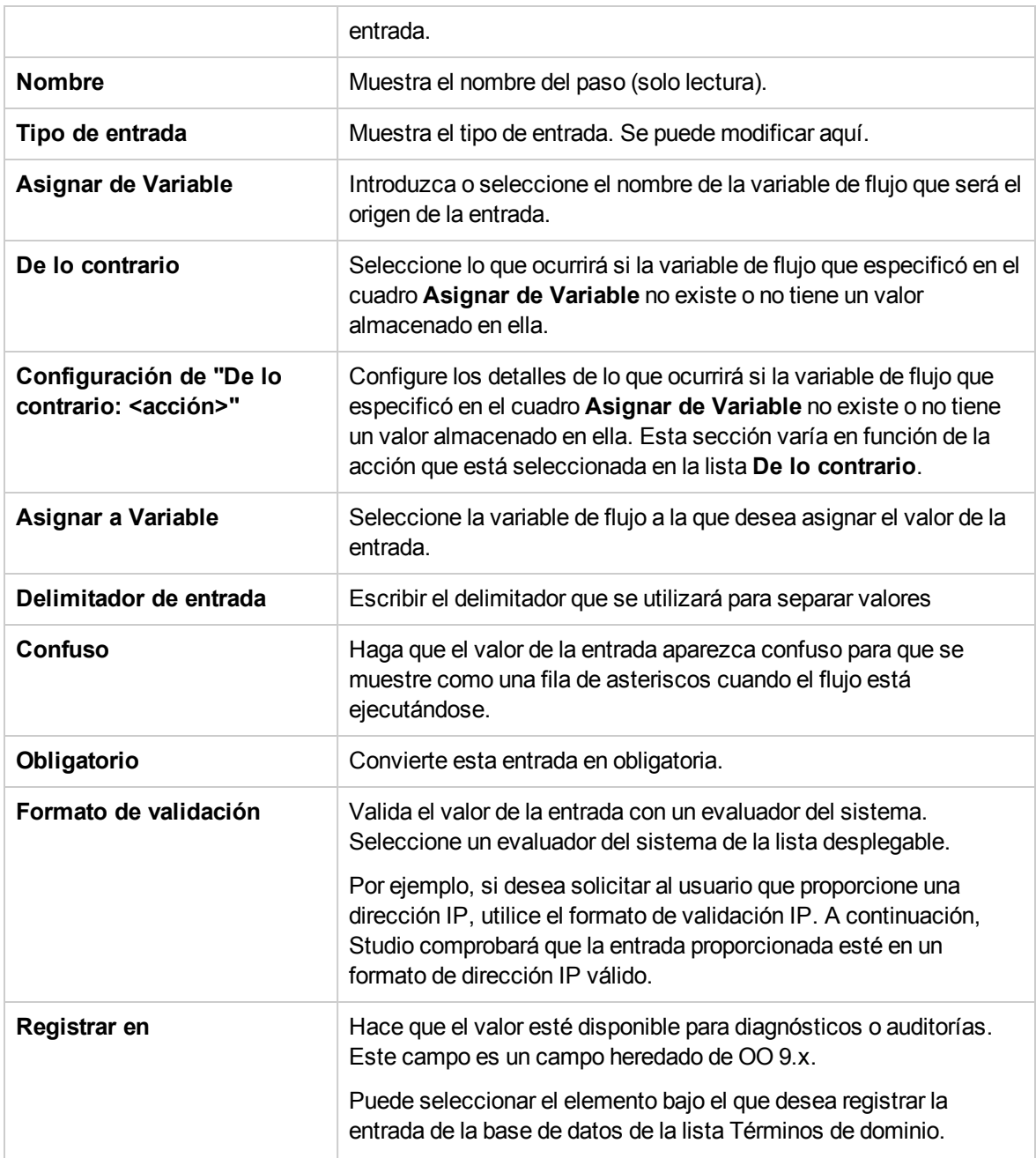

# Evaluación de datos de entrada

Los evaluadores se utilizan para validar entradas. Por ejemplo:

- · Si la entrada es una dirección de correo electrónico, puede usar un evaluador para comprobar que la entrada tenga el formato de correo electrónico correcto.
- Si la entrada debe ser un valor numérico mayor o igual a 1, puede usar un evaluador para comprobar que éste es el caso.

Studio tiene evaluadores del sistema estándar para validar lo siguiente:

- Valores alfanuméricos
- **-** Correo electrónico
- Nombre de archivo
- Dirección IP
- No hay ningún espacio en blanco
- Valores numéricos
- <sup>l</sup> UUID
- Número de teléfono

**Nota:** El evaluador de datos predeterminado para números de teléfono solo admite el formato de número de teléfono norteamericano (1-nnn-nnn-nnnn) para llamar dentro de Norteamérica. Para validar otros formatos de números de teléfono regionales, tendrá que crear un evaluador del sistema para ello.

Los evaluadores utilizan los siguiente:

- <sup>l</sup> Operadores sencillos como =, !=, Comienza por ,Contiene, Hacer coincidir todas las palabras y Hacer coincidir al menos una palabra, etc.
- Expresiones regulares: para obtener más información, consulte "Uso de [expresiones](#page-230-0) regulares en un flujo" en la [página](#page-230-0) 231
- <sup>l</sup> Scriptlets: para obtener más información, consulte "Uso de [scriptlets](#page-226-0) en un flujo" en la página 227

### ¿Qué desea hacer?

### **Usar un evaluador para validar una entrada**

Mientras se crea una entrada en el editor de entradas, puede validar el valor de la entrada seleccionando un evaluador de la lista **Formato de validación**.

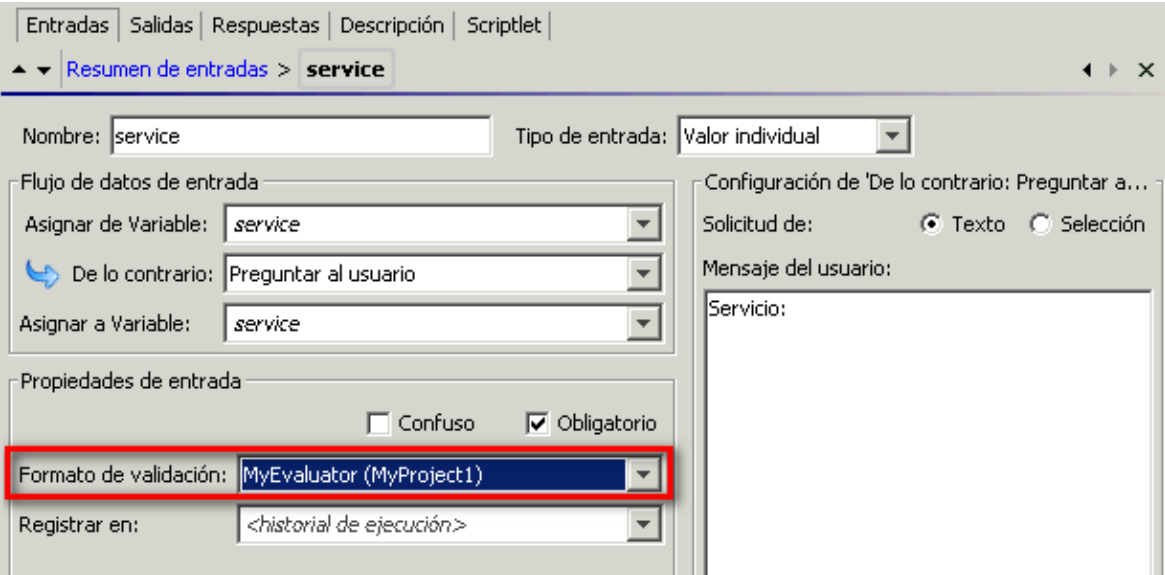

**Registrar en**: Hace que el valor esté disponible para diagnósticos o auditorías. Esta funcionalidad no se admite actualmente.

Para obtener más información sobre la creación de una entrada, consulte ["Creación](#page-138-0) de entradas" en la [página](#page-138-0) 139.

# Creación de transiciones

Dos pasos se conectan en un flujo mediante una transición. Una transición comienza a partir de una de las respuestas de un paso (representada por un icono de respuesta, como **Correcto** o **Error**) y pasa a otro paso. Cada respuesta de un flujo debe tener una transición a un paso posterior o a un paso de devolución que devuelve una salida para todo el flujo y finaliza el flujo.

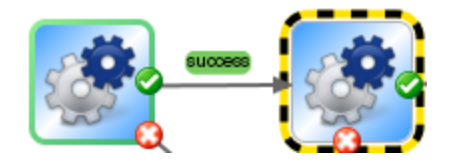

Puede haber más de una respuesta conectada a un paso determinado. Por ejemplo, varias respuestas de error están conectadas a menudo a un único paso de devolución de error.

Para obtener información sobre cómo configurar las respuestas para una operación, consulte ["Configuración](#page-165-0) de respuestas" en la página 166.

**Nota:** En HP OO 10.10 las descripciones de transiciones están ahora limitadas a 1000 bytes.

### Procedimientos recomendados

- Las líneas de transición no deben cruzarse en la medida de lo posible.
- Use transiciones directas, si es posible. Solo debe usar transiciones curvas cuando sea necesario para el diseño del flujo.
- Si es posible, coloque los pasos para que las transiciones estén en horizontal, vertical o en una diagonal de 45 grados.
- Contraiga varias transiciones de un paso a otro para que una sola línea represente todas las transiciones.
- Coloque las etiquetas de transición de modo que no se superpongan a las etiquetas de paso o entre sí.
- <sup>l</sup> Cambie el nombre de las etiquetas de transición si esto aclara más el flujo para otro usuario.
- Coloque etiquetas de transición hacia el exterior del flujo cuando sea posible. Por ejemplo, si dos pasos están en la parte superior del lienzo de flujos, las etiquetas de transición deben estar por encima de las líneas de transición. Si los pasos están en la parte inferior del lienzo, las etiquetas deberían estar debajo de las líneas de transición.

# ¿Qué desea hacer?

### **Añadir una transición entre pasos**

- 1. Abra el flujo en el panel de creación en Studio.
- 2. En el paso que desea conectar al paso siguiente, haga clic en el nombre de respuesta o en el icono que representa una de las respuestas y arrástrelo hasta el paso de destino de esa respuesta.
- 3. Haga doble clic en la transición. Se abre el Inspector de transición.
- 4. (Opcional) Para cambiar el nombre de la transición, en el cuadro **Nombre**, escriba el nuevo nombre.
- 5. En el cuadro **Descripción**, escriba una descripción que explique lo ocurrido en el paso anterior que ha provocado que se siga esta transición. Esta descripción aparecerá en el área **Resumen de resultados** en HP OO Central al ejecutar el flujo.

**Nota:** La descripción de una transición está relacionada con el paso desde el que se originó la transición. Por ejemplo, el mensaje "Ping correcto a localhost" describe lo que ocurrió en el paso "Ping al sistema de destino" aunque se escribiera para la transición que sigue al paso.

### **Crear una descripción que incluye una variable de flujo**

Puede usar variables de flujo en la descripción para almacenar información cambiante. Por ejemplo, para identificar un servidor cuyo nombre se almacena en la variable de flujo servername, escribiría: "El servidor \${servername} está disponible para la conexión".

- 1. Cree una transición entre dos pasos.
- 2. Haga doble clic en la transición para abrir el Inspector de transición.
- 3. En el cuadro **Descripción**, escriba una descripción que incluya una variable de flujo que contenga datos procedentes de la operación del paso o de cualquier otra parte de la ejecución de flujo. La referencia debe tener el formato \${flow variable name}.

Por ejemplo, un paso que ejecuta un comando ping puede guardar el nombre del equipo host en una variable de flujo llamada host. Para usar este valor en la descripción de la transición, puede hacer referencia a él con la siguiente sintaxis \${host}. La descripción de la transición desde la respuesta de correcto puede indicar "Successfully pinged \${host}." Cuando se ejecuta esto en HP OO Central contra un host llamado "servidor1", la descripción de resumen indicará "Ping realizado correctamente al servidor1".

### **Limitar quién puede ejecutar el paso más allá de la transición (transición controlada)**

Las transiciones controladas permiten controlar quién puede continuar con el flujo más allá de la transición, restringiendo el acceso al siguiente paso a los usuarios que pertenezcan a una función determinada. Si alguien que no sea miembro de este grupo de funciones intenta ejecutar el flujo, éste se detendrá y el usuario tendrá la elección de transferir el flujo a otro usuario o de cancelarlo.

Las transiciones controladas son de color rojo.

- 1. Cree una transición entre dos pasos.
- 2. Haga doble clic en la transición para abrir el Inspector de transición.
- 3. Seleccione la casilla **Comprobar los grupos del usuario antes de continuar**.
- 4. En la lista **Alias de función requerido**, seleccione la función que se debe asignar al usuario para que continúe ejecutando el flujo.

### **Exigir que la ejecución se transfiera después de la transición**

Puede establecer una transición para transferir el flujo a otra persona. Esto puede resultar necesario si el siguiente paso requiere información de un usuario distinto.

Durante la ejecución de flujo, una transición transferida abre un nuevo mensaje de correo electrónico con la dirección URL del flujo incluida en el cuerpo del mensaje. La persona que está ejecutando el flujo puede dirigir el mensaje de correo electrónico a la persona que recibe el flujo y, a continuación, enviar el mensaje. Después de que el destinatario reciba el mensaje, pueden seguir ejecutando el flujo.

- 1. Cree una transición entre dos pasos.
- 2. Haga doble clic en la transición para abrir el Inspector de transición.
- 3. Seleccione la casilla **Transferir ejecución de flujo después de esta transición**.

### **Contar el progreso de la transición en el valor de ROI del flujo**

Puede asociar un valor a una transición en el flujo. Estos valores representan el valor de retorno de la inversión (ROI) de cada transición. Cuando el flujo se ejecuta, estos valores se registran, en función de las transiciones realizadas realmente. Los administradores podrán ver informes, en Central, que muestran los valores de ROI del flujo y le proporcionan valiosas estadísticas empresariales.

- 1. Cree una transición entre dos pasos.
- 2. Haga doble clic en la transición para abrir el Inspector de transición.
- 3. En la casilla **Valor de ROI de transición**, introduzca un valor numérico para la transición.

### **Añadir un punto de definición de curva para crear una transición curva**

Puede añadir un punto de definición de curva para dar una nueva forma a una transición de una línea recta a una curva. Esto ayuda a ordenar el flujo o a separar las transiciones que están apiladas.

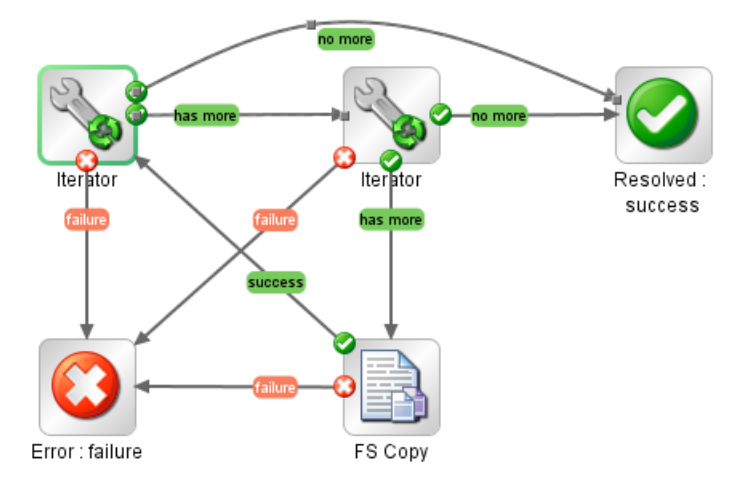

- 1. Posicione el ratón sobre la transición en la que desea colocar el punto de definición de curva.
- 2. Para crear el punto, mantenga presionada la tecla MAYÚS y haga clic con el ratón.
- 3. Arrastre el punto hasta que la transición se curve del modo que desee.

### **Quitar un punto de definición de curva**

Sitúe el cursor sobre el punto de definición de curva, mantenga presionada la tecla MAYÚS y haga clic con el ratón.

### **Mover un nombre de transición**

Haga clic en el nombre de transición y arrástrelo a otra ubicación.

### **Interrumpir una transición entre dos pasos**

Para interrumpir una transición existente entre dos pasos, seleccione la transición y pulse la tecla Eliminar en el teclado.

## Material de referencia

### **Inspector de transición**

El Inspector de transición es el lugar donde se especifican los detalles de una transición.

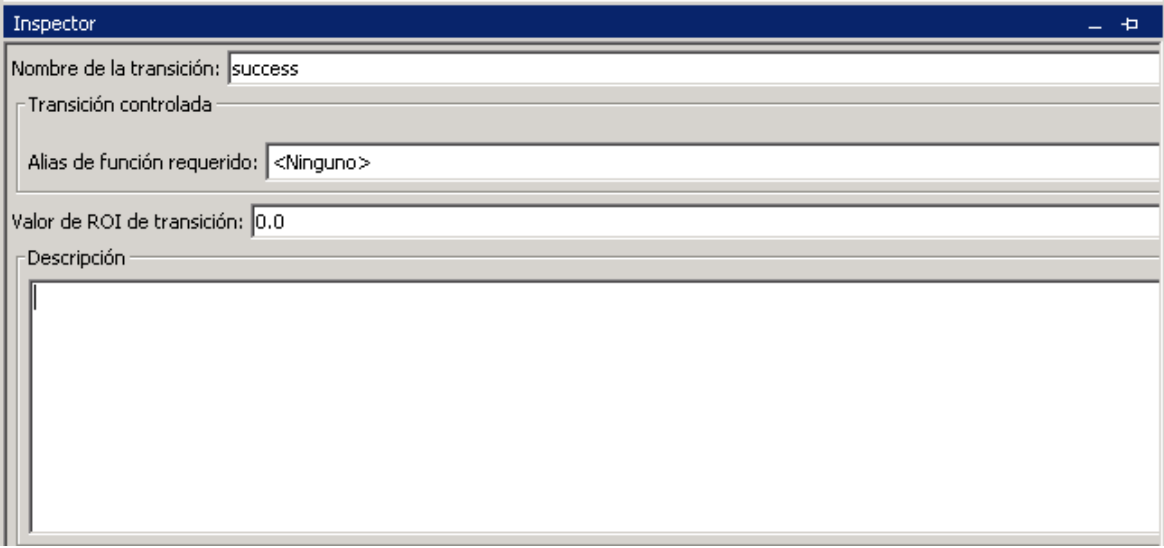

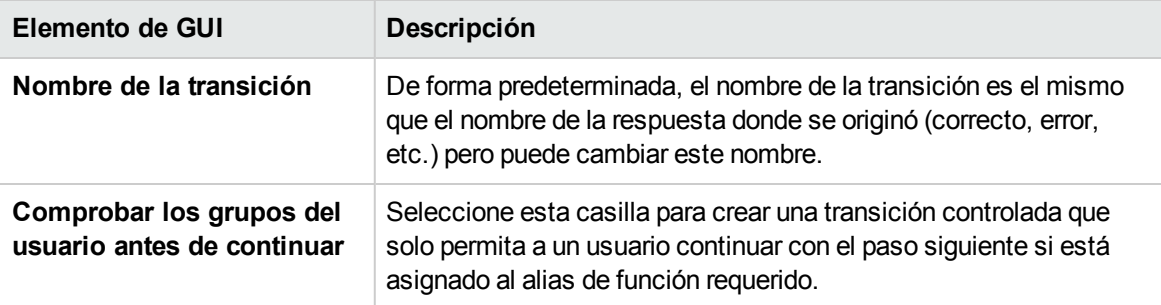

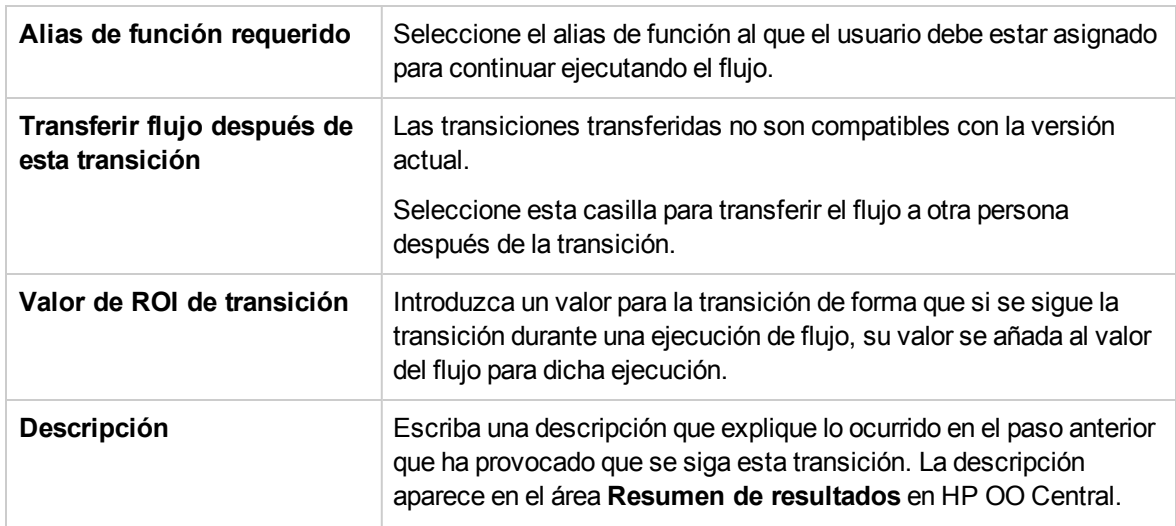

# <span id="page-165-0"></span>Configuración de respuestas

Una respuesta es uno de los posibles resultados de una operación o flujo.

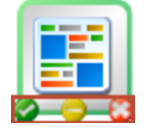

Los cuatro tipos de respuesta son:

- Resuelto<sup>3</sup>: es la respuesta estándar de una operación o flujo que se ejecuta correctamente.
- **Diagnosticado**  $\bullet$ : esta respuesta indica que una operación o flujo ha determinado lo que un problema es y ha optado por no tomar medidas salvo la notificación.
- **· No se ha determinado ninguna acción** : esta respuesta se usa cuando una operación o flujo recopila datos pero no determina ningún diagnóstico o acción correctiva.

**Nota:** Una operación que ha sido creada exclusivamente para recopilar datos debe devolver

**Resuelto** al finalizar, en lugar de **No se ha determinado ninguna acción** .

**Error** : esta respuesta se utiliza si el paso o flujo no puede ejecutarse. Por ejemplo, debido a una entrada incorrecta o la imposibilidad de establecer conexión a un sistema.

En algunos casos la operación o flujo puede tener varias respuestas del mismo tipo. Por ejemplo, una operación de consulta SQL puede devolver los siguientes resultados:

- <sup>l</sup> **Más elementos**
- <sup>l</sup> **No hay más elementos**
- $\cdot$  **Error**<sup> $\mathbf{C}$ </sup>

Podrá añadir, eliminar y modificar las respuestas de una operación o flujo. No podrá modificar las respuestas de un paso, a excepción de los pasos de devolución. Para obtener más información acerca de los pasos de devolución, consulte "Creación de pasos de [devolución"](#page-208-0) en la página 209.

### Reglas de respuesta

Las reglas permiten limitar la respuesta de manera que sólo se produzca cuando una condición en particular del resultado de la operación es true. La regla compara un valor que Ud. especifica con un valor de un campo de los resultados sin procesar de la operación.

Por ejemplo, puede crear una regla que sólo de la respuesta **Correcto** si los resultados incluyen un valor que sea superior a 1.

Si crea más de una regla para una respuesta, todas las reglas de esa respuesta deben evaluarse en true respecto a la respuesta que se va a seleccionar.

Las respuestas se evalúan en el orden en el que aparecen en la ficha **Respuestas** de la operación. La primera respuesta cuya regla o reglas se evalúan en true es la respuesta seleccionada. Por tanto, si la regla de la respuesta de puerto abierto se evalúa como true, esa es la respuesta seleccionada, incluso si la regla para puerto de escucha pudiera evaluarse en true. El orden de las respuestas puede ser clave para obtener el resultado más óptimo para su flujo.

### Procedimientos recomendados

• Evite confundir una operación errónea con un resultado negativo. Por ejemplo, si una operación hace una pregunta para la que la respuesta puede ser TRUE o FALSE, una respuesta FALSE no es lo mismo que un error. En este caso necesitará dos resultados de devolución **Error**, uno para un resultado FALSE y otro para un error de la operación.

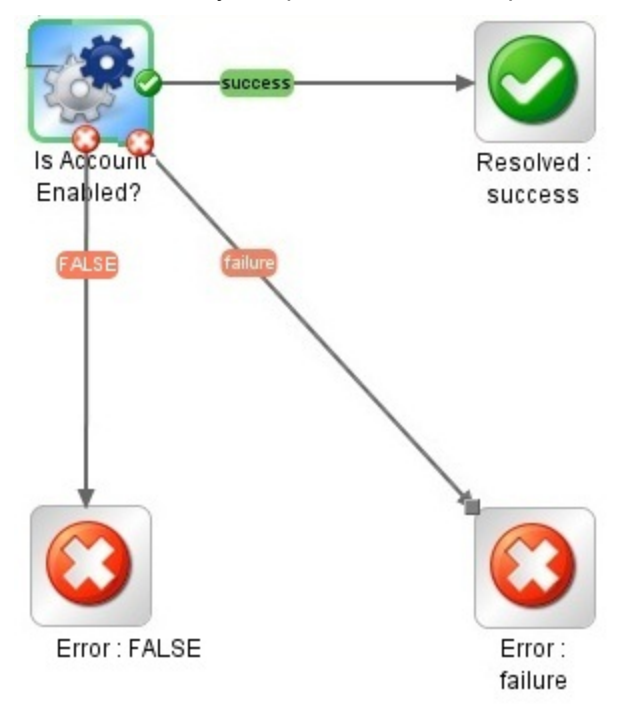

# ¿Qué desea hacer?

### **Añadir una respuesta a una operación**

1. Haga clic en la ficha **Respuestas** de la operación.

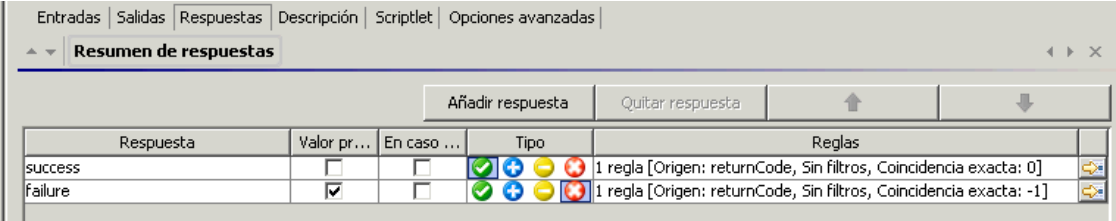

- 2. Seleccione la fila que desee que siga la nueva respuesta. Por ejemplo, si selecciona la primera fila, la nueva respuesta se mostrará en la segunda fila.
- 3. Haga clic en **Añadir respuesta** y, a continuación, escriba el nombre de la nueva respuesta.
- 4. Para hacer de una respuesta la seleccionada si una operación falla al ejecutarse, seleccione la casilla de verificación de la columna **En caso de error** correspondiente a esa respuesta.
- 5. Para identificar una respuesta como la respuesta predeterminada, seleccione la casilla de verificación de la columna **Valor predeterminado**. La respuesta predeterminada es la respuesta seleccionada si ninguna de las reglas de las respuestas se evalúa en true.
- 6. En la columna **Tipo**, seleccione el tipo de respuesta:
	- **Resuelto:**
	- **Diagnosticado:**
	- **l** Sin acciones:
	- $\cdot$  **Error:**

Determina qué icono de respuesta se mostrará en la operación cuando se usa para crear un paso.

7. Para crear una regla para la respuesta, en el extremo derecho de la fila de la respuesta, haga clic en la flecha que apunta a la derecha  $\mathbb{R}$ . Para obtener más información, consulte a continuación *Crear una regla para la respuesta*.

### **Crear una regla para la respuesta**

Las reglas permiten limitar la respuesta de manera que sólo se produzca cuando una condición en particular del resultado es true.

- 1. Crear una nueva respuesta en una operación.
- 2. En el editor de reglas de respuesta, haga clic en **Añadir**. Se mostrará la nueva regla.

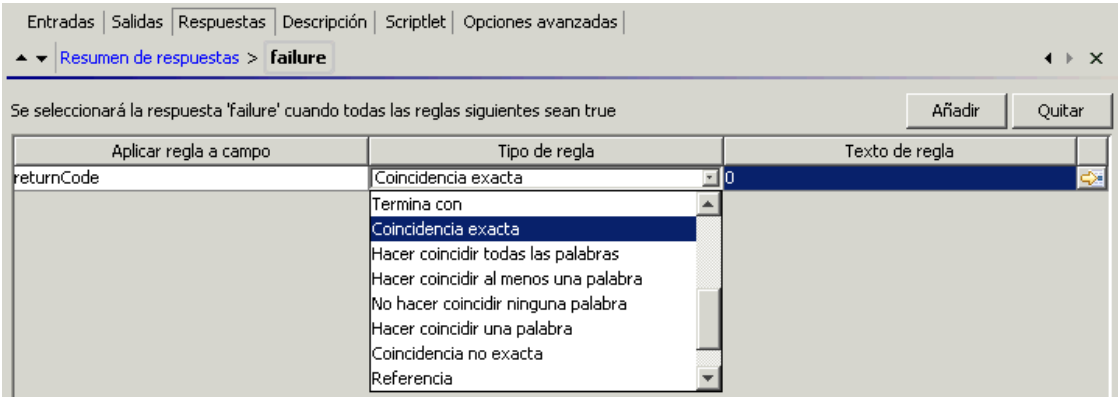

3. En la columna **Aplicar regla a campo**, seleccione el campo de resultados con cuyo valor desea probar una regla.

Los campos de resultado que se pueden probar incluyen el código de salida del resultado, la cadena de salida, la cadena de error, el mensaje de error y el tiempo de espera agotado true o false.

**Nota:** Para ver más información sobre estos campos de resultado, haga clic en la ficha **Descripción**.

Para ver cuáles son los valores de estos campos, pruebe la operación en un flujo con Studio Debugger. En el Debugger, al ejecutar un flujo, encontrará los resultados de todos los pasos en el Inspector de resultados de paso. Para más información sobre el Debugger, consulte "Prueba y [depuración](#page-238-0) de un flujo" en la página 239.

4. En la columna **Tipo de regla**, seleccione la comparación o coincidencia con la que desea probar el valor de campo.

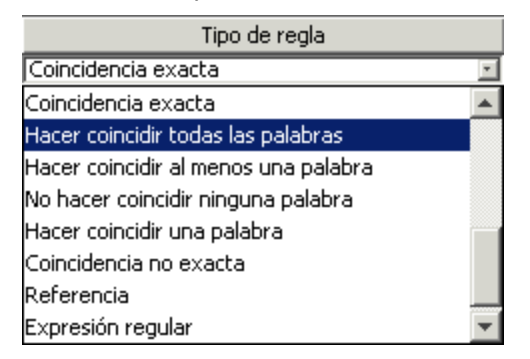

- Seleccione un operador sencillo como  $=$ ,  $!=$ , Begins with, Contains, Match All Words y Match At Least One Word etc.
- **.** Seleccione **Expresión regular** para crear una expresión regular.
- **.** Seleccione **Scriptlet** para crear un scriptlet.
- **Seleccione Referencia** para crear una referencia a una regla compartida.
- 5. En la columna **Texto de regla**, escriba el texto que se utilizará en la prueba.

### **Filtrar y probar una regla de respuesta**

En el editor de detalles de regla podrá:

- Especificar la regla con mayor detalle incluyendo el uso de reglas, filtros, expresiones regulares y scriptlets.
- Probar la regla tal y como se creó
- 1. Para abrir el editor de detalles de regla, haga clic en la flecha que apunta a la derecha situada en el extremo derecho de la fila de la regla.

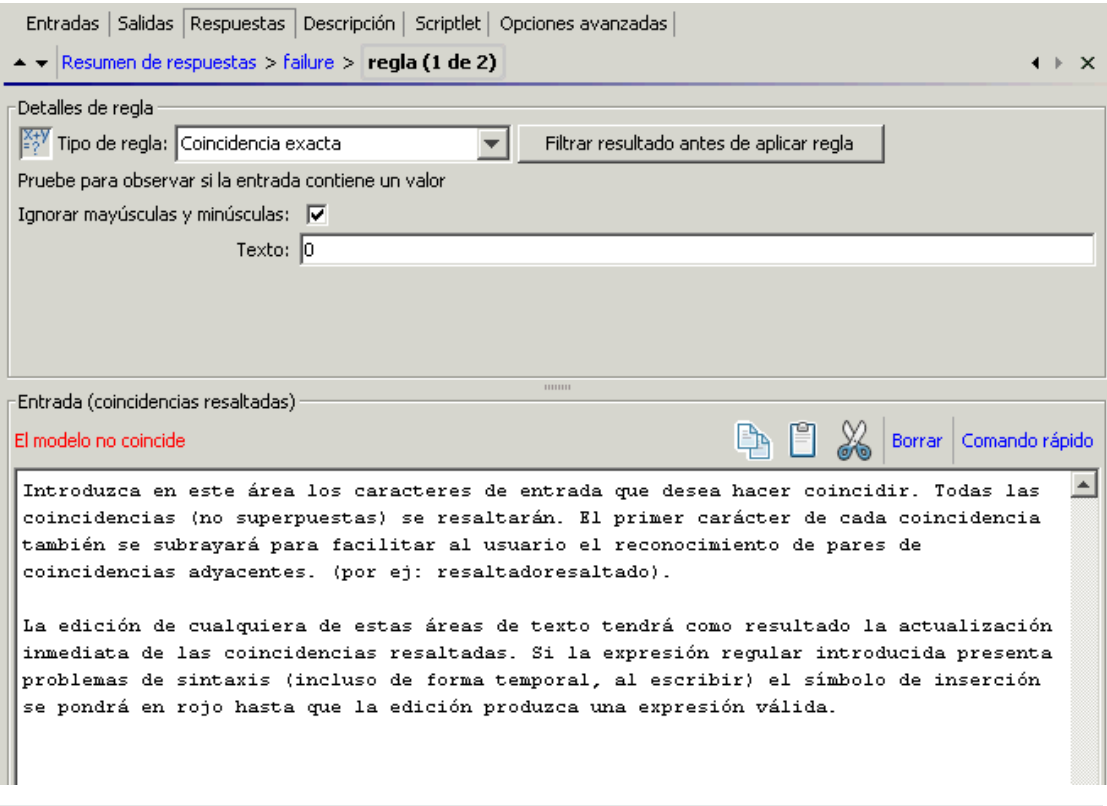

**Nota:** Si selecciona **Scriptlet** como tipo de regla, el editor de detalles de regla incluirá un editor de scriptlet. Para obtener más información acerca de la creación de scriptlets, consulte "Uso de [scriptlets](#page-226-0) en un flujo" en la página 227.

Si selecciona **Expresión regular** como tipo de regla, el editor de detalles de regla incluirá un editor de expresión regular. Para obtener más información sobre cómo crear las expresiones regulares, consulte "Uso de [expresiones](#page-230-0) regulares en un flujo" en la página 231.

- 2. Para utilizar un tipo de regla diferente, selecciónelo **Tipo de regla** de la lista.
- 3. Para filtrar el resultado antes de aplicar la regla, haga clic en **Filtrar resultado antes de aplicar regla** y, en el editor de filtros, cree el filtro.

Crear un filtro para una regla de respuesta es lo mismo que crear un filtro para una salida o resultado. Consulte "Filtrado de salida y [resultados"](#page-184-0) en la página 185.

4. Para la mayoría de los tipos de reglas, en el cuadro **Texto**, escriba el texto con el que desea probar la comparación y, si desea que no se distingan las mayúsculas de las minúsculas, seleccione la casilla de verificación **Ignorar mayúsculas y minúsculas**.

En el caso de las reglas **Expresión regular**, especifique la expresión regular y su aplicación tal y como se hace al crear un filtro **Expresión regular** para resultados de operación. Para obtener más información, consulte "Uso de [expresiones](#page-230-0) regulares en un flujo" en la página 231.

El cuadro de resultados muestra los resultados de la prueba: muestra o bien **El modelo coincide** o **El modelo no coincide** y resalta el texto de coincidencia.

5. Para trabajar en otra regla de respuesta de operación, haga clic en la flecha que apunta hacia arriba o hacia abajo situada junto a **Resumen de respuestas**.

**Nota:** En una regla, cuando se utiliza un comparador matemático (como =, !=, < o >) en la evaluación de una cadena que comienza por un número, la comparación compara únicamente las partes numéricas de la cadena. Por ejemplo, si se compara "123" con "123Test" mediante != (no es igual a), la evaluación sería "false", aunque "123" es claramente distinto a "123Test". Puede resolver este problema, no obstante, comparando las cadenas con el evaluador **Coincidencia no exacta**.

### **Añadir una respuesta a un flujo**

Al crear respuestas de un flujo, estas respuestas quedan disponibles para los pasos de devolución del flujo.

Por ejemplo, si el resultado que conduce a un paso de devolución **Error** no es un error de una operación si no un resultado que no cumplió el umbral requerido, puede que desee crear una nueva respuesta para el paso de devolución **Error** que refleja este resultado, de manera que se muestre como **Error: umbral no alcanzado**.

- 1. Abra la hoja **Propiedades** del flujo.
- 2. Haga clic en la ficha **Respuestas**.
- 3. Haga clic en **Añadir respuesta** y, a continuación, en el cuadro de texto que se muestra, escriba el nombre de la respuesta. Por ejemplo, umbral no alcanzado.
- 4. Haga clic en **Aceptar**.

Cuando se crea un paso de devolución **Error** del flujo, podrá seleccionar la respuesta **umbral no alcanzado**. Para obtener más información acerca de los pasos de devolución, consulte ["Creación](#page-208-0) de pasos de [devolución"](#page-208-0) en la página 209.

### **Eliminar una respuesta de una operación o flujo**

- 1. Abra la hoja **Propiedades** de la operación o flujo.
- 2. Haga clic en la ficha **Respuestas**.
- 3. Seleccione la respuesta y, a continuación, haga clic en **Quitar respuesta**.

# Material de referencia

### **Hoja Propiedades del flujo > Ficha Respuestas**

La ficha **Respuestas** de la hoja **Propiedades** del flujo es donde se especifican las respuestas posibles que estarán disponibles para los pasos de devolución de un flujo. Por ejemplo, **Error: umbral no alcanzado**.

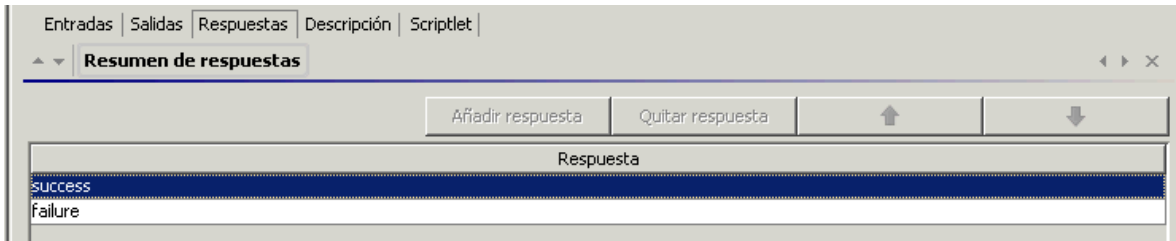

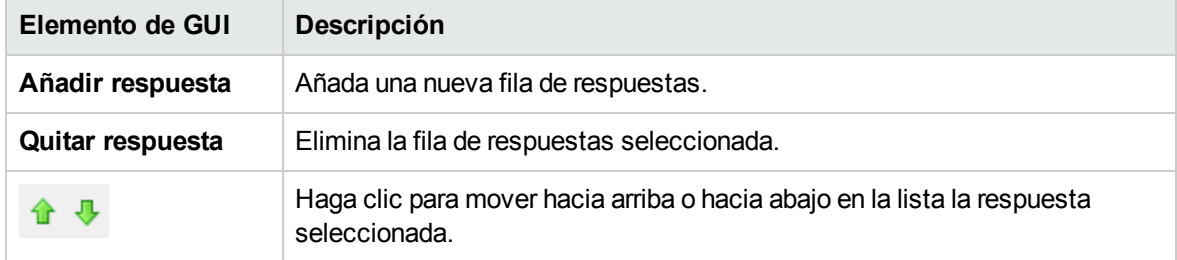

### **Hoja Propiedades de la operación > Ficha Respuestas**

La ficha **Respuestas** de la hoja **Propiedades** de la operación es donde se especifican las posibles respuestas de una operación.

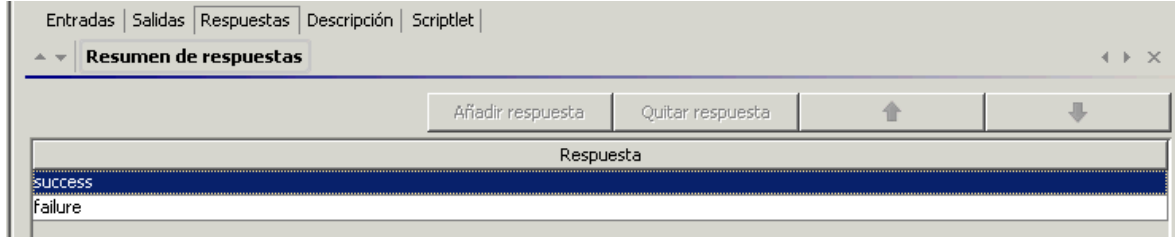

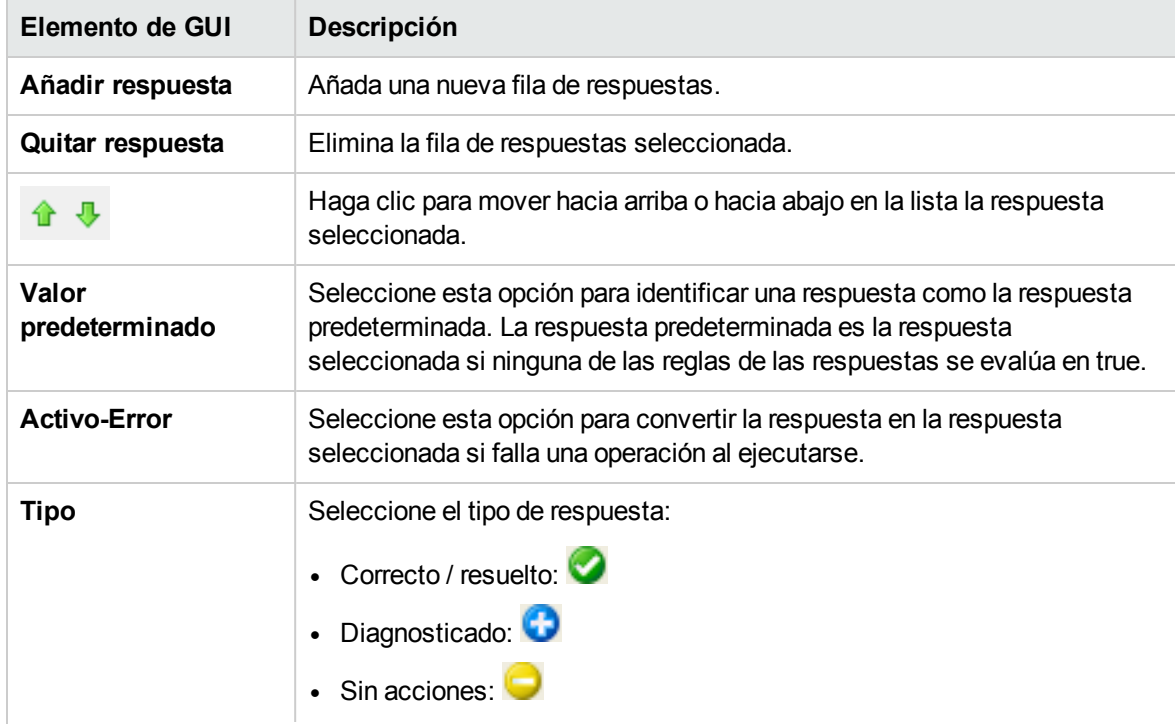

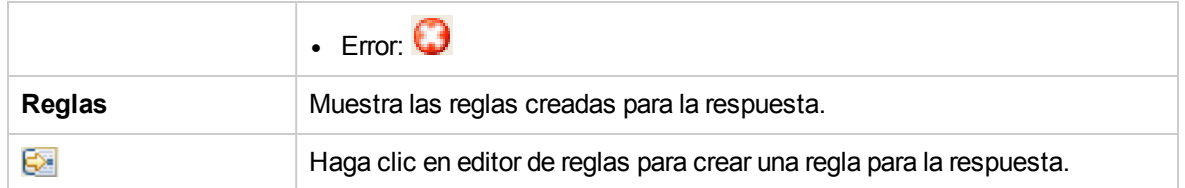

### **Hoja Propiedades de operación > Ficha Respuestas > Editor de reglas**

El editor de reglas es el lugar en el que se limita la respuesta de modo que sólo se produzca cuando una condición determinada del resultado es true.

Por ejemplo, puede crear una regla que sólo de la respuesta **Correcto** si los resultados incluyen un valor que sea superior a 1.

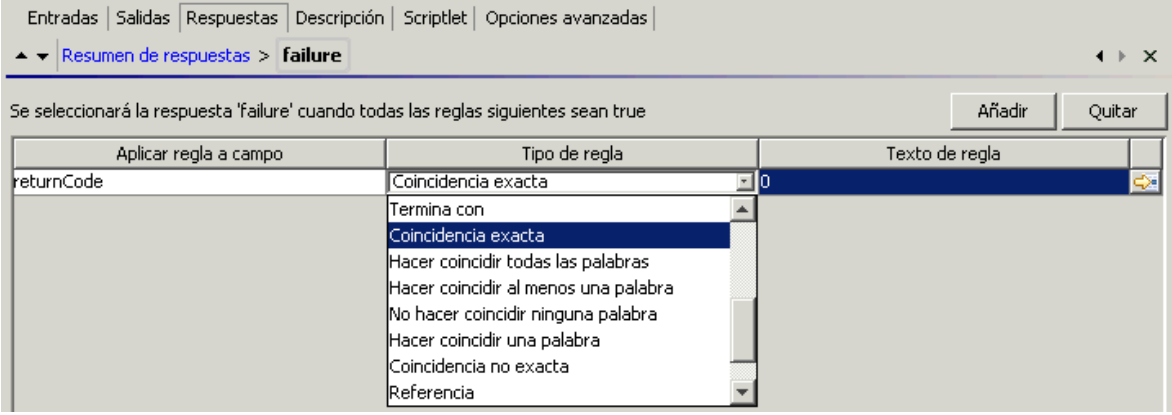

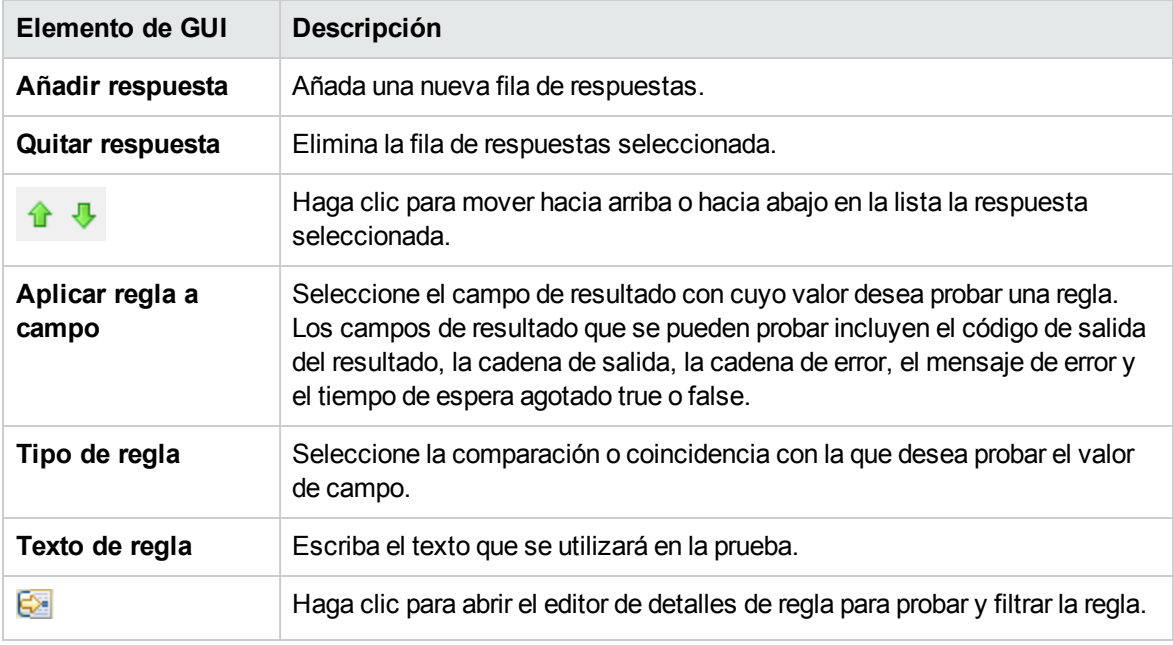

### **Hoja Propiedades de operación > Ficha Respuestas > Editor de reglas > Editor de detalles de regla**

El editor de detalles de regla es donde se pueden probar y aplicar los filtros a una regla.

Las reglas permiten limitar la respuesta de manera que sólo se produzca cuando una condición en particular del resultado es true.

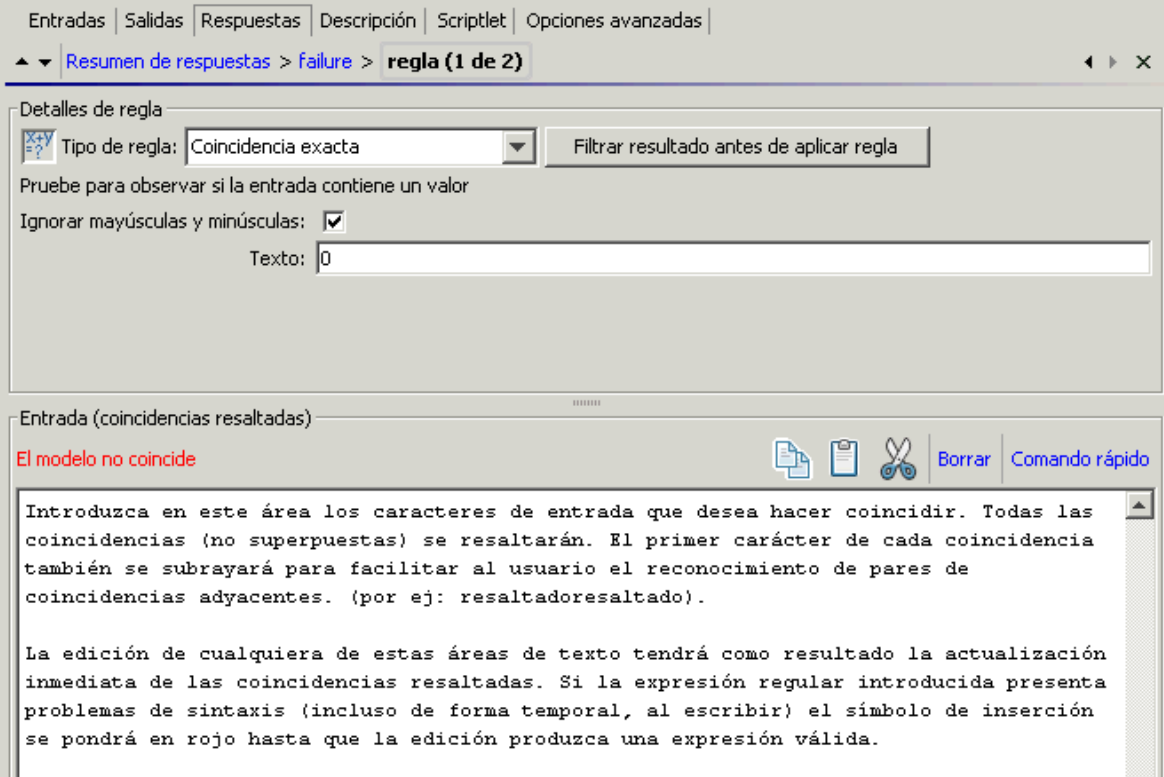

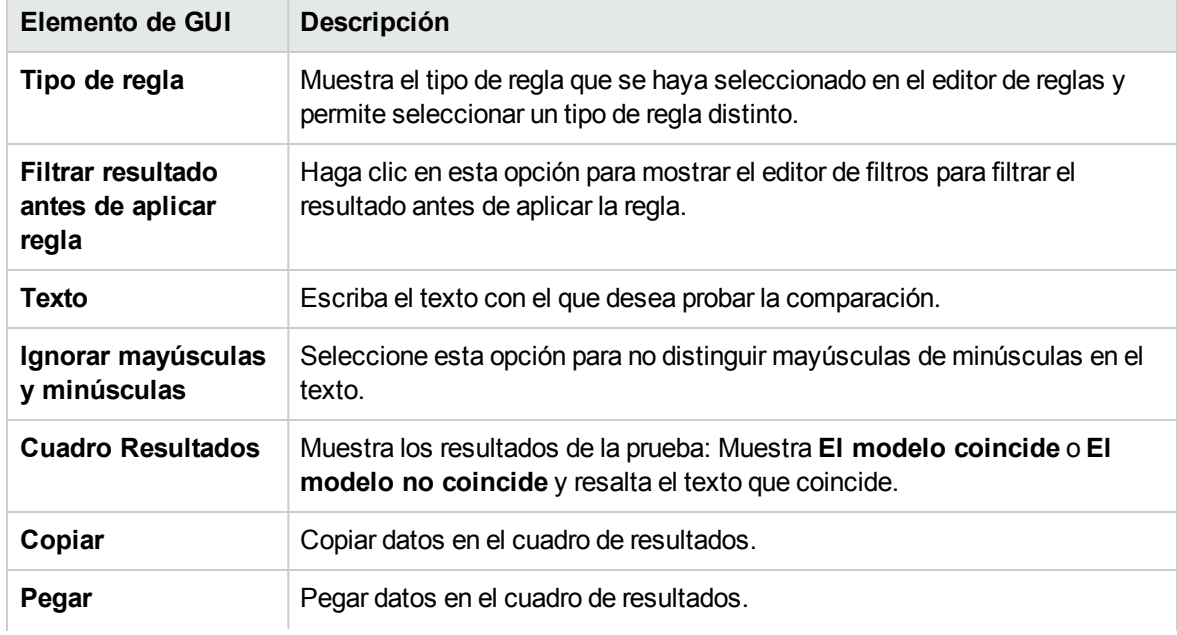

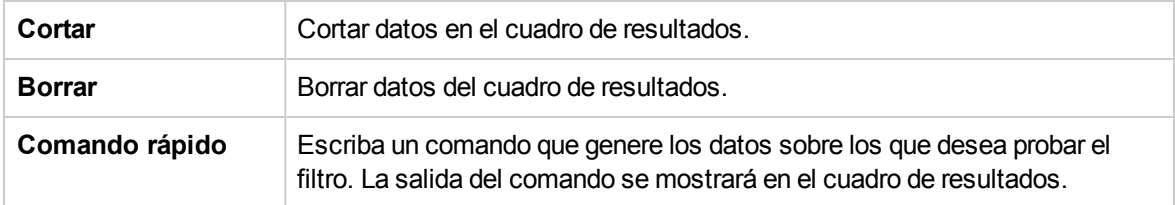

# Creación de salidas y resultados

Una de las formas de capturar datos para usarlos en un flujo es mediante un resultado de paso. Hay dos modos de asignar estos datos:

- <sup>l</sup> Cuando la salida de un resultado se asigna a un *Variable de flujo*, puede pasarla como datos a otros pasos del flujo.
- <sup>l</sup> Cuando la salida de un resultado se asigna a un *campo de salida de flujo*, puede pasarla como datos a un flujo principal.

Hay cierto número de pasos en este proceso:

1. Configurar las salidas de una operación, incluida la salida principal.

Consulte ["Configuración](#page-174-0) de salidas de operación" abajo.

2. Cuando se utiliza la operación para un paso de un flujo, puede decidir qué salidas de la operación desea utilizar como resultados del paso: cuáles desea asignar a variables de flujo o a campos de salidas de flujo.

Consulte ["Configuración](#page-178-0) de resultados de pasos" en la página 179.

3. (Opcional) Es posible limitar una salida o un resultado a una selección mucho más restringida mediante la creación de filtros.

Consulte "Filtrado de salida y [resultados"](#page-184-0) en la página 185.

# <span id="page-174-0"></span>Configuración de salidas de operación

La primera etapa en la configuración de salidas de flujo es configurar las salidas de la operación. Después de esto, cuando use esta operación (y otros autores de flujo lo hagan) en un flujo, podrá asignar salidas a variables de flujo.

### Tipos de salidas de operación

Los diferentes tipos de salidas de operación incluyen:

<sup>l</sup> **Resultado sin procesar** es *todo* el código de devolución, la salida de datos y la cadena de error de la operación.

La salida sin procesar no está directamente visible en Studio, excepto como resultado sin procesar de un paso creado en la operación.

- La salida principal y otras salidas son partes de la salida sin procesar (por ejemplo, código de correcto, cadena de salida, cadena de error o mensaje de error) que especifica como salida.
	- $\cdot$  La **salida principal** es la salida que se utiliza para rellenar el resultado principal del paso. La salida principal proporciona un valor a una entrada cuya asignación es **Resultado del paso**

#### **previo**.

<sup>l</sup> Una **salida secundaria** de una operación es otra salida, además de la salida principal.

**Sugerencia:** Puede limitar una salida a una selección mucho más restringida mediante la creación de uno o varios filtros para la salida. Consulte "Filtrado de salida y [resultados"](#page-184-0) en la página 185.

### Ejemplos de salida de operación

La mayoría de las operaciones tienen salidas que son específicas de la operación. Sin embargo, se encuentran con frecuencia las siguientes salidas cuando se trabaja con operaciones en las carpetas **Accelerator Packs**, **Integrations** y **Operations** de la biblioteca:

#### **• returnResult**

sin ningún campo con nombre, normalmente, ésta suele ser la salida principal. La salida principal también es accesible a través de **Result** con R mayúscula (que es universal).

<sup>l</sup> **response** (o **returnCode**)

Un código o cadena que se utiliza para determinar la respuesta que tomará la operación.

**· failureMessage** 

Una salida interna proporcionada por la infraestructura. Si una operación devuelve un error, esta salida proporciona la excepción. Tenga en cuenta que muchas operaciones no utilizan esta salida.

### Procedimientos recomendados

- Sea coherente con el uso de mayúsculas y minúsculas. Por ejemplo, utilice palabras que sigan la convención de mayúsculas y minúsculas Camel para todos los nombres de salidas.
- <sup>l</sup> Si está trabajando con una integración, mantenga los nombres originales de salidas de la API que se está utilizando.

### ¿Qué desea hacer?

### **Especificar la salida principal para una operación**

Al configurar una operación, puede especificar su salida principal. Una vez que haya creado una salida principal, puede cambiar su origen pero ya no podrá no tener ninguna salida principal.

1. Haga clic con el botón secundario en la operación del panel **Proyecto** y seleccione **Propiedades**.

**Nota:** Para abrir varias operaciones, selecciónelos con ayuda de la tecla MAYÚS o las teclas de control, haga clic con el botón secundario y seleccione **Abrir**.

- 2. Seleccione la ficha **Salida**.
- 3. De la lista **Extraer salida principal del campo**, seleccione un campo de origen. Por ejemplo, **FailureMessage**.

**Sugerencia:** Para obtener más información acerca de los datos proporcionados en cada campo de salida, haga clic en la ficha **Descripción** de la operación.

### **Añadir una salida secundaria para una operación**

Una salida secundaria de una operación es otra salida, además de la salida principal.

- 1. Haga clic con el botón secundario en la operación del panel **Proyecto** y seleccione **Propiedades**.
- 2. Seleccione la ficha **Salida**.
- 3. Haga clic en **Añadir salida**.
- 4. Escriba el nombre de la salida.
- 5. En la lista **Campo de salida**, seleccione el campo en el que un salida obtiene sus datos.
- 6. Para crear filtros para los datos de salida en la salida secundaria, haga clic en la flecha que apunta a la derecha  $\mathbf{S}^*$  al final de la fila.

Para obtener más información sobre la creación de filtros, consulte ["Filtrado](#page-184-0) de salida y [resultados"](#page-184-0) en la página 185.

### **Cambiar el campo desde el que obtiene sus datos una salida**

- 1. Abra la hoja **Propiedades** para la operación y seleccione la ficha **Salida**.
- 2. Para cambiar el campo para la salida principal, haga clic en la flecha que apunta hacia abajo a la derecha del cuadro **Extraer salida principal del campo** y, a continuación, seleccione el campo que desee de la lista.
- 3. Para cambiar el campo para una salida secundaria, haga clic en la columna **Campo de salida** de la fila de la salida y, a continuación, seleccione el campo que desee de la lista.

### **Eliminar una salida de una operación**

- 1. Haga clic con el botón secundario en la operación del panel **Proyecto** y seleccione **Propiedades**.
- 2. Seleccione la ficha **Salidas**.
- 3. Seleccione la salida que desea eliminar y haga clic en  $\mathbf{\times}$ .

### **Cortar, copiar y pegar una salida**

- 1. Abra la hoja **Propiedades** de la operación y seleccione la ficha **Salidas**.
- 2. Seleccione la salida que desea cortar/copiar.
- 3. En la barra de herramientas **Salidas**, haga clic en  $\overline{\mathscr{X}}$  o **b**
- 4. Colóquese en la fila en la que desea pegar el resultado.
- 5. Haga clic en  $\Box$
- 6. Guarde la operación.

#### **Nota:**

- Puede copiar salidas en otras operaciones.
- Puede pegar salidas con el mismo nombre. Studio asignará automáticamente un nombre a la nueva salida **<salida> (Copia 1)**.

## Material de referencia

### **Hoja Propiedades > ficha Salidas**

En la ficha **Salidas** de la hoja **Propiedades** es donde se especifican las salidas principales y secundarias de una operación.

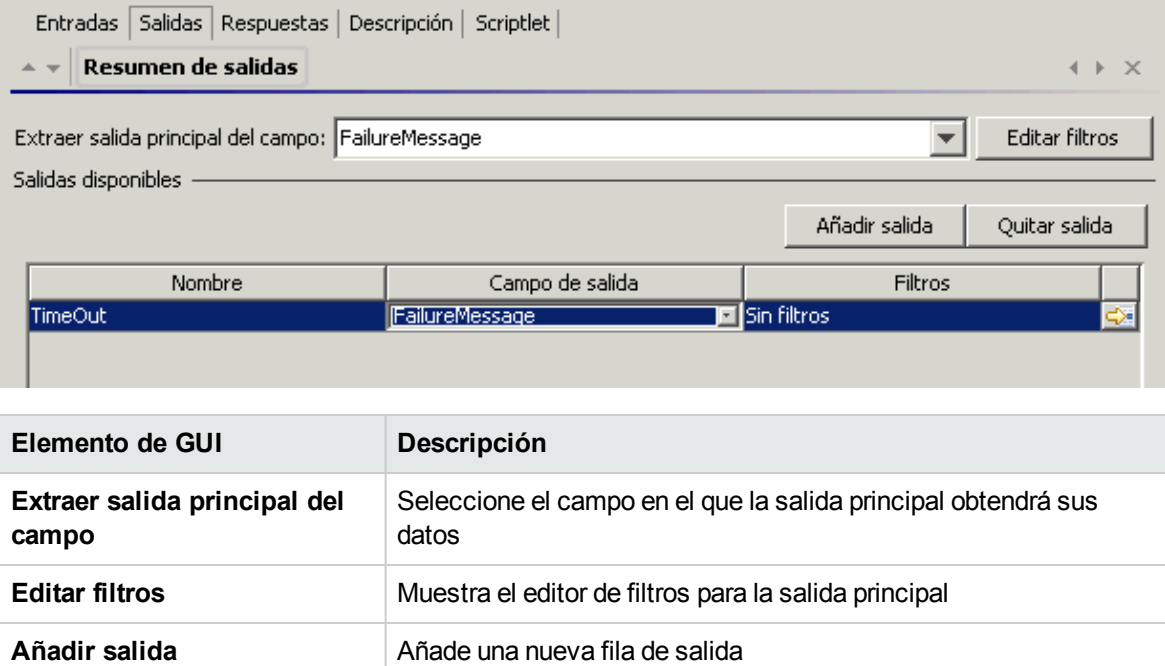

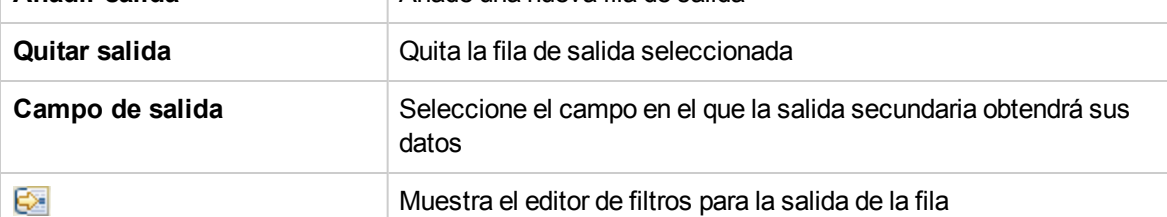

### **Hoja Propiedades > Barra de herramientas Salidas**

## $+ \times \times + 9$

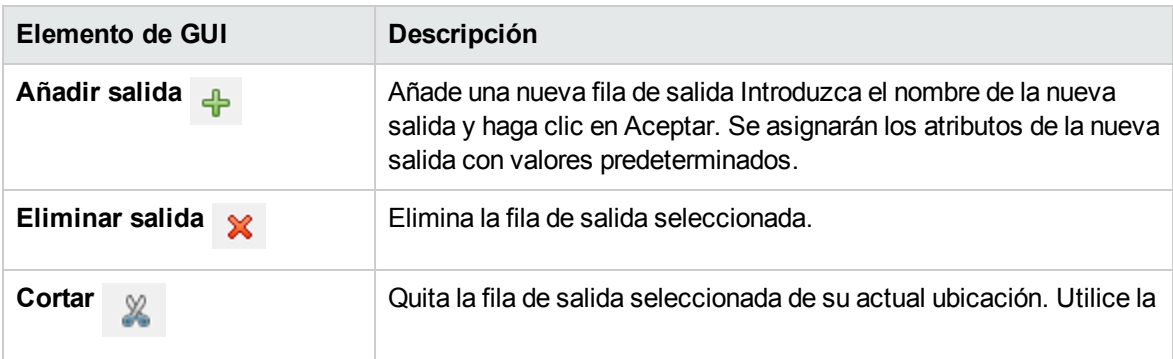

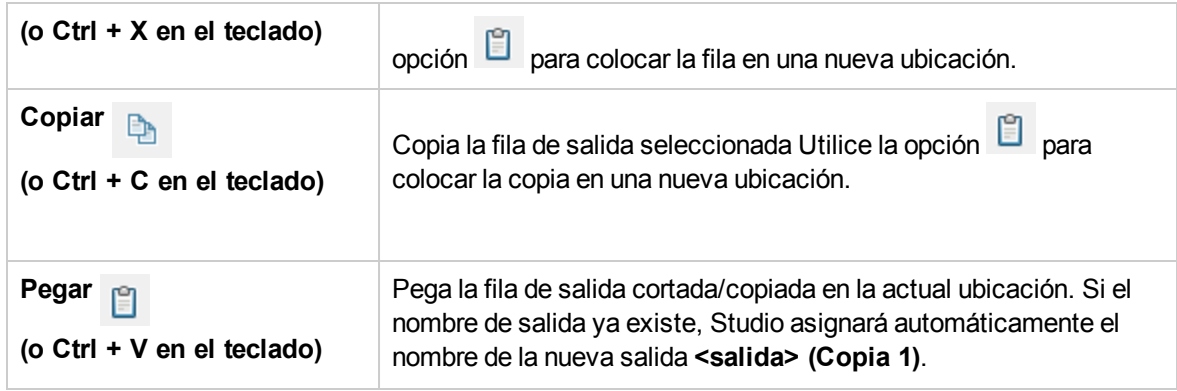

# <span id="page-178-0"></span>Configuración de resultados de pasos

Las operaciones generan una variedad de resultados pero las salidas no se conservan automáticamente en el flujo. De ocurrir, podría repercutir negativamente en el rendimiento pues se ralentizaría el flujo con datos innecesarios.

En la ficha **Resultados** del Inspector de paso, debe especificar los resultados que necesita. Los resultados contienen salidas de la operación. Pueden almacenar los resultados de dos maneras:

<sup>l</sup> Cree **variables de flujo**, que sean accesibles para operaciones, transiciones y solicitudes de respuesta *en el mismo flujo*. Para obtener más información, consulte "Trabajo con [variables"](#page-202-0) en la [página](#page-202-0) 203.

**Ejemplo**: Un paso llamado **pingLocal** determina si un host de destino está disponible y almacena la salida de la operación de ping en un resultado llamado **salidaPing**. Esto crea una variable de flujo llamada **salidaPing** que se puede utilizar en pasos posteriores.

El siguiente paso, llamado **Mostrar** muestra la variable **salidaPing** al usuario. El texto de la solicitud de respuesta de este paso se ha configurado como Ping Results: {PingOutput}.

<sup>l</sup> Cree **campos de salida**, que sean accesibles para operaciones, transiciones y solicitudes *en el flujo principal*, si el flujo se usa como subflujo (un paso en otro flujo). Para obtener más información, consulte ["Creación](#page-212-0) de un subflujo dentro de un flujo" en la página 213.

**Ejemplo**: Un flujo principal incluye un paso que contiene el flujo **Windows Health Check** como un subflujo Los resultados del flujo **Windows Health Check** se almacenan como valor en un campo de salida llamado **SalidaDeComprobaciónDeSituación** y están disponibles para el flujo principal.

El flujo principal incluye una operación **Enviar mensaje** que muestra el valor del campo **SalidaDeComprobaciónDeSituación** en el cuerpo del mensaje de correo electrónico.

Existen dos tipos de resultado de paso:

<sup>l</sup> **Resultado sin procesar**, que son *todos* los datos sin procesar devueltos desde una operación ejecutada en el contexto de un flujo. Los resultados principal y sin procesar del paso proceden de la salida sin procesar y principal de la operación subyacente.

<sup>l</sup> Otros resultados, que crea en la ficha **Resultados** del editor de pasos. En el Inspector de paso, puede crear y especificar resultados secundarios.

Antes de configurar los resultados de flujo en un paso, asegúrese de que se ha configurado la salida principal para la operación correspondiente. Consulte ["Configuración](#page-174-0) de salidas de operación" en la [página](#page-174-0) 175.

**Sugerencia:** Puede limitar un resultado a una selección mucho más restringida mediante la creación de uno o varios filtros para la salida. Consulte "Filtrado de salida y [resultados"](#page-184-0) en la [página](#page-184-0) 185.

### Procedimientos recomendados

- Sea coherente con el uso de mayúsculas y minúsculas. Por ejemplo, utilice palabras que sigan la convención de mayúsculas y minúsculas Camel para todos los nombres de resultados.
- La operación o flujo en el que se basa un paso puede proporcionar varias salidas. Al añadir resultados de paso, no obstante, asegúrese de que solo usa las salidas que necesita en el flujo.

### ¿Qué desea hacer?

### **Crear un resultado principal en un paso**

El resultado principal se configura en la operación. La salida principal proporciona un valor a una entrada cuya asignación es **Resultado del paso previo**.

En un paso, puede decidir capturar este resultado principal en una variable de flujo (que se va a utilizar en otros pasos del flujo) o un campo de salida de flujo (que se va a pasar a un flujo principal).

- 1. Haga doble clic en un paso en el panel de creación.
- 2. Seleccione la ficha **Resultados** y haga clic en **Añadir resultado**.
- 3. En la columna **Nombre**, introduzca un nombre para el resultado. Pulse la tecla Entrar de su teclado. Este nombre se usará como nombre de la variable de flujo o campo de salida de flujo.

**Nota:** No use "Resultado" para el nombre del resultado.

4. En la lista en la columna **De**, seleccione la salida principal como origen del resultado.

Por ejemplo, puede seleccionar **Campo de resultado: resultadoDevolución**, que es la salida principal de esta operación.

Para obtener más información sobre la configuración del resultado principal, consulte ["Configuración](#page-174-0) de salidas de operación" en la página 175.

### **Crear un resultado secundario en un paso**

- 1. Haga doble clic en un paso en el panel de creación.
- 2. Seleccione la ficha **Resultados** y haga clic en **Añadir resultado**.
- 3. En la columna **Nombre**, introduzca un nombre para el resultado. Pulse la tecla Entrar de su teclado. Este nombre se usará como nombre de la variable de flujo o campo de salida de flujo.
- 4. En la lista **De**, seleccione el origen del resultado.
- 5. En la lista **Asignar a**, decida dónde se almacenará el valor:
	- <sup>l</sup> Para almacenar el valor en una variable de flujo, seleccione **Variable de flujo**.
	- <sup>l</sup> Para hacer que el valor esté disponible para un flujo principal, seleccione **Campo de salida de flujo**.
- 6. En la lista **Acción de asignación**, seleccione la acción pertinente:
	- **.** OVERWRITE: reemplaza el valor actual de la variable de flujo o campo de salida de flujo con este valor.
	- **APPEND**: coloque este valor al final del valor actual de la variable de flujo o campo de salida de flujo.
	- **PREPEND**: coloque este valor delante del valor actual de la variable de flujo o campo de salida de flujo.
	- <sup>l</sup> Use una de las cuatro acciones de asignación aritmética **ADD**, **SUB**, **MULTIPLY** y **DIVIDE** para modificar aritméticamente el valor actual de la variable de flujo o campo de salida de flujo.

Por ejemplo, si el resultado del paso es 3,14 y selecciona **MULTIPLY**, el efecto es multiplicar el valor actual de la variable de flujo o campo de salida de flujo por 3,14.

7. Para crear filtros para los datos de salida en el resultado secundario, haga clic en la flecha que apunta a la derecha  $\mathbb{R}$  al final de la fila.

Para obtener más información sobre la creación de filtros, consulte ["Filtrado](#page-184-0) de salida y [resultados"](#page-184-0) en la página 185.

### **Cortar, copiar y pegar un resultado**

- 1. Haga doble clic en un paso en el panel de creación.
- 2. Seleccione la ficha **Resultados** y seleccione el resultado que desea cortar/copiar.
- 3. En la barra de herramientas **Resultados** haga clic en  $\frac{1}{2}$  o **b**
- 4. Colóquese en la fila en la que desea pegar el resultado.
- 5. Haga clic en  $\Box$
- 6. Guarde el paso.

#### **Nota:**

- Sólo podrá copiar resultados de paso en otro panel de resultados de paso. Las Salidas de flujo se pueden copiar en otros flujos u operaciones.
- Se pueden pegar resultados de paso con un mismo nombre. El nuevo resultado será el mismo que el resultado existente.

#### **Eliminar un resultado de un paso**

1. Haga doble clic en un paso en el panel de creación.

- 2. Seleccione la ficha **Resultados** y en la barra de herramientas haga clic en  $\mathbb{X}$ .
- 3. Guarde el paso.

#### **Cambiar el campo desde el que un resultado obtiene sus datos**

- 1. Haga doble clic en un paso en el panel de creación.
- 2. Seleccione la ficha **Resultados**.
- 3. Haga clic en la columna **De** la fila de la salida y, a continuación, seleccione el campo deseado de la lista.
- 4. Guarde el paso.

### **Cambiar la operación vinculada a un paso**

Se pueden vincular varias operaciones a un mismo paso. Tras seleccionar la nueva operación, puede determinar si desea sobrescribir las entradas existentes con las entradas de la nueva operación, o combinarlas con las entradas existentes.

- 1. Haga doble clic en un paso en el panel de creación.
- 2. En el Inspector de paso, seleccione la ficha **Opciones avanzadas**.

Podrá ver la ubicación y el nombre de la actual operación. Por ejemplo:

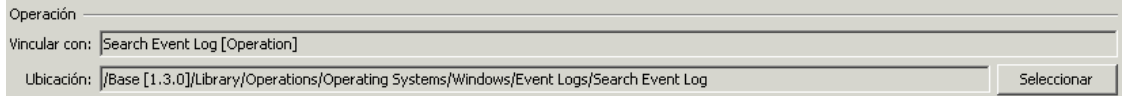

3. Haga clic en el botón **Seleccionar**. Se abrirá la ventana Seleccionar operación:

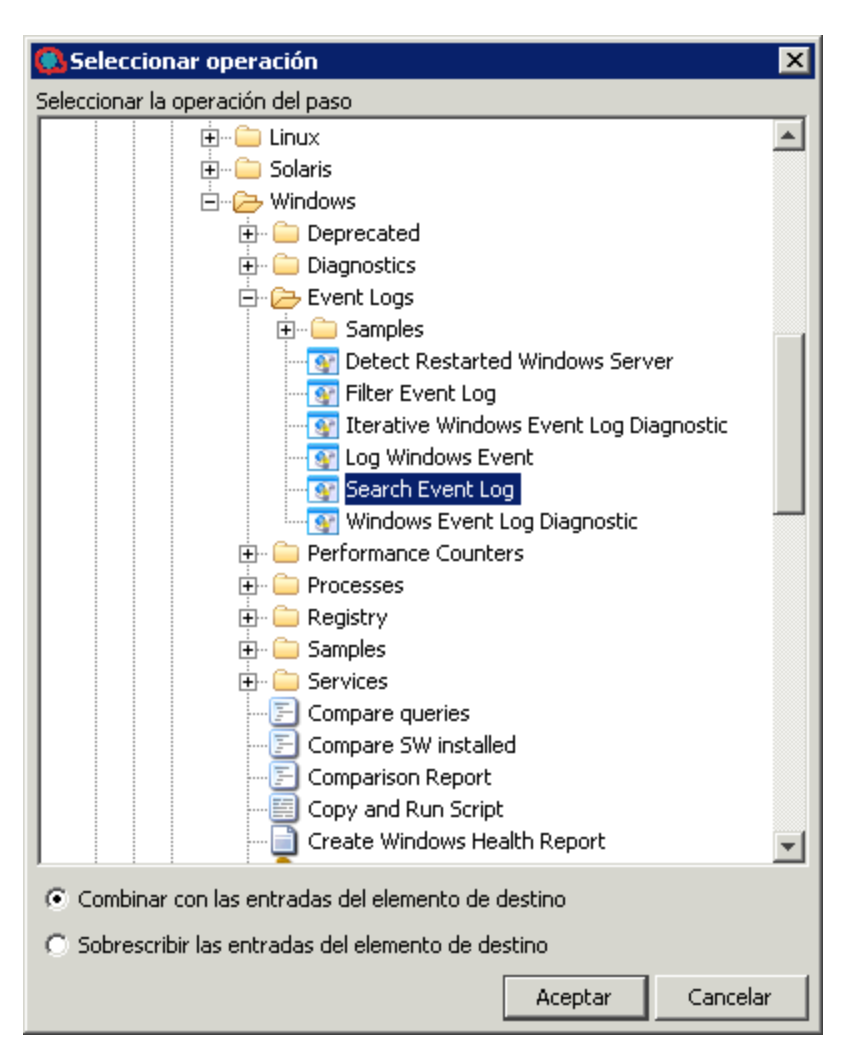

- 4. Busque la nueva operación.
- 5. Para añadir las entradas de la nueva operación a las entradas actuales, seleccione **Combinar con las entradas de los elementos de destino**.

**Nota:** Si el nombre de entrada ya existe, se conservará la entrada original y no se sobrescribirá.

- 6. Para eliminar las entradas actuales y añadir sólo las nuevas, seleccione **Sobrescribir las entradas de los elementos de destino**.
- 7. Haga clic en Aceptar.
- 8. Guarde el paso.

# Material de referencia

### **Inspector de paso > ficha Resultados**

La ficha **Resultados** en el Inspector de paso es donde se especifica que las salidas se guardarán en variables de flujo o estarán a disposición de los flujos principales.

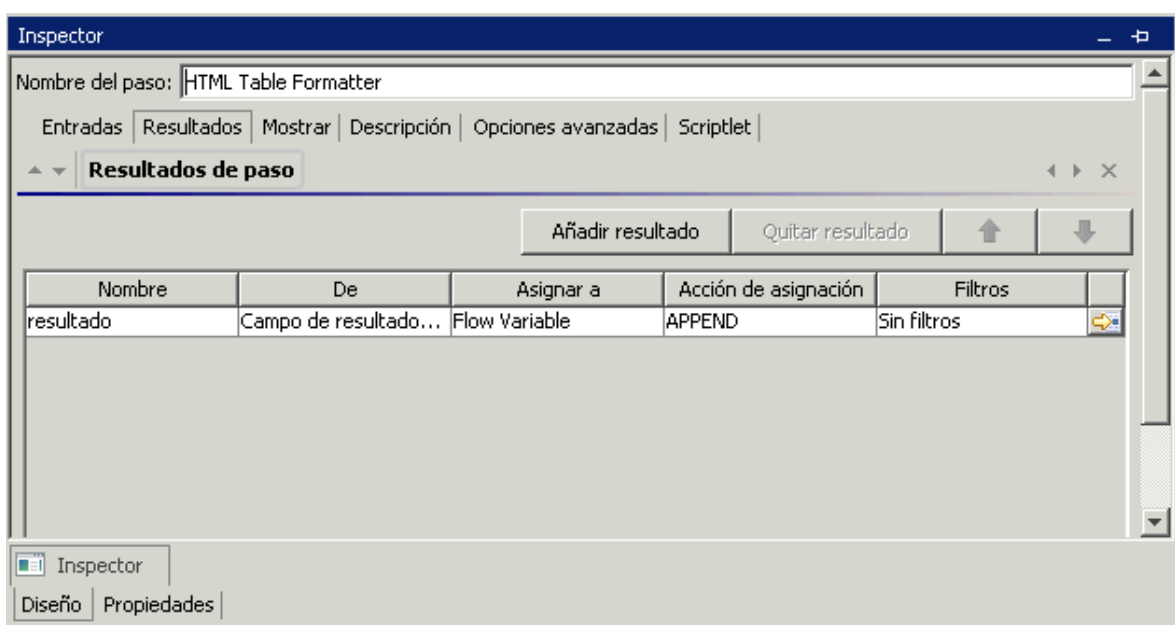

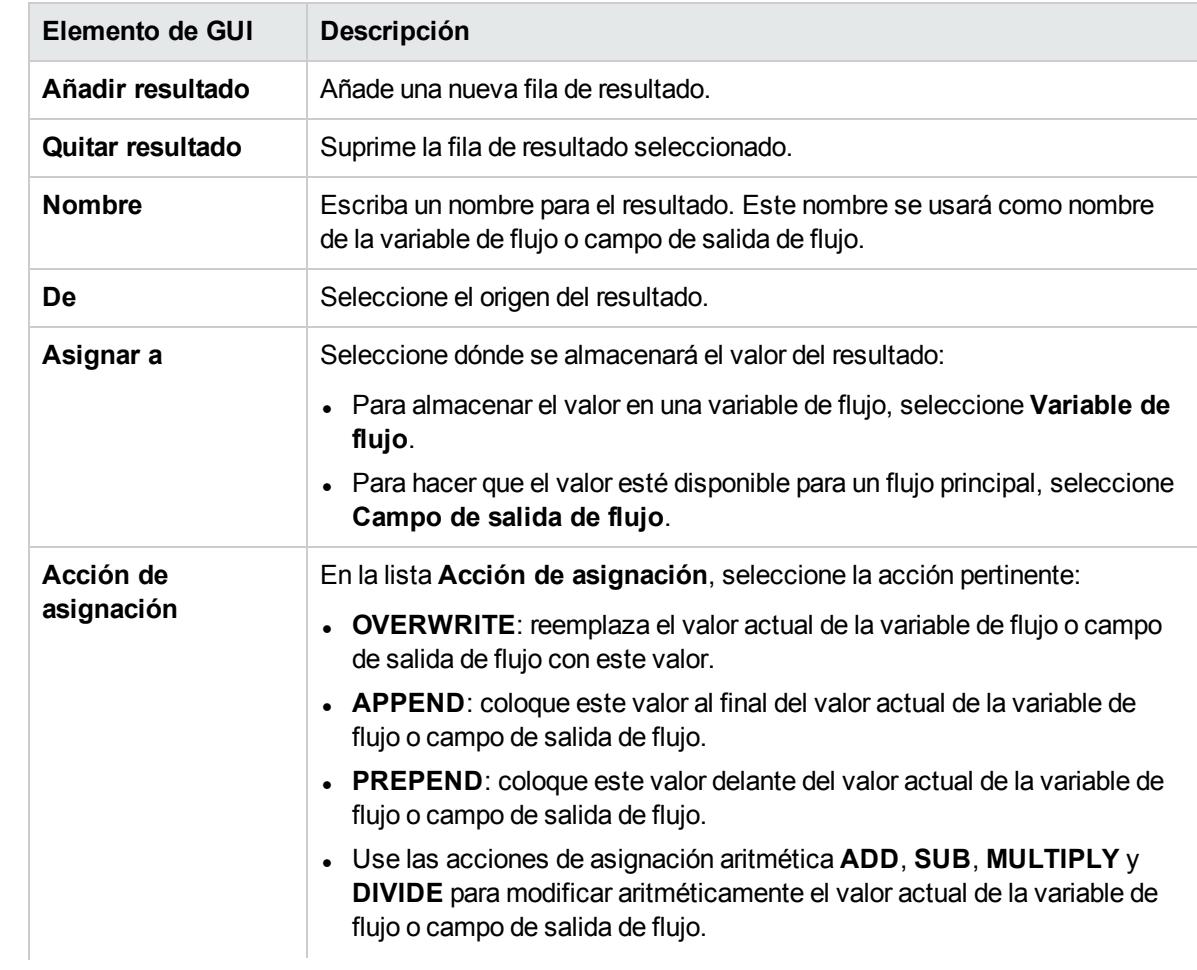

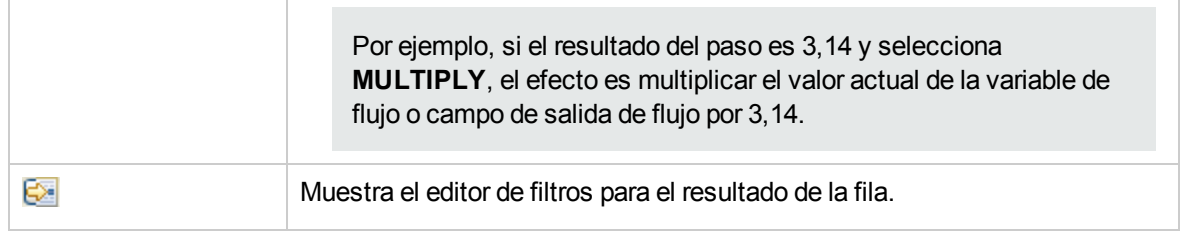

## **Inspector de paso > ficha Opciones avanzadas**

La ficha **Opciones avanzadas** en el Inspector de paso es el lugar en el que especifica dónde puede cambiar la operación de origen en la que se basa el paso.

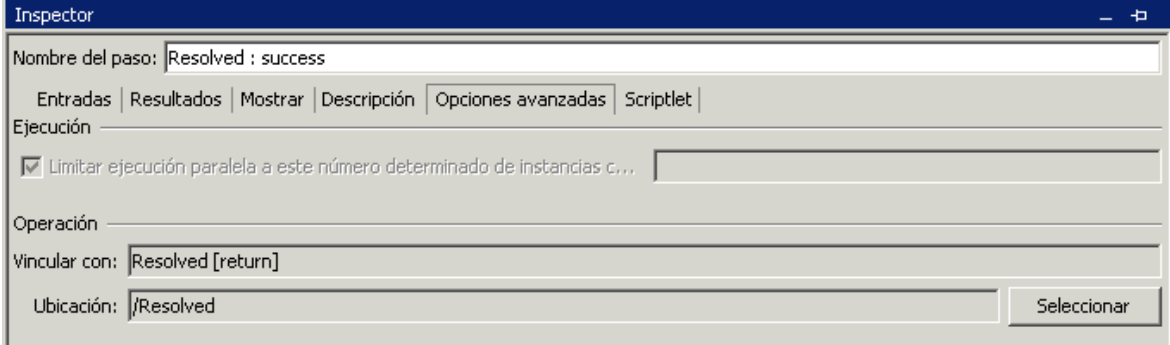

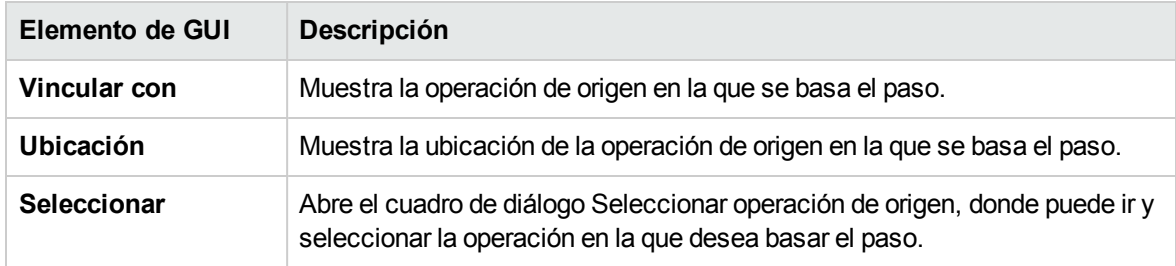

# <span id="page-184-0"></span>Filtrado de salida y resultados

Puede crear filtros para extraer y modificar partes de la salida de una operación o del resultado de un paso.

Por ejemplo, si sólo desea el tiempo de ida y vuelta máximo, mínimo y promedio de una operación de ping en un servidor, puede aislar y extraer las tres piezas de información de la salida sin procesar de la operación filtrando la salida en cuestión en tres salidas.

# ¿Qué desea hacer?

## **Crear un filtro**

1. Abra el editor de filtros. Este paso varía en función de lo que se filtre:

- <sup>l</sup> Para filtrar la salida principal de una operación, abra la hoja **Propiedades** de la operación, haga clic en **Salidas** y, a continuación, haga clic en el botón **Editar filtros**.
- <sup>l</sup> Para crear un filtro para la salida secundaria de una operación, abra la hoja **Propiedades** de la operación, haga clic en la ficha **Salidas** y, a continuación, haga clic en la flecha que apunta hacia la derecha  $\mathbb{R}$ al final de la fila de salida.
- Para crear un filtro para el resultado de un filtro secundario, haga doble clic en el paso del panel de creación, haga clic en la ficha **Resultados** y, a continuación, haga clic en la flecha que apunta hacia la derecha  $\mathbb{R}$ al final de la fila de resultado.
- 2. En el editor de filtros, haga clic en el botón **Añadir**.

**Nota:** Puede añadir varios filtros a una salida o resultado.

3. En la lista **Seleccionar filtro**, seleccione el tipo de filtro.

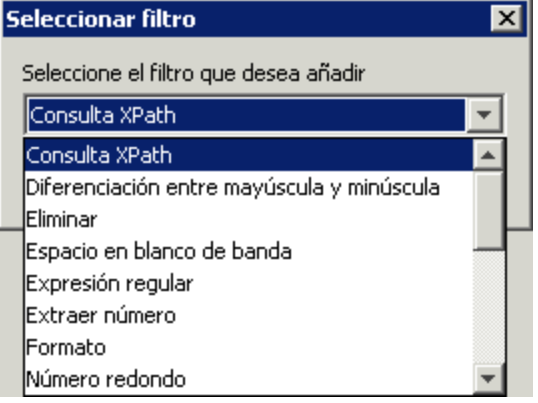

4. Configure el filtro en el área **Detalles** situada en la esquina superior derecha del editor de filtros. Consulte [Opciones](#page-187-0) de filtro para ver las opciones de los diferentes filtros.

#### **Probar un filtro con datos desde la línea de comandos**

Para probar un filtro, pegue algunos datos en el cuadro **Probar entrada de filtro**. Si estos datos se pueden generar mediante un comando de línea de comandos local, realice las siguientes acciones:

- 1. Abra el editor de filtros de una salida o resultado.
- 2. Haga clic en **Borrar** para desactivar el cuadro **Probar entrada de filtro**.
- 3. Haga clic en **Comando rápido**.
- 4. Escriba el comando que genere los datos deseados.
- 5. Haga clic en **Aceptar**. La salida del comando se mostrará en el cuadro **Probar entrada de filtro**.
- 6. Realice una de las acciones siguientes:
	- <sup>l</sup> Haga clic en **Probar todos los filtros**
	- <sup>l</sup> Seleccione los filtros que desee probar y haga clic en **Probar filtros seleccionados**

Los filtros se aplican a los datos del cuadro **Probar entrada de filtro** (en orden descendente) y los resultados filtrados aparecen en el cuadro **Salida de prueba**.

### **Probar un filtro con datos procedentes del depurador**

Si los datos que se necesitan se generan con medios que no puede reproducir con un simple comando de la línea de comandos, copie los datos del depurador y péguelos en el cuadro **Probar entrada de filtro**:

- 1. Abra el editor de filtros de una salida o resultado.
- 2. Haga clic en **Borrar** para desactivar el cuadro **Probar entrada de filtro**.
- 3. Ejecute el flujo en el depurador.
- 4. Resalte el paso correspondiente.
- 5. En el panel **Inspector de resultado de paso**, copie el contenido de la ficha **Resultado sin procesar**.
- 6. Pegue el contenido en el cuadro **Probar entrada de filtro** del editor de filtros
- 7. Realice una de las acciones siguientes:
	- <sup>l</sup> Haga clic en **Probar todos los filtros**
	- <sup>l</sup> Seleccione los filtros que desee probar y haga clic en **Probar filtros seleccionados**

Los filtros se aplican a los datos del cuadro **Probar entrada de filtro** (en orden descendente) y los resultados filtrados aparecen en el cuadro **Salida de prueba**.

#### **Filtrar un resultado o salida distinto**

Si el editor de filtros está abierto, puede hacer clic en las flechas hacia arriba o hacia abajo situadas al lado de **Resumen de salidas** para crear un filtro para una salida o resultado distintos.

#### **Usar un filtro del sistema en una salida o resultado**

- 1. Abra el editor de filtros de la salida o resultado en el que desea usar el filtro del sistema.
- 2. En el panel **Proyectos**, expanda las carpetas **Configuration** y **System Filters**.
- 3. Arrastre el filtro que desee usar desde la carpeta **System Filters** a la lista **Filtro** del editor de filtros.

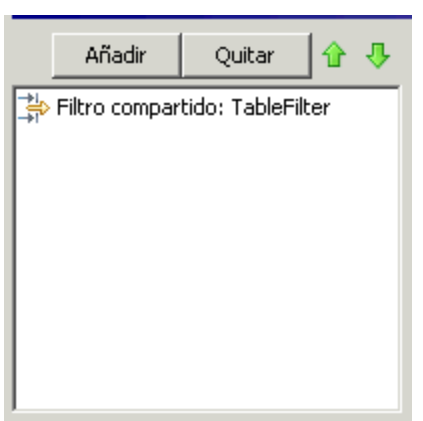

### **Guardar un filtro para su reutilización como filtro del sistema**

Puede obtener un filtro existente en una operación y guardarlo como un filtro del sistema. El filtro del sistema resultante es independiente de la operación para la que fue creado y se puede reutilizar en cualquier salida o resultado.

<span id="page-187-0"></span>Para obtener más información, consulte ["Configuración](#page-108-0) de filtros del sistema" en la página 109.

# Opciones de filtro

#### **Diferenciación entre mayúscula y minúscula**

Un filtro **Diferenciación entre mayúscula y minúscula** cambia todos los caracteres de la cadena o bien a mayúsculas o a minúsculas. Si deja desactivada la casilla **En mayúscula**, el filtro cambiará todos los caracteres a minúscula.

#### **Extraer número**

Un filtro **Extraer número** extrae el primer número que se encuentra en el resultado. El filtro trata las series de enteros ininterrumpidas como un único número. Por ejemplo, el filtro **Extraer número** extraería el número "123" de las cadenas "123Prueba" o "Prueba123".

### **Formato**

Un filtro **Formato** adjunta texto a un resultado o salida o sustituye el contenido original del resultado o salida con el texto que especifique.

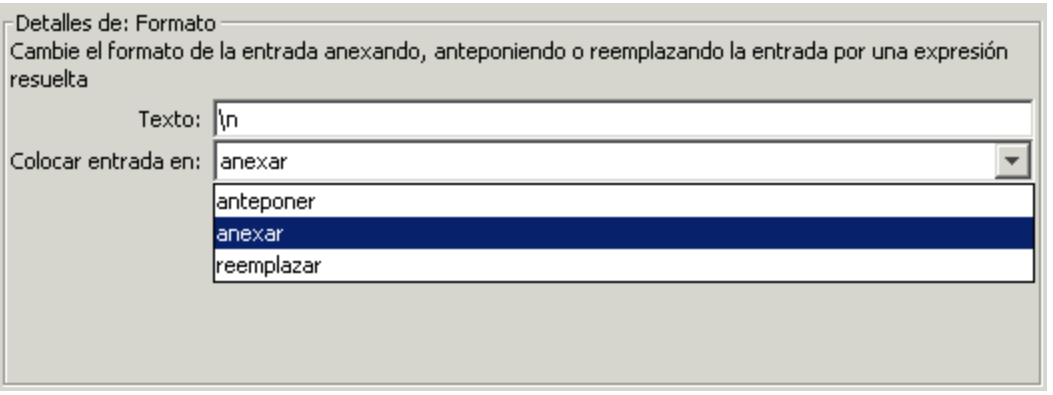

- 1. En el cuadro **Texto**, escriba el texto que desee adjuntar al resultado o utilícelo para sustituir el resultado.
- 2. En la lista **Colocar entrada en**:
	- **Para adjuntar el texto delante del texto existente, seleccione anteponer**
	- <sup>l</sup> Para añadir el texto detrás del texto existente, seleccione **anexar**
	- **Para reemplazar la salida con el texto, seleccione reemplazar**

#### **Recuento de líneas**

Un filtro **Recuento de líneas** proporciona el número total de líneas del resultado.

#### **Expresión regular**

Una **Expresión regular** filtra los resultados sin procesar utilizando una expresión regular (regex).

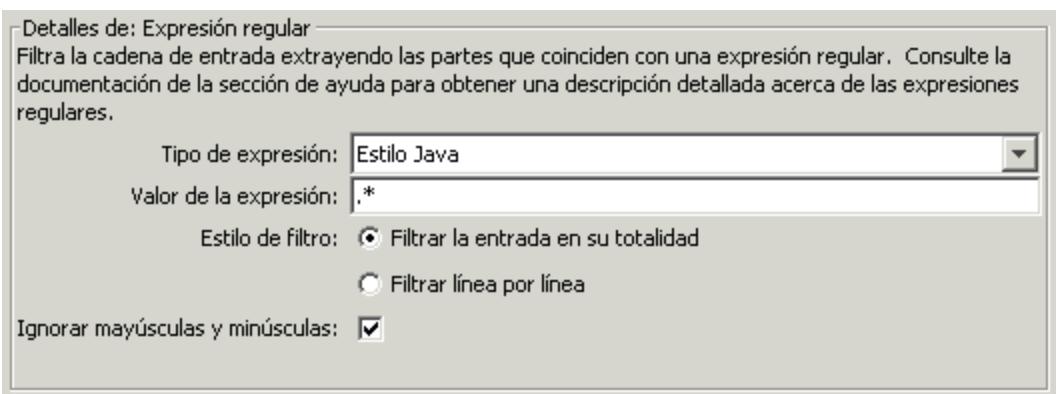

- 1. En la lista **Tipo de expresión**, seleccione **Estilo Java**. No use los otros estilos; se han quedado obsoletos.
- 2. En el cuadro **Valor de la expresión**, escriba la expresión regular.
- 3. Para **Estilo de filtro**, seleccione **Filtrar la entrada en su totalidad** o **Filtrar línea por línea** según cómo desee aplicar el filtro a los resultados sin procesar.
- 4. Para que la expresión regular no distinga entre mayúscula y minúscula, seleccione **Ignorar mayúsculas y minúsculas**.

Para obtener más información sobre cómo trabajar con expresiones regulares, consulte ["Uso](#page-230-0) de [expresiones](#page-230-0) regulares en un flujo" en la página 231.

### **Quitar líneas duplicadas**

Este filtro busca las líneas que son idénticas y las quita todas menos una.

Para aplicar el filtro sólo a las líneas duplicadas que se siguen directamente, seleccione **Consecutivo**.

### **Reemplazar**

Este filtro sustituye la primera o la última instancia o todas las instancias de una cadena con otra cadena.

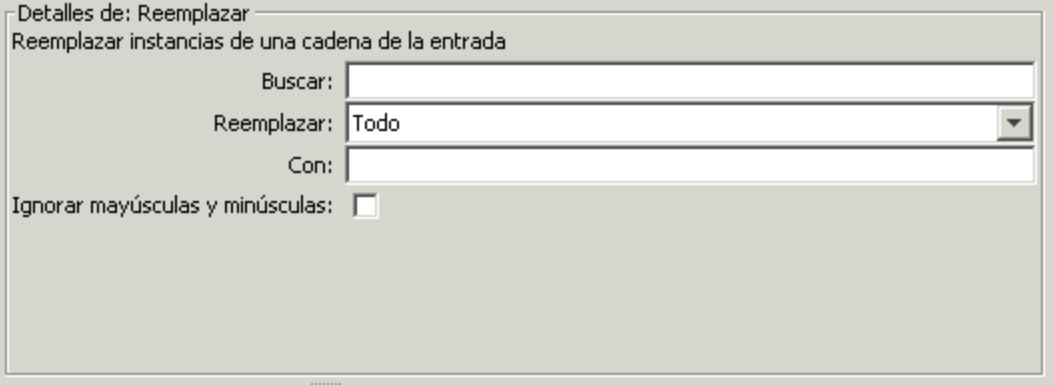

- 1. En el cuadro **Buscar**, escriba la cadena para buscar y reemplazar.
- 2. En **Reemplazar**, seleccione **Primero**, **Todo** o **Último** dependiendo de la instancia de la cadena de destino que desee reemplazar.
- 3. En el cuadro **Con**, escriba la cadena por la que se reemplazará la cadena de destino.

4. Para que la búsqueda no distinga entre mayúsculas y minúsculas, seleccione la casilla **Ignorar mayúsculas y minúsculas**.

#### **Número redondo**

Este filtro redondea los números hacia arriba o hacia abajo.

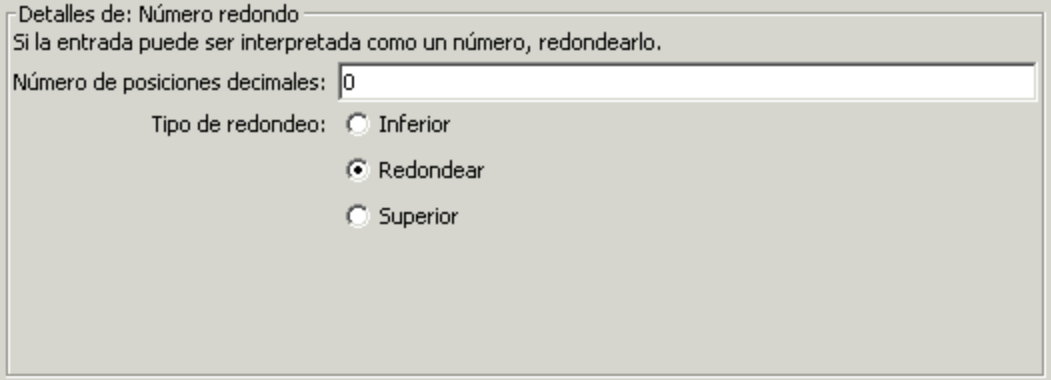

- 1. Para especificar la exactitud del redondeo, en el cuadro **Número de posiciones decimales**, escriba el número de posiciones decimales con las que se debe redondear el número.
- 2. Para **Tipo de redondeo**, especifique en qué dirección se debe redondear la cifra:
	- **· Inferior** siempre redondea la cifra hacia abajo
	- **.** Superior siempre redondea la cifra hacia arriba
	- <sup>l</sup> **Redondear** redondea la cifra hacia arriba si el último número es 5 o un número superior y hacia abajo si es un número inferior

### **Scriptlet**

Filtra los datos con el scriptlet que cree.

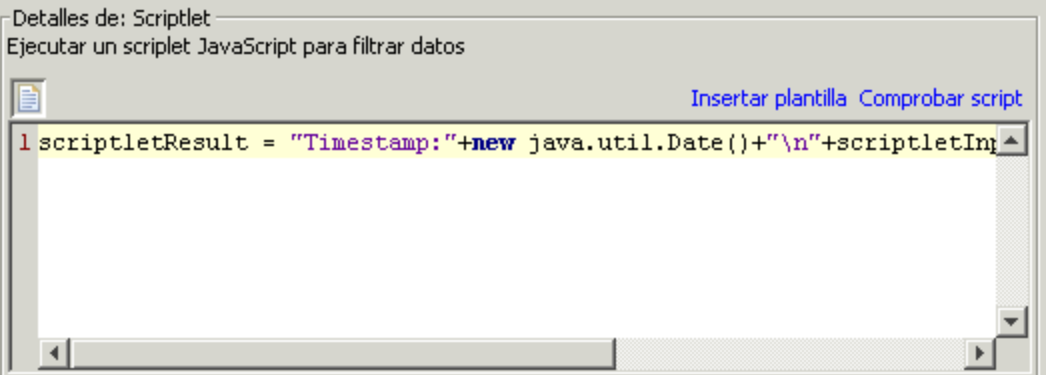

1. Para obtener las líneas de scriptlet que necesitará para utilizar el scriptlet como filtro, haga clic en **Insertar plantilla**.

La plantilla que se insertará es específica del idioma elegido e incluye los comandos más utilizados para acceder a las variables de flujo, valores de variables globales, resultados de operación y entradas y para establecer y manipular valores y resultados de variable de flujo.

2. Para depurar el scriptlet, haga clic en **Comprobar script**.

Para obtener más información acerca de los [scriptlets](#page-226-0), consulte "Uso de scriptlets en un flujo" en la [página](#page-226-0) 227.

### **Seleccionar línea**

Este filtro define la línea que desea extraer de los resultados sin procesar.

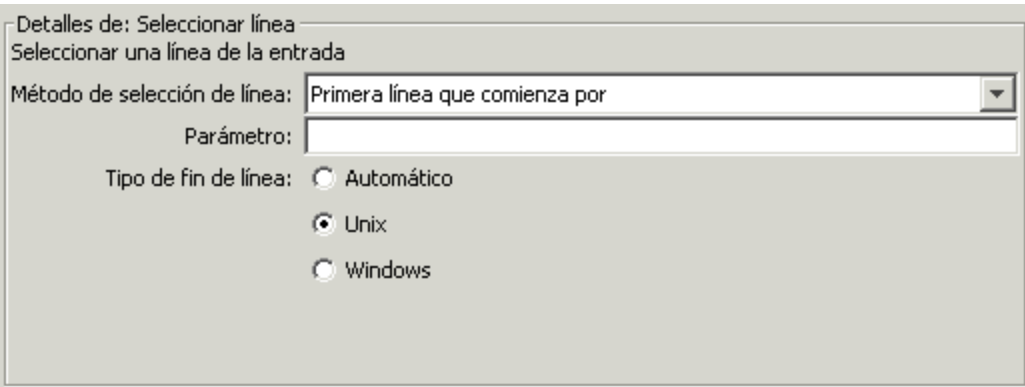

- 1. En la lista **Método de selección de línea**, seleccione los criterios de la línea de su interés.
- 2. En el cuadro **Parámetro**, escriba una cadena incluida en la línea.
- 3. En el grupo **Tipo de fin de línea**, seleccione unas de las siguientes opciones:
	- Si el texto que se filtra se ha generado en un sistema operativo Unix (que termina las líneas con LF), seleccione **Unix**.
	- Si el texto que se filtra se ha generado en un sistema operativo Windows (que termina las líneas con CR/LF), seleccione **Windows**.
	- <sup>l</sup> Para habilitar el filtro y que acepte cualquier tipo de fin de línea, seleccione **Automático**. **Automático** es la selección predeterminada.

#### **Seleccionar rango**

Este filtro define la cadena que desea extraer de los datos de entrada. Los dos criterios para definir la cadena son la longitud en caracteres y la posición del primer carácter desde el inicio de los datos de entrada.

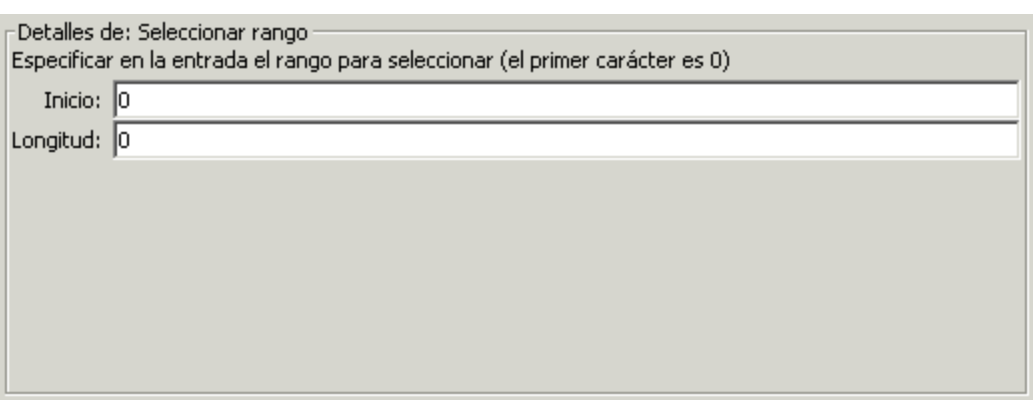

- 1. En el cuadro **Inicio**, escriba la posición inicial basada en cero de la cadena.
- 2. En el cuadro **Longitud**, escriba el número de caracteres de la cadena.

Tenga en cuenta que una nueva línea puede contar como uno o dos caracteres, dependiendo del sistema operativo del que obtenga los datos que se están filtrando.

### **Ordenar**

Este filtro ordena las líneas de los datos de entrada por el primer carácter de cada línea.

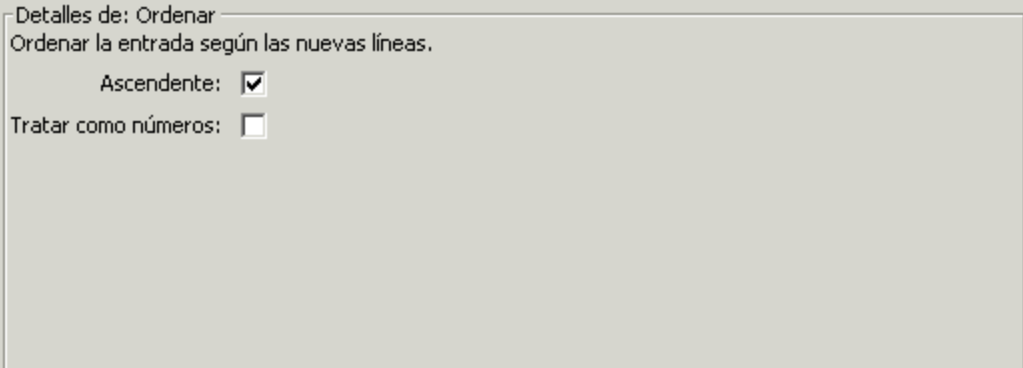

- 1. Para especificar la dirección de la ordenación:
	- <sup>l</sup> Para aplicar un orden ascendente, deje seleccionada la casilla **Ascendente**.
	- <sup>l</sup> Para aplicar un orden descendente, desmarque la casilla **Ascendente**.
- 2. Para ordenar los datos por orden ASCII, seleccione la casilla **Tratar como números**.

Tenga en cuenta que el orden ASCII ascendente es aproximadamente como sigue, para caracteres en inglés:

- Espacio en blanco
- Símbolos
- · Números
- Caracteres alfabéticos

### **Eliminar**

Este filtro elimina caracteres del principio o del final de los resultados sin formato.

**Nota:** Si este filtro sigue a otros filtros, los caracteres se eliminan desde el principio o final del subconjunto de resultados sin formato obtenidos por el procesamiento de los filtros anteriores.

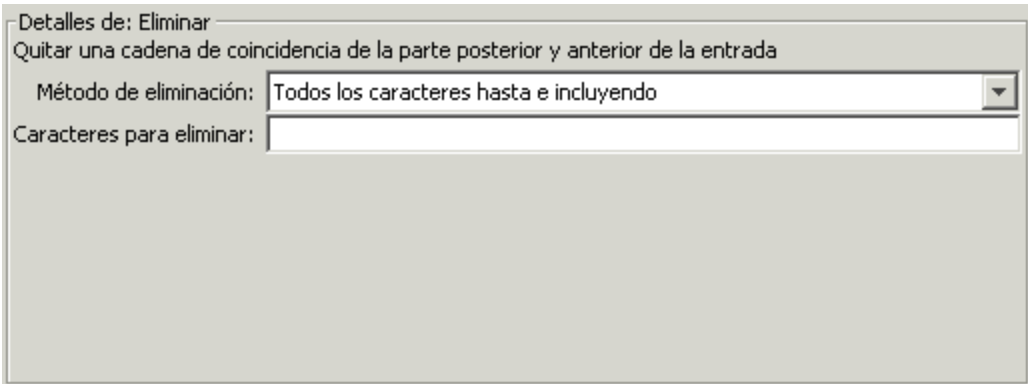

- 1. En la lista **Método de eliminación**, seleccione cómo desea que el filtro elimine los resultados sin formato. Puede especificar las siguientes opciones para eliminar la cadena que especifique en el cuadro de texto **Caracteres para eliminar**:
	- <sup>l</sup> **Todos los caracteres hasta** la cadena
	- <sup>l</sup> **Todos los caracteres hasta e incluyendo** la cadena
	- <sup>l</sup> **Todos los caracteres tras** la cadena
	- <sup>l</sup> **Todos los caracteres tras e incluyendo** la cadena
- 2. En el cuadro de texto **Caracteres para eliminar**, escriba la cadena que se debe buscar.

#### **Eliminar espacio en blanco**

Este filtro elimina todos los caracteres de espacio en blanco del inicio y del final de los resultados sin formato.

#### **Tabla**

Un filtro de tabla no convierte los resultados sin formato en una tabla, sino que permite manipularlos como si fueran una tabla, incluso ordenando y seleccionando columnas, filas y bloques.

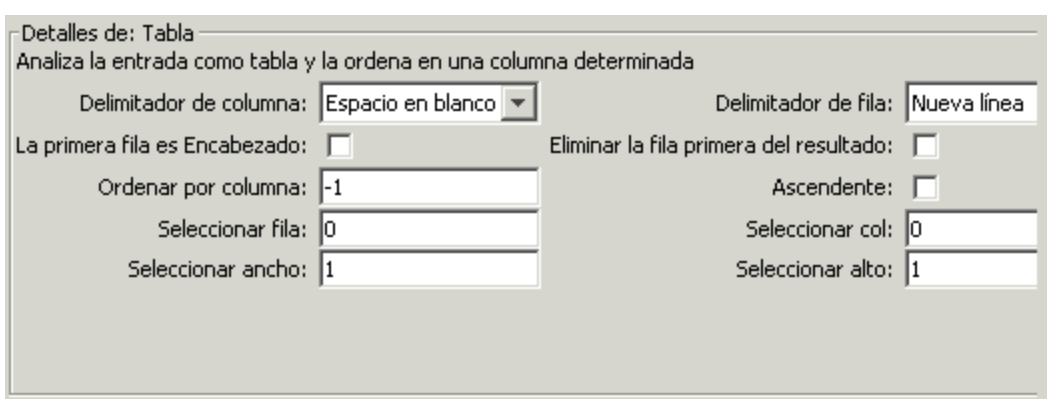

**Nota:** La numeración de filas está basada en 0 (empieza con 0 [0]) y la numeración de columnas está basada en 1.

- 1. En la lista **Delimitador de columna**, elija el carácter que servirá para dividir los datos de las columnas de una forma lógica.
- 2. En la lista **Delimitador de fila**, elija el carácter que servirá para dividir los datos de las filas de una forma lógica.

**Nota:** Dos o más espacios en blanco consecutivos cuentan como un único espacio en blanco, por lo que una sola columna puede ser ocupada por datos que esperaba encontrar en una columna de la derecha. Por ejemplo, este comportamiento aparecerá si se aplica este filtro a la salida de un comando de línea de comandos "dir" con el espacio en blanco especificado como delimitador de columna.

- 3. Para tratar a los miembros de la primera fila como encabezados de columna, seleccione **La primera fila es Encabezado**.
- 4. Para quitar la primera fila, seleccione **Eliminar la primera fila del resultado**.
- 5. Para ordenar por columna, escriba el número de columna (basado en 1) en el cuadro **Ordenar por columna**.

**Sugerencia:** El valor **-1** significa que no se debe ordenar ninguna columna.

6. Para especificar el orden ascendente, seleccione la casilla **Ascendente**.

De forma predeterminada, el orden de clasificación es descendente.

- 7. Para seleccionar la fila que desea que extraiga el filtro:
	- **En el cuadro Seleccionar fila**, escriba el número de fila (basado en 0).

**Sugerencia: -1** selecciona todas las filas en los datos.

<sup>l</sup> En el cuadro **Seleccionar ancho**, escriba el número de columnas de la fila que desee extraer.

**Sugerencia: -1** selecciona todas las columnas restantes en los datos a la derecha de la columna especificada en **Seleccionar col**.

8. Para seleccionar la columna que desea que extraiga el filtro:

<sup>l</sup> En **Select Col,** escriba el número de columna.

**Sugerencia: -1** selecciona todas las columnas en los datos.

<sup>l</sup> En el cuadro **Seleccionar alto**, escriba el número de filas de la columna que desee extraer.

**Sugerencia: -1** selecciona todas las filas restantes en los datos situados debajo de la fila especificada en **Seleccionar fila**.

Por ejemplo, para extraer las 5 primeras filas entre la 2<sup>ª</sup> y la 4<sup>ª</sup> columna, especifique lo siguiente: En esta configuración, las dos primeras configuraciones definen las filas seleccionadas y las segundas definen las filas seleccionadas.

- <sup>l</sup> En **Seleccionar fila**: 0
- <sup>l</sup> En **Seleccionar alto**: 5
- <sup>l</sup> En **Seleccionar col**: 2
- <sup>l</sup> En **Seleccionar ancho**: 3

#### **Filtros XML**

Los filtros XML permiten analizar XML en un paso, obteniéndolo de la entrada o resultado del paso, en lugar de tener que crear un flujo y convertir el XML a una de las operaciones de procesamiento de XML en el contenido predeterminado de HP OO.

El uso de filtros XML en una operación y el uso de operaciones de procesamiento de XML en contenido predeterminado varía en distintos aspectos.

- Hay una diferencia entre la realización de la tarea dentro de una operación y el uso de la infraestructura de un flujo para llevar a cabo la tarea
- Los filtros dentro de una operación tienen ciertos límites que las operaciones de procesamiento de XML no tienen. Estas limitaciones se describen en las siguientes secciones de los filtros específicos. La selección del filtrado del XML de entrada con un filtro o con una operación depende del modo de obtención del XML.

A continuación se indican los filtros XML:

- Obtener atributo en XML
- **.** Obtener elemento en XML
- Obtener valor de elemento en XML
- Consulta XPath

Para ilustrar los filtros XML, los ejemplos hacen referencia al siguiente ejemplo XML:

```
<?xml version="1.0" encoding="utf-8"?>
<tickets>
 <ticket id="1448" severity="3">
   <customer firstName="John" lastName="Doe">
     <volume>30000</volume>
     <company>myOrg</company>
      <position>CIO</position>
```

```
<contactInfo>
        <email>jdoe@myorg.com</email>
        <email>johnsSecondEmail@myorg.com</email>
        <mobile>12065551212</mobile>
        <description internal="1">Private contact info</description>
        <description>Partial contact info</description>
     </contactInfo>
      <description>Our best customer</description>
    </customer>
   <details>
     <description>A simple Test xml</description>
     <comment user="john"> Initially raising ticket</comment>
     <comment user="frank"> Problem diagnosed, not a real issue</comment>
     <comment user="albert">ok, I'm going to close it.</comment>
     <state>Closed</state>
   </details>
  </ticket>
  <ticket id="1886" severity="5">
    <customer firstName="Elaine" lastName="Benson">
     <volume>50000</volume>
     <company>herCompany</company>
     <position>CEO</position>
     <contactInfo>
        <email>ebenson@herco.com</email>
        <mobile>011445551212</mobile>
        <description internal="1">Private contact info</description>
        <description>Partial contact info</description>
     </contactInfo>
     <description>Our other best customer</description>
   </customer>
    <details>
     <description>datastream bug</description>
     <comment user="jack">Customer found bug.</comment>
     <comment user="elsbeth">It is a third-party supplier bug.</comment>
     <state>Closed</state>
   </details>
  </ticket>
</tickets>
```
## **Obtener atributo en XML**

El filtro **Obtener atributo en XML** extrae el valor de una o más instancias del atributo especificado. En el editor de filtros, puede controlar a qué instancia del atributo se aplica el filtro especificando la ruta de un elemento al atributo.

Puede obtener, devuelto en una tabla, el valor de una única instancia de atributo o de varias instancias. En dicha tabla, las columnas están delimitadas por comas y las filas se delimitan mediante una línea nueva.

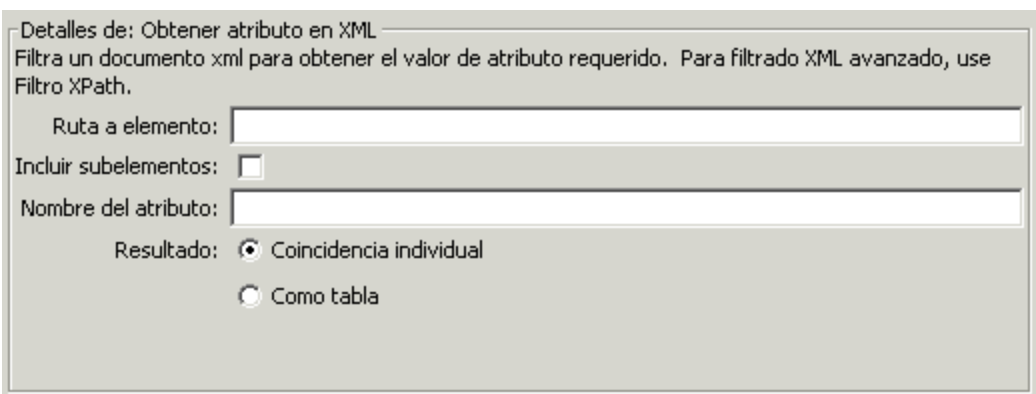

1. En el cuadro **Ruta a elemento**, especifique la ruta del elemento que contiene el atributo cuyo valor desee extraer. Use barras diagonales para separar las partes de la ruta en el elemento.

Para controlar de qué instancia del elemento el filtro obtiene el valor de atributo, añada una especificación como [2] o [3]. La numeración de elementos está basada en 1- (comienza por [1]). Por tanto, para especificar la segunda instancia de un elemento, se debería usar [2].

- 2. Para buscar elementos secundarios del elemento especificado, seleccione la casilla **Incluir subelementos**.
- 3. En el cuadro **Nombre de atributo**, escriba el nombre del atributo que desee.
- 4. Para **Resultado**, seleccione uno de los siguientes:
	- Para restringir el resultado extraído al valor de una única instancia de atributo, seleccione **Coincidencia individual**.
	- <sup>l</sup> Para extraer el valor de todas las instancias del atributo designado, seleccione **Como tabla**.

**Ejemplo**: Para encontrar el nombre de un usuario por uno de los comentarios (usando el XML de ejemplo del tema *Filtros XML*):

**En el** cuadro **Ruta a elemento**, escriba **/ticket/details/comment**.

**Ejemplo**: Para obtener el nombre del usuario para un comentario en particular (en este ejemplo, el segundo):

- 1. En el cuadro **Ruta a elemento**, escriba **/ticket/details/comment[2]**.
- 2. En el cuadro **Nombre del atributo**, escriba **usuario**.
- 3. Junto a **Resultado,** seleccione **Coincidencia individual**.
- La salida será john.

**Ejemplo**: Para encontrar el nombre del usuario para cada comentario:

- 1. En el cuadro **Ruta a elemento**, escriba **/ticket/details/comment**.
- 2. En el cuadro **Nombre del atributo**, escriba **usuario**.
- 3. Junto a **Resultado**, seleccione **Como tabla**.

```
La salida será:
Path,user
/ticket/details/comment[1],john
/ticket/details/comment[2],frank
/ticket/details/comment[3],albert
```
### **Obtener elemento en XML**

El filtro **Obtener elemento en XML** permite extraer un elemento en su totalidad (incluidos los elementos secundarios, valores y atributos) describiéndolo de una de las formas siguientes:

- Por una ruta relativa o absoluta.
- Por un elemento secundario del elemento que desea extraer. También puede buscar por un valor específico del elemento secundario.
- Por un atributo del elemento que desea extraer. También puede buscar por un valor específico del atributo.

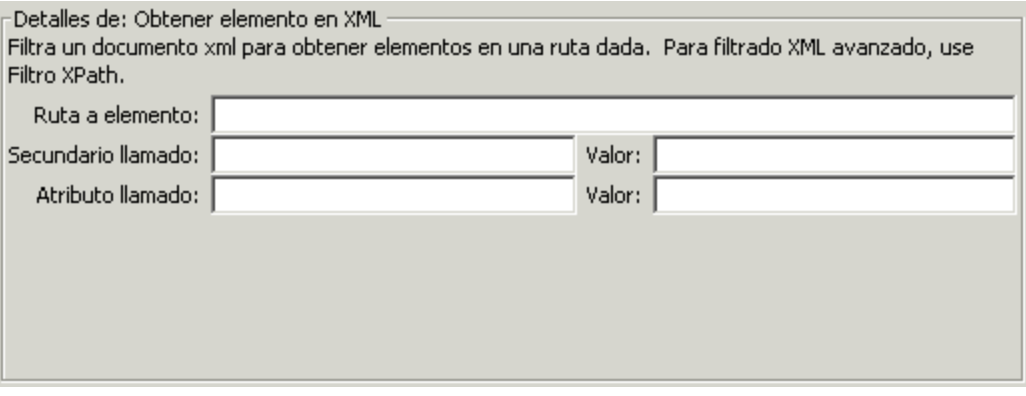

En el siguiente procedimiento, puede introducir especificaciones en cualquiera de las combinaciones de los cuadros de texto.

1. En el cuadro **Ruta a elemento**, escriba una ruta absoluta al elemento.

Dentro de la ruta, un indicador de ruta relativa indica la ubicación relativa al elemento que precede al indicador de la ruta relativa.

- **...** / especifica el elemento principal del último elemento designado.
- <sup>l</sup> **./** especifica el último elemento designado.

**Ejemplo**: en el ejemplo de XML, <volume> y <company> son elementos del mismo nivel, ambos elementos secundarios del elemento <customer>. Puede especificar el elemento <company> con la siguiente ruta relativa:

```
/tickets/ticket/customer/volume/../company
```
Si hay más de una instancia del elemento identificado, solo es necesario especificar la ruta, que, como en el ejemplo anterior, devolverá todas las instancias del elemento.

Puede especificar una instancia determinada de cualquier elemento de la ruta con un entero dentro de unos corchetes.

#### **Ejemplo**:

/tickets/ticket/details/comment especifica todos los comentarios de los vales en los detalles.

/tickets/ticket/details/comment[2] especifica el segundo cometario para cada vale. /tickets/ticket[2]/details/comment especifica todos los comentarios para el segundo vale.

- 2. En el cuadro **Secundario llamado**, escriba el nombre de un elemento que sea el elemento secundario del elemento (o elementos) en cuestión que desea extraer. Si el elemento secundario tiene un valor, puede restringir los resultados escribiendo el valor en el cuadro **Valor**.
	- <sup>l</sup> El cuadro **Secundario llamado** sólo funciona para un nivel de elementos secundarios. El filtro sólo devuelve el elemento principal directo del elemento secundario especificado.
	- **El cuadro Valor** está destinado a valores breves. El valor que escriba debe ser una coincidencia exacta del valor del elemento secundario del elemento que desea extraer.
- 3. En el cuadro **Atributo llamado**, escriba un nombre único para el elemento que desea extraer. Para limitar aún más los resultados, puede escribir un valor para el atributo en el cuadro **Valor**.

**Ejemplo**: En el XML de ejemplo, existen diferentes maneras para extraer el elemento del cliente y todo su contenido:

- <sup>l</sup> En el cuadro **Ruta a elemento**, escriba **/ticket/customer**
- <sup>l</sup> En el cuadro **Secundario llamado**, escriba cualquiera de los elementos secundarios del cliente:

**company**

**position**

**contactInfo**

Si escribe **company** en el cuadro **Secundario**, en el cuadro **Valor** que le acompaña puede escribir **myOrg**

**En el cuadro Atributo Ilamado**, escriba una de las siguientes opciones:

#### **firstname**

#### **lastname**

En el cuadro **Valor** que le acompaña, puede escribir el valor correspondiente para estos atributos:

#### **John**

#### **Doe**

Para cada filtro, la salida es el elemento customer, de la siguiente manera:

<customer firstName="John" lastName="Doe"> <company>myOrg</company> <position>CIO</position>

```
<contactInfo>
            <email>jdoe@myorg.com</email>
            <email>johnsSecondEmail@myorg.com</email>
            <mobile>12065551212</mobile>
            <description internal="1">Private contact info</description>
            <description>Partial contact info</description>
          </contactInfo>
          <description>Our best customer</description>
</customer>
```
### **Obtener valor de elemento en XML**

El filtro **Obtener valor de elemento en XML** permite obtener el valor de un elemento específico.

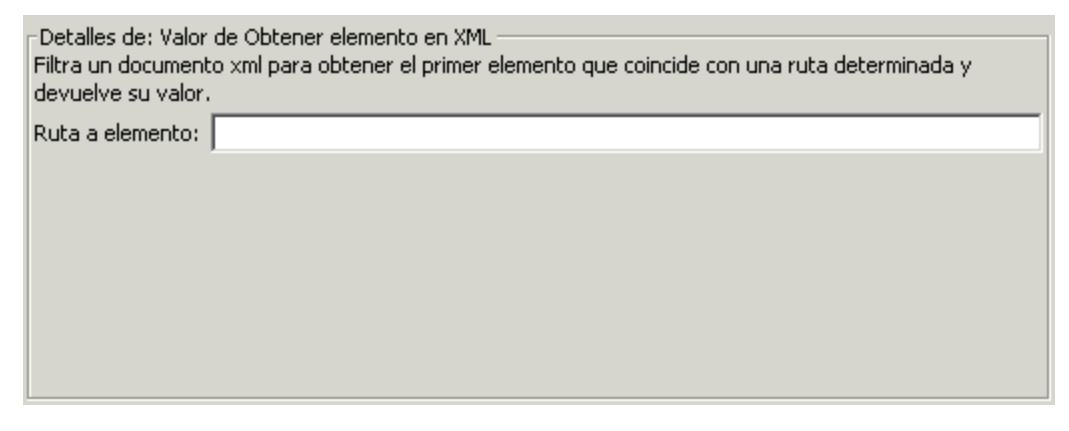

En el cuadro **Ruta a elemento**, escriba la ruta al elemento en cuyo valor esté interesado.

Igual que sucede con el resto de filtros, si hay varias instancias de un elemento, el filtro devuelve la primera, a no ser que se especifique una distinta.

#### **Ejemplo**: Mediante el XML de muestra

Para obtener el valor del elemento de correo electrónico, escriba **/tickets/ticket/customer/contactInfo/email**

La salida será uno de los dos correos electrónicos proporcionados:

jdoe@myorg.com

johnsSecondEmail@myorg.com

Para especificar una instancia determinada del elemento de correo electrónico, escriba **/ticket/customer/contactInfo/email[2]**

La salida será: johnsSecondEmail@myorg.com

### **Consulta XPath**

El filtro **Consulta XPath** permite extraer datos de los resultados con consultas que utilizan la sintaxis estándar de XPath que se debe introducir en el cuadro **Consulta XPath**.

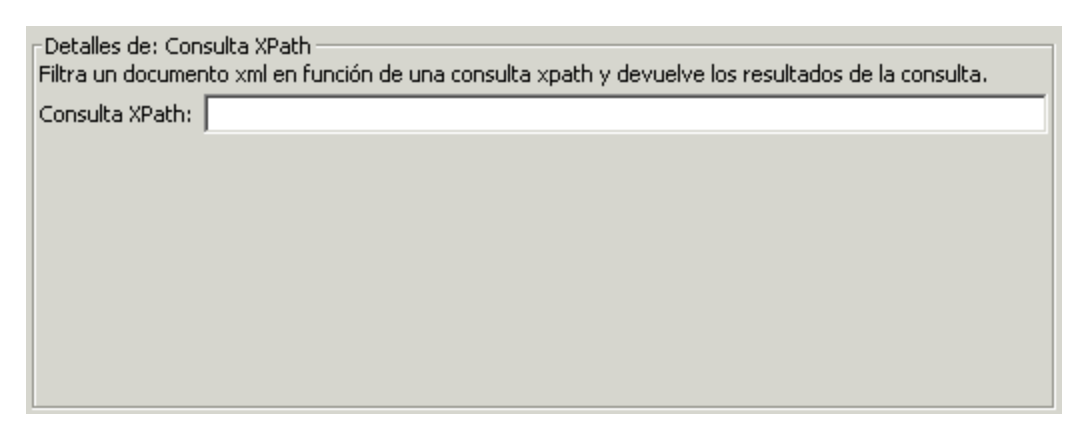

En el cuadro **Consulta XPath**, escriba la consulta utilizando la sintaxis de XPath.

- La ruta que precede a los corchetes identifica el ámbito de la consulta que se utiliza para acotar los resultados.
- Los corchetes contienen la parte filtrada de la consulta. Puede haber más de un conjunto de filtros en una consulta.

#### **Ejemplo**: Mediante el XML de muestra

Puede extraer un cliente que tenga un volumen superior a 40.000 unidades, con una de las siguientes consultas:

• Esta consulta XPath busca todas las empresas cuyo volumen de clientes sea superior a 40.000.

/tickets/ticket/customer/company[../volume>40000]

El elemento <volume> es un elemento del mismo nivel que la etiqueta <company>; por tanto, para ubicar el elemento <volume>, utilice la secuencia siguiente dentro de los corchetes para articular la ruta relativa a <company>:

../

• La consulta XPath busca todos los clientes cuto volumen sea superior a las 40.000 unidades.

/tickets/ticket/customer[volume>40000]

Aquí <volume> es un elemento secundario de <company>, y no es necesario especificar la ruta relativa.

# Material de referencia

## **Editor de filtros**

La lista **Filtro** situada en la parte superior izquierda muestra la lista de filtros a medida que se crean.

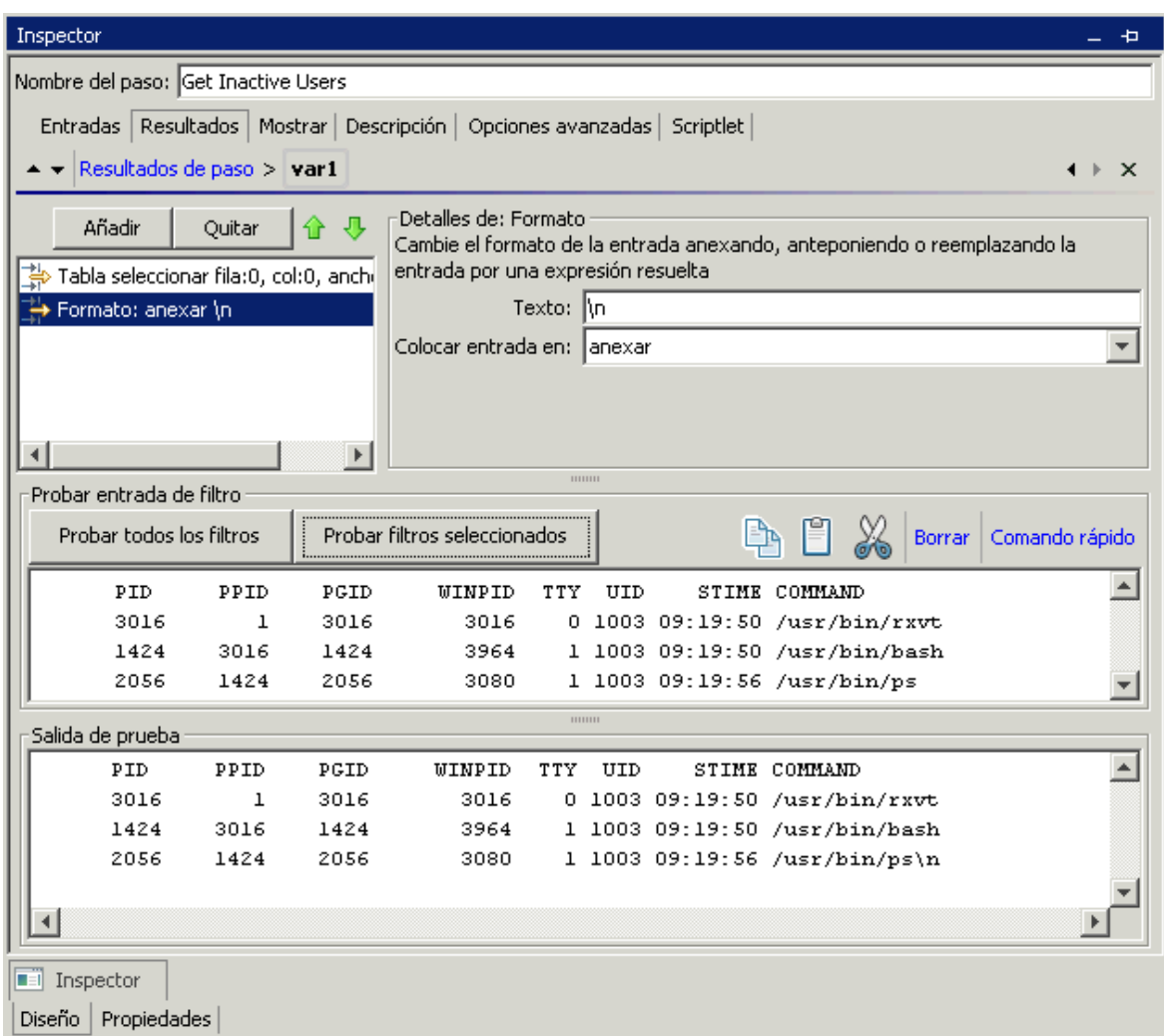

Cuando se crea un filtro y se ha seleccionado un tipo de filtro, la sección **Detalles de:** situada en la parte superior derecha cambia para mostrar los controles para modificar los filtros, en función del tipo de filtro que seleccione.

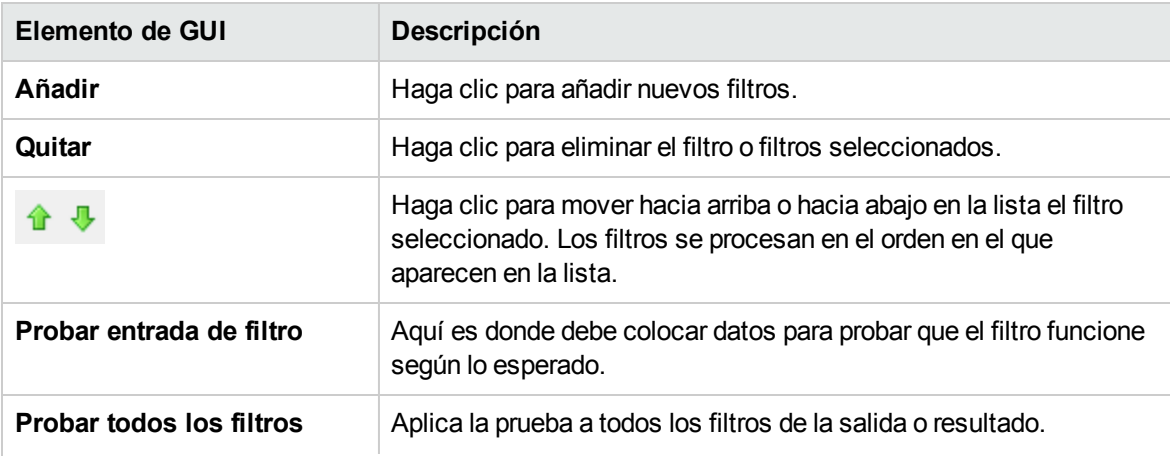

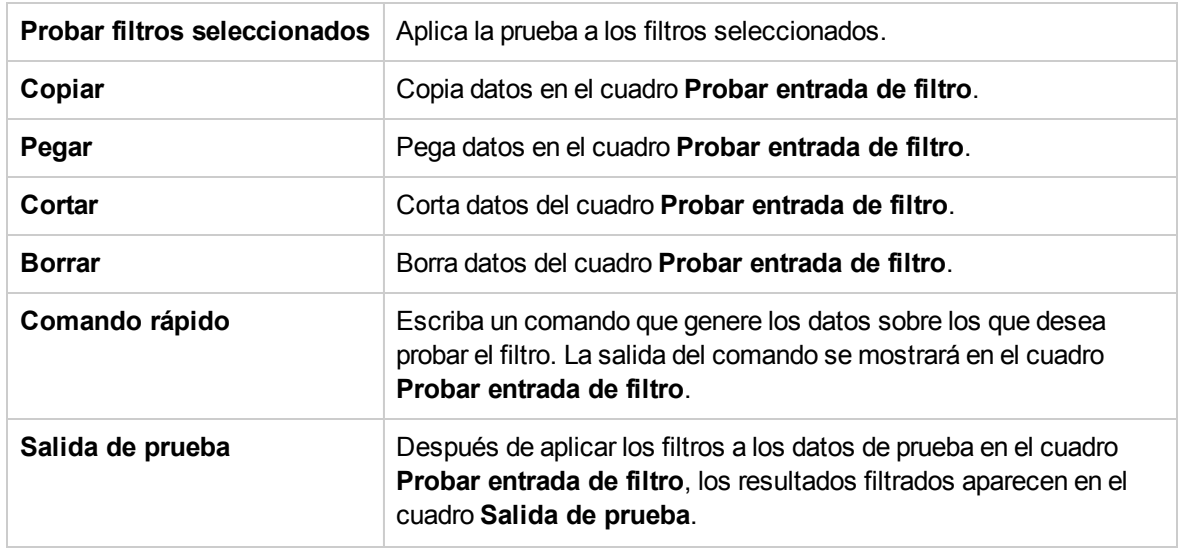

# Trabajo con variables

Puede usar las variables para mover datos dentro de los flujos y entre ellos.

Por ejemplo, si tiene varios pasos que actúan en un servidor, puede hacer que el primer paso obtenga la dirección IP de un servidor y asigne ese valor a una variable de flujo . Cualquier paso posterior que tenga una entrada con ese nombre utilizará automáticamente ese nombre de servidor.

# Variables de flujo

Las variables de flujo solo están disponibles para el flujo dentro del cual están definidas.

# Asignación de valor a variables de flujo

Puede asignar un valor a una variable de flujo desde:

- <sup>l</sup> **Un resultado del paso**: por ejemplo, un paso con una operación para contar aciertos almacenará el resultado en una variable de flujo
- <sup>l</sup> **Un valor de entrada**: por ejemplo, un paso que obtiene una dirección IP como valor de entrada almacenará la dirección como variable de flujo
- **Un scriptlet**: por ejemplo, un scriptlet que evalúa datos devueltos desde una operación del paso almacenará los datos en una variable de flujo

# Uso de variables de flujo

Puede hacer referencia a una variable de flujo y a los datos que almacena en cualquiera de los siguientes lugares:

- <sup>l</sup> **En un paso diferente** del mismo flujo
- <sup>l</sup> **Dentro de una línea en un paso de división paralela**: un paso de línea puede usar el valor de una variable de flujo si este valor lo ha escrito en la variable de flujo un paso anterior de la misma

línea o antes del paso de división paralela. Sin embargo, un paso de una línea no puede utilizar un valor de variable de flujo si este valor lo ha escrito en la variable un paso de una línea diferente.

- <sup>l</sup> **En una entrada de la operación**
- <sup>l</sup> **En descripciones de flujos, pasos y transiciones**: por ejemplo, la operación **Latencia de ping** filtra la duración media del ping. Un paso asociado a esta operación puede guardar la duración media como variable de latencia de flujo y la transición que sigue a este paso puede informar de este valor al usuario.
- <sup>l</sup> **Como parte de los datos que está probando con una regla de respuesta**: por ejemplo, para ver si una cadena de salida o de error contiene un valor que ha almacenado en una variable de flujo.
- <sup>l</sup> **En scriptlets**: para hacer que un resultado de scriptlet esté disponible fuera del paso, el scriptlet debe crear una variable de flujo (si la que desea no existe) y asignarle el resultado.
- <sup>l</sup> **En parámetros de operación**: si un parámetro de operación toma un valor, puede acceder a dicho valor haciendo referencia a una variable de flujo que lo contenga.

El panel **Variables de flujo** le ayuda a realizar el seguimiento de las variables de flujo que ha creado.

# Variables globales

Las variables globales son pares de nombre de clave y valor que forman parte del contexto global, por lo que están siempre disponibles para su uso o referencia en cualquier ejecución de flujo.

Si una variable de flujo y una variable global tienen el mismo nombre, una referencia a ese nombre de variable proporciona acceso a la variable de flujo (local) de ese nombre y no a la variable global. Esto es así para asignar un valor a la variable o para obtener su valor.

Cuando se especifica que una entrada obtiene su valor de una variable global, se crea una variable de flujo con el valor de esta variable global y el valor se proporciona desde la variable de flujo a la entrada.

# Procedimientos recomendados

- Sea coherente con el uso de mayúsculas y minúsculas. Por ejemplo, utilice palabras que sigan la convención de mayúsculas y minúsculas Camel para todos los nombres de variables de flujo.
- Utilice convenciones de nomenclatura para los distintos tipos de variables de flujo. Por ejemplo, añada prefijos a nombres de variables, basados en el tipo de variable, como EF para entrada de flujo, EP para entrada de paso, EO para entrada de operación, etc.
- <sup>l</sup> Tenga en cuenta que las variables de flujo son accesibles a todo el flujo. Preste atención a la manipulación de variables de flujo porque los datos pueden modificarse accidentalmente en un paso y utilizarse luego incorrectamente en los pasos de flujo posteriores.

# ¿Qué desea hacer?

### **Asignar un valor a una variable de flujo desde una entrada**

De forma predeterminada, el valor de la entrada se asigna a una variable de flujo con el mismo nombre que la entrada.

- 1. Abra la hoja **Propiedades** (para una operación) o el Inspector de paso (para un paso).
- 2. En la ficha **Entradas**, seleccione una entrada o cree una nueva.
- 3. De la lista desplegable **Asignar a**, seleccione la variable a la que desea asignar el valor.
- 4. Guarde.

Para obtener más información sobre la creación de una entrada, consulte ["Creación](#page-138-0) de entradas" en la [página](#page-138-0) 139.

#### **Asignar un valor a una variable de flujo desde un resultado**

- 1. Abra la hoja **Propiedades** (para una operación) o el Inspector de paso (para un paso).
- 2. En la ficha **Resultados**, seleccione la fila del resultado correspondiente.
- 3. En la lista **Asignar a**, seleccione **Variable de flujo**.
- 4. En **Nombre**, especifique el nombre de la variable de flujo.
- 5. En **De**, especifique el origen del valor.

Para obtener más información sobre la creación de un resultado, consulte ["Creación](#page-174-0) de salidas y [resultados"](#page-174-0) en la página 175.

Si es necesario, para obtener los resultados precisos que desea, cree uno o más filtros para el resultado. Consulte "Filtrado de salida y [resultados"](#page-184-0) en la página 185.

#### **Asignar un valor a una variable de flujo desde un scriptlet**

También puede crear y asignar un valor a una variable de flujo desde un scriptlet.

En el scriptlet, incluya un comando con la siguiente sintaxis:

scriptletContext.putLocal("<localflowvariablename>", <value>);

en donde <value> puede ser una variable o un objeto creado en el scriptlet.

## **Ver información en el panel Variables de flujo**

El panel **Variables de flujo** le ayuda a realizar el seguimiento del almacenamiento de datos en variables de flujo:

- Cómo usa el flujo las variables de flujo para que los datos estén disponibles donde sean necesarios
- Dónde obtienen las variables de flujo sus datos

El panel **Variables de flujo** presenta esta información en una estructura de árbol. El panel **Variables de flujo** muestra todas las variables de flujo utilizadas en el flujo actual, y enumera cada creación de la variable de flujo y sus usos. Cualquier cambio que realice en una variable del flujo se refleja automáticamente en el panel **Variables de flujo**.

Haga clic en la ficha **Variables de flujo** en la esquina superior derecha de la ventana de Studio para abrir el panel **Variables de flujo**.

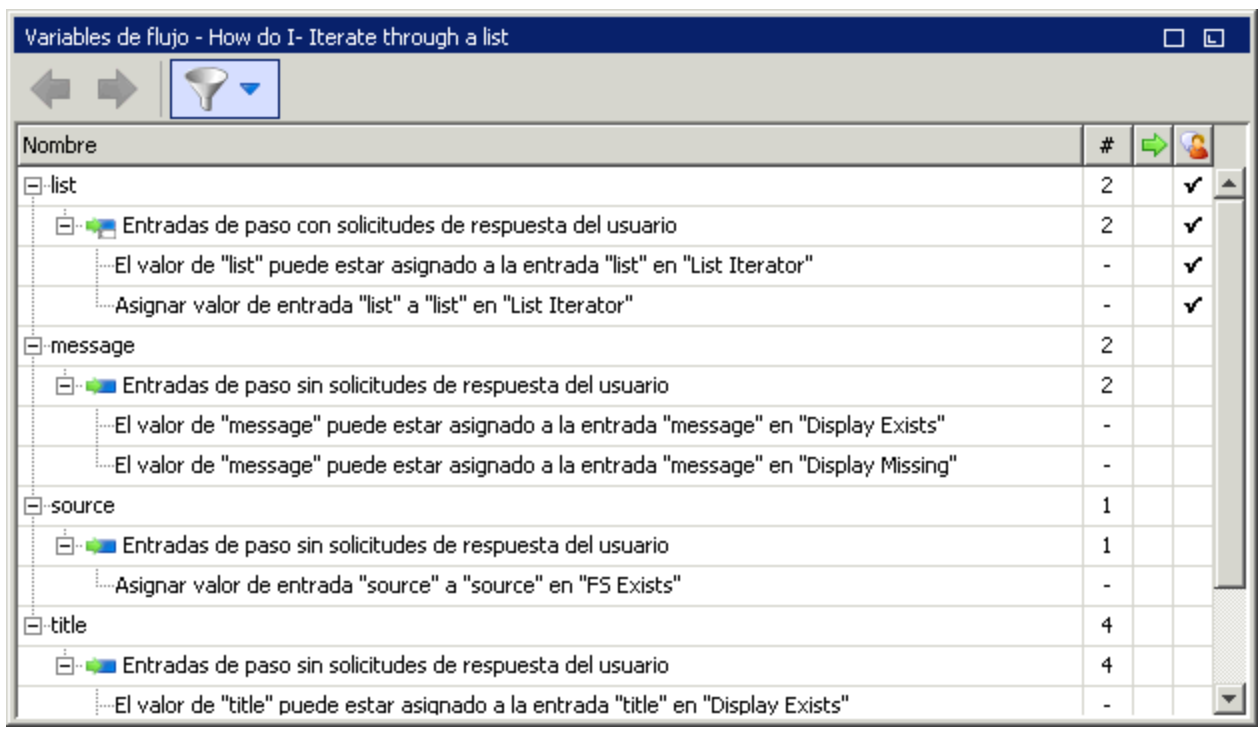

## **Filtrar información en el panel Variables de flujo**

Para centrarse en los usos de variables de flujo que más le interesan, puede seleccionar qué usos de variables de flujo desea mostrar en el panel.

- 1. Muestre los botones de filtro haciendo clic en el botón **Filtrar 1. Compartante de herramientas Variables de flujo**.
- 2. En la fila de botones que aparecen, haga clic en los botones para activar o desactivar los tipos de filtro. A medida que alterne entre cada tipo de origen de datos, el tipo aparece o desaparece de la pantalla:
	- Entrada de flujo
	- Entrada de paso de la solicitud de respuesta del usuario

**Nota:** Las solicitudes de respuesta del usuario no se admiten en esta versión de HP OO.

- Entrada de paso que no tiene una solicitud de respuesta del usuario
- Resultado
- Scriptlet

### **Localizar la entrada a la que hace referencia la lista de variables de flujo**

Para ver un uso particular y abrir el editor que define ese uso, seleccione la instancia de uso en el panel **Variables de flujo**.

- <sup>l</sup> Si el uso es para una entrada de flujo, la hoja **Propiedades** del flujo se abre en la ficha **Entradas** con el editor de entradas abierto para la entrada correspondiente.
- Si el uso es para una entrada o resultado de paso, el diagrama de flujo se abre con el paso seleccionado. Debajo del diagrama de flujo, se abre el editor para la entrada o el resultado.

**Sugerencia:** Use los botones **Anterior** y **Siguiente** para desplazarse hacia abajo o hacia arriba en la lista de usos.

### **Ver una variable global**

Para ver todas las variables globales de un flujo, depure éste último. Las variables globales (así como las variables de flujo) y sus valores actuales se enumeran en el Inspector de contexto.

Para obtener más información sobre el Inspector de contexto, consulte ["Validación](#page-237-0) de contenido" en la [página](#page-237-0) 238.

### **Cambiar una variable global**

**¡Importante!** Antes de cambiar el valor de una variable global, recuerde que las variables globales están disponibles en cualquier ejecución de cualquier flujo. La modificación del valor de una variable global afectará a otros flujos y operaciones que utilizan dicha variable global.

Para cambiar una variable global, complete la tarea *Asignar un valor a una variable de flujo desde una entrada*. En el cuadro **Asignar a Variable**, introduzca el nombre de la variable global a la que desea asignar el valor.

### **Convertir en globales las variables de flujo de forma predeterminada**

Es posible configurar un flujo para que todas sus variables de flujo sean globales de manera predeterminada, a menos que se producen en un subflujo.

- 1. Muestre la hoja Propiedades del flujo para el flujo.
- 2. Seleccione la ficha **Opciones avanzadas**.
- 3. Seleccione la casilla **Convertir en globales las variables de flujo que no están en un subflujo**.

# Material de referencia

### **Panel Variables de flujo**

Cuando haya un flujo abierto en el panel de creación, el panel **Variables de flujo** enumera cada variable de flujo en orden alfabético y describe cada uso del flujo: cada lugar del flujo en el que se puede utilizar la variable de flujo.

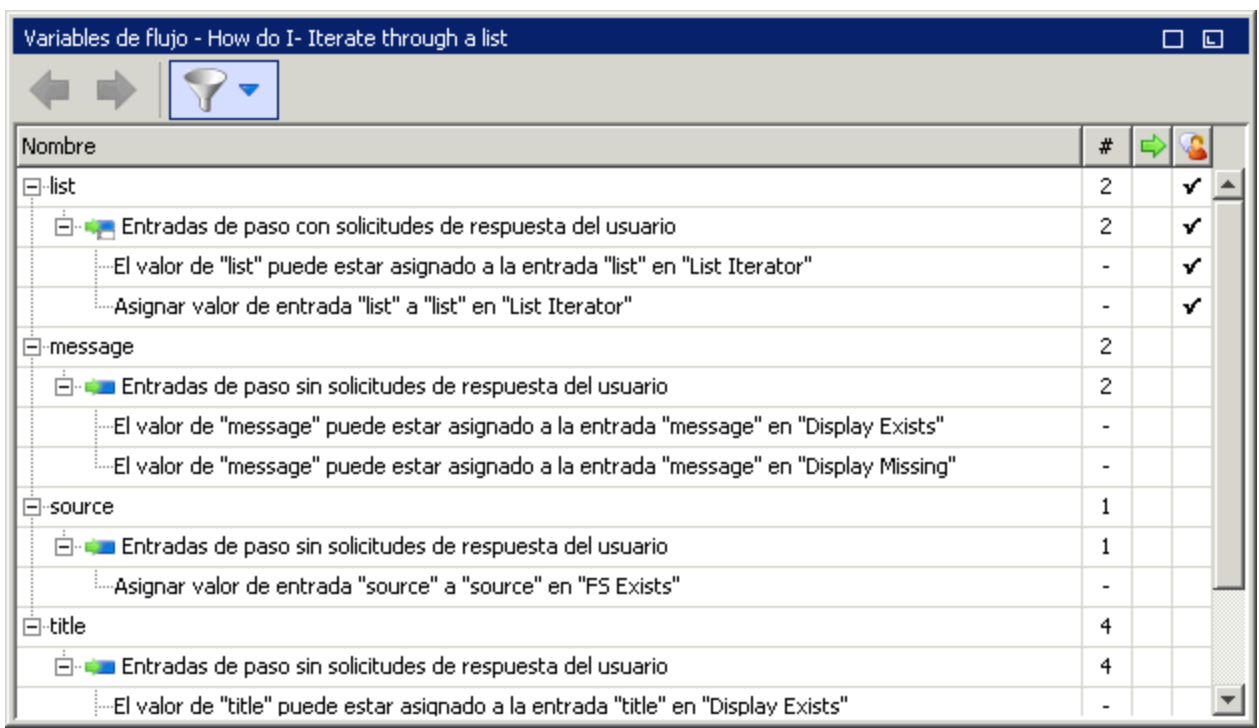

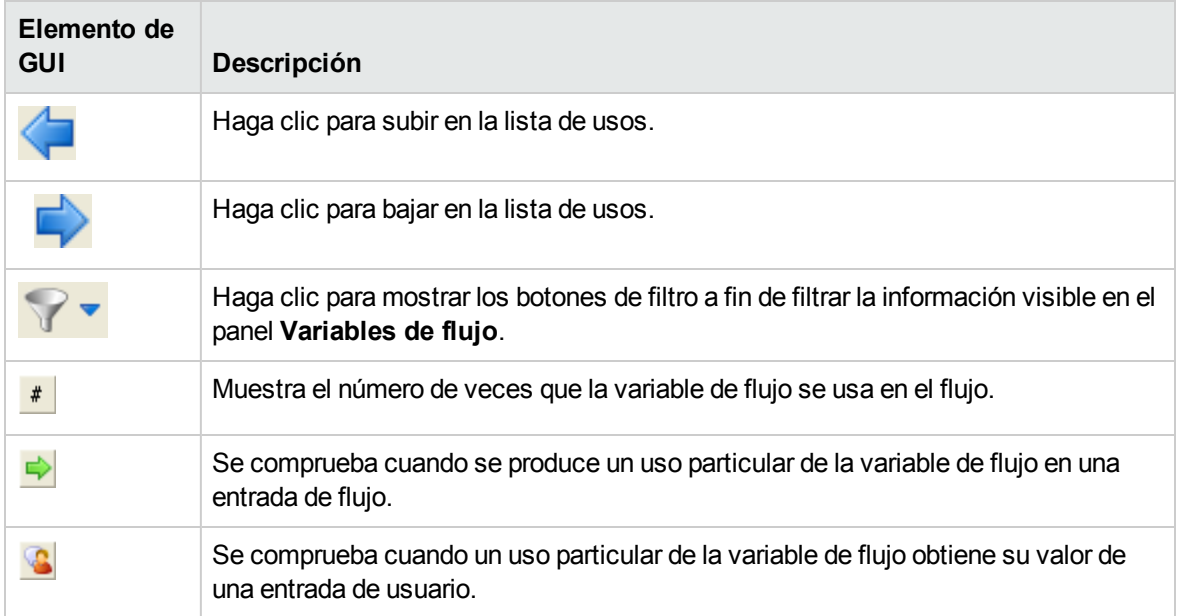

## **Botones de filtro en el panel Variables de flujo**

Muestre los botones de filtro haciendo clic en el botón **Filtrar en la barra de herramientas Variables de flujo**.

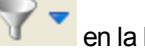

Haga clic en los botones de filtro para activar o desactivar cada tipo de filtro. A medida que alterne entre cada tipo de origen de datos, el tipo aparece o desaparece de la pantalla.

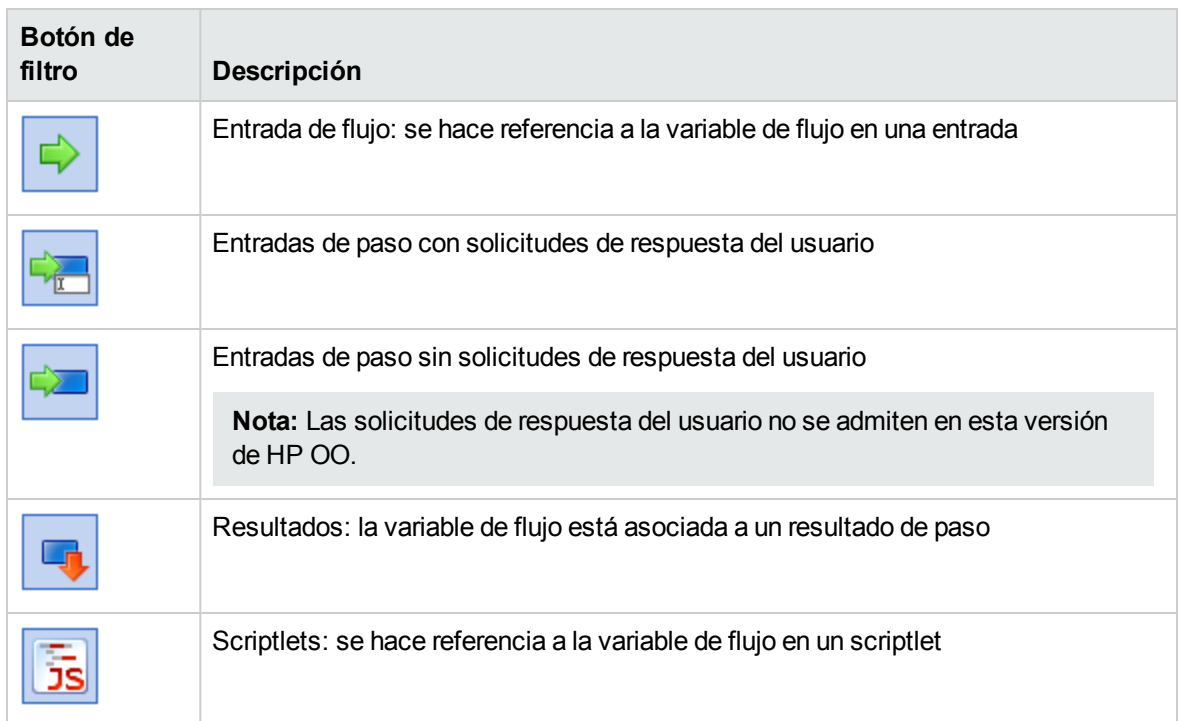

# Creación de pasos de devolución

Un flujo necesita uno o varios pasos de devolución para finalizar el flujo.

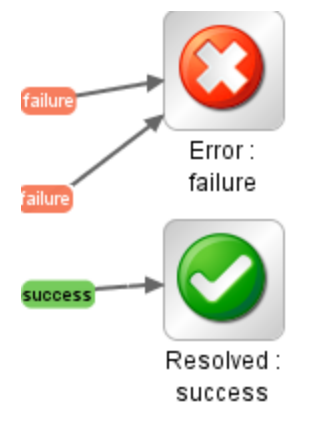

Los cuatro tipos de pasos de devolución son:

- **Resuelto** : éste es el paso de devolución estándar para un flujo que se ejecuta correctamente.
- **· Diagnosticado**  $\bullet$ : este paso de devolución indica que un flujo ha determinado lo que es un problema y ha optado por no tomar medidas salvo la notificación.
- <sup>l</sup> **No se ha determinado ninguna acción** : este paso de devolución se utiliza cuando un flujo de corrección reúne datos pero no puede determinar ningún diagnóstico ni corrección.

**Nota:** Un flujo que destinado exclusivamente a recopilar datos debe devolver **Resuelto** al finalizar, en lugar de **No se ha determinado ninguna acción** .

**Error**  $\Box$ : este paso de devolución se utiliza si el flujo genera un error antes de finalizar su ejecución. Por ejemplo, debido a una entrada incorrecta, la imposibilidad de llegar a un sistema o un problema con el flujo.

En el nombre de cada paso de devolución, la respuesta del paso de devolución se mostrará después de los dos puntos; por ejemplo, **Error: error**. Puede modificar esta respuesta. Por ejemplo, si el resultado que conduce a un paso de devolución **Error: error** no es un error de operación si no un resultado que no alcanzó el umbral requerido, puede que desee crear una nueva respuesta para el paso **Error: error** que refleje este resultado, como por ejemplo **Error: umbral no alcanzado**.

# Procedimientos recomendados

- Si tiene varios pasos de fin del mismo tipo en un flujo (por ejemplo, varios pasos de fin de error), cambie el nombre de los pasos de fin para incluir la causa del error.
- Evite confundir una operación errónea con un resultado negativo. Por ejemplo, si una operación hace una pregunta para la que la respuesta puede ser TRUE o FALSE, una respuesta FALSE no es lo mismo que un error. En este caso, necesita dos resultados de devolución de **Error**, uno para un resultado FALSE y otro para un error de la operación.

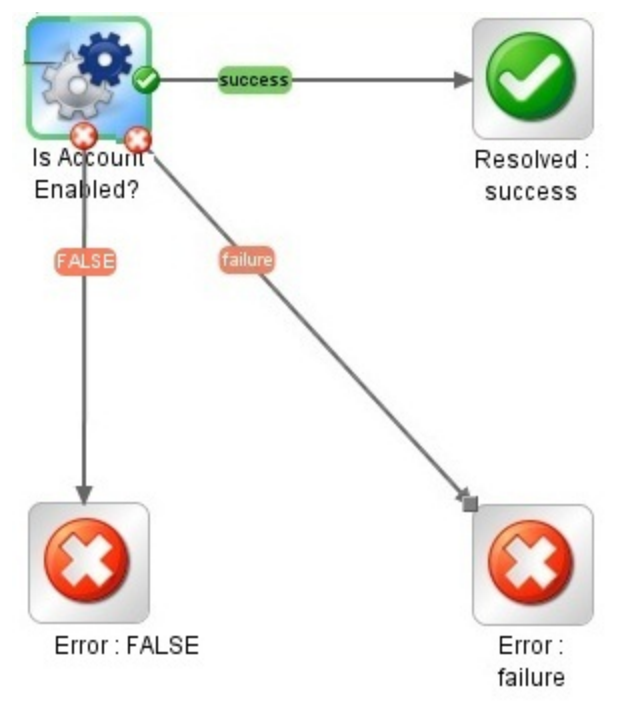

# ¿Qué desea hacer?

## **Añadir un paso de devolución a un flujo**

1. En la barra de herramientas del panel de creación, haga clic en el botón **Paleta de pasos**

para mostrar la paleta **Paso**.

- 2. En la paleta **Pasos**, arrastre el icono de paso de devolución correspondiente al lienzo de creación.
- 3. Cree transiciones desde los pasos de flujo al paso de devolución.

## **Cambiar una respuesta de un paso de devolución**

Puede cambiar la respuesta de un paso de devolución para que refleje de un modo más preciso la salida que llevó al paso de devolución. Por ejemplo, si el flujo tiene varias respuestas de error (**Error:**

**error** y **Error: umbral no alcanzado**), al arrastrar el icono **Error** de lienzo de creación, el paso de devolución de error puede no contener la respuesta que desea.

- 1. Haga clic con el botón secundario en el paso de devolución en el panel de creación y seleccione **Seleccionar respuesta**.
- 2. Seleccione la respuesta que desea para el paso de devolución. Por ejemplo, **Error: umbral no alcanzado**.

### **Crear y asignar una nueva respuesta al paso de devolución**

Si la lista de las respuestas disponibles no incluye la respuesta que necesita, puede crear una respuesta personalizada.

- 1. Haga clic con el botón secundario en el paso de devolución en el panel de creación y seleccione **Seleccionar respuesta**.
- 2. Seleccione **Añadir nueva respuesta**.
- 3. En el cuadro de diálogo, introduzca un nombre para la nueva respuesta y haga clic en **Aceptar**.

# Material de referencia

## **Paleta de pasos**

La paleta **Paso** contiene los botones para arrastrar pasos de devolución, pasos de división paralela, pasos de instancias múltiples y llamadas al flujo. Muestre la paleta **Paso** haciendo clic en el botón

Paleta de pasos de la barra de herramientas del panel de creación.

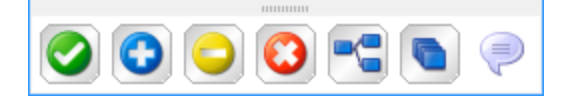

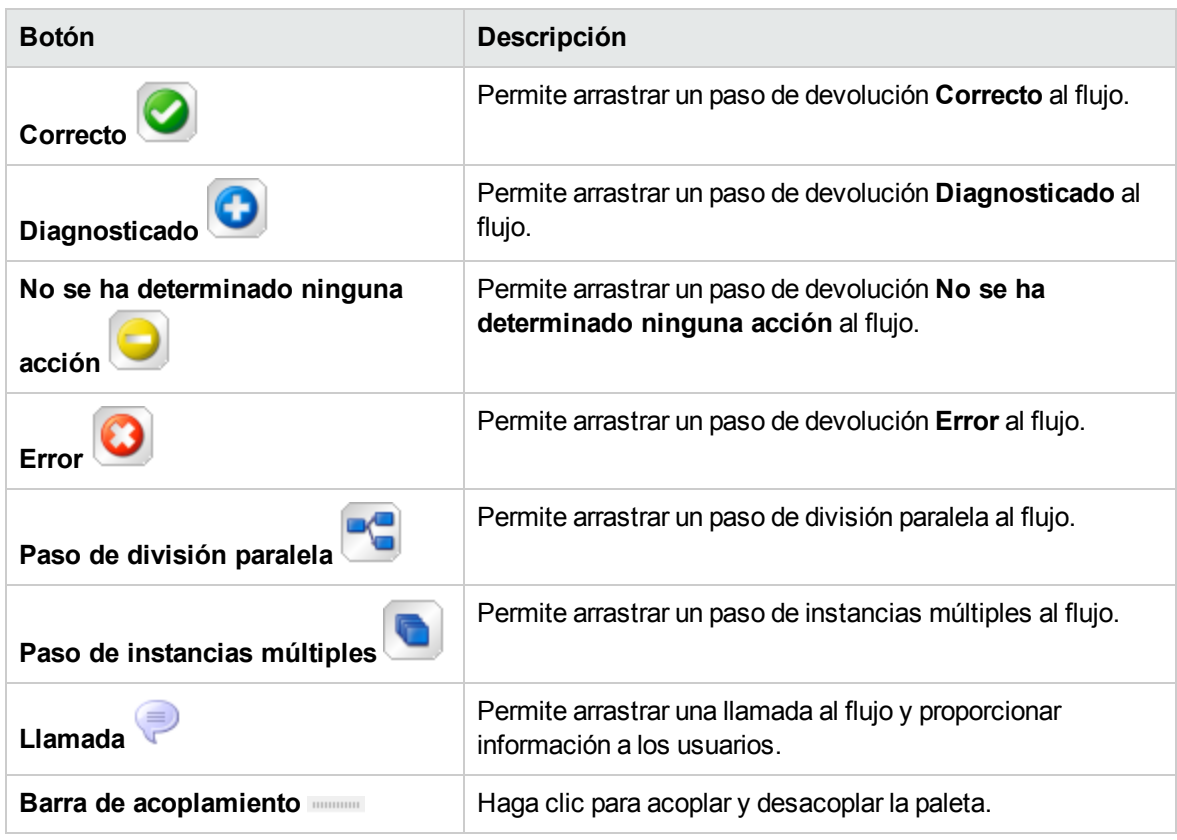

# Creación avanzada

Este capítulo trata de la creación de flujos más complejos. Para obtener más información sobre la creación de flujos sencillos, consulte "Creación de un flujo: [conceptos](#page-118-0) básicos" en la página 119.

Al crear flujos, asegúrese de no crear flujos que creen un crecimiento ilimitado en la memoria. Por ejemplo, no cree ningún flujo que ejecute un bucle infinito, en el que el flujo se suspenda, realice determinadas tareas y se vuelva a suspender. En este caso, el historial de ejecución crece hasta que el sistema se quede sin memoria.

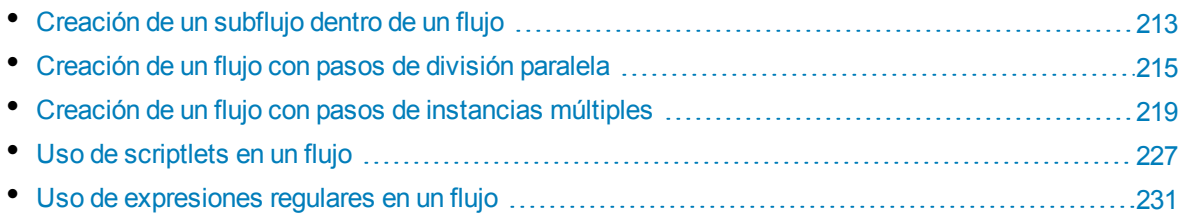

# <span id="page-212-0"></span>Creación de un subflujo dentro de un flujo

Puede simplificar un flujo mediante la creación de pasos desde subflujos. De esta forma, puede:

- Dividir las tareas de programación en fragmentos más pequeños y manejables
- Probar partes del flujo individualmente
- Reutilizar los fragmentos creados

Por ejemplo, en el flujo siguiente, el paso **Windows Health Check** es un subflujo.

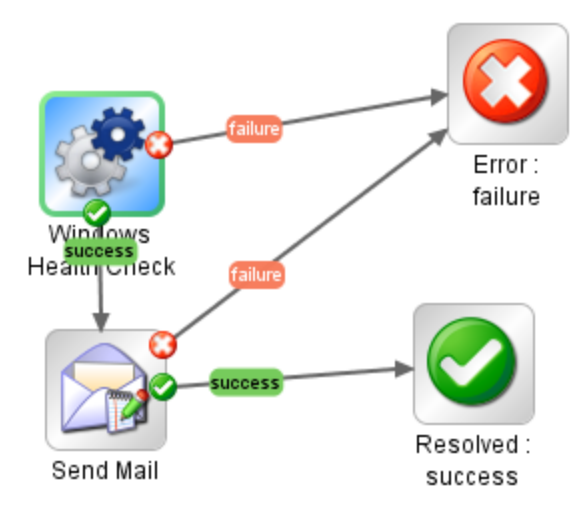

Un subflujo se trata como un único paso, incluso aunque pueda contener muchas operaciones.

A menudo, los subflujos generan datos a los que los pasos del flujo principal necesitan tener acceso. No se puede hacer referencia a variables de flujo que se crean dentro de un flujo fuera del mismo. Sin embargo, puede pasar valores de un subflujo a un flujo principal guardando los resultados del subflujo como *campo de salida de flujo*.

## Procedimientos recomendados

- $\bullet$  Un flujo debe caber en el lienzo de una pantalla de 1024 x 768 con Studio maximizado y una ampliación de la vista de 1:1. Los flujos grandes no están estrictamente prohibidos pero si un flujo es grande, examínelo cuidadosamente para ver si puede dividir algunas de sus secuencias de pasos en subflujos.
- Proporcione una descripción y un nombre para todas las transiciones en un flujo principal de nivel superior. Estas descripciones de transiciones deben describir lo ocurrido en el paso previo a la transición. No es necesario que añada descripciones de transiciones a un subflujo a menos que sea fundamental ver los datos durante una ejecución.

# ¿Qué desea hacer?

### **Crear un flujo con un subflujo**

- 1. En primer lugar, cree un flujo y guárdelo.
- 2. Cree un nuevo flujo para que actúe como flujo principal.
- 3. Arrastre el subflujo desde el panel **Proyectos** al flujo principal para crear un paso desde el subflujo.

#### **Pasar datos desde un subflujo a un flujo principal**

- 1. Abra el subflujo en el lienzo de creación y luego el Inspector de paso para el paso cuyos datos desea que estén disponibles para el flujo principal.
- 2. Haga clic en la ficha **Resultados** y añada un resultado (para obtener más información, consulte ["Configuración](#page-178-0) de resultados de pasos" en la página 179).
- 3. Configure el resultado para que los datos del resultado se almacenen en un *campo de salida de flujo*. Esto hace que los datos estén disponibles fuera del subflujo.

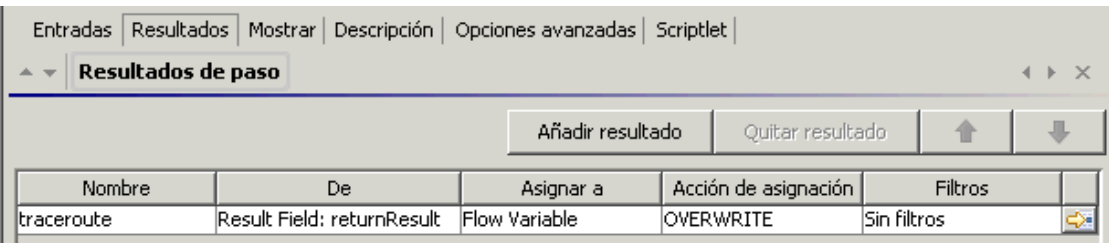

- a. En **Nombre**, escriba un nombre para el campo de salida de flujo.
- b. En **De**, seleccione **Campo de resultado: Resultado**.
- c. En **Asignar a**, seleccione **Campo de salida de flujo**.
- d. Si es necesario, cree un filtro para filtrar el resultado (para obtener más información, consulte "Filtrado de salida y [resultados"](#page-184-0) en la página 185).
- 4. En el lienzo de creación del flujo principal, abra el Inspector de paso para el paso creado desde el subflujo.
- 5. Haga clic en la ficha **Resultados** y cree un resultado del paso. De forma predeterminada, este

nuevo resultado:

- <sup>l</sup> Obtiene su valor desde el campo de resultado que tiene el nombre del campo de salida de flujo del subflujo
- Tiene el mismo nombre que el campo de salida de flujo del subflujo
- Se asigna a una variable de flujo que, de forma predeterminada, tiene el mismo nombre que el resultado y que ahora está disponible para utilizarla en las transiciones y los pasos que siguen a este paso

### **Ejemplo**

- 1. Copie una operación del comando y haga que ejecute "dir C:\". Asígnele el nombre de **dir**.
- 2. Cree un flujo llamado **dirflujo**.
- 3. En el flujo **dirflujo**, cree un paso usando la operación **dir**.
- 4. En el paso **dir**, añada un resultado procedente de la cadena de salida de la operación.
- 5. Asigne el resultado a un campo de salida de flujo y llame al resultado **foo**. Ahora el flujo tiene un campo de salida de flujo llamado también **foo**.
- 6. Cree otro flujo llamado **flujoprincipal**.
- 7. En **flujoprincipal**, cree un paso desde **dirflujo**.
- 8. Añada un resultado al paso **dirflujo**.

De forma predeterminada, el nuevo resultado se denomina **foo**. Obtiene su valor del **Campo de resultado: foo**, y el valor se asigna a una variable de flujo llamada también **foo**. El resultado **foo** del paso del subflujo **dir** está disponible ahora para las transiciones y los pasos que vienen después del paso **dirflujo** en el flujo principal.

- 9. Para probarlo, después de realizar el paso flowdir, añada un paso creado a partir de la operación **Notificación básica**.
- 10. En este nuevo paso:
	- a. Defina la entrada notificarDatos como un valor individual que utiliza un valor de constante y especifique que el valor de constante es \${foo}.
	- b. Defina la entrada notificarMétodo como un valor individual que utiliza un valor de constante y especifique que el valor de constante es Mostrar.
	- c. Defina la entrada del asunto como un valor individual que utiliza un valor de constante y especifique que el valor de constante es similar a: Si esto ha funcionado, el campo de salida de flujo indica: "contenido de cadenaSalida, es decir, foo".
	- d. Depure el flujo.

# <span id="page-214-0"></span>Creación de un flujo con pasos de división paralela

Un paso de división paralela es un conjunto de secuencias de pasos que se llevan a cabo de forma simultánea. Cada serie de pasos se representa visualmente en el diagrama de flujo como una línea. Los pasos contenidos en cada línea se denominan "pasos de línea". Al ejecutar el flujo, las líneas se inician simultáneamente.

Los pasos de división paralela se suelen utilizar para realizar distintas acciones de forma simultánea e independiente unas de otras. Tenga en cuenta el contraste con pasos de instancias múltiples, cuyas instancias hacen lo mismo con múltiples variaciones de una única entrada.

Por ejemplo, puede utilizar un paso de división paralela para escribir y validar un archivo XML y, al mismo tiempo, enviar mensajes de correo electrónico sobre ello a la persona adecuada:

- Una línea contiene los pasos para escribir y validar el archivo.
- La segunda línea envía el mensaje de correo electrónico.

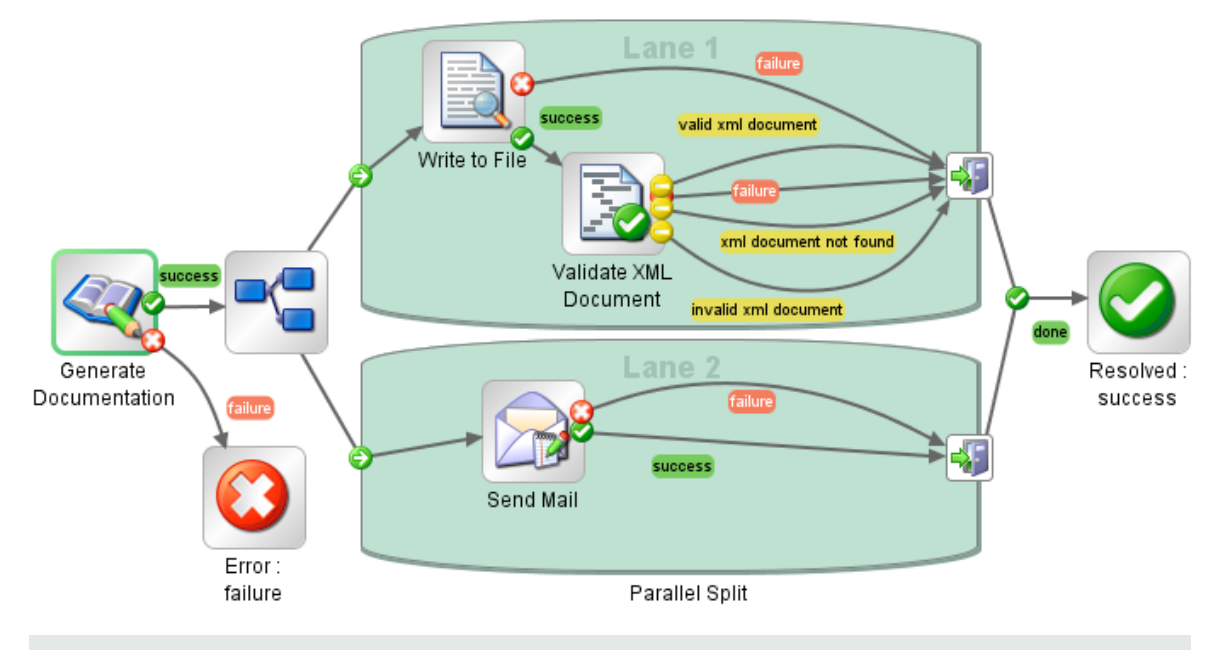

**Nota:** Los pasos de división paralela no pueden ser sin bloqueo. Una línea paralela no puede incluir un paso de respuesta.

# ¿Qué desea hacer?

### **Crear un paso de división paralela**

1. En la barra de herramientas del panel de creación, haga clic en el botón **Paleta de pasos**

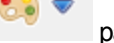

para mostrar la paleta **Paso**.

- 2. En la paleta **Paso**, arrastre el icono **Paso de división paralela** al lienzo de creación. De forma predeterminada, el paso tiene dos líneas.
- 3. Cree la secuencia de pasos que desea dentro de cada línea.
	- a. Añada pasos (flujos u operaciones) a la línea.

**Nota:** No se puede añadir un paso de respuesta en una línea paralela.

b. Conecte los pasos dentro de cada línea.
- c. Conecte el último paso de la línea al icono **Fin de línea** .
- 4. Conecte el paso de división paralela al resto del flujo:
	- a. Si el paso de división paralela no es el paso de inicio, conecte el paso que le precede al icono

**Paso de división paralela** .

b. Conecte la respuesta **listo** del paso de división paralela al siguiente paso del flujo.

## **Cambiar el orden de líneas visual**

Puede cambiar el orden visual de las líneas en el diagrama de flujo pero tenga en cuenta que, al ejecutar el flujo, todas las líneas comienzan al mismo tiempo. El orden gráfico en el diagrama de flujo no afectará al orden en el que se produce su procesamiento.

- 1. Haga clic con el botón secundario en la línea que desea mover.
- 2. En el menú desplegable, seleccione **Subir línea** o **Bajar línea**.

## **Mover un paso de división paralela o sus componentes**

- $\bullet$  Para mover un paso de división paralela, haga clic en el icono **Paso de división paralela** el diagrama de flujo y arrástrelo.
- Para mover un paso de línea individual, seleccione el paso y arrástrelo, ya sea dentro de la línea o a otra línea.

## **Copiar un paso de división paralela**

- 1. Haga clic con el botón secundario en el icono **Paso de división paralela** del diagrama de flujo y seleccione **Copiar**.
- 2. Haga clic con el botón secundario en el lienzo de creación y seleccione **Pegar**.

## **Copiar componentes de un paso de división paralela**

Para copiar los componentes del paso de división paralela, utilice cualquiera de las herramientas siguientes:

- <sup>l</sup> Los comandos de menú **Editar** > **Copiar** y **Editar** > **Pegar**
- El menú contextual
- Las combinaciones de teclado CTRL+C y CTRL+V
- <sup>l</sup> Los botones **Copiar** y **Pegar** de la barra de herramientas del panel de creación

**Nota:** Si está copiando una línea, mantenga el cursor dentro de ésta cuando ejecuta el comando **Pegar**.

## **Añadir una nueva línea**

- 1. Haga clic con el botón secundario en una línea existente.
- 2. En el menú desplegable, seleccione **Añadir línea**.

Se añade una nueva línea vacía debajo de la línea actualmente seleccionada.

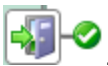

## **Duplicar una línea**

- 1. Haga clic con el botón secundario en una línea existente.
- 2. En el menú desplegable, seleccione **Duplicar línea**.

Una nueva línea con el mismo título que la que ha copiado aparece directamente bajo ella.

### **Eliminar una línea**

Para eliminar una línea, utilice cualquiera de las herramientas siguientes:

- <sup>l</sup> El comando de menú **Editar** > **Quitar línea**
- El menú contextual
- La combinación de teclado CTRL+X
- **El botón Quitar de la barra de herramientas del panel de creación**

### **Cambiar tamaño de línea**

- 1. Seleccione una línea haciendo clic en una parte en blanco de ella. Aparecen los controladores en los lados y las esquinas.
- 2. Arrastre los controladores de los lados o las esquinas.

### **Cambiar nombre de línea**

De forma predeterminada, las líneas se denominan **Línea 1**, **Línea 2**, etc.

- 1. Haga clic con el botón secundario en la línea y seleccione **Cambiar nombre**.
- 2. En el cuadro de texto que aparece, escriba el nuevo nombre de la línea.

### **Cambiar el paso de inicio de una línea**

Tenga en cuenta que el paso de inicio de una línea no presenta el contorno verde que tiene el paso de inicio de un flujo.

Arrastre el conector del icono **Inicio de línea** desde el paso de línea que es su destino actual al paso que prefiera que sea el paso de inicio de la línea.

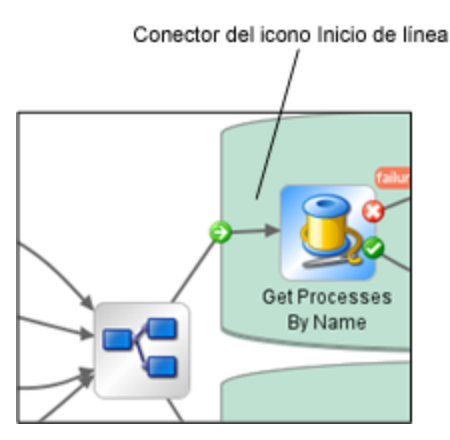

### **Mover datos dentro y fuera de un paso de división paralela**

Cuando se inicia un paso de división paralela, cada una de sus líneas obtiene copias de las variables de flujo del contexto global, las variables del contexto local y las entradas del mismo paso de división paralela. Cada línea puede usar estas variables y crear, modificar o eliminar estas variables según las reglas de flujo normales, independientemente de cualquier otra línea.

Un paso dentro de una línea no puede pasar valores a un paso de otra línea. Los pasos de cada línea solo tienen los valores que estaban disponibles cuando se inició el paso de división paralela (todas sus líneas).

Al finalizar las líneas su ejecución, las variables de flujo de cada uno de los contextos se combinan de nuevo con el contexto del flujo de llamada (el flujo del que forma parte el paso de división paralela). El orden de combinación es el orden en el que finalizan las líneas. En consecuencia, si dos líneas escriben en la misma variable de flujo, la última en finalizar proporciona el valor final de la variable.

Los pasos dentro de las líneas de un paso de división paralela pueden obtener datos de los contextos local y global, y guardar datos en el contexto local. Los pasos de líneas solo pueden escribir en el contexto global mediante un scriptlet que usa el método scriptletcontext.putGlobal(). Para ver la sintaxis que se utiliza con scriptletcontext.putGlobal(), en la ficha **Scriptlet** de una operación o paso, inserte la plantilla **JavaScript**.

### **Depurar un paso de división paralela**

En una ejecución real, las líneas se iniciarán y ejecutarán simultáneamente cuando se ejecuta el flujo pero, al probarlas en el depurador, se ejecutan como una serie. No puede controlar el orden en que se ejecutan las líneas en el depurador pero, al asignarles nombres únicos, puede ver el orden en que se han ejecutado.

Éste es un modo en el que el depurador no reproduce precisamente el comportamiento de un flujo en un entorno de producción. Por otra parte, la ejecución en serie en el depurador de pasos de división paralela permite realizar pruebas controladas para distintas condiciones. Para obtener más información, consulte ["Depuración](#page-249-0) de flujos complejos" en la página 250.

# <span id="page-218-0"></span>Creación de un flujo con pasos de instancias múltiples

Un paso de instancias múltiples es un paso que se ejecuta de forma simultánea en varios destinos. Por ejemplo, si desea ejecutar el flujo de Windows Diagnostic en 100 servidores, puede crear un paso de instancias múltiples que ejecute el flujo en los 100 servidores a la vez.

Los destinos de la operación (en este ejemplo, los 100 servidores) se definen en una lista de entrada en el paso de instancias múltiples.

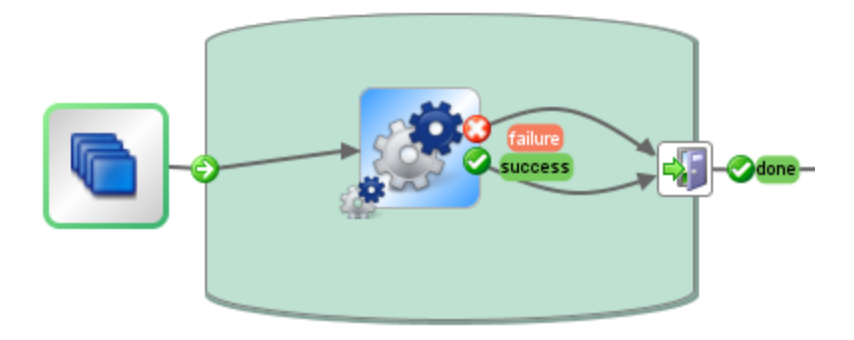

Dentro de un paso de instancias múltiples, puede incluir una o más operaciones o subflujos. Las operaciones y/o subflujos del paso de instancias múltiples se ejecutan una vez para cada destino, estas ejecuciones se denominan *instancias* .

Al principio, cada instancia obtiene una duplicación del contexto global y local. A medida que se ejecuta, cada paso de la instancia puede cambiar las variables globales, las variables de flujo y los campos de salida de flujo dentro del paso de instancias múltiples.

**Nota:** Cuando se lanza una excepción en una de las instancias, la instancia en cuestión se detiene. Las demás se siguen ejecutando porque lo hacen en paralelo.

**Nota:** Las instancias de pasos múltiples no pueden ser sin bloqueo.

Una línea de instancias múltiples no puede incluir un paso de respuesta.

### Diferencias entre un paso de instancias múltiples y un paso de división paralela

En un paso de instancias múltiples, cada instancia realiza la misma tara en un destino diferente, mientras que en un paso de división paralela, cada paso paralelo se puede configurar para que realice una acción diferente.

En un paso de instancias múltiples, el número de instancias puede cambiar durante el tiempo de ejecución, mientras que en un paso de división paralela, el número de pasos paralelos es constante.

# Cómo guardar los datos de flujo

Las variables de flujo, las variables globales y los campos de salida de flujo que se crean en una instancia con un paso de instancias múltiples son locales para la instancia en la que se crean y se llenan. Estas variables y las variables de campo de salida de flujo desaparecerán al final de la rama, a menos que utilice una de las siguientes formas para que estos datos estén disponibles para el resto del flujo:

- Enlazar los datos a los resultados en el paso de instancias múltiples
- Crear un scriptlet en el paso de instancias múltiples para guardar los datos

### Cómo guardar datos a través de los resultados

Para que los datos de las variables de flujo estén disponibles después de que haya finalizado el paso de instancias múltiples, puede definir los resultados del paso en el paso de instancias múltiples, que obtiene su valor a partir de las variables de flujo creadas en las instancias. En la ficha **Resultados** del Inspector de paso de un paso de instancias múltiples, seleccione una variable de flujo creada en las instancias, seleccionando **Resultado <resultado>** en la columna **De**.

También puede guardar los datos de los campos de salida de flujo creados en un subflujo en las instancias de forma parecida. En la ficha **Resultados** del Inspector de paso de un paso de instancias múltiples, elija un campo de salida de flujo creado en las instancias, seleccionando **Campo de resultado <resultado>** en la columna **De**.

Puede configurar el campo **Acción de asignación** para que realice diferentes acciones con los valores recopilados. Por ejemplo, podría anexar los resultados de las diferentes instancias, añadirlos de forma conjunta o bien obtener instancias para sobrescribir las anteriores.

En el ejemplo siguiente, hay cinco variables configuradas para los resultados de un paso de instancias múltiples. Los primeros tres obtienen su valor de las variables de flujo y los dos últimos de los campos de salida de flujo.

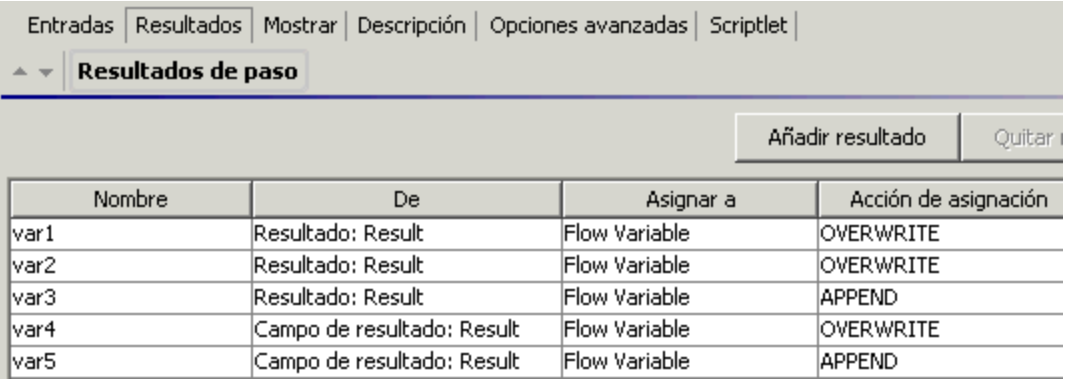

Suponiendo que haya dos instancias **Instancia1** e **Instancia2**, que el flujo principal tiene contextos vacíos y que **Instancia2** termina después de la **Instancia1**, las instancias proporcionan las siguientes variables:

- <sup>l</sup> **Instancia1**:
- Variables de flujo:

 $var1 = x$  $var2 = y$ 

 $var3 = w$ 

• Campos de salida de flujo:

 $var1 = z$ 

- <sup>l</sup> **Instancia2**:
	- Variables de flujo:

 $var2 = t$ 

 $var3 = v$ 

• Campos de salida de flujo:

 $var5 = u$ 

Cuando finalice el paso de instancias múltiples, los valores de las variables serán:

var1 = NULL (porque en la **Instancia2**, no hay ningún valor para esta variable y la acción se sobrescribe)

var2 = t (el valor de la **Instancia2** sobrescribe el valor de la **Instancia1**)

var3 = wv (el valor de la **Instancia2** se ha añadido al valor de la **Instancia1**)

var4 = NULL (porque en la **Instancia2**, no hay ningún valor para esta variable y la acción se sobrescribe)

 $var5 = u$ 

## Cómo guardar los datos a través de un scriptlet

Otra forma de poner los datos generados en el paso a disposición del resto del flujo es creando un scriptlet que recopile los datos y los guarde como una variable que seguirá existiendo cuando termine de ejecutarse la instancia.

En el ejemplo mostrado, el scriptlet realiza un seguimiento para saber si las ejecuciones de instancia finalizan correcta o incorrectamente, acumula estos datos y los guarda como una variable disponible en el contexto global.

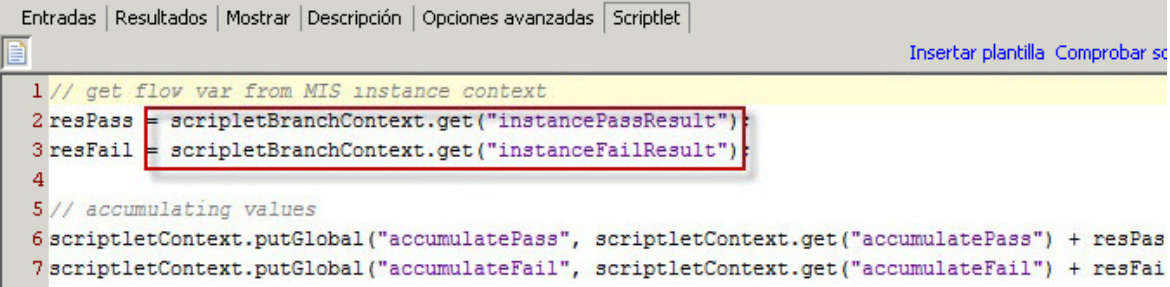

Este scriptlet se ejecutará varias veces, una vez para cada instancia. Cada vez, podrá acceder al ScriptletContext de la instancia actual (llamado scriptletBranchContext) y podrá modificar el contexto del flujo principal (accediendo a scriptletContext).

scriptletBranchContext tiene el mismo acceso de método que scriptletContext.

Para obtener más información acerca de los [scriptlets](#page-226-0), consulte "Uso de scriptlets en un flujo" en la [página](#page-226-0) 227.

## Combinación después de la actualización

Después de actualizar desde una versión de HP OO anterior, si un flujo contiene pasos de instancias múltiples creados mediante la opción **Alternar instancias múltiples**, las variables globales creadas en el paso se actualizarán con instancias posteriores que sobrescribirán las anteriores.

# ¿Qué desea hacer?

### **Crear un paso de instancias múltiples**

1. En la barra de herramientas del panel de creación, haga clic en el botón **Paleta de pasos**

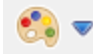

para mostrar la paleta **Paso**.

- 2. Desde la paleta **Pasos**, arrastre el icono **Instancias múltiples** al lienzo de creación.
	-
- 3. En el panel **Proyectos**, arrastre el flujo o la operación a la línea de instancias múltiples.

**Nota:** Puede añadir varios flujos y operaciones a la línea de instancias múltiples.

No se puede añadir un paso de respuesta en una línea de instancias múltiples.

4. Configure la lista de los objetivos para el paso de instancias múltiples, creando una entrada que

sea una lista formada por varios valores. Por ejemplo, la lista de servidores contra los que se ejecutará el flujo:

a. Abra el Inspector de paso del paso de instancias múltiples haciendo doble clic en el icono

**Instancias múltiples** situado al principio del paso.

- b. Cree una entrada. En este ejemplo, se podría llamar **servidores**.
- c. Seleccione la casilla **Obligatorio** y establezca el tipo en **Lista de valores**.

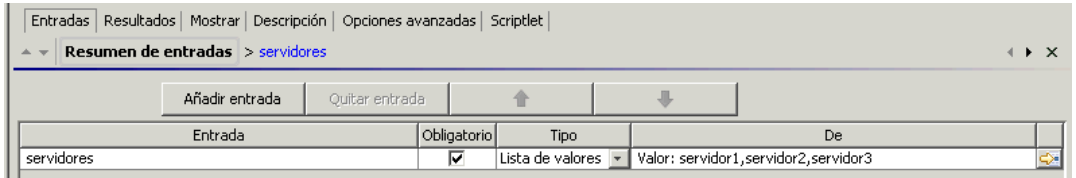

- d. Haga clic en la flecha que apunta a la derecha  $\mathbb{S}$  al final de la fila para abrir el editor de entradas para esa fila.
- e. En el cuadro **Delimitador de entrada**, escriba un delimitador (un carácter que separe los elementos de la lista).
- f. Especifique el modo en que se introducirá la lista de valores. Por ejemplo, si desea que el paso de instancias múltiples se ejecute contra un número de servidores, puede seleccionar **Usar constante** y especificar los nombres de los servidores en el cuadro **Valor de constante**. También puede llenar la lista de valores utilizando los resultados de un paso anterior o mediante la integración con otro programa.

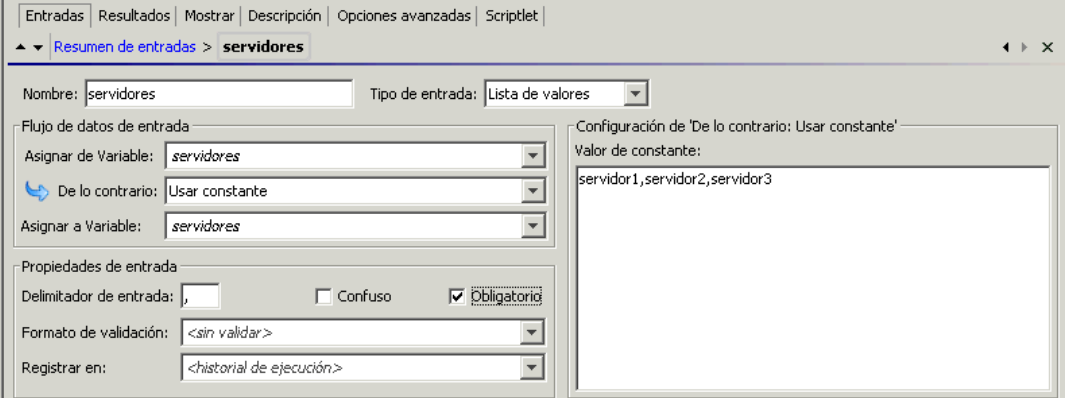

Para obtener más información acerca de las opciones para crear una lista de valores de entrada, consulte ["Especificación](#page-148-0) del origen de entrada" en la página 149.

- 5. Conecte las distintas partes del paso de instancias múltiples:
	- a. Conecte el icono **Inicio de línea** con el primer paso de la línea de instancias múltiples.
	- b. Si hay varios pasos en el paso de instancias múltiples, conéctelos.
	- c. Arrastre todas las líneas de respuesta desde el último paso de la línea hasta el icono **Final de**

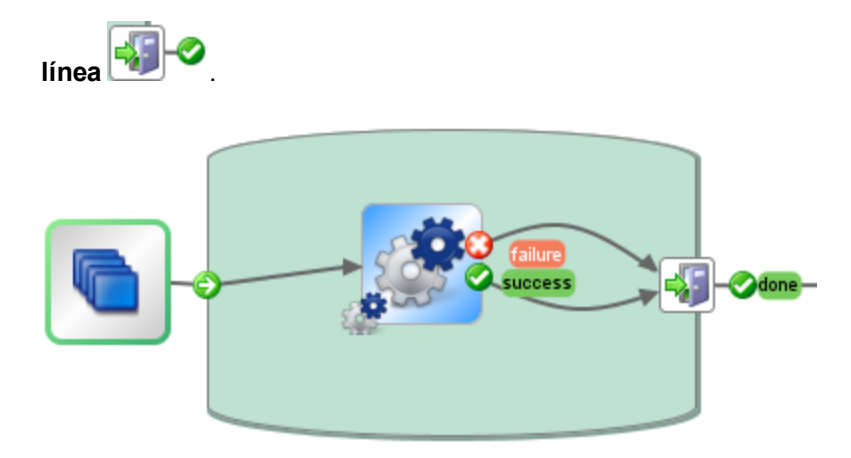

- 6. Aplique la lista de destinos a cada paso interno:
	- a. Para cada uno de los pasos internos dentro de la línea de instancias múltiples, abra el Inspector de paso y añada una entrada.
	- b. Abra el editor de entradas y en la lista **Asignar de**, seleccione la variable que ha creado para mantener la lista de destinos. En este ejemplo, sería **servidores**.
- 7. Si desea guardar los datos recopilados por las distintas instancias del paso de instancias múltiples, cree una variable de flujo para almacenar el resultado:
	- a. Abra el Inspector de paso para el paso de instancias múltiples haciendo doble clic en el icono

#### **Instancias múltiples** .

- b. Haga clic en la ficha **Resultados** y añada un resultado.
- c. En la columna **Asignar a**, asigne el resultado a una variable de flujo.
- d. Dé un nombre a la variable de flujo que contendrá los datos, por ejemplo, **salida**.
- e. Decida cómo desea que se almacenen los datos. En este ejemplo, queremos almacenar los resultados para cada servidor, por lo que la acción de asignación será **ANEXAR**. Para obtener más información, consulte *Cómo guardar la salida de un paso de instancias múltiples* más adelante.

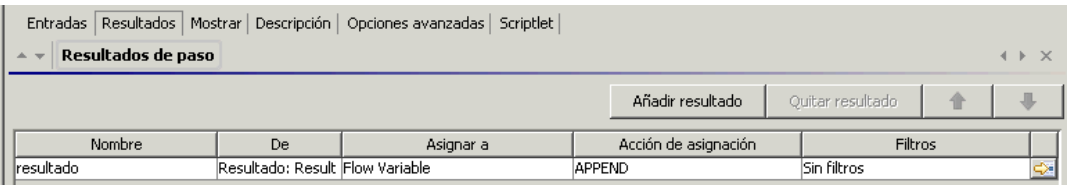

- 8. Si desea guardar los datos recopilados por las diferentes instancias del paso de instancias múltiples para utilizarlos en el contexto global, escriba un scriptlet para almacenar el resultado:
	- a. En el Inspector de paso del paso de instancias múltiples, haga clic en el ficha **Scriptlet**.
	- b. Escriba un scriptlet para que recopile los datos de scriptletBranchContext) y los pondrá a disposición de scriptletContext.

En el ejemplo siguiente, el scriptlet indica al flujo que acumule todos los valores de la variable

**salida**. Esto es similar a la acción **ANEXAR** que se ha seleccionado en el paso anterior.

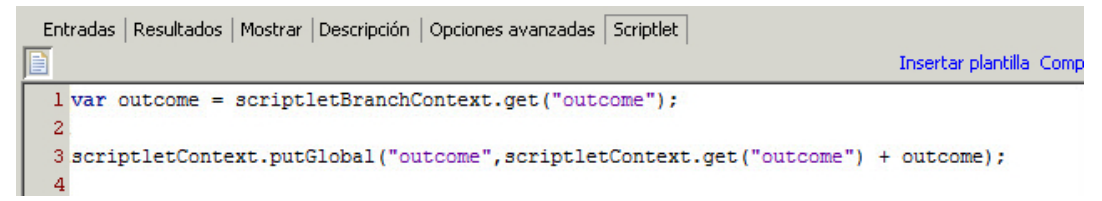

- 9. Conecte el paso de instancias múltiples al resto del flujo:
	- a. Si el paso de instancias múltiples no es el paso inicial, conecte el paso que lo precede al icono

# **Instancias múltiples** .

b. Conecte la respuesta **listo** del paso de instancias múltiples al siguiente paso del flujo.

#### **Cómo guardar la salida de un paso de instancias múltiples**

Los datos de las variables de flujo y los campos de salida de flujo en las instancias desaparecen cuando el paso de instancias múltiples se completa. Para guardar estos datos, puede enlazarlos a los resultados del paso de instancias múltiples.

- 1. Cree un paso de instancias múltiples, tal como se ha descrito anteriormente.
- 2. En el Inspector de paso, haga clic en la ficha **Resultados**.
- 3. Añada una línea de resultados para cada una de las variables de flujo que desee guardar.

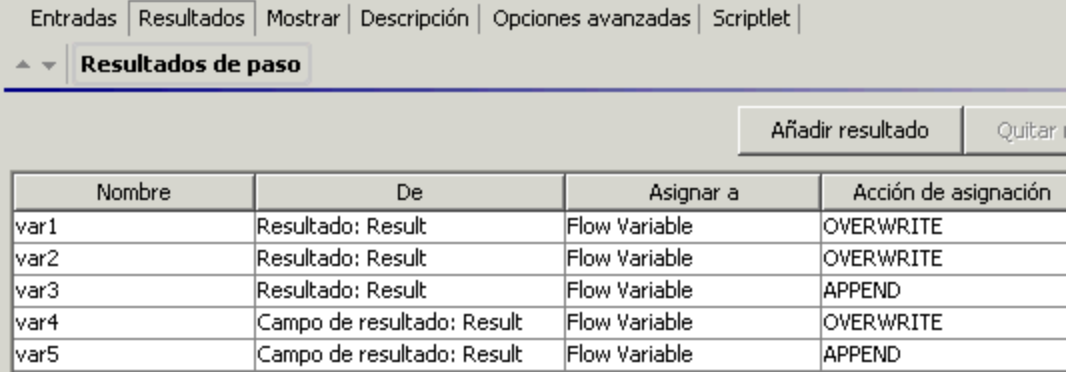

- 4. En la columna **Nombre**, introduzca un nombre para la variable de flujo en la que guardará los datos.
- 5. En la columna **De**, seleccione la variable de flujo o el campo de salida que será el origen de los datos que desea guardar.
	- <sup>l</sup> Para seleccionar una variable de flujo creada en las instancias, seleccione **Resultado <resultado>** en la columna **De**.
	- <sup>l</sup> Para seleccionar un campo de salida de flujo creado en las instancias, seleccione **Campo de resultado <resultado>** en la columna **De**.
- 6. En la columna **Acción de asignación**, seleccione la acción que describe cómo desea recopilar los datos.

Por ejemplo, si deseaba para calcular cuánto tiempo se invirtió en ejecutar todas las instancias, debería haber seleccionado **Añadir**. Si deseaba recopilar una lista de todos los servidores que se han comprobado en el paso de instancias múltiples, debería haber seleccionado **Anexar**.

7. Guarde el paso. La variables de flujo creadas estarán disponibles para el resto del flujo, cuando haya finalizado la ejecución del paso de instancias múltiples.

### **Guarde la salida desde un paso de instancias múltiples como una variable global**

Para guardar la salida desde un paso de instancias múltiples y que se pueda usar fuera del flujo, puede crear un scriptlet para guardar esta salida como una variable global.

1. Abra el Inspector de paso del paso de instancias múltiples haciendo doble clic en el icono

**Instancias múltiples** situado al principio del paso.

- 2. Haga clic en la ficha **Scriptlet**.
- 3. Escriba un scriptlet para que recopile los datos de scriptletBranchContext) y los pondrá a disposición de scriptletContext. Por ejemplo:

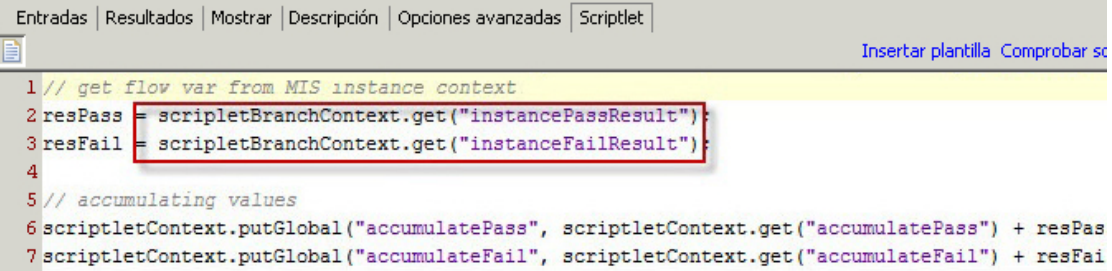

### **Cómo mover elementos a un paso de instancias múltiples**

- 1. Seleccione el icono **Instancias múltiples** al principio de la línea, que representa todo el paso.
- 2. Arrastre el paso al lienzo de creación.

#### **Redimensionamiento de un paso de instancias múltiples**

- 1. Seleccione una línea haciendo clic en una parte en blanco de ella. Aparecen los controladores en los lados y las esquinas.
- 2. Arrastre los controladores de los lados y las esquinas para cambiar el tamaño de la línea.

#### **Cambio de nombre de un paso de instancias múltiples**

- 1. Seleccione el icono **Instancias múltiples** al principio de la línea.
- 2. Haga clic con el botón secundario y seleccione **Cambiar nombre**.
- 3. Escriba un nuevo nombre en el cuadro de texto.

### **Depuración de un paso de instancias múltiples**

En una ejecución real, las distintas instancias se ejecutan simultáneamente, pero al probarlas en el

depurador, se ejecutan en serie. Si bien esto significa que no está realizando pruebas en condiciones reales, no le permite examinar cuánto tarda en finalizar cada instancia.

<span id="page-226-0"></span>Para obtener más información, consulte ["Depuración](#page-249-0) de flujos complejos" en la página 250.

# Uso de scriptlets en un flujo

Los scriptlets (escritos en Rhino JavaScript) son piezas opcionales de una operación que pueden usarse para manipular datos de las entradas de la operación o de los resultados que se pueden usar en otras partes de la operación o flujo.

Puede usar scriptlets para probar, formatear, manipular o aislar una parte determinada de los resultados.

Puede usar scriptlets para:

- Filtrar los resultados de una operación, flujo o paso.
- Determinar la respuesta de una operación.
- Manipular los datos de un subflujo antes de pasar los datos al flujo principal.

**Nota:** Al referenciar una ropiedad del sistema en un scriptlet, se debe utilizar la ruta de acceso completa. Por ejemplo, si hay una propiedad del sistema en la estructura de carpetas siguiente folderA\folderB\my\_ci, use la cadena \${folderA/folder/my\_ci} para referenciarla.

### Recursos para ayudarle a escribir scriptlets

- Las plantillas de Scriptlet (en Rhino JavaScript) están disponibles en el editor de scriptlets.
- <sup>l</sup> Dispone de scriptlets predeterminados en la carpeta **Configuration\Scriptlets**.
- Copia de scriptlets existentes en contenido predeterminado.

# ¿Qué desea hacer?

#### **Crear un scriptlet desde una plantilla**

- 1. Abra la hoja **Propiedades** o el Inspector de paso:
	- Para añadir un scriptlet a una operación, haga clic con el botón secundario en la operación en el panel **Proyecto** y seleccione **Propiedades**.
	- <sup>l</sup> Para añadir un scriptlet a un flujo, haga clic con el botón secundario en el flujo en el panel **Proyecto** y seleccione **Propiedades**.
	- Para añadir un scriptlet a un paso, haga doble clic en el paso en el panel de creación.
- 2. Seleccione la ficha **Scriptlet**.

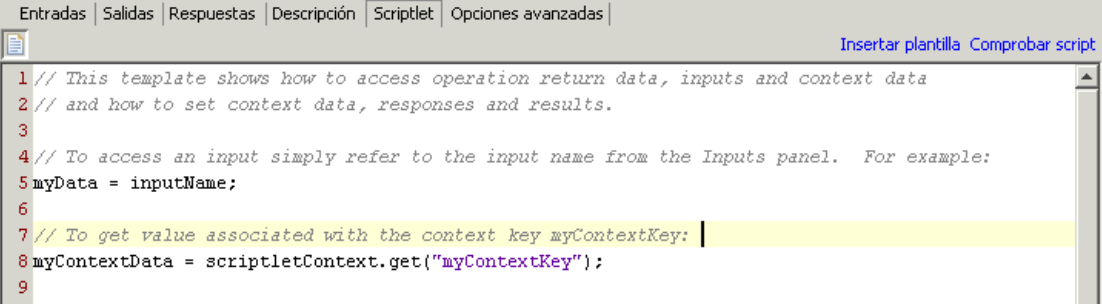

- 3. Haga clic en **Insertar plantilla**.
- 4. Siga las directrices de la plantilla para escribir el script.
- 5. Haga clic en **Comprobar script** para comprobar si hay errores.
- 6. Guarde.

#### **Usar un scriptlet existente**

- 1. Abra la hoja **Propiedades** o el Inspector de paso:
	- Para añadir un scriptlet a una operación, haga clic con el botón secundario en la operación en el panel **Proyecto** y seleccione **Propiedades**.
	- <sup>l</sup> Para añadir un scriptlet a un flujo, haga clic con el botón secundario en el flujo en el panel **Proyecto** y seleccione **Propiedades**.
	- Para añadir un scriptlet a un paso, haga doble clic en el paso en el panel de creación.
- 2. Seleccione la ficha **Scriptlet**.
- 3. Abra un scriptlet existente en una ventana independiente:
	- **Haga doble clic en un scriptlet desde la carpeta Configuration\Scriptlets.**
	- <sup>l</sup> Abra una operación que contenga scriptlets (por ejemplo, las operaciones en la carpeta **Operations\Operating Systems\Linux\Red Hat**).
- 4. Copie el texto del scriptlet y péguelo en el cuadro de texto **Scriptlet** de la operación, del flujo o del paso.
- 5. Modifique el scriptlet si es necesario.
- 6. Haga clic en **Comprobar script** para comprobar si hay errores.
- 7. Guarde.

### **Filtrar resultados de paso o de flujo con un scriptlet**

Puede filtrar los resultados de paso o de flujo utilizando un scriptlet.

- 1. Haga doble clic en un paso en el panel de creación.
- 2. Seleccione la ficha **Resultados** y seleccione el resultado que se desee filtrar.
- 3. Haga clic en la flecha que apunta a la derecha  $\mathbb{R}$  al final de la fila de resultados para abrir el editor de filtros.
- 4. En el editor de filtros, haga clic en el botón **Añadir**.
- 5. En la lista **Seleccionar filtro**, seleccione **Scriptlet**.
- 6. Cree un scriptlet para filtrar los datos, de una de las formas siguientes:
	- **Haga clic en Insertar plantilla** para utilizar la plantilla de scriptlet como base.
	- <sup>l</sup> Copie y pegue el texto desde un scriptlet existente en otra operación o desde la carpeta **Configuration\Scriptlets**.

Para obtener más información sobre la creación de filtros, consulte ["Filtrado](#page-184-0) de salida y [resultados"](#page-184-0) en la página 185.

- 7. Haga clic en **Comprobar script** para comprobar si hay errores.
- 8. Pruebe el filtro y guarde el trabajo.

**Sugerencia:** Al crear una operación de scriptlet, especifique en el scriptlet la respuesta de scriptlet como correcta. A continuación, en la ficha **Respuestas** de la operación, seleccione error como respuesta predeterminada.

#### **Creación de una regla de scriptlet para una respuesta de operación**

Se puede utilizar un scriptlet para controlar la respuesta en una operación.

- 1. Abra la ficha **Respuestas** de la operación y seleccione una respuesta.
- 2. Haga clic en la flecha que apunta a la derecha  $\mathbb{R}$  en el extremo derecho de la fila de la respuesta para abrir el editor de reglas.
- 3. En la lista **Tipo de regla**, seleccione **Scriptlet**.
- 4. Haga clic en la flecha que apunta a la derecha en el extremo derecho de la fila de la regla para abrir el editor de reglas.

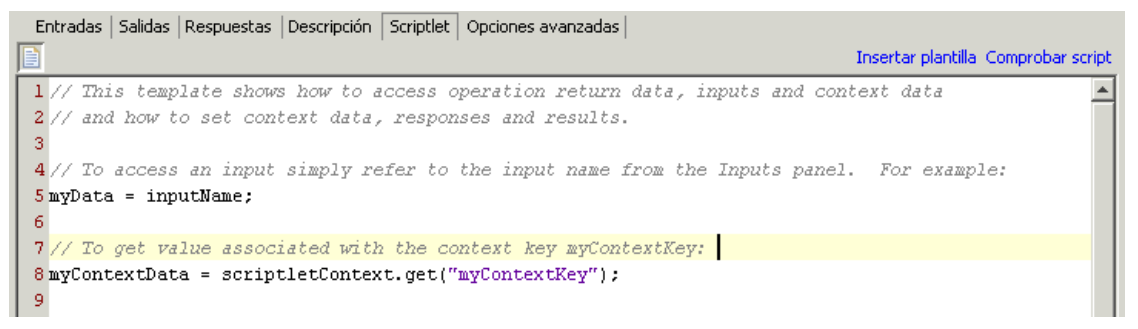

- 5. Cree el scriptlet de una de las siguientes formas:
	- **Haga clic en Insertar plantilla** para utilizar la plantilla de scriptlet como base.
	- Copie y pegue el texto desde un scriptlet existente en otra operación o desde la carpeta **Configuration\Scriptlets**.
- 6. Cree el scriptlet y haga clic en **Comprobar script** para buscar errores.
- 7. Guarde el trabajo.

### **Usar un scriptlet del sistema en una operación, flujo o paso**

- 1. Abra la ficha **Scriptlet** de la hoja **Propiedades** o del Inspector de paso de la operación, flujo o paso en el que desea usar el scriptlet del sistema.
- 2. En el panel **Proyectos**, expanda las carpetas **Configuration** y **Scriptlets**.
- 3. Arrastre el scriptlet desde la carpeta **Scriptlets** al icono **Scriptlet** en la ficha **Scriptlet** de la hoja **Propiedades** o el Inspector de paso.

La ficha Scriptlet muestra que ahora hay una referencia a un scriptlet compartido.

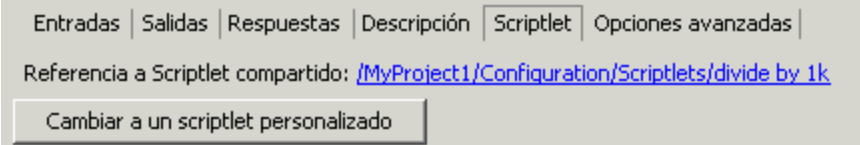

### **Cómo guardar un scriptlet en la carpeta Configuration\Scriptlet**

- 1. En la ficha **Scriptlet** de la hoja **Propiedades** o en el Inspector de paso, abra el scriptlet que desee guardar.
- 2. Arrastre el icono **Scriptlet** a la carpeta **Configuration\Scriptlets** del panel **Proyectos**.
- 3. Escriba un nombre para el scriptlet.

# Material de referencia

### **Editor de scriptlet**

El editor de scriptlets tiene la misma apariencia independientemente de si accede a él mediante la ficha **Scriptlet** en la hoja **Propiedades** o el Inspector de paso, o si hace doble clic en un scriptlet desde la carpeta **Configuration\Scriptlets** folder.

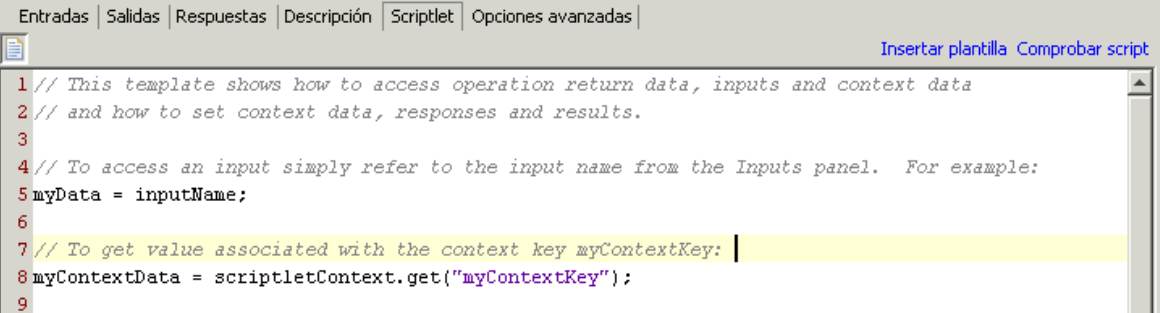

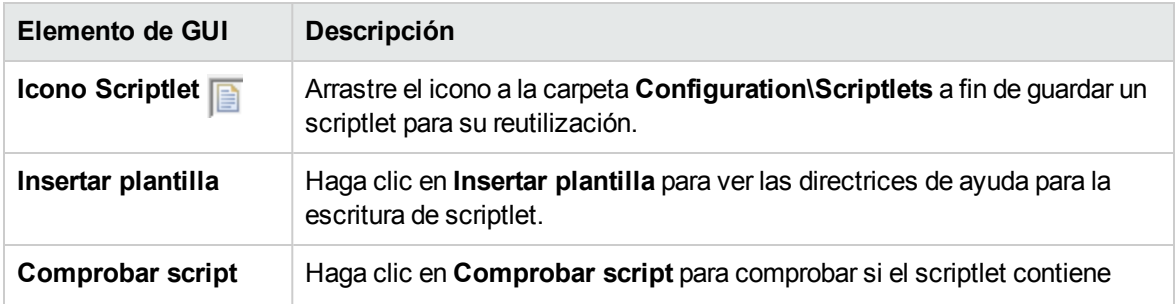

errores.

# Uso de expresiones regulares en un flujo

Una expresión regular (también conocida como un regex) le permite buscar no sólo el texto exacto, sino también clases de caracteres. Por ejemplo, para buscar coincidencias con cualquier dígito, puede utilizar el comodín \d.

Puede usar expresiones regulares para:

- Crear filtros de resultado o salida que extraigan partes de datos para:
	- Guardar variables que se van a utilizar en operaciones posteriores
	- Realizar pruebas para determinar la respuesta de un paso

# Caracteres comodín y modificadores para expresiones regulares

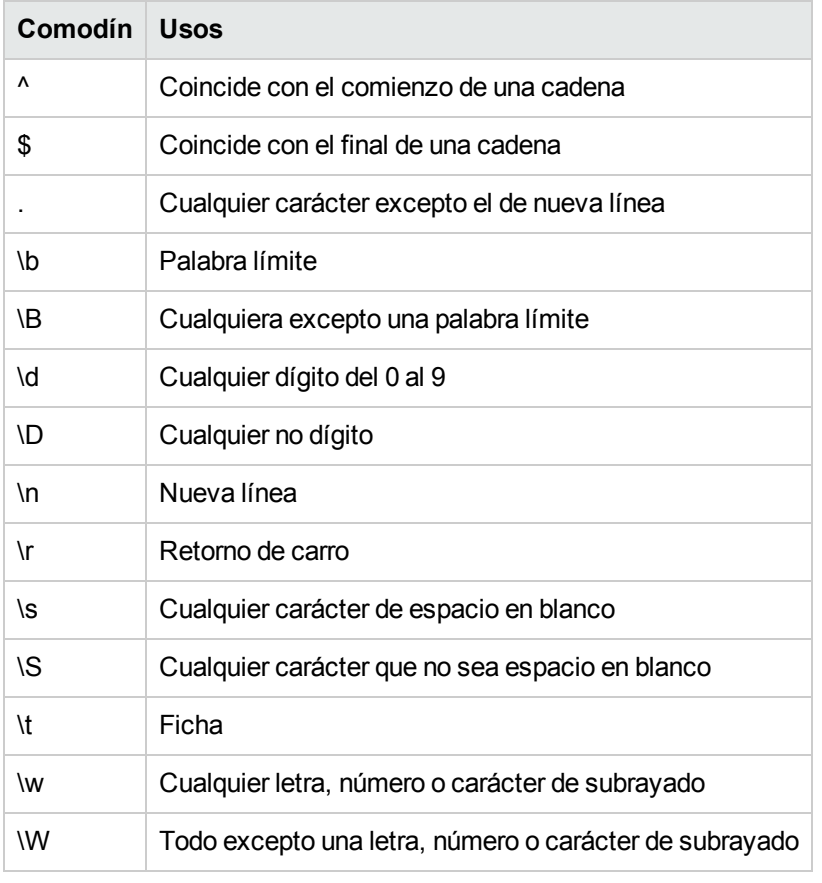

Los caracteres comodín clave para las expresiones regulares son:

Los modificadores para las expresiones regulares son:

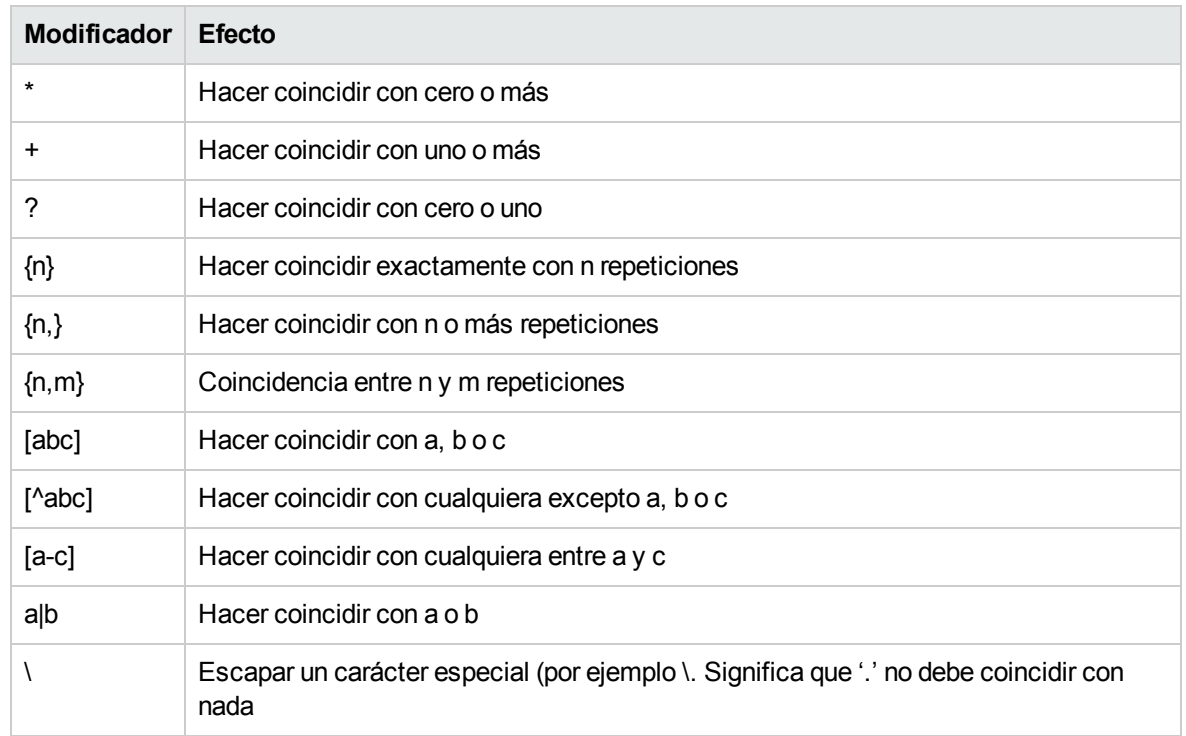

# ¿Qué desea hacer?

## **Usar una expresión regular para filtrar la salida de prueba**

- 1. Abra el editor de filtros para obtener un resultado o salida y crear un filtro nuevo. Para obtener más información, consulte "Filtrado de salida y [resultados"](#page-184-0) en la página 185.
- 2. En la lista **Seleccionar filtro**, seleccione **Expresión regular** como tipo de filtro. La sección **Detalles de:** situada en la parte superior derecha muestra los controles para crear una expresión regular.

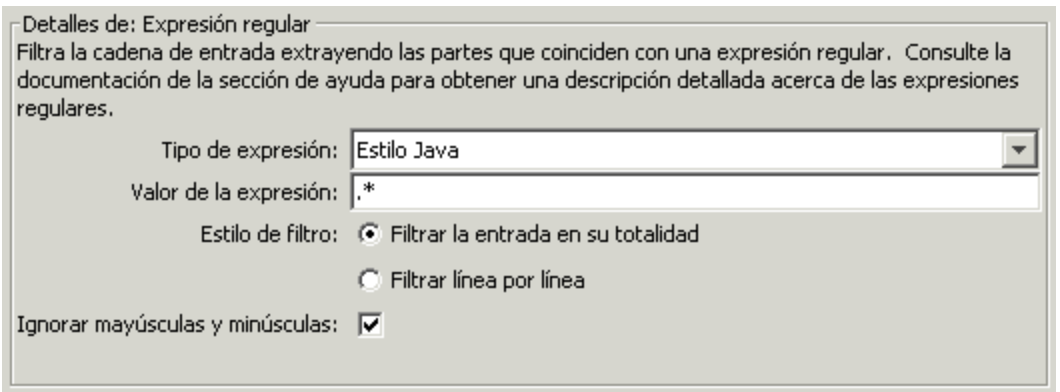

- 3. De la lista **Tipo de expresión**, seleccione **Estilo Java**. No use los otros estilos; se han quedado obsoletos.
- 4. En el cuadro **Valor de la expresión**, escriba la expresión regular.

**Ejemplo**: Para extraer el número de paquetes perdidos, puede utilizar la expresión regular Lost =  $\ldots$ 

Esta expresión indica a HP OO que busque la cadena "Lost = " seguida de cualquier número.

El comodín \d indica a HP OO que busque coincidencias con cualquier dígito.

- 5. Para **Estilo de filtro**, seleccione **Filtrar la entrada en su totalidad** o **Filtrar línea por línea** según cómo desee aplicar el filtro a los resultados sin procesar.
- 6. Para que la expresión regular no distinga entre mayúscula y minúscula, seleccione **Ignorar mayúsculas y minúsculas**.
- 7. Haga clic en **Probar filtros seleccionados** para probar el filtro.
- 8. Guardar el filtro.

#### **Combinar varias expresiones regulares para aislar un valor**

Puede combinar varias expresiones regulares para aislar el valor en un filtro.

Por ejemplo, en la salida del comando Unix ps, extraer la hora de ps requiere dos expresiones regulares: una para filtrar la salida hasta la línea de ps y la segunda para extraer la hora.

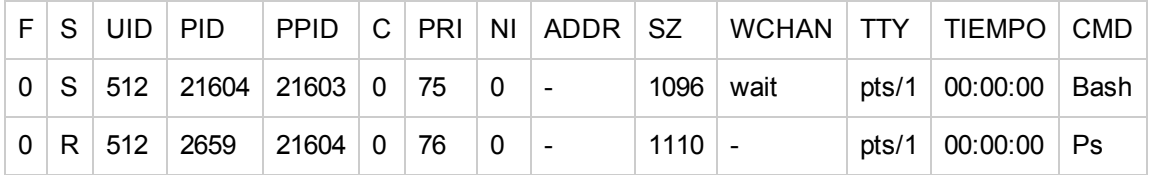

- 1. Abra el editor de filtros de una salida o resultado.
- 2. Añada un nuevo filtro de expresión regular.
- 3. En el cuadro **Valor de la expresión**, escriba la primera expresión regular.

En este ejemplo, sería **.\*ps**. Se extraerían todos los caracteres que terminen en "ps".

**Nota:** Asegúrese de no omitir el punto inicial [.]

- 4. Seleccione la casilla **Filtrar línea por línea**.
- 5. Haga clic en **Probar filtros seleccionados**.

En el cuadro **Salida de prueba**, la única salida es la línea que contiene "ps".

- 6. Añada un segundo filtro de expresión regular.
- 7. En el cuadro **Valor de la expresión**, escriba **\d\*:\d\*:\d\***

Esto representa tres conjuntos de dígitos separados por dos puntos. En este ejemplo, extraería la hora de la línea.

- 8. Haga clic en **Probar filtros seleccionados**.
- 9. Guarde.

La salida de prueba mostrará sólo la hora de la línea de ps. Ahora puede asignar este valor a una variable.

# Material de referencia

## **Editor de filtros > Detalles de: Expresión regular**

Al seleccionar **Expresión regular** como tipo de filtro, la sección **Detalles de:** situada en la parte superior derecha mostrará los controles para crear y modificar una expresión regular.

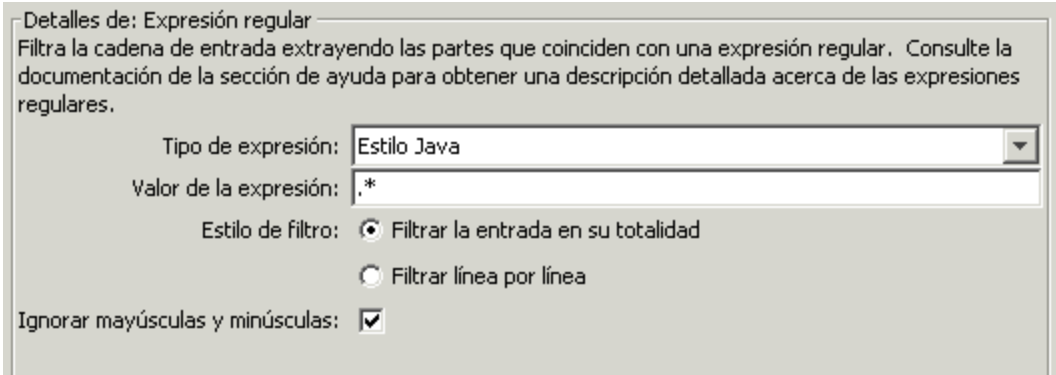

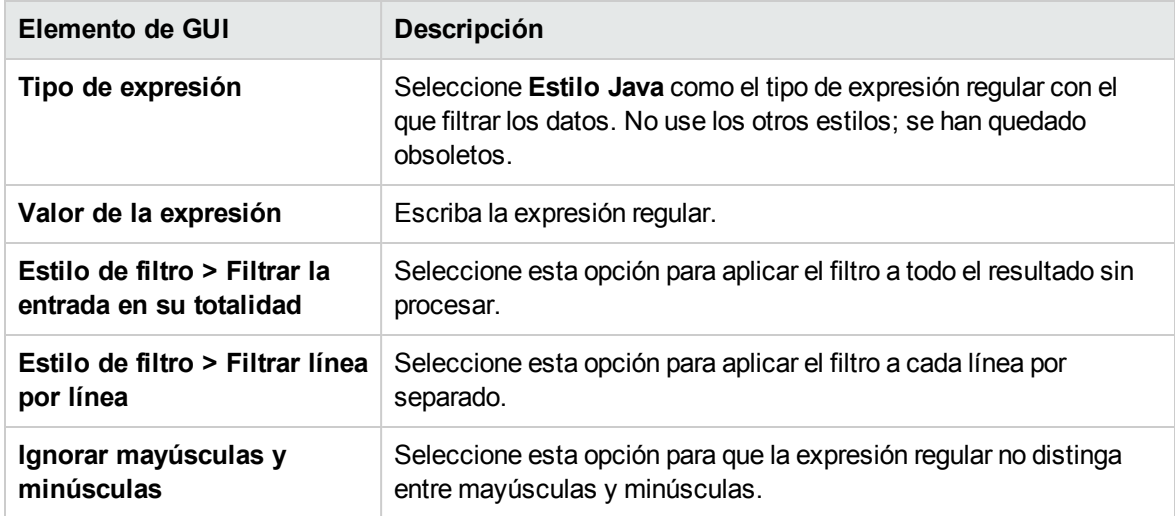

# Buscar contenido en HP Live Network desde Studio

Los autores de Studio pueden buscar información y contenido relevantes sobre HP Live Network en función de sus permisos de acceso del perfil HPLN directamente en Studio.

# Configuración de la conexión HPLN en Studio

1. En el menú **Configuración** seleccione **HP Live Network**.

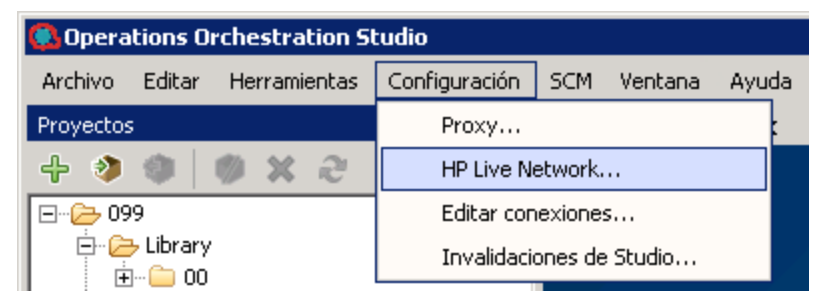

2. En el cuadro de diálogo **Configuración de HP Live Network**, introduzca su Id. de usuario y contraseña HP Live Network.

**Nota:** El Id. de usuario y la contraseña que introduzca en este cuadro de diálogo determinará los permisos de acceso y condicionará los resultados de búsqueda.

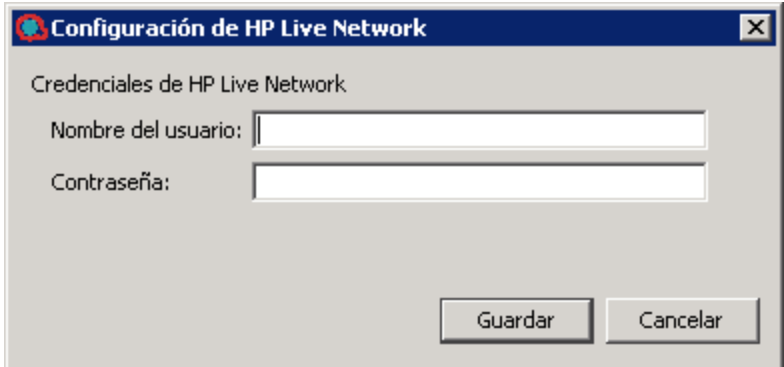

3. Haga clic en **Guardar**.

# Buscar en HP Live Network desde Studio

El panel de búsqueda HPLN está situado en la parte inferior del Área de trabajo de Studio y está abierto de manera predeterminada.

Introduzca un criterio de búsqueda y pulse Intro o haga clic en el icono de búsqueda.

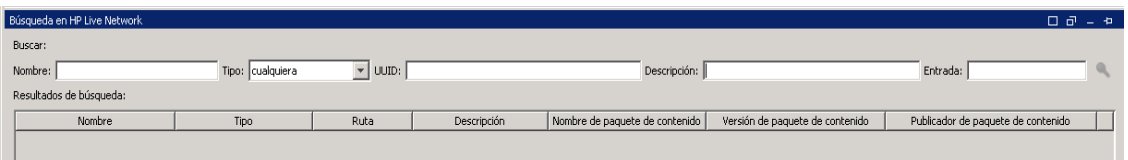

Las búsquedas HP Live Network devuelven un máximo de 100 resultados.

```
Nota: Los caracteres \, (, ), & no se admiten en el nombre, descripción, entrada, UUID en
búsquedas HP Live Network.
```
# Tipos de búsquedas

Los siguientes tipos de búsquedas están disponibles:

- <sup>l</sup> **Búsqueda por tipo**: Puede buscar flujos, operaciones, cuentas del sistema, propiedad del sistema, lista de selección, término de dominio, evaluador del sistema, filtro del sistema, scriptlet, alias de grupo, categoría y alias de función.
- <sup>l</sup> **Búsqueda por nombre**: Búsquedas por nombre. Puede utilizar caracteres comodines \* para palabras incompletas. El carácter comodín \* coincide con cualquier cosa. Si no se especifica ningún nombre, cualquier nombre puede establecer una coincidencia. Esta búsqueda distingue entre mayúsculas y minúsculas.
- <sup>l</sup> **Búsqueda por descripción**: Realiza búsquedas de descripciones. Puede utilizar caracteres comodines \* para palabras incompletas. El carácter comodín \* coincide con cualquier cosa. Si no se especifica ningún nombre, cualquier descripción puede ser una coincidencia. Esta búsqueda distingue entre mayúsculas y minúsculas.
- <sup>l</sup> **Búsqueda por nombre de entrada**: Realiza búsquedas de nombres de entrada. Puede utilizar caracteres comodines \* para palabras incompletas. El carácter comodín \* coincide con cualquier cosa. Devolverá todos los elementos excepto los elementos de configuración de todos los paquetes de contenido con metadatos específicos que tengan entradas que coincidan con la cadena de búsqueda. Esta búsqueda no se puede utilizar para elementos de configuración.
- <sup>l</sup> **Búsqueda por UUID**: Introduzca el UUID como cadena exacta. La búsqueda se hace coincidir en función de operador = . Esta búsqueda devolverá el flujo, operación o elemento de configuración con ese UUID.
- <sup>l</sup> **Búsqueda combinada**: Permite realizar búsquedas con varios criterios. Esto incluye dos o más criterios de tipo, nombre, descripción, entrada mediante la operación AND.

**Nota:** No se permite el tipo de búsqueda con any y todos los otros campos vacíos. En este caso, el botón de búsqueda estará deshabilitado.

# Resultados de la búsqueda

Los resultados se muestran en una tabla que se puede ordenar según el nombre de columna. Además, podrá filtrar los resultados con varios valores.

Al hacer clic con el botón secundario en una fila podrá ver la descripción completa del resultado de la búsqueda o conectar directamente a la ubicación del contenido en HP Live Network.

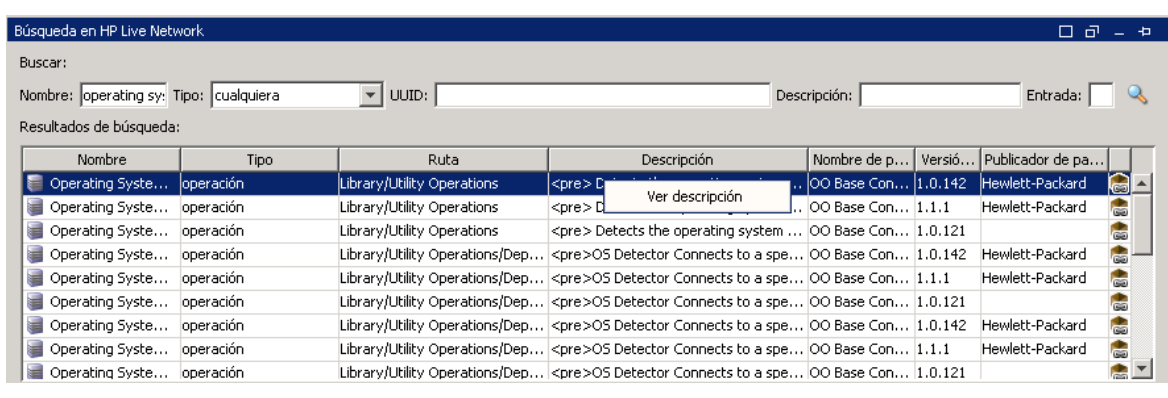

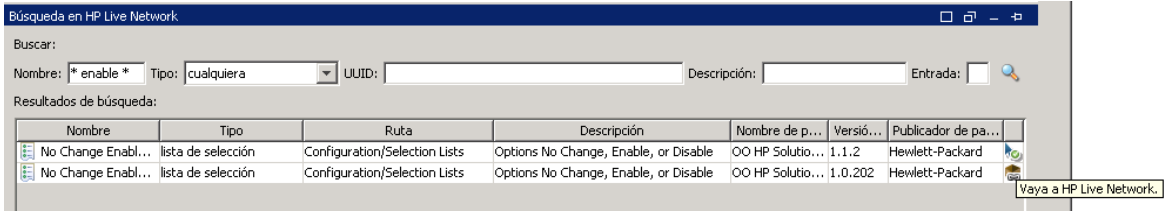

**Nota:** Si desea encontrar un elemento específico del último paquete de contenido publicado, puede filtrar por nombre de paquete de contenido y, a continuación, ordenar las versiones de paquetes de contenido por orden descendente. Los primeros elementos de la lista son de la versión más recientemente publicada.

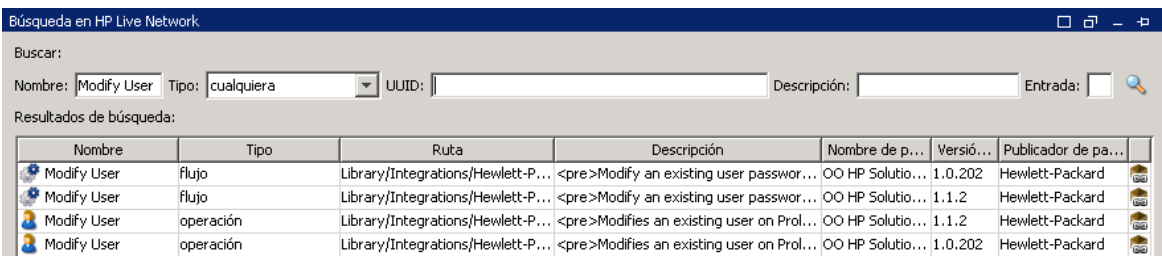

# Herramienta generadora de índices hpln

La herramienta generadora de índices hpln, ubicada en <oo\_install\_folder>/studio/tools/lib/hpln**index-generator.jar**, genera un archivo de índice que describe los flujos, operaciones y elementos de configuración con los metadatos correspondientes del paquete de contenido.

# Validación de contenido

Antes de lanzar el contenido, es importante probar y validar los flujos del proyecto. Studio proporciona las siguientes herramientas que le ayudarán a ello:

- <sup>l</sup> El panel **Problemas** muestra una lista de los problemas, con sus ubicaciones y descripciones, que le guiará en la resolución de estos problemas.
- El depurador le ayuda a realizar el seguimiento de las causas de errores y comportamientos inesperados en los flujos.

# Validación de flujos en el panel Problemas

Para que se ejecute un flujo, éste, sus operaciones y todas las cuentas del sistema utilizados en el flujo deben ser válidos.

Mediante el panel **Problemas**, puede comprobar un flujo o una operación individual para ver si tiene problemas o puede validar un proyecto completo. Esto valida todos los flujos, operaciones y cuentas del sistema del proyecto.

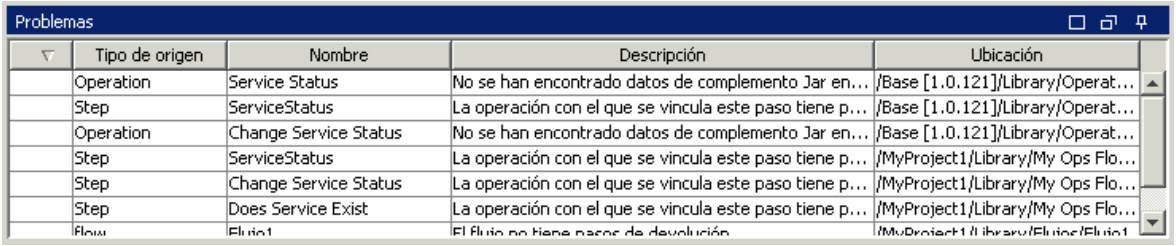

## Cómo es válido un flujo

Para ser válido, un flujo debe tener lo siguiente:

- Tener al menos un paso.
- Tener uno de los pasos designado como paso de inicio.
- Para cada paso, en cada respuesta, tener una transición que conecta el paso a un paso posterior.
- <sup>l</sup> Tener un modo de llegar a cada paso del flujo en una ejecución u otra.
- Tener un paso de devolución para devolver un valor y finalizar el flujo.
- . Asignación de cómo cada entrada obtiene su valor.

# ¿Qué desea hacer?

### **Validar un flujo u operación**

- 1. Seleccione un flujo o una operación en el panel **Proyectos**.
- 2. Haga clic en la ficha **Problemas** para mostrar el panel **Problemas**.

3. Haga doble clic en una fila del panel **Problemas** para abrir el elemento para la edición.

**Nota:** Para abrir varios elementos, selecciónelos con ayuda de la tecla MAYÚS o las teclas de control, haga clic con el botón secundario y seleccione **Abrir**.

### **Validar todos los flujos y las operaciones de un proyecto**

- 1. Abra el proyecto que desea validar.
- 2. En el menú **Herramientas**, seleccione **Validar flujos y operaciones**.

Aparece una lista de problemas, con sus ubicaciones y descripciones, que le guiará para resolver los problemas.

# Material de referencia

### **Panel Problemas**

El panel **Problemas**, que se abre con la ficha **Problemas** en el borde inferior de la ventana de Studio, permite comprobar si un flujo u operación seleccionado es válido.

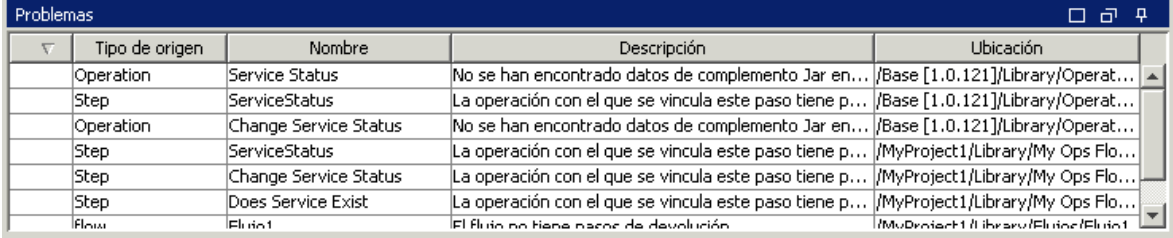

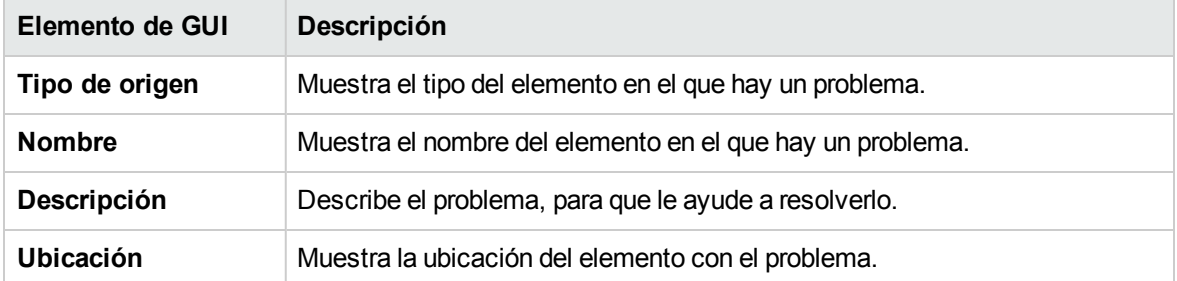

# Prueba y depuración de un flujo

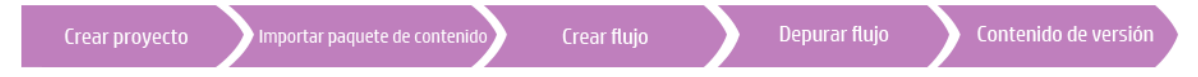

El depurador le ayuda a realizar el seguimiento de las causas de los errores y comportamientos inesperados en los flujos, mostrando la siguiente información:

- Un árbol con los pasos ejecutados
- Los resultados de los pasos y las salidas de las operaciones generados para cada paso
- Los valores de las variables de flujo en los distintos contextos de cada paso
- La descripción de la transición de cada una de las transiciones seguida

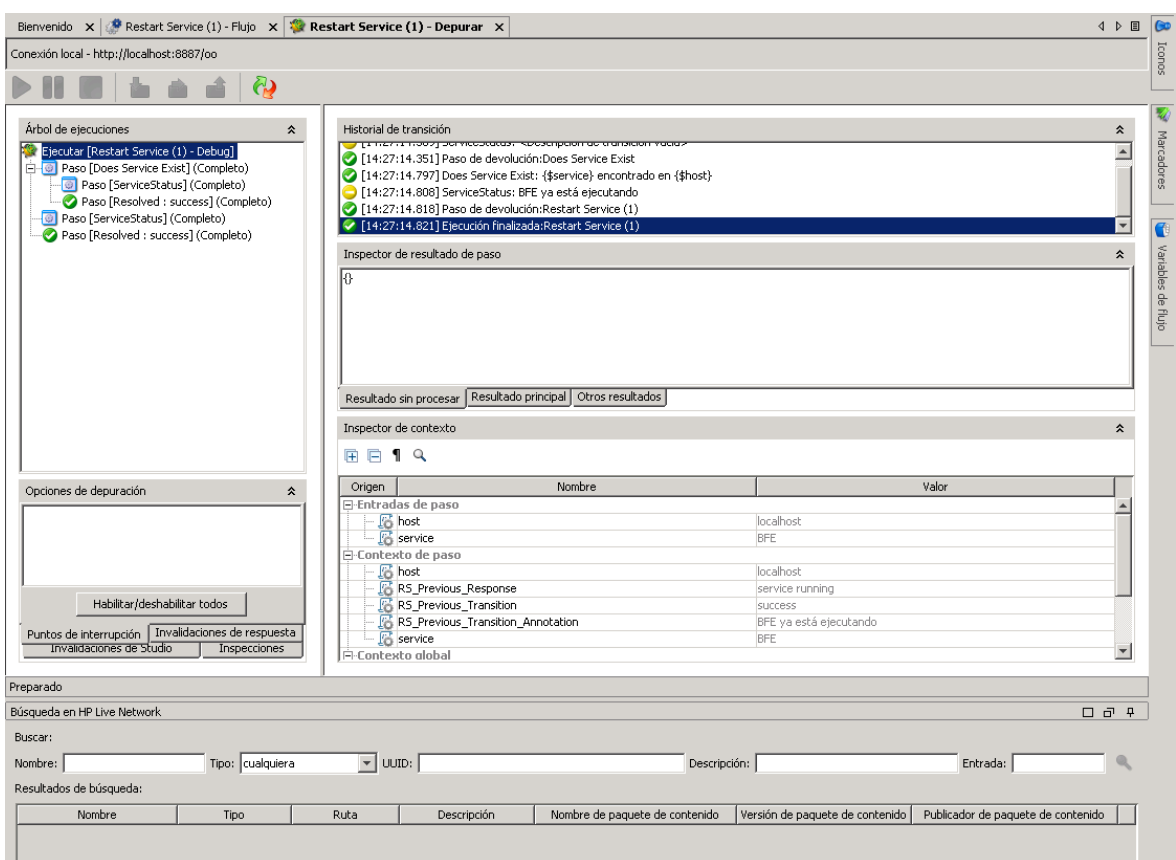

También puede establecer puntos de interrupción para el depurador y forzar opciones de respuesta para reducir a cero el comportamiento que desee probar.

**Nota:** Los valores que resulten de las entradas cifradas con la opción Entradas de ejecución de carga se recuperarán con \*\*\*\*\*\* caracteres. Deberá editar estos valores en el Inspector de contexto antes de desencadenar el flujo, ya que de lo contrario el valor de la entrada aplicada será \*\*\*\*\*\* durante la nueva ejecución.

# Procedimientos recomendados

Se recomienda depurar los subflujos antes de depurar los flujos principales.

# ¿Qué desea hacer?

### **Depurar un flujo**

1. Haga clic con el botón derecho en el flujo en el panel **Proyectos** y, a continuación, haga clic en **Depurar**.

**Nota:** Si lo prefiere, puede abrir el flujo en el panel de creación y hacer clic en el botón **Depurar** .

- 2. Para ejecutar el flujo hasta el final, haga clic en el botón **Reproducir** de la barra de herramientas del depurador.
- 3. Para ver la información de un paso finalizado, haga clic en el paso correspondiente en el panel **Árbol de ejecuciones**.

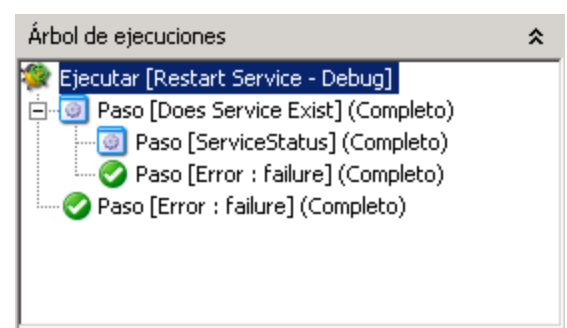

4. En el panel **Inspector de resultado de paso**, puede ver los resultados sin formato del paso, el resultado principal u otros resultados filtrados.

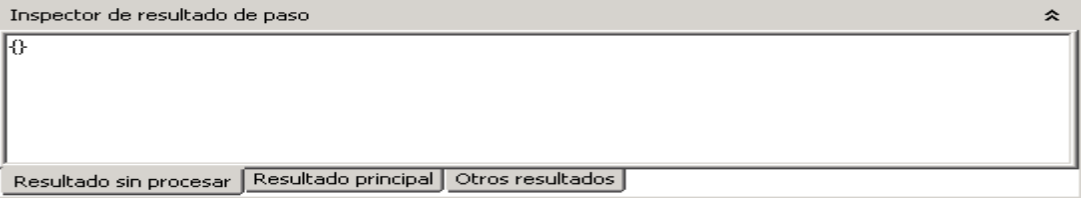

5. Para ver las variables globales, las variables de flujo y otros valores de las entradas del paso, el paso y el contexto global, desplácese hasta la sección correspondiente del panel **Inspector de contexto**.

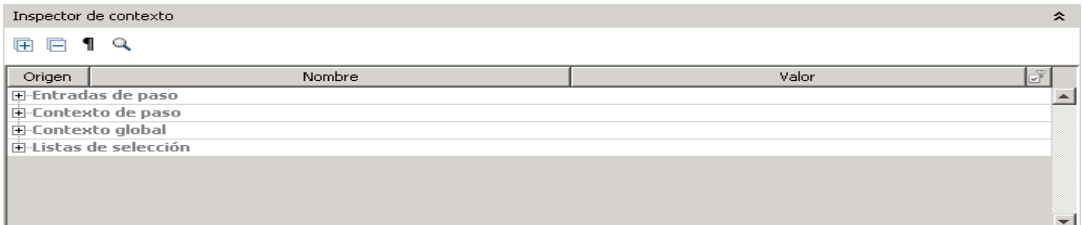

### **Cómo depurar un flujo paso a paso**

- 1. Abra el flujo en el depurador.
- 2. Para ejecutar el flujo paso a paso, haga clic en el botón **Pasar por encima** .

### **Cómo entrar en un subflujo y salir de él**

Estas acciones permiten que un programador de flujos salga y entre de la ejecución de un subflujo durante la depuración de un flujo. Ambas acciones están disponibles cuando el flujo depurado está en pausa, en espera de la acción del usuario.

**Nota:** Se recomienda depurar los subflujos antes de depurar los flujos principales.

**Para entrar en el subflujo de un paso, haga clic en el botón <b>Entrar** . El depurador comenzará a ejecutar el subflujo y se pondrá en pausa en el primer paso del subflujo.

Hacer clic en **Entrar** al principio del flujo principal informa al depurador que se ponga en pausa en el primer paso del flujo principal.

**Para salir de un subflujo, haga clic en el botón Salir <b>Lego**. El depurador ejecutará el resto de los pasos en la invocación de subflujo actual y hará una pausa en el primer paso tras el subflujo (en el flujo principal). Si el paso actual es un flujo principal, la acción se comportará como una acción de reanudación.

#### **Cómo contraer/restaurar paneles en el depurador**

Es posible que desee contraer algunos de los paneles del depurador, para obtener más espacio para otro panel.

- $\bullet$  Para contraer un panel, haga clic en el doble cheuron que apunta hacia arriba  $\star$  situado en la parte superior derecha del panel.
- **Para restaurar un panel contraído, haga clic en el doble cheuron que apunta hacia abajo**  $\blacktriangledown$ **.**

### **Cómo restablecer y reiniciar un flujo en el depurador**

Cuando se restablece y reinicia un flujo, los valores de las variables de fuljo se restablecen a los valores que tenían al abrir el depurador.

- 1. En la barra de herramientas del depurador, haga clic en el botón **Restablecer** .
- 2. Haga clic en el botón **Reproducir** .

### **Cambio de los valores de las variables de flujo dentro del depurador**

Para ver cómo se comporta un flujo con diferentes valores para sus variables de flujo, puede cambiar el valor de una variable de flujo antes de ejecutar un paso.

- 1. Abra el flujo en el depurador.
- 2. Haga clic en **Pasar por encima** hasta que aparezca el paso que le interesa.

**Nota:** Si ha establecido un punto de interrupción antes del paso, puede hacer clic en

**Reproducir** para ejecutar el flujo hasta que se interrumpa en el paso.

El panel **Inspector de contexto** muestra los valores actuales de **Entradas de paso** y **Contexto de paso** como el punto en que el paso se queda pendiente.

Podrá realizar búsquedas, ordenar y filtrar por columnas.

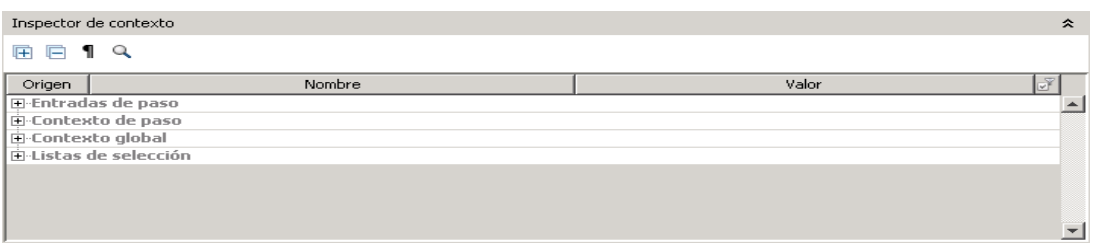

- <sup>l</sup> Los valores de la sección **Entrada de paso** son los valores que se han asignado a la entrada antes de iniciar el paso.
- <sup>l</sup> Los valores en la sección **Contexto de paso** son los valores que se actualizaron después de que comenzara el paso.
- 3. Para cambiar el valor de una variable de flujo utilizada en este paso, en **Entradas de paso**, busque la lista de la variable de flujo, resalte su valor y escriba uno nuevo para sustituirlo. En el ejemplo anterior, el paso es un paso de instancias múltiples. Puede añadir otra dirección IP a la lista en la variable de flujo de host.
- 4. Para cambiar el valor de una variable de flujo que sea accesible en este paso pero que se utilice en un paso posterior, cambie el valor de la lista de variables de flujo que encontrará en **Contexto de paso**.
- 5. Continúe reproduciendo el flujo o siguiendo los pasos correspondientes.
- 6. Para restablecer los valores de la variable de flujo que ha cambiado a los valores establecidos la

última vez que se guardó el flujo, haga clic en el botón **Restablecer** .

### **Establecimiento de un punto de interrupción en un flujo**

Los puntos de interrupción proporcionan pausas automáticas en la ejecución de un flujo en el depurador. Esto puede ser útil cuando se desea, por ejemplo:

- Examinar el valor de una variable de flujo
- Cambiar el valor de una variable de flujo para ver su efecto en el flujo en el resto de la ejecución

Los puntos de interrupción se establecen en el diagrama de flujo, pero se pueden habilitar o deshabilitar desde dentro del depurador.

- 1. Abra el flujo en el panel de creación y haga clic con el botón secundario en el paso en el que desee configurar el punto de interrupción.
- 2. Seleccione **Depuración** > **Configurar punto de interrupción**.

En el diagrama de flujo, el punto de interrupción se indica mediante un borde amarillo y negro que enmarca el paso.

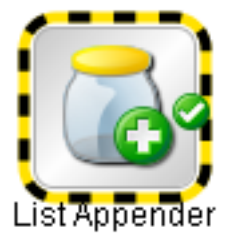

3. Abra el flujo en el depurador.

En el panel **Opciones de depuración** del depurador, la ficha, **Puntos de interrupción** muestra los puntos de interrupción existentes.

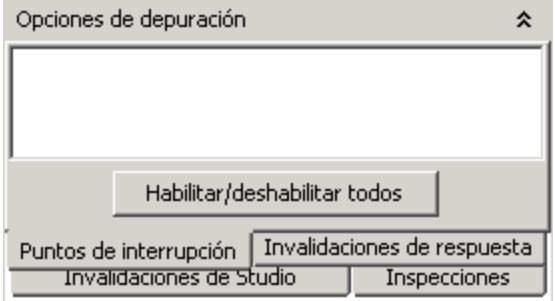

- 4. Realice una de las acciones siguientes:
	- . Para habilitar un punto de interrupción, active la casilla del punto de interrupción.
	- Para deshabilitar un punto de interrupción, desactive la casilla del punto de interrupción.
	- Para habilitar o deshabilitar todos los puntos de interrupción, haga clic en **Habilitar/deshabilitar todo**.
	- <sup>l</sup> Para borrar todos los puntos de interrupción, en el menú **Herramientas**, seleccione **Quitar todos los puntos de interrupción**.

### **Invalidación de una respuesta en la ejecución de una depuración de un solo paso**

Las invalidaciones de respuesta fuerzan la respuesta seleccionada, incluso si el resultado de la operación es incorrecto.

Al invalidar una respuesta, puede probar una ruta concreta del flujo sin tener que salir del depurador y cambiar los valores de entrada.

Por ejemplo, si no dispone de la información necesaria para el paso de un flujo, es posible que desee probar el resto del flujo, independientemente del error determinado del paso en cuestión. Puede forzar a la ejecución para que realice el seguimiento de la respuesta y la transición que desea, en lugar de hacerlo de la respuesta de error tal como sucedería sin su intervención.

- 1. Abra el flujo en el panel de creación y haga clic con el botón secundario en el paso cuya respuesta desee invalidar.
- 2. Seleccione **Depuración** > **Invalidar respuesta** y haga clic en la respuesta que desee para el paso:
	- <sup>l</sup> **Ninguno**
	- <sup>l</sup> **Correcto**
	- <sup>l</sup> **Error**
	- <sup>l</sup> **Solicitud de respuesta**

Después de haber creado una invalidación de respuesta, puede habilitar o deshabilitar la invalidación en el depurador o elegir una respuesta diferente.

3. Abra el flujo en el depurador.

En el panel **Opciones de depuración** del depurador, la ficha, **Invalidaciones de respuesta** muestra las invalidaciones de respuesta existentes.

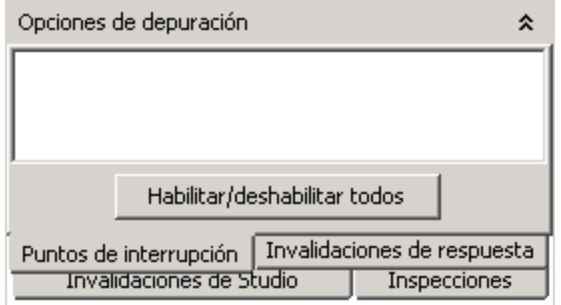

- 4. Desplácese hacia arriba o hacia abajo hasta la invalidación de respuesta de su interés.
- 5. Realice una de las acciones siguientes:
	- Elija una respuesta diferente para una invalidación, haga clic en la flecha hacia abajo y seleccione la respuesta.
	- . Para habilitar una única invalidación de respuesta, active la casilla correspondiente.
	- Para deshabilitar una única invalidación de respuesta, desactive la casilla correspondiente.
	- Para habilitar o deshabilitar todas las invalidaciones de respuesta, haga clic en **Habilitar/deshabilitar todo**.
	- <sup>l</sup> Para borrar todas las invalidaciones de respuesta, desde el menú **Herramientas**, seleccione **Quitar todas las invalidaciones de respuesta**.
	- <sup>l</sup> Para invalidar la respuesta en todos los pasos, active la casilla **Invalidar todas las respuestas**.

Al ejecutar el flujo en el depurador después de invalidar todas las respuestas, en cada paso se le solicitará que seleccione de forma manual una respuesta para el paso.

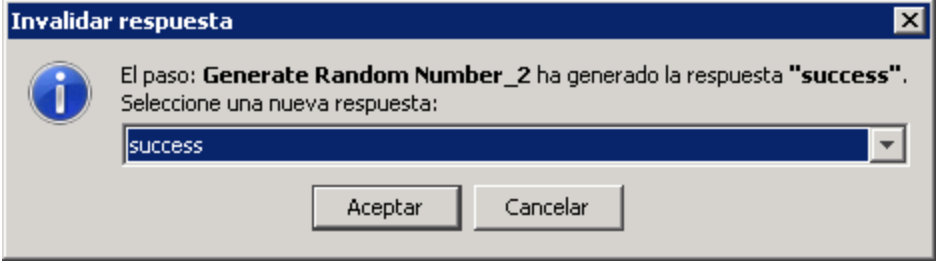

### **Configuración de invalidaciones en Studio**

En Studio se pueden definir invalidaciones mediante conexión de Central para propiedades y cuentas del sistema. Crear invalidaciones permite cambiar elementos de configuración, propiedades del sistema y cuentas del sistema (en paquetes de contenido), antes de desencadenar y sin necesidad de cambiar valores en el inspector de contexto. Por ejemplo, podrá usar estas invalidaciones para ajustar un valor de solo lectura importado de un paquete de contenido.

**Nota:** Es posible habilitar y deshabilitar invalidaciones individuales. Las invalidaciones son exclusivas por nombre y tipo, y prevalecerán sobre las invalidaciones de Central.

Para tener acceso a las **Invalidaciones de Studio**:

1. En el menú **Configuración**, seleccione **Invalidaciones de Studio**.

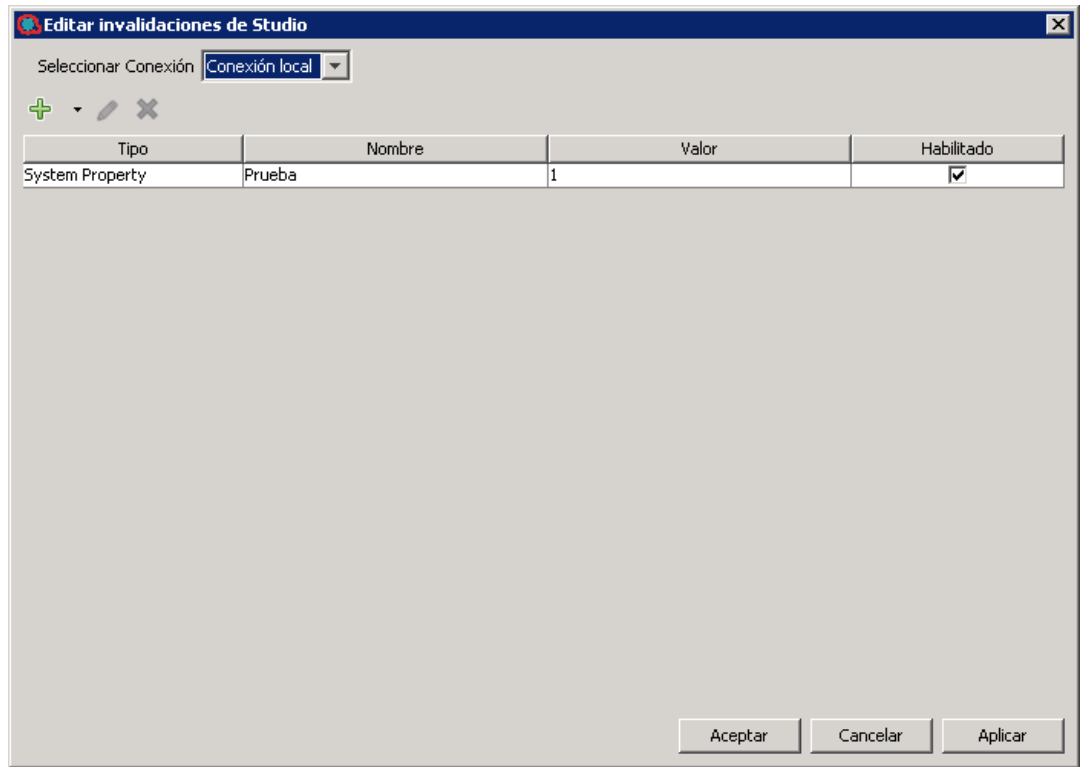

- 2. Seleccione la conexión de Central de la lista desplegable **Seleccionar Central**. Al seleccionar un Central se muestran las invalidaciones de ese Central.
- 3. Se puede realizar lo siguiente:
	- $\overline{\mathbf{P}}$  Añadir una propiedad del sistema o invalidación de cuenta del sistema.
	- $\bullet$  Editar la propiedad del sistema seleccionada.
	- **K** Eliminar la propiedad del sistema seleccionada.
- 4. Haga clic en **Aplicar** para aplicar los cambios y **Aceptar** cuando esté listo.

**Nota:** Si sobrescribe una propiedad del sistema con un valor en blanco, se usará el valor predeterminado de la definición **Propiedades del sistema** y no el valor en blanco.

**Nota:** Cuando se referencia una propiedad del sistema se debe utilizar la ruta de acceso completa. Por ejemplo, si hay una propiedad del sistema en la estructura de carpetas siguiente **folderA\folderB\my\_ci**, use la cadena **\${folderA/folder/my\_ci}** para referenciarla.

# Material de referencia

## **Panel Árbol de ejecuciones**

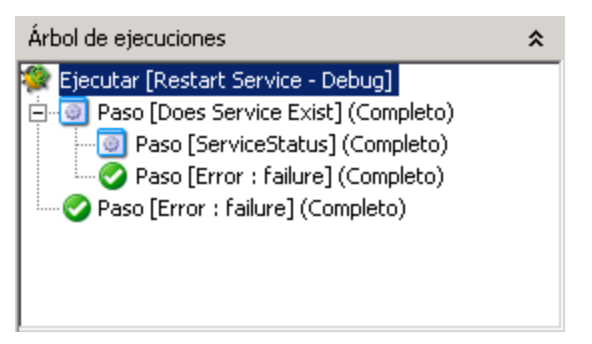

El panel **Árbol de ejecuciones** muestra todos los pasos que se ejecutan, incluidos los pasos de los subflujos del flujo.

Los pasos que se ejecutarán de manera simultánea de una ejecución real se ejecutan en una secuencia en serie en el depurador.

### **Panel Opciones de depuración**

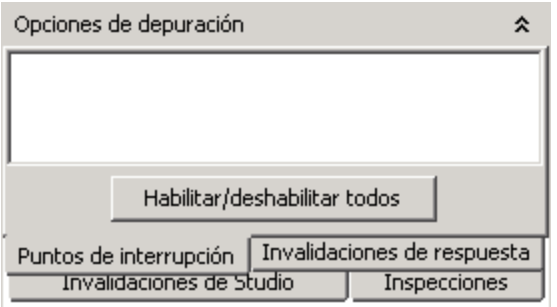

- <sup>l</sup> Los **Puntos de interrupción** son indicadores que permiten detener de forma automática la ejecución de un paso determinado para examinar los resultados, la ruta de la ejecución o los valores de las variables de flujo en ese momento.
- <sup>l</sup> Las **Invalidaciones de respuesta** fuerzan la respuesta que seleccione, independientemente del resultado de la operación.
- **Las Invalidaciones de Studio** muestran las invalidaciones de Studio habilitadas. En esta vista se pueden habilitar y deshabilitar según se requiera.

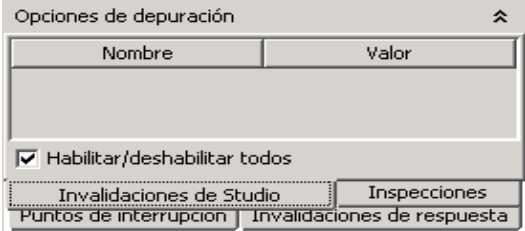

**Inspecciones** permite al usuario crear una lista de inspecciones de variables durante la depuración. Estas variables son entradas de varios contextos: Entradas de paso, Contexto de paso, Contexto

global y los Elementos de configuración: Listas de selección, Propiedades del sistema y Cuentas del sistema. En la lista de supervisiones podrá añadir una variable por nombre, y todas las entradas con ese nombre de los diferentes contextos y de las listas de Elementos de configuración se mostrarán en las supervisiones.

El panel **Opciones de depuración** muestra los puntos de interrupción y las invalidaciones de respuesta y le permite quitarlos, habilitarlos o deshabilitarlos para la ejecución correspondiente.

## **Panel Historial de transición**

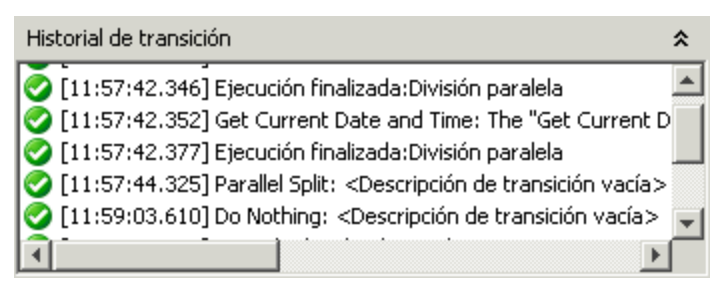

El panel **Historial de transición** enumera las transiciones que se han seguido en la ejecución y muestra sus descripciones.

### **Panel Inspector de resultado de paso**

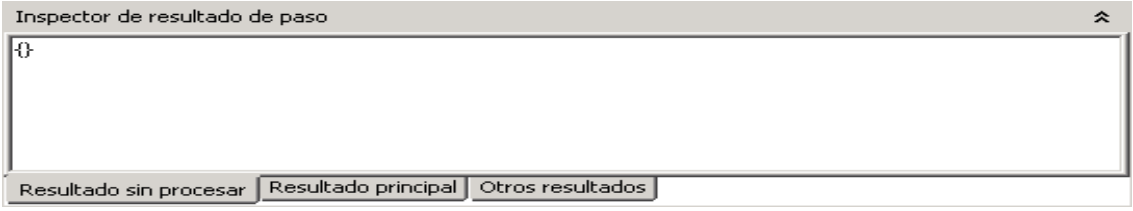

El panel **Inspector de resultado de paso** muestra los resultados del paso seleccionado.

- **· Haga clic en la ficha Resultado sin procesar** para ver los resultados sin procesar (los resultados de la operación del paso).
- **Haga clic en la ficha Resultado principal** para ver el resultado principal del paso.
- **Haga clic en la ficha Otros resultados** para ver otros resultados creados.

### **Panel Inspector de contexto**

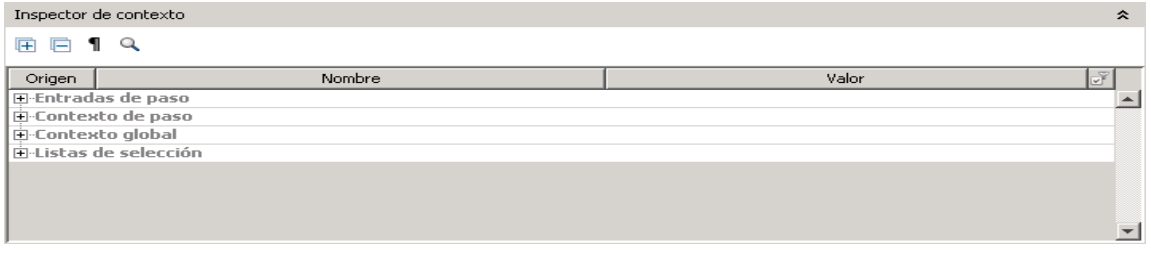

El panel **Inspector de contexto** muestra los valores actuales de las variables de flujo (globales y locales) para cada paso.

Desplácese hasta la sección correspondiente del panel **Inspector de contexto**, para ver las variables globales, las variables de fllujo y los valores de las entradas de paso, así como el contexto de paso y el contexto global.

<sup>l</sup> Los valores de la sección **Entrada de paso** son los valores que se han asignado a la entrada antes de iniciar el paso. Los cuadros de texto que contienen los valores de las variables de flujo están codificados por colores.

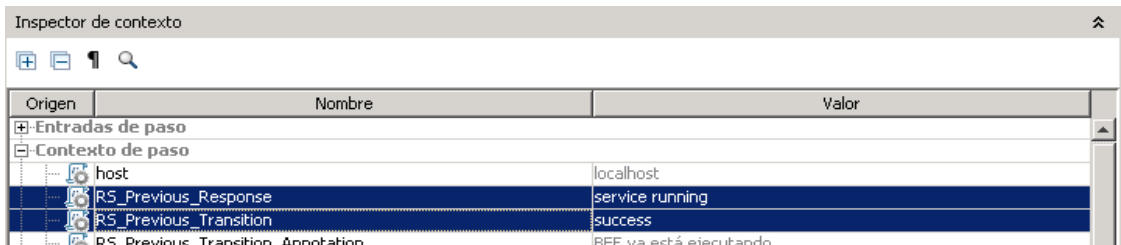

<sup>l</sup> Los valores en la sección **Contexto de paso** son los valores que se actualizaron después de que comenzara el paso.

Un contexto de paso es la recopilación de las variables de flujo y las asignaciones de valor en los contextos locales del flujo del paso y los flujos principales. (Si un flujo es un paso en otro flujo, la relación entre los dos flujos es un subflujo del flujo principal).

<sup>l</sup> Los valores de la sección **Contexto global** son propiedades del sistema y variables globales creadas.

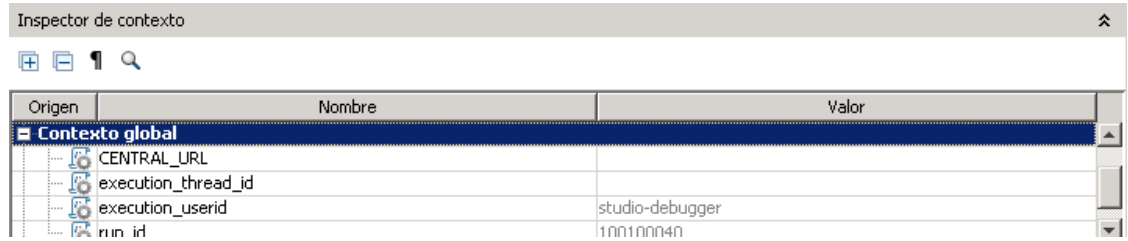

### **Barra de herramientas del depurador**

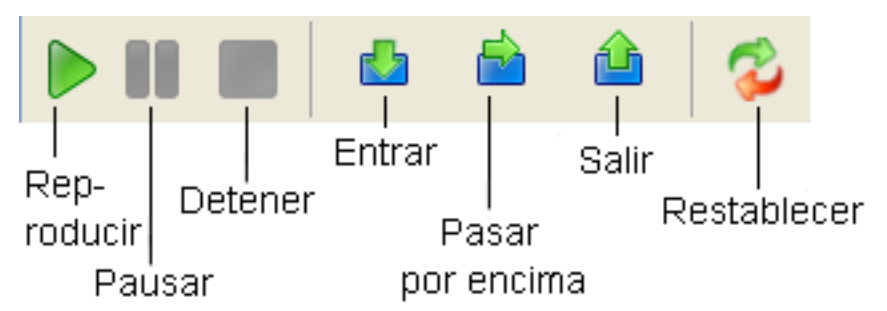

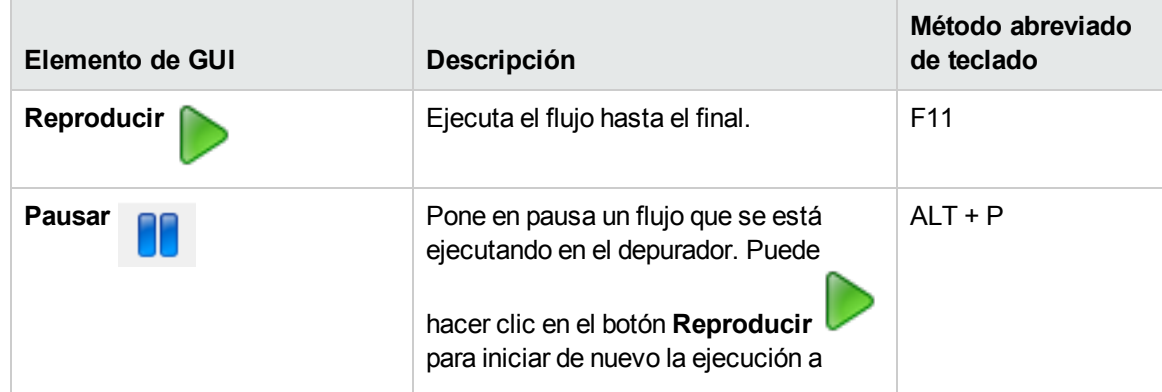

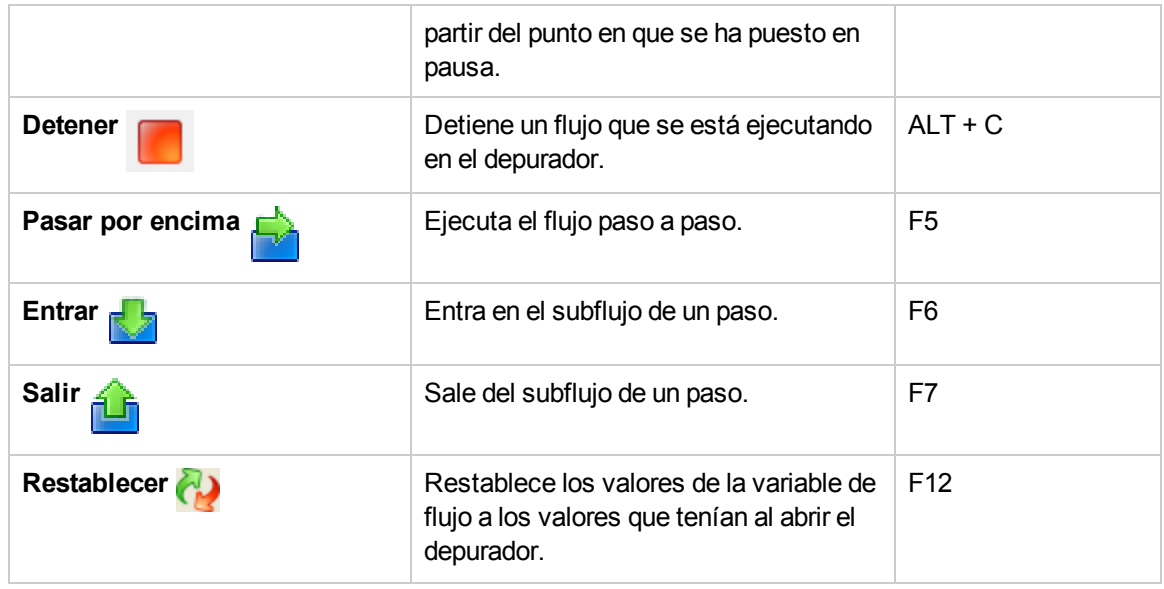

# <span id="page-249-0"></span>Depuración de flujos complejos

## Depuración de flujos con pasos de procesamiento paralelo

Studio depura pasos, pasos de instancias múltiples o de división paralela, con procesamiento paralelo. Para saber cómo se comportará en la ejecución un flujo con pasos que utilizan procesamiento paralelo, no hay ningún sustituto para ejecutar el flujo en un entorno de ensayo después de probar el flujo en el depurador de Studio.

Un flujo que contiene un paso de división paralela o de instancias múltiples se depura de la misma forma que un flujo sin estos pasos pero debe tener en cuenta que se ejecutan de manera diferente en el depurador.

# ¿Qué desea hacer?

### **Depurar un paso de división paralela en un flujo**

En la ejecución de flujo, el depurador inicia los flujos a la hora de inicio y el orden en el que finalizan depende de factores variables que no se pueden predecir en Studio. Por consiguiente, el depurador no puede predecir consideraciones tales como en caso de escrituras conflictivas en la misma variable de flujo qué línea escribe en la variable de flujo por última vez.

Por otro lado, en Studio, puede manipular el orden en el que finalizan las líneas en el depurador para probar diversos escenarios de una forma controlada.

Para obtener más información sobre pasos de división paralela, consulte ["Creación](#page-214-0) de un flujo con pasos de división [paralela"](#page-214-0) en la página 215.

### **Depurar un paso de instancias múltiples en un flujo**

En una ejecución de flujo, las instancias múltiples se ejecutan simultáneamente y el flujo continúa con los pasos que siguen a la respuesta de una instancia mientras se procesan las demás instancias.

Si bien esto significa que no está realizando pruebas en condiciones reales, no le permite examinar cuánto tarda en finalizar cada instancia.

Para obtener más información sobre pasos de instancias múltiples, consulte ["Creación](#page-218-0) de un flujo con pasos de [instancias](#page-218-0) múltiples" en la página 219.

# Depuración de un Central remoto con Studio

La depuración remota de Studio permite al usuario de OO solucionar problemas y depurar ejecuciones de flujo en un Central remoto. Ello permite a los clientes utilizar Studio al tratar asuntos en entornos de Central sin necesidad de implementar manualmente correcciones y de modificar la Biblioteca de flujos de Central.

Antes depurar un flujo, el usuario definirá la dirección URL para conectar a Central. Para obtener más información, consulte la *Guía de protección de HP OO*.

Puede depurar los flujos existentes, los flujos cambiados localmente o los flujos nuevos. Studio toma el flujo que se depura, junto con todos los subflujos y operaciones (existentes, modificados o nuevos) y los envía a Central para su ejecución.

La depuración o ejecución del flujo se produce en el Central seleccionado mediante una fusión de los elementos de configuración de Studio, de Central y valores Inspector de contexto.

Los elementos de configuración se pueden invalidar en Studio o en Central. Tras desencadenar un flujo (justo antes de que se inicie el flujo), OO determinará el valor inicial de los elementos de configuración del modo siguiente:

- <sup>l</sup> Si el usuario ha cambiado el elemento de configuración en el Inspector de contexto, se usará este nuevo valor independientemente de las invalidaciones.
- Si el elemento de configuración no se ha invalidado (ni en Central ni en Studio) ni se ha cambiado en el Inspector de contexto, se usará el valor en su estado original.
- <sup>l</sup> Si el elemento de configuración se invalida en Central pero no en Studio, el valor será el de Central.
- <sup>l</sup> Si el elemento de configuración se invalida en Studio, el valor será el de la invalidación de Studio.

Durante la depuración, al detener, reanudar, pasar por encima, etc., el usuario puede cambiar los valores con el Inspector de contexto según lo requiera.

**Nota:** Los únicos elementos de configuración que se pueden invalidar en Central son Propiedades del sistema y Cuentas del sistema. Se utilizan parámetros de invalidación de elementos de configuración en nuevas cuentas del sistema.

Los cambios de los flujos y elementos de configuración no afectan o modifican la Biblioteca de Central. Estos elementos son volátiles, lo que significa que sólo son visibles para la sesión de depuración.

Las marcas dejadas por una sesión de Depuración remota son visibles en el Explorador de ejecuciones de Central (desplegable) y en el Cuadro de mando, como cualquier otra ejecución. El origen de dichas marcas puede identificarse como procedentes de una ejecución de depurador y pueden filtrarse. La lista desplegable refleja el flujo enviado desde Studio (con los posibles cambios).

Durante la sesión de depuración, el usuario puede cambiar el contexto de la ejecución a través del Inspector de contexto.

**Nota:** En algunos casos, Studio puede iniciarse con mayor rapidez que el tiempo que se requiere para iniciar la conexión local. En estos casos, si se inicia la depuración mediante la conexión local justo despuésde iniciarse Studio (el botón **Conexión local** muestra un icono de progreso), verá el siguiente mensaje:

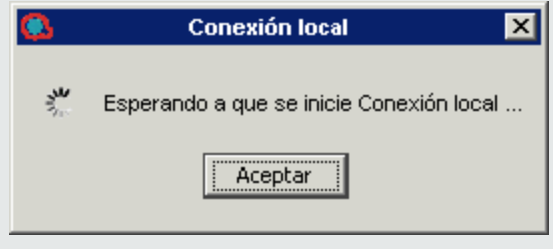

# Requisitos previos

#### <sup>l</sup> **Alineación de paquetes de contenido**

Para iniciar la sesión Depuración remota, deberá importar en el área de trabajo de Studio los paquetes de contenido correspondientes de Central, con la versión adecuada. De este modo, todo paquete de contenido que un flujo depurado utilice deberá haberse implementado en Central antes de iniciar la sesión de depuración.

#### <sup>l</sup> **Alias de grupo**

Si ha creado nuevos Alias de grupo en Studio (y los ha usado con ciertas operaciones), tendrá que configurar manualmente los grupos en Central. El depurador no podrá decidir a qué grupo de trabajadores debe asignarse el alias de grupo. Si no se encuentra el grupo asignado de una operación (durante la ejecución Depuración remota), se comportará como cuando se desencadena de Central: se detiene y advierte al usuario sobre el problema.

#### <sup>l</sup> **Usuarios autorizados**

Sólo los usuarios a los que se les ha asignado el permiso **Depuración remota** podrán desencadenar el **Depurador** en un Central remoto. Para obtener más información, consulte la *Guía del usuario de Central*.

**Nota:** Un usuario con permisos de depuración remoto podrá exponerse a todos los flujos, pero no a las cuentas del sistema. Las cuentas del sistema únicamente están disponibles para los usuarios con los permisos correspondientes.

**Nota:** Esta restricción no se aplica al depurar con la conexión local (la conexión predeterminada que usa Studio si no se configura un Central remoto).

# Flujo de trabajo convencional

- 1. Asignar a un usuario una función que contenga el permiso **Depuración remota**.
- 2. Configurar el área de trabajo de Studio de manera que coincida con la Biblioteca de Central (paquetes de contenido, flujos que se van a depurar).
- 3. Configure, si es necesario, la conexión de Central.
- 4. (Opcional) Cambiar el flujo antes de depurar.
- 5. Seleccione una conexión de la opción de depuración. Al hacer clic en la opción de depuración se le solicitarán las credenciales. Estas credenciales se guardan y memorizan en Studio.
- 6. Las ejecuciones se ejecutan mediante una combinación de **Elementos de configuración de Studio**,**Elementos de configuración de Central** e **Inspector de contexto**. Para obtener más información sobre el Inspector de contexto, consulte ["Validación](#page-237-0) de contenido" en la página 238.
- 7. (Opcional) Establecer interrupciones y variables de cambio y elementos de configuración mediante el Inspector de contexto durante la depuración.
- 8. Ejecución finalizada.

## ¿Qué desea hacer?

#### **Añadir o editar conexiones de Central**

- 1. En Studio, seleccione **Configuración** > **Conexiones a depurador remoto**.
- 2. Haga clic en el icono de depuración , y seleccione de la lista una conexión a un Central remoto. **Conexión local** es la conexión predeterminada.

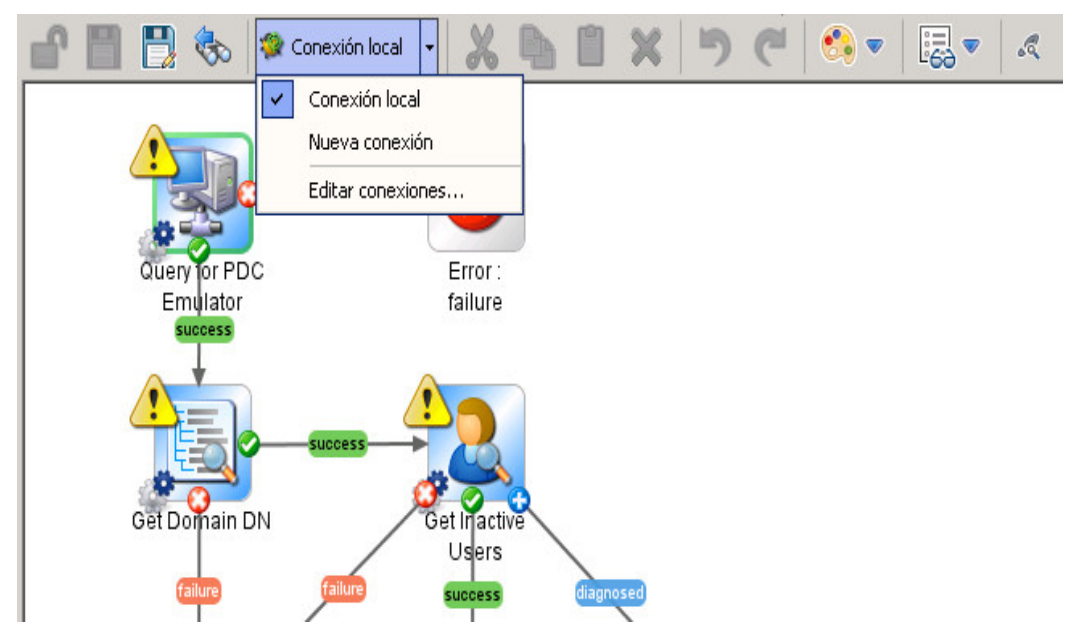

3. Para añadir, editar o eliminar una conexión, seleccione **Conexiones a depurador remoto**. El cuadro de diálogo **Conexiones a depurador remoto** contiene una lista de las conexiones disponibles. Puede editar estas conexiones, eliminar conexiones existentes y añadir nuevas conexiones.

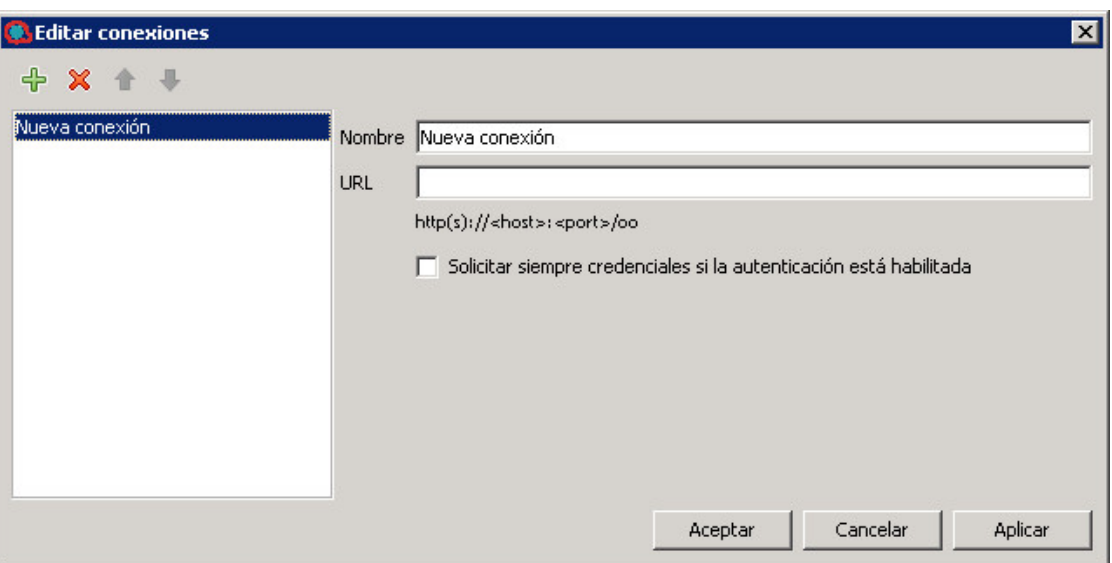

- **Eliminar**: Seleccione la conexión que desee eliminar y bien pulse la tecla eliminar o haga clic en el botón rojo de signo menos (-).
- <sup>l</sup> **Añadir**: Para añadir una nueva conexión, haga clic en el botón verde del signo más (+). Introduzca el nombre de la nueva conexión y la dirección URL del Central remoto.

**Nota:** No hay ninguna validación con el nombre de conexión y URL proporcionados. El usuario deberá comprobar estas configuraciones. Debe asignar un nombre de conexión único.

**Solicitar siempre credenciales si la autenticación está habilitada**: Cuando se selecciona esta opción y el Central seleccionado tiene habilitada la autenticación, Studio siempre solicitará al usuario las credenciales, si ya se ha autenticado, el formulario de autenticación tendrá las credenciales ya introducidas.

**Nota:** Si el usuario necesita restablecer el nombre de usuario o contraseña sin reiniciar Studio, habilite en el cuadro de diálogo **Editar conexiones** la opción **Solicitar siempre las credenciales**.

**Configuración del usuario y dominio LDAP** : Cuando se crea una nueva conexión a Central y se establece conexión mediante un usuario LDAP, se le solicitará que seleccione dominio, nombre de usuario y contraseña.

**Nota:** Puede configurar las Conexiones remotas en el archivo **studio.properties**.

#### **Configuración del proxy para depuración en un Central remoto**

Al configurar la conexión a un Central, se puede configurar la información de proxy HTTP: host, puerto, nombre de usuario y contraseña. El proxy admite el esquema de autenticación básico.

Para configurar el proxy:

1. En Studio, en el menú **Configuración**, seleccione **Proxy**. Se mostrará el cuadro de diálogo **Configuración del proxy**.

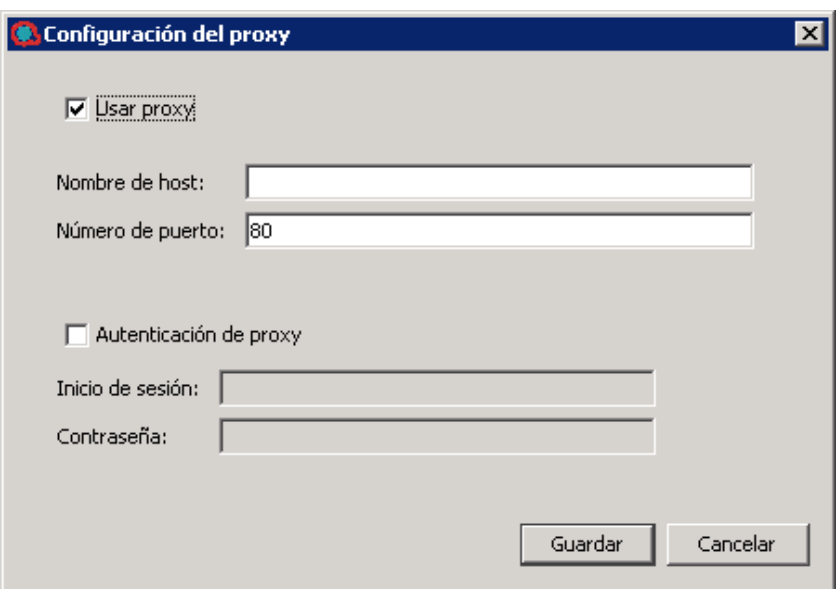

2. Introduzca la información del proxy. Debe introducir un host y número de puerto. Cuando haya terminado, haga clic en **Guardar**. La configuración del proxy se validará en el host y número de puerto.

## Importar certificados automáticamente con una conexión de depurador remota

Al seleccionar una conexión de Central remota mediante HTTPS, se mostrará el mensaje de Certificado SSL:

El mensaje SSL contiene el nombre exclusivo del emisor de certificado que identifica la entidad que firmó el certificado y el nombre exclusivo del sujeto del certificado en líneas separadas.

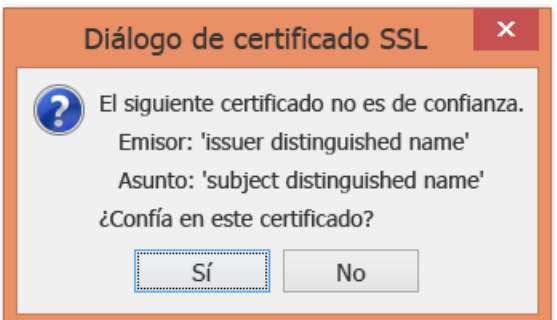

Se muestra un mensaje de Certificado SSL que indica que el certificado no es de confianza y se le preguntará si desea considerarlo como de confianza.

Cuando considere el certificado de confianza, el almacén de confianza de Studio se actualizará con el o los certificados y Ud. podrá conectarse al Central con el protocolo de enlace SSL correcto.

Si no desea considerarlos de confianza, el almacén de confianza de Studio no se verá afectado y la conexión a Central devolverá error.

Studio admite tanto certificados autofirmados como certificados CA firmados.

## Depuración de un flujo en un Central remoto

- 1. Cree un flujo usando las operaciones y flujos de un paquete de contenido importado o utilice uno existente.
- 2. Abra el flujo.
- 3. Ejecute la depuración y seleccione una conexión remota que haya configurado anteriormente.

**Nota:** Realizar una depuración en un Central que forma parte de un sistema de producción puede ser problemático porque puede afectar a la operación y datos de producción. La vista Depurador muestra un banner con el nombre de la conexión remota.

## ¿Qué desea hacer?

#### Depurar un flujo en un Central remoto

Para depurar un flujo:

- 1. Cree un flujo usando las operaciones y flujos de un paquete de contenido importado o utilice uno existente.
- 2. Abra el flujo.
- 3. Ejecute **Depurar** y seleccione una conexión remota que haya configurado anteriormente.

**Nota:** Realizar una depuración en un Central que forma parte de un sistema de producción puede ser problemático porque puede afectar a la operación y datos de producción. La vista Depurador muestra un banner con el nombre de la conexión remota.

#### Reutilizar las entradas de flujo existentes

Puede utilizar las entradas de una ejecución como entrada de una nueva ejecución. Ello permite solucionar flujos fallidos sin tener que volver a introducir o preparar las entradas.

Para cargar o especificar un Id. de ejecución en el Central actual para volver a ejecutar un flujo:

- 1. En Studio, abra el flujo para la depuración.
- 2. Seleccione un Central remoto.
- 3. Introduzca las entradas de una ejecución.
- 4. Ejecute el flujo.
- 5. Haga clic en **Entradas de ejecuciones de carga**.

Se mostrará un cuadro de diálogo con un campo de texto que muestra el Id. de ejecución. Studio carga las entradas del Id. de ejecución especificado (se cargan del Central actualmente seleccionado). Si no hay entradas, la ejecución no incluyó ninguna entrada o no se encontró la ejecución. En este caso se mostrará un mensaje indicando que la ejecución actual no ha cambiado.

Una vez que se hayan cargado las entradas, éstas se harán coincidir (en función del nombre) con las entradas del flujo actual. Únicamente se actualizarán las entradas existentes del flujo (no se

añadirán nuevas entradas) si el valor cargado correspondiente no está vacío. Si no se cambia ninguna entrada de la ejecución actual, se mostrará un mensaje.

El Inspector de contexto resaltará las entradas modificadas y mostrará los nuevos valores.

6. Ahora puede desencadenar la ejecución con las entradas del Id. de ejecución especificado.

Las entradas se cargan como valores de cadenas independientemente de su tipo (valor individual, lista de valores).

#### Volver a ejecutar un flujo

Puede volver a ejecutar un flujo desencadenado con las mismas entradas de la ejecución anterior. En la vista de depuración, la opción **Volver a ejecutar** estará deshabilitada inicialmente y habilitada tras la primera ejecución de este flujo. Al hacer clic en **Volver a ejecutar**, la barra de herramientas cambia a la vista lista para depuración. Al hacer clic en **Reproducir**, dejarán de requerírsele entradas de solicitudes del flujo. La nueva ejecución utilizará las entradas de flujo de la ejecución anterior.

### Material de referencia

#### Conexiones a depurador remoto

El cuadro de diálogo **Conexiones a depurador remoto** contiene una lista de las conexiones disponibles.

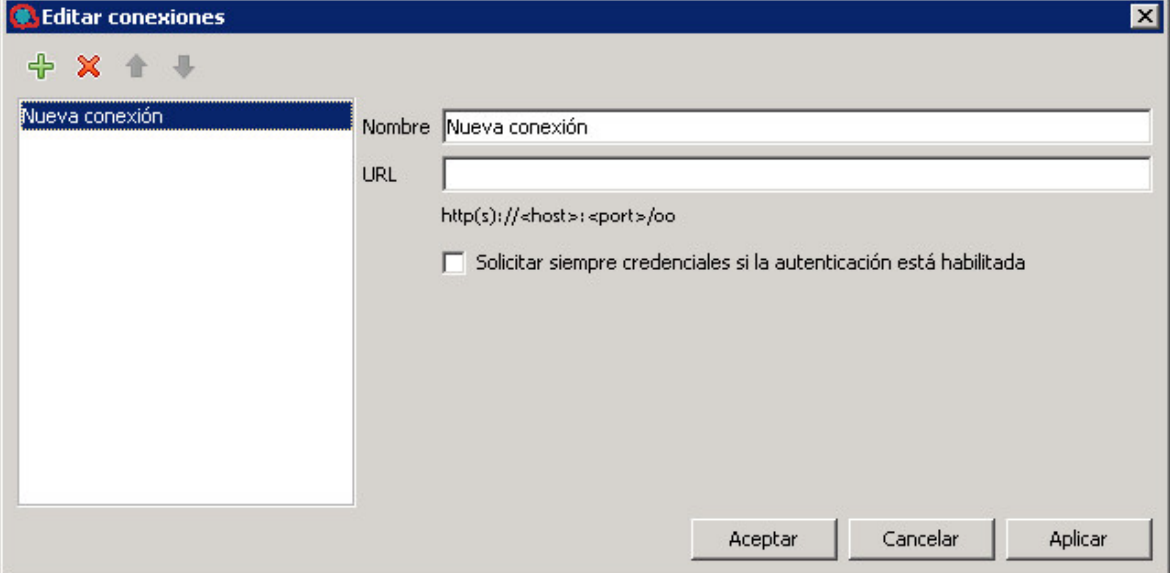

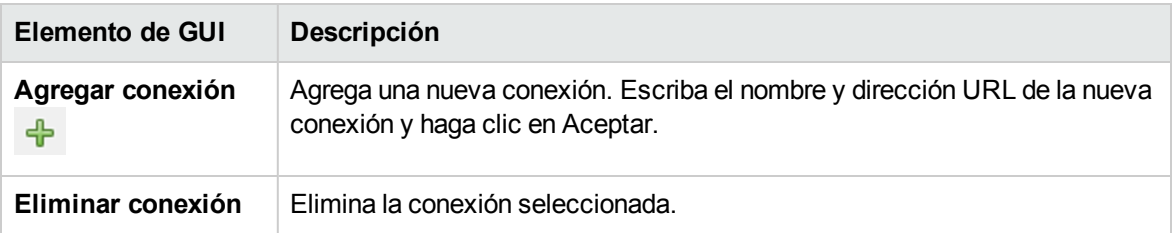

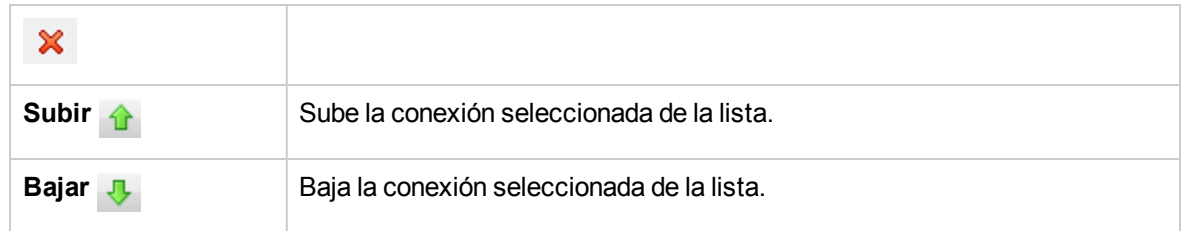

# Exportación de un paquete de contenido

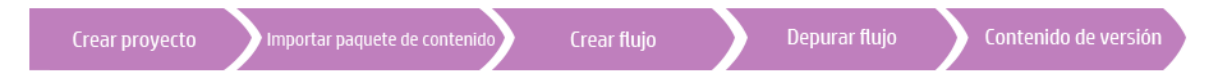

Una vez que haya terminado de validar el flujo, estará listo para lanzarlo en un paquete de contenido con el fin de que se pueda implementar y ejecutar.

Un paquete de contenido es el resultado de un proyecto. Contiene las entidades del proyecto y los Id. de referencia. Un paquete de contenido incluye tanto flujos y operaciones, como acciones y elementos de configuración.

El paquete de contenido es el elemento que se lanza para la implementación.

**Nota:** Los flujos o las operaciones no válidos no se incluirán en el paquete de contenido.

Cuando se crea un paquete de contenido a partir de un proyecto, se asigna al paquete de contenido el mismo número de identificación único (UUID) que al proyecto. Es decir, puede crear versiones posteriores del paquete de contenido a partir del proyecto que, una vez implementadas, sobrescribirán la versión anterior con el mismo UUID. Si desea crear un nuevo paquete de contenido que no sobrescriba al anterior, tendrá que crear una copia del proyecto, con un nuevo UUID y crear el paquete de contenido a partir de dicha copia.

**Nota:** Su paquete de contenido puede incluir carpetas en los elementos de configuración.

**Nota:** Los paquetes de contenido creados con Studio 10.20 de proyectos que contienen carpetas en una sección de configuración (por ej., propiedades del sistema, cuentas del sistema) no se pueden importar a versiones de Studio anteriores a 10.20.

Sin embargo, los paquetes de contenido creados con Studio 10.20 de proyectos que no tienen carpetas en ninguna sección de configuración, se pueden importar a versiones anteriores de Studio 10.20.

### Procedimientos recomendados

- <sup>l</sup> Cuando cree una versión nueva de un paquete de contenido, asegúrese de asignarle un número de versión actualizado para distinguirlo de versiones anteriores del paquete de contenido.
- Al importar una versión nueva de un paquete de contenido en Studio, se recomienda cerrar o eliminar la versión anterior de Studio para evitar problemas de duplicación.
- Si está creando varios paquetes de contenido, asegúrese de que no contengan elementos de configuración con nombres idénticos. No obstante, se recomienda que evite nombres de elementos de configuración duplicados.
- Si ha movido contenido de un paquete de contenido a otro, el contenido del paquete de contenido implementado más recientemente sobrescribirá el contenido del que se implementó en primer lugar. Por ejemplo, se encuentra implementando el paquete de contenido A, que contiene flujo1 y flujo2. Central contiene flujo1 y flujo2, los cuales se asignan al paquete de contenido A. A continuación, implementa el paquete de contenido B, que contiene flujo1. Central ahora contendrá flujo2 asignado al paquete de contenido A y flujo1 asignado al paquete de contenido B.

# ¿Qué desea hacer?

#### **Crear un paquete de contenido**

- 1. En el panel **Proyectos**, seleccione el proyecto a partir del cual desea crear un paquete de contenido.
- 2. Seleccione **Archivo** > **Crear nuevo paquete de contenido**.

**Nota:** Si lo prefiere, puede seleccionar el botón **Crear paquete de contenido** en el panel **Proyectos**.

Si hay editores no guardados abiertos, el cuadro de diálogo **Guardar** le ofrecerá la opción de guardar los cambios. Haga clic en **Sí a todo** para guardar todos los cambios realizados en los editores abiertos, o haga clic en **Sí** o **No** para hacerlo individualmente.

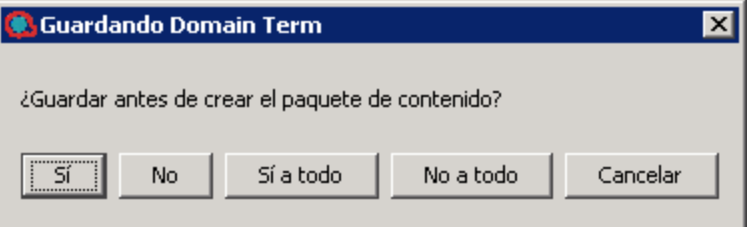

3. En el cuadro de diálogo **Crear paquete de contenido**, introduzca la información del paquete de contenido:

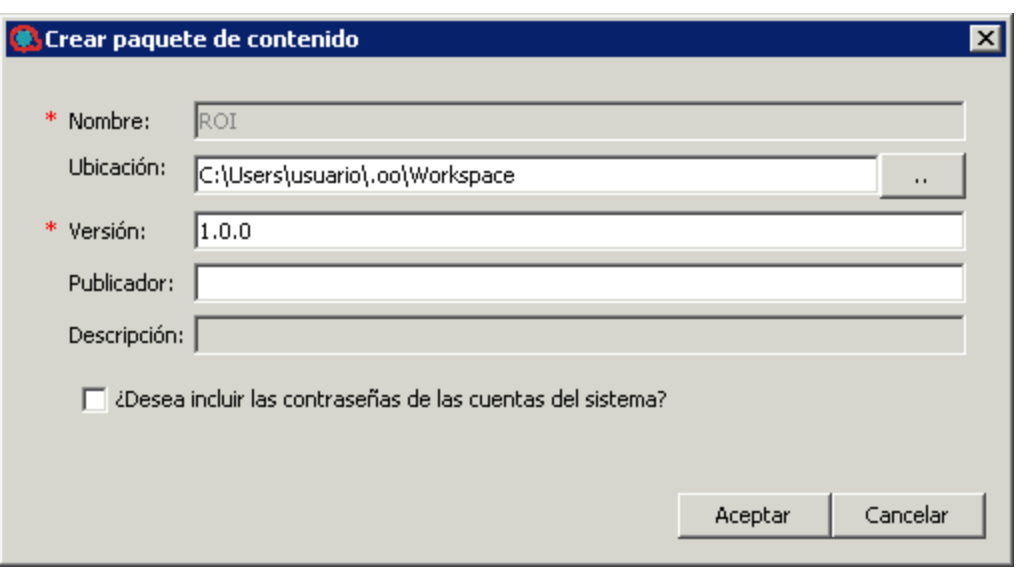

- **· Ubicación**: introduzca la ubicación donde desee guardar el paquete de contenido. De forma predeterminada, la ruta de acceso al área de trabajo del proyecto está seleccionada.
- **· Versión**: si está produciendo varias iteraciones del mismo paquete de contenido, es recomendable asignar a cada uno un número de versión.
- <sup>l</sup> **Publicador**
- **Descripción** (opcional)
- <sup>l</sup> **¿Incluir las contraseñas de cuentas del sistema?** : seleccione la casilla de verificación si desea que el paquete de contenido incluya contraseñas de cuentas del sistema. Cuando el contenido se implementa en Central, se implementarán los nombres de usuario y contraseñas.

**Nota:** Las contraseñas se encontrarán ofuscadas dentro del paquete de contenido.

- 4. Haga clic en **Aceptar**. Una vez creado el nuevo paquete de contenido, aparecerá una ventana de notificación para mostrar la ubicación en donde se ha creado el paquete de contenido.
- 5. Haga clic en **Aceptar** para cerrar la ventana de notificación.

Este paquete de contenido se puede implementar y ejecutar, o bien se pueden importar en otro proyecto.

# Material de referencia

### **Cuadro de diálogo Crear paquete de contenido**

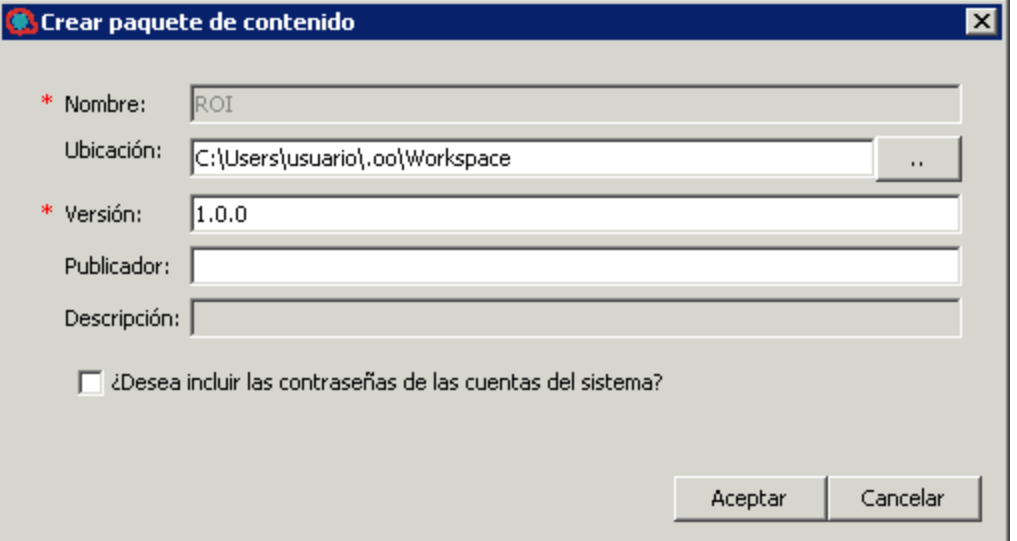

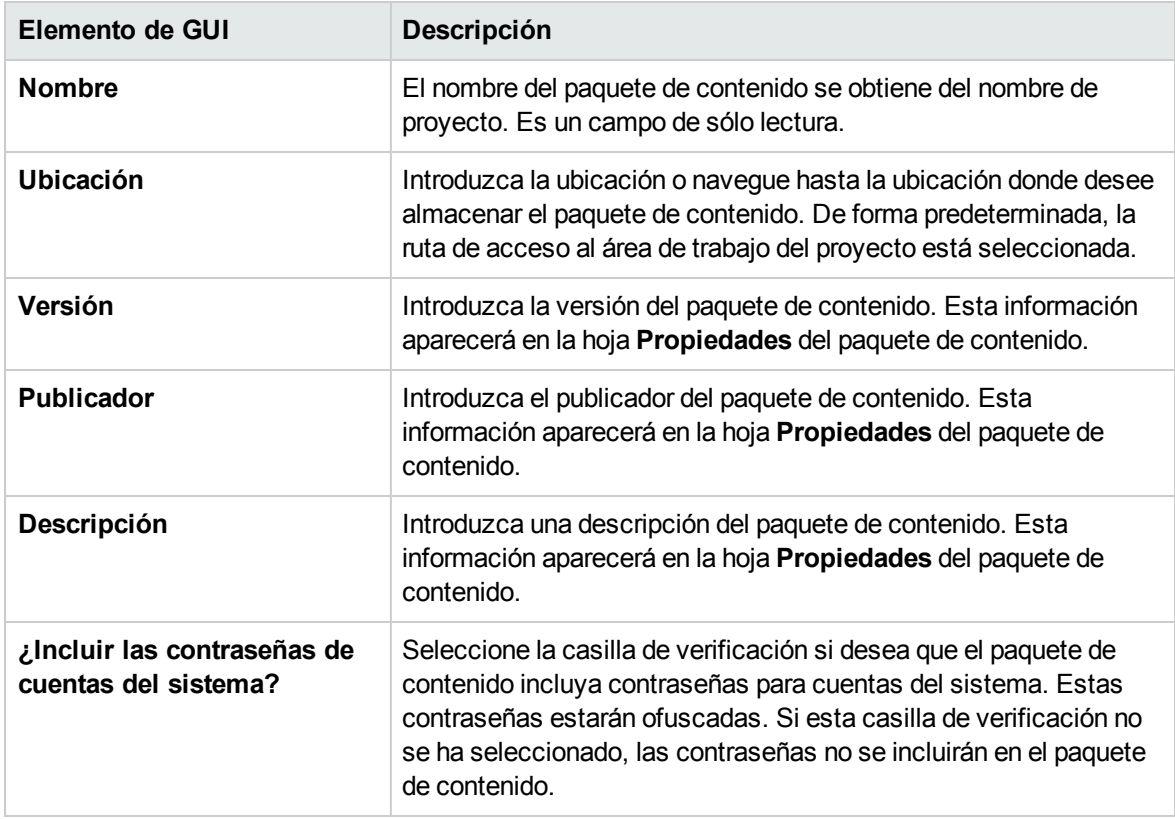

Guía de creación de Studio

# Gestión de flujos y operaciones

La biblioteca de proyectos puede contener un gran número de flujos y operaciones. En este capítulo se describe cómo gestionar esta biblioteca: cómo localizar, copiar y marcar elementos, cómo ver su modo de uso y cómo crear nuevas operaciones.

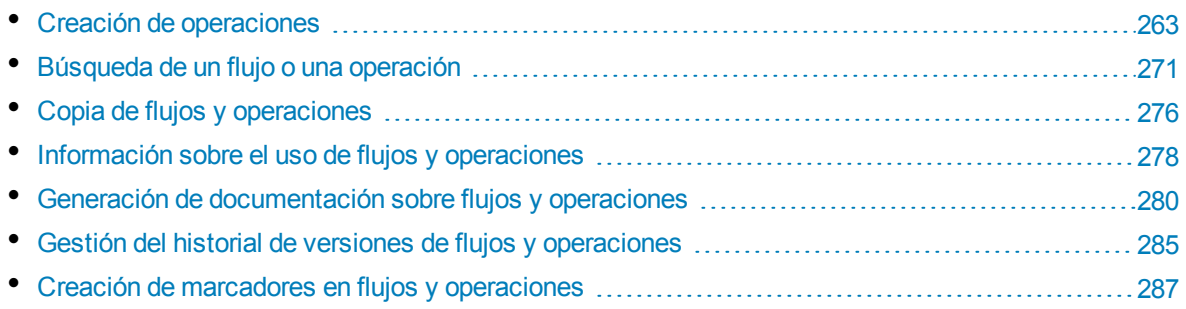

# <span id="page-262-0"></span>Creación de operaciones

Existen tres formas de crear operaciones en Studio:

- Copiar y modificar operaciones existentes.
- Importar una operación desde un complemento existente.
- <sup>l</sup> Crear un complemento de acción en Java e importar el complemento de acción a Studio.

### Creación de operaciones de complementos de acción

Un complemento de acción es un archivo jar que contiene IActions o @Actions. Puede importar un complemento de acción a Studio para crear una operación de una de las acciones de él.

Un complemento de acción puede incluir varias acciones y es posible crear una operación de cada una de estas acciones.

Para obtener más información sobre cómo desarrollar complementos de acción, consulte la *Guía de desarrolladores de acciones*.

### Copia de operaciones creadas desde complementos de acción

Cuando se copia una operación que se creó importando un complemento de acción, la operación copiada sigue haciendo referencia a la operación original. Si el complemento de acción está actualizado, cuando actualice la operación original para que llame a la versión nueva, las operaciones copiadas se actualizarán automáticamente. Esto se conoce como "copia electrónica".

La operación de origen, desde la que se copió esta operación, se muestra en la ficha **Opciones avanzadas**.

Tenga en cuenta que el complemento de acción es el único elemento que se actualiza automáticamente en las operaciones copiadas. Los cambios que realice en la entrada de la operación original, salida, variables, scriptlets, etc. no se actualizan en las copias.

## Operaciones válidas

Una operación válida requiere:

- Hay operaciones que no requieren entradas como el generador UUID.
- Al menos una respuesta que se asigna a las expresiones válidas que describen las salidas de la operación.

Si la nueva operación no es válida o está incompleta, su nombre se muestra en el panel **Proyectos** subrayado en zigzag en rojo. Al mover el cursor sobre el nombre, aparece una información sobre herramientas que especifica en qué medida la operación está incompleta.

## Procedimientos recomendados

Para ayudar a los autores que van a crear flujos utilizando las operaciones que usted crea, añada la siguiente información en la ficha **Descripción** de la operación:

- Descripción de lo que hace la operación.
- <sup>l</sup> Entradas que requiere la operación, incluidos dónde pueden encontrar los autores los datos que requieren las entradas y el formato necesario para los datos.
- Respuestas, incluido también su significado.
- <sup>l</sup> Campos de resultado, incluida una descripción de los datos proporcionados en cada campo de resultado.
- Notas de implementación adicionales, como:
	- Plataformas o aplicaciones admitidas, incluida la información de la versión.
	- . API de aplicación o de servicio web con las que interactúa el flujo.
	- Otros requisitos ambientales o de uso.

## ¿Qué desea hacer?

#### **Copiar y modificar una operación en Studio**

**¡Importante!** Para eliminar, crear o cambiar el nombre de una operación en su proyecto, asegúrese de hacerlo desde Studio, y no eliminando, creando ni cambiando el nombre del elemento en el sistema de archivos.

- 1. En el panel **Dependencias** o el panel **Proyectos**, seleccione la operación que desee copiar.
- 2. Seleccione **Editar** > **Copiar**.
- 3. Seleccione la posición del árbol de proyectos en la que desea pegar la copia y elija **Editar** > **Pegar**. La operación se trata como un nuevo objeto.
- 4. Para asignar la operación a una categoría para fines de búsqueda, haga clic en **Asignar categorías** y seleccione una categoría de la lista.
- 5. Para crear una entrada, haga clic en la ficha **Entradas** y después en **Añadir entrada**.
- 6. En el cuadro de diálogo que aparece, escriba el nombre de la entrada y haga clic en **Aceptar**.
	- Para obtener más información sobre qué entradas son y cómo usarlas, consulte ["Creación](#page-138-0) de [entradas"](#page-138-0) en la página 139.
	- . Para obtener más información sobre la definición de un origen de datos de entrada, consulte ["Especificación](#page-148-0) del origen de entrada" en la página 149.
- 7. Añada o defina cualquier dato de salida.

Para obtener información acerca de cómo añadir y trabajar con datos de salida, consulte ["Configuración](#page-174-0) de salidas de operación" en la página 175.

8. Cree las respuestas necesarias y asigne resultados a las respuestas.

Para obtener información sobre la definición de las reglas que rigen qué respuestas se eligen para la operación, consulte ["Configuración](#page-165-0) de respuestas" en la página 166.

- 9. Haga clic en la ficha **Descripción** y escriba la descripción en el cuadro de texto.
- 10. Haga clic en **Aceptar**.

#### **Cambiar la operación de origen en la que se basa la operación**

Si ha creado una operación copiando una existente, puede cambiar la operación de origen. La operación copiada se convertirá en una copia de la operación que seleccione como origen.

- 1. Abra una operación copiada y seleccione **Propiedades**.
- 2. En la hoja Propiedades, haga clic en la ficha **Opciones avanzadas**.
- 3. En **Operación de origen**, haga clic en el botón **Seleccionar**.
- 4. En el cuadro de diálogo Seleccionar operación de origen, desplácese y seleccione la operación de origen en la que desea basar la copia, y haga clic en **Aceptar**.
- 5. Si es necesario, cambie el nombre de la operación para que refleje el cambio.
- 6. Revise y realice los cambios necesarios en las asignaciones de valor para las entradas a fin de reflejar las diferencias entre las entradas de la operación antigua y las de la operación nueva.

#### **Crear una operación mediante la importación de un complemento de acción**

La forma más directa de crear una operación desde un complemento de acción es importarlo y crear la operación al mismo tiempo.

- 1. Cree y empaquete un complemento de acción para que incluya las acciones que se han desarrollado. Para obtener más información sobre cómo desarrollar un complemento de acción, consulte la *Guía de desarrolladores de acciones*.
- 2. En Studio, haga clic con el botón secundario en la carpeta donde desea crear la nueva operación y seleccione **Importar complemento**.
- 3. En el cuadro de diálogo Importar complemento, haga clic en el botón Examinar para examinar y seleccionar el complemento HP OO que desee importar.

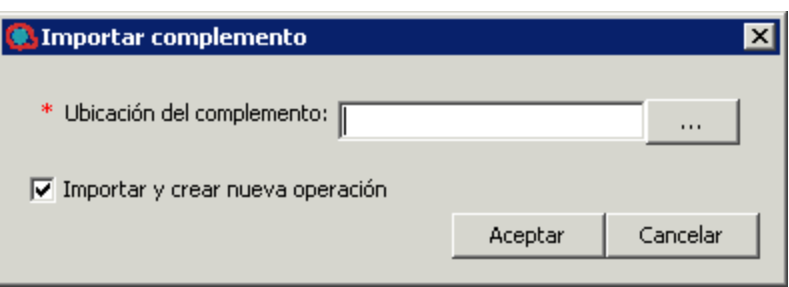

**Nota:** Es posible importar un único complemento (artefacto maven), ya sea mediante el archivo JAR o el archivo POM. El complemento debe tener el archivo JAR y el archivo POM en la misma ubicación.

Si importa un complemento que ya se ha implementado, el nuevo complemento reemplazará al existente.

- 4. Seleccione la casilla **Importar y crear nueva operación** y haga clic en **Aceptar**.
- 5. En el cuadro de diálogo Crear operaciones, expanda el complemento que contiene las acciones que necesita y seleccione las acciones que desea utilizar para crear la operación.

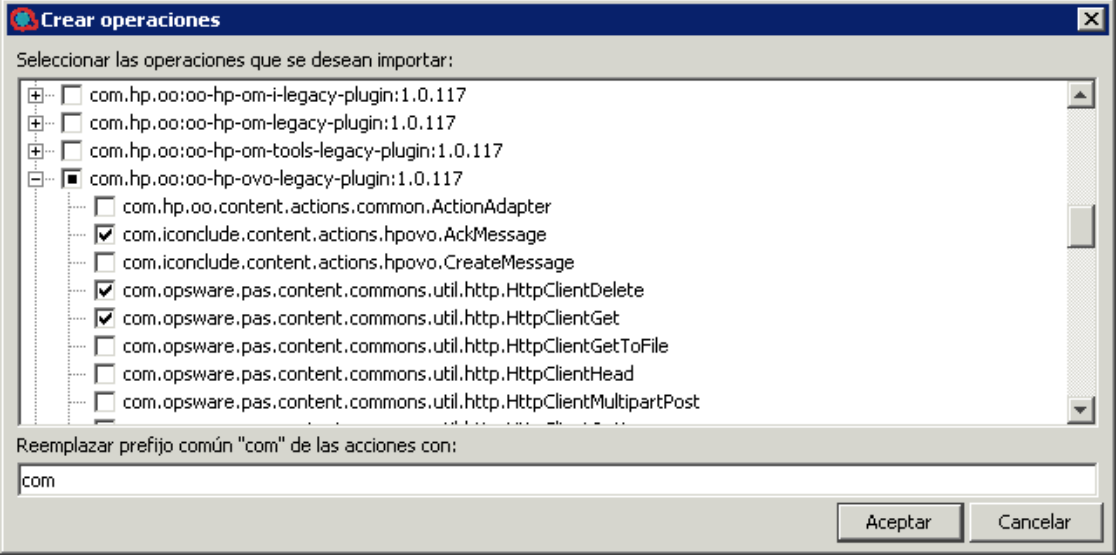

**Nota:** Si un complemento contiene varias acciones, puede seleccionar más de una acción para crear varias operaciones.

Para cada acción que seleccione, se crea una nueva operación en la carpeta en la que ha hecho clic con el botón secundario.

En cada operación, la información sobre el complemento de acción se muestra en la sección **Campos de operación** de la parte superior de la ficha **Entradas**, en la ventana Propiedades de la operación.

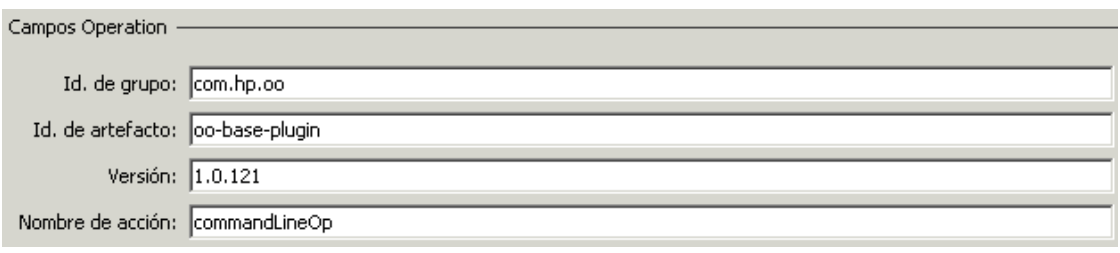

6. Guarde la operación.

#### **Crear una operación desde un complemento de acción importado**

Una vez importados los complementos de acción al repositorio de Studio, puede crear operaciones desde las acciones de ellos.

- 1. En Studio, haga clic con el botón secundario en la carpeta donde desea crear la nueva operación y seleccione **Nuevo** > **Operación**.
- 2. Localice el complemento, en el repositorio de Studio, y haga clic en **Aceptar**.
- 3. En el cuadro de diálogo Crear operaciones, seleccione la acción que desea utilizar para crear la operación.

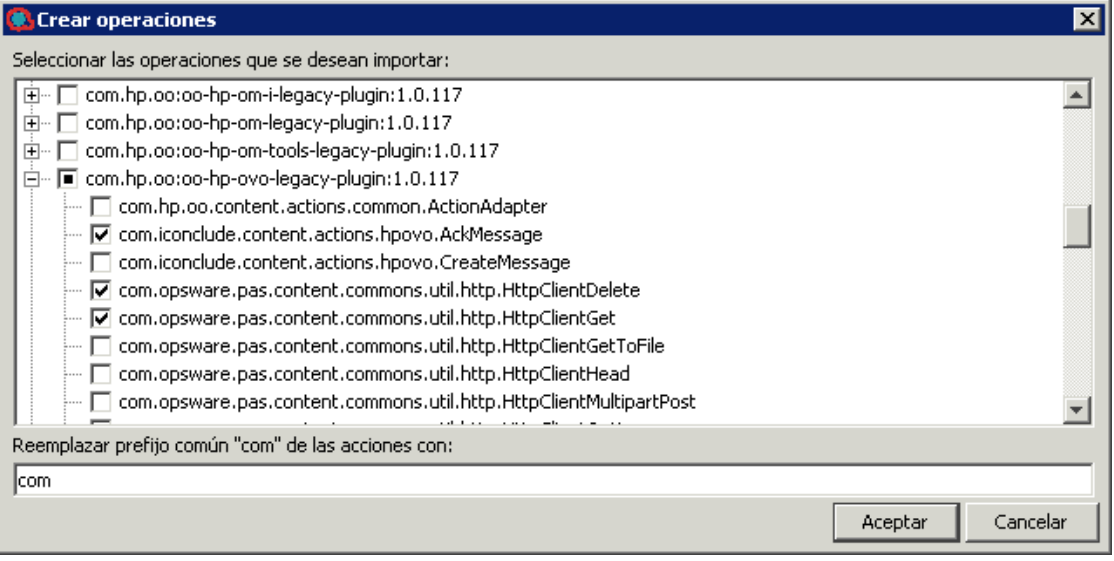

**Nota:** Si el complemento contiene varias acciones, puede seleccionar más de una acción para crear varias operaciones.

Para cada acción que seleccione, se crea una nueva operación en la carpeta en la que ha hecho clic con el botón secundario.

En cada operación, la información sobre el complemento de acción se muestra en la parte superior de la ficha **Entradas**, en la ventana Propiedades de la operación.

#### **Importar complementos de acción**

Es posible importar simplemente los complementos de acción al repositorio de Studio, a fin de que estén disponibles para que usted u otros autores puedan posteriormente crear operaciones a partir de ellos.

- 1. En Studio, seleccione **Archivo** > **Importar complemento**.
- 2. En el cuadro de diálogo Importar complemento, desplácese y seleccione el complemento de HP OO que desea importar al repositorio local de Maven de Studio.
- 3. Haga clic en **Aceptar**. El complemento está disponible para que los autores puedan crear operaciones con él. Para obtener más información, consulte *Crear una operación desde un complemento de acción importado*.

#### **Crear una operación manual**

Una operación manual es la que ofrece una selección de acciones. Será preciso que el usuario seleccione una acción en tiempo de ejecución.

Para crear una operación manual, copie la plantilla de operación manual desde el contenido base y defina las acciones que estarán disponibles para el usuario.

- 1. En el panel **Dependencias**, seleccione la plantilla de operación manual que se encuentra en el paquete de contenido, por ejemplo, base-cp/Library/Utility Operations/Manual.
- 2. Seleccione **Editar** > **Copiar**.
- 3. Seleccione la posición del árbol de proyectos en la que desea pegar la copia y elija **Editar** > **Pegar**. Esta operación se trata como un objeto nuevo y se separa del paquete de contenido con el que llegó.
- 4. En las propiedades de la operación, añada las acciones que estarán disponibles para el usuario.

#### **Crear una operación de visualización**

Una operación de visualización es la que muestra información en un mensaje de solicitud emergente pero que no realiza ninguna otra acción. El usuario solo tiene que hacer clic en **Continuar** en tiempo de ejecución.

Para crear una operación de visualización, se copia la plantilla de la operación de visualización desde el contenido base de Library/Utility Operations/Display Message y se define la información que se muestra al usuario.

La solicitud de respuesta puede incluir variables. Por ejemplo, para indicar al usuario a qué hora finalizó el paso anterior, puede incluir una variable de fecha/hora (\${dateTime}) en el mensaje.

- 1. En el panel **Dependencias**, seleccione la plantilla de operación de visualización.
- 2. Seleccione **Editar** > **Copiar**.
- 3. Seleccione la posición del árbol de proyectos en la que desea pegar la copia y elija **Editar** > **Pegar**. Esta operación se trata como un objeto nuevo y se separa del paquete de contenido con el que llegó.
- 4. En la hoja de propiedades de operación, seleccione la ficha **Mostrar**.
- 5. Haga clic en la ficha **Mostrar** en el Inspector de paso.
- 6. Seleccione la casilla **Avisar siempre al usuario antes de ejecutar este paso**.
- 7. En el cuadro **Título de solicitud de respuesta**, escriba la etiqueta de la solicitud.
- 8. En el cuadro **Ancho de solicitud de respuesta**, escriba el ancho de la solicitud en píxeles.
- 9. En el cuadro **Alto**, defina el alto de la solicitud en píxeles.
- 10. En el cuadro **Texto de solicitud de respuesta**, escriba un mensaje para el usuario.
- 11. Haga clic en **Aceptar** y guarde los cambios.

## Material de referencia

#### **Cuadro de diálogo Crear operaciones**

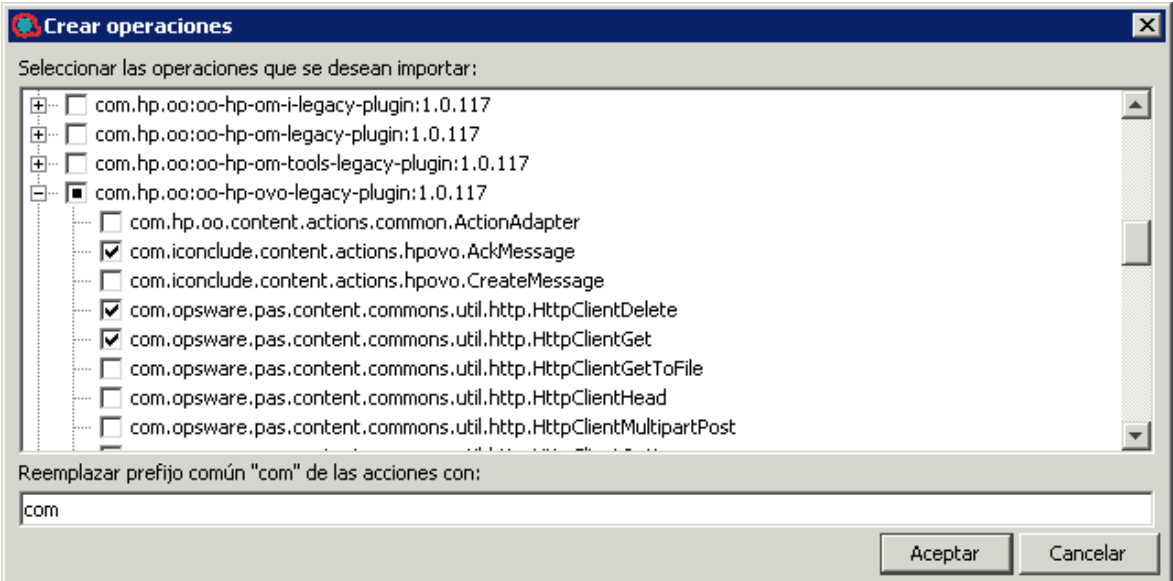

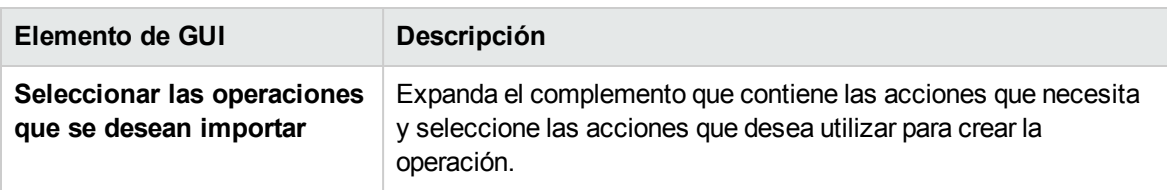

#### **Inspector de paso > ficha Mostrar**

En la ficha **Mostrar** de la hoja Propiedades de operación, puede crear una solicitud de respuesta del usuario que se muestre al usuario.

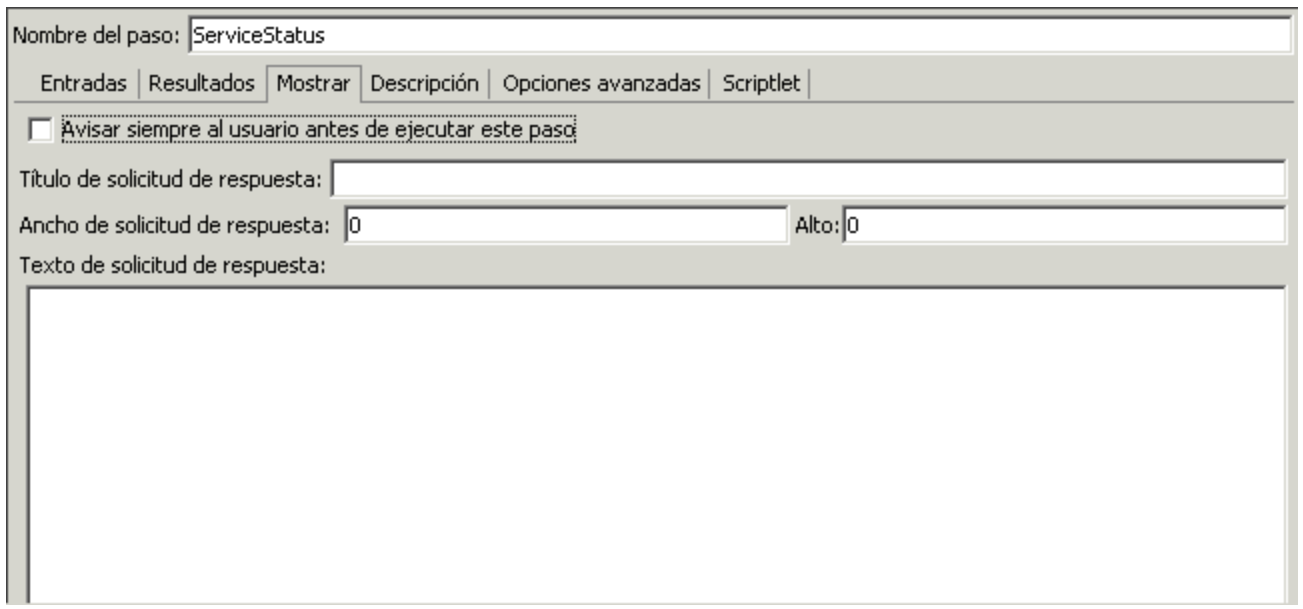

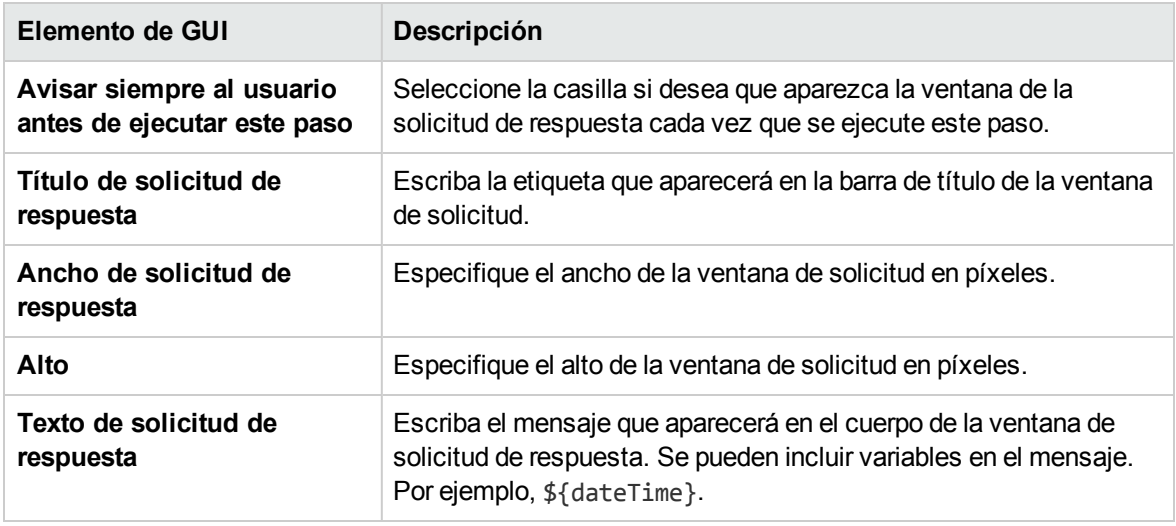

#### **Importar complemento**

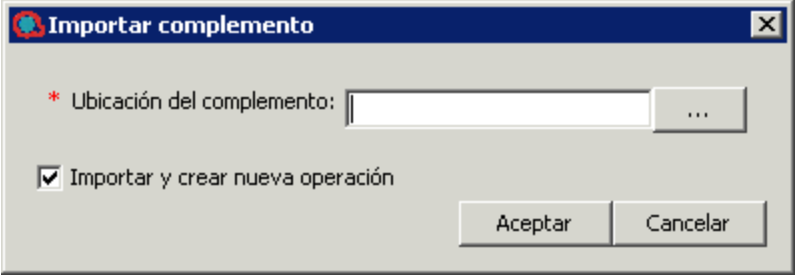

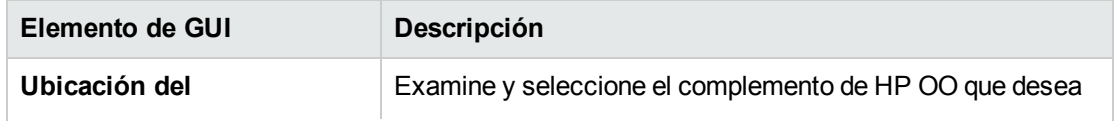

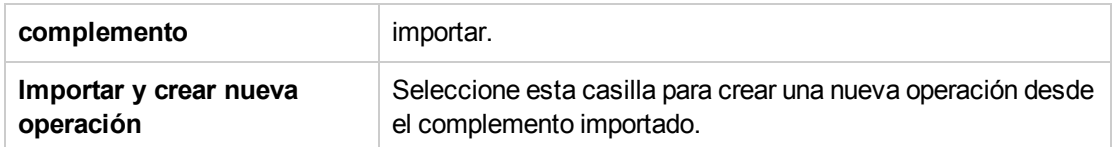

#### **Propiedades de operación: ficha Opciones avanzadas**

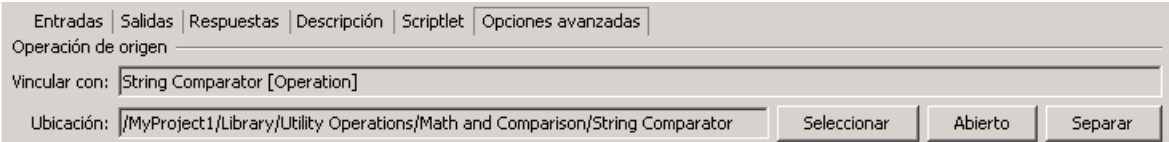

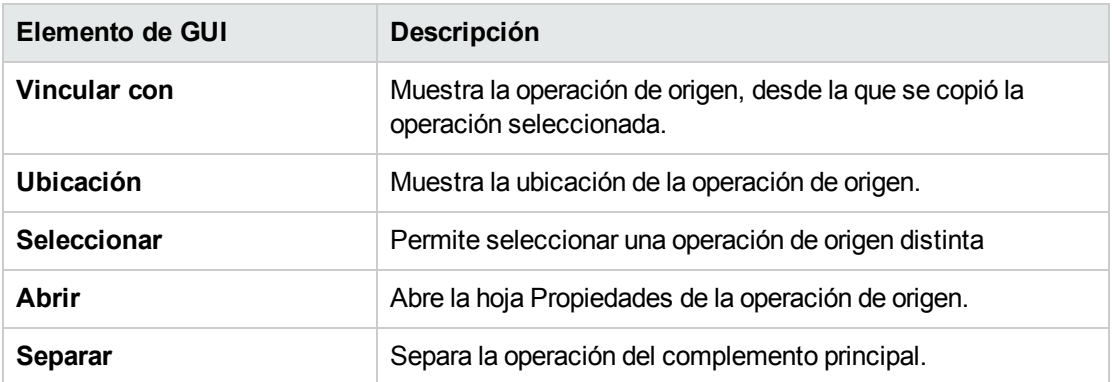

## <span id="page-270-0"></span>Búsqueda de un flujo o una operación

Existen varias maneras de encontrar el flujo o la operación que necesita:

- <sup>l</sup> Examinar las carpetas de los paneles **Proyectos** y **Dependencias**.
- Ver las descripciones de las carpetas, flujos y operaciones
- Ejecutar una búsqueda

### ¿Qué desea hacer?

#### **Examinar las carpetas para encontrar un flujo o una operación**

La forma más sencilla de localizar un flujo o una operación es examinando las carpetas.

La asignación de nombres a las carpetas y su correcta estructuración le facilitará la búsqueda de lo que necesite.

#### **Utilizar las descripciones para localizar un flujo o una operación**

Puede ver la descripción de una operación o un flujo para decidir si es lo que necesita.

- Para ver la descripción de una operación, abra la operación en el panel de creación y haga clic en la ficha **Descripción**.
- <sup>l</sup> Para ver la descripción de un flujo, abra el flujo en el panel de creación y haga clic en **Propiedades** (en la parte inferior del panel) y luego en la ficha **Descripción**.

**Nota:** Asimismo, es posible hacer clic con el botón secundario en el flujo o la operación en el panel **Proyectos** o el panel **Dependencias** y seleccionar **Propiedades**.

#### **Generar documentación para buscar un flujo o una operación**

También puede usar la función Generar documentación a fin de recopilar esta información para muchos flujos y operaciones en un solo lugar. Para obtener más información sobre generación de documentación, consulte "Generación de [documentación](#page-279-0) sobre flujos y operaciones" en la página 280.

#### **Búsqueda de elementos de configuración u operaciones.**

Con el panel **Buscar**, puede realizar una búsqueda de texto completo en toda la carpeta Library. Puede buscar flujos, operaciones y elementos de configuración haciendo búsquedas por nombre u otras propiedades de campo.

- 1. Haga clic en la ficha **Buscar**, en la parte inferior de la ventana de Studio, para abrir el panel **Buscar**.
- 2. En la lista **Buscar**, seleccione un campo en el que buscar. Los criterios de búsqueda incluyen: por el nombre, descripción, consulta Lucene y todos los campos.

**Nota:** Para incluir todos los campos en la búsqueda, establezca la lista **Buscar** en **<todos los campos>**.

3. En el cuadro de texto **para**, escriba el texto que desea buscar.

Si la cadena de búsqueda contiene un espacio, puede especificar una búsqueda exacta o una búsqueda que incluya espacios. Una búsqueda exacta trata toda la cadena, incluidos los espacios que contiene, como un solo valor de búsqueda. Si inserta un espacio, la búsqueda busca todas las cadenas que están separadas por espacios.

**Nota:** La búsqueda de la cadena especificada no distingue entre mayúsculas y minúsculas.

- 4. Defina cómo trata la búsqueda los espacios:
	- Para especificar una búsqueda que trate los espacios como parte de una sola cadena de búsqueda, seleccione la casilla de verificación **Exacto**.
	- Para especificar una búsqueda que trate los espacios como separadores para cadenas de búsqueda alternativas, anule la selección de la casilla de verificación **Exacto**.
- 5. Haga clic en el botón de búsqueda  $\sim$

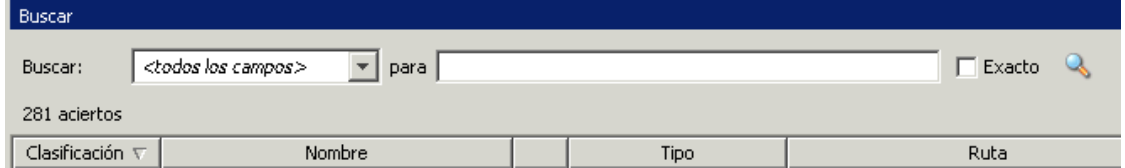

6. Compruebe el texto en la ficha **Descripción** para identificar la operación que necesita.

En los resultados de la búsqueda, la descripción se toma de la ficha **Descripción** de la operación e incluye información vital para sacar el máximo partido del uso de la operación, incluidos:

- El tipo de información que requieren las entradas de la operación.
- La información que incluyen los resultados.
- Los requisitos y las suposiciones de la operación.

Para leer la descripción completa, consulte la ficha **Descripción** de la hoja **Propiedades** de la operación.

7. Haga doble clic en una fila del panel **Búsqueda** para abrir el elemento para su edición.

**Nota:** Para abrir varios elementos, selecciónelos con ayuda de la tecla MAYÚS o las teclas de control, haga clic con el botón secundario y seleccione **Abrir**.

#### **Buscar mediante un comando de búsqueda anterior**

1. En el panel **Buscar**, haga clic en el botón **Buscar historial**.

Se abre la ventana Cadenas de búsqueda introducidas previamente.

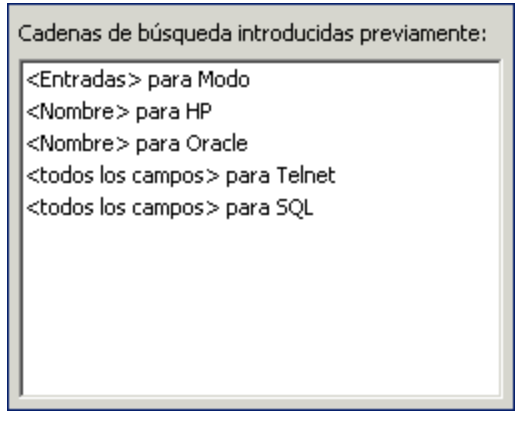

Esta ventana contiene una lista de hasta 25 comandos de búsqueda anteriores.

El formato de los comandos de búsqueda de la lista es "<nombre de campo> para texto de búsqueda".

2. Haga doble clic en un comando de búsqueda de la lista para ejecutarlo. Se añade a la parte superior de la lista.

#### **Ordenar resultados de búsqueda**

Haga clic en el encabezado de columna de cualquiera de las columnas para ordenar los resultados de búsqueda por ese parámetro.

#### **Buscar con sintaxis de Lucene**

Para obtener resultados más específicos, puede construir una búsqueda con la sintaxis de Apache Lucene. Para obtener más información sobre la sintaxis de búsqueda de Lucene, consulte el sitio web de Apache Software Foundation.

- 1. Haga clic en la ficha **Buscar**, en la parte inferior de la ventana de Studio, para abrir el panel **Buscar**.
- 2. En la lista desplegable **Buscar**, seleccione **<con consulta Lucene>**.

3. En el cuadro de texto **para**, escriba su consulta utilizando la sintaxis de búsqueda de Lucene y, a continuación, haga clic en el botón Buscar $\mathbb Q$ .

La sintaxis de búsqueda de Lucene más sencilla es:

<nombre\_campo\_búsqueda>:<cadena de búsqueda>

Sugerencias para la búsqueda:

- La búsqueda utiliza un booleano AND. Si escribe dos palabras con AND, la búsqueda devuelve solo las operaciones o los flujos que contienen ambas palabras. Si escribe dos palabras sin AND, la búsqueda encuentra todos los resultados que incluyen cualquier de las dos palabras.
- Para obtener resultados que incluyan solo una cadena que tenga un espacio, como en la categoría de búsqueda:servidor de base de datos, incluya la cadena entre comillas: category:"database server"

Puede buscar los siguientes nombres de campo. Tenga en cuenta que esta lista incluye cadenas de búsqueda de muestra.

• Flujo o nombre de la operación

Ejemplos:

name:Get Temp Dir name:Clear Temp Dir

• Tipo de operación

Ejemplo:

tipo:cmd

• Categoría

Ejemplo:

categoría:red

• Nombre de entrada

Ejemplo:

entradas:servidor

• UUID de flujo u operación

Ejemplo:

id:1234-3453-3242-32423

• Cadena contenida en descripciones de flujo o de operación Ejemplo:

descripción:borrar

#### **Acceder a una operación desde el panel Buscar**

Puede trabajar con operaciones y flujos directamente en los resultados de la búsqueda, abrirlos para su edición o añadirlos a un flujo que esté abierto en el panel de creación.

- <sup>l</sup> Para abrir una hoja **Propiedades** o un diagrama de flujo de una operación, haga doble clic en la fila de la operación, en los resultados de la búsqueda.
- <sup>l</sup> Para crear un paso de una operación en los resultados de la búsqueda, arrastre la operación desde el panel **Buscar** a un diagrama de flujo.

## Material de referencia

#### **Panel Buscar**

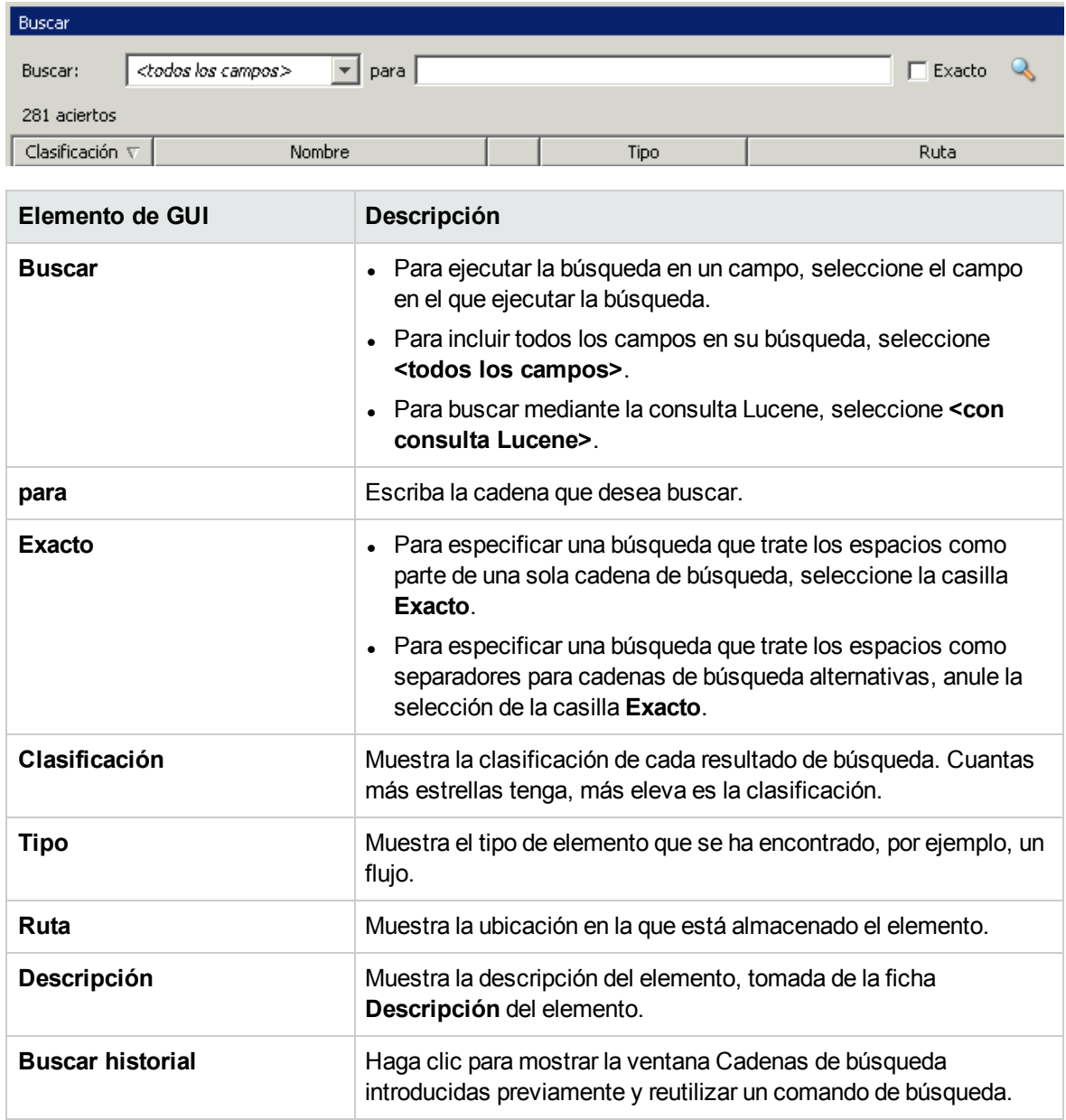

# <span id="page-275-0"></span>Copia de flujos y operaciones

Existen diferentes maneras para copiar flujos y operaciones:

- Si copia un flujo o una operación, puede pegarlo en cualquier carpeta que no esté cerrada. Si copia un flujo, este sólo copia el flujo y no las operaciones que lo componen.
- <sup>l</sup> Si hace clic en **Copia en profundidad** además del flujo también se copian todas las operaciones que lo componen. Realice esta acción cuando necesite modificar las operaciones en el flujo nuevo y que no se vean afectadas las operaciones originales.
- <sup>l</sup> Si duplica un flujo o una operación, el duplicado se coloca automáticamente en la misma carpeta que el original y se denomina **Copia de <nombre>**.
- Si se corta un flujo o una operación, se quita de la ubicación actual y se pega en otra ubicación.

### Copiar operaciones que se han creado desde hayan creado desde complementos de acción

#### **Copias electrónicas**

Al copiar una operación que está vinculada a un archivo jar de complemento de acción, la operación copiada continuará haciendo referencia a la operación original. Si el archivo jar de complemento de acción está actualizado, cuando actualice la operación original para que llame a la versión nueva, las operaciones copiadas se actualizarán automáticamente. Esto se conoce como **copia electrónica**.

Tenga en cuenta que el archivo jar de complemento de acción es el único elemento que se actualiza automáticamente en las operaciones copiadas. Los cambios que realice en la entrada de la operación original, salida, variables, scriptlets, etc. no se actualizan en las copias.

Podrá copiar las operaciones de un paquete de contenido, pero deberá conservar una referencia al paquete de contenido principal. Si se aplica una corrección en el complemento principal, se hará lo propio en la copia electrónica. En determinados casos, es posible que no desee recibir correcciones para la operación. Si es así, puede separar la operación del complemento principal. No obstante, deberá corregir de forma manual las operaciones separadas.

Las copias electrónicas tienen ventajas e inconvenientes:

• La principal desventaja es que cuando se elimina la operación original, la copia se quedará sin elemento principal y perderá su vínculo al complemento. En este caso, se tendrá que seleccionar un nuevo elemento principal.

**Nota:** Para solucionar una operación de copia electrónica que señala a un elemento principal no existente, utilice el botón **Seleccionar** de la ficha **Opciones avanzadas** de la operación para adjuntar una operación principal.

• La ventaja es que si la operación original se actualiza con una versión de complemento diferente, la copia electrónica se actualiza.

Para obtener más información sobre creación de las operaciones desde archivos jar de complemento de acción, consulte "Creación de [operaciones"](#page-262-0) en la página 263.

#### **Copias impresas**

En las versiones de HP OO anteriores a 10.00, cuando se copiaba una operación vinculada con un complemento de acción, se creaba una **copia impresa**, es decir, la copia se vinculaba directamente al complemento de acción de la misma forma que el original. Cuando se actualizaba la acción, por ejemplo si se cambiaba el nombre del archivo JAR o de la clase, se debía actualizar en todas las operaciones de copia impresa.

En HP OO 10.x se puede crear una copia impresa creando una nueva operación y seleccionando el complemento correspondiente. Este método crea una nueva operación de acuerdo con IAction getTemplate o los metadatos de @Action. No es posible crear una copia impresa de una operación que también duplique sus entradas y salidas.

Las copias impresas tienen ventajas e inconvenientes:

- La ventaja es que si la operación original se elimina, la copia no se verá afectada y no se quedará sin elemento principal.
- La principal desventaja es que si la operación original se actualiza con una versión de complemento diferente, la copia impresa no se actualiza.

**Nota:** El botón **Seleccionar** de la ficha **Opciones avanzadas** en el editor de operaciones no se encuentra disponible para copias impresas.

## Cambiar una copia electrónica a una copia impresa

Es posible separar una copia electrónica de su elemento principal y convertirla en una copia impresa. En la ficha **Opciones avanzadas**, puede separar la operación del elemento principal correspondiente haciendo clic en el botón **Separar**. Aparecerá un mensaje de confirmación y los parámetros GAV del complemento se obtendrán del elemento principal original.

### Sustitución de un complemento en una copia impresa

Puede buscar todas las operaciones de copia impresa que utilicen un complemento específico, elegir la operación y sustituir los parámetros GAV del complemento.

### Procedimientos recomendados

Si está copiando un flujo y piensa que es posible que necesite modificar las propiedades de las operaciones, es mejor utilizar el comando **Copia en profundidad** para copiar tanto las operaciones como el flujo.

Si tiene intención de copiar un flujo mediante el comando **Copia en profundidad**, le recomendamos crear una nueva carpeta para el flujo y sus operaciones.

## ¿Qué desea hacer?

#### **Copiar un flujo o una operación**

- 1. En el panel **Dependencias** o el panel **Proyectos**, haga clic con el botón secundario en el flujo o en la operación que desee copiar.
- 2. Seleccione **Editar** > **Copiar**.

3. Desplácese hasta la carpeta donde desee colocar la copia, haga clic con el botón secundario y seleccione **Editar** > **Pegar**.

#### **Duplicar un flujo o una operación**

Si duplica un flujo o una operación, el duplicado se coloca automáticamente en la misma carpeta que el original y se denomina **Copia de <nombre>**.

- 1. En el panel **Dependencias** o el panel **Proyectos**, haga clic con el botón secundario en el flujo o en la operación que desee copiar.
- 2. Seleccione **Editar** > **Duplicar**.

#### **Copia en profundidad de un flujo o de una operación**

La copia en profundidad de un flujo copia el flujo y las operaciones que lo componen.

- 1. En el panel **Dependencias** o en el panel **Proyectos**, haga clic con el botón secundario en el flujo que desee copiar.
- 2. Seleccione **Editar** > **Copia en profundidad**.
- 3. Desplácese hasta la carpeta donde desee colocar el flujo y las operaciones correspondientes, haga clic con el botón secundario y seleccione **Editar** > **Pegar**.

#### **Cortar un flujo o una operación**

- 1. En el panel **Dependencias** o el panel **Proyectos**, haga clic con el botón secundario en el flujo u operación que desee mover.
- 2. Seleccione **Editar** > **Cortar**.
- <span id="page-277-0"></span>3. Desplácese hasta la carpeta donde desee colocar el flujo o la operación, haga clic con el botón secundario y seleccione **Editar** > **Pegar**.

## Información sobre el uso de flujos y operaciones

Puede obtener más información sobre distintas maneras de usar e implementar una operación o un flujo observando cómo se utiliza en los flujos existentes. Esto se puede hacer en el panel **Referencias**.

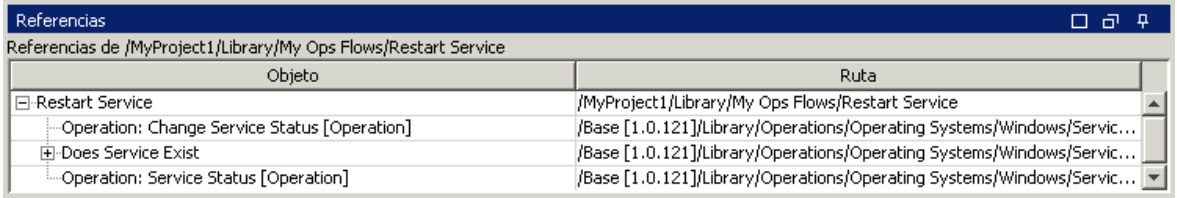

Studio tiene dos tipos de referencias:

- <sup>l</sup> Referencias *a* la operación o flujo: enumera los flujos que tiene un paso creado a partir de la operación o el flujo seleccionado.
- **Referencias** *de* **la operación o flujo: enumera los objetos (listas de selección, permisos asignados a** grupos, filtros del sistema, etc.) que la operación o el flujo seleccionado utiliza. En el caso de flujos, son las operaciones (incluidos subflujos) desde las que se crearon los pasos del flujo.

### Procedimientos recomendados

El cambio de una operación o un flujo puede interrumpir otros flujos que lo utilicen. Antes de realizar cambios en un flujo u operación, use **Referencias** > **¿Qué otros elementos usan esto?** para comprobar si lo utilizan otros flujos.

### ¿Qué desea hacer?

#### **Identificar qué es lo que utiliza un flujo o una operación**

1. En el panel **Proyecto**, haga clic con el botón secundario en la operación o flujo y seleccione **Referencias¿Qué usa esto?**.

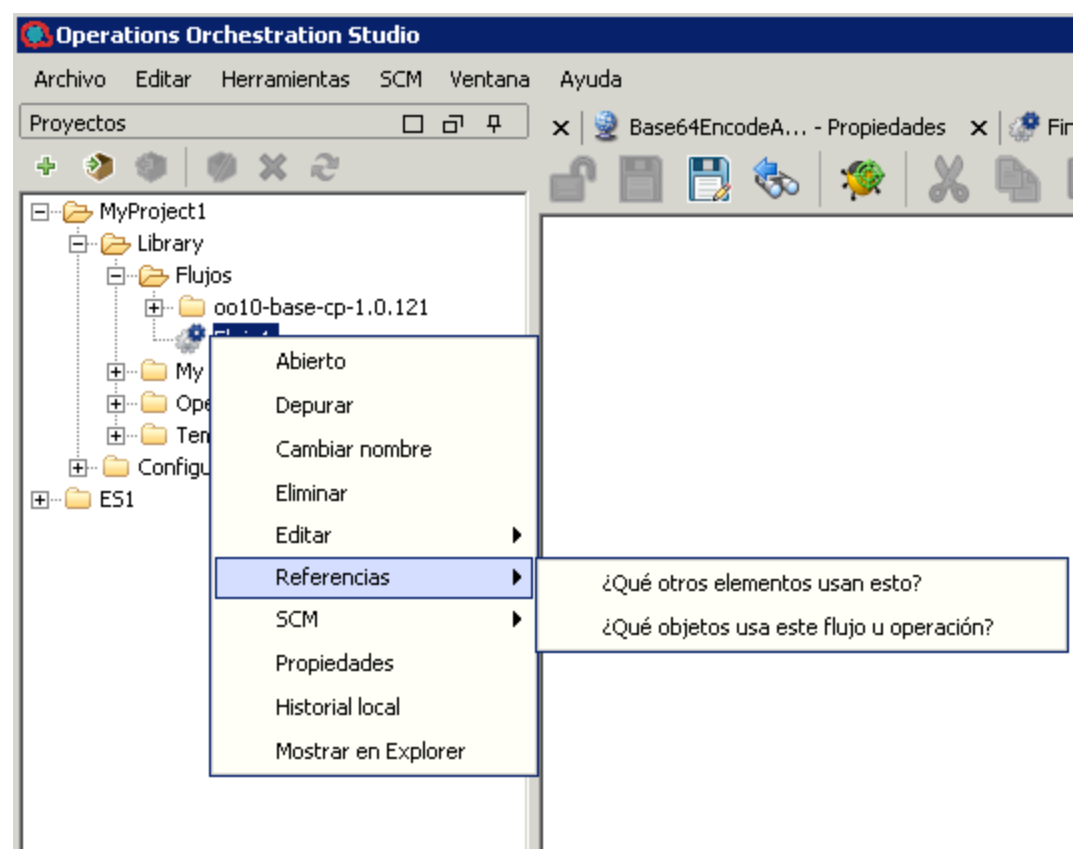

El panel **Referencias** se abre y muestra las referencias a la operación o el flujo.

2. Haga doble clic en una fila del panel **Referencias** para abrir el elemento para la edición.

**Nota:** Para abrir varios elementos, selecciónelos con ayuda de la tecla MAYÚS o las teclas de control, haga clic con el botón secundario y seleccione **Abrir**.

#### **Identificar lo que un flujo o una operación utiliza**

- 1. En el panel **Proyecto**, haga clic con el botón secundario en la operación o el flujo.
- 2. Seleccione **Referencias** > **¿Qué objetos usa este flujo u operación?**.

El panel **Referencias** se abre y muestra las referencias desde la operación o el flujo.

**Sugerencia:** Los flujos y operaciones de referencia son valiosos como muestras que se pueden copiar, pegar y modificar.

## Material de referencia

#### **Panel Referencias**

En el panel **Referencias**, puede ver cómo se usa una operación o un flujo en los flujos existentes.

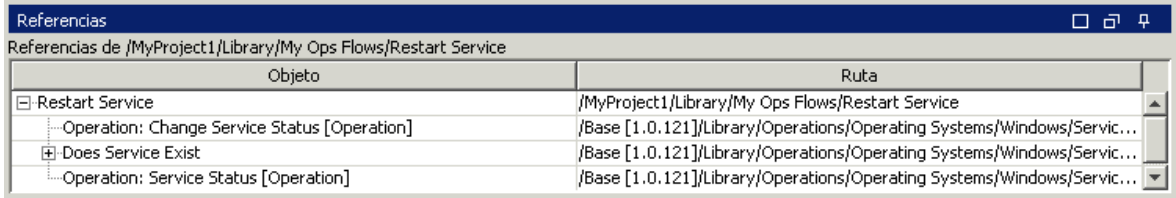

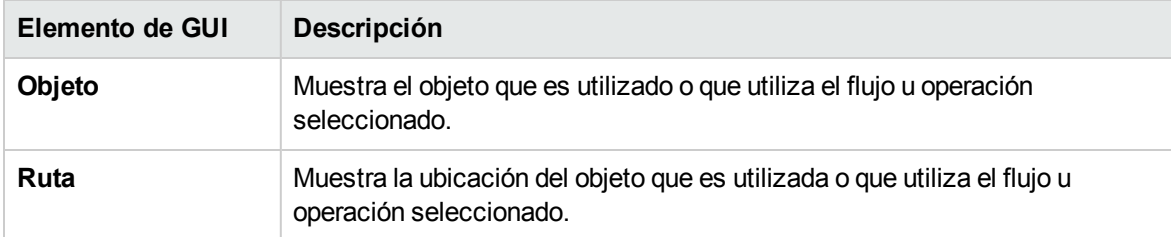

# <span id="page-279-0"></span>Generación de documentación sobre flujos y operaciones

**Importante**: En la versión actual, la funcionalidad Crear documentación no se admite en tiempo de ejecución. Puede generar documentación desde dentro de Studio, pero si cre un flujo con el paso Crear documentación, este paso no funcionará en tiempo de ejecución.

Puede documentar flujos y operaciones, a fin de proporcionar más información sobre ellos para otros usuarios:

- Exporte el flujo como una imagen PNG.
- Utilice la función Generar documentación para crear una página HTML con información sobre los flujos y las operaciones.

### Estructura de la documentación generada

Cuando genera documentación, se crea una página HTML llamada **index.html**. Esta página contiene los siguientes marcos:

<sup>l</sup> Marco **Información general**: situado en la parte superior izquierda, el marco **Información general** lista las subcarpetas contenidas en la carpeta para la que se ha generado la documentación.

Seleccione una carpeta para mostrar su contenido en el marco **Carpeta**.

- <sup>l</sup> Marco **Carpeta**: situado en la parte inferior izquierda, el marco **Carpeta** lista los flujos y las operaciones de la carpeta seleccionada en el marco **Información general**.
- <sup>l</sup> Marco **Encabezado**: situado en la parte superior derecha, el marco **Encabezado** contiene un banner de HP OO.
- <sup>l</sup> Marco **Operación**: en la parte inferior derecha, el marco **Operación** muestra la descripción del flujo o de la operación. Se trata de la información que se ha introducido en la ficha **Decsripción** de la hoja **Propiedades**.

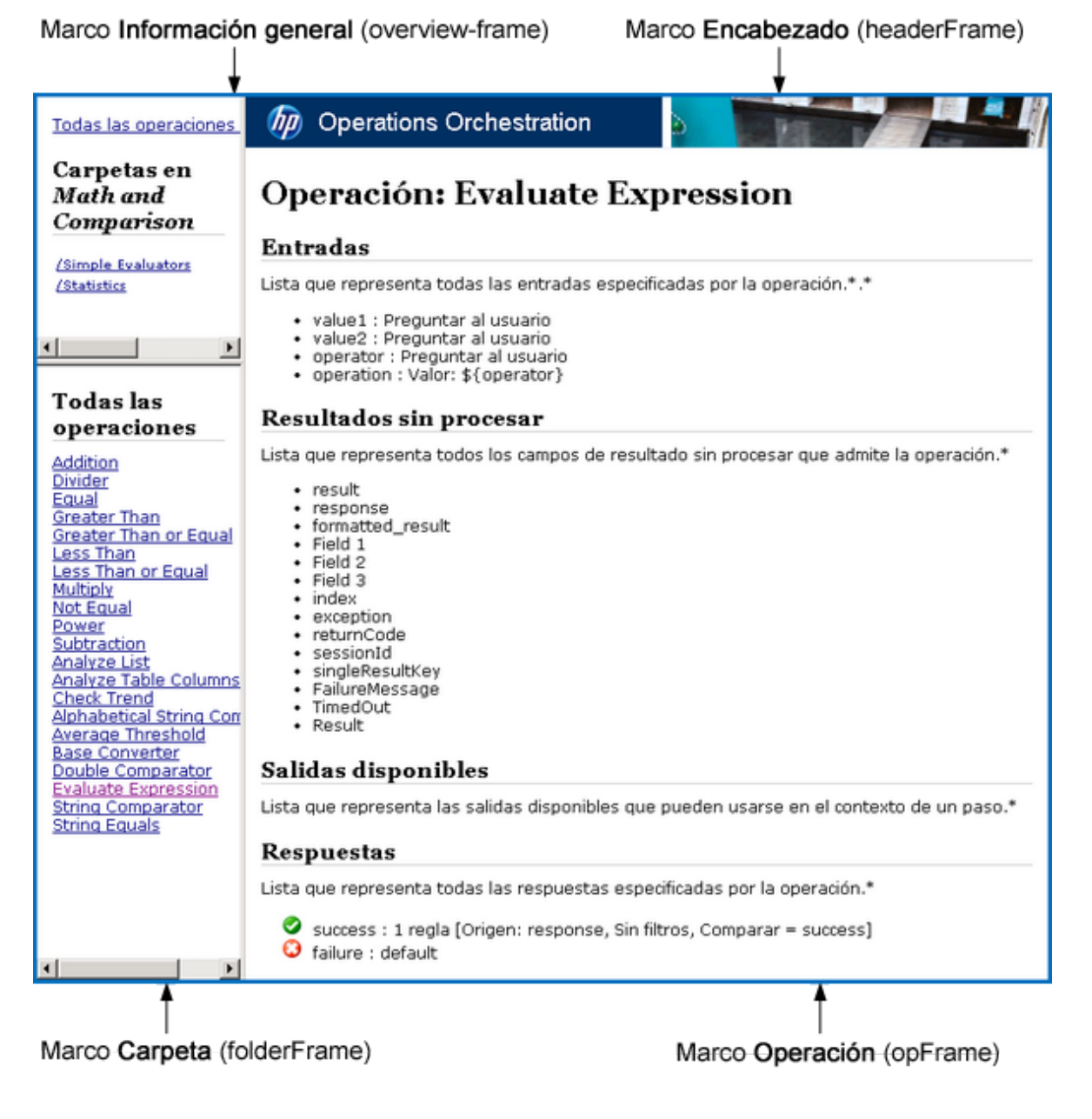

## ¿Qué desea hacer?

#### **Exportar el flujo como una imagen PNG**

- 1. Abra el flujo en el panel de creación.
- 2. Haga clic con el botón secundario en el panel de creación y seleccione **Exportar a PNG**.
- 3. Desplácese hasta la ubicación donde desee almacenar la imagen y haga clic en **Guardar**.

#### **Generar documentación en formato estándar**

Puede generar documentación para una carpeta con flujos y/o con operaciones o para la carpeta **Library** en su totalidad.

1. Haga clic con el botón secundario en la carpeta para la que desea crear documentación.

**Nota:** Solo se puede generar documentación en la ficha **Paquetes de contenido**. Esta opción no está disponible en la vista **Biblioteca**.

- 2. Seleccione **Generar documentación** > **Formato estándar**.
- 3. Desplácese hasta la ubicación donde desee almacenar los archivos de documentación y haga clic en **Guardar**. Se abrirá el archivo HTML, **index.html**, en un explorador web.
- 4. Si necesita sobrescribir una versión anterior de **index.htm**, haga clic en **Sí a todo**.

**Nota:** Si prefiere no sobrescribir la documentación anterior, haga clic en **Cancelar** y repita el proceso, mientras guarda los archivos en una ubicación diferente.

#### **Generar documentación en un formato personalizado**

- 1. Haga clic con el botón secundario en la carpeta para la que desea crear documentación.
- 2. Seleccione **Generar documentación** > **Formato personalizado**.
- 3. En el cuadro de diálogo Selecionar plantilla de generación de documentación, seleccione la plantilla que se utilizará al generar la documentación.
- 4. Desplácese hasta la ubicación donde desee almacenar los archivos de documentación y haga clic en **Guardar**. Se abrirá el archivo HTML, **index.html**, en un explorador web.

#### **Crear una plantilla personalizada Generar documentación**

Las plantillas de documentación se almacenan en la carpeta **Studio\template**. Tienen el sufijo .vm y se pueden editar en un editor de texto. Para obtener más información sobre las plantillas, consulte la sección *Material de referencia* a continuación.

Los archivos .vm que cree en la carpeta **Studio\template** aparecerán en la lista de plantillas del cuadro de diálogo Seleccionar plantilla de generaicón de documentación.

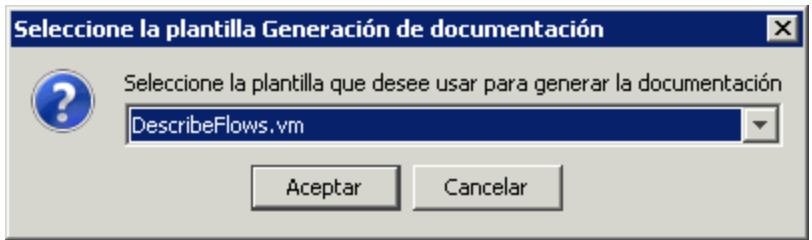

1. Haga una copia de la plantilla .vm pertinente y cámbiele el nombre.

**Precaución:** No modifique ni cambie el nombre de las plantillas . vm originales.

- 2. En un editor de texto, realice los cambios en la nueva plantilla y guárdela.
- 3. En Studio, haga clic con el botón secundario en la carpeta que desee documentar y seleccione **Generar documentación** > **Formato personalizado**.
- 4. En el cuadro de diálogo Seleccionar plantilla de generación de documentación, seleccione la plantilla personalizada que ha creado.

### Material de referencia

#### **Archivos de plantilla .vm**

#### Folder\_template.vm

La plantilla raíz, que genera un conjunto de marcos y llama a la siguiente para rellenarla:

- All folders template.vm: genera una lista con las subcarpetas de la carpeta y la coloca en el **marco de información general** (parte superior izquierda).
- <sup>l</sup> **All\_ops\_template.vm**: genera una lista con todas las operaciones y la coloca en el **marco de carpeta** (parte inferior izquierda).
- <sup>l</sup> **Header.html**: coloca el encabezado en el **marco de encabezado** (parte superior derecha).
- <sup>l</sup> **Folder\_overview\_template.vm**: genera información acerca de una o más operaciones y la coloca en el **marco de operación** (parte inferior derecha).

#### All\_folders\_template.vm

Genera una tabla con el contenido de las carpetas.

- **Header.css**: hoja de estilo utilizada para tipos de letra generales, colores, etc.
- **All\_ops\_template.vm**: genera una lista con todas las operaciones y crea un vínculo para su visualización en el **marco de carpeta** (parte inferior izquierda).
- **Folder\_contents.vm**: genera una lista con el contenido de la carpeta seleccionada y crea un vínculo para su visualización en el **marco de carpeta** (parte inferior izquierda).

#### All\_ops\_template.vm

Genera una tabla con el contenido de todas las operaciones y la documentación de las operaciones secundarias.

- **Header.css**: hoja de estilo utilizada para tipos de letra generales, colores, etc.
- <sup>l</sup> **Op\_template.vm**: genera y crea un vínculo para su visualización en el **marco de operación** (parte inferior derecha).

#### Folder\_overview\_template.vm

Genera un resumen de tabla que describe el contenido de una carpeta.

- **Header.css**: hoja de estilo utilizada para tipos de letra generales, colores, etc.
- <sup>l</sup> **Folder\_contents.vm**: genera y crea un vínculo para su visualización en el **marco de carpeta** (parte inferior derecha).

#### Op\_template.vm

Genera documentación para una única operación.

- **Header.css**: hoja de estilo utilizada para tipos de letra generales, colores, etc.
- <sup>l</sup> **Folder\_template.vm**: genera y crea un vínculo para su viusalización en el mismo marco (hasta la carpeta principal).
- <sup>l</sup> **Folder\_contents.vm**: muestra el contenido de la carpeta en el **marco de carpeta**.

#### Flow\_template.vm

Genera la documentación para un único flujo.

- **Header.css**: hoja de estilo utilizada para tipos de letra generales, colores, etc.
- <sup>l</sup> **Flow\_template.vm**: genera y crea un vínculo para su viusalización en el mismo marco (hasta la carpeta principal).
- <sup>l</sup> **Folder\_contents.vm**: genera una lista con el contenido de la carpeta y crea un vínculo para su visualización en el **marco de carpeta** (parte inferior izquierda).
- <sup>l</sup> **Op\_template.vm**: genera y crea un vínculo para su visualización en el **marco de operación** (parte inferior derecha).

#### Folder\_contents.vm

Genera una tabla de contenido para una única carpeta.

- **Header.css**: hoja de estilo utilizada para tipos de letra generales, colores, etc.
- <sup>l</sup> **Op\_template.vm**: genera y crea un vínculo para su visualización en el **marco de operación** (parte inferior derecha).

#### Header.html

El baner de Hewlett-Packard.

#### Hp\_rockwell.css

Hoja de estilo para el baner de Hewlett-Packard .

#### Hp\_steps\_307x39.jpg

Gráfico para el baner de Hewlett-Packard .

#### Logo\_hp\_smallmasthead.gif

<span id="page-284-0"></span>Logotipo para el baner de Hewlett-Packard.

# Gestión del historial de versiones de flujos y operaciones

Cada vez que se guarda un elemento de configuración, flujo u operación, se crea una nueva versión del elemento. El cuadro de diálogo Historial de versiones enumera estas versiones y le permite:

- Ver una versión anterior de un elemento
- Guardar la versión anterior con un nombre diferente
- <sup>l</sup> Restaurar un elemento a su versión anterior
- <sup>l</sup> Ver las diferencias entre dos versiones

**Nota:** La funcionalidad de historial de versiones solo se aplica a su trabajo de creación local en Studio y no a las versiones guardadas en un repositorio de gestión de control de código fuente. Trabajar con el historial de versiones es algo que debe hacer *antes* de confirmar el trabajo en el repositorio de control de código fuente. Si ha confirmado un flujo en un repositorio compartido, *no* se recomienda usar la función de control del historial de versiones local de HP OO para revertir a una versión anterior.

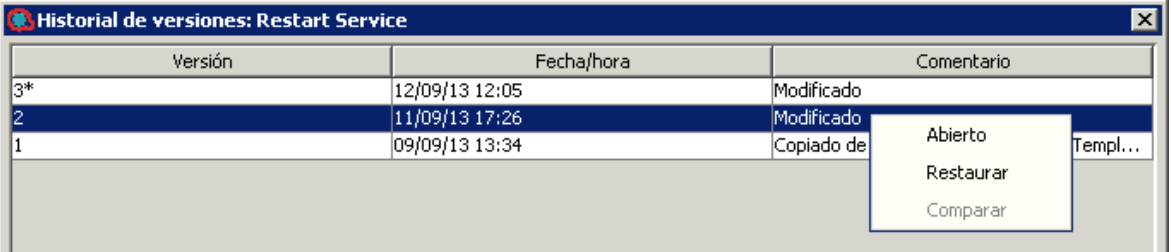

## ¿Qué desea hacer?

#### **Abrir una versión anterior de un elemento de configuración, flujo u operación**

Cuando abre una versión anterior de un elemento para verla, puede guardar la versión anterior con un nombre diferente.

- 1. Haga clic con el botón secundario en el elemento de configuración, flujo u operación y seleccione **Mostrar historial**.
- 2. Haga clic con el botón secundario en la versión que necesita y, a continuación, haga clic en **Abrir**. Se abre la versión seleccionada en el panel de creación.
- 3. Para conservar la versión que tiene abierta, haga clic en el botón **Guardar como**

y asígnele un nombre único. Las dos versiones del proyecto se guardan por separado.

4. Haga clic en **Aceptar** para cerrar el cuadro de diálogo Historial de versiones.

#### **Restaurar un elemento de configuración, flujo u operación a una versión anterior**

Este procedimiento restaura un elemento de configuración, flujo u operación a una versión anterior. Para mantener tanto las versiones actuales como las anteriores, consulte *Abrir una versión anterior de un elemento de configuración, flujo u operación*.

- 1. Haga clic con el botón secundario en el elemento de configuración, flujo u operación y seleccione **Mostrar historial**.
- 2. Haga clic con el botón secundario en la versión que desea recuperar y, a continuación, haga clic en **Restaurar**. La versión que está restaurando se abre en el panel de creación.
- 3. Haga clic en **Aceptar** para cerrar el cuadro de diálogo Historial de versiones.
- 4. Guarde el proyecto. La versión abierta se guarda sobre la versión actual.

#### **Comparar versiones**

El cuadro de diálogo Historial de versiones también permite comparar versiones de un elemento de configuración, flujo u operación. La versión actual se muestra en un lado y en el otro aparece una versión anterior.

- 1. Haga clic con el botón secundario en el elemento de configuración, flujo u operación y seleccione **Mostrar historial**.
- 2. Mantenga presionada la tecla CTRL, y seleccione la versión actual (en la línea superior) y una versión anterior.
- 3. Haga clic con el botón secundario y seleccione **Comparar**. Se muestran las diferencias entre el estado actual del elemento y la versión anterior.
- 4. Haga clic en **Aceptar** para cerrar el cuadro de diálogo Historial de versiones.

### Material de referencia

#### **Cuadro de diálogo Historial de versiones**

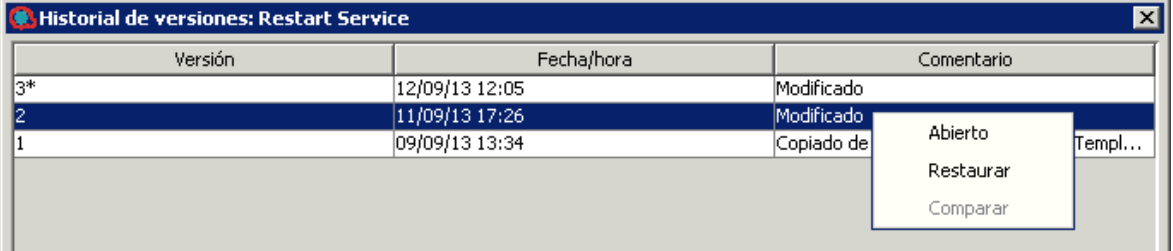

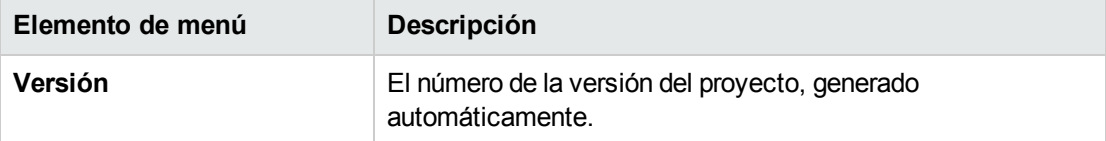

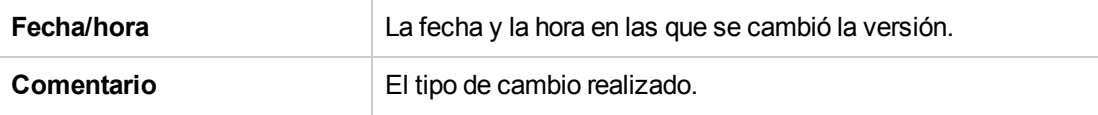

# <span id="page-286-0"></span>Creación de marcadores en flujos y operaciones

El panel **Marcadores** facilita buscar y usar las operaciones y flujos que se utilizan con frecuencia. Los flujos y operaciones con marcadores siguen estando disponibles en su ubicación normal de la carpeta Library.

Al añadir un flujo o una operación en el panel **Marcadores**, queda disponible en el menú contextual en el lienzo de creación.

Puede exportar e importar marcadores desde una instalación de Studio a otra.

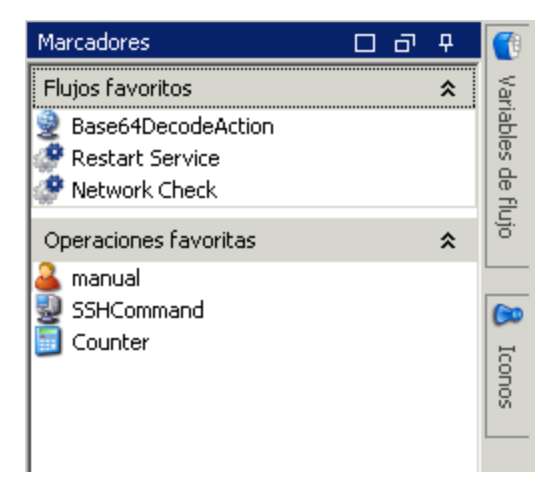

### ¿Qué desea hacer?

#### **Añadir un marcador**

- 1. Haga clic en la ficha **Marcadores** en la esquina superior derecha de la ventana de Studio para abrir el panel **Marcadores**.
- 2. Para mantener el panel abierto, haga clic en el icono **Anclar P** situado en la esquina superior derecha del panel.
- 3. Arrastre un flujo u operación de la carpeta Library o los resultados del panel **Buscar** a la estantería correspondiente del panel **Marcadores**.

#### **Añadir una estantería al panel Marcadores**

El panel **Marcadores** tiene de forma predeterminada dos estanterías, para flujos y operaciones, pero puede añadir estanterías personalizadas para organizar los marcadores.

- 1. Haga clic con el botón secundario en la barra de título de una de las estanterías del panel **Marcadores** y, a continuación, seleccione **Añadir**.
- 2. Introduzca un nombre para la estantería y haga clic en **Aceptar**.

#### **Cambiar el nombre de una estantería**

- 1. Haga clic con el botón secundario en la barra de título de la estantería cuyo nombre desea cambiar y, a continuación, seleccione **Cambiar nombre**.
- 2. Introduzca un nuevo nombre para la estantería y haga clic en **Aceptar**.

#### **Quitar una estantería**

- 1. Haga clic con el botón secundario en la barra de título de la estantería que desea quitar y, a continuación, seleccione **Quitar**.
- 2. Haga clic en **Sí** en la ventana de confirmación.

#### **Ocultar/mostrar una estantería**

- 1. Haga clic con el botón secundario en la barra de título de la estantería que desea ocultar y, a continuación, seleccione **Ocultar**. La estantería ya no está visible en el panel **Marcadores**.
- 2. Para mostrar la estantería oculta, haga clic con el botón secundario en el panel **Marcadores** y seleccione **Mostrar** y, a continuación, el nombre de la estantería oculta.
- 3. Para mostrar todas las estanterías ocultas, haga clic con el botón secundario en el panel **Marcadores** y seleccione **Mostrar todo**.

#### **Subir o bajar una estantería**

Haga clic con el botón secundario en la barra de título de la estantería que desea subir o bajar y, a continuación, seleccione **Subir** o **Bajar**.

#### **Contraer/expandir una estantería**

- 1. Para contraer una estantería, haga clic en los cheurones dobles  $\star$  en la barra de título de la estantería. El título de la estantería está visible pero los marcadores de la estantería están ocultos.
- 2. Para expandir la estantería, vuelva a hacer clic en los cheurones dobles.

#### **Exportar marcadores**

Puede exportar marcadores desde una instalación de Studio e importarlos a otra.

- 1. Haga clic con el botón secundario en cualquier lugar dentro del panel **Marcadores** y, a continuación, seleccione **Exportar**.
- 2. En el cuadro diálogo Exportar marcadores, seleccione las estanterías que desea exportar.
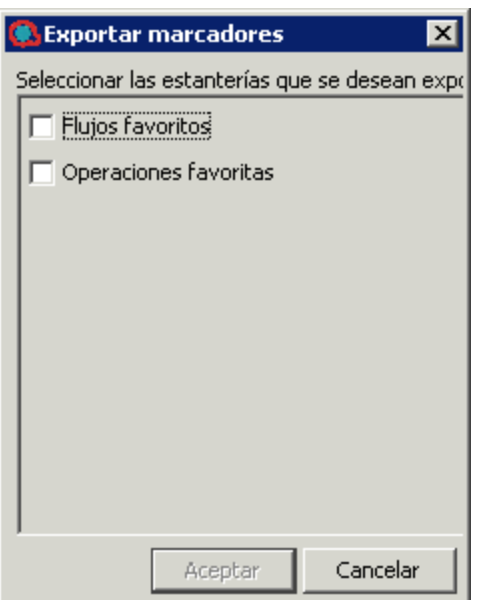

- 3. Haga clic en **Aceptar**. Aparece el cuadro de diálogo Seleccionar el archivo para exportar.
- 4. Desplácese a la ubicación en la que desea guardar los marcadores e introduzca un nombre para el archivo.
- 5. Haga clic en **Guardar**.

### **Importar marcadores**

- 1. Haga clic con el botón secundario en cualquier lugar dentro del panel **Marcadores** y, a continuación, seleccione **Importar**.
- 2. En el cuadro de diálogo Seleccionar el archivo para importar, busque y seleccione el archivo de marcadores y, a continuación, haga clic en **Abrir**.
- 3. En el cuadro de diálogo Importar marcadores, seleccione las estanterías que desea importar y, a continuación, haga clic en **Aceptar**.

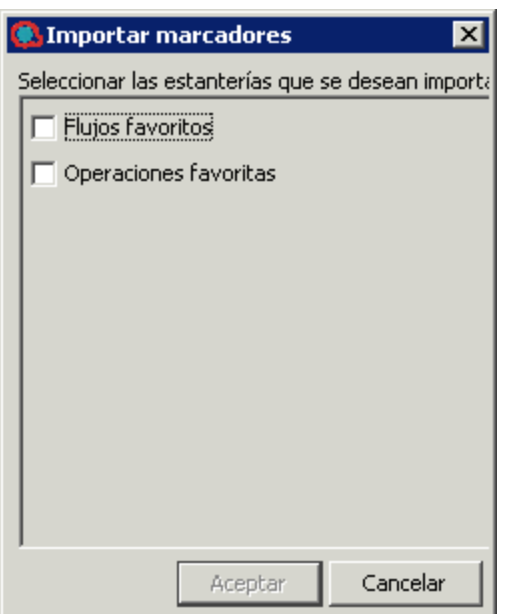

Durante la importación, los marcadores de la misma estantería se combinan, basándose en el UUID. Los marcadores existentes se mantienen, no se crean duplicados y las nuevas entradas se añaden a la estantería.

### **Copiar un flujo o una operación del panel Marcadores a un proyecto**

También podrá arrastrar los flujos y operaciones del panel Marcadores al panel **Proyectos** para copiarlos a un proyecto.

- 1. Seleccione un flujo u operación en el panel **Marcadores**.
- 2. Arrastre el elemento a un proyecto en el panel **Proyectos**.

## Material de referencia

### **Menú Marcadores**

Al hacer clic con el botón secundario en el panel **Marcadores**, aparece el menú Marcadores. Los elementos que se muestran en el menú varían, en función del elemento seleccionado al hacer clic con el botón secundario.

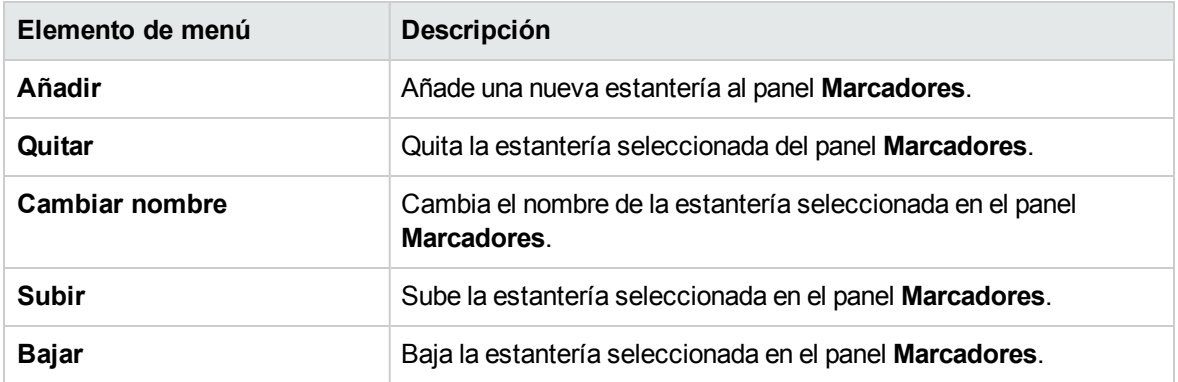

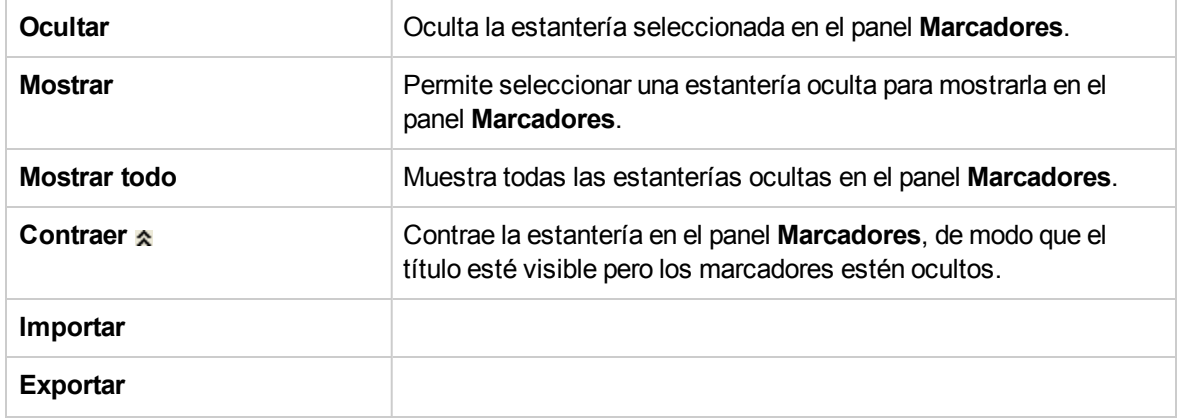

# Solución de problemas

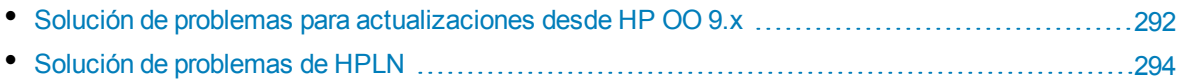

## <span id="page-291-0"></span>Solución de problemas para actualizaciones desde HP OO 9.x

## ¿Dónde está el elemento de la interfaz de usuario de Studio?

Si está acostumbrado a trabajar con HP OO 9.x y no puede localizar un elemento de la interfaz de usuario en Studio, utilice estas sugerencias de solución de problemas para que pueda encontrar fácilmente lo que está buscando.

## **¿Dónde está el repositorio?**

HP OO ya no usa repositorios. Los archivos se almacenan localmente en el sistema de archivos y se recomienda utilizar una aplicación de control de código fuente para colaboración.

## **¿Dónde están los botones Proteger y Desproteger y el panel Mis cambios/desprotecciones?**

Puede confirmar y desproteger desde el panel de cambios si está conectado a un control de código fuente. Consulte [Trabajo](#page-52-0) con control de código fuente.

## **¿Por qué contienen los mismos elementos los paneles Proyectos y Dependencias?**

El panel **Proyectos** y el panel **Dependencias** son diferentes:

- <sup>l</sup> El panel **Proyectos** contiene flujos, operaciones y otros objetos de HP OO *editables* que puede usar en el proyecto.
- <sup>l</sup> El panel **Dependencias** contiene flujos, operaciones de *solo lectura* y otros objetos HP OO. Puede usar estos objetos en su proyecto pero no puede editarlos. Si desea editar cualquiera de estos objetos, cópielos en el panel **Proyectos**.

## **¿Por qué no puedo crear operaciones?**

Este elemento de la interfaz aún existe pero ahora crea una operación. Lo que se ha suprimido es la opción de crear operaciones integradas como HTTP, SSH, Línea de comandos, etc., que ahora tienen que copiarse de una operación de plantilla existente.

No puede crear operaciones integradas tales como HTTP, SSH o Línea de comandos. Tendrá que copiarlas desde una operación de plantilla existente y crear una nueva operación desde una acción dentro del complemento. Para obtener más información, consulte "Creación de [operaciones"](#page-262-0) en la [página](#page-262-0) 263.

## **¿Por qué no puedo crear scriptlets de suspensión?**

Los scriptlets de suspensión han quedado obsoletos. En HP OO 10.x los scriptlets deben escribirse en Rhino.

### **¿Dónde está el término de dominio Categorías?**

Ahora hay una carpeta **Configuration\Categories** donde puede almacenar categorías para clasificar flujos. Esto reemplaza al término de dominio **Categorías**.

## Comparación de versiones HP OO 9.x y 10.x

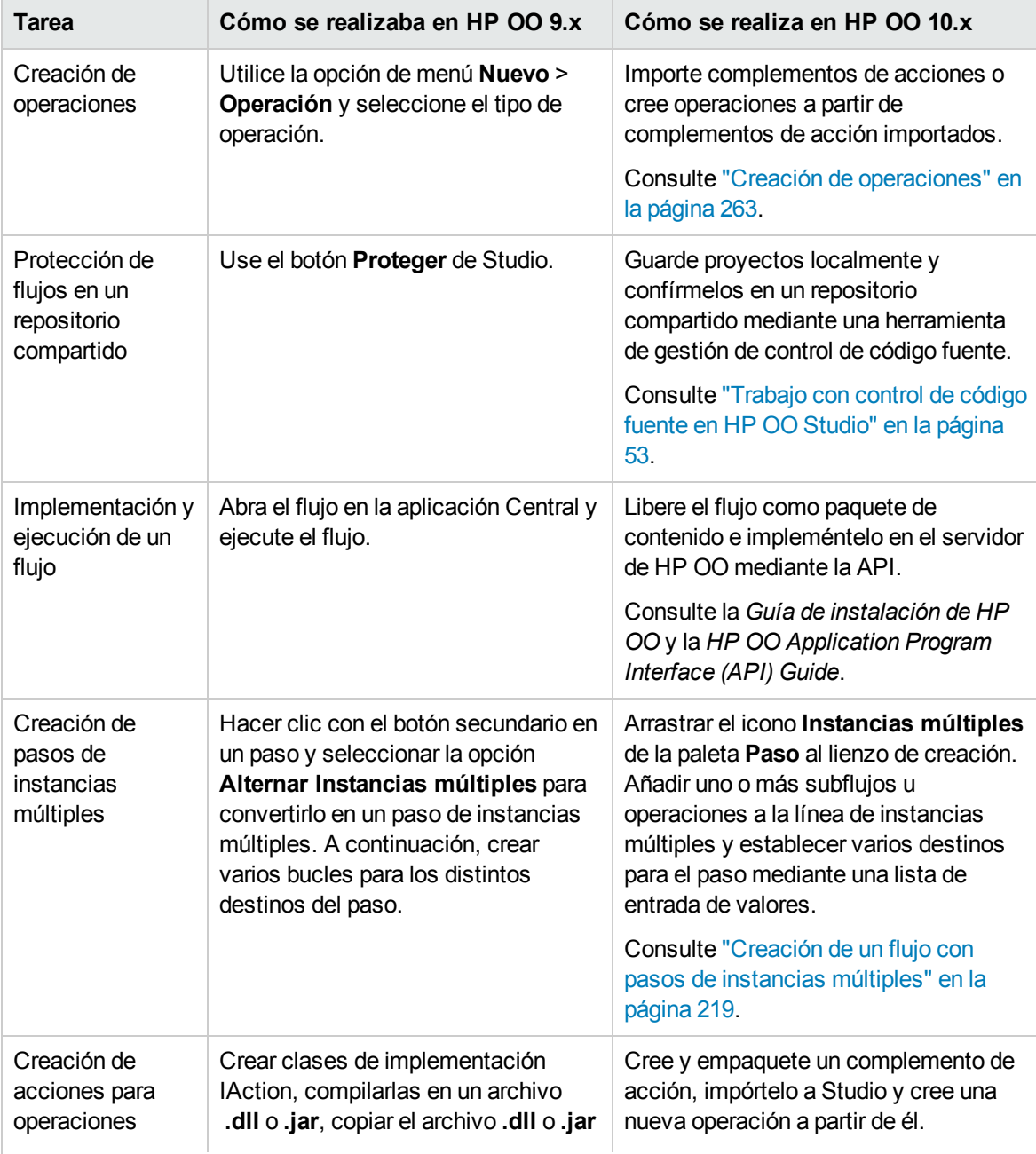

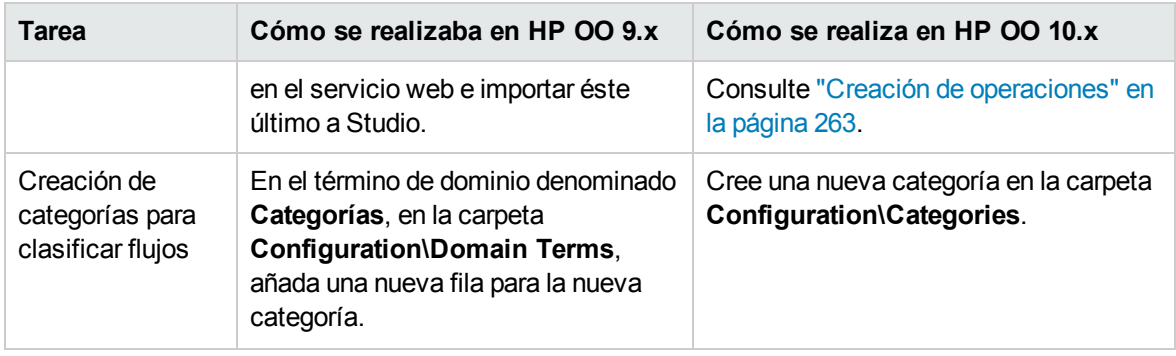

## <span id="page-293-0"></span>Solución de problemas de HPLN

Si el proxy de Studio está establecido, puede recibir el siguiente mensaje de error al realizar una búsqueda HP Live Network:

sun.security.validator.ValidatorException: PKIX path building failed: sun.security.provider.certpath.SunCertPathBuilderException: unable to find valid certification path to requested target

Para solucionar este problema:

- 1. Cierre Studio.
- 2. Exporte el certificado raíz de HP Live Network, (el certificado con el nombre **VeriSign class 3 Secure Server CA - G3**) en un archivo llamado **VeriSign\_Class3\_G3\_V3\_certificate.cer** en el formato **DER encoded binary X.509**.

Puede usar un navegador para ir a <https://api.hpln.hp.com/hpln> y, a continuación, exportar el certificado raíz como se muestra a continuación:

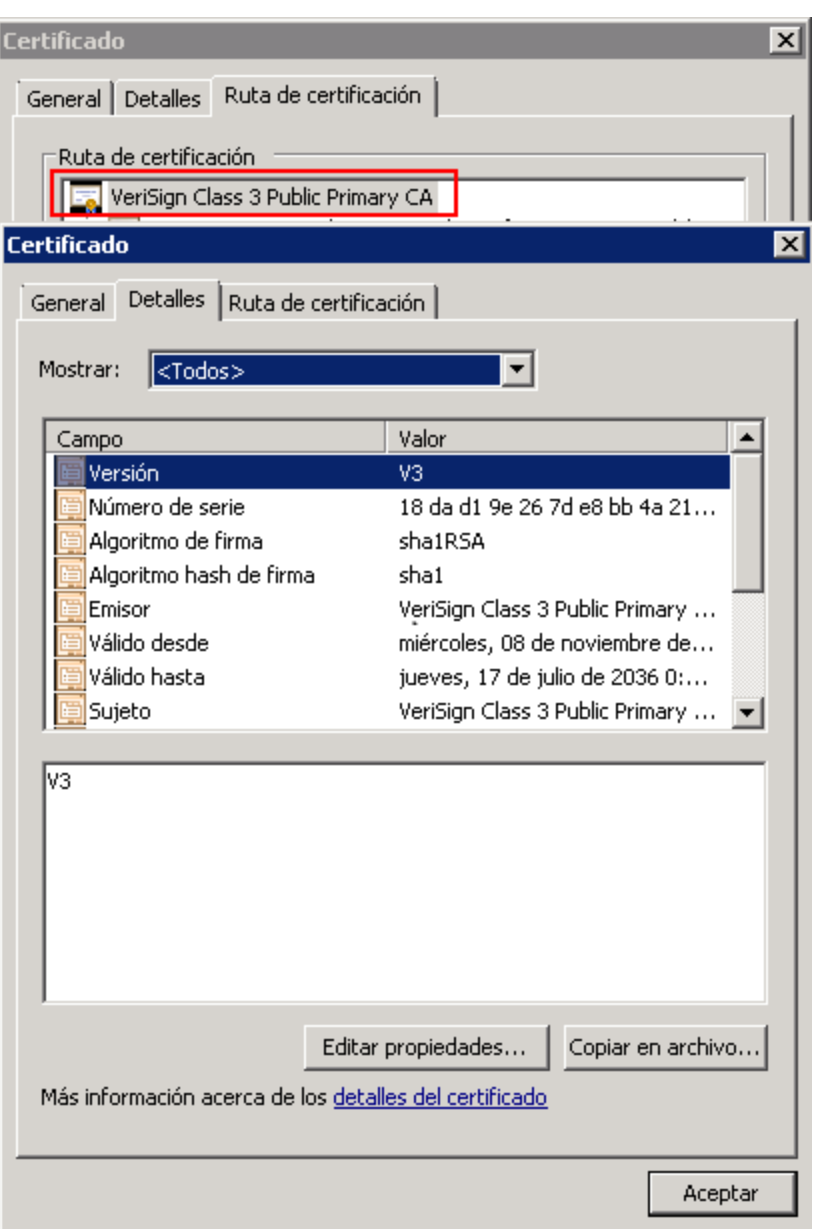

- 3. Copie el archivo de certificado **VeriSign\_Class3\_G3\_V3\_certificate.cer** a la carpeta **<oo\_ install\_folder>\studio\var\security**.
- 4. Importe el certificado al almacén de confianza de Studio con ayuda del siguiente comando:

**<oo\_install\_folder>\java\bin\keytool -import -alias hplnroot -keystore client.truststore -file VeriSign\_Class3\_G3\_V3\_certificate.cer**

**Nota:** La contraseña predeterminada del almacén de claves es **changeit**. Si ha cambiado la contraseña predeterminada, cuando se le solicite, utilice el valor del parámetro**Djavax.net.ssl.trustStorePassword** del archivo **<oo\_install\_ folder>\studio\Studio.l4j.ini**.

5. Reinicie Studio.

# <span id="page-295-0"></span>Configuración de propiedades de Studio

Para configurar varias propiedades en Studio, cambie los valores predeterminados en el archivo **Studio.properties**. Para obtener más información sobre la configuración de estos valores, consulte "Material de [referencia"](#page-300-0) en la página 301.

En las siguientes secciones se encuentran las descripciones de los parámetros más utilizados.

- Definición del valor [predeterminado](#page-298-0) Asignar de y Asignar a [299](#page-298-0)
- Cambio del valor [predeterminado](#page-298-1) De lo contrario a Usar constante [299](#page-298-1)
- Mostrar caracteres [especiales](#page-299-0) en el Inspector de contexto [300](#page-299-0)

## ¿Qué desea hacer?

### **Editar las propiedad de Studio**

- 1. En Windows Explorer, vaya al directorio **<Inicio de HP OO> > Studio > conf**.
- 2. Abra el archivo **studio.properties** en un editor de texto.
- 3. Si sabe cuál es el nombre del parámetro que desea cambiar, búsquelo en el editor de texto.
- 4. Si desconoce el nombre del parámetro, consulte la tabla que se encuentra en ["Configuración](#page-295-0) de [propiedades](#page-295-0) de Studio" arriba para poderlo encontrar.

## **Definir el valor predeterminado de Asignar de y Asignar a**

- 1. En Windows Explorer, vaya al directorio **<Inicio de HP OO> > Studio > conf**.
- 2. Abra el archivo **Studio.properties** para su edición.
- 3. Busque las líneas siguientes:

#### **dharma.studio.ui.inputinspector.assignfrom.selected=not-assigned**

#### **dharma.studio.ui.inputinspector.assignto.selected=not-assigned**

Para cada parámetro, establezca uno de los valores siguientes:

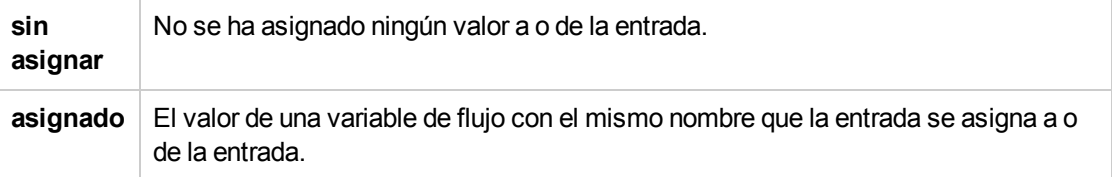

**Nota:** Este es el tipo de comportamiento de instalaciones limpias de Studio 10.20. Si actualiza a la versión 10.20, los valores predeterminados de **Asignado de variable** y **Asignado a variable** se establecen automáticamente en los valores asignados en la versión anterior.

### **Cambiar el valor predeterminado de De lo contrario a Usar constante**

1. En Windows Explorer, vaya al directorio **<Inicio de HP OO> > Studio > conf**.

- 2. Abra el archivo **Studio.properties** para su edición.
- 3. Busque la siguiente línea:

#### **default.behavior.define.input=use\_constant**

4. Para cada parámetro, establezca uno de los valores siguientes:

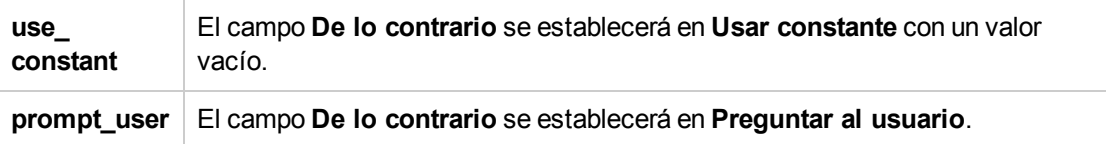

**Nota:** Este es el tipo de comportamiento de instalaciones limpias de Studio 10.20. Si actualiza a la versión 10.20, el valor predeterminado de **default.behavior.define.input** se establecerá automáticamente en el valor asignado en la versión anterior.

### **Hacer que la cuadrícula se muestre por defecto al abrir el editor de flujo**

Éste es un ajuste global para controlar la activación de la cuadrícula de todos los editores de flujo. Hace que el editor de flujo se inicie con la cuadrícula activada en cada ocasión. Puede cambiar la

cuadrícula con ayuda del botón Mostrar/ocultar cuadrícula **de una instancia de editor de fluio** individual.

De forma predeterminada, la cuadrícula no se muestra al abrir el editor de flujo.

- 1. En Windows Explorer, vaya al directorio **<Inicio de HP OO> > Studio > conf**.
- 2. Abra el archivo **Studio.properties** para su edición.
- 3. Busque la siguiente línea:

**dharma.studio.ui.activegrid=false**

4. Cambiar el valor de la configuración en true:

**dharma.studio.ui.activegrid=true**

### **Especificar el número de caracteres de cada tooltip**

- 1. En Windows Explorer, vaya al directorio **<Inicio de HP OO> > Studio > conf**.
- 2. Abra el archivo **Studio.properties** para su edición.
- 3. Busque la siguiente línea:

#### **dharma.studio.ui.tooltip.showwhitespacecharacters.max.chars.per.line=5000**

4. Cambie el valor según sea necesario.

#### **Mostrar caracteres especiales en el inspector de contexto**

- 1. En Windows Explorer, vaya al directorio **<Inicio de HP OO> > Studio > conf**.
- 2. Abra el archivo **Studio.properties** para su edición.
- 3. Busque las líneas siguientes:

**dharma.studio.ui.tooltip.showwhitespacecharacters.max.chars.per.line=5000** dharma.studio.ui.tooltip.showwhitespacecharacters.space=· dharma.studio.ui.tooltip.showwhitespacecharacters.tab=↹ dharma.studio.ui.tooltip.showwhitespacecharacters.enter=↵

#### dharma.studio.ui.tooltip.showwhitespacecharacters.otherwhitespace=•

4. Cambie los valores según sea necesario.

Por ejemplo, si define invalidaciones de caracteres, podrá verlos en el Inspector de contexto como sigue:

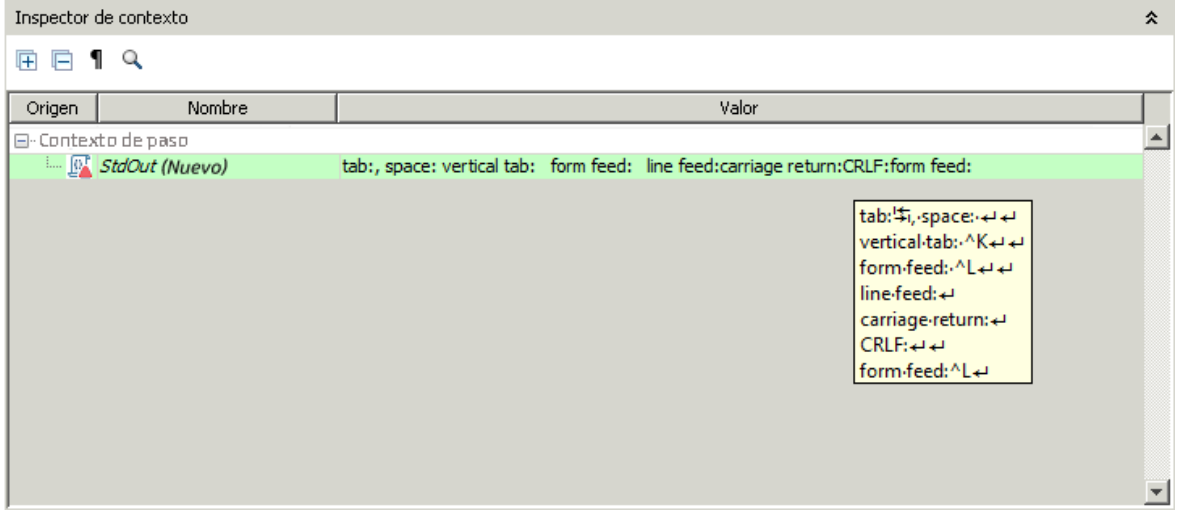

## **Deshabilitar búsqueda HPLN**

De forma predeterminada, el panel HP Live Network se mostrará en la parte inferior de Studio. Puede deshabilitarlo cambiando el valor del parámetro **hpln.enabled**.

- 1. En Windows Explorer, vaya al directorio **<Inicio de HP OO> > Studio > conf**.
- 2. Abra el archivo **Studio.properties** para su edición.
- 3. Busque la siguiente línea:

#### **hpln.enabled=true**

4. Para deshabilitar la búsqueda, cambie el valor a false:

**hpln.enabled=false**

#### **Especificar el tiempo de espera de lectura/conexión HPLN**

- 1. En Windows Explorer, vaya al directorio **<Inicio de HP OO> > Studio > conf**.
- 2. Abra el archivo **Studio.properties** para su edición.
- 3. Busque las líneas siguientes:

**hpln.connection.timeout=180**

#### **hpln.read.timeout=300**

4. Establezca el valor de tiempo de espera según sea necesario. En el caso de que no exista tiempo de espera, establezca estos parámetros en 0.

### **Especificar el número máximo de resultados de búsqueda HPLN**

Esta opción de configuración permite especificar el número máximo de resultados de búsqueda que se mostrará en el panel de resultados de búsqueda de lHP Live Network.

- 1. En Windows Explorer, vaya al directorio **<Inicio de HP OO> > Studio > conf**.
- 2. Abra el archivo **Studio.properties** para su edición.
- 3. Busque las líneas siguientes:
	- **hpln.search.results.maximum.count=100**
- <span id="page-298-0"></span>4. Establezca el número máximo de resultados de búsqueda según sea necesario.

## Definición del valor predeterminado Asignar de y Asignar a

De forma predeterminada, al crear una nueva entrada en una operación o un paso de flujo, no se asigna ningún valor al origen de entrada. Puede que su flujo requiera que el valor de entrada se asigne de una variable de flujo.

Asimismo, de forma predeterminada, Studio no asigna el valor de entrada a una variable de flujo. De nuevo, puede que su flujo requiera que el valor de la entrada se asigne a una variable de flujo.

Puede configurar Studio de manera que su comportamiento predeterminado sea asignar una variable de flujo del mismo nombre que la entrada al origen o al valor de la entrada. Ello se lleva a cabo en el archivo **Studio.properties**.

Cambiar el valor de la configuración de **no-asignado** a **asignado** hace que **Asignar de Variable** y/o **Asignar a Variable** se asignen con la variable de flujo de la entrada del mismo nombre, cuando:

- Agregue una nueva entrada a una operación o paso de flujo
- Cree un nuevo paso en un flujo
- <span id="page-298-1"></span>• Cree una nueva operación

## Cambio del valor predeterminado De lo contrario a Usar constante

En Studio 10.20, al crearse una nueva entrada en una operación o un paso de flujo, el parámetro **De lo contrario** se establece de forma predeterminada en **Usar constante** con un valor vacío para el valor **Constante**. Con esta asignación, puede que algunas entradas no se validen correctamente.

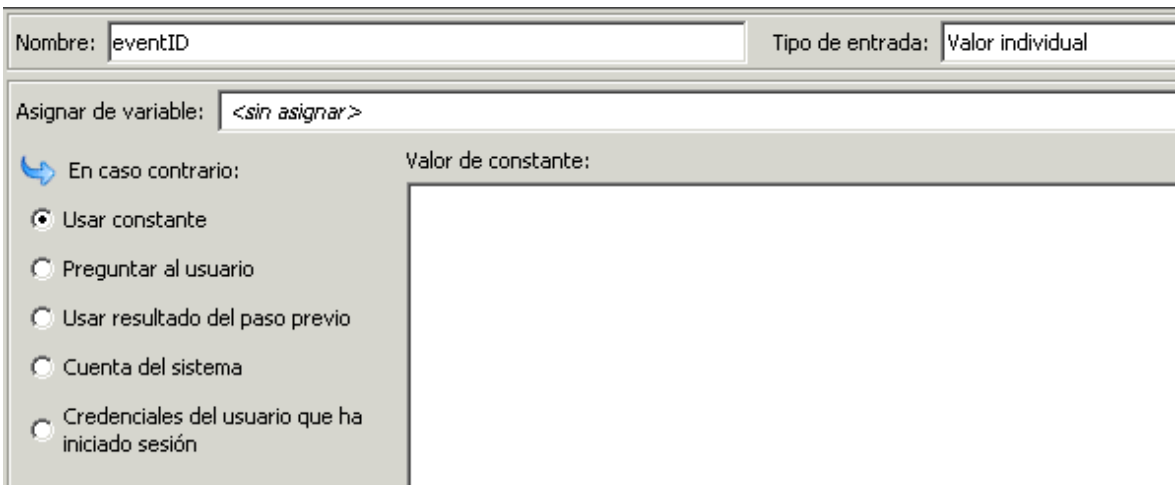

Asimismo, la misma regla se aplica al crear un nuevo paso en un flujo usando la función de arrastrar y colocar del panel Proyecto o Dependencias. Para entradas de paso que tengan el parámetro **De lo contrario** establecido en **Preguntar al usuario** que usan texto antes de una operación de arrastrar y soltar, tras arrastrar y colocar, estas entradas se cambian a **Usar constante** con un valor vacío. Las entradas de paso establecidas en **Preguntar al usuario**, pero que están marcadas como **Obligatorio** o son parte de una lista (lista de selección, término de dominio, variable de flujo), no se modifican.

Puede configurar el comportamiento predeterminado en Studio de manera que use **Preguntar al usuario** cuando se cree una nueva entrada en una operación o un paso de flujo. En ese caso, al crear un nuevo paso en un flujo usando la operación de arrastrar y colocar, el parámetro **Preguntar al usuario** no se modificará.

Cambiar el comportamiento predeterminado de **Usar constante** a **Preguntar al usuario** hace que la opción **De lo contrario** seleccionada sea **Preguntar al usuario - Solicitud de texto** cuando se realiza una de las acciones siguientes:

- Agregar una nueva entrada a una operación o paso de flujo
- Crear un nuevo paso en un flujo
- <span id="page-299-0"></span>• Crear una nueva operación

## Mostrar caracteres especiales en el Inspector de contexto

El botón ¶ permite activar y desactivar marcas de formato ocultas en las variables. Por ejemplo, espacios en blanco, retornos de carro, caracteres especiales, ^Ms y mucho más. De forma predeterminada, este conmutador está deshabilitado.

Cuando se habilita este conmutador, los elementos de valor de las categorías, Contexto de paso, Contexto global, Listas de selección y Propiedades del sistema, muestran estos caracteres especiales y espacios en blanco en las tooltips asociadas al valor.

• Si se usan parámetros no válidos o vacíos en el archivo studio.properties, se usarán los parámetros predeterminados.

- Si no se muestra correctamente el valor preferido de una propiedad en el tooltip, puede cambiar de valor o dejar dicha propiedad vacía.
- Los caracteres de nueva línea, <CR><LF>, <CR>, <LF> van seguidos de una nueva línea en el tooltip junto con una representación visual.
	- El carácter de tabulación vertical \u000B se muestra como ^K.
	- El carácter de avance de página \u000C se muestra como fuente ^L.

## <span id="page-300-0"></span>Material de referencia

## **Propiedades de Studio**

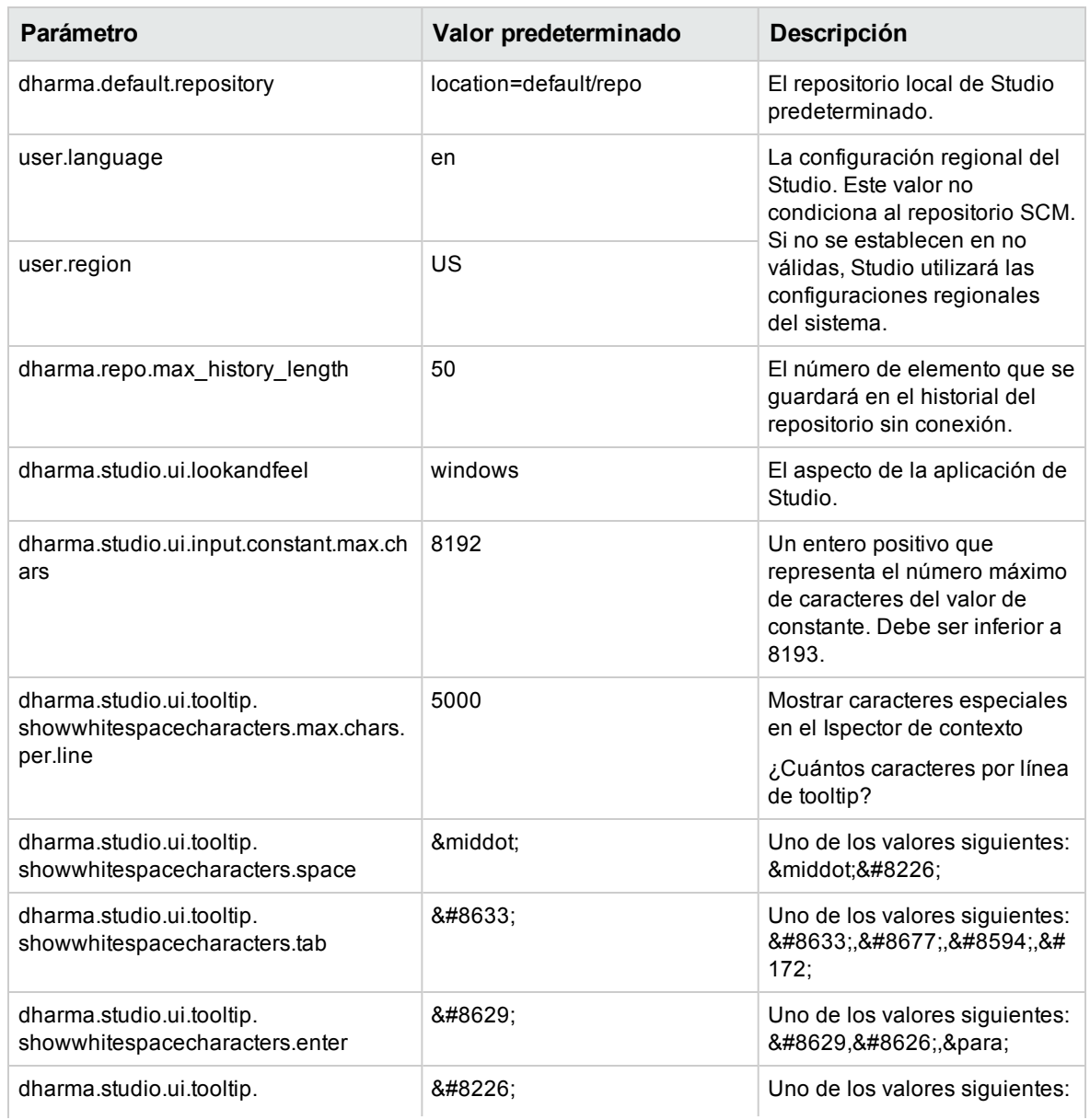

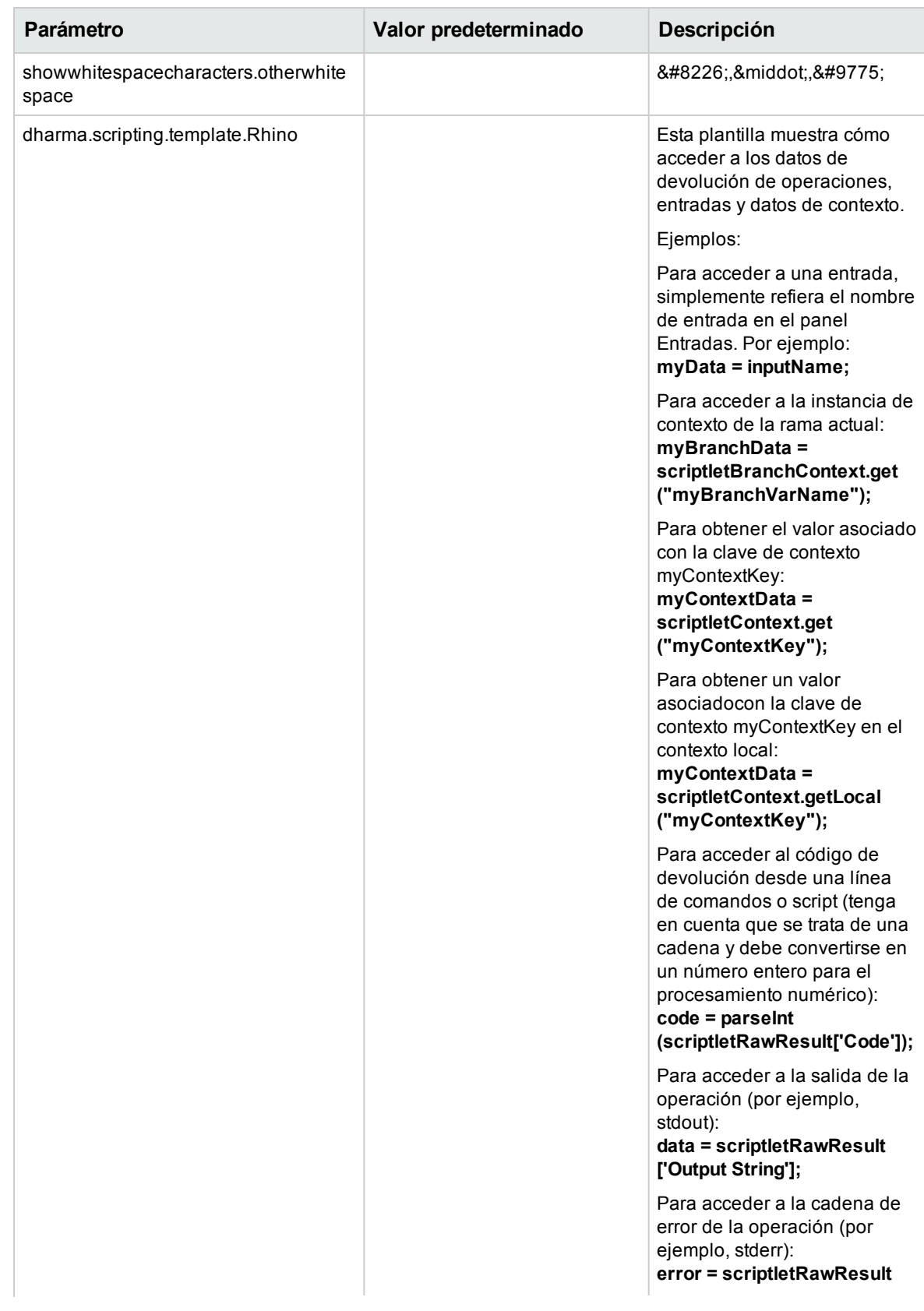

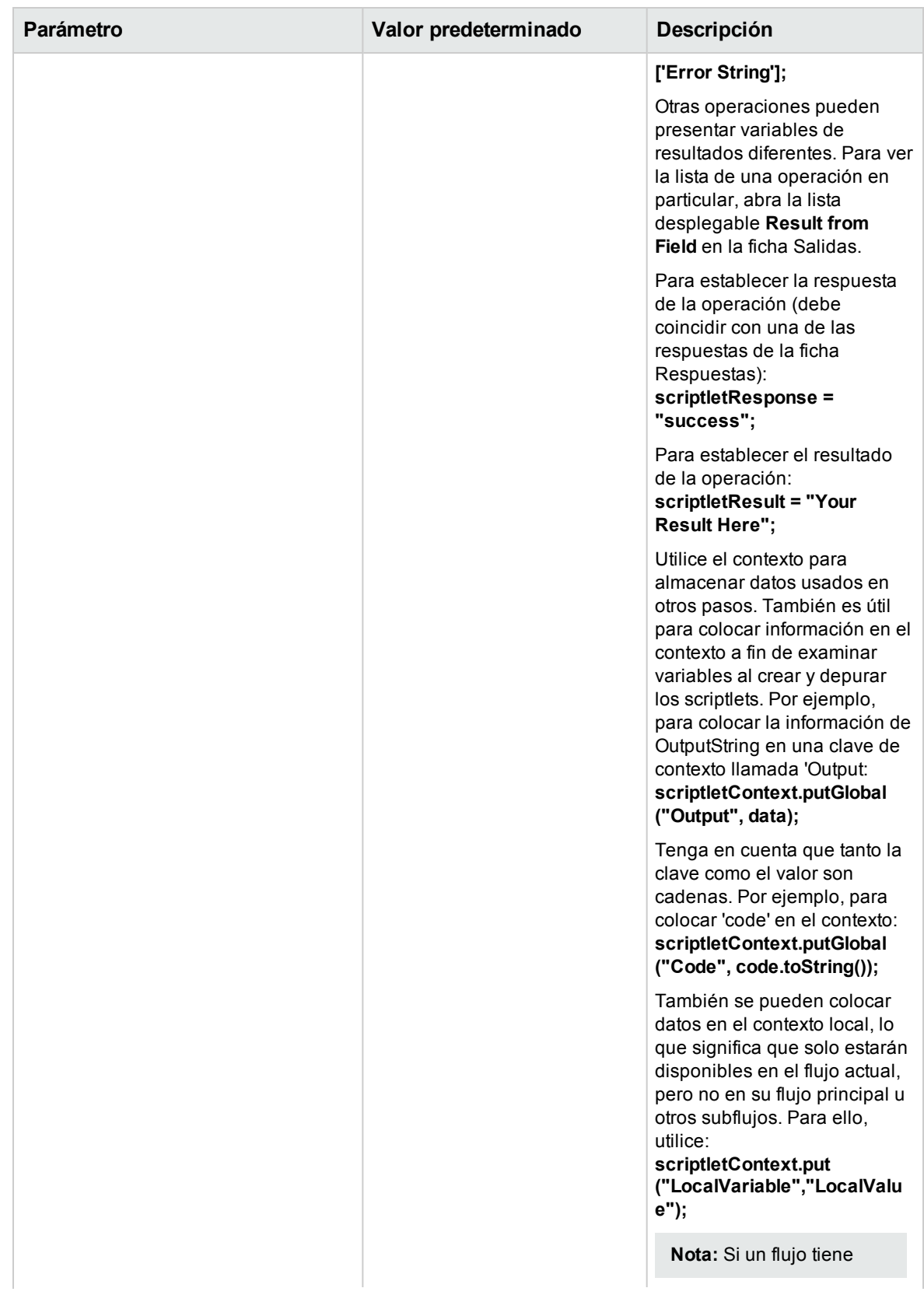

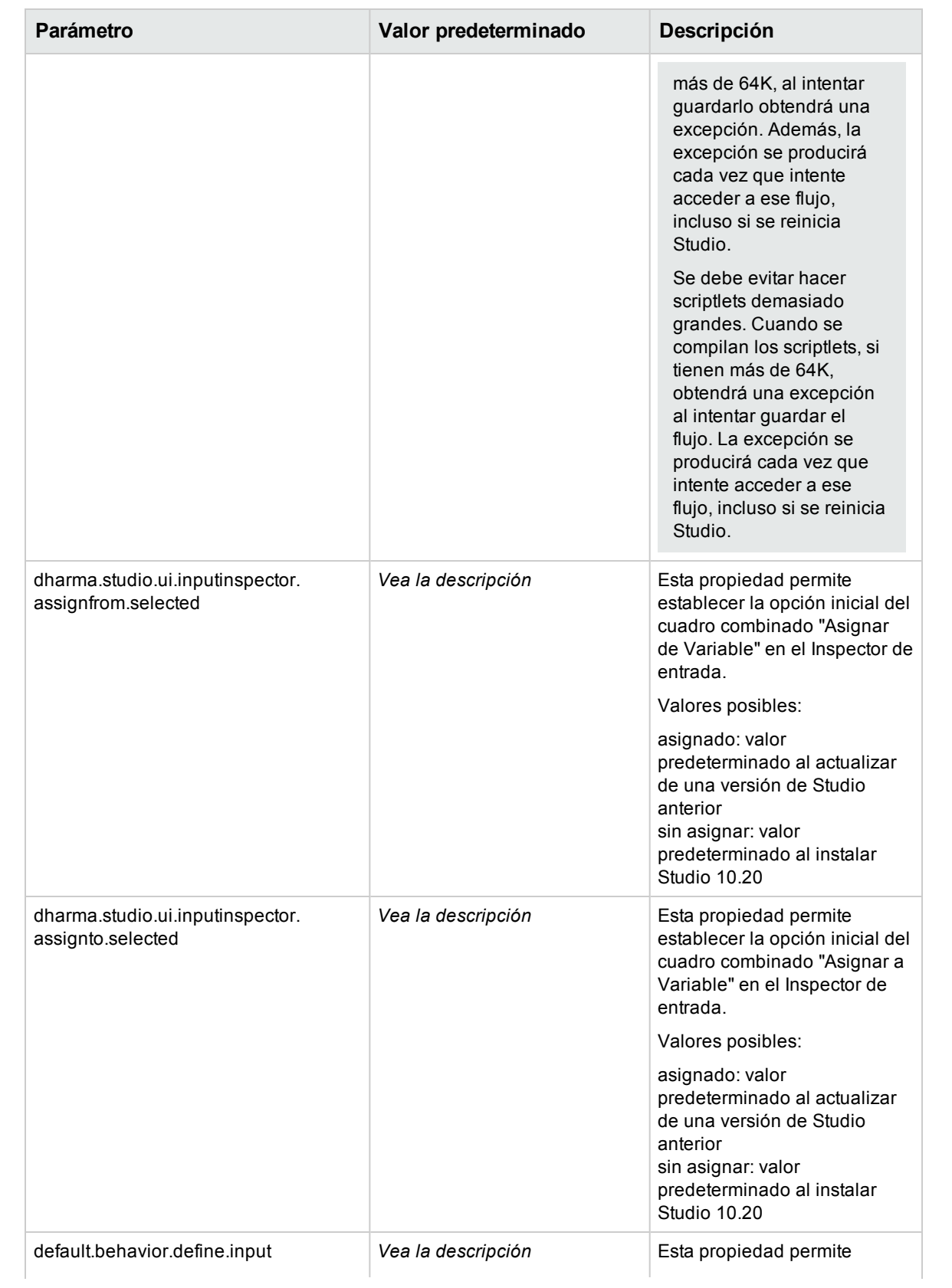

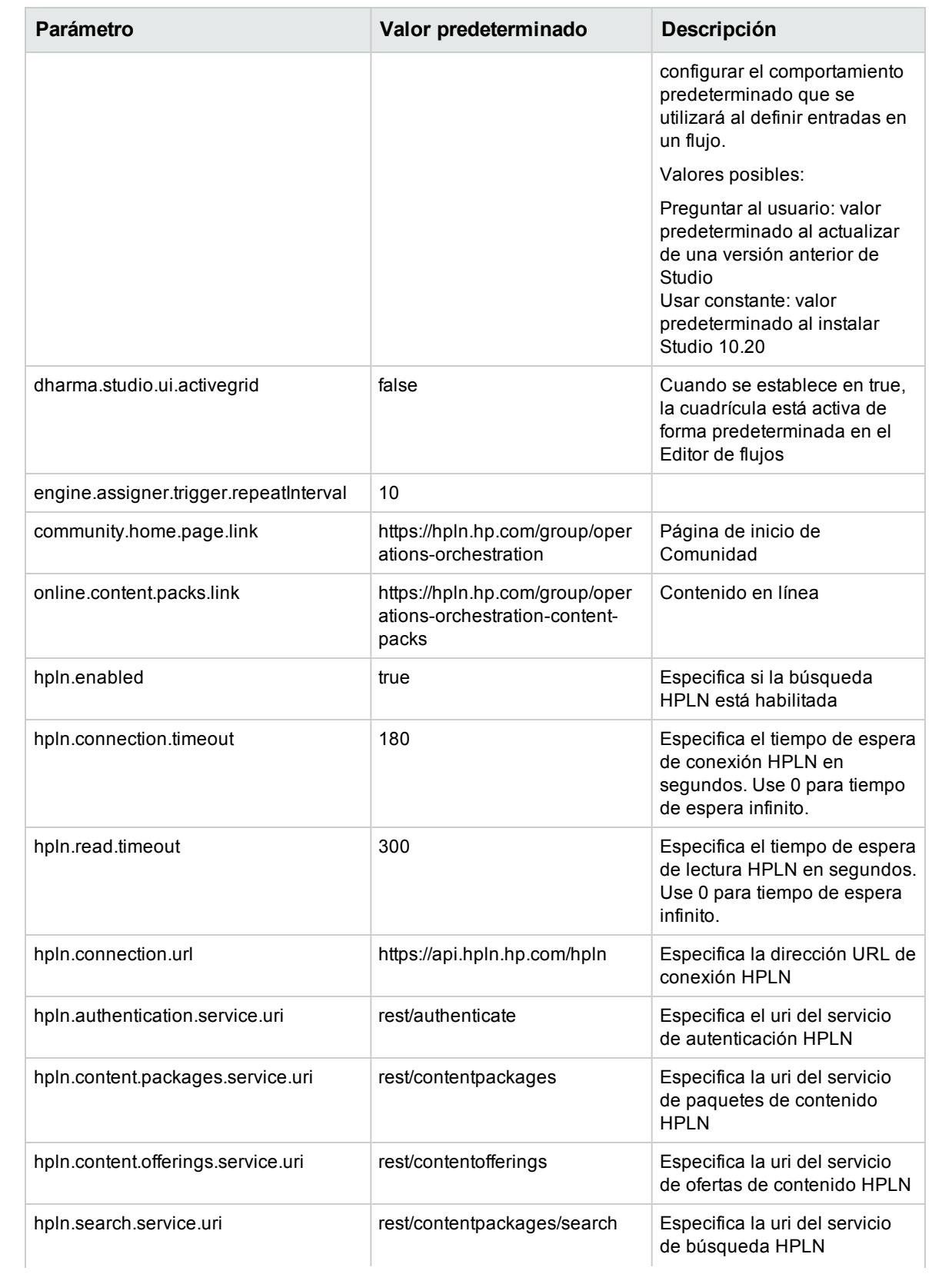

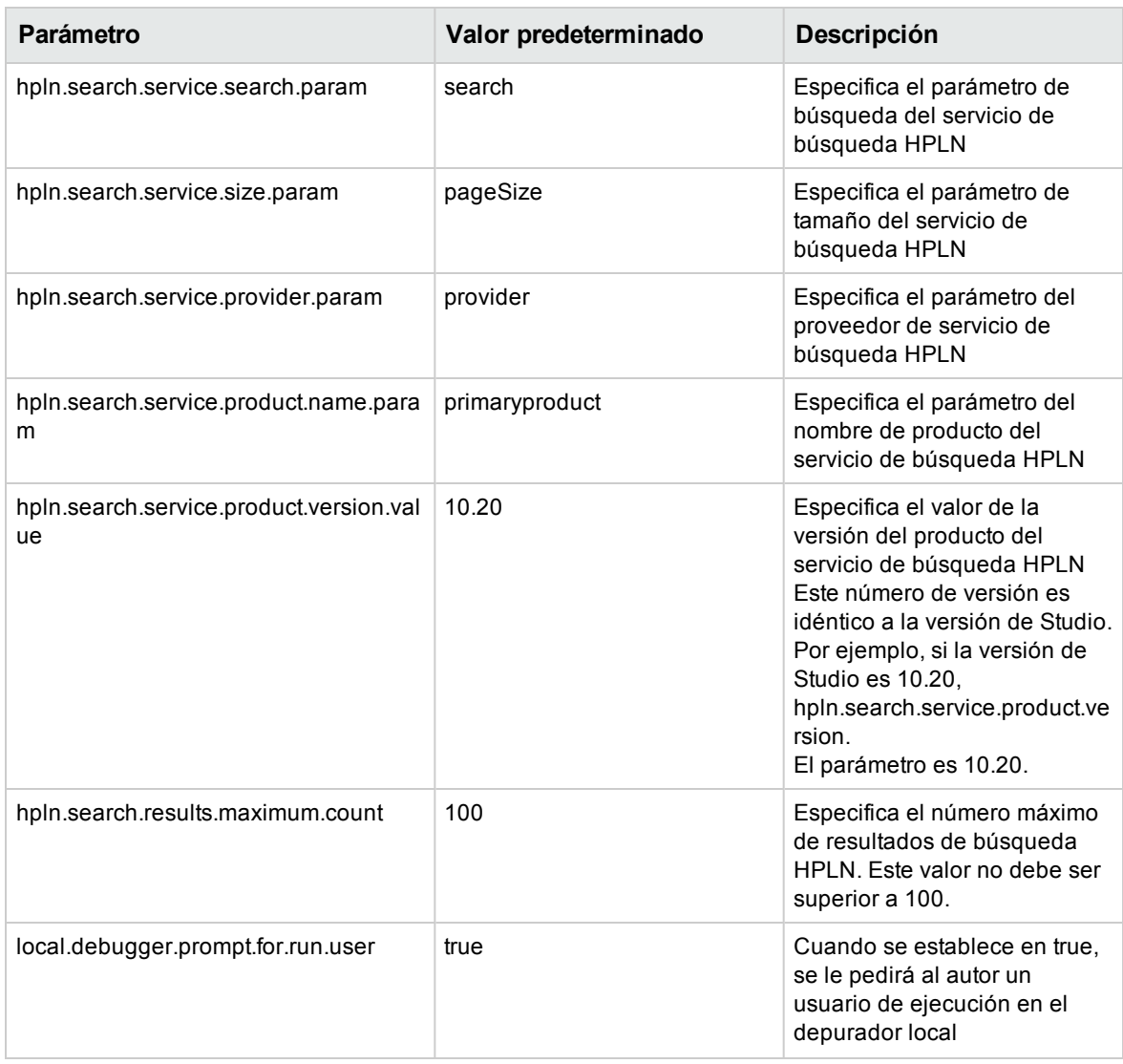

**Nota:** Si falta una propiedad en el archivo **studio.properties**, el valor predeterminado será solicitar al usuario que introduzca un valor.

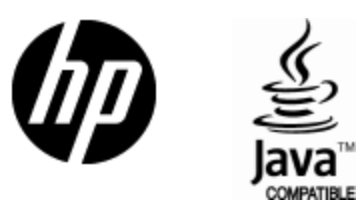

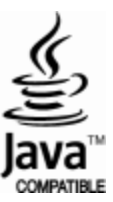